### aludu CISCO.

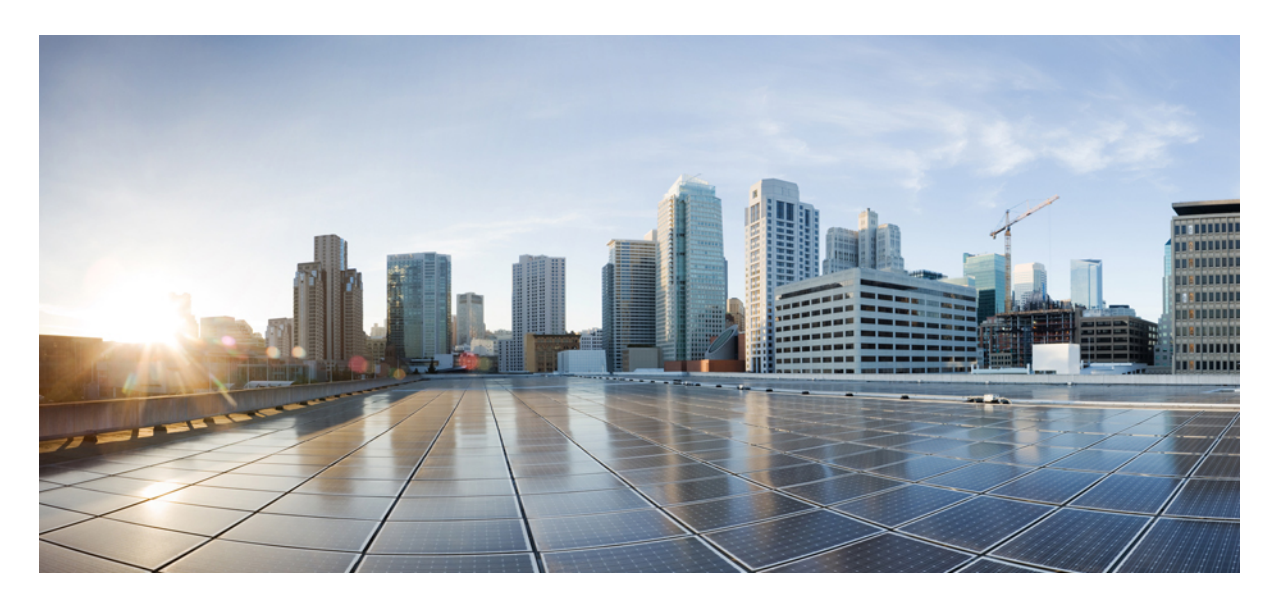

## **Cisco HyperFlex Data Platform** リリース **4.5** アドミニストレー ション ガイド

初版:2021 年 1 月 6 日 最終更新:2023 年 2 月 16 日

### シスコシステムズ合同会社

〒107-6227 東京都港区赤坂9-7-1 ミッドタウン・タワー http://www.cisco.com/jp お問い合わせ先:シスコ コンタクトセンター 0120-092-255 (フリーコール、携帯・PHS含む) 電話受付時間:平日 10:00~12:00、13:00~17:00 http://www.cisco.com/jp/go/contactcenter/

【注意】シスコ製品をご使用になる前に、安全上の注意( **www.cisco.com/jp/go/safety\_warning/** )をご確認ください。本書は、米国シスコ発行ド キュメントの参考和訳です。リンク情報につきましては、日本語版掲載時点で、英語版にアップデートがあり、リンク先のページが移動**/**変更され ている場合がありますことをご了承ください。あくまでも参考和訳となりますので、正式な内容については米国サイトのドキュメントを参照くだ さい。また、契約等の記述については、弊社販売パートナー、または、弊社担当者にご確認ください。

THE SPECIFICATIONS AND INFORMATION REGARDING THE PRODUCTS IN THIS MANUAL ARE SUBJECT TO CHANGE WITHOUT NOTICE. ALL STATEMENTS, INFORMATION, AND RECOMMENDATIONS IN THIS MANUAL ARE BELIEVED TO BE ACCURATE BUT ARE PRESENTED WITHOUT WARRANTY OF ANY KIND, EXPRESS OR IMPLIED. USERS MUST TAKE FULL RESPONSIBILITY FOR THEIR APPLICATION OF ANY PRODUCTS.

THE SOFTWARE LICENSE AND LIMITED WARRANTY FOR THE ACCOMPANYING PRODUCT ARE SET FORTH IN THE INFORMATION PACKET THAT SHIPPED WITH THE PRODUCT AND ARE INCORPORATED HEREIN BY THIS REFERENCE. IF YOU ARE UNABLE TO LOCATE THE SOFTWARE LICENSE OR LIMITED WARRANTY, CONTACT YOUR CISCO REPRESENTATIVE FOR A COPY.

The Cisco implementation of TCP header compression is an adaptation of a program developed by the University of California, Berkeley (UCB) as part of UCB's public domain version of the UNIX operating system. All rights reserved. Copyright © 1981, Regents of the University of California.

NOTWITHSTANDING ANY OTHER WARRANTY HEREIN, ALL DOCUMENT FILES AND SOFTWARE OF THESE SUPPLIERS ARE PROVIDED "AS IS" WITH ALL FAULTS. CISCO AND THE ABOVE-NAMED SUPPLIERS DISCLAIM ALL WARRANTIES, EXPRESSED OR IMPLIED, INCLUDING, WITHOUT LIMITATION, THOSE OF MERCHANTABILITY, FITNESS FOR A PARTICULAR PURPOSE AND NONINFRINGEMENT OR ARISING FROM A COURSE OF DEALING, USAGE, OR TRADE PRACTICE.

IN NO EVENT SHALL CISCO OR ITS SUPPLIERS BE LIABLE FOR ANY INDIRECT, SPECIAL, CONSEQUENTIAL, OR INCIDENTAL DAMAGES, INCLUDING, WITHOUT LIMITATION, LOST PROFITS OR LOSS OR DAMAGE TO DATA ARISING OUT OF THE USE OR INABILITY TO USE THIS MANUAL, EVEN IF CISCO OR ITS SUPPLIERS HAVE BEEN ADVISED OF THE POSSIBILITY OF SUCH DAMAGES.

Any Internet Protocol (IP) addresses and phone numbers used in this document are not intended to be actual addresses and phone numbers. Any examples, command display output, network topology diagrams, and other figures included in the document are shown for illustrative purposes only. Any use of actual IP addresses or phone numbers in illustrative content is unintentional and coincidental.

All printed copies and duplicate soft copies of this document are considered uncontrolled. See the current online version for the latest version.

Cisco has more than 200 offices worldwide. Addresses and phone numbers are listed on the Cisco website at www.cisco.com/go/offices.

The documentation set for this product strives to use bias-free language. For purposes of this documentation set, bias-free is defined as language that does not imply discrimination based on age, disability, gender, racial identity, ethnic identity, sexual orientation, socioeconomic status, and intersectionality. Exceptions may be present in the documentation due to language that is hardcoded in the user interfaces of the product software, language used based on standards documentation, or language that is used by a referenced third-party product.

Cisco and the Cisco logo are trademarks or registered trademarks of Cisco and/or its affiliates in the U.S. and other countries. To view a list of Cisco trademarks, go to this URL: <https://www.cisco.com/c/en/us/about/legal/trademarks.html>. Third-party trademarks mentioned are the property of their respective owners. The use of the word partner does not imply a partnership relationship between Cisco and any other company. (1721R)

© 2021–2023 Cisco Systems, Inc. All rights reserved.

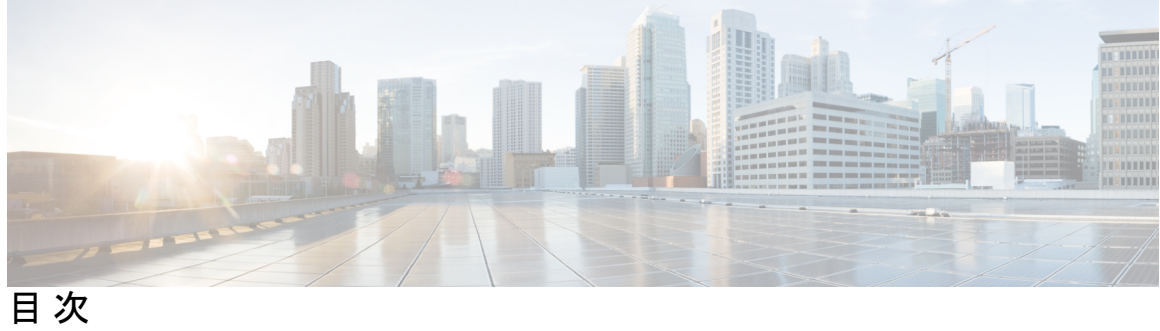

 $\overline{\phantom{a}}$ 

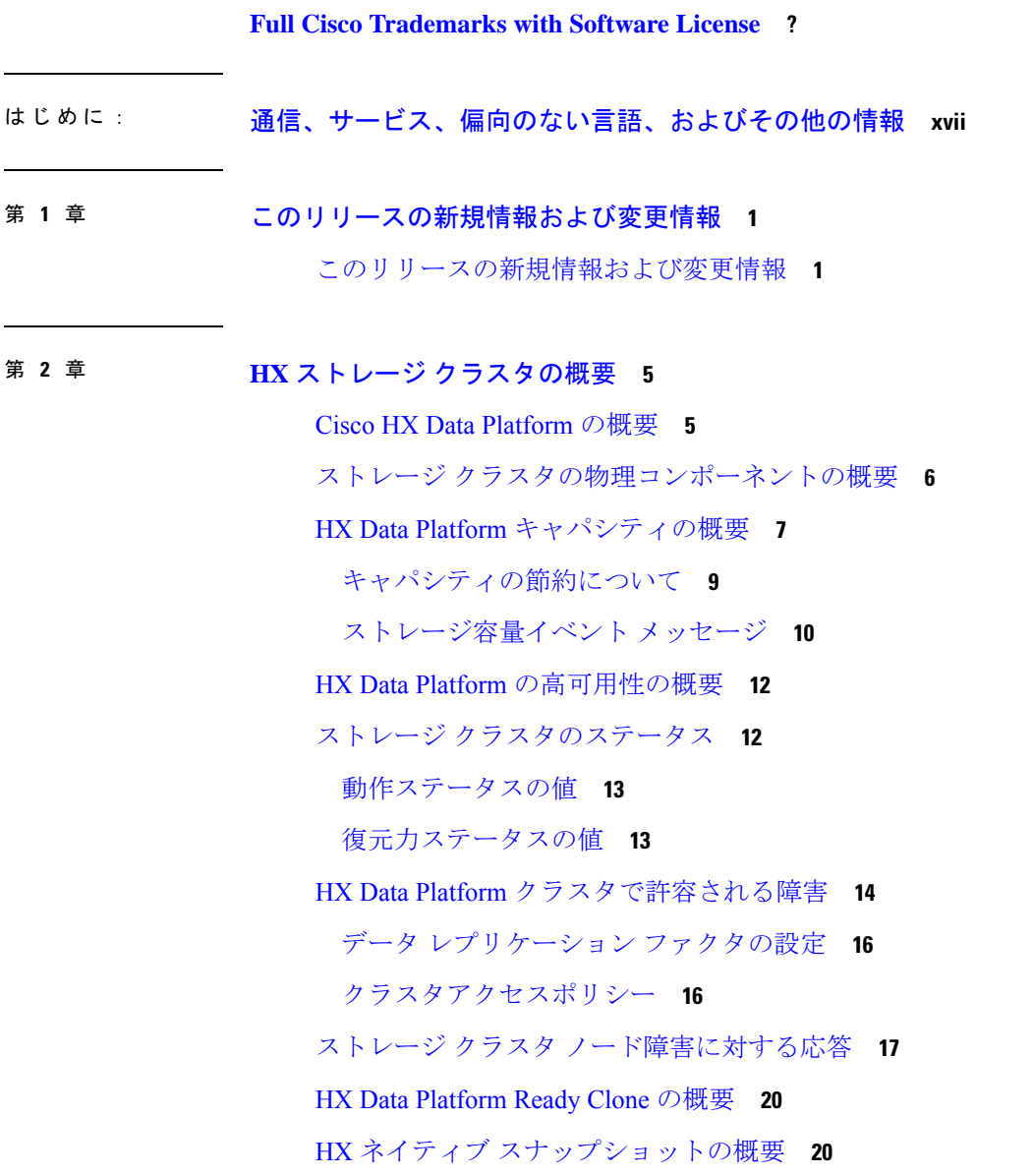

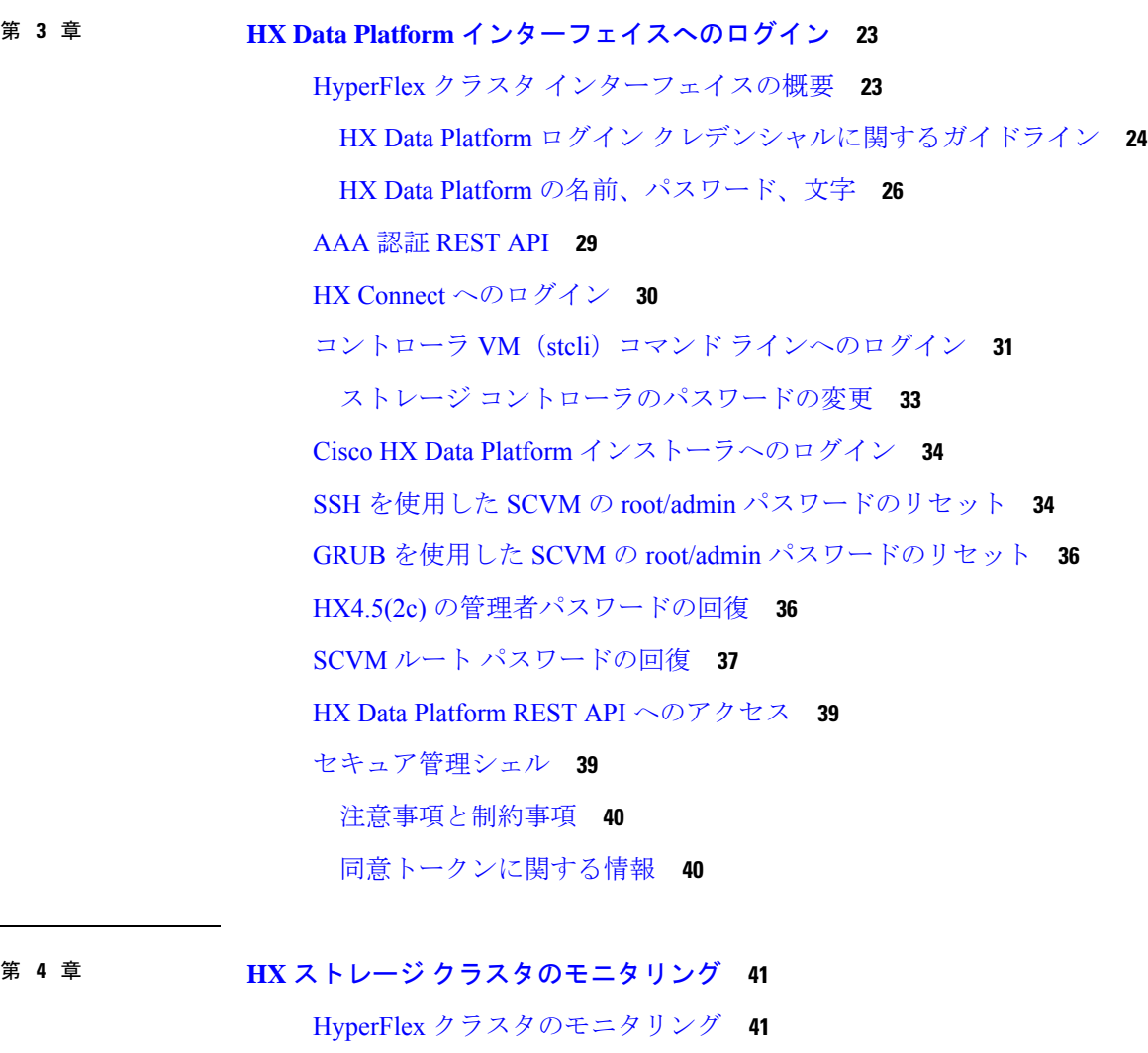

ライセンスの遵守とフィーチャの機能 **41** HX Connect を使用した HyperFlex クラスタのモニタリング **42** [ダッシュボード(Dashboard)] ページ **42** [Activity (アクティビティ)] ページ **45** [システム情報(System Information)] 概要ページ **48** [ノード(Nodes)] ページ **53** [ディスク(Disks)] ページ **54** HX Connect を使用した監査ロギング **58** 監査ロギングの有効化 **59** リモート syslog サーバの設定 **60**

監査ロギングの無効化 **61**

監査ロギング サーバの設定の削除 **62**

#### 第 **5** 章 **HX** ストレージ クラスタの管理 **63**

クラスタ アクセス ポリシー レベルの変更 **63**

クラスタのリバランス **63**

クラスタの再調整ステータスと自己修復ステータスの確認 **64**

スペース不足エラーの処理 **65**

クリーナ スケジュールの確認 **66**

現在の vCenter サーバから新しい VCenter サーバへのストレージ クラスタの移動 **66** 現在の vCenter サーバから新しい VCenter サーバへのストレージ クラスタの移動 **67**

vCenter クラスタからのストレージ クラスタの登録解除 **68**

EAM 拡張機能の登録解除および削除 **69**

vSphere クライアントからの HX Data Platform ファイルの削除 **71**

HX クラスタが vCenter から登録解除されていることの確認 **71**

新しい vCenter クラスタによるストレージ クラスタの登録 **72**

HX Connect を使用した vCenter の再登録 **73**

クラスタの名前変更 **74**

自己署名証明書の置き換え **75**

VCenter サーバで自己署名証明書を外部証明書へ置換 **75**

ESXi ホスト サーバで自己署名証明書を外部証明書へ置換 **77**

HyperFlex クラスタの再登録 **77**

自己署名証明書の再作成 **78**

#### ブースト モード **78**

ブースト モードの設定 **78**

```
ブースト モードの無効 79
```
UEFI セキュア ブート モード **80**

セキュア ブート モードの有効化 **81**

ESXi 6.0 から ESXi 7.0U1 にアップグレードされた ESXi でセキュア ブートを有効にでき ない **82**

カタログの更新 **83**

カタログの更新:HX インストーラ **84** カタログの更新:HX インストーラを使用したクラスタの作成 **84** カタログの更新:HX インストーラを使用したクラスタ拡張 **85** HX インストーラ設定からのカタログの更新 **85** カタログの更新:HX Connect **86** HX Connect を使用したクラスタ カタログのアップグレード **86** カタログの更新:Intersight **87**

Intersight を使用したカタログのアップグレード **87**

第 **6** 章 **HX** ストレージ クラスタのメンテナンスに向けた準備 **89**

ストレージ クラスタ メンテナンス操作の概要 **89** シリアル操作とパラレル操作 **91** クラスタ ステータスの確認 **92** ビーコンの設定 **92** HX クラスタの vMotion 構成の確認 **93** ストレージ クラスタ ノードのメンテナンス モード **94** Cisco HyperFrex のメンテナンス モードの開始 **95** Cisco HyperFrex のメンテナンス モードの終了 **97** バックアップ操作の作成 **98** Cisco HX ストレージ クラスタのシャットダウンと電源オフ **104** Cisco HX ストレージ クラスタの電源オンと起動 **107** ファブリック インターコネクトの設定の復元 **109** vNIC または vHBA の変更後の PCI パススルーの設定 **111**

#### 第 7 章 **113** 唐号化の管理 113

SED 暗号化 **113** 自己暗号化ドライブの概要 **113** HyperFlex クラスタが暗号化に対応するかどうかの確認 **114** ローカル暗号キーの構成 **114** ローカル暗号キーの変更 **115** ローカル暗号キーの無効化 **115**

暗号化されたディスクの安全な消去 **116**

リモート鍵管理 **116**

リモート暗号キーの構成 **117**

証明書署名要求の生成 **118**

CSR(証明書署名要求)を使用したキー管理サーバの構成 **119**

自己署名証明書の生成 **121**

SSC(自己署名証明書)を使用したキー管理サーバの構成 **122**

暗号化の再起動 **123**

HyperFlex ソフトウェア暗号化 **124**

HyperFlex ソフトウェア暗号化を有効にする **124**

HyperFlex ソフトウェア暗号化の注意事項と制限事項 **124**

- HX ソフトウェア 暗号化 パッケージをインストールします:1 12 ノードのあるクラスタ **125**
- HX ソフトウェア 暗号化 パッケージをインストールします:13 個以上のノードのあるク ラスタ **126**

HyperFlex ソフトウェア暗号化の暗号化キーをバックアップする **126** HyperFlex ソフトウェア暗号化の安全なディスク消去 **127**

第 **8** 章 データストアの管理 **129**

データストアの管理 **129** データストアの追加 **131** データストアの編集 **132** データストアのマウント **132** データストアのマウント解除 **133** データストアの削除 **134** 部分的にマウント解除されたデータストアの回復 **135**

### 第 **9** 章 ディスクの管理 **137**

クラスタ内のディスクの管理 **137** ディスクの要件 **138** 自己暗号化ドライブ(SED)の交換 **140** SSD の交換 **142**

NVMe SSD の交換 **144**

M5 および M6 サーバーのホットスワップ NVMe ドライブ **146** Cisco HX リリース 5.0(2a) とそれ以前のリリースのハウスキーピング SSD の交換 **146** ハード ディスク ドライブの交換または追加 **147**

#### 第 **1 0** 章 ノードの管理 **149**

- ノードの管理 **149**
- ノードのメンテナンス方法の特定 **151**

DNS アドレスまたはホスト名による検索 **154**

ESXi ホストのルート パスワードの変更 **155**

- ノード ソフトウェアの再インストール **156**
- IP から FQDN への vCenter クラスタ内のノード識別フォームの変更 **156**
- ノード コンポーネントの交換 **158**
- ノードの削除 **160**
	- ノードの削除の準備 **161**
	- オンライン ストレージ クラスタからのノードの削除 **163**
	- オフライン ストレージ クラスタからのノードの削除 **166**
	- コンピューティング ノードの削除 **168**
	- 同じクラスタ内で以前に削除されたノードを再利用する **169**

#### 第 **1 1** 章 **Cisco HyperFlex** システム クラスタの展開 **171**

クラスタ拡張ガイドライン **171** ESXi インストール ガイドライン **172** M4/M5 クラスタを拡張する場合の前提条件 **173** 混合クラスタ展開のガイドライン - Cisco HX リリース 5.0(x) **173** 混在クラスタ拡張中の手順 **174** コンバージド(HX220c/HX240c)ノードを追加するための前提条件 **175** コンバージド ノードの準備 **176** 既存のクラスタにコンバージド ノードを追加する **176** コンピューティング専用ノードを追加するための前提条件 **183**

#### コンピューティング専用ノードの準備 **185**

HX Data Platform インストーラの確認 **186**

UCS Manager を使用した コンピューティングのみ ノードへの HX プロファイルの適用 **186** コンピューティング ノードへの VMware ESXi のインストール **186** 既存のクラスタにコンピューティング専用ノードを追加する **188** クラスタ拡張の障害の解決 **194** ロジカル アベイラビリティ ゾーン **194**

第 **1 2** 章 **HX** コントローラ **VM** の管理 **199** ストレージ コントローラ VM の管理 **199** ストレージ コントローラ VM の電源のオン/オフ **199** HX コントローラ VM での HA VM モニタリングの無効化 **200**

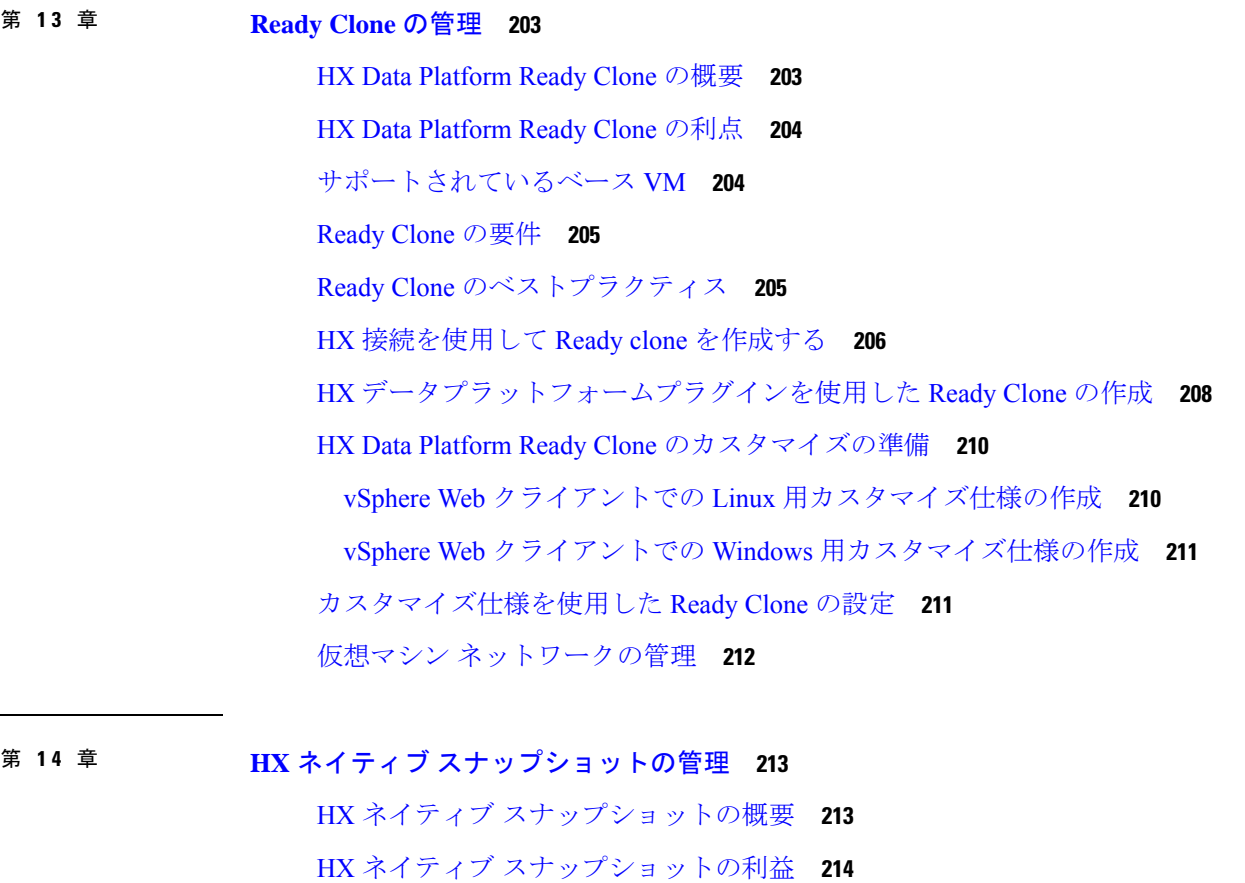

HX ネイティブ スナップショットのベスト プラクティス **219** HX ネイティブ スナップショットのタイムゾーン **221** HX ネイティブ スナップショットの作成 **222** ESXi 7.0 U2 を使用した HX ネイティブ スナップショット **223** HX Native スナップショットのスケジューリングの概要 **223** HX Native スナップショットのスケジューリング **225** HX Native スケジュール済みスナップショットの頻度の設定 **226** HX Native スナップショット スケジュールの削除 **226** HX ネイティブ スナップショットへの復帰 **227** HX Native スナップショットの削除 **228**

第 **1 5** 章 異なる **HXDP** バージョンで動作するクラスタの管理 **229**

異なる HXDP バージョンで動作するクラスタの管理 **229** シナリオ:HXDP 3.0 で動作するサイト A と HDXP 2.6 で動作するサイト B **229** シナリオ:HXDP 2.6 で動作するサイト A と HXDP 3.0 で動作するサイト B **231** 機能に関する制限事項 **233**

第 16 章 **235** 仮想マシンのディザスタ リカバリの管理 235

HX ディザスタ リカバリの概要 **235**

レプリケーションとディザスタ リカバリ要件の考慮事項 **236**

- 管理者ロールの要件 **236**
- ネットワーキング要件 **237**
- クラスタの要件 **242**
- レプリケーション ネットワークとペアリングの要件 **245**

レプリケーションとディザスタ リカバリ仮想マシンの考慮事項 **247**

ストレージ レプリケーション アダプタの概要 **249**

データ保護の用語 **251**

データ保護とディザスタ リカバリのベスト プラクティス **252**

仮想マシンの保護の概要 **254**

データ保護のワークフロー **255**

HX Connect でレプリケーション ネットワークを設定する **256**

### レプリケーション ネットワークの編集 **262** レプリケーション ペアの概要 **264** レプリケーション ペアの作成 **264**

ローカル レプリケーション ネットワークのテスト **261**

- リモート レプリケーション ネットワークのテスト **268**
- マップされたデータストア レプリケーション ペアの編集 **268**
- ピア クラスタの削除 **270**
- レプリケーション ペアの削除 **270**
- 保護グループの作成 **272**
	- 休止の概要 **274**
	- 保護グループの編集 **275**
	- 保護グループの削除 **275**
- 既存の保護グループでの仮想マシンの保護 **275**
- 新しい保護グループでの仮想マシンの保護 **277**
- 個別の仮想マシンの保護 **279**
- 仮想マシンの保護の解除 **282**
- ディザスタ リカバリの概要 **282**
	- リカバリ設定 **283**
	- ディザスタ リカバリ操作の互換性 **285**
	- 仮想マシンのリカバリのテスト **285**
	- 仮想マシンのリカバリ **287**
	- 保護グループ内の仮想マシンのリカバリ **289**
	- 計画された移行 **290**
	- HXDP リリース 5.0(2a) 以前の単一 vCenter 展開の計画移行 **291**
	- 保護グループの仮想マシンの移行 **292**
	- ディザスタ リカバリと再保護 **292**
	- 障害後の仮想マシンの保護 **295**
- レプリケーション メンテナンスの概要 **296**
	- レプリケーションの一時停止 **297**
	- レプリケーションの再開 **297**
	- [レプリケーション(Replication)] ページ **297**

[ローカル仮想マシン(Local Virtual Machines)] ページ **303** [リモート仮想マシン(Remote Virtual Machines)] ページ **307** 仮想マシンの保護の準備アラート **310** [レプリケーションネットワークの設定/編集(Configure/EditReplication Network)]ダイ アログボックス **310** グループ リカバリの準備ダイアログ ボックス **315** このクラスタ上で VM を回復します **315** [リカバリ パラメータのテスト(Test Recovery Parameters)] ダイアログ ボックス **316** [仮想マシンの保護(Protect Virtual Machines)] タブ **317** 保護グループ **321** [レプリケーション ペア(Replication Pairs)] タブ **323** [リカバリ設定(Recovery Settings)] ダイアログ ボックス **335**

### 第 **1 7** 章 ストレージ複製アダプタの管理 **337**

ストレージ レプリケーション アダプタの概要 **337** ストレージ複製アダプタの設定 **338** システム要件 **338** SRA 互換性マトリクス **338** Windows Site Recovery Manager(SRM 6.1 から SRM 8.3) **340** Windows 向け Site Recovery Manager のインストール **340** Windows のストレージ複製アダプタのインストール **340** Site Recovery Manager 仮想アプライアンス(SRM 8.4 以降) **341** Site Recovery Manager 仮想アプライアンスの展開 **341** Photon OS ストレージ複製アダプタのインストール **341** SRM 環境のセットアップ **341** サイトのペアリング **342** マッピングの設定 **342** ストレージ複製アダプタの更新 **343**

アレイ マネージャ ペアの追加 **344**

Cisco HyperFlex 上のデータストアのマッピング **344**

「Discovering Devices」 **345**

目次

保護グループの作成 **345** リカバリ計画の作成 **346** SRA ワークフローの実行 **346** リカバリ計画のテスト **347** 復元計画のクリーンアップ タスクのテスト **348** 復元の実行 **348** 再保護タスクの実行 **349** SRA のトラブルシューティング **349** トラブルシューティング: WindowsSRM ログ ファイルの使用 **349** トラブルシューティング:SRM アプライアンス ログ ファイルの使用 **350** トラブルシューティング: VMware 仮想センターの場所 **351** トラブルシューティング: VM の名前 **351**

第 **1 8** 章 ユーザーの管理 **353**

Cisco HyperFlex ユーザー管理の概要 **353** ユーザ管理の用語 **355** AAA アカウンティングの監査ログ **355** Cisco HX データ プラットフォーム RBAC ユーザーの作成 **356** ユーザへの権限の割り当て **357**

### 第 19 章 **iSCSI の管理 359**

HyperFlex iSCSI ターゲット サービスの概要とサポートされる使用例 **359** HyperFlex iSCSI のベスト プラクティス **360** iSCSI 設定の概要 **360** iSCSIのスケールとサポート **360** [iSCSI ネットワーク(iSCSI Network)] ページ **361** iSCSI ネットワークの作成 **362** iSCSI ネットワークの編集 **363** iSCSI ネットワークの削除 **364** iSCSI イニシエータ グループ **364** iSCSI イニシエータ グループの作成 **364**

iSCSI イニシエータ グループの編集 **365** iSCSI イニシエータ グループの削除 **366** iSCSI イニシエータ グループをターゲットにリンク **366** iSCSI イニシエータ グループのリンク解除 **367** iSCSI のターゲット ページ **367** iSCSI ターゲットの作成 **368** iSCSI ターゲットの編集 **369** iSCSI ターゲットの削除 **369** iSCSI ターゲットのリンク **369** iSCSI ターゲットのリンク解除 **370** [iSCSI LUN] ページ **371** iSCSI LUN の作成 **371** iSCSI LUN の編集 **372** iSCSI LUNの削除 **372** iSCSI イニシエータの設定(Windows) **373** iSCSI イニシエータの設定(Linux) **374** iSCSI LUN のクローン作成 **374** HX Windows エージェントの制限事項 **375** HX Windows Agent の前提条件 **376** HX Windows Agent for iSCSI Clone LUN のインストール **376** iSCSI Clone LUN のための(インストール前依存関係が設定された)HX Windows Agent の インストール **377** iSCSI クローン LUN の HX Windows Agent のアンインストール **378** iSCSI HX Windows Agent のログ **379** サーバ ログの場所の変更 **380** 宛先ターゲット上の複製された LUN へのアクセス **380**

### 第 **2 0** 章 **VMware vCenter** の **Cisco HyperFlex HTML** プラグイン **383**

Cisco HyperFlex vCenter プラグイン **383** VMware vCenter の Cisco HyperFlex HTML5 プラグイン **383** Cisco HyperFlex HTML5 プラグインの前提条件 **383**

vCenter HTML5 プラグインのインストールと登録 **384** vSphere クライアントからの Cisco HyperFlex HTML5 プラグインのインストールの確認 **387** Cisco HyperFlex HTML5 プラグインのアンインストール **387** HTML5 プラグインのアップグレード **388** Cisco HyperFlex HTML5 プラグインの使用 **389** HTML5 プラグインの操作 **390** クラスタの管理 **392** HX Cluster へのユーザーおよびアクセスの管理 **392** 登録済み HX クラスタの検出 **393** クラスタの名前変更 **393** HX クラスタ サマリーの表示 **393** クラスタおよびデータストアのパフォーマンス チャートの表示 **400** ディスク **401** ノード **403** ネットワーク **405** iSCSI **408** HX データストア管理 **414** VM **419** イベント **422** アラーム **424** タスク **426** vCenter:HyperFlex プラグインの組み込みアクション **427** ホストおよびクラスタ レベルでの vCenter Server アクション **427** 新しいデータストアの作成 **427** メンテナンス モードを開始または終了します **429** [サマリー] タブからの HTML5 プラグイン ポートレットの表示 **430** [モニタ(Monitor)]タブからの HTML5 プラグインポートレットの表示 **431** [Configure]タブからのiSCSIおよびデータストアの概要の表示 **432** 仮想マシンレベルでの vCenter Server アクション **434** 今すぐスナップショットを作成 **434** ReadyClone **435**

スナップショットのスケジュール **437** ストレージ レベルでの vCenter Server アクション **439**

データストアの編集 **439**

データストアの削除 **440**

VMware vCenter の Cisco HyperFlex Flash プラグイン **440**

Cisco HyperFlex Flash の前提条件 **440**

vSphere からの HyperFlex メニュー オプションの起動 **441**

Flash プラグインからのクラスタの再調整と自己修復ステータスの確認 **441**

HX Flash プラグインを通じたディスク ビーコンの設定 **442**

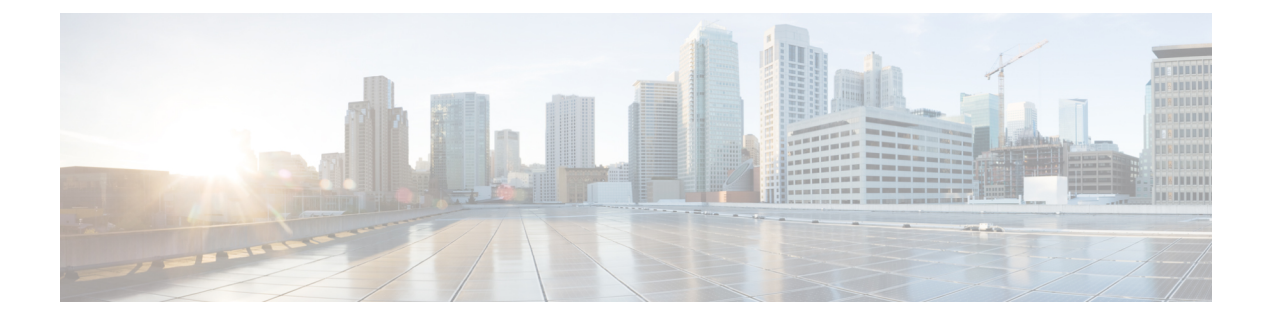

# 通信、サービス、偏向のない言語、および その他の情報

- シスコからタイムリーな関連情報を受け取るには、Cisco Profile [Manager](https://www.cisco.com/offer/subscribe) でサインアップ してください。
- 重要な技術によりビジネスに必要な影響を与えるには、[CiscoServices](https://www.cisco.com/go/services)にアクセスしてくだ さい。
- •サービスリクエストを送信するには、Cisco [Support](https://www.cisco.com/c/en/us/support/index.html) にアクセスしてください。
- 安全で検証済みのエンタープライズクラスのアプリケーション、製品、ソリューション、 およびサービスを探して参照するには、Cisco [Marketplace](https://www.cisco.com/go/marketplace/) にアクセスしてください。
- 一般的なネットワーキング、トレーニング、認定関連の出版物を入手するには、[CiscoPress](http://www.ciscopress.com) にアクセスしてください。
- 特定の製品または製品ファミリの保証情報を探すには、Cisco [Warranty](http://www.cisco-warrantyfinder.com) Finder にアクセス してください。

### マニュアルに関するフィードバック

シスコのテクニカルドキュメントに関するフィードバックを提供するには、それぞれのオンラ インドキュメントの右側のペインにあるフィードバックフォームを使用してください。

### **Cisco** バグ検索ツール

Cisco Bug Search Tool (BST) は、シスコ製品とソフトウェアの障害と脆弱性の包括的なリスト を管理する Cisco バグ追跡システムへのゲートウェイとして機能する、Web ベースのツールで す。BST は、製品とソフトウェアに関する詳細な障害情報を提供します。

### 偏向のない言語

この製品のマニュアルセットは、偏向のない言語を使用するように配慮されています。このド キュメントセットでの偏向のない言語とは、年齢、障害、性別、人種的アイデンティティ、民 族的アイデンティティ、性的指向、社会経済的地位、およびインターセクショナリティに基づ く差別を意味しない言語として定義されています。製品ソフトウェアのユーザーインターフェ

イスにハードコードされている言語、基準ドキュメントに基づいて使用されている言語、また は参照されているサードパーティ製品で使用されている言語によりドキュメントに例外が存在 する場合があります。

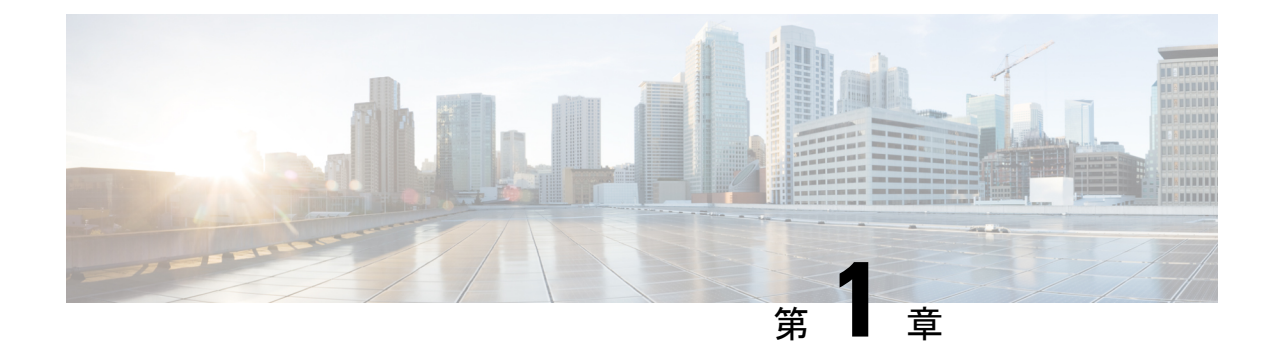

# このリリースの新規情報および変更情報

• このリリースの新規情報および変更情報 (1 ページ)

# このリリースの新規情報および変更情報

次の表は、この最新リリースに関するマニュアルでの主な変更点の概要を示したものです。こ の表は、このマニュアルに加えられた変更やこのリリースの新しい機能をすべて網羅するもの ではありません。

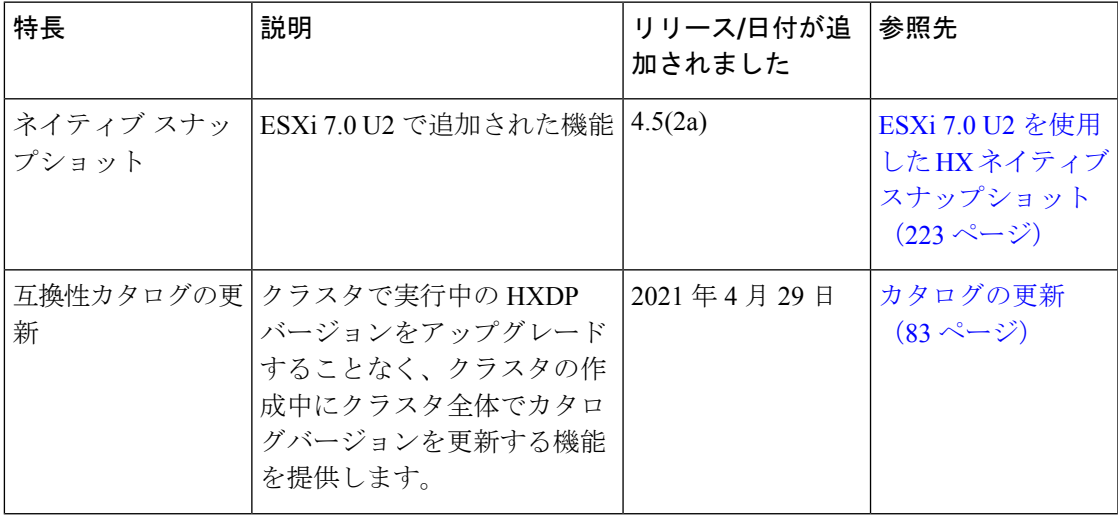

I

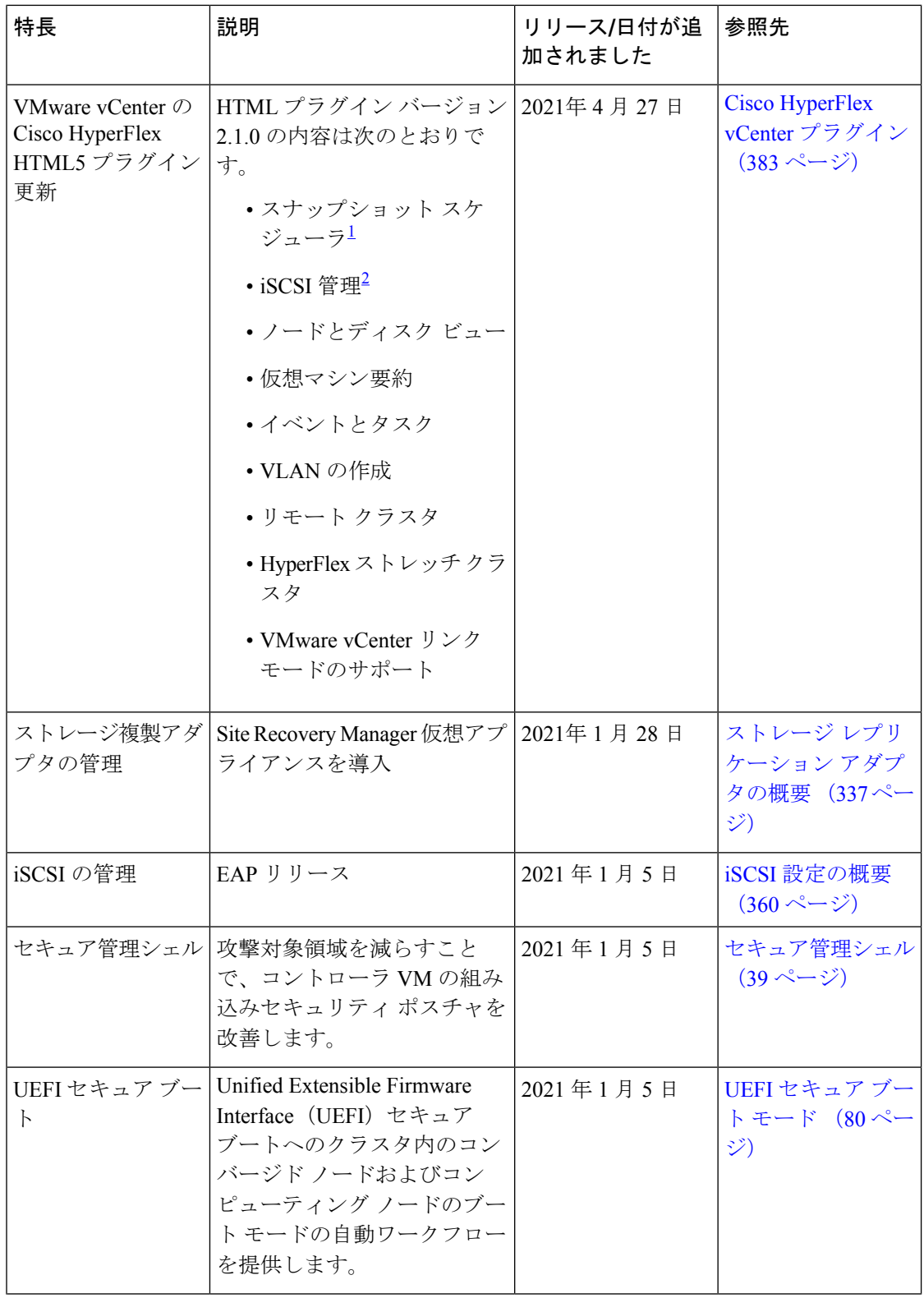

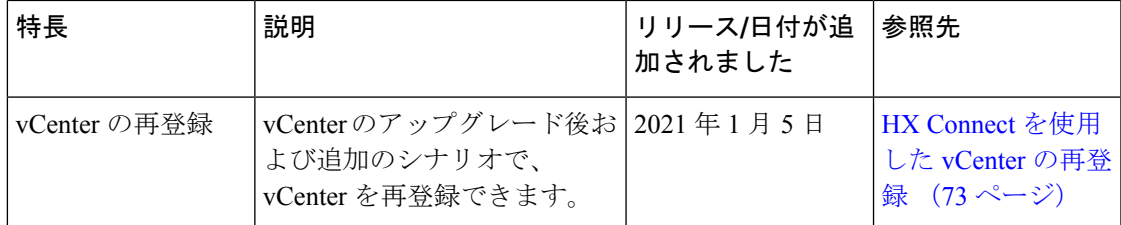

 $^1$  この機能は、Cisco HyperFlex リリース 4.5(x)以降でサポートされています。

<sup>2</sup> この機能は、Cisco HyperFlex リリース 4.5 (x) 以降でサポートされています。

I

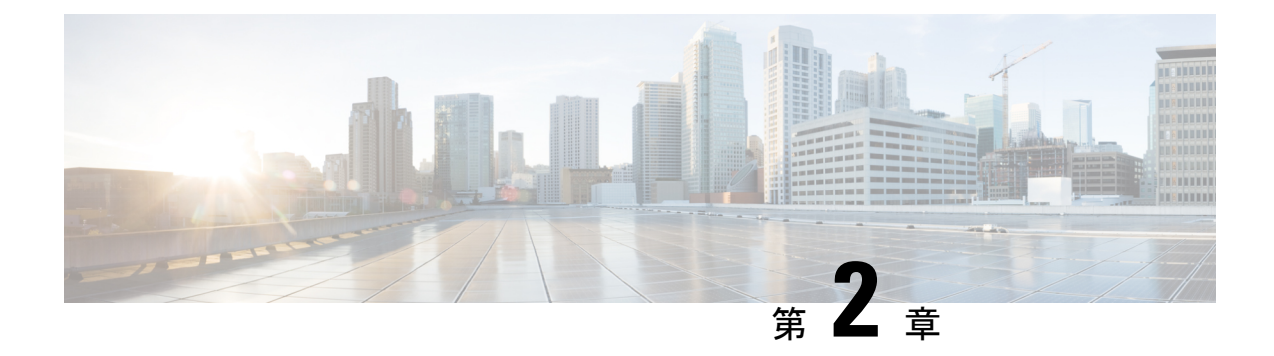

# **HX** ストレージ クラスタの概要

- Cisco HX Data Platform の概要 (5 ページ)
- ストレージ クラスタの物理コンポーネントの概要 (6 ページ)
- HX Data Platform キャパシティの概要 (7 ページ)
- HX Data Platform の高可用性の概要 (12 ページ)
- ストレージ クラスタのステータス (12 ページ)
- HX Data Platform クラスタで許容される障害 (14 ページ)
- ストレージ クラスタ ノード障害に対する応答 (17 ページ)
- HX Data Platform Ready Clone の概要 (20 ページ)
- HX ネイティブ スナップショットの概要 (20 ページ)

## **Cisco HX Data Platform** の概要

Cisco HyperFlex Data Platform(HX Data Platform)は、複数の Cisco サーバをコンピューティン グ/ストレージ リソースからなる単一のプールに変換する、ハイパーコンバージド ソフトウェ ア アプライアンスです。これにより、ネットワーク ストレージの必要がなくなり、仮想環境 でのコンピューティングとストレージのシームレスな相互運用が可能になります。Cisco HX DataPlatformで実現する極めて耐障害性に優れた分散ストレージシステムにより、データ整合 性が確保されるだけでなく、仮想マシン(VM)ストレージワークロードのパフォーマンスが 最適化されます。また、ネイティブ圧縮と重複排除によって、VMにより占有される記憶域と VM ワークロードが削減されます。

Cisco HX DataPlatformには多数の統合コンポーネントがあります。これらのコンポーネントに は、Cisco Fabric Interconnects (FI)、Cisco UCS Manager、Cisco HX 固有のサーバに加え、Cisco コンピューティング専用サーバとして VMware vSphere、ESXi サーバ、および vCenter が含ま れます。さらに、Cisco HX データ プラットフォーム インストーラ、コントローラ VM、HX 接続、vSphere HX データ プラットフォーム プラグイン、および stcli コマンドも使用できま す。

Cisco HX Data Platform をインストールする場所は、VMware vSphere などの仮想化プラット フォームです。インストール時にCiscoHyperFlexHXクラスタ名を指定すると、HXDataPlatform は各ノード上にハイパーコンバージド ストレージ クラスタを作成します。ストレージを増や す必要があり、HX クラスタにノードを追加する場合、HX データ プラットフォームは追加の

リソース全体でストレージの平衡化を行います。コンピューティング専用リソースを増やすに は、コンピューティング専用ノードをストレージ クラスタに追加できます。

# ストレージ クラスタの物理コンポーネントの概要

Cisco HyperFlex ストレージ クラスタは、以下のオブジェクトを含みます。これらのオブジェ クトはス、トレージ クラスタの HX データ プラットフォーム によってモニターされます。こ れらは HX ストレージ クラスタで追加または削除できます。

• コンバージドノード—コンバージドノードは、VMが実行されている物理的なハードウェ アです。これらはディスク容量、メモリ、処理、電源、ネットワークI/Oなどのコンピュー ティング リソースとストレージ リソースを提供します。

コンバージド ノードをストレージ クラスタに追加すると、ストレージ コントローラ VM がインストールされます。HX Data Platform サービスは、ストレージ コントローラ VM を 介して処理されます。コンバージドノードは、関連付けられたドライブを介してストレー ジ リソースをストレージ クラスタに追加します。

HX データ プラットフォーム インストーラ から クラスタ拡張 ワークフローを実行して、 ストレージ クラスタにコンバージド ノードを追加します。*stcli* コマンドを使用してコン バージド ノードを削除できます。

• コンピューティング ノード—コンピューティング ノードはコンピューティング リソース を追加するものですが、ストレージ クラスタへストレージ キャパシティを追加するもの ではありません。これらは、CPU とメモリを含むコンピューティング リソースを追加す る手段として使用されます。キャッシング(SSD)ドライブやストレージ(HDD)ドライ ブは必要ありません。コンピューティング ノードは、HX ストレージ クラスタではオプ ションです。

コンピューティングノードをストレージクラスタに追加すると、エージェントコントロー ラ VM がインストールされます。HX Data Platform サービスは、エージェント コントロー ラ VM を介して処理されます。

クラスタ拡張をHXデータプラットフォームインストーラからワークフローを実行して、 ストレージ クラスタにコンピューティング ノードを追加します。*stcli* コマンドを使用し てコンピューティング ノードを削除できます。

• ドライブ—ストレージ クラスタ内のノードに必要なドライブには、ソリッド ステート ド ライブ(SSD)とハード ディスク ドライブ(HDD)の 2 種類があります。HDD は通常、 コンバージド ノードに関連付けられる物理ストレージ ユニットを提供します。SSD は通 常、管理をサポートします。

また、既存のコンバージドノードにHDDを追加しても、ストレージクラスタにストレー ジ キャパシティを追加できます。ストレージ クラスタ内の HX ノードにストレージを追 加する場合は、ストレージクラスタ内のすべてのノードに同等の容量のストレージを追加 する必要があります。

ディスクが追加または取り外されると、HX データ プラットフォーム がストレージ クラ スタを再調整して、ストレージ リソース内の変更を調節します。

コンバージド ノードでのディスクの追加や取り外しは、HX データ プラットフォーム を 介しては実行されません。ディスクを追加または取り外す前に、ベストプラクティスを確 認してください。ノードでディスクを追加または取り外すための特定の手順については、 サーバー ハードウェア ガイドを参照してください。

NVMe キャッシング SSD のスロット情報は、オール NVMe サーバ PID を除くと、どの AF サーバ PID も、HX-Connect から取得することができません。NVMe SSD のスロット情報 は、UCSM 管理コンソールで確認してください。

• データストア—ストレージ容量とデータストア容量。これは、データストアを介してスト レージ クラスタで使用でき、HX データ プラットフォーム によって管理される、組み合 わせての使用が可能な物理ストレージです。

データストアは、ストレージの使用とストレージ リソースの管理のために HX データ プ ラットフォーム で使用される論理コンテナです。

ホストは、仮想ディスクファイルやその他のVMファイルをデータストアに配置します。 データストアは、物理ストレージデバイスの仕様を非表示にし、VMファイルを格納する ための統一モデルを提供します。

# **HX Data Platform** キャパシティの概要

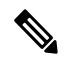

ディスクまたはノードを追加してクラスタの容量を追加すると、再調整が発生する可能性があ ります。このバックグラウンド アクティビティにより、クラスタ上の通常のユーザー IO との 干渉が発生し、遅延が増加する可能性があります。パフォーマンスへの影響が許容される場 合、ストレージ容量の期間をメモする必要があります。また、この操作は容量の追加を保証す る緊急事態に実行される場合があります。 (注)

HX Data Platform では、キャパシティ(つまり容量)の概念がデータストアとストレージ クラ スタの両方に適用されます。値は base-2 (GiB/TiB) 単位で測定されますが、簡素化と一貫性 のために GB または TB という標識が付きます。

- **[**クリーナ(**Cleaner**)**]**:すべてのストレージ クラスタ データストアで実行されるプロセ スです。これが完了した後、すべてのストレージ クラスタ データストアの合計容量は、 ストレージ クラスタの合計容量からメタデータを差し引いた値とほぼ同じになるはずで す。一般に、リストされるデータストア キャパシティ(容量)は HX ストレージ クラス タのキャパシティと一致しません[。クリーナー](https://www.cisco.com/c/en/us/support/hyperconverged-systems/hyperflex-hx-data-platform-software/products-command-reference-list.html)コマンドに関する情報については、『Cisco HX Data Platform コマンド ライン インターフェイス リファレンス ガイド』を参照してください。
- **[**クラスタ容量(**Cluster capacity**)**]**:ストレージ クラスタに含まれる全ノード上のすべて のディスクの合計ストレージ容量。これには、各ディスク上のクリーンアップされていな いデータとメタデータ オーバーヘッドが含まれます。

クラスタの合計/使用済み/空き容量は、ストレージ全体の容量と使用済みストレージの量 に基づきます。

- **[**条件(**Condition**)**]**:HX ストレージ クラスタ がスペース イベント状態になると、**[**空き 領域ステータス(**Free Space Status**)**]** フィールドが表示されます。**[**条件(**Condition**)**]** フィールドにスペース イベント状態が示されます。オプションは、**[**警告(**Warning**)**]**、 **[**重大(**Critical**)**]**、**[**アラート(**Alert**)**]** です。
- 利用可能なデータストア容量:プロビジョニングなしでデータストアをプロビジョニング する際に使用できるストレージの量です。通常、この値はクリーンアップ後のストレージ クラスタ容量とほぼ同じですが、完全には一致しません。メタデータやクリーンアップさ れていないデータは含まれません。

各データストアのプロビジョニング済み/使用済み/空き容量は、データストア (シン) プロ ビジョニング済み容量に基づいています。データストアはシンプロビジョニングされるの で、(データストア作成時に管理者が指定する)プロビジョニングキャパシティが実際の ストレージを超える場合もあります。

- **[**未使用キャパシティ、ストレージ クラスタ(**Free Capacity, storage cluster**)**]**:使用可能 な容量と同じです。ストレージ クラスタの場合、これは、ストレージ クラスタで使用可 能な容量とストレージ クラスタで使用されている容量との差です。
- **[**未使用キャパシティ、データストア(**Free capacity, datastore**)**]**:使用可能な容量と同じ です。すべてのストレージ クラスタ データストアでは、これは、すべてのストレージ ク ラスタ データストアにプロビジョニングされた容量とすべてのストレージ クラスタ デー タストアで使用されている容量との差です。

ストレージクラスタ全体で使用されている容量は、このデータストアの計算には含まれま せん。データストアは頻繁にオーバープロビジョニングされるので、[未使用キャパシティ (Free capacity)] では、すべてのストレージ クラスタ データストアの可用性に比べて、 ストレージ クラスタのキャパシティ可用性がかなり低く表示される場合があります。

- **[**複数ユーザ(**Multiple users**)**]**:さまざまなデータストアに、さまざまなキャパシティ (容量)がプロビジョニングされる可能性があります。いずれの時点においても、ユーザ は自分に割り振られたデータストアキャパシティを完全には使用しません。複数ユーザに データストアキャパシティを割り振る場合、管理者は、各ユーザにプロビジョニングされ るキャパシティが常に実施されるようにする必要があります。
- **[**オーバー プロビジョニング(**Over-provisioning**)**]**:すべてのデータストアに割り振られ たストレージ容量が、ストレージ クラスタで使用できる量を超えると発生します。

多くの場合、最初にオーバー プロビジョニングを行います。これにより、管理者はまず キャパシティを割り振り、後で実際のストレージに合わせていくことができます。

この値は、使用可能な容量とプロビジョニングされた容量との差です。

可能な最大物理量よりも多くの領域が割り振られていない場合は、ゼロ (0) が表示され ます。

オーバープロビジョニングされた容量を確認して、システムが領域不足の状態に達しない ようにしてください。

• プロビジョニング済み: クラスタデータストアでの使用が許可され割り当てられたキャパ シティの量です。

プロビジョニングされた容量は、ストレージ クラスタ データストアでの単独使用のため に確保されているわけではありません。複数のデータストアのストレージが、同じスト レージ キャパシティからプロビジョニングされる場合があります。

- **[**必要な領域(**Space Needed**)**]**: HX ストレージ クラスタがスペース イベント状態になる と、**[**空き領域ステータス(**Free Space Status**)**]** フィールドが表示されます。**[**必要な領域 (**Space Needed**)**]** には、**[**条件(**Condition**)**]** にリストされている状態をクリアするため に解放すべきストレージ量が示されます。
- **[**使用済み(**Used**)**]**:リストされたストレージクラスタまたはデータストアで使用されて いるストレージ容量です。

HX Data Platform 内部のメタデータは、0.5 ~ 1% の領域を使用します。このことにより、 データストアにデータがない場合であっても、HXデータプラットフォームプラグインま たは HX 接続 に [Used] ストレージの値が表示される場合があります。

ストレージの[使用済み (Used) ]は、どの程度のデータストア領域が、設定ファイルやロ グ ファイル、スナップショット、クローンなどの仮想マシン ファイルによって占有され ているかを表します。仮想マシンの実行中、使用されたストレージ領域にはスワップファ イルも含まれます。

• **[**使用可能容量(**Usable Capacity**)**]**:データの保存に使用できるストレージ クラスタのス トレージ容量です。

### キャパシティの節約について

[サマリー(Summary)] タブの [キャパシティ(Capacity)] ポートレットには、ストレージ ク ラスタの重複排除と圧縮によるキャパシティの節約状況が表示されます。たとえば、6TB の キャパシティを持つストレージ クラスタの全体的な節約率が 50% である場合、実際には 9TB のデータを保管できることになります。

HX データ プラットフォームシステムで削減される合計のストレージ キャパシティは、次の 2 つの要素で計算されます。

- 圧縮—圧縮されているデータの量。
- 重複排除—重複排除されているデータの量。重複排除とは、重複するデータを排除して、 データが占有するストレージスペースを削減する手法です。重複排除により、データの一 意のインスタンスが 1 つだけが保管されるようになります。

重複排除による節約量と圧縮による節約量が単純に合計されるわけではありません。この2つ は独立した処理ではないためです。これらは、次のような仕組みで関連してます。まず、原則 として、ストレージで使用される固有のバイト数は重複排除を介して削減されます。重複排除 が適用された後のストレージ使用量に圧縮を適用することで、ストレージクラスタで使用可能 なストレージがさらに増えます。

VM クローンを使用する場合、重複排除と圧縮による削減は有用です。

節約量が0%として表示されている場合、それは新しいストレージクラスタであることを意味 します。ストレージクラスタに取り込まれたデータの合計量だけでは、意味のあるストレージ 削減量を判断することはできません。十分なデータがストレージクラスタに書き込まれるまで 待つ必要があります。

### 次に例を示します。

**1.** 初期値

100 GB の VM が 2 回複製されるとします。

一意の使用スペースの合計(TUUS)= 100 GB 総アドレス空間 (TAS) = 100 □ 2 = 200 GB この例に基づく結果は次のとおりです。 一意のバイト数の合計(TUB)= 25 GB

**2.** 重複排除による節約量

- $= (1 TUVSS/TAS)$  \* 100
- $= (1 100GB / 200GB) *100$
- $= 50%$
- **3.** 圧縮節約量
	- $= (1 TUB/TUUS) * 100$
	- $= (1 25GB / 100GB) * 100$
	- $= 75%$
- **4.** 算出された合計節約量
	- $= (1 TUB/TAS) * 100$
	- $= (1 25GB / 200GB) * 100$
	- $= 87.5%$

### ストレージ容量イベント メッセージ

クラスタ ストレージ容量(キャパシティ)には、ストレージ クラスタに含まれる全ノード上 のすべてのディスクのすべてのストレージ容量が含まれます。データの管理には、この使用可 能な容量が使われます。

#### クラスタ キャパシティの計算

HyperFlex HX Data Platform クラスタの容量は次のように計算されます。

(((<GB 単位でのキャパシティ ディスク サイズ> \* 10^9) / 1024^3) \* <ノードあたりのキャパシティディス クの台数> \* <HyperFlex のノード数> \* 0.92) / レプリケーション ファクタ

TiB 単位の値を算出するには、この計算結果を 1024 で割ります。レプリケーション ファクタ 値は、HX クラスタが RF=3 に設定されている場合は 3、HX クラスタが RF=2 に設定されてい る場合は 2 です。係数 0.92 は、各ディスクでさまざまな内部ファイルシステム処理のために HX Data Platform ソフトウェアによって確保される 8% の予約を示します。

計算例: <GB 単位でのキャパシティ ディスク サイズ> = 1200 (1.2 Tb のディスクの場合)、<ノードあたりの キャパシティディスクの台数> = 15 (HX240c-M4SX モデル サーバの場合)、<HyperFlex のノード数> = 8 、 レプリケーション ファクタ = 3

結果: (((1200\*10^9)/1024^3)\*15\*8\*0.92)/3 = 41127.2049 41127.2049 / 1024 = 40.16 TiB

 $\label{eq:1}$ 

クラスタ キャパシティ計算のためのこの公式は、ラージ フォーム ファクタ (LFF) のクラスタ には適用されません。 (注)

#### エラー メッセージ

データ ストレージで使用可能な容量を大量に消費する必要がある場合はエラー メッセージが 発行され、ストレージクラスタのパフォーマンスと正常性が影響を受けます。エラーメッセー ジは、vCenter のアラーム パネル、HX Connect、 の HX Data Platform Plug-in Alarms と Events ページに表示されます。

 $\label{eq:1} \bigotimes$ 

vCenter と HX Connect で提供されるイベントとアラームの詳細は、必ずしも 1 対 1 の関係では ありません。HX Connect でメッセージを確認する場合は、vCenter のイベントとタスクも確認 することをお勧めします。 (注)

警告または重大なエラーが表示された場合: (注)

> 容量を拡張するには、ドライブまたはノードを追加します。さらに、使用されていない仮想マ シンとスナップショットを削除することも検討してください。パフォーマンスは、ストレージ 容量が減少するまで影響を受けます。

• **SpaceWarningEvent**:エラーを発行します。これは第 1 レベルの警告です。

できる限り早くスペースを再利用するためのクリーナーアクティビティの増加により、ク ラスタのパフォーマンスが影響を受けます。スループットと遅延に対する影響は、ワーク ロードと、実行される読み取りと書き込みの量によって異なります。

使用されているストレージ容量を、警告しきい値(HXストレージクラスタの容量合計の 76%)を下回るまで削減します。

• **SpaceAlertEvent** – エラーが発行します。スペース容量の使用率はエラー レベルのままで す。

このアラートは、ストレージ容量が削減された後でも警告しきい値を上回っている場合に 発行されます。

クラスタのパフォーマンスが影響を受けます。

使用されているストレージ容量を、警告しきい値(HXストレージクラスタの容量合計の 80%)を下回るまで削減し続けます。

• **SpaceCriticalEvent** – エラーを発行します。これは、重大な警告レベルです。

クラスタは、読み取り専用状態です。

使用されているストレージ容量がこの警告しきい値未満に削減されるまで、ストレージク ラスタ操作を続けないでください。

• **SpaceRecoveredEvent**:これは通知ですクラスタ容量が正常範囲に戻りました。 クラスタ記憶域の使用率が正常に戻りました。

# **HX Data Platform** の高可用性の概要

HXデータプラットフォーム のハイアベイラビリティ(HA)機能においては、通常動作時で 3つ以上のノードが完全に機能し、ストレージクラスタがすべてのデータの複製を少なくとも 2 つ維持できるようにします。

ストレージクラスタ内のノードまたはディスクで障害が発生すると、クラスタの機能に影響が 生じます。複数のノードで障害が発生した場合や1つのノードと別のノード上のディスクで障 害が発生した場合は、同時障害と呼ばれます。

ノード障害によるストレージクラスタの状態は、ストレージクラスタ内のノードの数と、デー タ レプリケーション ファクタおよびアクセス ポリシーの設定により判断されます。

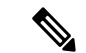

HX データ プラットフォーム HA 機能を使用する前に、vSphere Web クライアント の DRS およ び vMotion を有効にします。 (注)

# ストレージ クラスタのステータス

HX データ プラットフォーム ストレージ クラスタのステータスに関する情報は、HX 接続、 HX データ プラットフォーム プラグイン、ストレージ コントローラ VM stcli コマンドを使用 して利用されます。ストレージ クラスタ ステータスは、復元力ステータス値と動作ステータ ス値により示されます。

- ストレージ クラスタ ステータスは、以下の報告されたステータス要素により示されます。
	- 動作ステータス:—クラスタの機能ストレージ管理とストレージクラスタ管理をストレー ジ クラスタが実行できるかどうかを示します。ストレージ クラスタが操作をどれほど実 行できるか説明します。
	- 復元ステータス—ストレージ クラスタ内でのノード障害を許容できるストレージ クラス タの能力を示します。ストレージ クラスタが混乱をどれほど実行できるか説明します。

ストレージクラスタが特定の動作と修復ステータスの状態に移行する場合、以下の設定は有効 です。

• データ複製係数—冗長データ レプリカの数を設定します。

• クラスタ アクセス ポリシー—データ保護とデータ損失のレベルを設定します。

### 動作ステータスの値

クラスタの動作ステータスは、ストレージ クラスタの動作ステータスとアプリケーションの I/O 実行能力を示します。

動作ステータスのオプションは次のとおりです。

- **[**オンライン(**Online**)**]**:クラスタは I/O に利用可能です。
- **[**オフライン(**Offline**)**]**:クラスタは I/O に利用可能ではありません。
- •容量不足:クラスタ全体が容量不足であるか、または1つ以上のディスクが容量不足で す。いずれの場合も、クラスタは、書き込みトランザクションを受け入れることはできま せんが、静的ラスタ情報の表示を継続することはできます。
- **[**読み取り専用(**Readonly**)**]**:クラスタは、書き込みトランザクションを受け入れること はできませんが、静的クラスタ情報の表示を継続することはできます。
- **[**不明(**Unknown**)**]**:これは、クラスタがオンラインになるまでの遷移状態です。

クラスタのアップグレード中や作成中には、他の遷移状態が示されることもあります。

色分けとアイコンを使用して、さまざまなステータスの状態が示されます。アイコンをクリッ クすると、追加情報が表示されます(現在の状態になっている理由を説明するメッセージな ど)。

### 復元力ステータスの値

復元力ステータスは、データ復元力のヘルス ステータスとストレージ クラスタの障害許容力 を示します。

復元力ステータスのオプションは次のとおりです。

- **[**正常(**Healthy**)**]**:クラスタは、データおよび可用性に関して正常な状態です。
- **[**警告(**Warning**)**]**:データまたはクラスタの可用性に悪影響が生じています。
- **[**不明(**Unknown**)**]**:クラスタは、オンラインへの遷移状態にあります。

色分けとアイコンを使用して、さまざまなステータスの状態が示されます。アイコンをクリッ クすると、追加情報が表示されます(現在の状態になっている理由を説明するメッセージな ど)。

## **HX Data Platform** クラスタで許容される障害

HXストレージクラスタ内のノードまたはディスクで障害が発生すると、クラスタの動作能力 に影響が生じます。複数のノードで障害が発生した場合や1つのノードと別のノード上のディ スクで障害が発生した場合は、同時障害と呼ばれます。

- ストレージ クラスタへの影響は、次のようにノード障害の数によって異なります。
	- クラスタのノード数—ストレージ クラスタの応答は、3 ~ 4 ノードのクラスタと 5 ノード 以上のクラスタで異なります。
	- データ レプリケーション ファクタ HX Data Platform のインストール中に設定されるも ので、変更できません。オプションは、ストレージクラスタ全体で2または3個のデータ の冗長レプリカです。

### A

- 注目 3 のデータ レプリケーション ファクタが推奨されます。
	- アクセス ポリシー—ストレージ クラスタの作成後にデフォルト設定から変更できます。 オプションは、データ損失から保護する場合の strict か、より長いストレージ クラスタ可 用性をサポートする場合の lenient です。

### 障害ノードの数によるクラスタの状態

次の表では、同時ノード障害の数に応じて、ストレージクラスタの機能がどのように変化する かを示します。

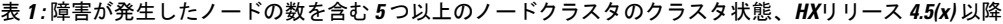

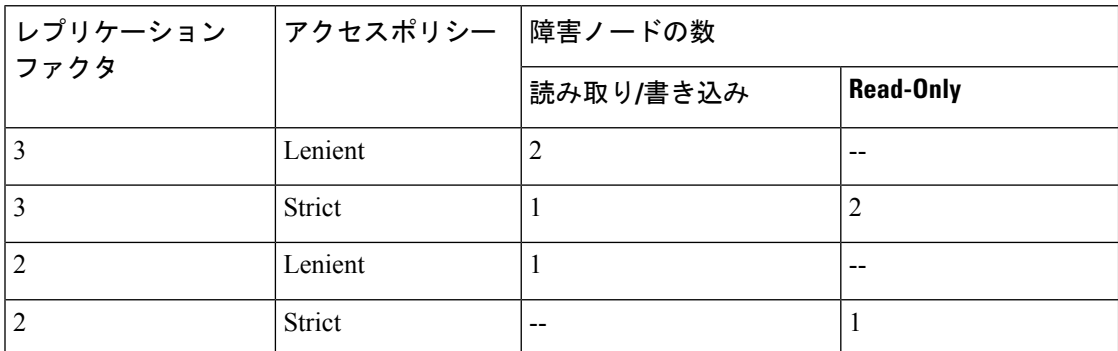

表 **2 :** 障害が発生したノードの数が多い **3**〜**<sup>4</sup>** ノード クラスタのクラスタ状態 **HX** リリース **4.5(x)** 以降。

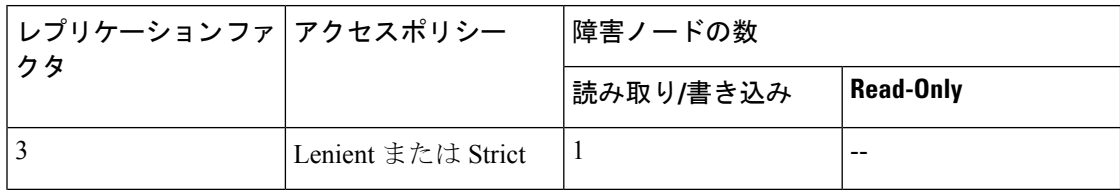

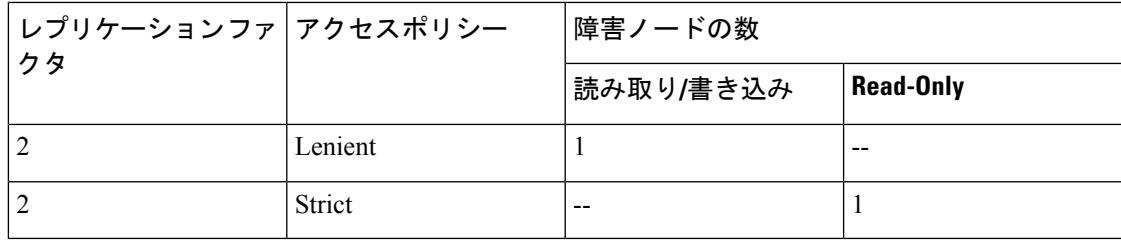

#### ディスク障害があるノード数に応じたクラスタの状態

次の表では、1つ以上のディスクで障害が発生したノードの数に応じて、ストレージクラスタ の機能がどのように変化するかを示します。ノード自体では障害が発生しておらず、ノード内 のディスクで障害が発生していることに注意してください。例:2 は、2 台のノードでそれぞ れ 1 台以上のディスクで障害が発生していることを示します。

SSDとHDDの2種類のディスクがサーバ上に存在する可能性があります。次の表で複数のディ スク障害について説明する際は、ストレージキャパシティに使用されるディスクに言及してい ます。例:あるノードのキャッシュ SSD で障害が発生し、別のノードのキャパシティ SSD ま たはHDDで障害が発生した場合は、アクセスポリシーでStrictに設定されていても、ストレー ジ クラスタの可用性は高いままです。

次の表に、障害が発生したディスクの数と最悪のシナリオを示します。これは、3つ以上のノー ドからなるストレージクラスタに当てはまります。例:自己修復中のレプリケーションファ クタが 3 の 3 ノード クラスタは、3 つの異なるノードで全部で 3 件の同時ディスク障害が発生 した場合にのみシャットダウンします。

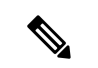

(注)

HXストレージクラスタは、シリアルディスク障害(同時ではないディスク障害)に耐えるこ とができます。唯一の要件は、自己修復をサポートするのに十分なストレージ キャパシティ (容量)があることです。この表に示す最悪のシナリオは、HX が自動自己修復と再調整を実 行している短期間にのみ当てはまります。

ディスク障害があるノード数に応じた、**3** つ以上のノードからなるクラスタ

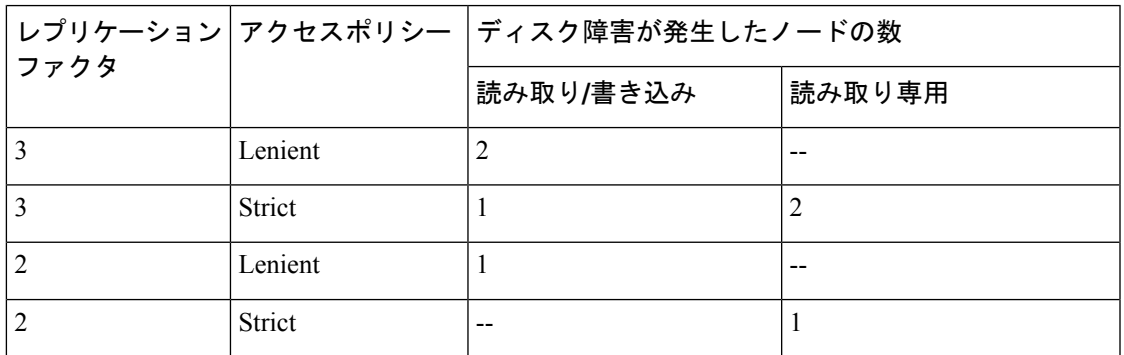

### データ レプリケーション ファクタの設定

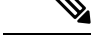

(注) データ レプリケーション係数は、ストレージ クラスタの構成後は変更できません。

データ レプリケーション係数は、ストレージ クラスタの構成時に設定されます。データ レプ リケーション係数により、ストレージクラスタ全体のデータの冗長レプリカの数が定義されま す。オプションは、2 または 3 個のデータの冗長レプリカです。

- ハイブリッド サーバ (SSD および HDD の両方を含むサーバ) の場合、デフォルト値は 3 です。
- オール フラッシュ サーバ(SSD のみを含むサーバ)を使用している場合は、HX Data Platform のインストール中に 2 と 3 のいずれかを明示的に選択する必要があります。

データ レプリケーション係数を選択します。選択できる基準は、次のとおりです。

- データ レプリケーション係数 3:データの冗長レプリカを 3 つ保持します。この場合、ストレージ リ ソースの消費量は多くなりますが、ノード障害やディスク障害が発生した場合にデータを最大限に保 護します。
	- 注目 推奨されているオプションはデータ レプリケーションファクタ 3 です。
- データ レプリケーション係数 2:データの冗長レプリカを 2 つ保持します。この場合、ストレージ リ ソースの消費量は減少しますが、ノード障害やディスク障害が発生した場合にデータ保護が低下しま す。

### クラスタアクセスポリシー

クラスタ アクセス ポリシーとデータ レプリケーション ファクタの組み合わせにより、データ 保護レベルとデータ損失防止レベルが設定されます。クラスタ アクセス ポリシーには2つの オプションがあります。デフォルトでは lenient(寛容)に設定されます。インストール中に これを設定することはできませんが、インストール後および初期ストレージクラスタ設定後に 変更できます。

• **Strict**(厳格):データ損失から保護するためのポリシーが適用されます。

ストレージクラスタ内のノードまたはディスクで障害が発生すると、クラスタの機能に影 響が生じます。複数のノードで障害が発生する場合や、1つのノードと別のノード上のディ スクで障害が発生する場合を、同時障害と呼びます。strictに設定すると、同時障害が発生 した場合にデータを保護するのに役立ちます。

• **Lenient**(寛容):より長いストレージ クラスタ可用性をサポートするためのポリシーが 適用されます。これはデフォルトです。

# ストレージ クラスタ ノード障害に対する応答

ストレージ クラスタの修復のタイムアウト時間は、ストレージ クラスタの自動修復前に HX Connect または HX Data Platform プラグインが待機する時間の長さになります。ディスク障害 が発生した場合、修復のタイムアウト時間は1分になります。ノード障害が発生した場合、修 復のタイムアウト時間は 2 時間になります。ディスクとノードに同時に障害が発生した場合 や、ノード障害が発生し、修復が完了する前にディスク障害が発生した場合は、ノード障害の タイムアウトが優先されます。

クラスタの復元力ステータスが [警告 (Warning) ]の場合、HX Data Platform システムでは次の ストレージ クラスタ障害と応答がサポートされます。

任意に、HXConnect および HXDataPlatform プラグインの関連するクラスタ ステータス/動作ス テータスまたは復元力ステータス/復元力ヘルスをクリックして、現在の状態に何が影響して いるかを説明する理由メッセージを表示します。

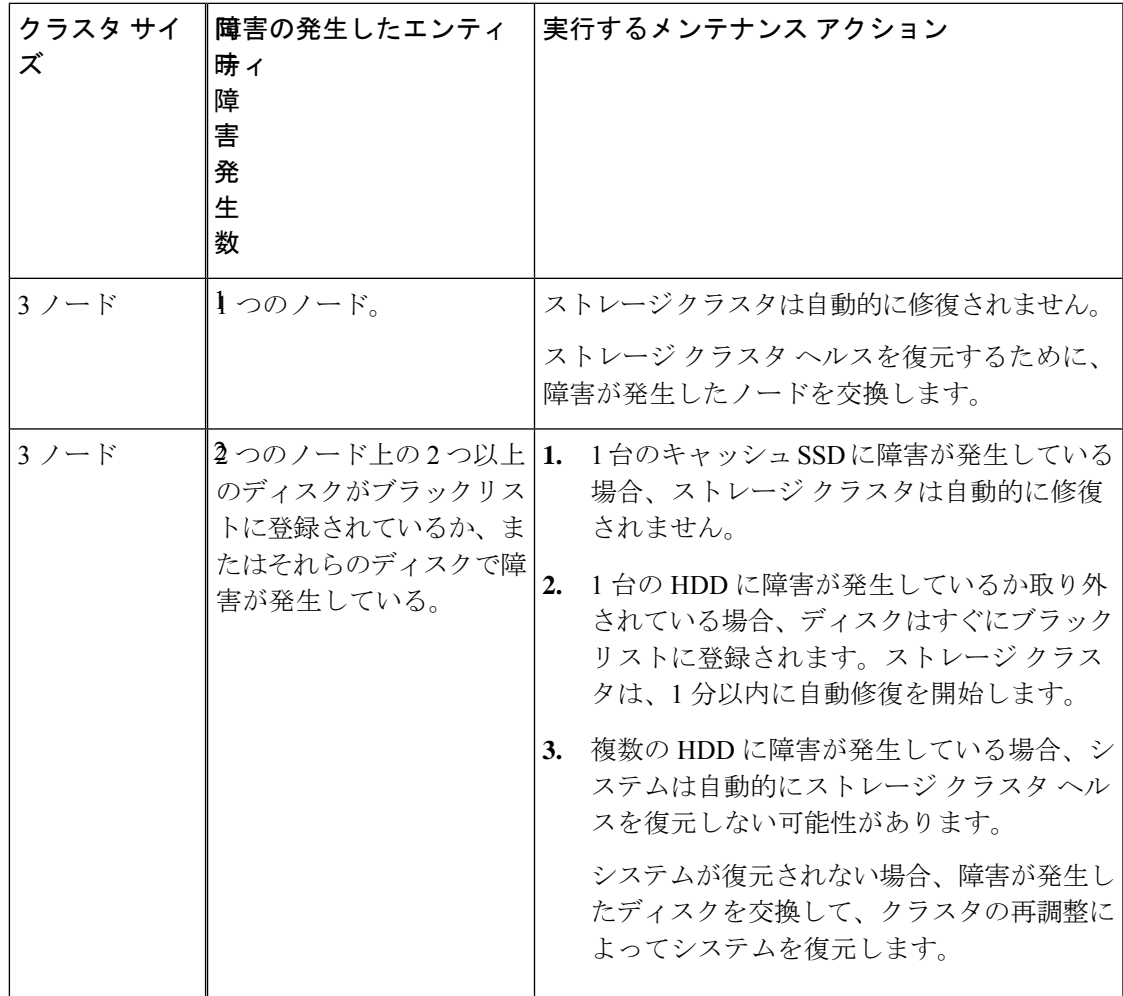

I

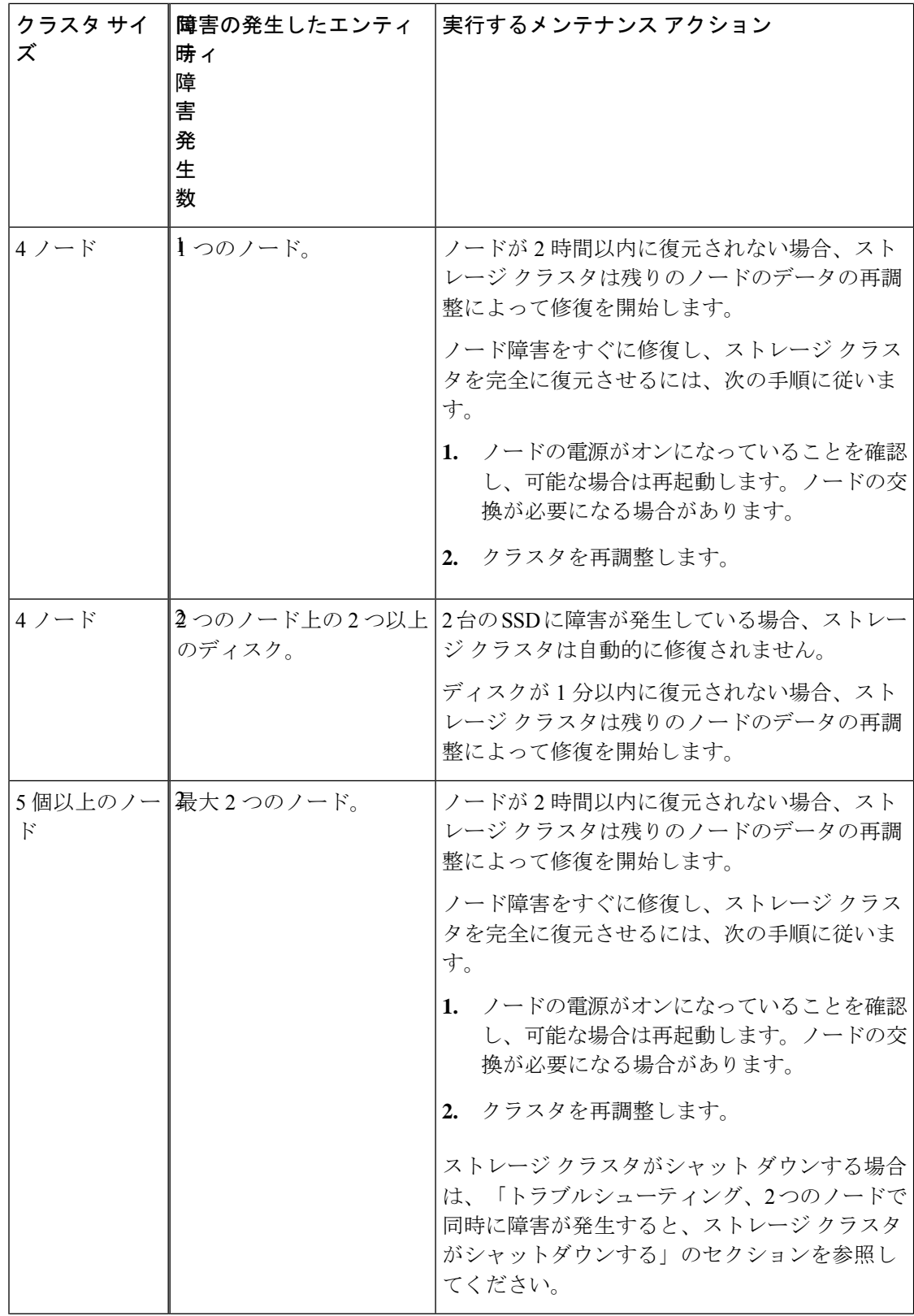
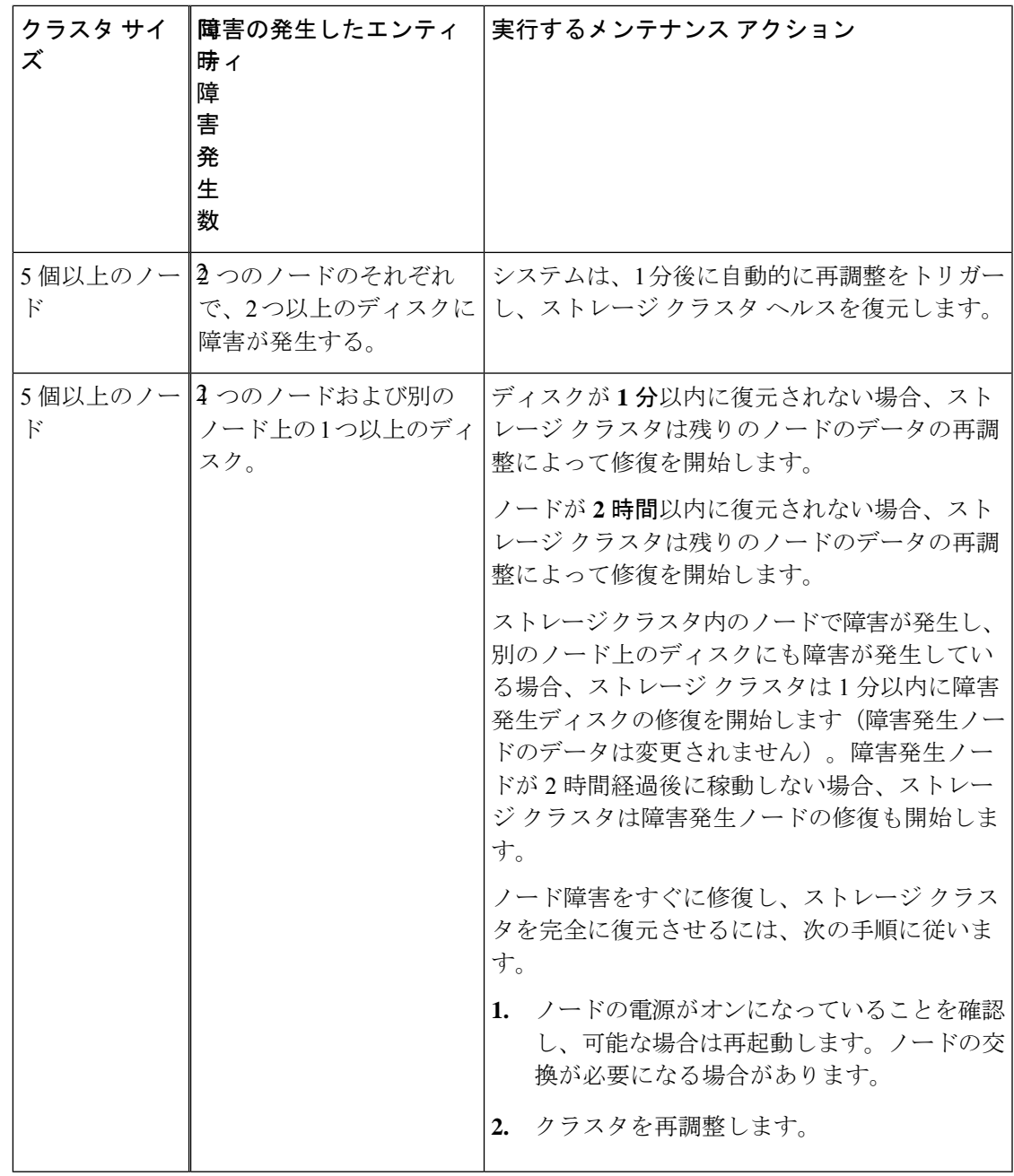

上の表を確認して、示されている操作を実行します。

Ι

### **HX Data Platform Ready Clone** の概要

HX Data Platform Ready Clones は、業界初のストレージ技術で、ホスト VM から複数のクロー ン VM をすぐに作成およびカスタムできます。スタンドアロン VM として使用可能な VM の 複数のコピーを作成することができます。

Ready Clone(標準のクローンと同様に、既存の VM のコピーです)。既存の VM は、ホスト VM と呼ばれます。クローニング操作が完了すると、Ready Clone は別のゲスト VM となりま す。

Ready Clone に対して変更を行っても、ホスト VM には影響しません。Ready Clone の MAC ア ドレスおよび UUID は、ホスト VM の MAC アドレスおよび UUID とは異なります。

ゲスト オペレーティング システムとアプリケーションのインストールには、時間がかかるこ とがあります。Ready Clone を実行すると、単一のインストールおよび設定プロセスで、多数 の VM のコピーを作成できます。

クローンは、多数の同一の VM を 1 つのグループに配置する場合に役立ちます。

## **HX** ネイティブ スナップショットの概要

HX ネイティブ スナップショットは、VM のバージョン(状態)を保存するバックアップ機能 です。VM は、HX ネイティブ スナップショットを使用して、以前に保存したバージョンに戻 すことができます。ネイティブスナップショットはVMの複製で、ネイティブスナップショッ トが作成された時点での、すべての VM ディスク上のデータの状態と VM の電源の状態(オ ン、オフ、またはサスペンド)が含まれます。保存した状態へ復元できるようにするには、ネ イティブ スナップショットを取得して VM の現在の状態を保存します。

HX ネイティブ スナップショットの管理では、次の方法が使用されます。

- HTML 5 の vSphere クライアント プラグインでの HX ネイティブ スナップショットのサ ポートは、プラグインバージョン2.0.0で導入されました。詳細については、今すぐスナッ プショットを作成 (434 ページ) を参照してください。
- HTML 5 の vSphere クライアント プラグインのスケジュール スナップショットのサポート は、プラグイン バージョン 2.1.0 で導入されました。詳細については、スナップショット のスケジュール (437 ページ) を参照してください。
- vSphere の「スナップショットの管理」機能は、特定の HX ネイティブ スナップショット に戻すことも、すべてのスナップショットを削除することもできます。
- Cisco HyperFlex Connect は、オンデマンドを作成し、HX ネイティブ スナップショットを スケジュールできます。
- HyperFlexコマンドラインユーザーインターフェイスでは、HXネイティブスナップショッ トを作成できます。
- HX REST API は、HX ネイティブ スナップショットを作成および削除できます。

VMware スナップショットの追加情報については、次のリンク先の VMware ナレッジ ベース 「VMware KB, Understanding virtual machine snapshots in VMware ESXi and ESX (1015180)」を参 照してください。

[http://kb.vmware.com/selfservice/microsites/search.do?language=en\\_US&cmd=displayKC&externalId=1015180](http://kb.vmware.com/selfservice/microsites/search.do?language=en_US&cmd=displayKC&externalId=1015180)

I

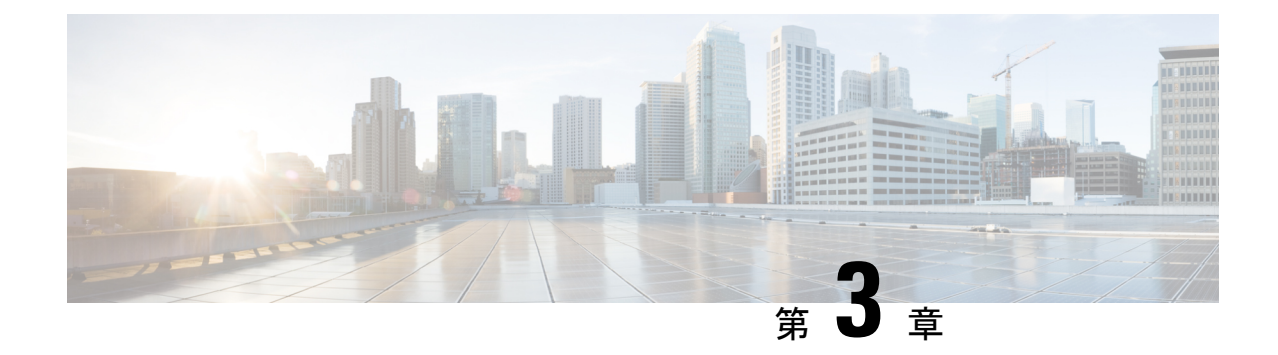

# **HX Data Platform** インターフェイスへのロ グイン

- HyperFlex クラスタ インターフェイスの概要 (23 ページ)
- AAA 認証 REST API (29 ページ)
- HX Connect へのログイン (30 ページ)
- コントローラ VM (stcli) コマンド ラインへのログイン (31 ページ)
- Cisco HX Data Platform インストーラへのログイン (34 ページ)
- SSH を使用した SCVM の root/admin パスワードのリセット (34 ページ)
- GRUB を使用した SCVM の root/admin パスワードのリセット (36 ページ)
- HX4.5(2c) の管理者パスワードの回復 (36 ページ)
- SCVM ルート パスワードの回復 (37ページ)
- HX Data Platform REST API へのアクセス (39 ページ)
- セキュア管理シェル (39 ページ)

# **HyperFlex** クラスタ インターフェイスの概要

それぞれの HyperFlex インターフェイスから、HX ストレージ クラスタに関する情報にアクセ スし、アクションを実行することができますHX。HXストレージクラスタのインターフェイス は次のとおりです。

- HXConnect―モニタリング、パフォーマンスチャート、およびアップグレード、暗号化、 複製、データストア、ノード、ディスク、VM ready clones のタスク。
- HX Data Platform プラグイン―モニタリング、パフォーマンス チャート、データストア、 ホスト(ノード)、ディスクのタスク。
- Admin Shellコマンドライン:HX Data Platform の hxcli コマンドを実行します。
- HyperFlexシステムRESTfulAPI―オンデマンドのステートレスプロトコルにより、HyperFlex システムの認証、レプリケーション、暗号化、モニタリング、および管理を可能にしま す。

• パフォーマンスを最も正確に読み取るには、HX Connect クラスタ レベルのパフォーマン スチャートを参照してください。他のグラフでは、HyperFlexのストレージを分散し、デー タストアを介してVMが消費するという方法が原因で、全体像が把握しづらい場合があり ます。

他にも次のインターフェイスがあります。

- HX Data Platform インストーラ:HX Data Platform のインストール、HX ストレージ クラス タの展開と拡張、ストレッチ クラスタの展開、Hyper-V クラスタの展開。
- Cisco UCS Manager ― HX ストレージ クラスタのネットワーク、ストレージとストレージ アクセス、およびリソースの管理のタスク。
- VMware vSphere WebクライアントおよびvSphereクライアント:vCenterクラスタ内のすべ てのVMware ESXiサーバを管理します。
- VMware ESXi ― ホスト コマンド ラインを提供する個々の ESXi ホストの管理。

### **HX Data Platform** ログイン クレデンシャルに関するガイドライン

hxcli コマンドは、ログインクレデンシャルを要求します。

HX Data Platform インストーラの実行時に、事前定義された admin および root ユーザの管理 シェルパスワードが指定されます。インストール後は、hxcliコマンドラインを使用してパス ワードを変更できます。

ユーザーが 10 回連続で間違ったクレデンシャルでログインしようとした場合、アカウントは 2 分間ロックされます。SSH でログインの試行が失敗した場合、アカウントがロックされたこ とを示すエラー メッセージが表示されます。HX Connect または REST API でログインの試行 が失敗した場合、10 回の試行中にアカウントがロックされたことを示すエラー メッセージが 表示されます。

I

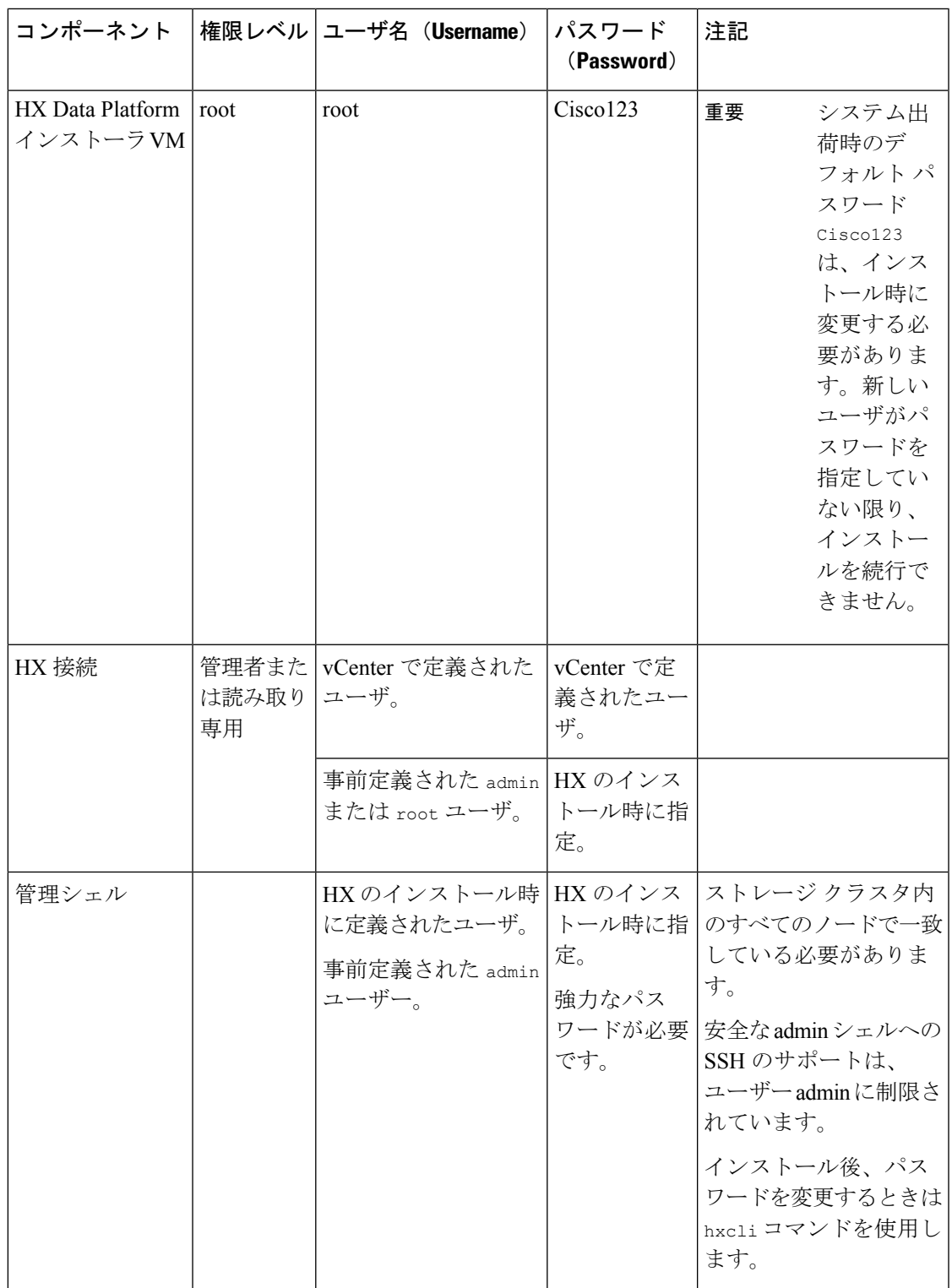

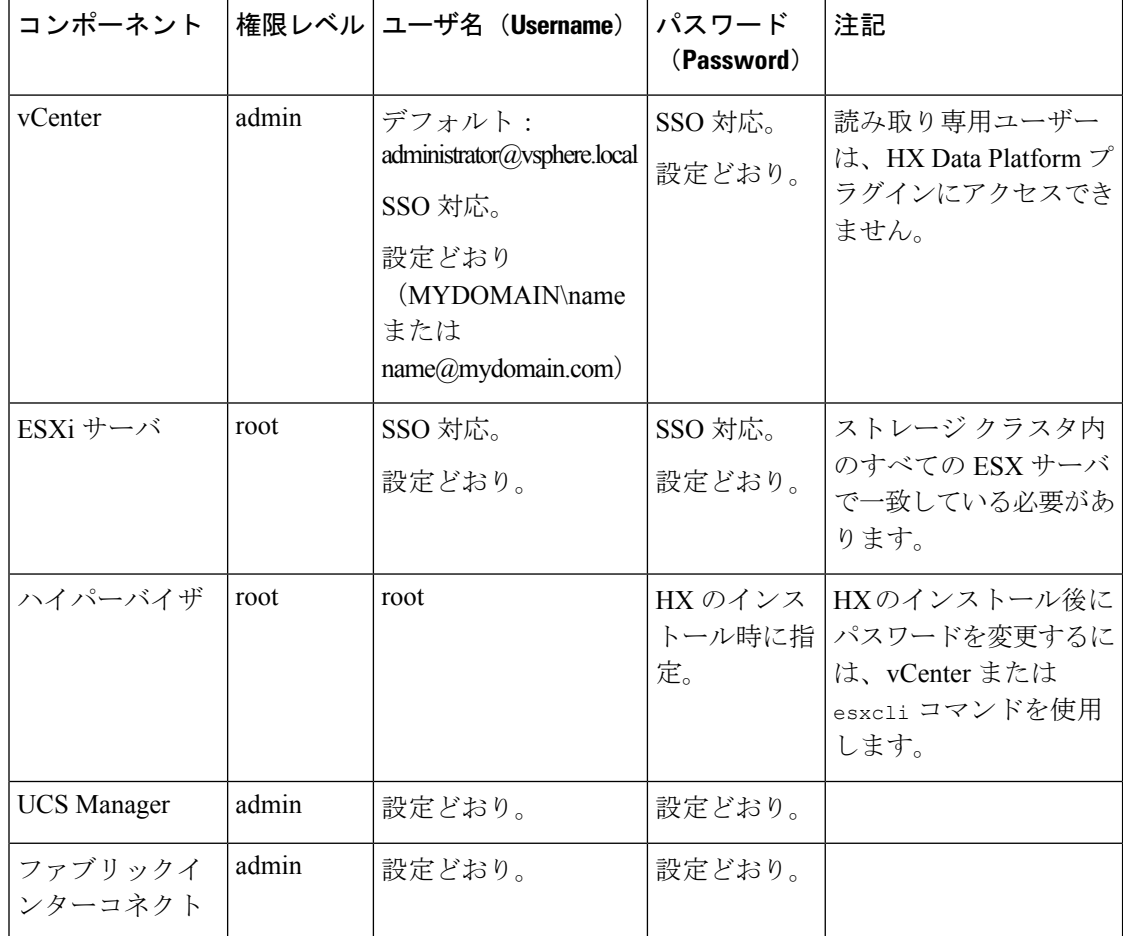

### **HX Data Platform** の名前、パスワード、文字

ほとんどの印刷可能ASCII文字と拡張ASCII文字を名前とパスワードに使用できます。ただし 一部の文字は、HX Data Platform のユーザ名、パスワード、仮想マシン名、ストレージ コント ローラ VM 名、およびデータストア名に使用できません。フォルダとリソース プールには、 使用できない文字はありません。

パスワードは、少なくとも 1 つの小文字、1 つの大文字、1 つの数字、および次のうち 1 つの 特殊文字を含む、10 文字以上で指定する必要があります。

アンパサンド(&)、アポストロフィ(')、アスタリスク(\*)、アット マーク(@)、バッ クスラッシュ(\)、コロン(:)、カンマ(,)、ドル記号(\$)、感嘆符(!)、スラッシュ (/)、小なり記号(<)、大なり記号(>)、パーセント(%)、パイプ(|)、シャープ(#)、 疑問符 (?)、セミコロン(;)

特殊文字を入力するときは、使用するシェルを考慮してください。シェルによって、注意が必 要な文字が異なります。名前またはパスワードに特殊文字がある場合は、引用符で囲んでくだ さい(例:'speci@lword!')。フィールドからHyperFlex Installerパスワードの単一引用符内で、 パスワードを入力する必要はありません。

#### **HX** ストレージ クラスタの名前

HX クラスタ名の最大文字数は 50 文字です。

#### **HX** ストレージ クラスタのホスト名

HX クラスタ ホスト名は 80 文字以内です。

#### 仮想マシンとデータストアの名前

仮想マシン名、コントローラVM名、またはデータストア名の作成時にはほとんどの文字を使 用できます。エスケープされた文字を、仮想マシン名、コントローラVM名、またはデータス トア名に使用できます。

最大文字数:仮想マシン名には 80 文字まで使用できます。

除外される文字:スナップショットの対象となるユーザ仮想マシン名やデータストア名には、 次の文字を使用しないでください。

• アクセント(`)

特殊文字:次の特殊文字を、ユーザの仮想マシンまたはデータストア名で使用できます。

• アンパサンド(&)、アポストロフィ(')、アスタリスク(\*)、アットマーク(@)、 バック スラッシュ(\)、サーカムフレクス(^)、コロン(:)、カンマ(、)、ドル記号 (\$)、ドット(.)、二重引用符(")、等号(=)、感嘆符(!)、スラッシュ(/)、ハ イフン(-)、左波カッコ({)、左丸カッコ(()、左角カッコ([)、小なり記号(<)、 大なり記号(>)、パーセント(%)、パイプ(|)、プラス記号(+)、シャープ(#)、 疑問符(?)、右波カッコ(})、右丸カッコ())、右角カッコ(])、セミコロン(;)、 ティルダ(~)、アンダースコア(\_)

#### ユーザ名の要件

ユーザ名として HX Data Platform のコンポーネントに固有のものを指定でき、UCS Manager の ユーザ名要件を満たす必要があります。

UCS Manager ユーザ名の要件。

- 文字数:6 ~ 32 文字
- Cisco UCS Manager 内で一意である必要があります。
- 英文字から始まる必要があります。
- 英文字(大文字または小文字)が必要です。
- 数字を含めることができます。すべて数字にすることはできません。
- 特殊文字 : アンダースコア(\_)、ダッシュ(-)、およびドット(.)に限定

コントローラ **VM** パスワードの要件

コントローラ VM の root ユーザ/admin ユーザのパスワードには、次の規則が適用されます。

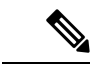

- パスワードに関する一般的な規則:コマンド文字列にパスワードを含めないでください。コマ ンドがパスワードの入力を求めることができる状態にします。 (注)
	- 最小長:10
	- 最小 1 大文字
	- 最小で 1 つの大文字
	- 最小で 1 つの数字
	- 最小で 1 つの特殊文字
	- 最大 3 回の再試行で新しいパスワードを設定

コントローラ VM パスワードを変更するには、常に stcli コマンドを使用します。Unix パス ワード コマンドなどの他のパスワード変更コマンドを使用しないでください。

- **1.** 管理コントローラ VM にログインします。
- **2.** stcli コマンドを実行します。

**stcli security password set [-h] [--user USER]**

変更は、HX クラスタですべてのコントローラ Vm に伝達されます。

#### **UCS Manager** および **ESX** のパスワード形式と文字の要件

UCS Manager と VMware ESXi のパスワードの形式と文字の要件の概要は次のとおりです。詳 細については、Cisco UCS Manager および VMware ESX のドキュメントを参照してください。

• 文字クラス : 小文字、大文字、数字、特殊文字。

パスワードは大文字と小文字が区別されます。

• 文字長:最小 6、最大 80

4 つすべての文字クラスの文字が含まれる場合は、6 文字以上が必要です。

- 3 つ以上の文字クラスの文字が含まれる場合は、7 文字以上が必要です。
- 1 つまたは 2 つの文字クラスの文字しか含まれない場合は、8 文字以上が必要です。
- 開始文字と終了文字:パスワードの先頭の大文字またはパスワードの末尾の数字は文字数 の合計に含まれません。

パスワードが大文字で始まる場合は、2 つの大文字が必要です。パスワードが数字で終わ る場合は、2 つの数字が必要です。

要件を満たす例:

h#56Nu:6 文字。4 クラス。大文字で始まっていません。数字で終わっていません。 h5xj7Nu:7 文字。3 クラス。大文字で始まっていません。数字で終わっていません。 XhUwPcNu:8 文字。2 クラス。大文字で始まっていません。数字で終わっていません。 Xh#5\*Nu:6文字としてカウントされます。4つの文字クラス。大文字で始まっています。 数字で終わっていません。

h#5\*Nu9:6 文字としてカウントされます。4 つの文字クラス。大文字で始まっていませ ん。数字で終わっています。

• 連続文字数:最大 2。たとえば、hhh###555 は許容されません。

ただし、VSphere SSO ポリシーでこの値を設定することは可能です。

• 除外文字:

UCS Manager のパスワードには、エスケープ(\)文字を使用できません。

ESX パスワードには、これらの文字を使用できません。

- ユーザ名と同じものやユーザ名を逆にしたものは使用できません。
- 辞書に載っている単語は使用できません。
- パスワードには、エスケープ文字(\)、ドル記号(\$)、疑問符(?)、等号(=)を 使用できません。
- 辞書に載っている単語:

辞書に載っている単語は使用しないでください。

## **AAA** 認証 **REST API**

Cisco HyperFlex は、ストレージクラスタのリソースにアクセスするための REST API を提供し ます。AAA 認証 REST API は、ユーザを認証し、入力されるログイン情報とアクセス トーク ンを交換するためのメカニズムを提供します。このアクセス トークンは他の REST API コール を呼び出すために使用できます。

認証 REST API (/auth) には、レート制限が適用されます。15 分のウィンドウでは、/auth は最大 5 回呼び出せます (正常に呼び出せた場合)。各ユーザは、取り消されていないトークンを最大 8つ作成することができます。次に/authを呼び出すと、新しいトークンの余地を設けるため、 最も古い発行済みトークンが自動的に取り消されます。システムには、最大で 16 の取り消さ れていないトークンが存在できます。ブルートフォース攻撃を防ぐために、認証試行が 10 回 連続で失敗した場合、ユーザアカウントは120秒間ロックされます。発行されたアクセストー クンは 18 日間 (1555200 秒) 有効です。

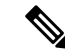

HxConnect はログインのために /auth コールを使用します。この場合も同じ制限が適用されま す。 (注)

# **HX Connect** へのログイン

Cisco HyperFlex Connect は、HX ストレージのクラスタ モニタリング、およびレプリケーショ ン、暗号化、データストア、および仮想マシンのタスクに対し、HTML5 ベースのアクセスを 提供します。

#### セッションについて

HX Connectへの各ログインはセッションです。セッションは、HX Connect にログインした時 からログアウトする時までの間のアクティビティの期間です。セッション中にブラウザのCookie を手動でオフにしないでください。それにより、セッションもドロップされるためです。ド ロップした場合でも、セッションを閉じるためにブラウザを閉じないでください。そのセッ ションは、引き続きオープンなセッションとしてカウントされます。デフォルトのセッション の最大値は次のとおりです。

- ユーザごとに 8 の同時セッション
- HX ストレージ クラスタ全体での 16 の同時セッション。

#### 始める前に

#### Ú

- 読み取り専用ユーザの場合は、ヘルプに記載されているすべてのオプションが表示されな いことがあります。HXConnectでは、ほとんどのアクションの実行に管理者特権が必要で す。 重要
	- vCenter 上の時間とコントローラ VM 上の時間が同期またはほぼ同期していることを確認 します。vCenter の時間とクラスタの時間のずれが大きすぎると、AAA 認証は失敗しま す。
- ステップ **1** HX ストレージ クラスタ管理 IP アドレスを探します。

個々の Storage Controller VM ではなく、管理 IP アドレスの完全修飾ドメイン名(FQDN)を使用します。

- ステップ **2** ブラウザで、HX ストレージ クラスタ管理 IP アドレスを入力します。
- ステップ **3** HXストレージクラスタのログインクレデンシャルを入力します。
	- **RBAC**ユーザ:次のロールに基づくアクセス制御(RBAC)ログインをCisco HyperFlexConnectサポー トします。
- 管理者:管理者ロールを持つユーザには、読み取りおよび変更操作の権限があります。これらの ユーザは、HXストレージクラスタを変更できます。
- 読み取り専用:読み取り専用ロールを持つユーザには、読み取り(表示)権限があります。HXス トレージクラスタに変更を加えることはできません。

これらのユーザーは vCenter を介して作成されます。vCenter ユーザー名の形式は <name>@domain.local で、ユーザー プリンシパル名(UPN)形式で指定されています。例:administrator@vsphere.local。 ユーザー名に「ad:」などのプレフィックスを追加しないでください。

• **HX** 事前定義ユーザ: HX データ プラットフォーム事前定義ユーザ admin または root を使用してログ インするには、local/ プレフィックスを入力します。例:local/root または local/admin。

local/ ログインで実行したアクションは、ローカル クラスタにのみ影響します。

vCenter は HX Connect でセッションを認識します。このため vCenter で発生するシステム メッセージ は local/root ではなくセッションのユーザを示す可能性があります。たとえば、アラームで、 Acknowledged By might list com.springpath.sysmgmt.domain-c7 と表示されます。

目のアイコンをクリックすると、パスワードフィールドのテキストが表示または非表示となります。この アイコンは、他のフィールド要素によって見えにくくなる場合があります。それでも、目のアイコンの領 域をクリックすると、切り替え機能は動作します。

#### 次のタスク

- HXConnectに表示されたコンテンツを更新するには、更新(円形)アイコンをクリックし ます。これによってページが更新されない場合は、キャッシュをクリアして、ブラウザを リロードします。
- HXConnectをログアウトして、適切にセッションを閉じるには、**[**ユーザ(**User**)**]**メニュー (右上) > **[**ログアウト(**Logout**)**]** を選択します。

## コントローラ **VM**(**stcli**)コマンド ラインへのログイン

すべての stcli コマンドは、HX クラスタ情報を読み取るコマンドと HX クラスタを変更する コマンドに分かれています。

• 変更のコマンド:管理者レベルのアクセス許可が必要です。例:

```
stcli cluster create
```
stcli datastore create

• 読み取りのコマンド:管理者レベルのアクセス許可または読み取り専用レベルのアクセス 許可で許可されます。例:

```
stcli <cmd> -help
```

```
stcli cluster info
```
stcli datastore info

HX Data Platform の stcli コマンドを実行するには、HX Data Platform ストレージ コントロー ラ VM コマンド ラインにログインします。

```
Ú
```
コマンド文字列にパスワードを含めないでください。コマンドは、プレーンテキストとしてロ 重要 グに頻繁に渡されます。コマンドからパスワードの入力を求められるまで待ちます。これは、 ログイン コマンドだけでなく stcli コマンドにも当てはまります。

ストレージ コントローラ VM の HX Data Platform コマンドライン インターフェイスには、次 の方法でログインできます。

- コマンド ターミナルから
- HX Connect Web CLI ページから

HX Connect では直接コマンドのみサポートされます。

- 直接コマンド:1回のパスで完了し、コマンドラインを介した応答を必要としないコ マンド。直接コマンドの例:stcli cluster info
- 間接コマンド:コマンドラインを介したライブ応答を必要とするマルチレイヤのコマ ンド。対話型コマンドの例:stcli cluster reregister

ステップ **1** コントローラ VM の DNS 名を探します。

- **1. [VM]** > **[**概要(**Summary**)**]** > **[DNS** 名(**DNS Name**)**]** を選択します。
- **2.** vSphere Webクライアント**[**ホーム(**Home**)**]** > **[VVM**とテンプレート(**VMs andTemplates**)**]** > **[vCenter** サーバ(**vCenter server**)**]** > データセンター > **[ESX** エージェント(**ESX Agents**)**]** > **[VM]** から。
- **3.** コントローラ VM のストレージ クラスタ リストにクリック スルーします。
- ステップ **2** ブラウザから、DNS 名と /cli パスを入力します。
	- a) パスを入力します。

例

#### # **cs002-stctlvm-a.eng.storvisor.com/cli**

想定されるユーザ名:admin、パスワード: HX クラスタ作成時に定義。

- b) プロンプトが表示されたら、パスワードを入力します。
- ステップ **3** コマンド ライン ターミナルから ssh を使用します。
	- ssh ログイン文字列にパスワードを含めないでください。ログインは、プレーン テキストとし てログに渡されます。 (注)

a) ssh コマンド文字列を入力します。

b) 証明書の警告が表示される場合があります。yes と入力して警告を無視して続行します。

--------------------------------------------------------- !!! ALERT !!! This service is restricted to authorized users only. All activities on this system are logged. Unauthorized access will be reported. --------------------------------------------------------- HyperFlex StorageController 2.5(1a)# exit logout Connection to 10.198.3.22 closed.]\$ssh root@10.198.3.24 The authenticity of host '10.198.3.24 (10.198.3.24)' can't be established. ECDSA key fingerprint is xx:xx:xx:xx:xx:xx:xx:xx:xx:xx:xx:xx:xx:xx:xx:xx. Are you sure you want to continue connecting (yes/no)?

c) プロンプトが表示されたら、パスワードを入力します。

```
# ssh admin@10.198.3.22
HyperFlex StorageController 2.5(1a)
admin@10.198.3.22's password:
```
ステップ **4** [HX Connect] から:[HX Connect] にログインし、**[Web CLI]** を選択します。

(注) HX Connect Web CLI からは非対話型のコマンドのみを実行できます。

### ストレージ コントローラのパスワードの変更

インストール後にHyperFlexストレージコントローラのパスワードをリセットするには、次の 手順を実行します。

- ステップ **1** ストレージ コントローラ VM にログインします。
- ステップ **2** Cisco HyperFlex ストレージ コントローラ パスワードを変更します。

#### # **stcli security password set**

このコマンドによって、ストレージ クラスタ内のすべてのコントローラ VM に変更が適用されます。

新しいコンピューティング ノードを追加し、**stcli security password set** コマンドを 使用してクラスタパスワードをリセットしようとすると、コンバージドノードは更新されます が、コンピューティング ノードはデフォルト パスワードのままになることがあります。コン ピューティング ノードのパスワードを変更するには、次の手順を使用します。 (注)

ステップ **3** 新しいパスワードを入力します。

ステップ **4 Enter** を押します。

# **Cisco HX Data Platform** インストーラへのログイン

次に、HX Data Platform ソフトウェアをインストールします。

- Cisco HX Data Platform インストーラを起動する前に、ストレージ クラスタに含める予定の vCenterクラスタにあるすべてのESXiサーバがメンテナンスモードであることを確認します。 (注)
- ステップ **1** ブラウザで、HXデータプラットフォームインストーラがインストールされたVMのURLを入力します。 このアドレスは、前のセクション「**HX Data Platform** インストーラの展開」で入手しています。たと えば、*http://10.64.4.254* です。

ステップ **2** 次のクレデンシャルを入力します。

```
• [ユーザ名(Username)]:root
```

```
• パスワード (デフォルト):Cisco123
```
システムに同梱されているデフォルトのパスワードCisco123は、インストール時に変更する必 要があります。新しいユーザがパスワードを指定していない限り、インストールを続行できま せん。 注目

EULA を読みます。[利用規約に同意します(I accept the terms and conditions)] をクリックします。

右下隅に記載された製品バージョンが正しいことを確認します。**[**ログイン(**Login**)**]**をクリックします。

- ステップ **3** [HX Data Platform Installer Workflow] ページには、さらに移動するための 2 つのオプションがあります。
	- **[**クラスタの作成**]** ドロップダウン リスト:標準のクラスタ、ストレッチ クラスタ、または Hyper-V ク ラスタを展開できます。
	- クラスタ展開:データを提供して、既存の標準的なストレージクラスタにコンバージドノードやコン ピューティング ノードを追加できます。

# **SSH** を使用した **SCVM** の **root/admin** パスワードのリセッ ト

このトピックでは、HX 4.5(1a) および 4.5(2a) で SCVM の root/admin パスワードをリセットす るためのプロセスを開始する方法について説明します。これは、システムへのルートアクセス を制限する HX 4.5 で導入されたセキュア シェル機能を使用する新しい要件によるものです。 このプロセスを完了するには、Cisco TAC に連絡して協力する必要があることに注意してくだ さい。開始する前に、製品のパスワードをリセットする手順へのアクセスを制御する、軽減策 を講じるとよいでしょう。

#### 始める前に

製品パスワードのリセット手順へのアクセスを制御するため、軽減策が講じられています。

ステップ **1** 任意の ESXi ホストに root として SSH で接続します。

ステップ **2** 次のコマンドを使用して、ストレージ コントローラー データ ネットワーク経由で証明書を使用して、こ の ESXi ホストに存在する SCVM に SSH で接続します。「Y」を入力して承認します。

#### 例:

[root@hx-03-esxi-01:/opt/cisco/support] ssh root@`/opt/cisco/support/getstctlvmip.sh "Storage Controller Data Network"` -i /etc/ssh/ssh\_host\_rsa\_key

HyperFlex StorageController 4.5(1a)--------------------------------------------------------- !!! ALERT !!! This service is restricted to authorized users only. All activities on this system are logged. Unauthorized access will be reported.----------

HyperFlex StorageController 4.5(1a) Last login: Mon Mar 2217:10:192021from192.168.150.67 WARNING: By accepting this support session, you give your consent and hereby authorize Cisco to have privileged access to the supported Cisco device for the purpose of providing technical support. At the conclusion of this session you must exit root shell fromall the open ssh sessions of all the

controller vms of the cluster and invalidate the consent token in order to terminate Cisco's access

and close the privileged access portal. You are hereby advised that failure to do so may create a vulnerability in your product. Accept(Y/n): y

ステップ **3** 1 を入力して、ルート シェル アクセスのチャレンジを生成します。root シェル アクセスの時間の長さ(分 単位)を設定します(たとえば、4320 分に設定します)。

#### 例:

```
Consent token is needed to access root shell !!
1. Generate Challenge For root Shell Access
2. Accept Response
3. Exit
Enter CLI Option:1
Enter time period in minutes for root shell access(max4320 mins):4320
Generating Challenge.....................................
Challenge String (Please copy everything between the asterisk lines exclusively):
**************************************BEGIN TOKEN*****************************************
***************************************END TOKEN******************************************
```
ステップ **4** TAC に連絡してプロセスを完了してください。これには、応答キーを生成して入力し、同意トークンをク ラスタ内の他のコントローラ VM に同期することが含まれます。

# **GRUB**を使用した**SCVM**の**root/admin**パスワードのリセッ ト

このトピックでは、HX 4.5(2b) および 5.0(1a) 以降の root /admin パスワードをリセットする方 法について説明します。このことは、ESXi ホストの 1 つで公開鍵認証を使用するようになる と、これらのバージョンの SCVM のルートにアクセスできなくなるため、必要です。残りの 唯一のオプションは、標準のLinuxシングルユーザーモードを使用して、パスワードのリセッ トを実行することです。このプロセスを完了するには、Cisco TAC に連絡して協力する必要が あることに注意してください。

警告:この手順では、SCVMへの完全かつ無制限のアクセスが提供されます。紛失したrootパ スワードを回復するのは Linux の既知の標準的な方法ですが、これにより、通常の操作でフル アクセスに必要な変更を加えることができます (SSH 制限の削除、root ログインの許可、トー クン交換の要件の削除...)。

#### 始める前に

製品パスワードのリセット手順へのアクセスを制御するため、軽減策が講じられています。

### **HX4.5(2c)** の管理者パスワードの回復

このトピックでは、HX 4.5(2c)でSCVMの管理者パスワードをリセットする方法について説明 します。

手順の概要

- **1.** SSH を使用して ESXi ホストにログインします。
- **2. host rsa key** を使用して、ESXi から、パスワードを回復する必要があるストレージ コン トローラ VM に SSH で接続します。
- **3.** stcli security password set コマンドを使用して、パスワードをリセットします。

#### 手順の詳細

- ステップ **1** SSH を使用して ESXi ホストにログインします。
- ステップ **2 host\_rsa\_key** を使用して、ESXi から、パスワードを回復する必要があるストレージ コントローラ VM に SSH で接続します。

root@ucs-120:~] ssh admin@`/opt/cisco/support/getstctlvmip.sh "Storage Controller Data Network"` -i /etc/ssh/ssh\_host\_rsa\_key HyperFlex StorageController 4.5(2c) --------------------------------------------------------- !!! ALERT !!! This service is restricted to authorized users only. All activities on this system are logged. Unauthorized access will be reported.

--------------------------------------------------------- HyperFlex StorageController 4.5(2c) Last login: Tue Mar 8 08:26:41 2022 from 10.104.144.24 This is a Restricted shell. Type '?' or 'help' to get the list of allowed commands. admin:~\$

ステップ **3** stcli security password set コマンドを使用して、パスワードをリセットします。

admin:~\$ stcli security password set

Enter new password for user admin: Re-enter new password for user admin:

### **SCVM** ルート パスワードの回復

HX 4.5(2c) 以降、および HX 5.0(2a) 以降では、RSA キーを使用して ESXi ホストから SSH を使 用し、**recover-password**コマンドを実行することにより、ストレージコントローラVM(SCVM) ルート パスワードを回復できます。 このプロセスを完了するには、TAC に連絡する必要があ ります。

#### 始める前に

同意トークン ワークフローをサポートするには、TAC にお問い合わせください。

ステップ **1** SSH を使用して ESXi ホストにログインします。

ステップ **2 host\_rsa\_key**コマンドを使用して、ESXiから、パスワードを回復する必要があるストレージコントローラ VM に SSH で接続します。

#### 例

```
ssh admin@`/opt/cisco/support/getstctlvmip.sh` -i /etc/ssh/ssh host rsa key
The authenticity of host '10.21.1.104 (10.21.1.104)' can't be established.
ECDSA key fingerprint is SHA256:OkA9czzcL7I5fYbfLNtSI+D+Ng5dYp15qk/9C1cQzzk.
This key is not known by any other names
Are you sure you want to continue connecting (yes/no/[fingerprint])? yes
Warning: Permanently added '10.21.1.104' (ECDSA) to the list of known hosts.
HyperFlex StorageController 4.5(2c)
hostfile replace entries: link /.ssh/known hosts to /.ssh/known hosts.old: Function not implemented
update_known_hosts: hostfile_replace_entries failed for /.ssh/known_hosts: Function not implemented
This is a Restricted shell.
Type '?' or 'help' to get the list of allowed commands.
```
ESXi 7.0 を実行している場合、通常のログインは機能しません。次のコマンドを実行する必要 があります。 (注)

ssh -o PubkeyAcceptedKeyTypes=+ssh-rsa admin@`/opt/cisco/support/getstctlvmip.sh`

- ステップ **3** recover-password コマンドを実行します。同意トークンを要求するプロンプトが表示されます。
	- (注) 同意トークンの提供については、TAC にお問い合わせください。

a) オプション 1 を入力してチャレンジを生成します。 b) 同意トークンをコピーします。 c) オプション 2 を入力して応答を受け入れます。 d) 同意トークンを入力します。 e) 管理者のための新しいパスワードを入力します。 f) 管理者のための新しいパスワードを再入力します。 例 admin:~\$ recover-password Consent token is needed to reset password. Do you want to continue? $(y/[n])$ : y ------------------------------------ 1. Generate Challenge 2. Accept Response 3. Exit ------------------------------------ Enter Option: 1 Generating Challenge..................................... Challenge String (Please copy everything between the asterisk lines exclusively): \*\*\*\*\*\*\*\*\*\*\*\*\*\*\*\*\*\*\*\*\*\*\*\*\*\*\*\*\*\*\*\*\*\*\*BEGIN TOKEN\*\*\*\*\*\*\*\*\*\*\*\*\*\*\*\*\*\*\*\*\*\*\*\*\*\*\*\*\*\*\*\*\*\* 2g9HLgAAAQEBAAQAAAABAgAEAAAAAQMACL7HPAX+PhhABAAQo9ijSGjCx+Kj+Nk1YrwKlQUABAAAAGQGAAlIeXBl cmZsZXgHAAxIeXBlcmZsZXhfQ1QIAAlIWVBFUkZMRVgJACBhNzAxY2VhMGZlOGVjMDQ2NDllMGZhODVhODIyYTY2NA== \*\*\*\*\*\*\*\*\*\*\*\*\*\*\*\*\*\*\*\*\*\*\*\*\*\*\*\*\*\*\*\*\*\*\*\*\*\*\*END TOKEN\*\*\*\*\*\*\*\*\*\*\*\*\*\*\*\*\*\*\*\*\*\*\*\*\*\*\*\*\*\*\*\*\*\*\*\*\*\*\*\*\*\* ------------------------------------ 1. Generate Challenge 2. Accept Response 3. Exit ------------------------------------ Enter Option:  $\mathcal{P}$ Starting background timer of 30 mins Please input the response when you are ready: Gu4aPQAAAQEBAAQAAAABAgAEAAAAAQMBYnlQdnRGY1NiNkhtOUlyanlDQVJic0ZXYnp3MVpzdm1pcVh3ZzJLSlZZSVl yeXBydU9oejVQWkVXdlcvWWdFci8NCnBrVFVpS1d0dVRlczZ6TkdITXl0T3dNaFhaT2lrM3pKL1M5cDJqR0xxcGFOY1 Ruc05SVFNybCtQeGwvK1Z1b1gNCjBHYVVxcExXdUhtUUc0UG9ZU2FBL0lwelRFYzlaRmFNeUFmYUdkOThMSmliZnl2UF c2d0tNY1FCM3lPWmRjU1ENCklGeWZJTVpKL1RWd1lOaERZT001dXQveHZxUU1HN1hTbjdXb2R4Wng2NVNqVktWK2lId FMyZzdxZUIzc3R2TEgNCld1VWNYS3lWdFdOaXRiaHBvWUIwT1J0N2l3dHlrSkcyWldWbnk4KzZIUUNJbW9xdnFoSU91S kk4aElsWWNNaUENCnlEbEpkQ0wwcHVObSswNVVyTWM0M1E9PQ== Response Signature Verified successfully ! Response processed successfully. Consent token workflow is successful, allowing password reset. Enter the new password for admin: Re-enter the new password for admin: Changing password for admin... Password changed successfully for user admin. **recover-password** コマンドを使用してパスワードを変更すると、パスワードはすべてのノードで同期され

なくなります。すべてのノードでパスワードを再度変更および同期するには、**stcli security password set** を 使用する必要があります。

ステップ **4** すべてのノードでパスワードを同期するには、任意のノードから **stclisecuritypasswordset** コマンドを実行 し、新しいパスワードを入力します。

例

admin:~\$ stcli security password set Enter new password for user admin:

Re-enter new password for user admin: admin:~\$

### **HX Data Platform REST API** へのアクセス

Cisco HyperFlex HX シリーズ システムは、完全内包型の仮想サーバ プラットフォームを通じ て、コンピューティング、ストレージ、ネットワークの 3 つのレイヤと強力な Cisco HX Data Platformソフトウェアツールを結合し、シングルポイント接続による簡素化された管理を実現 します。Cisco HyperFlex System は、単一の UCS 管理ドメインに HX ノードを追加することに よってスケールアウトするように設計されたモジュラ システムです。ハイパーコンバージド システムはユーザのワークロード ニーズに基づいて統一されたリソースのプールを提供しま す。

HTTP 動詞を使用した Cisco HyperFlex System RESTful API は、HTTP 呼び出しを実行するよう に構成できる他のサードパーティ製の管理および監視ツールと統合されています。また、オン デマンド ステートレス プロトコルを介した HyperFlex システムの認証、レプリケーション、 暗号化、監視、および管理を可能にします。このAPIを使用すれば、外部アプリケーションを HyperFlex の管理プレーンと直接インターフェイスさせることができます。

これらのリソースにはURI (Uniform Resource Identifier) を介してアクセスし、これらのリソー スに対する操作は POST(作成)、GET(読み取り)、PUT(更新)、DELETE(削除)など の HTTP 動詞を使用して実行します。

REST API は、Python、JAVA、SCALA、Javascript などのさまざまな言語でクライアント ライ ブラリを生成することも可能なSwaggerを使用して記述されます。このように生成したライブ ラリを使用して、HyperFlex リソースを使用するためのプログラムとスクリプトを作成できま す。

HyperFlex は、組み込み REST API アクセス ツールである REST エクスプローラも備えていま す。このツールは、リアルタイムで HyperFlex リソースにアクセスし、応答を監視するために 使用します。RESTエクスプローラは、コマンドラインから実行可能なCURLコマンドも生成 します。

ステップ1 ブラウザを開いて、<https://developer.cisco.com/docs/ucs-dev-center-hyperflex/>DevNet アドレスにアクセスしま す。

ステップ **2** [Login] をクリックし、必要に応じてクレデンシャルを入力します。

## セキュア管理シェル

CiscoHXリリース4.5(1a)以降では、アクセスを制限することで次のことが可能になります。

- SSH を介したリモート **root** アクセスを介したクラスタ外部からのコントローラ VM は無 効になります。
- 管理者ユーザのシェルアクセスは制限されており、使用できるコマンドは制限されていま す。管理シェルで許可されているコマンドを確認するには、**priv** と **help** または **?** コマン ドを実行します。
- アクセスは、ローカル **root** の同意トークン プロセスを介してのみ使用できます。
- トラブルシューティングのためにコントローラの root シェルにログインするには、Cisco TAC が必要です。

### 注意事項と制約事項

- クラスタ外からコントローラVMへのSSH経由のリモートルートアクセスは無効になりま す。クラスタの一部のノードのみが、データネットワークを介して他のノードへのルート としてSSH接続できます。
- •同意トークンの生成中または生成前にESXノードをメンテナンスモード(MM)にすると、 そのSCVMでトークンを使用できなくなり、ノードがMMになりSCVMがオンラインに戻っ た後に同期ユーティリティを起動する必要があります。
- HX リリース 4.0(x) 以前のクラスタにルート対応ユーザが存在する場合は、HX リリース 4.5(1a)へのアップグレードを開始する前に削除します。ルート対応ユーザーが削除されな い場合、アップグレードは続行されません。

### 同意トークンに関する情報

同意トークンは、管理者とCisco Technical AssistanceCentre(Cisco TAC)の相互の同意により、 システム シェルにアクセスする組織のシステム ネットワーク管理者を認証するために使用さ れるセキュリティ機能です。

一部のデバッグシナリオでは、Cisco TAC エンジニアが特定のデバッグ情報を収集したり、実 稼働システムでライブデバッグを実行する必要がある場合があります。このような場合、Cisco TACエンジニアは、デバイスのシステムシェルにアクセスするようユーザー(ネットワーク管 理者)に依頼します。同意トークンは、システムシェルへの特権アクセス、制限アクセス、お よびセキュアアクセスを提供する、ロック、ロック解除、および再ロックのメカニズムです。

セキュアシェル限定アクセスの場合、ネットワーク管理者とCisco TACが明示的な同意を提供 する必要があります。Admin としてログインすると、admin として診断コマンドを実行する か、または TAC 支援を要求して **root** シェルを要求することができます。**root** シェル アクセス は、HyperFlex データ プラットフォーム内の問題のトラブルシューティングと修正のみを目的 としています。

TAC が必要なトラブルシューティングを完了したら、同意トークンを無効にして root アクセ スを無効にすることを推奨します。

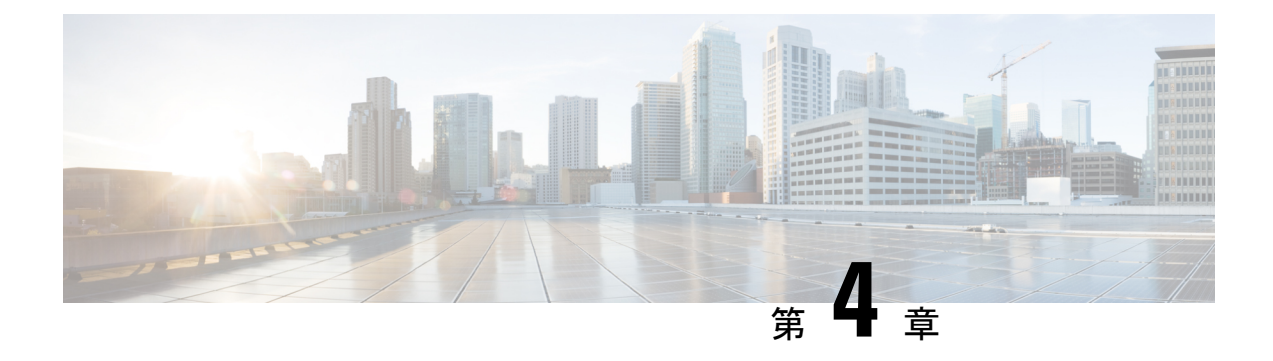

# **HX** ストレージ クラスタのモニタリング

- HyperFlex クラスタのモニタリング (41 ページ)
- ライセンスの遵守とフィーチャの機能 (41 ページ)
- HX Connect を使用した HyperFlex クラスタのモニタリング (42 ページ)
- HX Connect を使用した監査ロギング (58 ページ)

## **HyperFlex** クラスタのモニタリング

この章では、HXストレージクラスタ次のインターフェイスを通じて利用できるモニターリン グの内容について説明します。

- Cisco HX 接続
- Cisco HX データ プラットフォーム プラグイン
- ストレージ コントローラ VM コマンド ライン

## ライセンスの遵守とフィーチャの機能

Cisco HXDP リリース 5.0(2a) 以降、すべての機能と構成の変更には、有効な Cisco HyperFlex ソ フトウェアライセンスが必要です。評価の終了時またはライセンス準拠日の後の猶予期間に期 限切れ、または不十分なライセンスを持つ HX Connect ユーザーには、ライセンス準拠の必要 性を警告する目立つカウントダウンバナーが表示され、ライセンスの期限切れが解消されるま でるまでライセンス更新ページへのリンクが提供されます。

ライセンスがその有効期限日と猶予期間のカウントダウンの両方の期限日を過ぎた場合、現在 の構成は限られた情報で動作します。ライセンスを更新すると、ユーザーはすべての機能を再 開し、構成を変更できます。バナーの詳細と例については、『Cisco HyperFlex Systems Ordering and Licensing Guide』の「License Compliance and Feature Functionality」セクションを参照してく ださい。

シスコエンドユーザーライセンス契約(Cisco EULA)を確認するには、[https://www.cisco.com/](https://www.cisco.com/c/en/us/about/legal/cloud-and-software/end_user_license_agreement.html) [c/en/us/about/legal/cloud-and-software/end\\_user\\_license\\_agreement.html](https://www.cisco.com/c/en/us/about/legal/cloud-and-software/end_user_license_agreement.html) を参照してください。

# **HXConnect**を使用した**HyperFlex**クラスタのモニタリング

HX 接続 ユーザー インターフェイスは、HX ストレージ クラスタのステータス、コンポーネン ト、および暗号化やレプリケーションなどの機能のビューを提供します。

主要なモニタリング ページには、ローカルの Cisco HX ストレージ クラスタに関する情報が含 まれています。

- **[**ダッシュボード(**Dashboard**)**]**:Cisco HXストレージ クラスタ ステータスの概要です。
- アラーム、イベント、アクティビティ:詳細については、 『Cisco HyperFlex システム ト ラブルシューティング リファレンス ガイド』を参照してください。[https://www.cisco.com/](https://www.cisco.com/c/en/us/support/hyperconverged-systems/hyperflex-hx-data-platform-software/products-troubleshooting-guides-list.html) [c/en/us/support/hyperconverged-systems/hyperflex-hx-data-platform-software/](https://www.cisco.com/c/en/us/support/hyperconverged-systems/hyperflex-hx-data-platform-software/products-troubleshooting-guides-list.html) [products-troubleshooting-guides-list.html](https://www.cisco.com/c/en/us/support/hyperconverged-systems/hyperflex-hx-data-platform-software/products-troubleshooting-guides-list.html)
- **[**パフォーマンス(**Performance**)**]**:IOPS、スループット、遅延、およびレプリケーショ ン ネットワーク帯域幅のグラフ。
- **[**システム情報 **(System Information)]**:ノードとディスクのデータを含めた HX ストレージ クラスタシステムに関連する情報を表示し、HXメンテナンスモードへのアクセスを提供 します。

『Cisco HyperFlex システム [トラブルシューティング](https://www.cisco.com/c/en/us/support/hyperconverged-systems/hyperflex-hx-data-platform-software/products-troubleshooting-guides-list.html) リファレンス ガイド』には、バンド ルの生成方法、ストレージ クラスタ メンテナンス操作の概要 (89ページ) メンテナンス モードの開始と終了方法、および ビーコンの設定 (92 ページ) ノードまたはディスク ビーコンを設定する方法について記されています。

- [データストア (Datastores) ]: データストアのステータスと関連タスク。
- [仮想マシン(Virtual Machines)]:仮想マシンのステータスと仮想マシン保護に関連する タスク

さらに、次の Cisco HX 接続 ページから管理機能にアクセスできます。

- [暗号化(Encryption)]:ディスクおよびノードに保存されるデータの暗号化タスク。
- [レプリケーション(Replication)]:ディザスタ リカバリでの VM 保護タスク。

[アップグレード(Upgrade)] ページでは、HX データ プラットフォームと Cisco UCS Manager のファームウェア アップグレード タスクにアクセスできます。

### **[**ダッシュボード(**Dashboard**)**]** ページ

#### Ú

読み取り専用ユーザの場合は、ヘルプに記載されているすべてのオプションが表示されないこ とがあります。HyperFlex (HX) Connect では、ほとんどのアクションの実行に管理者権限が必 要です。 重要

HXストレージクラスタのステータスの概要が表示されます。これは、Cisco HyperFlexConnect にログインすると最初に表示されるページです。

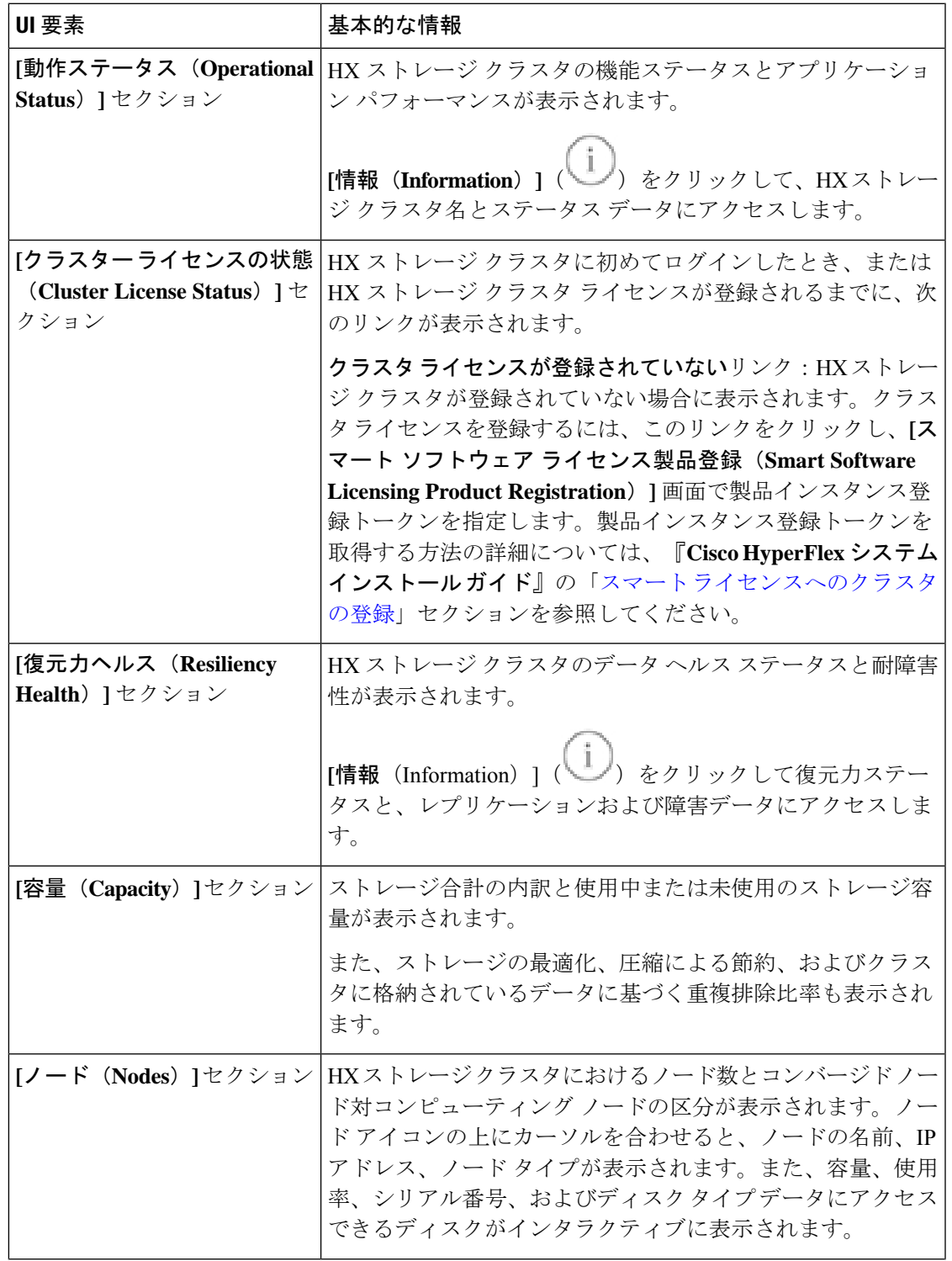

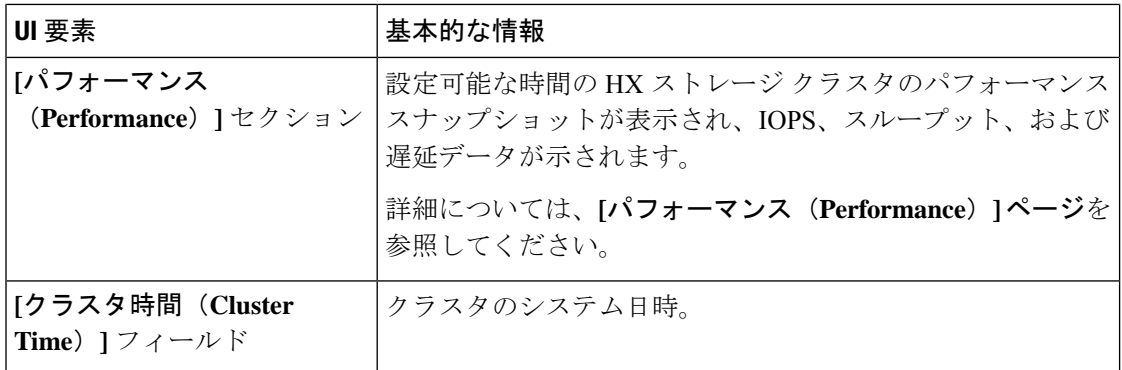

#### テーブル ヘッダーの共通フィールド

HX Connect 内のいくつかのテーブルには、テーブルに表示される内容を左右する次の 3 つの フィールドのどれかが表示されます。

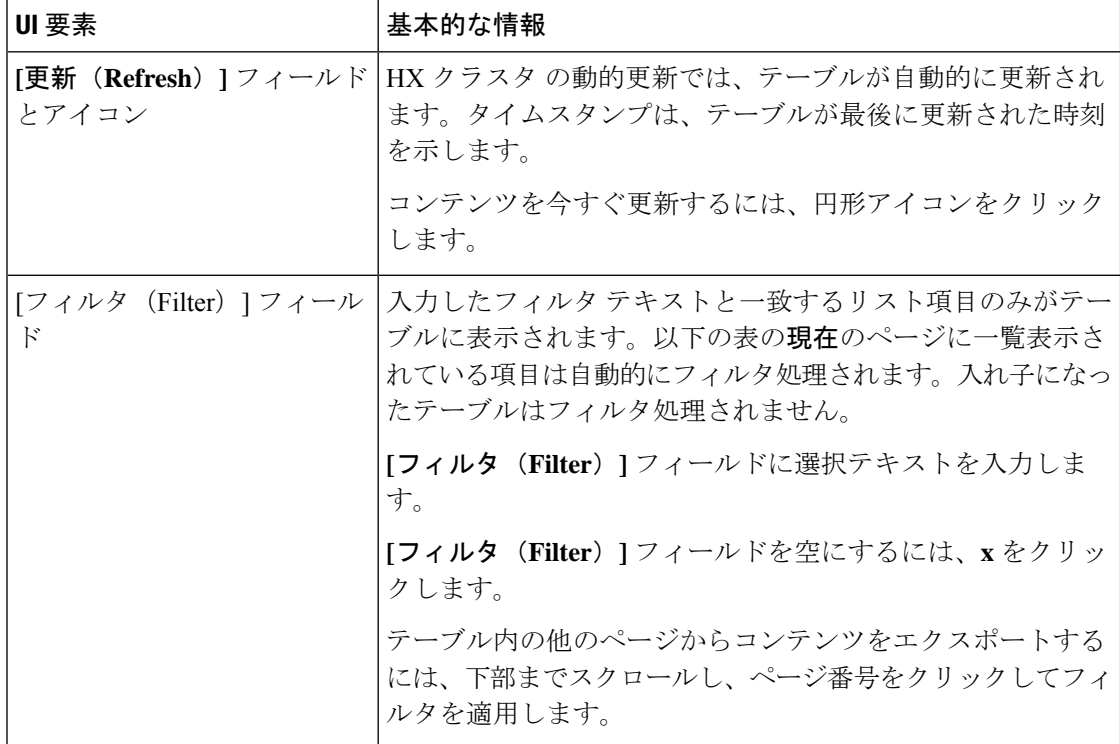

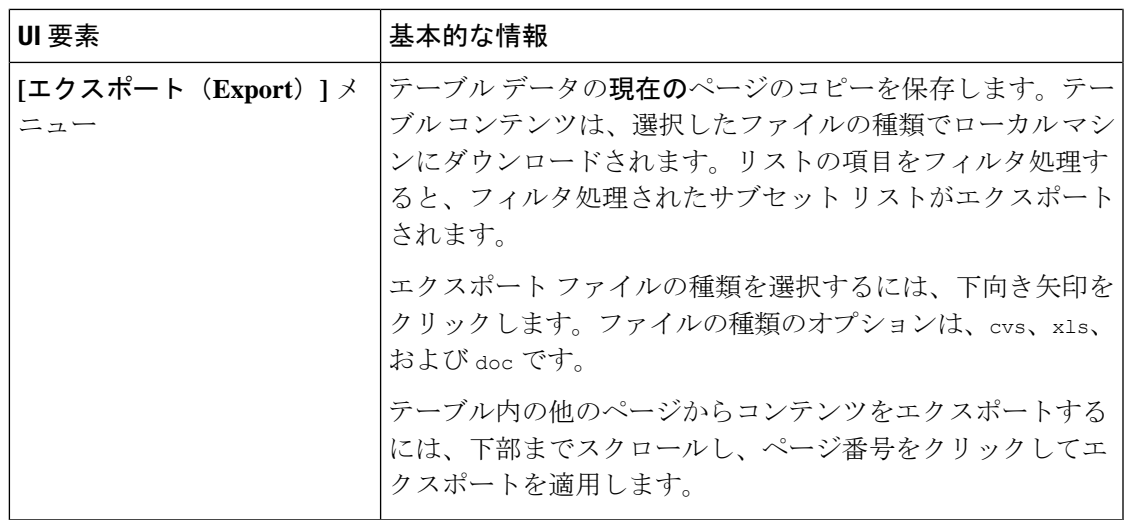

### **[Activity (**アクティビティ**)]** ページ

HX ストレージ クラスタ上の最近のアクティビティのリストを表示します。これにより、VM の動作、クラスタのアップグレード/拡張、メンテナンス モードの開始/終了、およびリカバリ ジョブの進捗状況をモニタできます。

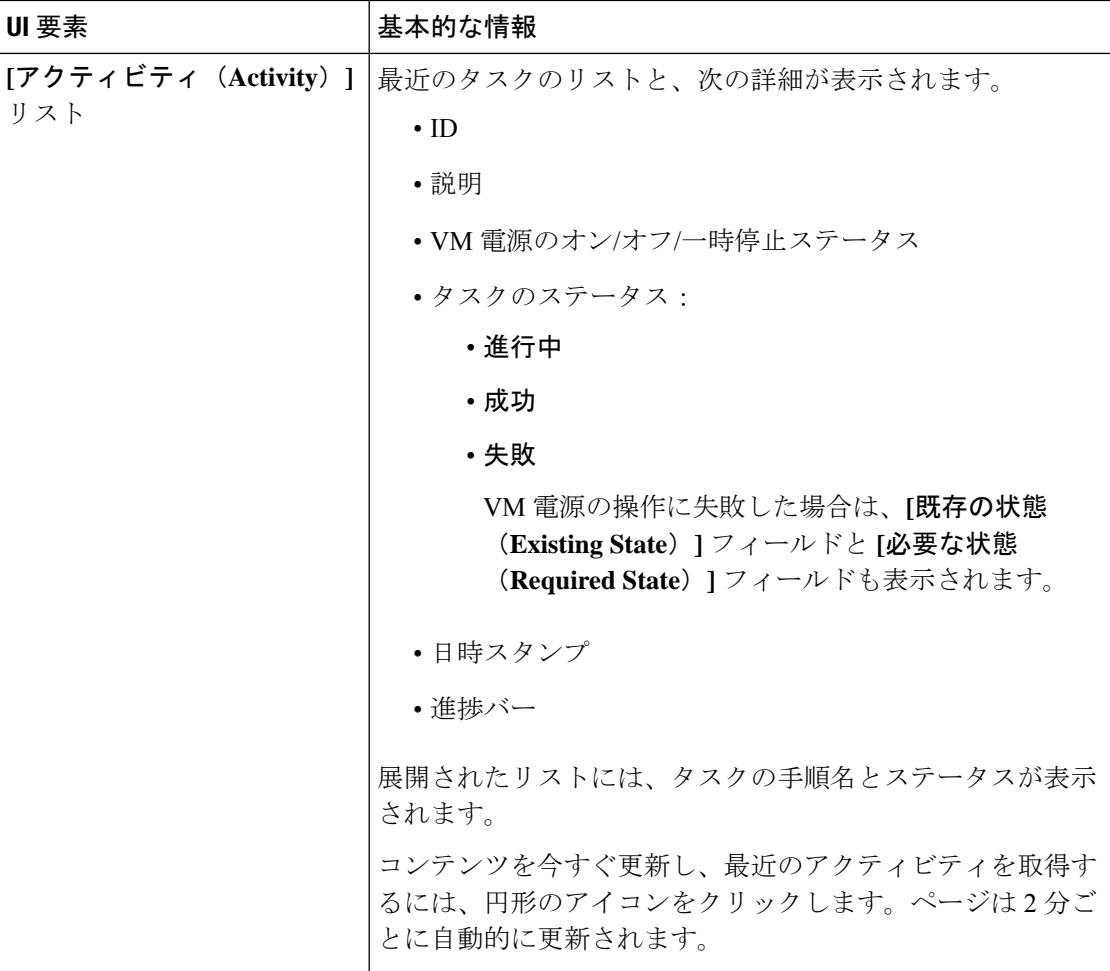

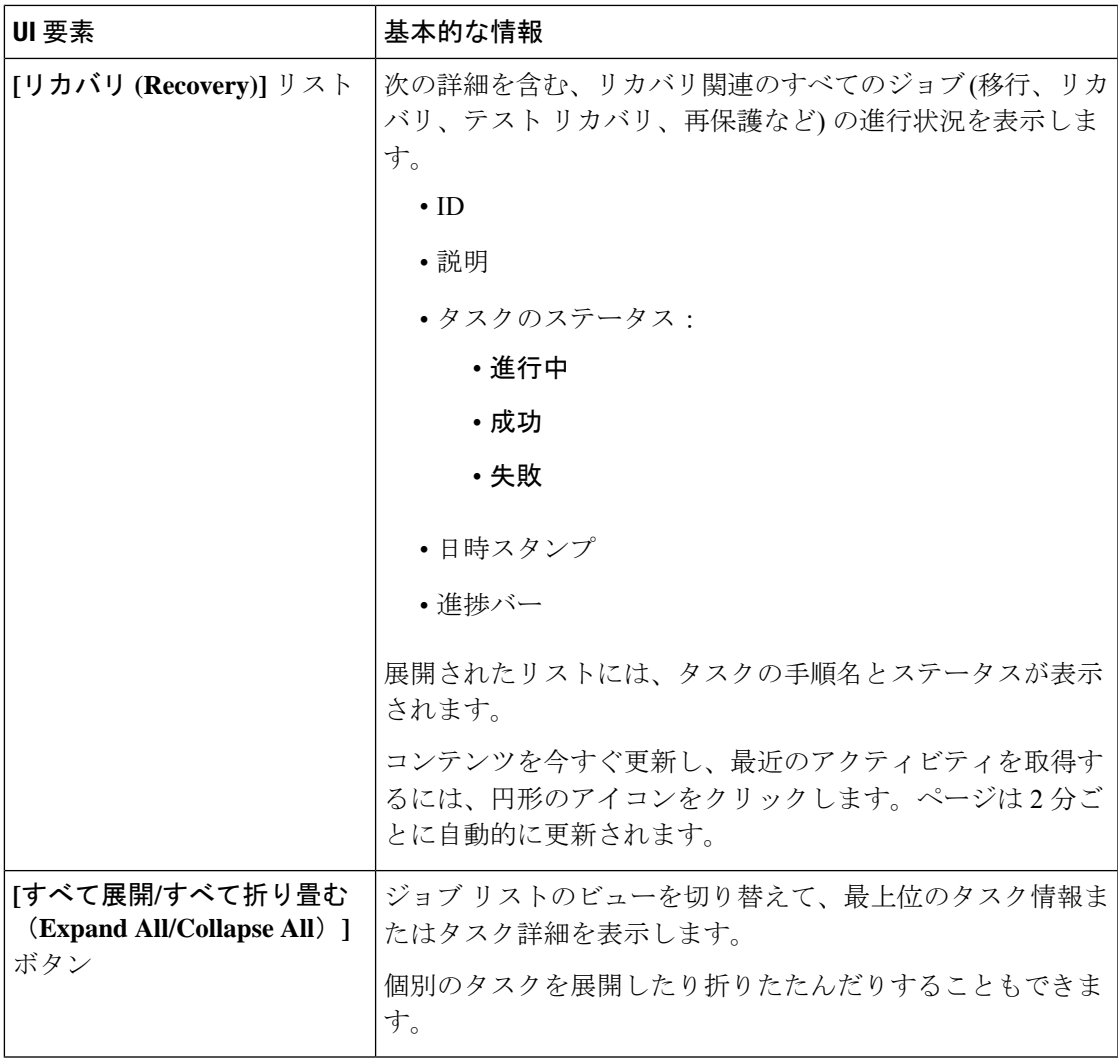

次の表に、[アクティビティ (Activity) ]ページでHXタスクを作成するスナップショット操作 を示します。

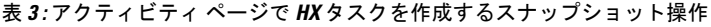

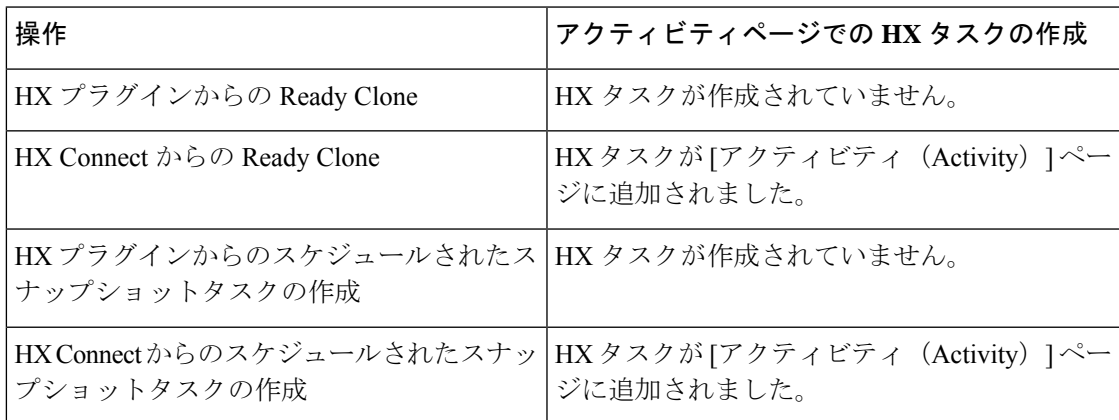

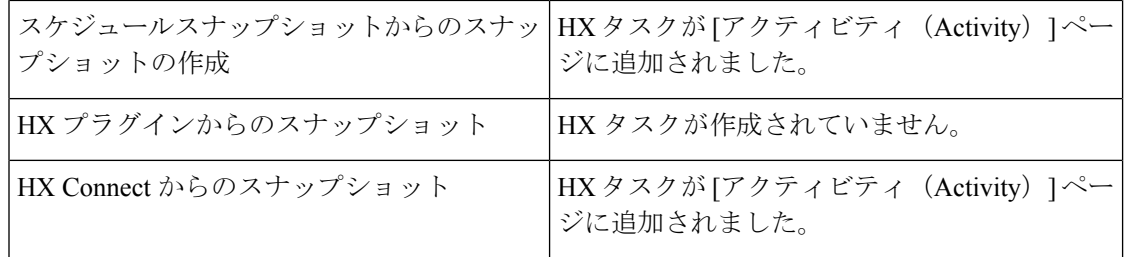

### **[**システム情報(**System Information**)**]** 概要ページ

ノードとディスクを含め、HXストレージクラスタのシステム関連の情報が表示されます。ま た、ここから HX メンテナンス モードにアクセスできます。

#### **HX** ストレージ クラスタ構成データ **(HX Storage Cluster Configuration Data)**

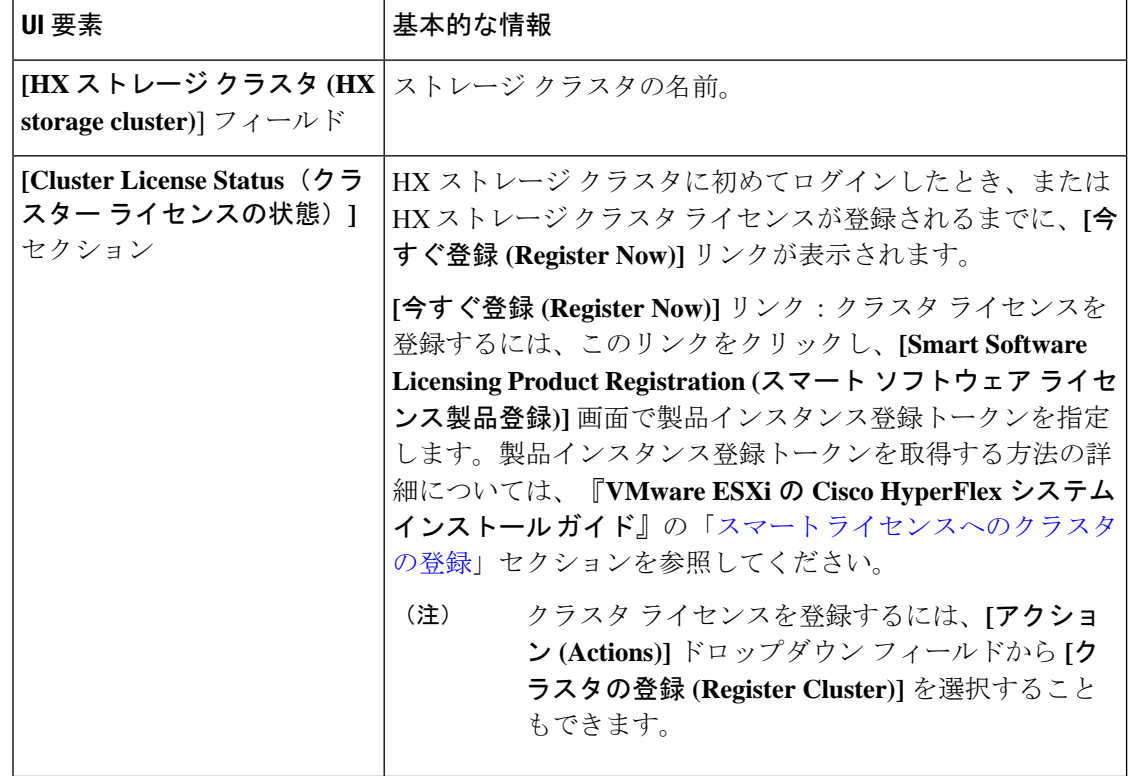

この HX ストレージ クラスタの基本構成情報が表示されます。

 $\mathbf I$ 

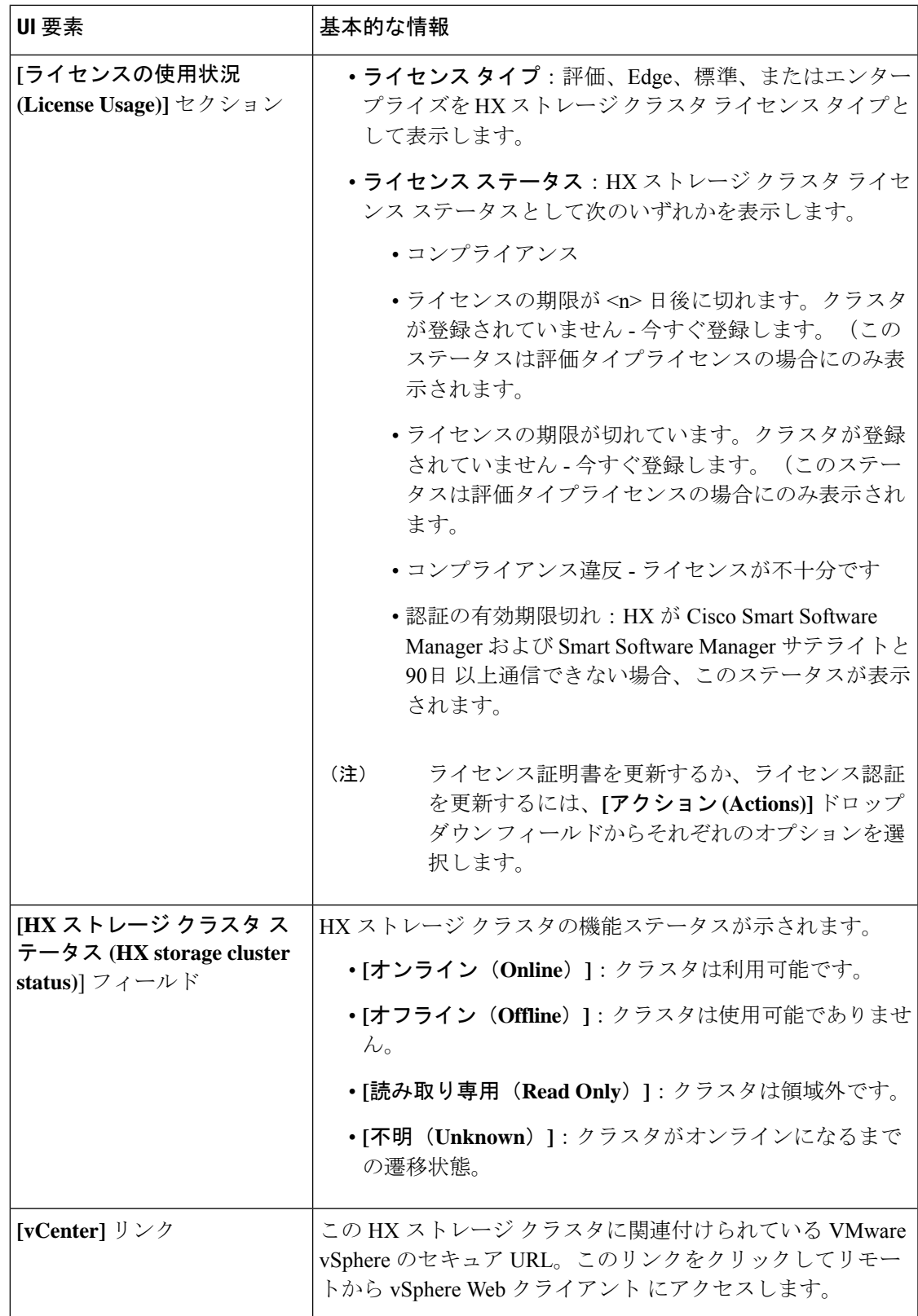

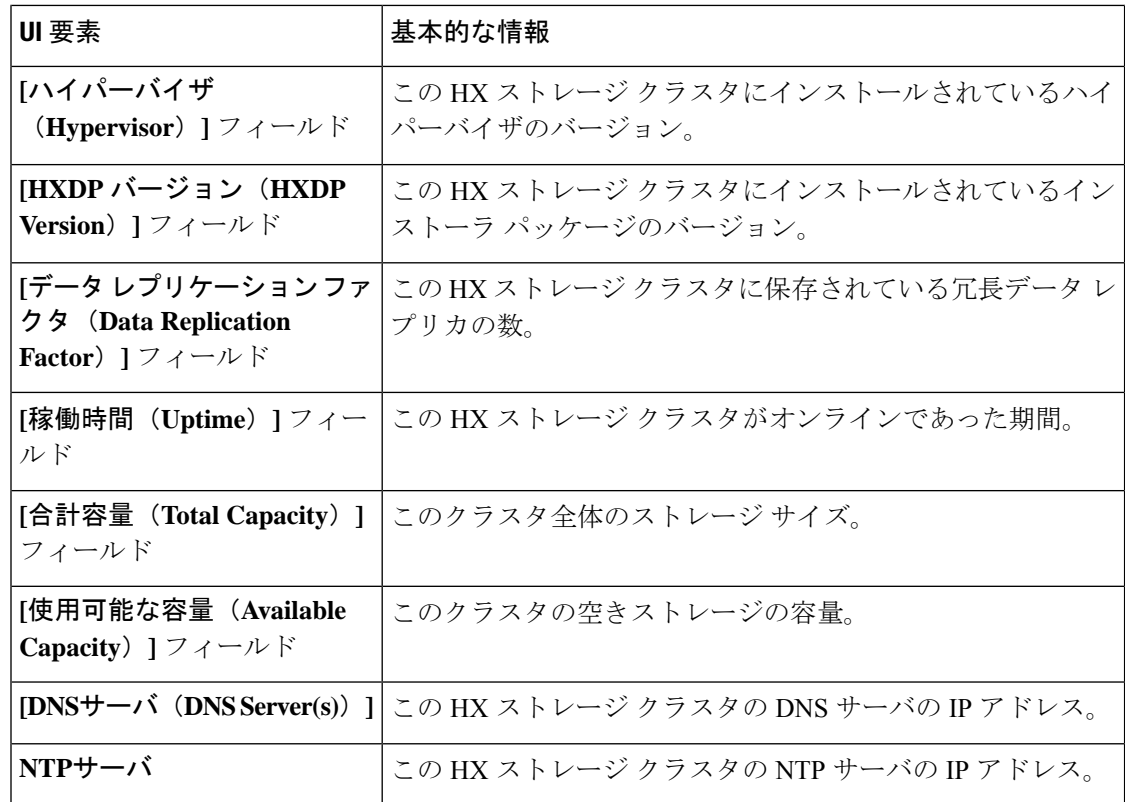

#### コントローラ **VM** アクセス

アクションを使用して、管理者としてSSHを使用してコントローラVMにアクセスし、**SSH**を 介したコントローラアクセスの有効化、**SSH**を介したコントローラアクセスの無効化、または ライセンスの登録などのアクションを実行します。

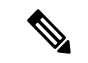

SSHを有効または無効にするアクションは、ローカル ユーザーではなく、ドメイン ユーザー のみが実行できます。ドメイン ユーザーは、VC (ESXi) および AD (Hyper-v) のユーザーです。 (注)

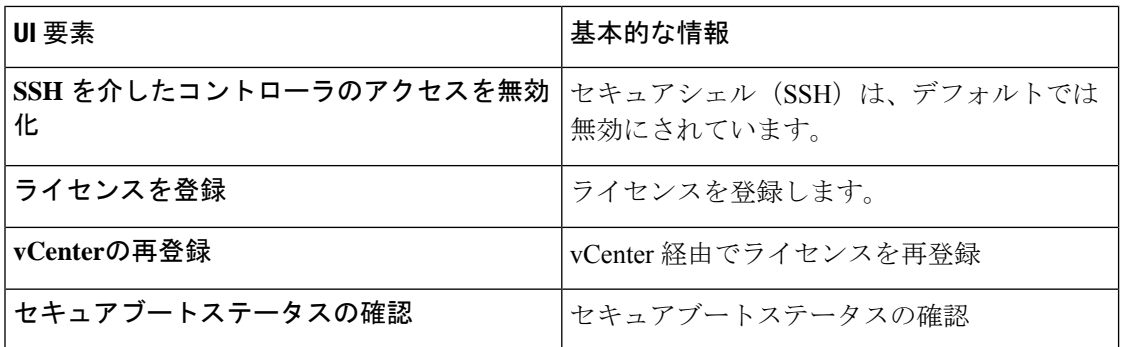

#### ディスク ビューのオプション

ディスク ビューの表示をカスタマイズします。[ノード データ(Node Data)] セクションに表 示されるフィールドを選択および選択解除するには、チェックボックスリストを使用します。

#### ディスク ビューの凡例

ディスクの凡例アイコンと説明を表示するには、**[**ディスク表示の凡例**]** をクリックします。

#### ノード データ(**Node Data**)

このHXストレージクラスタ内の各ノードに関するデータが表示されます。この情報を表形式 で表示するには、**[**ノード(**Nodes**)**]** ページに移動します。

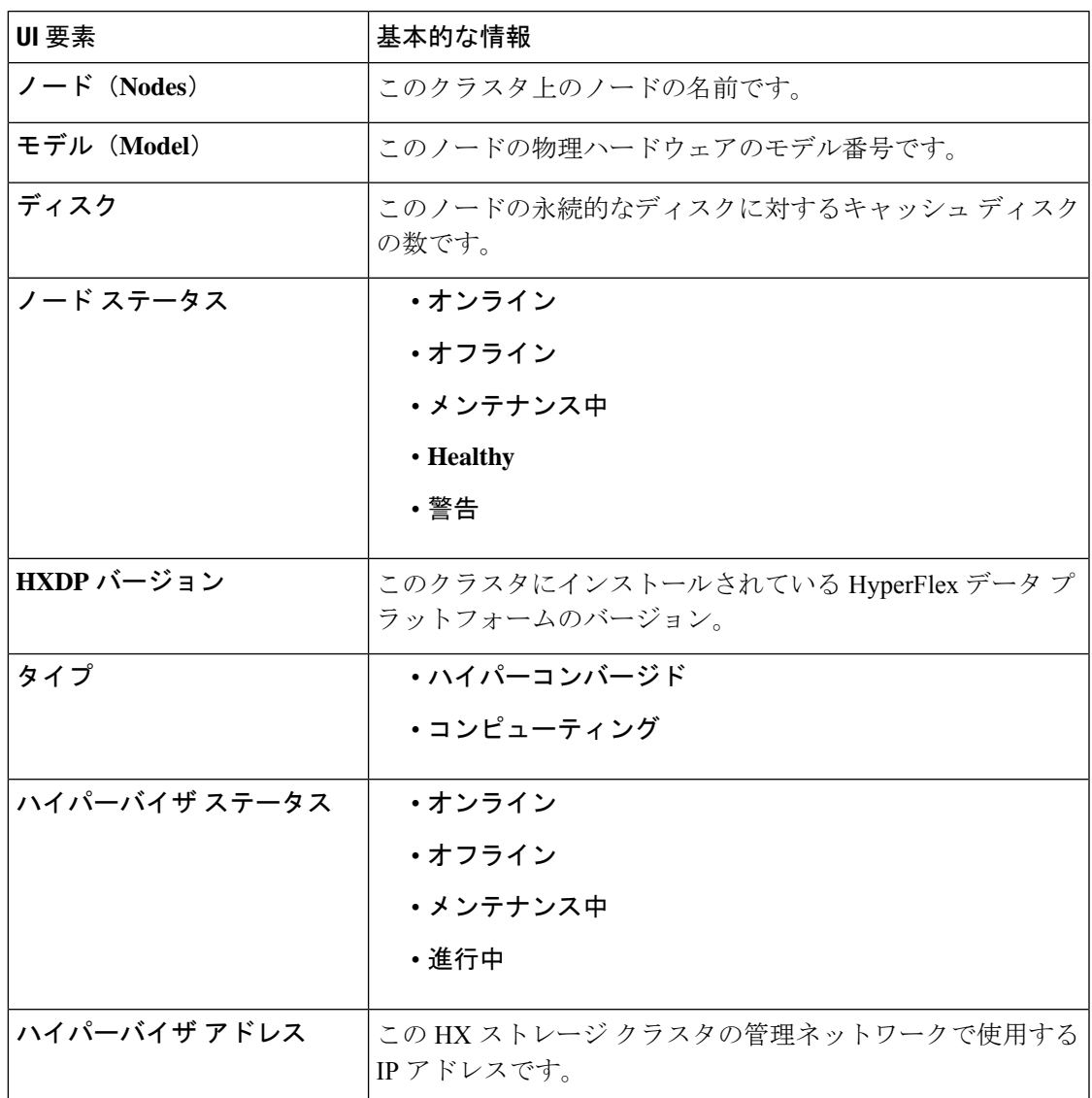

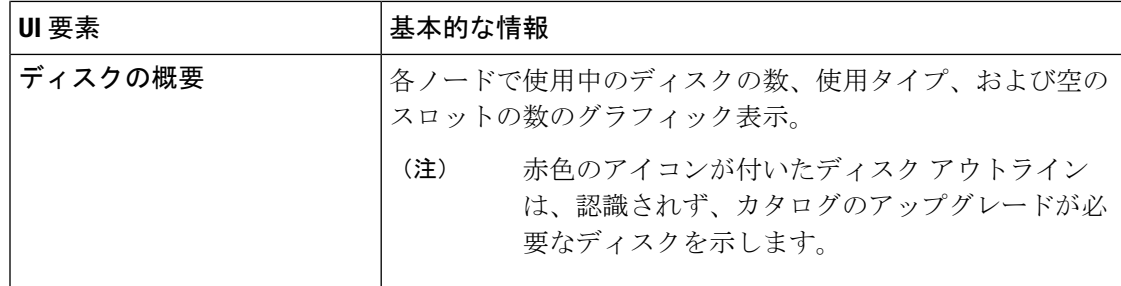

ディスクがあるノードでは、ディスクの上にカーソルを置くと、次のような情報がインタラク ティブに表示されます。

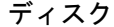

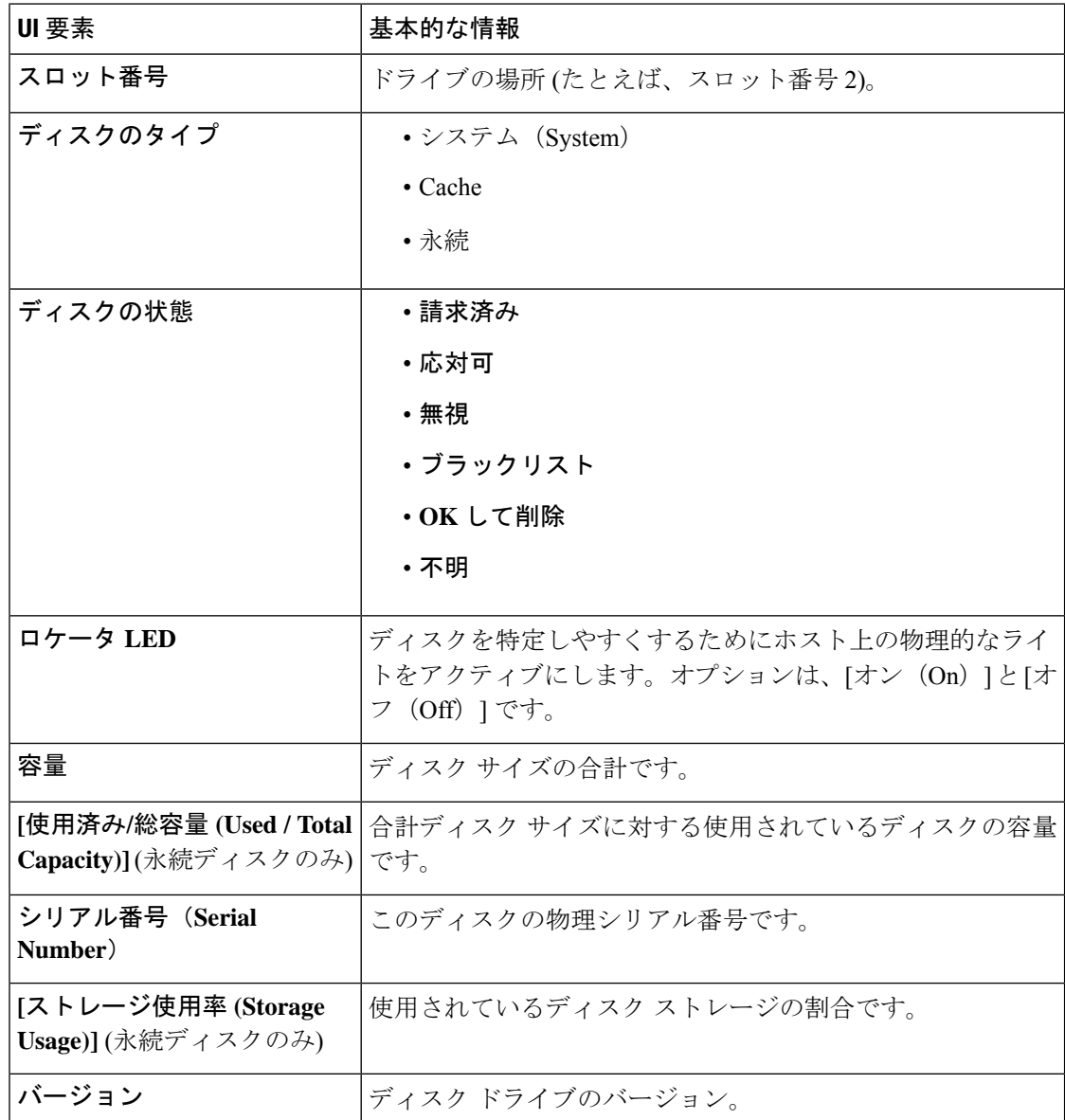

#### **Cisco HyperFlex Data Platform** リリース **4.5** アドミニストレーション ガイド

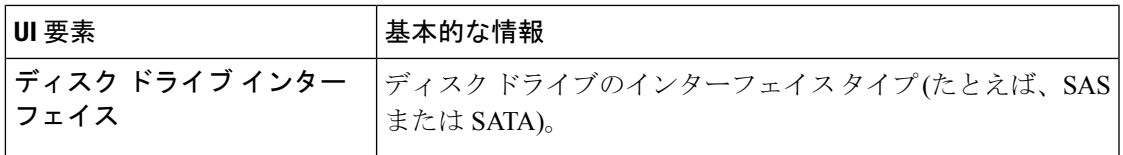

## **[**ノード(**Nodes**)**]** ページ

表にこのHXのストレージクラスタ内のすべてのノードに関するデータが表示されます。それ ぞれの列(カラム)を基準にデータをソートできます。

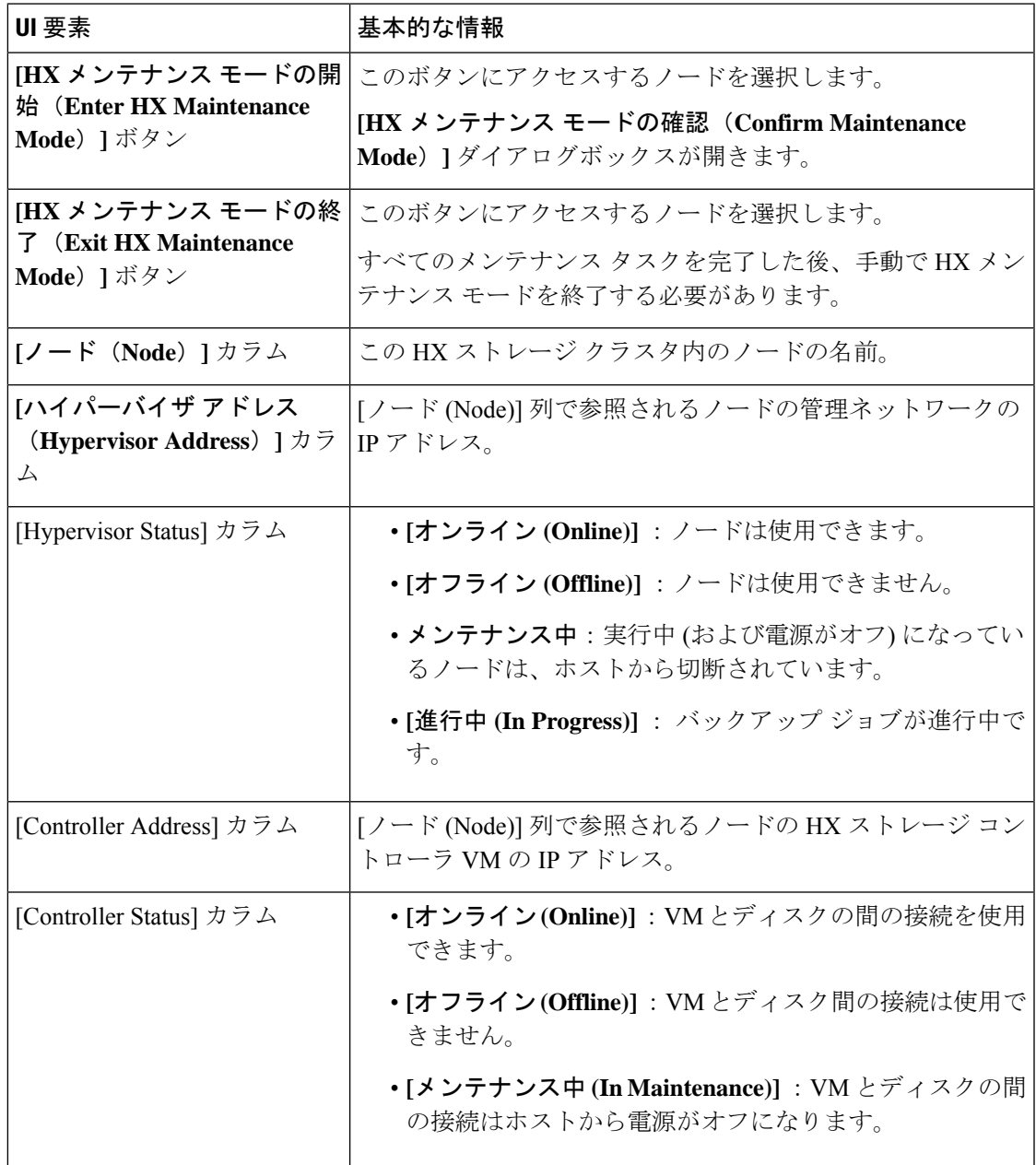

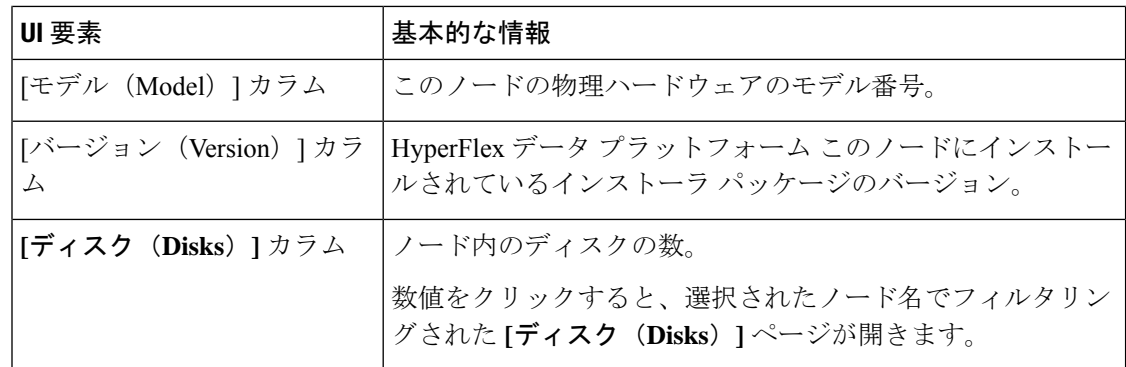

## **[**ディスク(**Disks**)**]** ページ

7 列のテーブルに、この HX ストレージ クラスタ内のすべてのディスクに関するデータが表示 されます。それぞれの列(カラム)を基準にデータをソートできます。

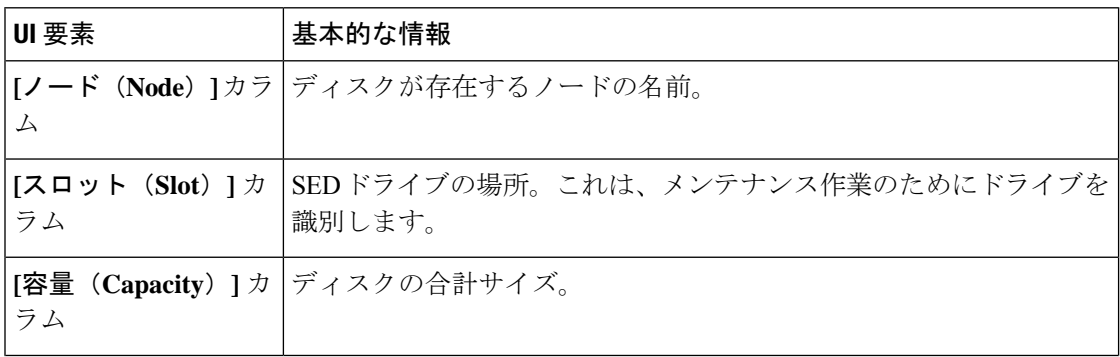
I

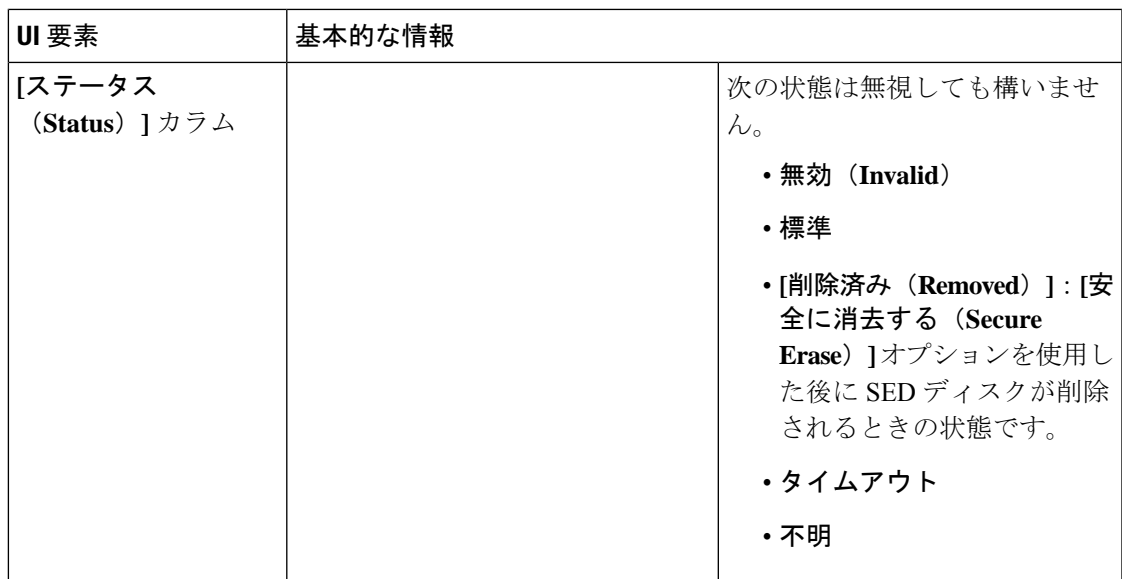

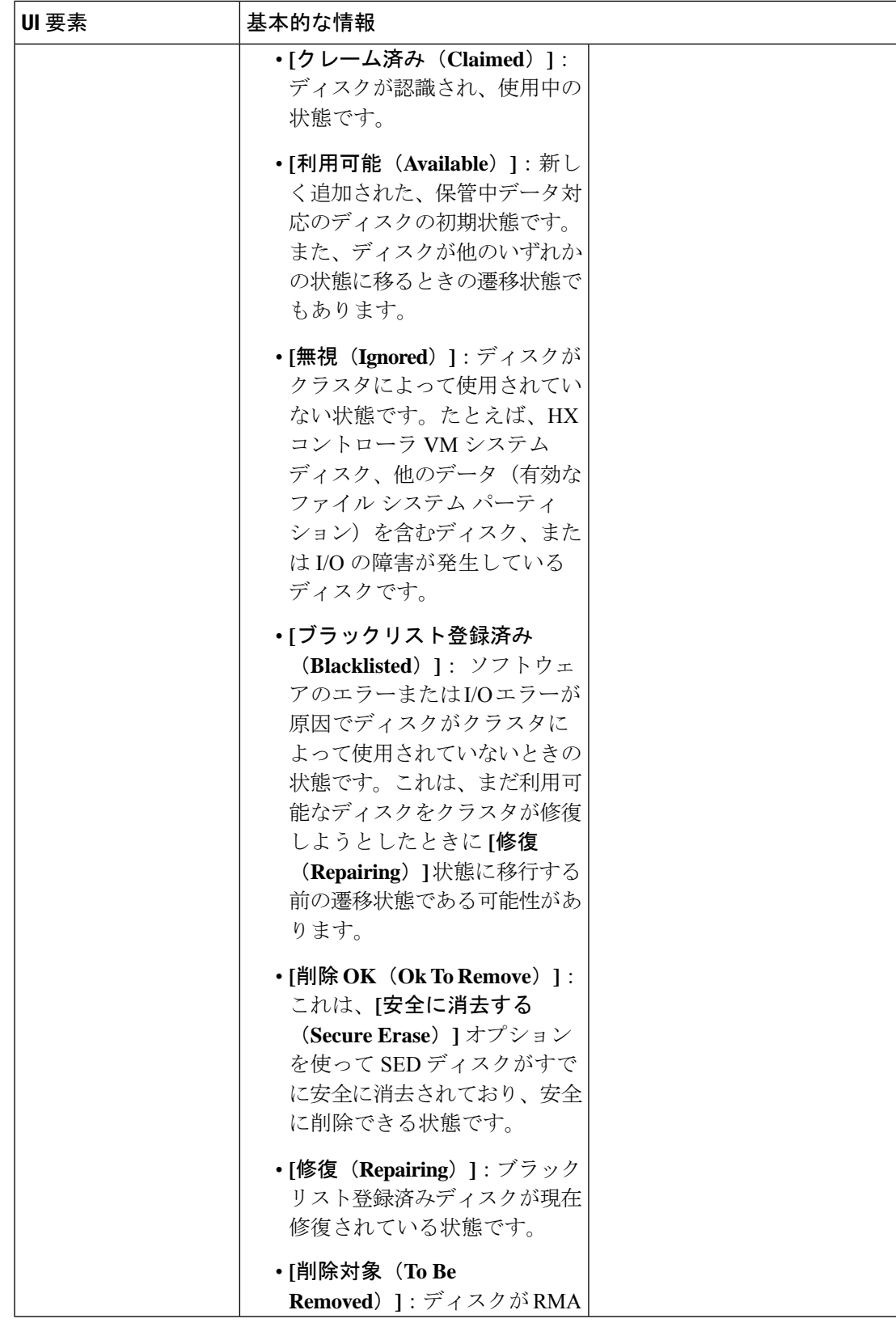

 $\mathbf I$ 

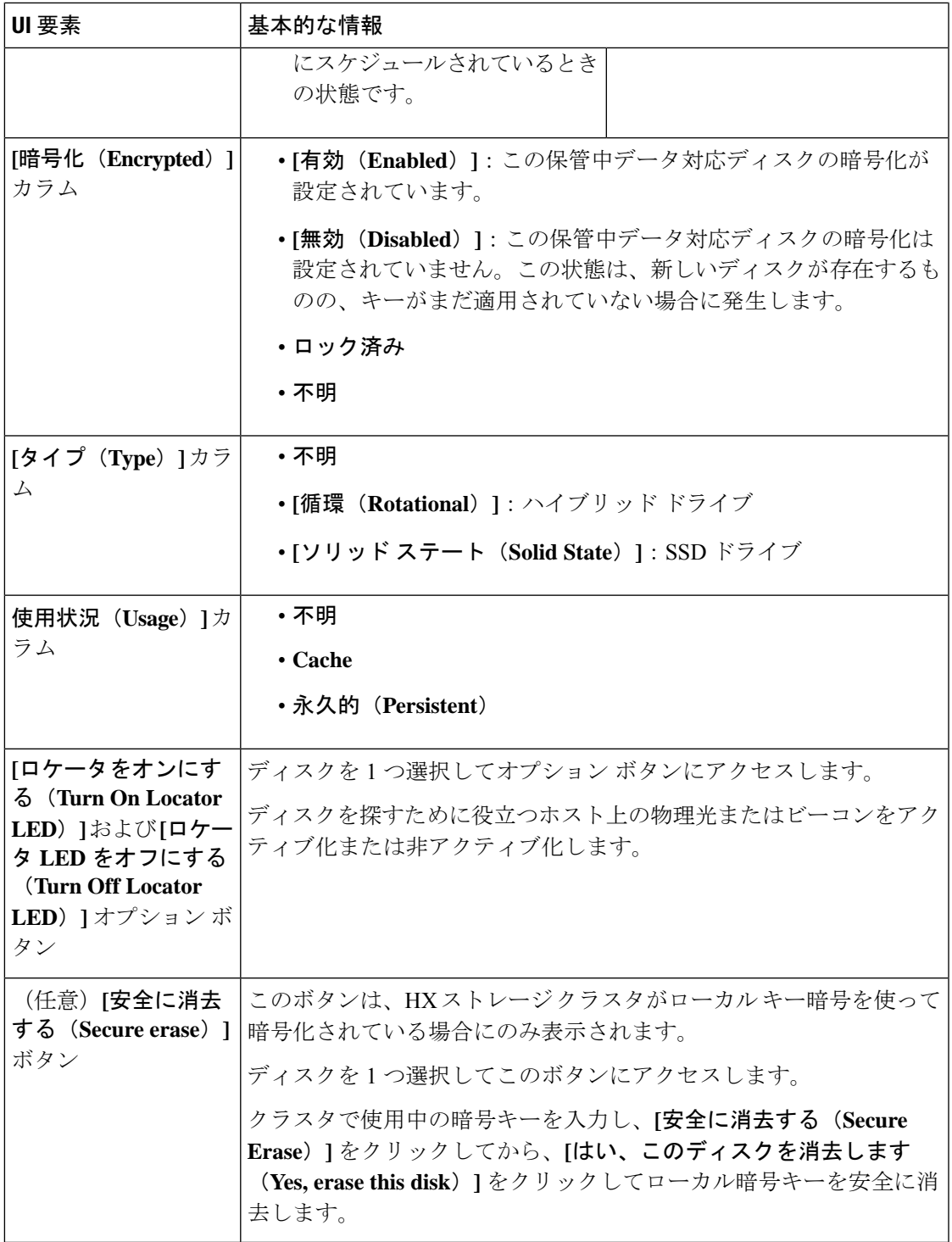

# **HX Connect** を使用した監査ロギング

監査ロギングは、すべての監査ログをリモートsyslogサーバに保存することを意味します。現 在、各コントローラVMは監査ログを保存していますが、これらのログは無期限に保存される わけではありません。ログは、コントローラVMに設定されている保持ポリシーに基づいて上 書きされます。監査ログを保存するようにリモートsyslogサーバを設定することにより、ログ が長期間保持できます。

次に、リモート syslog サーバにエクスポートできる監査ログを示します。

- REST 関連のログ
	- /var/log/springpath/audit-rest.log
	- /var/log/springpath/hxmanager.log
	- /var/log/springpath/hx\_device\_connector.log
	- /var/log/shell.log
	- /var/log/springpath/stSSOMgr.log
	- /var/log/springpath/stcli.log
	- /var/log/springpath/hxcli.log
- /var/log/nginx/ssl-access.log

監査ロギングを有効にすると、これらのログはリモート syslog サーバにエクスポートされま す。コントローラ VM からのログがリモート sylog サーバにプッシュされていない場合、また はリモート syslog サーバに到達できない場合は、HX 接続ユーザー インターフェイスでアラー ムが生成されます。ただし、HX 接続はリモート syslog サーバで使用可能なディスク領域をモ ニタしません。リモート syslog サーバのディスクが満杯の場合、HX 接続ユーザー インター フェイスでアラームが表示されません。

• 監査ロギングを有効にできるのは、管理者ユーザーのみです。 注目

> • コンピューティング専用ノードと監視ノードからのログは、リモートsyslogサーバにプッ シュされません。

監査ロギングを有効にした後、監査ロギングを一時的に無効にするか、または監査ロギング サーバ設定の詳細を削除するかを選択できます。

## 監査ロギングの有効化

## 始める前に

- リモートsyslogサーバを設定します。HX Connectで監査ロギングを有効にするには、サー バ IP、ポート番号、証明書ファイルなどのサーバの詳細を設定する必要があります。
- コントローラVMとリモートsyslogサーバとの間に暗号化された接続を設定するには、コ ントローラ VM で syslog クライアントの自己署名証明書または CA 署名付き証明書と秘密 キーを生成する必要があります。
- さまざまなタイプのログをそれぞれのファイルに分類するようにリモートsyslogサーバを 設定します。
- ステップ **1 [Settings (**設定**)]** > **[Audit Log Export Settings (**監査ログ エクスポート設定**)]** を選択します。
- ステップ **2 [Enable audit log export to an external syslog server (**監査ログ エクスポートを外部 **sysylog** サーバに有効にす る**)]** チェック ボックスをチェックします。
- ステップ **3** 次の詳細を入力します。

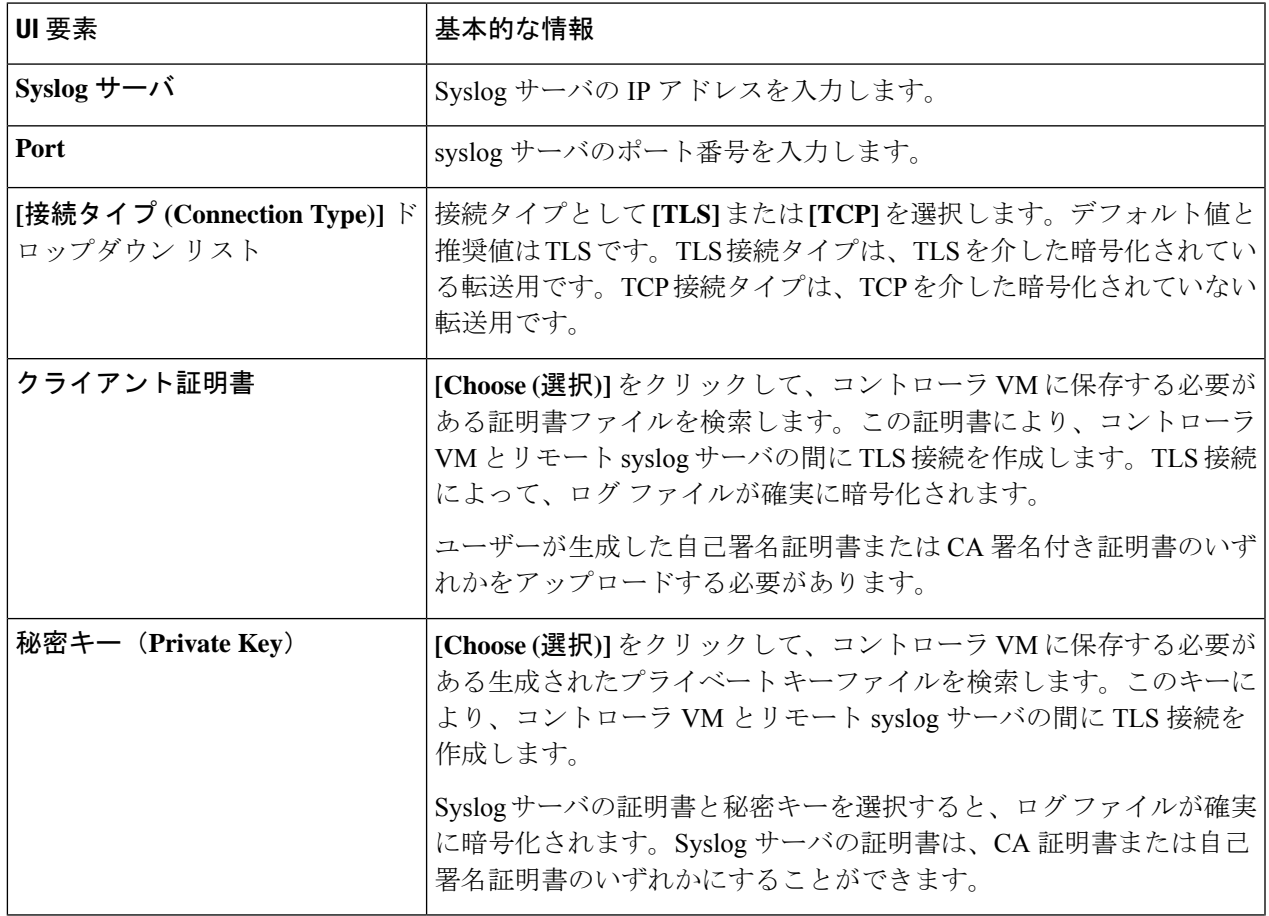

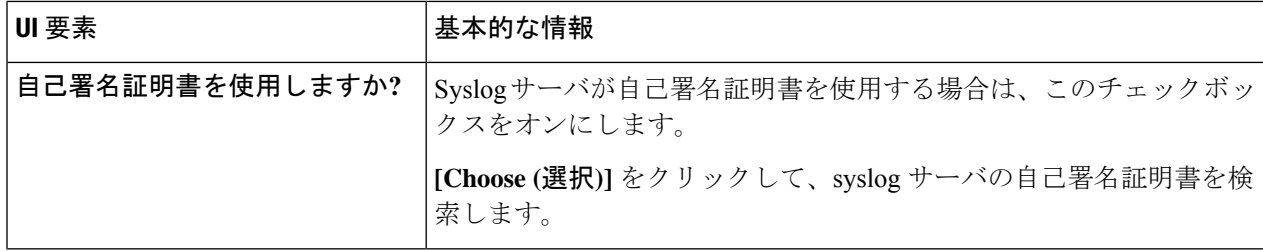

ステップ **4** [OK] をクリックします。

## リモート **syslog** サーバの設定

監査ロギングを有効にする前に、リモートsyslogサーバに設定ファイルを作成して、異なるロ グファイルを別々のファイルに分類する必要があります。/Etc/syslog-ng/conf.dディレ クトリの hx-audit.conf というタイトルのファイルを作成できます。

次に、syslog サーバとの暗号化された接続を確立するための設定ファイルの例を示します。

```
## Audit Logging Configuration ###
    source demo tls src {
            tcp(ip(0.0.0.0) port(6515)
                tls(
                     key-file("/etc/syslog-ng/CA/serverkey.pem")
                     cert-file("/etc/syslog-ng/CA/servercert.pem")
                     peer-verify(optional-untrusted)
                )
           ); };
   filter f audit rest { match("hx-audit-rest" value("MSGHDR")); };
   filter f device conn { match("hx-device-connector" value("MSGHDR")); };
    filter f stssomgr { match("hx-stSSOMgr" value("MSGHDR")); };
    filter f ssl access { match("hx-ssl-access" value("MSGHDR")); };
    filter f hxmanager { match("hx-manager" value("MSGHDR")); };
   filter f_hx_shell { match("hx-shell" value("MSGHDR")); };
    filter f stcli { match("hx-stcli" value("MSGHDR")); };
   filter f hxcli { match("hx-cli" value("MSGHDR")); };
    destination d audit rest { file("/var/log/syslog-ng/audit rest.log"); };
   destination d device conn { file("/var/log/syslog-ng/hx device connector.log"); };
   destination d_stssomgr { file("/var/log/syslog-ng/stSSOMgr.log"); };
   destination d ssl access { file("/var/log/syslog-ng/ssl access.log"); };
   destination d hxmanager { file("/var/log/syslog-ng/hxmanager.log"); };
   destination d<sup>hx</sup> shell { file("/var/log/syslog-ng/shell.log"); };
    destination d stcli { file("/var/log/syslog-ng/stcli.log"); };
   destination d hxcli { file("/var/log/syslog-ng/hxcli.log"); };
   log { source(demo_tls_src); filter(f_audit_rest); destination(d_audit_rest);
flags(final); };
   log { source(demo tls src); filter(f device conn); destination(d device conn);
flags(final); };
   log { source(demo_tls_src); filter(f_stssomgr); destination(d_stssomgr); flags(final);
 };
   log { source(demo_tls_src); filter(f_ssl_access); destination(d_ssl_access);
flags(final);};
   log { source(demo tls src); filter(f hxmanager); destination(d hxmanager);
flags(final); };
```

```
log { source(demo_tls_src); filter(f_hx_shell); destination(d_hx_shell); flags(final);
 };
    log { source(demo tls src); filter(f stcli); destination(d stcli); flags(final); };
    log { source(demo tls src); filter(f hxcli); destination(d hxcli); flags(final); };
########################
次に、リモート syslog サーバとの TCP 接続を確立するための設定ファイルの例を示します。
#######################
## Audit Logging Configuration ###
    source demo tls src {
           tcp(ip(0.0.0.0) port(6515)
           ); };
    filter f audit rest { match("hx-audit-rest" value("MSGHDR")); };
    filter f device conn { match("hx-device-connector" value("MSGHDR")); };
    filter f stssomgr { match("hx-stSSOMgr" value("MSGHDR")); };
    filter f ssl access { match("hx-ssl-access" value("MSGHDR")); };
    filter f hxmanager { match("hx-manager" value("MSGHDR")); };
    filter f hx shell { match("hx-shell" value("MSGHDR")); };
    filter f stcli { match("hx-stcli" value("MSGHDR")); };
    filter f hxcli { match("hx-cli" value("MSGHDR")); };
    destination d audit rest { file("/var/log/syslog-ng/audit rest.log"); };
    destination d device conn { file("/var/log/syslog-ng/hx device connector.log"); };
    destination d stssomgr { file("/var/log/syslog-ng/stSSOMgr.log"); };
    destination d ssl access { file("/var/log/syslog-ng/ssl access.log"); };
    destination d_hxmanager { file("/var/log/syslog-ng/hxmanager.log"); };
    destination d<sup>hx</sup> shell { file("/var/log/syslog-ng/shell.log"); };
    destination d stcli { file("/var/log/syslog-ng/stcli.log"); };
   destination d hxcli { file("/var/log/syslog-ng/hxcli.log"); };
   log { source(demo tls src); filter(f audit rest); destination(d audit rest);
flags(final); \};
    log { source(demo_tls_src); filter(f_device_conn); destination(d_device_conn);
flags(final); };
   log { source(demo_tls_src); filter(f_stssomgr); destination(d_stssomgr); flags(final);
 };
   log { source(demo_tls_src); filter(f_ssl_access); destination(d_ssl access);
flags(final); };
    log { source(demo tls src); filter(f hxmanager); destination(d hxmanager);
flags(final); };
   log { source(demo_tls_src); filter(f_hx_shell); destination(d_hx_shell); flags(final);
 };
    log { source(demo_tls_src); filter(f_stcli); destination(d_stcli); flags(final); };
    log { source(demo_tls_src); filter(f_hxcli); destination(d_hxcli); flags(final); };
########################
```
## 監査ロギングの無効化

監査ロギングを一時的に無効にするようを選択できます。これにより、以前に設定したサーバ IPやポートなどのリモートsyslogサーバの詳細がシステムに保持されます。後で監査ロギング を再度有効にする場合は、サーバの詳細を再度入力する必要はありません。監査ロギングを有 効にするために必要なのは、証明書と秘密キー ファイルをアップロードすることだけです。

ステップ **1 [Settings (**設定**)]** > **[Audit Log Export Settings (**監査ログ エクスポート設定**)]** を選択します。 ステップ **2 [**外部 **syslog** サーバへの監査ログのエクスポートの有効化**]** チェック ボックスのチェックを外します。 ステップ **3** [OK] をクリックします。

監査ロギングは、デフォルトでは無効になっています。

## 監査ロギング サーバの設定の削除

管理者として、システムからリモートsyslogサーバの設定の詳細を削除できます。これを行う と、システムはリモート syslog サーバにサーバ ログをプッシュしません。監査ロギングを有 効にするには、サーバの詳細を再度入力する必要があります。

- ステップ **1 [Settings (**設定**)]** > **[Audit Log Export Settings (**監査ログ エクスポート設定**)]** を選択します。
- ステップ **2 [**削除(**Delete**)**]** をクリックします。
- ステップ **3 [Confirm Delete (**削除の確認**)]** ダイアログ ボックスで、**[Delete (**削除**)]** をクリックします。

リモート syslog サーバの詳細がシステムから削除されます。

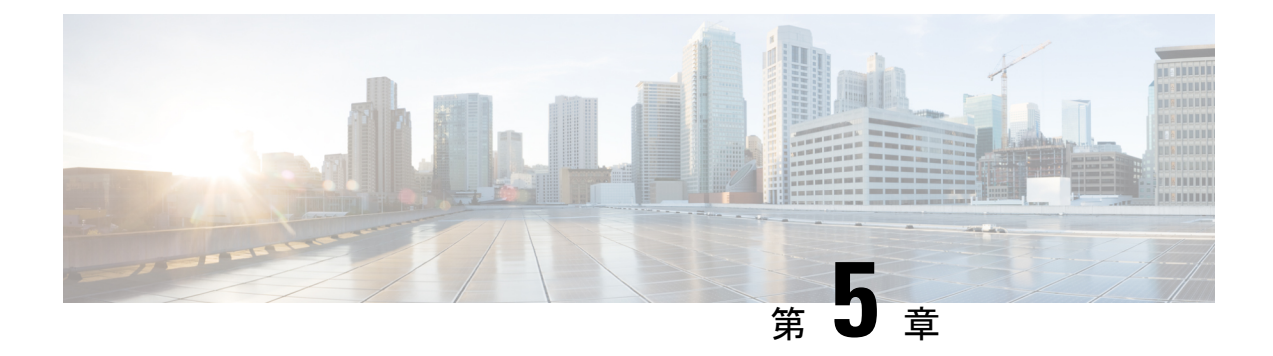

# **HX** ストレージ クラスタの管理

- クラスタ アクセス ポリシー レベルの変更 (63 ページ)
- クラスタのリバランス (63 ページ)
- スペース不足エラーの処理 (65 ページ)
- 現在の vCenter サーバから新しい VCenter サーバへのストレージ クラスタの移動 (66 ペー ジ)
- クラスタの名前変更 (74 ページ)
- 自己署名証明書の置き換え (75 ページ)
- ブースト モード (78 ページ)
- UEFI セキュア ブート モード (80 ページ)
- カタログの更新 (83 ページ)

# クラスタ アクセス ポリシー レベルの変更

- ステップ **1** クラスタアクセスポリシーを「strict」(厳格)に変更する前に、ストレージクラスタが正常な状態になっ ている必要があります。
- ステップ **2** ストレージ クラスタ内のストレージ コントローラ VM のコマンド ラインから、次のコマンドを入力しま す。
	- # **stcli cluster get-cluster-access-policy**
	- # **stcli cluster set-cluster-access-policy --name {strict,lenient}**

# クラスタのリバランス

ストレージクラスタは定期的なスケジュールで再調整されます。これは、使用可能なストレー ジの変更すべてに対して保存されているデータの分散を再調整し、ストレージクラスタの健全 性を回復するために使用されます。新しいノードが既存のクラスタに追加される場合、追加さ れたノードは、既存のクラスタに参加するとすぐに新しい書き込みを実行します。必要に応じ

て (通常は 24 時間以内に) クラスタが自動的に再調整され、ストレージ全体の使用率が低い場 合、新しいノードは最初に既存のコンバージドノードよりも少ないストレージ使用率を示すこ とがあります。現在のストレージ使用率が高く、新しいノードがクラスタに追加されると、 データは一定期間にわたって新しいノード ドライブに再調整されます。

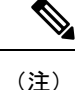

手動の再調整を行うことにより、クラスタ上の通常のユーザー IO との干渉が発生し、遅延が 増加する可能性があります。したがって、HyperFlexシステムは、パフォーマンスのペナルティ を最小限に抑えるために必要な場合にのみ、再調整を開始します。

ストレージ コントローラ VM から再調整ステータスを確認します。

a) コマンド ラインで、次のコマンドを入力します。

```
# stcli rebalance status
rebalanceStatus:
rebalanceState:
cluster rebalance ongoing
percentComplete: 10
rebalanceEnabled: True
```
b) コマンド ラインを再入力して、プロセスの完了を確認します。

```
# stcli rebalance status
rebalanceStatus:
rebalanceState: cluster_rebalance_not_running
rebalanceEnabled: True
```
この例では再調整が有効で、再調整を実行する準備ができていますが、現在ストレージクラスタを再調 整していないことを示します。

## クラスタの再調整ステータスと自己修復ステータスの確認

ストレージクラスタのリバランスは定期的に行われ、クラスタ内の利用可能なストレージ量が 変化したときにも行われます。さらに、利用可能なストレージ量が変化した場合にも、リバラ ンスがトリガーされます。これは自動自己修復機能です。

Ú

再調整は、通常、1 つのディスクの使用率が 50 % を超えた場合またはクラスタの集約ディス ク使用率が 50 % 以上の場合にのみ発生します。 重要

HX Data Platform プラグインまたはストレージ コントローラ VM コマンドラインから再調整ス テータスを確認できます。

ステップ **1** HX Data Platform プラグインからの再調整ステータスの確認

a) vSphere Web クライアント ナビゲータから、**[vCenter Inventory Lists]** > **[Cisco HyperFlex Systems]** > **[Cisco HX Data Platform]** > *cluster* > **[**サマリ **(Summary)]** の順に選択します。

**[**状態(**Status**)**]** ポートレットには自己修復ステータスがリストされます。

b) [復元ステータス] を展開して、[自己修復ステータス] セクションを表示します。[Self healing status] フィールドには、再調整アクティビティまたは N/A(再調整が現在アクティブではない場合)が示さ れます。

ステップ **2** ストレージ コントローラ VM コマンド ラインから再調整ステータスを確認する。

- a) ssh を使用してコントローラ VM にログインします。
- b) コントローラ VM のコマンド ラインから、次のコマンドを実行します。

#### # **stcli rebalance status**

次の出力は、ストレージ クラスタで再調整が現在実行されていないことを示しています。

rebalanceStatus: percentComplete: 0 rebalanceState: cluster\_rebalance\_not\_running rebalanceEnabled: True

HX Data Platform プラグインの [最近のタスク (Recent Tasks) 1タブに、ステータス メッセージが表示 されます。

# スペース不足エラーの処理

システムで [スペース不足(Out of Space)] エラーが表示された場合、ノードを追加して空き 容量を増やすか、使用されていない既存の VM を削除して領域を解放できます。

[スペース不足 (Out of Space) ]の状態の場合、VM は応答しません。

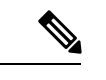

ストレージ コントローラ VM は削除しないでください。ストレージ コントローラ VM の名前 には、stCtlVM というプレフィックスが付いています。 (注)

ステップ **1** ノードを追加するには、HX Data Platform インストーラのクラスタ拡張機能を使用します。

ステップ **2** 未使用の VM を削除するには、次の手順を実行します。

- a) どのゲスト VM が削除可能であるかを判断します。VM や命名規則によって使用されるディスク領域 などの要因を考慮できます。
- b) **[vCenter]** > **[**仮想マシン(**Virtual Machines**)**]** に移動して、インベントリ内の仮想マシンを表示しま す。
- c) 削除する VM をダブルクリックします。
- d) **[**概要(**Summary**)**]** > **[**質問に回答(**Answer Questions**)**]** をクリックしてダイアログボックスを表示し ます。
- e) **[**キャンセル(**Cancel**)**]** オプション ボタンをクリックして、**[OK]** をクリックします。
- f) VM の電源をオフにします。
- g) VM を削除します。
- ステップ **3** [スペース不足(Out of Space)] の状態がクリアされた後で、次の操作を行います。
	- a) **[vCenter]** > **[**仮想マシン(**Virtual Machines**)**]** に移動して、インベントリ内の VM を表示します。
	- b) 使用する VM をダブルクリックします。
	- c) **[**概要(**Summary**)**]** > **[**質問に回答(**Answer Questions**)**]** をクリックしてダイアログボックスを表示し ます。
	- d) **[**再試行(**Retry**)**]** オプション ボタンをクリックして、**[OK]** をクリックします。

## クリーナ スケジュールの確認

stcli cleanerコマンドは、通常、バックグラウンドで継続的に実行されます。cleanerは、必 要のないときにはスリープモードになっていて、ポリシーによって定義された条件が満たされ るとスリープから復帰します。たとえば、ストレージクラスタでENOSPC条件が発生すると、 クリーナが自動的に高優先度で実行されます。

cleaner の実行中は、クラスタを拡張しないでください。cleaner スケジュールを確認するか、 必要に応じてスケジュールを調整します。

- ステップ **1** ストレージ クラスタ内の任意のコントローラ VM にログインします。コントローラ VM コマンド ライン から、次にリストするコマンドを実行します。
- ステップ2 クリーナ スケジュールを表示します。

# **stcli cleaner get-schedule --id** *ID* **| --ip** *NAME*

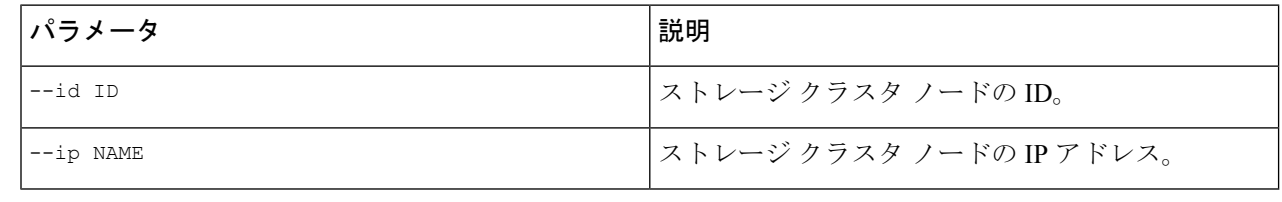

# 現在の **vCenter** サーバから新しい **VCenter** サーバへのスト レージ クラスタの移動

## 始める前に

• HX クラスタが HX Data Platform 1.8(1c) よりも前のバージョンを使用している場合には、 新しい vCenter に再登録する前にアップグレードしてください。

- このタスクはメンテナンス時間帯に実行します。
- クラスタが正常であることおよびアップグレードの状態が問題なく正常であることを確認 します。コントローラVMコマンドラインからstcliコマンドを使用して、状態を表示で きます。

# **stcli cluster info**

応答を確認します。

upgradeState: ok healthState: healthy

- vCenter が動作している必要があることを確認します。
- vCenter クラスタ間でストレージ クラスタを移動する場合、スナップショット スケジュー ルはストレージ クラスタと共に移動されません。
- ステップ1 現在の vCenter から、クラスタを削除します。

これは HX ストレージ クラスタの作成時に指定された vCenter クラスタです。

ステップ **2** 新しい vCenter では、同じクラスタ名を使用して新しいクラスタを作成します。

ステップ **3** 新しく作成されたクラスタで新しい vCenter に ESX ホストを追加します。

#### 次のタスク

vCenter クラスタからのストレージ クラスタの登録解除 (68 ページ) に進みます。

## 現在の **vCenter** サーバから新しい **VCenter** サーバへのストレージ クラ スタの移動

始める前に

- HX クラスタが HX Data Platform 1.8(1c) よりも前のバージョンを使用している場合には、 新しい vCenter に再登録する前にアップグレードしてください。
- このタスクはメンテナンス時間帯に実行します。
- クラスタが正常であることおよびアップグレードの状態が問題なく正常であることを確認 します。コントローラVMコマンドラインからstcliコマンドを使用して、状態を表示で きます。

# **stcli cluster info**

```
応答を確認します。
upgradeState: ok
```
healthState: healthy

• vCenter が動作している必要があることを確認します。

- vCenter クラスタ間でストレージ クラスタを移動する場合、スナップショット スケジュー ルはストレージ クラスタと共に移動されません。
- ステップ1 現在の vCenter から、クラスタを削除します。

これは HX ストレージ クラスタの作成時に指定された vCenter クラスタです。

- ステップ **2** 新しい vCenter では、同じクラスタ名を使用して新しいクラスタを作成します。
- ステップ **3** 新しく作成されたクラスタで新しい vCenter に ESX ホストを追加します。

#### 次のタスク

vCenter クラスタからのストレージ クラスタの登録解除 (68 ページ) に進みます。

## **vCenter** クラスタからのストレージ クラスタの登録解除

この手順はオプションであり、必須ではありません。HXデータプラットフォームプラグイン の登録は古い vCenter に残しておくことをお勧めします。

### 始める前に

vCenterサーバから別のvCenterサーバへストレージクラスタを移動するタスクの一部として、 現在の vCenter サーバから新しい VCenter サーバへのストレージ クラスタの移動 (66 ページ) の手順を完了します。

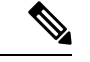

(注)

- 複数の HX クラスタが同じ vCenter に登録されている場合、すべての HX クラスタが別の vCenter に完全に移行されるまで、この手順を試みないでください。この手順を実行する と、vCenterに登録されている既存の HX クラスタが中断します。
- **ステップ1 vSphere** クライアントからの HX Data Platform ファイルの削除 (71 ページ)の手順を完了します。 ステップ **2** HX クラスタが vCenter から登録解除されていることの確認 (71 ページ)の手順を完了します。

### 次のタスク

新しい vCenter クラスタによるストレージ クラスタの登録 (72 ページ) に進みます。

## **EAM** 拡張機能の登録解除および削除

HXDataPlatformを部分的にインストールしているかアンインストールしている場合、または、 当該のvSphereにインストールされているHXクラスタよりも多くのエージェンシーがあるHX クラスタを登録解除している場合、HX DataPlatform 拡張機能のための古い ESX Agent Manager (EAM)が残っている場合があります。Managed Object Browser(MOB)拡張マネージャを使 用して、古い拡張機能を削除します。

## 始める前に

- まだダウンロードしていない場合は、vSphere ESX Agent Manager SDK をダウンロードし ます。
- 複数の HX クラスタが同じ vCenter に登録されている場合、すべての HX クラスタが別の vCenter に完全に移行されるまで、この手順を実行しないでください。この手順を実行す ると、vCenter に登録されている既存の HX クラスタに問題が生じます。
- vSphere クラスタからデータセンターを削除します。

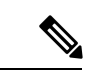

HyperFlex リリース4.0 以降で新たに導入された HX クラスタは、HyperFlex ストレージ コント ローラ VM の vSphere ESX Agent Manager (EAM) を利用できなくなりました。HX 4.0 より前に 構築された HX クラスタは引き続き EAM を使用します。そのクラスタが新しい vCenter に移 行された場合、EAM 連携は設定されません。 (注)

#### ステップ **1** HX クラスタの UUID を指定します。

各エージェンシーには、基盤となる vSphere 拡張機能を参照するフィールド、cluster\_domain\_id がありま す。この拡張機能 ID には、Managed Object ID (moid) が使用されています。

HyperFlex クラスタが複数ある場合は、登録を解除する正しいクラスタ ID を選択することを確認します。

ストレージ コントローラ VM コマンド ラインから次のコマンドを実行します。

# **stcli cluster info | grep vCenterClusterId:** vCenterClusterId: domain-c26

- ステップ **2** ストレージ クラスタの拡張機能を登録解除する:vCenter サーバ MOB 拡張機能マネージャにログインしま す。
	- まず、HyperFlex クラスタを登録解除します。
	- a) ブラウザで、パスとコマンドを入力します。

https://*vcenter\_server*/mob/?moid=ExtensionManager

*vcenter\_server* は、ストレージ クラスタが現在登録されている vCenter の IP アドレスです。

b) 管理者用のログイン クレデンシャルを入力します。

ステップ **3** クラスタIDを持つHXストレージクラスタ拡張機能を探します。**[**プロパティ(**Properties**)**]**>**[extensionList]** をスクロールして、次のストレージ クラスタ拡張機能を探します。

com.springpath.sysmgmt.*cluster\_domain\_id* および com.springpath.sysmgmt.uuid.*cluster\_domain\_id*。

クリップボードに、これらの文字列をそれぞれコピーします。文字列の端に二重引用符(")がある場合、 それを除外します。

- ステップ **4** 各ストレージ クラスタ拡張機能の登録を解除します。
	- a) [メソッド(Methods)] テーブルから UnregisterExtension をクリックします。
	- b) **[UnregisterExtension]**ポップアップに拡張機能のキー値であるcom.springpath.sysgmt.*cluster\_domain\_id* を入力します。

例:com.springpath.sysgmt.domain-26

- c) **[**メソッドの呼び出し(**Invoke Method**)**]** をクリックします。
- ステップ **5** 古い EAM 拡張機能を削除する:vCenter サーバ MOB ESX エージェンシー拡張機能マネージャにログイン します。

次に、HyperFlex クラスタに関連付けられていた古い EAM 拡張機能を削除します。

a) ブラウザで、パスとコマンドを入力します。

```
https://vcenter_server/eam/mob/
```
*vcenter\_server* は、ストレージ クラスタが現在登録されている vCenter の IP アドレスです。

- b) 管理者用のログイン クレデンシャルを入力します。
- ステップ **6** 当該のクラスタ ID を持つ古い HX ストレージ クラスタの ESX エージェンシー拡張機能を見つけます。
	- a) **[**プロパティ(**Properties**)**]** > エージェンシー > **[**値(**Value**)**]** までスクロールします。
	- b) エージェンシーの値をクリックします。
	- c) **[**エージェンシー(**Agency**)**]** ウィンドウで、**[**プロパティ(**Properties**)**]** > **[solutionID]** > **[**値(**Value**)**]** 拡張機能を確認します。正しい *cluster\_domain\_id* があることを確認します。

例:com.springpath.sysgmt.domain-26

- ステップ **7** 古い ESX エージェンシー拡張機能を削除します。
	- a) **[**エージェンシー(**Agency**)**]** ウィンドウの **[**メソッド(**Methods**)**]** テーブルからメソッドを選択しま す。

古い ESX エージェンシーは、destroyAgency または uninstall のいずれかを使用して削除できます。

- b) *[*メソッド(*method*)*]* ポップアップで、**[**メソッドの呼び出し(**Invoke Method**)**]** をクリックします。
- ステップ **8 [ExtensionManager]** タブを更新し、**extensionList** エントリに com.springpath.sysgmt.*cluster\_domain\_id* と いう拡張機能が含まれていないことを確認します。
- ステップ **9** vSphere クライアント サービスを再起動します。

vSphere クライアント サービスが再起動されると、HX Data Platform の拡張機能が削除されます。vSphere クライアント サービスを再起動すると、ブラウザを介した vCenter へのアクセスが一時的に無効になりま す。

## **vSphere** クライアントからの **HX Data Platform** ファイルの削除

この作業は HX ストレージ クラスタ を vCenter から登録解除するための手順です。

VSphere クライアントから HX Data Platform ファイルを削除します。方法を選択します。

### **Linux vCenter**

- a) Linux vCenter サーバーに ssh を使用して、root ユーザーとしてログインします。
- b) HX データ プラットフォーム プラグイン フォルダを含むフォルダに変更します。

```
vCenter 6.0 の場合
```
# **cd /etc/vmware/vsphere-client/vc-packages/vsphere-client-serenity/**

```
vCenter 5.5 の場合
```
# **cd /var/lib/just/vmware/vsphere-client/vc-packages/vsphere-client-serenity/**

- c) HX データ プラットフォーム プラグイン フォルダとファイルを削除します。 # **rm -rf com.springpath\***
- d) vSphere クライアントを再起動します。

# **service vsphere-client restart**

#### **Windows vCenter**

- a) Remote Desktop Protocol(RDP)を使用して、Windows vCenter システム コマンド ラインにログインし ます。
- b) HX データ プラットフォーム プラグイン フォルダを含むフォルダに変更します。 # **cd "%PROGRAMDATA%\VMware\vSphere Web Client\vc-packages\vsphere-client-serenity**
- c) HX データ プラットフォーム プラグイン フォルダとファイルを削除します。 # **rmdir /com.springpath\***
- d) サービス画面を開きます。

# **services.msc**

- e) vCenter からログアウトして、vSphere Web クライアントを再起動します。
	- # **serviceLogout**

## **HX** クラスタが **vCenter** から登録解除されていることの確認

この作業は HX ストレージ クラスタ を vCenter から登録解除するための手順です。

HX クラスタが古い vCenter 上にないことを確認します。

#### 始める前に

次の手順を実行します:vSphere クライアントからの HX Data Platform ファイルの削除 (71 ページ)

- ステップ **1** vCenter に再度ログインする前にキャッシュをクリアします。
- ステップ2 古い vCenter からログアウトします。
- ステップ **3** 古い vCenter に再度ログインし、HX データ プラットフォーム プラグインが削除されていることを確認し ます。

## 新しい **vCenter** クラスタによるストレージ クラスタの登録

#### 始める前に

HyperFlexクラスタをvCenterに登録する前に、すべてのESXiホストでESXiロックダウンモード を無効にし、SSHサービスが有効で実行中であることを確認する必要があります。

vCenterサーバから別のvCenterサーバへストレージクラスタを移動するタスクの一部として、 vCenter クラスタからのストレージ クラスタの登録解除 (68 ページ)の手順を完了します。

- ステップ **1** コントローラ VM にログインします。
- ステップ2 stcli cluster reregister コマンドを実行します。

#### **stcli cluster reregister [-h]--vcenter-datacenter NEWDATACENTER --vcenter-cluster NEWVCENTERCLUSTER --vcenter-url NEWVCENTERURLIP [--vcenter-sso-url NEWVCENTERSSOURL] --vcenter-user NEWVCENTERUSER**

必要に応じて、さらにリストされているオプションを適用します。

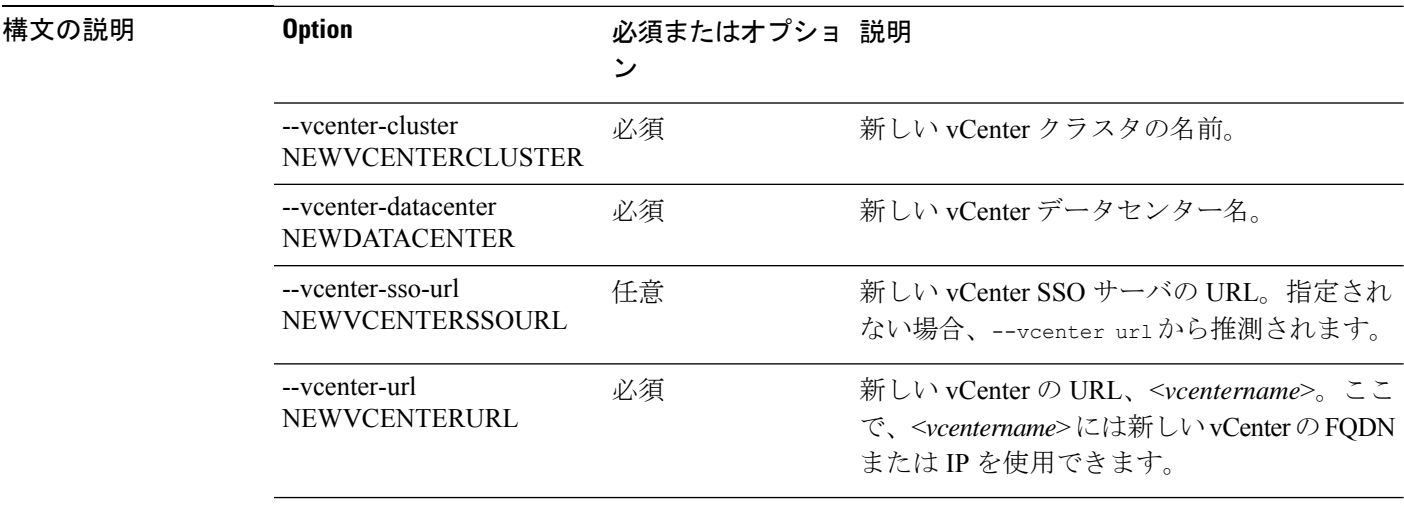

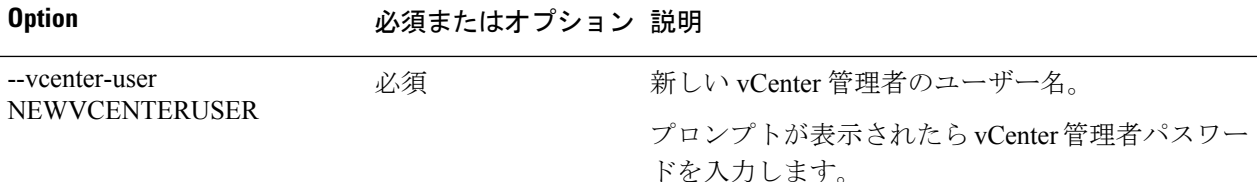

レスポンスの例:

Reregister StorFS cluster with a new vCenter ... Enter NEW vCenter Administrator password: Waiting for Cluster creation to finish ...

ストレージクラスタを再登録してから、コンピューティング専用ノードがEAMの登録に失敗したか、EAM クライアント内に存在しないか、vCenter のリソース プール内に存在しない場合は、下のコマンドを実行 してコンピューティング専用ノードを再度追加します。

# **stcli node add --node-ips <computeNodeIP> --controller-root-password <ctlvm-pwd> --esx-username <esx-user> --esx-password <esx-pwd>**

サポートが必要な場合は、TAC にお問い合わせください。

ステップ **3** スナップショット スケジュールを再入力します。

vCenter クラスタ間でストレージ クラスタを移動する場合、スナップ ショット スケジュールはストレージ クラスタと共に移動されません。

ステップ **4** (オプション)登録に成功したら、HyperFlexクラスタをvCenterに登録する前にESXiロックダウンモードを 無効にします。

## **HX Connect** を使用した **vCenter** の再登録

次のシナリオで vCenter を再登録する必要がある場合があります。

- コントローラ VM 証明書が変更されます。
- vCenter のアップグレードを実行するたびに、vCenter 拡張機能を再登録することをお勧め します。
- 構成の誤りにより拡張機能を手動で削除する場合は、再登録が必要です。

#### 始める前に

HyperFlexクラスタをvCenterに登録する前に、すべてのESXiホストでESXiロックダウンモード を無効にし、SSHサービスが有効で実行中であることを確認する必要があります。

- ステップ **1** HX Connect UI の **[**システム情報 **(System Information)]** > **[**アクション **(Actions)]** ドロップダウン メニューに 移動します。[アクション(Action)]ドロップダウンメニューは、**[**システム概要**(System Overview)]**タブウィ ンドウの右上にあります。
- ステップ **2 [**アクション **(Action)]** メニューから、**[vCenter** 拡張機能の再登録 **(Re-register vCenter**)**]**をオンにします。
- ステップ **3** ドロップダウンメニューから **[vCenter** の再登録(**Re-register vCenter**)**]** を選択します。
- ステップ **4** CVM証明書が変更され、拡張機能が正しく設定されていない場合は、**[vCenterExtensions**の再作成(**Re-create vCenterExtensions**)**]** オプションを選択します。
	- **[vCenterExtensions**の再作成(**Re-create vCenterExtensions**)**]**オプションは、vCenterのメジャー アップグレード後に拡張機能を再登録する場合にのみ推奨されます。選択した場合、既存の vCenter のユーザー名とパスワードを入力します。 (注)
- ステップ **5** 新しい vCenter 登録の場合は、新しい vCenter のユーザ名、パスワード、および **vCenter** を再登録するため の vCenter URL を入力します。
	- **[vCenter** の再登録(**Re-register vCenter**)**]** を選択した場合は、古い vCenter からクラスタを削 除し、新しいクラスタを再作成して新しい vCenter にホストを追加する必要があります。 (注)
- ステップ **6** vCenter データセンター名を入力します。
- ステップ7 関連付けられているクラスタ名を入力します。

vCenter SSO URL を入力するオプションがあります。

ステップ **8** (オプション)再登録が成功したら、vCenterにHyperFlexクラスタを登録する前にESXiロックダウンモー ドを無効にします。

# クラスタの名前変更

HX Data Platform ストレージ クラスタを作成した後、プロセスを中断することがなく名前を変 更できます。

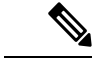

(注) 次の手順は vCenter クラスタではなく、HX クラスタの名前変更に適用されます。

- ステップ **1** vSphere Web クライアント ナビゲータから、**[vCenter** インベントリ リスト**]** > **[Cisco HyperFlex Systems]** > **[Cisco HX Data Platform]** > *[*クラスタ(*cluster*)*]* の順に選択して名前変更します。
- ステップ **2 [**クラスタの名前変更(**RenameCluster**)**]**ダイアログボックスを開きます。ストレージクラスタを右クリッ クするか、タブの上部にある **[**アクション(**Actions**)**]** ドロップダウンリストをクリックします。
- ステップ **3 [**クラスタの名前変更(**Rename Cluster**)**]** を選択します。
- ステップ **4** テキスト フィールドにストレージ クラスタの新しい名前を入力します。 HX クラスタ名の最大文字数は 50 文字です。
- ステップ **5 [OK]** をクリックして、新しい名前を適用します。

# 自己署名証明書の置き換え

## **VCenter** サーバで自己署名証明書を外部証明書へ置換

vCenter の certMgmt モードを **[**カスタム **(Custom)]** に設定し、サードパーティ証明書を持つ ESXi ホストを vCenter に追加します。

デフォルトでは、certMgmt モードは **vmsa** です。デフォルトの **[vmsa]** モードでは、自己署名証 明書を持つ ESX ホストのみ追加できます。CA 証明書を持つ ESX を vCenter に追加する場合、 CA 証明書が自己署名証明書に置換されない限り ESX ホストを追加できません。 (注)

certMgmt モードを更新するには:

- a) ホストを管理する vCenter サーバを選択し、**[**設定 **(Settings)]** をクリックします。
- b) **[**詳細設定 **(Advanced Settings)]** をクリックしてから、**[**編集 **(Edit)]** をクリックします。
- c) **[**フィルタ **(Filter)]** ボックスに、**certmgmt** と入力し、証明書管理キーのみを表示します。
- d) **vpxd.certmgmt.mode** の値を **custom** に変更して**[OK]** をクリックします。
- e) vCenter サーバ サービスを再起動します。

サービスを再起動するには、ブラウザに次のリンクを入力して、**[Enter]** をクリックします。 https://<VC URL>:5480/ui/services

$$
\Delta
$$

- vCenter のホスト追加動作は、証明書および certMgmt モードによって異なります。 (注)
	- ホストに certMgmt モードの自己署名証明書がある場合、vCenter の **vmsa**デフォルト値に 設定します。
		- 自己署名証明書を持つ ESX ホストのみ追加できます。
		- サードパーティ CA 証明書を持つ ESX の追加は許可されていません。
		- 自己署名証明書をサードパーティ CA 証明書に置換した後 ESX を vCenter に追加する 場合、システムではサードパーティ CA 証明書を自己署名証明書に置換するように促 します。CA 証明書を自己署名証明書に置換した後、ESX ホストを追加できます。
	- ホストにcertMgmtモードの自己署名証明書がある場合、vCenterの**custom**に設定します。
		- 自己署名証明書をサードパーティ CA 証明書に置換した後 ESX を vCenter に追加する 場合、システムは次のエラーをスローします。ssl thumbprint mismatch and add host fails. この場合、次のことを実行して、サードパーティ CA s証明書を自己署名証明 書に置換します。
			- **1.** ホストをメンテナンス モード (MM モード) に配置します。
			- **2.** certified rui.crt and rui.key ファイルをバックアップしている以前のキーと証明書に 置換します。
			- **3.** hostd および vpxa service を再起動します。CA 証明書が新しいノードに表示され ます。
			- **4.** 右クリックして vCenter に接続します。ホストは CA 証明書を削除し、VMware の 自己署名証明書に置換します。
	- ホストに certMgmt モードのサードパーティ CA 証明書がある場合、vCenter の **vmsa**デフォ ルト値に設定します。
		- 自己署名証明書を持つ ESX ホストのみ追加できます。
		- サードパーティ CA 証明書を持つ ESX の追加は許可されていません。
	- ホストに certMgmt モードのサードパーティ CA 証明書がある場合、vCenter の **custom** に 設定します。
		- 自己署名証明書を持つ ESX ホストのみ追加できます。
		- ESX ホストの自己署名証明書を vCenter の CA 証明書に置換する必要があります。

## **ESXi** ホスト サーバで自己署名証明書を外部証明書へ置換

- ステップ **1** ホスト証明書 (rui.crt) およびキー (rui.key) ファイルを生成し、ファイルを証明書機関に送信します。
	- rui.key および rui.crt ファイルを生成している間に、ESX の適切なホスト名または FQDN が提供 されていることを確認します。 (注)
- ステップ **2** 元のホスト証明書(rui)およびキー(rui)ファイルのバックアップを取得した後、各ESXiホストの/etc/vmware/ssl ディレクトリ内の認定ホスト証明書 (rui) およびキー (rui) ファイルを置き換えます。
	- メンテナンス モードで 1 個のホストのみ配置してローリング傾向でホスト証明書 (rui.crt) およ びキー(rui.key)ファイルを置き換えて、クラスタが正常になるまで待機して、それから別のノー ドの証明書を置き換えます。 (注)
	- a) 管理者権限を持つ SSH クライアントから ESXi ホストにログインします。
	- b) ホストをメンテナンス モード (MM モード) に配置します。
	- c) /etc/vmware/ssl/ ディレクトリの rui.bak ファイルに以前のキーおよび証明書のバックアップを作成しま す。
	- d) /etc/vmware/ssl/ ディレクトリに新しい認定 rui.crt および rui.key ファイルをアップロードします。
	- e) 次のコマンドを使用して、hostdおよびvpxaサービスを再起動して実行中のステータスを確認します。

/etc/init.d/hostd restart /etc/init.d/vpxa restart /etc/init.d/hostd status /etc/init.d/vpxa status

- f) ホストを vCenter に再接続し、メンテナンス モードを終了します。
- すべてのノードで同じ手順を繰り返します。Web でアクセスして各ノードの証明書を確認でき ます。 (注)

## **HyperFlex** クラスタの再登録

認定ファイルを交換した後に vCenter にすべてのホストを追加した後、次のコマンドを使用し て、HX クラスタを vCenter に再登録します。

stcli cluster reregister

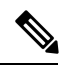

HyperFlexクラスタをvCenterに登録する前に、すべてのESXiホストでESXiロックダウンモード を無効にし、SSHサービスが有効で実行中であることを確認する必要があります。登録が成功 したら、ロックダウンモードを再度有効にすることができます。 (注)

## 自己署名証明書の再作成

外部 CA 証明書を交換した後にホスト証明書に問題が発生した場合は、次の手順を実行して自 己署名証明書を再作成できます。

- **1.** SSH クライアントから ESXi ホストにログインします。
- **2.** /Etc/vmware/ssl/ ディレクトリから、rui.key および rui.crt ファイルを削除します。
- **3.** 次のコマンドを使用して、ホストの自己署名証明書を再作成します。 /sbin/generate-certificates
- **4.** 次のコマンドを使用して、IPICS サービスを再起動します。

/etc/init.d/hostd restart /etc/init.d/vpxa restart

# ブースト モード

ブースト モードを使用すると、Cisco HyperFlex クラスタでは、ストレージ コントローラ VM の CPU リソースを 4 vCPU で増やしより高い IOP を実現できます。ブースト モードを有効に すると、HX データ プラットフォームのユーザ VM から追加の CPU リソースを取得します。 追加の CPU の利点が、展開のサイジングによる影響を上回ると判断された場合にのみ有効に するべきです。ブースト モードでサポートされる CPU の詳細については、Cisco [HyperFlex](https://www.cisco.com/c/dam/en/us/products/collateral/hyperconverged-infrastructure/hyperflex-hx-series/hyperflex-hx220c-m6-nvme-spec-sheet.pdf) HX220c M6すべてのNVMe、All Flashおよび Hybrid Server Nodes、および Cisco [HyperFlex](https://www.cisco.com/c/dam/en/us/products/collateral/hyperconverged-infrastructure/hyperflex-hx-series/hyperflex-hx240c-m6-nvme-spec-sheet.pdf) HX240C M6 All NVMe、All Flash および [Hybrid](https://www.cisco.com/c/dam/en/us/products/collateral/hyperconverged-infrastructure/hyperflex-hx-series/hyperflex-hx240c-m6-nvme-spec-sheet.pdf) Server Nodes のスペックシートを参照してください。

## ブースト モードの設定

ブースト モードを有効にする各クラスタに次の手順を実行します。

#### 始める前に

ブースト モードのサポートは次の設定に制限されています。

- サポート対象ハードウェア:
	- すべての NVMe
	- すべての Flash C240
	- すべての Flash C220
- ハイパーバイザ:ESX のみ
- コントローラ VM vCPU のブースト モード番号:
	- すべての NVMe:16
	- •すべての Flash C240:12

• すべての Flash C220:12

- クラスタ拡張では、新しいノードに対してブースト モードを適用する必要があります。
- ブースト モードは Cisco HX リリース 4.0(2a) 以降でサポートされています。
- ブースト モードは、お客様の展開で追加の CPU からメリットが得られるとサポートが判 断した場合にのみ、有効にしてください。

- CPU:多くの物理コアは、少なくともコントローラ vCPU の新しい数と等しくなければなりま せん。vSphereクライアントの物理コアの数を確認するには、**[**ホスト**(host)]**>**[**設定**(Configure)]**> **[**ハードウェア **(Hardware)]** > **[**プロセッサ **(Processors)]** > **[**ソケットあたりのプロセッサ コア **(Processor cores per socket)]** をクリックします。 (注)
- ステップ **1** vCenter から、コントローラ VM と **[**ゲスト **OS** をシャットダウンする **(Shut Down Guest OS)]** を右クリック します。
- ステップ **2** すべての NVMeに対してコントローラ VM vCPU の数を 16 に増やし、all flash C220 および all flash C240 に 対しては 12 に増やします。vSphere クライアントで VM の **[**設定の編集 **(Edit Settings)]** をクリックし、最 初の行にある CPU フィールドの値を変更します。
	- コントローラ VM vCPU のブースト モード番号: (注)
		- すべての NVMe:16
		- •すべての Flash C240:12
		- •すべての Flash C220:12

ステップ **3** 設定変更を適用するには、**[OK]** をクリックします。

- ステップ **4** コントローラ VM の電源をオフにします。
- ステップ **5** HX Connect にログインし、クラスタが正常になるまで待機します。
- ステップ **6** クラスタ内の各ホストにプロセスを繰り返します。

## ブースト モードの無効

ブースト モードを無効にするには、次の手順を実行します。

- ステップ **1** From the vCenter, right-click one controller VM and **Shut Down Guest OS**.
- ステップ **2** すべての NVMeに対してコントローラ VM vCPU の数を 12 に減らし、all flash C220 および all flash C240 に 対しては8 に減らします。vSphere クライアントで VM の **[**設定の編集 **(Edit Settings)]** をクリックし、最初 の行にある CPU フィールドの値を変更します。
- ステップ **3** 設定変更を適用するには、**[OK]** をクリックします。
- ステップ **4** コントローラ VM の電源をオフにします。
- ステップ **5** HX Connect にログインし、クラスタが正常になるまで待機します。
- ステップ **6** クラスタ内の各ホストにプロセスを繰り返します。

# **UEFI** セキュア ブート モード

Unified Extensible Firmware Interface(UEFI)は、オペレーティング システムとプラットフォー ム ファームウェア間のソフトウェア インターフェースを定義する仕様です。HX Data Platform は、UEFIを使用してBIOSファームウェアインターフェイスを置換します。これにより、BIOS はレガシー サポートを提供する一方で UEFI で動作できるようになります。

HX Data Platform リリース 4.5 (1a) 以降、クラスタ内のコンバージドノードとコンピューティ ング ノードのブート モードを Unified Extensible Firmware Interface(UEFI)セキュア ブートに 無停止で変更する自動ワークフローを提供することで、ハイパーバイザ(ESXi)ブートセキュ リティの強化が簡素化されています。信頼チェーンは、UCS ラックおよびブレード サーバに 組み込まれたハードウェアトラストアンカー(つまり、Cisco Trust Anchor モジュール)によっ て固定されます。各ノードのセキュア ブート ステータスの UI および API ベースのクエリも許 可するため、オンデマンドでクラスタのセキュリティポスチャを監査できます。

次の制限は、UEFI ブート モードに適用されます。

- UEFI セキュア ブートは、Cisco IMC バージョン 4.1(2a) 以降を実行している HX Edge クラ スタでのみ有効にする必要があります。以前のバージョンのCisco IMCでセキュアブート が有効になっている場合は、ファームウェアの更新中にセキュアブートを一時的に無効に する必要があります。
- セキュア ブートのサポートは、HyperFlex ESXi M4/M5/M6 サーバでのみ使用できます。
- クラスタ拡張は M2R1 ノードでサポートされています。
- VMware ESXi でサポートされているバージョンは 6.5、6.7、および 7.0 に対して HX 4.5 (1a) です。
- vCenter による ESXi ホストのセキュア ブートのアテステーションはサポートされていま す。この機能を使用するには、コンバージド ノードまたはコンピューティング ノードに ESXi リリース 6.7 以降と TPM 2.0 モジュールが必要です。TPM および TXT パラメータ は、TPM モジュールの使用を有効にするために必要であり、セキュア ブートを有効にす る際に自動的に設定されます。アテステーションを使用するための手順は必要ありませ  $h_n$
- 工場で準備されたすべてのM.2RAIDエッジノードは、HXDPサーバファームウェアバー ジョン 4.1 (2a) 以降を実行します。顧客が現場でダウングレードするか、既存のセット アップを改良し、HXDP サーバ ファームウェア バージョンが 4.1 (2a) より前の M.2RAID ノードを含むクラスタを起動しようとすると、インストールが失敗し、UEFI ブート パラメー

タをレガシー ブート モード用に設定できません。HXDP サーバ ファームウェアをバージョン 4.1 (2a)以降にアップグレードしてから、インストールを再試行する必要があります。

## セキュア ブート モードの有効化

- セキュア ブートモードを有効にすると、ESXi ホストのブート モードをレガシー BIOS ま たは UEFI (非セキュア) から UEFI セキュア ブートに変更できます。
- HyperFlex クラスタの一部である UCS サーバの UCS Manager または Cisco IMC のブート パラメータを手動で変更しないでください。HyperFlex はこのような変更を認識せず、自 動的に修復しません。
- [セキュアブートステータスの確認]アクション(ステップ4を参照)を使用して、クラス タのセキュア ブート ステータスを監査します。ノードがコンプライアンス違反であるこ とが判明した場合、セキュアブートモードのアップグレードタイプオプションが[アップ グレード(Upgrade)]タブで使用可能になり、ユーザはセキュアブートを再度有効にでき ます。コンプライアンス違反のノードのみがリブートされ、ブートモードが変更されま す。

#### 始める前に

- **[**セキュア ブート ステータスの確認(**Check Secure Boot Status**)**]**を実行して、セキュア ブートがすでに有効になっているかどうかを確認し、それに応じて続行します。ステップ 4 を参照してください。
- HX リリース 4.5 (1a) 以降では、HX リリース 4.5 (1a) インストールの更新後、または 既存のクラスタを HX 4.5(1a) にアップグレードした後、UEFI セキュアブートを別の 2 日目の操作として有効にする必要があります。
- プリフライト検証を実行して、セキュアブートを有効にするクラスタが準備完了状態であ ることを確認します。
- クラスタにレガシー、UEFI、およびUEFIセキュアブートノードが存在する場合、セキュ アブート操作はクラスタのすべてのノードで有効になり、それ以降の拡張はセキュアブー トに対応します。
- セキュア ブートを有効にするオプションは、ESXi クラスタでのみ使用できます。
- セキュア ブートを有効にするために ESXi ホストがローリング リブートするため、アク ティビティはメンテナンス ウィンドウで計画します。
- セキュア ブートの有効化は、他のアップグレード アクティビティと組み合わせることが できません。
- セキュアブートがすでに有効になっている場合、**[**セキュアブートの有効化(**EnableSecure Boot**)**]** オプションはグレー表示され、それ以上のアクションは必要ありません。
- **[**セキュアブートの有効化(**EnableSecureBoot**)**]**ワークフローが失敗した場合は、vCenter から、ホストがまだメンテナンス モードであるかどうかを確認します。その場合は、セ キュア ブートの有効化を再試行する前に、メンテナンス モード を終了します。
- ステップ **1** HX Connect UI から、**[**アップグレード **(Upgrade)]** > **[**アップグレード タイプの選択 **(Select Upgrade Type)]** に移動します。
- ステップ **2 [**アップグレード タイプの選択 **(Select Upgrade Type)]** タブで、**[**セキュア ブート モード **(Secure Boot mode)]** チェックボックスをオンにします。
	- (注) セキュア ブートを有効にした後で、無効にすることはできません。
- ステップ **3** vCenterとUCSMのクレデンシャル(ユーザー名と管理者パスワード)を入力し、**[**アップグレード**(Upgrade)]** をクリックします。

クラスタでセキュアブートを有効にすると、その後に追加された新しいコンバージドノードまたはコン ピューティングノードでは、自動的にセキュアブートが有効になります。手動による作業は必要ありませ  $\mathcal{L}_{\alpha}$ 

- ステップ **4** セキュア ブートのステータスを確認するには、**[**システム情報**]** > **[**アクション**]**ドロップダウン メニューに 移動し、**[**セキュア ブートのステータスの確認(**Check Secure Boot Status**)**]** を選択します。
	- すべてのノードが有効になっている場合は、すべてのノードでセキュアブートが有効になって いるというメッセージが表示されます。 (注)

# **ESXi 6.0** から **ESXi 7.0U1** にアップグレードされた **ESXi** でセキュア ブー トを有効にできない

説明

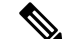

VMware では、ESXi 6.0 から ESXi 7.0 への 2 段階のアップグレードが必要です。このシナリオ の例は、この 2 段階のアップグレードが完了した後に発生します。 (注)

ESXi 6.0 から ESXi 7.0U1 へのアップグレード後にセキュア ブート モードを有効にすると、次 のようなエラーが表示されます。

Secure Boot cannot be enabled on the following nodes due to signature failures with multiple VIB(s) nenic Please check the list of VIBs and remove/upgrade any VIB(s) that are CommunitySupported

and retry the Enable Secure Boot workflow

#### アクション

このエラーは、元々ESXi 6.0 に導入され、その後アップグレードされたホストで発生します。 通常、ESXi 7.0 にアップグレードすると、すべての VIB はシグニチャが埋め込まれた新しい VIBに置き換えられます。まれに、インストール済みの一部のVIBを手動で再インストールし て、新しい組み込みシグニチャを強制的にハイパーバイザに保存する必要があります。

この特定の例では、ドライバを適切に確認するためにセキュアブートのためにVIBシグニチャ が保持されるように、nenic(VIC用の Cisco enic ドライバ)をアンインストールしてすぐに再 インストールする必要があります。次の手順では、このドライバの再インストール中に ESXi ネットワーキングが中断されないようにします。

**1.** ノードにログインし、esxcli software vib remove -n nenic コマンドを使用して NENIC をアンインストールします。詳細については、[「ホストからの](https://docs.vmware.com/en/VMware-vSphere/6.7/com.vmware.esxi.upgrade.doc/GUID-7FFEBD91-5D82-4E32-93AB-F10D8BFFECAA.html)VIBの削除」を参照してく ださい。

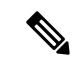

- nenic ドライバがインストールされていないとネットワーク接続が失われるため、ノードを再 起動しないでください。 (注)
- **2.** esxcli software vib install -v /<full path to nenic VIB file>/vibname コマンドを使用 して VIB を再インストールします。
- **3.** 最初の 2 つの手順をすべてのノードで繰り返し、ローリング方式で各ノードを再起動しま す。
- **4.** セキュア ブート モードの有効化を再試行します。

# カタログの更新

互換性カタログ更新機能は、ESXiのCisco HyperFlexリリース4.5(1a)で導入されました。

カタログ更新では、クラスタで実行中のHXDPバージョンをアップグレードすることなく、新 しいモデルのドライブのクラスタ作成、拡張、またはホットアド時にクラスタ全体でカタログ バージョンを更新できます。

- 現在のカタログでサポートされていないドライブを明確に識別します。
- HXDPをアップグレードする必要がないため、クラスタノードに新しいドライブモデルを 追加する際のオーバーヘッドが削減されます。
- HXインストーラ、HX Connect、およびIntersightでサポートされます。
- カタログはオンラインで更新され、実行中のクラスタには影響しません。

#### ガイドラインと制約事項

- 新しいドライブを追加する前に、[HyperFlex](https://www.cisco.com/c/en/us/support/hyperconverged-systems/hyperflex-hx-data-platform-software/products-release-notes-list.html)リリースノートを参照して、現在のHXDPバー ジョンが新しいドライブモデルをサポートしていることを確認します。
- カタログ更新では、ドライブがサポートされていることは保証されません。ハードウェア の問題とHXDPのバージョンによって、ドライブがHXDPで認識されないことがあります。
- より高いドライブ容量ポイントなど、カスタム設定にHXDPの調整が必要なドライブには、 カタログアップグレードを使用しないでください。これには、完全なHXDPアップグレー ドが必要です。
- カタログバンドルを以前のバージョンにダウングレードすることはサポートされていませ  $\lambda$

## カタログの更新:**HX** インストーラ

## カタログの更新:**HX** インストーラを使用したクラスタの作成

HXVMベースのインストーラ (OVA) を使用してクラスタの作成中にカタログをアップグレー ドするには、次の手順を実行します。

#### 始める前に

- CCOからカタログバンドルをダウンロードします。[https://software.cisco.com/download/home/](https://software.cisco.com/download/home/286305544/type/286305994/) [286305544/type/286305994/](https://software.cisco.com/download/home/286305544/type/286305994/)
- ステップ **1** HX Data Platform インストーラにログインします。
- ステップ **2** 標準クラスタの **[**クラスタの作成**]** ワークフローに従います。
- ステップ **3** [サーバの選択(ServerSelection)]ページで、インストーラはドライブのサポート可能性を検証し、サポー トされていないドライブが見つかった場合は、サポートされていないドライブが特定され、**[**カタログの アップグレード(**Upgrade Catalog**)**]** ボタンが表示されます。
- ステップ **4 [**カタログのアップグレード**]** ボタンをクリックします。[カタログのアップグレード] ウィンドウが表示さ れます。
	- (注) ウィンドウに使用中のカタログバージョンが表示されます。
- ステップ **5** ローカルに保存されたカタログファイルをアップロードします。ファイルをターゲットにドラッグアンド ドロップするか、ターゲットをクリックしてファイルの場所を参照します。 アップロード操作が完了しました。
- ステップ **6 [**アップグレード**]**をクリックしてアップグレードを完了するか、**[**閉じる**]**をクリックして[カタログのアッ プグレード] ウィンドウを終了します。

カタログのアップグレード後に、ドライブのサポート可能性チェックが再度実行されます。す べてのドライブに互換性のあるカタログがある場合、緑色の成功バナーが表示されます。

## カタログの更新:**HX** インストーラを使用したクラスタ拡張

クラスタを拡張する場合、互換性カタログ機能は、インストーラのカタログがクラスタのカタ ログよりも低いかどうかを識別し、ドライブのサポート可能性の検証を実行します。HX VM ベースのインストーラ(OVA)を使用してクラスタ拡張中にカタログをアップグレードするに は、次の手順を実行します。

#### 始める前に

- CCOからカタログバンドルをダウンロードします。[https://software.cisco.com/download/home/](https://software.cisco.com/download/home/286305544/type/286305994/) [286305544/type/286305994/](https://software.cisco.com/download/home/286305544/type/286305994/)
- ステップ **1** HX Data Platform インストーラにログインします。
- ステップ **2** 標準クラスタの **Expand Cluster**) ワークフローに従います。
- ステップ **3** [サーバの選択(ServerSelection)]ページで、インストーラはドライブのサポート可能性を検証し、サポー トされていないドライブが見つかった場合は、サポートされていないドライブが特定され、**[**カタログの アップグレード(**Upgrade Catalog**)**]** ボタンが表示されます。
- ステップ **4 [**カタログのアップグレード**]** ボタンをクリックします。[カタログのアップグレード] ウィンドウが表示さ れます。
	- (注) ウィンドウに使用中のカタログバージョンが表示されます。
- ステップ **5** ローカルに保存されたカタログファイルをアップロードします。ファイルをターゲットにドラッグアンド ドロップするか、ターゲットをクリックしてファイルの場所を参照します。 アップロード操作が完了しました。
- ステップ **6 [**アップグレード**]**をクリックしてアップグレードを完了するか、**[**閉じる**]**をクリックして[カタログのアッ プグレード] ウィンドウを終了します。

カタログのアップグレード後に、ドライブのサポート可能性チェックが再度実行されます。す べてのドライブに互換性のあるカタログがある場合、緑色の成功バナーが表示されます。

カタログアップグレードの完了後に現在のカタログバージョンを表示するには、実行中のクラ スタの HX Connect のアップグレードページに移動します。

## **HX** インストーラ設定からのカタログの更新

HX VM インストーラ (OVA) のアウトオブバンド カタログアップグレードを実行するには、 次の手順を実行します。

- ステップ **1** HX Data Platform インストーラにログインします。
- ステップ **2** 任意のページの **[**設定(**Settings**)**]** 歯車アイコンをクリックします。

ステップ **3 [**カタログのアップグレード**]** ボタンをクリックします。[カタログのアップグレード] ウィンドウが表示さ れます。

(注) ウィンドウに使用中のカタログバージョンが表示されます。

- ステップ **4** ローカルに保存されたカタログファイルをアップロードします。ファイルをターゲットにドラッグアンド ドロップするか、ターゲットをクリックしてファイルの場所を参照します。 アップロード操作が完了しました。
- ステップ **5 [**アップグレード**]**をクリックしてアップグレードを完了するか、**[**閉じる**]**をクリックして[カタログのアッ プグレード] ウィンドウを終了します。

カタログ アップグレードの完了後に現在のカタログバージョンを表示するには、**[**設定 (**Settings**)**]**アイコン> **[**アップグレードカタログ(**Upgrade Catalog**)**]**をクリックして、アッ プグレード カタログ ウィンドウに戻ります。

## カタログの更新:**HX Connect**

## **HX Connect** を使用したクラスタ カタログのアップグレード

新しいディスクが HX Connect で認識されない場合は、カタログの更新が必要である可能性が あります。HX Connect を使用してカタログをアップグレードするには、次の手順を実行しま す。

始める前に

• CCOからカタログバンドルをダウンロードします。[https://software.cisco.com/download/home/](https://software.cisco.com/download/home/286305544/type/286305994/) [286305544/type/286305994/](https://software.cisco.com/download/home/286305544/type/286305994/)

- HXDPバージョンをアップグレードすると、クラスタカタログが自動的にアップグレードされ ます。すでに更新されたカタログが含まれているバージョンにHXDPをアップグレードする場 合は、カタログを手動で更新する必要はありません。 (注)
- ステップ **1** HX Connect の **[**アップグレード(**Upgrade**)**]** タブをクリックします。
- ステップ **2** [アップグレードの選択(Select Upgrade)]タブの**[HX**データプラットフォーム(**HX Data Platform**)**]**ボッ クスをオンにしてください。
	- カタログアップグレードと他のタイプのアップグレードの組み合わせはサポートされていませ  $h_{\alpha}$ (注)
- ステップ **3** ローカルに保存されたカタログファイルをアップロードします。ファイルをターゲットにドラッグアンド ドロップするか、ターゲットをクリックしてファイルの場所を参照します。 カタログファイルのアップロード操作が完了しました。

ステップ **4** アップグレードを完了するには、**[**アップグレード(**Upgrade**)**]** をクリックします。

- a) HX ストレージクラスタのアップグレードタスクの進行状況をモニタするには、HX Connect の **[**アク ティビティ(**Activity**)**]** ページをクリックします。
- ステップ **5 [**システム情報(**System Information**)**]** ページをクリックし、すべてのディスクが HXDP によって要求さ れ、使用中であることを確認します。

## カタログの更新:**Intersight**

## **Intersight** を使用したカタログのアップグレード

HXインストーラVMとは異なり、IntersightHXインストーラは最新の互換性カタログで自動的 に最新の状態に維持されます。シスコは、Intersight HX インストーラのアップデートを定期的 にリリースし、その標準プロセスの一部としてカタログのアップデートを含めています。

同様に、Intersight に接続されたクラスタは、HX Connect を介して手動でダウンロードおよび アップロードする必要なく、自動的に最新のカタログバージョンに更新されます。これらの自 動更新を受信するには、HyperFlex クラスタが Intersight に接続されていることを確認します。

I

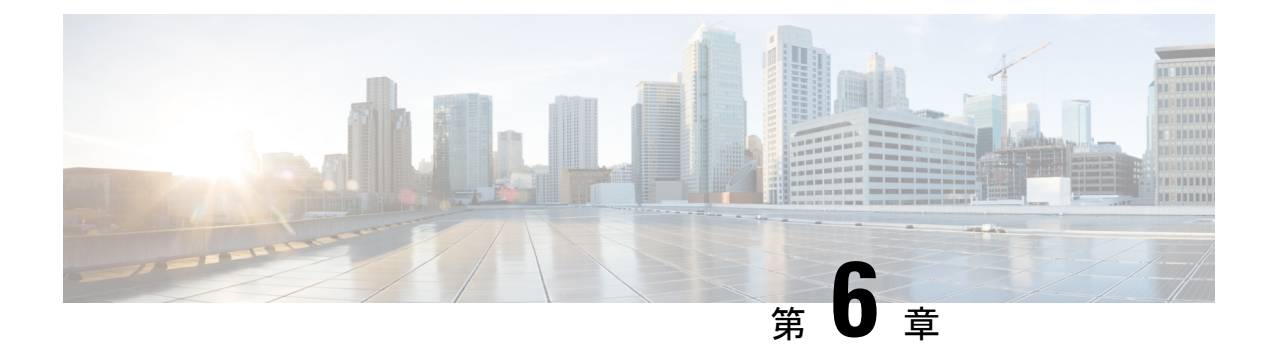

# **HX** ストレージ クラスタのメンテナンスに 向けた準備

- ストレージ クラスタ メンテナンス操作の概要 (89 ページ)
- シリアル操作とパラレル操作 (91 ページ)
- クラスタ ステータスの確認 (92 ページ)
- ビーコンの設定 (92 ページ)
- HX クラスタの vMotion 構成の確認 (93 ページ)
- ストレージ クラスタ ノードのメンテナンス モード (94 ページ)
- Cisco HyperFrex のメンテナンス モードの開始 (95 ページ)
- Cisco HyperFrex のメンテナンス モードの終了 (97ページ)
- バックアップ操作の作成 (98 ページ)
- Cisco HX ストレージ クラスタのシャットダウンと電源オフ (104ページ)
- Cisco HX ストレージ クラスタの電源オンと起動 (107ページ)
- ファブリック インターコネクトの設定の復元 (109 ページ)
- vNIC または vHBA の変更後の PCI パススルーの設定 (111 ページ)

# ストレージ クラスタ メンテナンス操作の概要

Cisco HyperFlex (HX) Data Platform ストレージ クラスタのメンテナンス タスクは、ストレージ クラスタのハードウェアコンポーネントとソフトウェアコンポーネントの両方に影響します。 ストレージクラスタのメンテナンス操作には、ノードやディスクの追加または削除と、ネット ワーク メンテナンスが含まれます。

メンテナンスタスクの一部の手順は、ストレージクラスタ内のノードのストレージコントロー ラVMから行います。ストレージコントローラVMで発行される一部のコマンドは、ストレー ジ クラスタ内のすべてのノードに影響を与えます。

**3**ノードストレージクラスタ。3ノードクラスタでノードを削除またはシャットダウンする必 要があるタスクについては、テクニカルアシスタンスセンター(TAC)までご連絡ください。 3 ノード ストレージ クラスタでは、1 つのノードで障害が発生するか、または 1 つのノードが 削除された場合、3番目のノードが追加されてストレージクラスタに参加するまで、クラスタ は正常ではない状態になります。 (注)

**vSphere 5.5** から **6.0** へのアップグレード。ESX サーバまたは vCenter サーバのいずれかを 5.5 から6.0にアップグレードする場合は、事前にテクニカルアシスタンスセンター (TAC)にご 連絡ください。

ノードの追加。Cisco HX Data Platform ストレージ クラスタへのノードの追加は、HX Data Platform インストーラのクラスタ拡張機能を使用して実行されます。新しいノードはすべて、 Cisco HX Data Platform のインストールおよび初期ストレージ クラスタの作成時と同じシステ ム要件を満たしている必要があります。クラスタ拡張機能の使用の要件と手順に関する完全な リストついては、適切な『Cisco HX Data Platformインストールガイド』を参照してください。

#### オンライン メンテナンスとオフライン メンテナンスの比較

タスクによっては、ストレージクラスタをオンラインまたはオフラインのいずれかにする必要 があります。通常、メンテナンス タスクを行うには、ストレージ クラスタ内のすべてのノー ドがオンラインであることが必要です。

ストレージクラスタのメンテナンスをオフラインモードで実行する場合、CiscoHXDataPlatform はオフラインですが、ストレージ コントローラ VM は稼働しており、stcliコマンド ライン HX 接続 および HX データ プラットフォーム プラグイン を使用して Cisco HX Data Platform 管 理機能を表示できます。vSphere Web クライアントは、ストレージ I/O 層について報告するこ とができます。stcli cluster infoコマンドを発行すると、ストレージクラスタ全体のステー タスがオフラインであるという応答が返されます。

#### メンテナンス前のタスク

ストレージ クラスタのメンテナンスを行う前に、次のことを確認します。

- 実行するメンテナンス タスクを特定します。
- •すべてのメンテナンス操作(リソースの取り外し/交換など)は、システム負荷が低いメ ンテナンス期間中に行われます。
- メンテナンス タスクの実行前に、ストレージ クラスタが正常で稼動している必要があり ます。
- HX 接続 または HX データ プラットフォーム プラグイン ビーコン オプションを使用して ディスクを特定します。

HX ビーコン オプションは、ハウスキーピング 120 GB SSD には使用できません。サーバ でハウスキーピング SSD の物理的な位置を確認します。
- 互いに同時に実行できないメンテナンスタスクのリストを確認します。これらのタスクの 詳細情報については、シリアル操作とパラレル操作 (91 ページ) を参照してください。 相互に順次一部のタスクのみ実行可能です。
- SSH がすべての ESX ホストで有効になっていることを確認します。
- ホストでメンテナンス タスクを実行する前に、ESX ホストを HX メンテナンス モードに します。HX メンテナンス モードは、vSphere 付属の ESX メンテナンス モードと比べて、 より多くのストレージ クラスタ固有ステップを実行します。

#### メンテナンス後タスク

メンテナンス タスクが終了したら、Cisco HX メンテナンス モードを終了して、ストレージ ク ラスタを再起動する必要があります。加えて、Cisco HX ストレージ クラスタを変更した場合 は、追加のメンテナンス後タスクが必要になります。たとえば、vNIC または vHBA を変更し た場合は、PCI パススルーを再設定する必要があります。PCI パススルーを再設定する方法の 詳細についての詳細は、vNIC または vHBA の変更後の PCI パススルーの設定 (111 ページ) を参照してください。

次の状態を確認してください。

- ホストでのメンテナンス タスクの完了後に、ESX ホストの Cisco HX メンテナンス モード が終了している。
- 取り外しまたは交換作業の完了後に、ストレージ クラスタが正常であり稼動している。
- Cisco HXストレージクラスタ内の特定のESXホストでvNICまたはvHBAを追加、削除、 または交換した場合は、PCI パススルーを再設定します。

## シリアル操作とパラレル操作

操作によっては、複数の操作を同時に実行できない場合があります。次の操作は、(パラレル ではなく)必ずシリアルで実行してください。

- ストレージ クラスタまたはノードのアップグレード。
- ストレージ クラスタの作成、再作成、または構成。
- ノードの追加または削除。
- ノードのシャットダウンが必要となるノードメンテナンス。これには、ディスクやネット ワークインターフェイスカード (NIC)の追加または取り外しが含まれます。
- ストレージ クラスタの起動またはシャット ダウン。
- vCenter でのストレージ クラスタの再登録。

## クラスタ ステータスの確認

ステップ **1** ストレージ クラスタ内の任意のコントローラ VM にログインします。コントローラ VM コマンド ライン から、次にリストするコマンドを実行します。

ステップ **2** ストレージ クラスタが正常であることを確認します。

#### # **stcli cluster info**

次の例の応答は、ストレージ クラスタがオンラインで正常であることを示します。

locale: English (United States) state: online upgradeState: ok healthState: healthy state: online state: online

#### ステップ **3** ノード障害の数を確認します。

#### # **stcli cluster storage-summary**

レスポンスの例:

#of node failures tolerable to be > 0

## ビーコンの設定

ビーコンは、ノード(ホスト)とディスクを探して特定するのに役立つ LED をオンにする方 法です。ノードには、前面の電源ボタンの近くと背面にビーコン LED があります。ディスク には、前面にビーコン LED があります。

Cisco UCS Manager を通じてノード ビーコンを設定します。ディスク ビーコンは、Cisco HX DataPlatformプラグインまたはHX Connectユーザーインターフェイスを使用して設定します。

ステップ **1** UCS Manager を使用してノードのビーコンをオンまたはオフにします。

- a) UCS Manager の左側のパネルから、**[**設備(**Equipment**)**]** > **[**サーバ(**Servers**)**]** > サーバを選択しま す。
- b) UCS Managerの中央のパネルから、**[**一般(**General**)**]** > **[**ロケータ**LED**をオンにする(**TurnonLocator LED**)**]** を選択します。
- c) サーバが見つかったら、ロケータ LED をオフにします。

UCS Managerの中央のパネルから、**[**一般(**General**)**]** > **[**ロケータ**LED**をオフにする(**TurnoffLocator LED**)**]** を選択します。

ステップ **2** Cisco HX Data Platform プラグインを使用してディスク ビーコンをオンまたはオフにします。

- a) vSphere Webクライアントナビゲータから、**[vCenter**インベントリリスト(**vCenter InventoryLists**)**]** > **[Cisco HyperFlex** システム(**Cisco HyperFlex Systems**)**]** > **[Cisco HX** データ プラットフォーム(**Cisco HX Data Platform**)**]** > *[*クラスタ(*cluster*)*]* > **[**管理(**Manage**)**]** の順に選択します。
- b) **[**管理(**Manage**)**]** タブで、**[**クラスタ(**Cluster**)**]** > *[*クラスタ(*cluster*)*]* > *[*ホスト(*host*)*]* > **[**ディス ク(**Disks**)**]** > *[*ディスク(*disk*)*]* の順に選択します。
- c) オブジェクトの物理的な場所を探して、ビーコンをオンにします。

**[**操作(**Actions**)**]** ドロップダウン リストから、**[**ビーコン **ON**(**Beacon ON**)**]** を選択します。

d) ディスクが見つかったら、ビーコンをオフにします。

**[**操作(**Actions**)**]** ドロップダウン リストから、**[**ビーコン **OFF**(**Beacon OFF**)**]** を選択します。

- ステップ **3** HX Connect を使用してディスク ビーコンをオンまたはオフにします。
	- a) HX Connect にログインします。
	- b) **[**システム情報(**System Information**)**]** > **[**ディスク(**Disks**)**]**を選択します。
	- c) ノードを選択し、**[**ロケータ **LED** をオンにする(**Turn On Locator LED**)**]** または **[**ロケータ **LED** をオ フにする(**Turn Off Locator LED**)**]** をクリックします。

ハウスキーピング SSD とキャッシュ NVMe SSD を除いて、選択されているノード上のすべてのディスク のビーコン LED が切り替えられます。ハウスキーピング SSD またはキャッシュ NVMe SSD では、LED ビーコンは動作しません。

## **HX** クラスタの **vMotion** 構成の確認

HX クラスタで HX メンテナンス操作を実行する前に、Cisco HyperFlex (HX) クラスタのすべて のノードが vMotion 用に設定されていることを確認します。vSphere Web クライアントから次 の項目を確認します。

- **1.** vMotion ポート グループが、クラスタのすべての ESXi ホスト間でアクティブ/スタンバイ 構成の vmnic3 と vmnic7 で設定されていることを確認します。
- **2.** ポート グループが vMotion 用に設定されていること、およびクラスタのすべての ESXi ホ スト間で命名規則がまったく同じであることを確認します。

 $\label{eq:1} \mathscr{O}_{\mathbb{Z}}$ 

- (注) 名前では、大文字と小文字が区別されます。
- **3.** 各 vMotion ポート グループに静的 IP アドレスを割り当て済みであること、各 vMotion ポー ト グループの静的 IP アドレスが同じサブネットにあることを確認します。

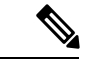

(注) 静的 IP アドレスは、VMKernel インターフェイスとして定義されています。

- **4.** クラスタ内の各 ESXi ホスト上で、vMotion ポート グループのプロパティで vMotion オプ ションがオンになっていること、他のポートグループ(Managementなど)でこのオプショ ンがオンになっていないことを確認します。
- **5.** 設定で、vMotion ポート グループが 9000 MTU に設定されており(ジャンボ フレームを使 用している場合)、さらに VLAN ID が vMotion サブネットのネットワーク構成に一致し ていることを確認します。
- **6.** vMotion の 1 つの ESXi ホストの vMotion ポート グループから他のホストの vMotion IP に ping できることを確認します。

「 vmkping -I vmk2 -d -s 8972 <近隣サーバの vMotion IP アドレス>」と入力します。

# ストレージ クラスタ ノードのメンテナンス モード

メンテナンスモードは、クラスタ内のノードに適用されます。ノードをデコミッションまたは シャットダウンする前に、メンテナンス モードですべての VM を他のノードに移行すること により、さまざまなメンテナンス タスク用にノードを準備できます。

メンテナンス モードには次の 2 つのタイプがあります。

- Cisco HX メンテナンス モード
- VMware ESX メンテナンス モード

### **Cisco HX** メンテナンス モード

Cisco HX メンテナンス モードは ESX メンテナンス モードに加えて Cisco HX Data Platform 固 有の機能を実行します。ストレージ クラスタを最初に作成した後、ストレージ クラスタ ノー ドに対してメンテナンス タスクを行う場合は、ESX メンテナンス モードではなく Cisco HX メ ンテナンス モードを必ず選択してください。

クラスタ内の個々のノードに対して選択したタスクを実行するには、このメンテナンスモード が適切です。たとえば、

- ディスク交換などのメンテナンスを行うために、個々のホストをシャット ダウンする場 合。
- ESX サーバ バージョンなど、ホスト上の選択したソフトウェアをアップグレードする場 合。

### **Cisco HX** メンテナンス モードに関する考慮事項

- Cisco HX メンテナンス モードを使用する前に、ストレージ クラスタ内のすべてのノード 上の ESX で SSH が有効になっていることを確認します。
- ESXホストでタスクを実行できるようにHXメンテナンスモードを開始した場合は、ESX ホストでのタスクの完了後に必ず Cisco HX メンテナンス モードを終了してください。
- Cisco HX メンテナンス モードは、正常なクラスタ内のノードにのみ適用されます。クラ スタが正常な状態でない場合(たとえば、ダウンしているノードの数が多すぎるなど)、 またはクラスタをシャットダウンする場合には、ESX メンテナンス モードを使用してく ださい。
- クラスタからノードが追加または削除されると、ユーザーIOを提供するリソース数(コン トローラ VM、キャッシングおよび永続階層デバイスなど) が変更されます。HXDP は最 適に IO を提供するため利用可能なクラスタ リソースを使用するようにしています。各 ノードはユーザー IO の一部を提供するために使用され、内部のブックキーピング アク ティビティを行う責任があります。

ノードがなくなると(メンテナンスモードに入ると)、実行中のIOはクラスタ内の他のノー ドに対してフェールオーバーする必要があります。内部ブックキーピングリソースとアク ティビティに加えて、リソースとアクティビティもフェールオーバーする必要がありま す。この動作に必要な時間はノードによって提供されたデータに比例しています。これに より、実行中のユーザー IO にさらに遅延が生じます。

ノードがメンテナンス モードから戻った際も同様のケースが発生します。

• 手順については、『Cisco HyperFrexのメンテナンスモードの開始』およびCisco HyperFrex のメンテナンス モードの終了 (97 ページ) を参照してください。

### **VMware ESX** メンテナンス モード

このモードは、Cisco HX DataPlatformをインストールする場合や、クラスタに大幅な変更を適 用する場合に使用されます。

vSphere メンテナンス モードを開始または終了するには、次のようにします。

- VCenter GUI で、目的のホスト 選択し、右クリック メニューから **[**メンテナンス モード (**maintenance mode**)**]** を選択します。
- ESX コマンド ラインで、esx maintenance mode コマンドを使用します。

## **Cisco HyperFrex** のメンテナンス モードの開始

#### **Cisco HyperFlex (HX) Connect** ユーザ インターフェイスの使用

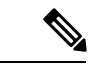

(注) Cisco HyperFlex リリース 2.5(1a)、2.5(1b) にメンテナンス モードが導入されました。

- **1.** Cisco HX Connect: *https://<cluster management ip>* にログインします。
- **2.** メニューで **[**システム情報(**System Information**)**]** をクリックします。
- **3. [**ノード(**Nodes**)**]** をクリックし、メンテナンス モードにするノードの行をクリックしま す。

 $\label{eq:1} \mathscr{D}_{\mathbf{z}}$ 

- **4. [HX** メンテナンス モードの開始(**Enter HX Maintenance Mode**)**]** をクリックします。
- **5. [HX** メンテナンス モードの確認(**Confirm HX Maintenance Mode**)**]** ダイアログ ボックス で、**[HX**メンテナンスモードの開始(**EnterHXMaintenanceMode**)**]**をクリックします。
- すべてのメンテナンス タスクを完了した後、手動で HX メンテナンス モードを終了する必要 があります。 (注)

#### **vSphere Web** クライアントの使用

- **1.** vSphere Web クライアントにログインします。
- **2. [**ホーム(**Home**)**]** > **[**ホストおよびクラスタ(**Hosts and Clusters**)**]** に移動します。
- **3. [HX** クラスタ(**HX Cluster**)**]** が含まれている **[**データセンター(**Datacenter**)**]** を展開し ます。
- **4. [HX** クラスタ(**HX Cluster**)**]** を展開し、ノードを選択します。
- **5.** ノードを右クリックし、**[Cisco HX** メンテナンス モード(**Cisco HX Maintenance Mode**)**]** > **[HX** メンテナンス モードの開始(**Enter HX Maintenance Mode**)**]** の順に選択します。

### コマンド ラインインターフェイス(**CLI**)

- **1.** root 権限を持つユーザとして、ストレージ コントローラ クラスタのコマンド ラインにロ グインします。
- **2.** ノードを HX メンテナンス モードにします。
	- **1.** ノード ID と IP アドレスを特定します。

# stcli node list --summary

**2.** ノードを HX メンテナンス モードにします。

# stcli node maintenanceMode (--id ID | --ip IP Address) --mode enter

(stcli node maintenanceMode --help も参照してください)

- **3.** ルート権限を持つユーザーとして、このノードのESXiコマンドラインにログインします。
- **4.** ノードが HX メンテナンス モードになったことを確認します。

# esxcli system maintenanceMode get

**[**メンテナンス モードに切り替える(**Enter Maintenance Mode**)**]** タスクの進捗を vSphere Web クライアントの **[**モニタ(**Monitor**)**]** > **[**タスク(**Tasks**)**]** タブでモニタできます。

操作が失敗すると、エラーメッセージが表示されます。原因となっている問題を修正して、も う一度メンテナンス モードを開始します。

## **Cisco HyperFrex** のメンテナンス モードの終了

**Cisco HyperFlex (HX) Connect** ユーザ インターフェイスの使用

- (注) Cisco HyperFlex リリース 2.5(1a)、2.5(1b) にメンテナンス モードが導入されました。
	- **1.** HX Connect へのログイン:*https://<cluster management ip>*。
	- **2.** メニューで **[**システム情報(**System Information**)**]** をクリックします。
	- **3. [**ノード(**Nodes**)**]** をクリックし、メンテナンス モードを修了するノードの行をクリック します。
	- **4. [HX** メンテナンス モードの終了(**Exit HX Maintenance Mode**)**]** をクリックします。

#### **vSphere Web** クライアントの使用

- **1.** vSphere Web クライアントにログインします。
- **2. [**ホーム(**Home**)**]** > **[**ホストおよびクラスタ(**Hosts and Clusters**)**]** に移動します。
- **3. [HX** クラスタ(**HX Cluster**)**]** が含まれている **[**データセンター(**Datacenter**)**]** を展開し ます。
- **4. [HX** クラスタ(**HX Cluster**)**]** を展開し、ノードを選択します。
- **5.** ノードを右クリックし、**[**メンテナンス モード(**Maintenance Mode**)**]** > **[HX** メンテナンス モードの終了(**Exit HX Maintenance Mode**)**]** の順に選択します。

コマンド ラインインターフェイス(**CLI**)

- **1.** root 権限を持つユーザとして、ストレージ コントローラ クラスタのコマンド ラインにロ グインします。
- **2.** ノードの HX メンテナンス モードを終了します。
	- **1.** ノード ID と IP アドレスを特定します。

# stcli node list --summary

- **2.** ノードの HX メンテナンス モードを終了します。
	- # stcli node maintenanceMode (--id ID | --ip IP Address) --mode exit (stcli node maintenanceMode --help も参照してください)
- **3.** ルート権限を持つユーザーとして、このノードのESXiコマンドラインにログインします。
- **4.** ノードで HX メンテナンス モードが終了したことを確認します。

# esxcli system maintenanceMode get

**[**メンテナンス モードの終了(**Exit Maintenance Mode**)**]** タスクの進捗は、vSphere Web クライ アントの **[**モニタ(**Monitor**)**]** > **[**タスク(**Tasks**)**]** タブで、モニタできます。

操作が失敗すると、エラーメッセージが表示されます。原因となっている問題を修正して、も う一度メンテナンス モードを終了します。

## バックアップ操作の作成

HX ストレージ クラスタをシャット ダウンする前に、設定をバックアップします。ID の保護 属性を持つフルステート バックアップとすべての設定タイプ バックアップの両方を実行しま す。

### 始める前に

**1.** UCS Manager にログインします。

**2.** バックアップ サーバの IPv4 アドレスおよび認証クレデンシャルを取得します。

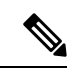

すべての IP アドレスは IPv4 である必要があります。HyperFlex は IPv6 アドレスをサポートし ていません。 (注)

- ステップ **1** [ナビゲーション]ペインで、[管理者]をクリックします。
- ステップ **2 [**すべて(**All**)**]** ノードをクリックします。
- ステップ **3** [Work] ペインで、[General] タブをクリックします。
- ステップ **4** [Actions] 領域の [Backup Configuration] をクリックします。
- ステップ **5 [**バックアップ設定(**Backup Configuration**)**]**ダイアログボックスで、**[**バックアップ操作の作成(**Create Backup Operation**)**]** をクリックします。
- ステップ **6 [**バックアップ操作の作成(**Create Backup Operation**)**]** ダイアログボックスで、次のフィールドに入力 します。

 $\overline{\phantom{a}}$ 

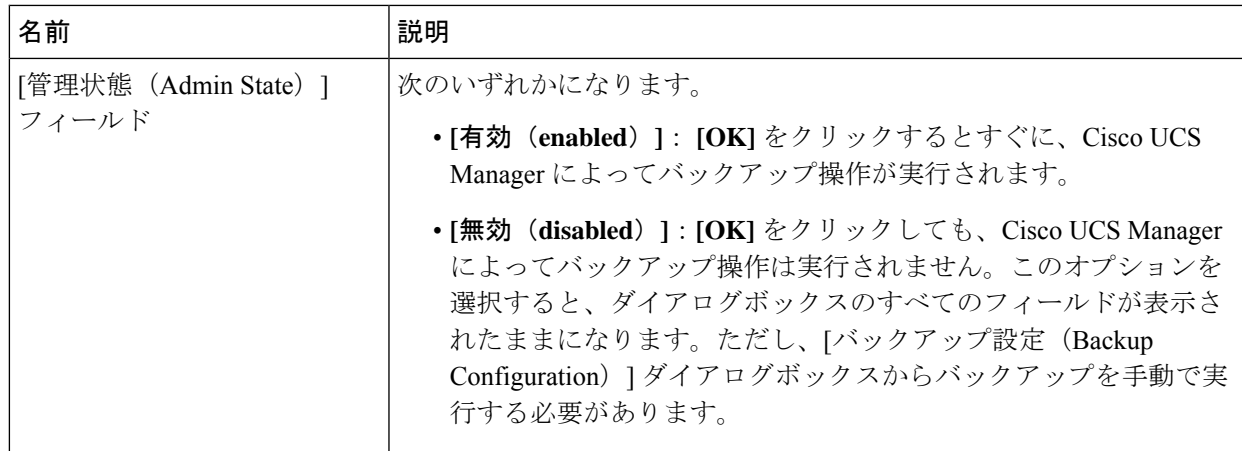

I

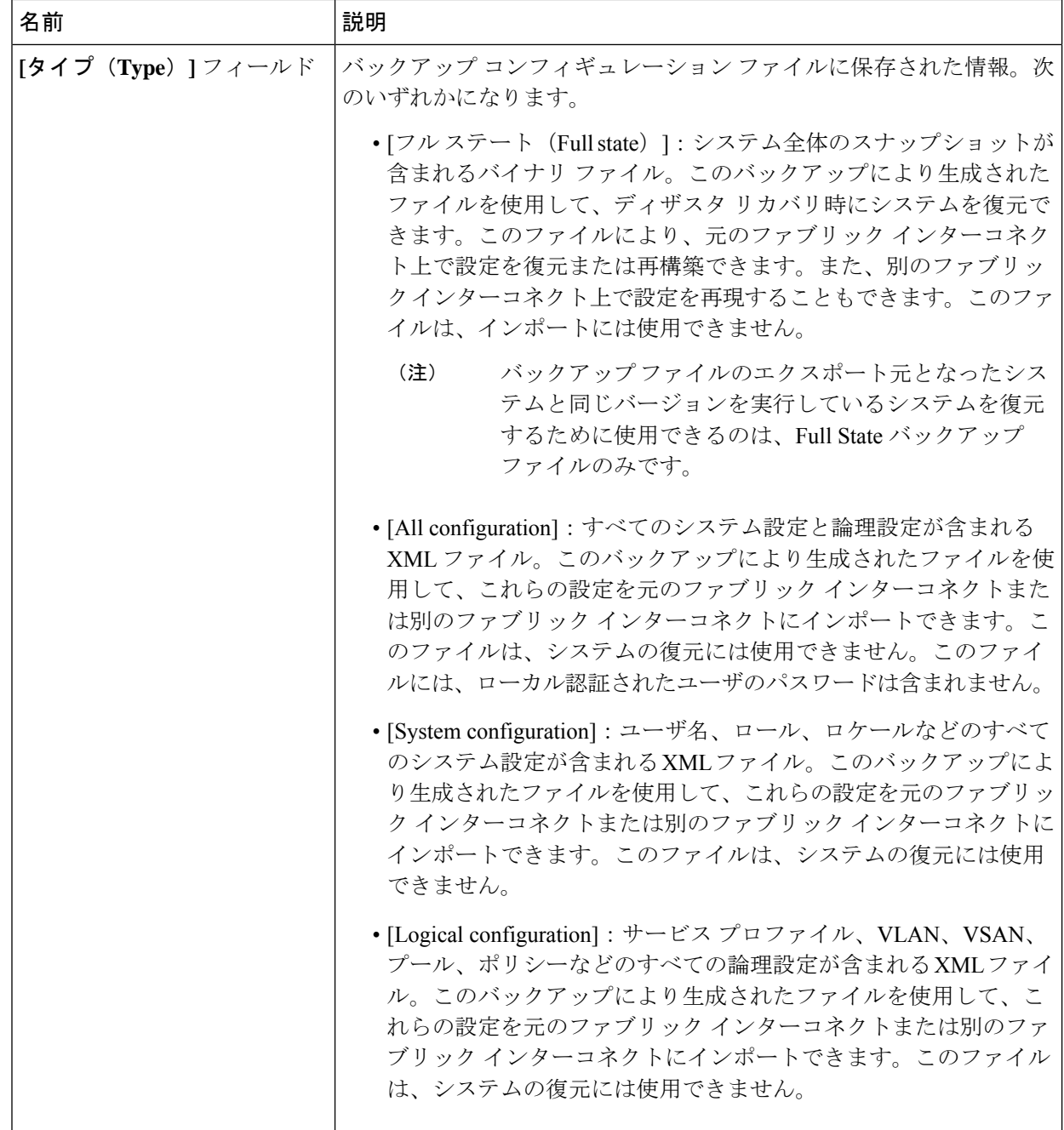

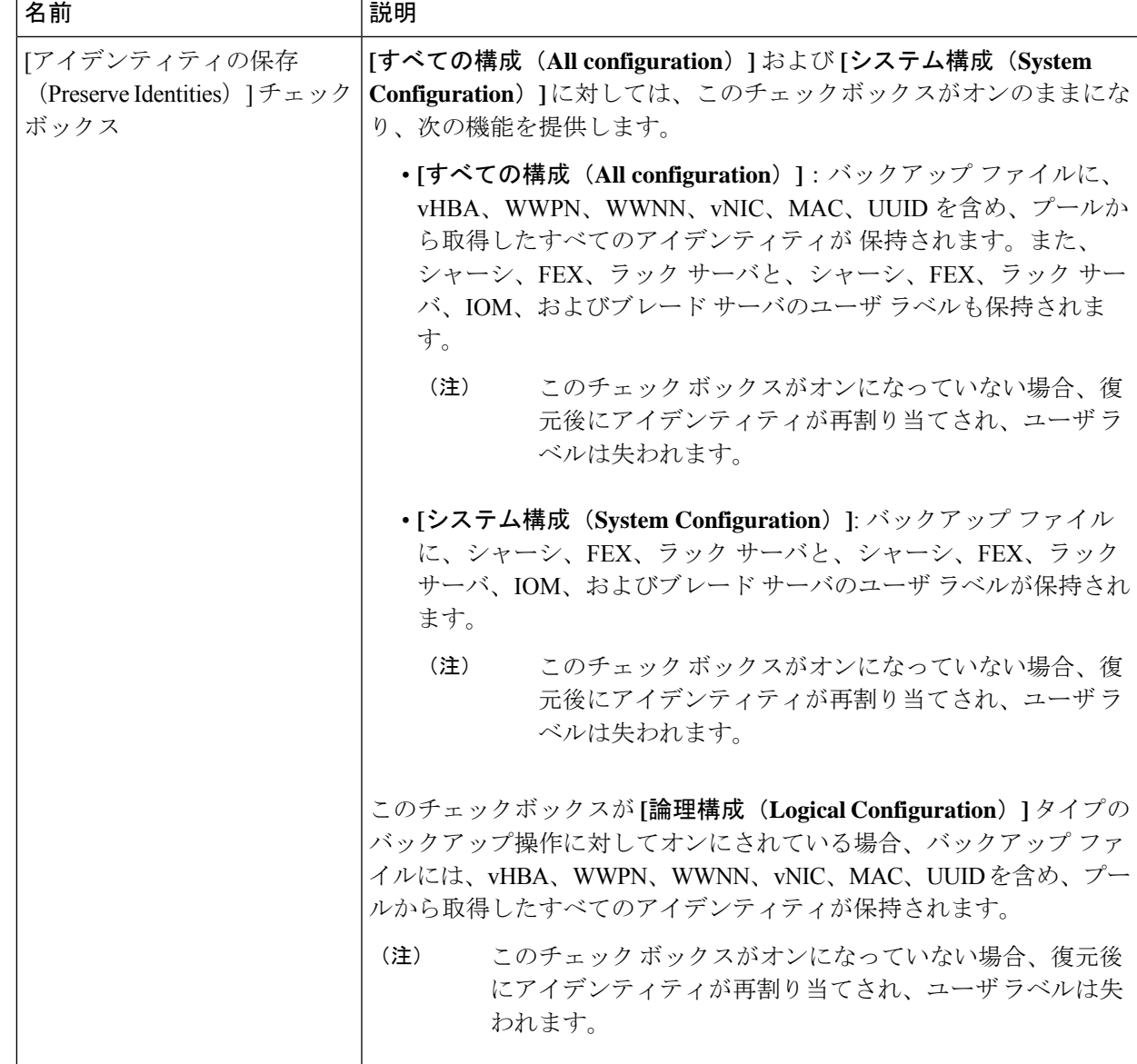

I

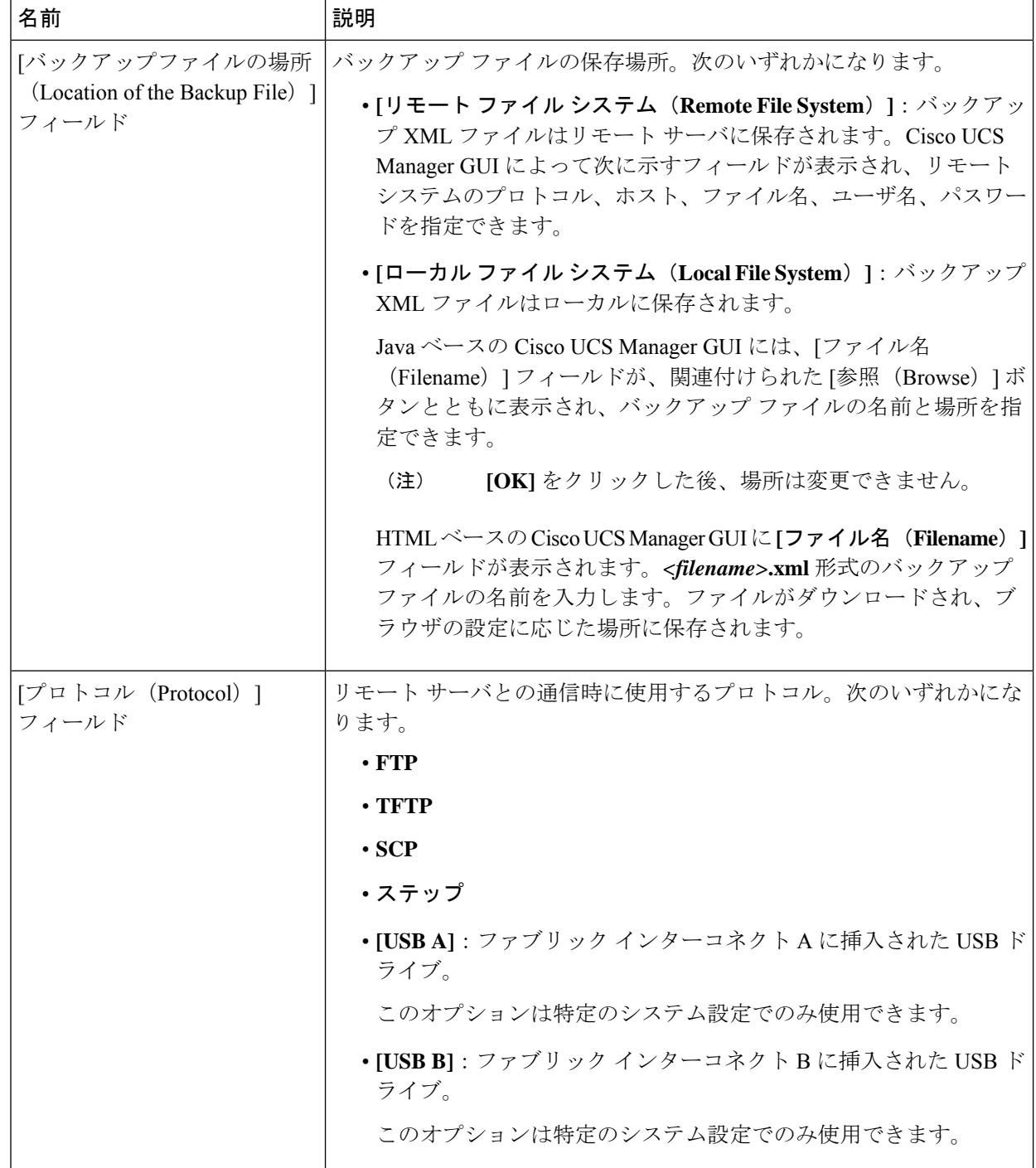

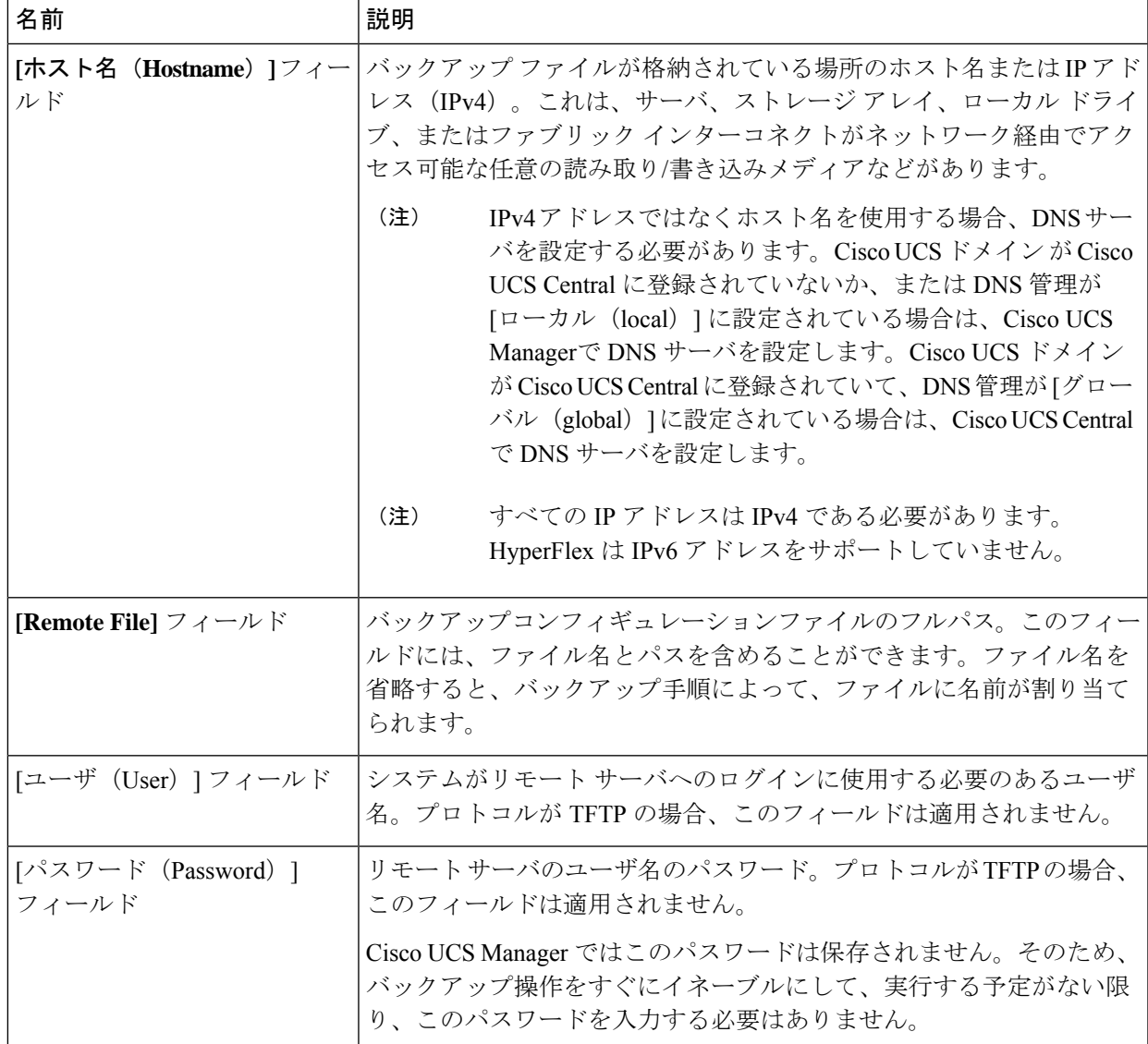

ステップ **7 [OK]** をクリックします。

ステップ **8** Cisco UCS Manager に確認ダイアログボックスが表示されたら、**[OK]** をクリックします。

[管理状態 (Admin State) ] フィールド をイネーブルに設定すると、Cisco UCS Manager によって、選択し た設定タイプのスナップショットが取得され、ファイルがネットワークの場所にエクスポートされます。 **[**バックアップ設定(**Backup Configuration**)**]** ダイアログボックスの **[**バックアップ操作(**Backup Operations**)**]** テーブルに、バックアップ操作が表示されます。

- ステップ **9** (任意) バックアップ操作の進行状況を表示するには、次の操作を実行します。
	- a) **[**プロパティ(**Properties**)**]**領域に操作が表示されない場合、**[**バックアップ操作(**BackupOperations**)**]** テーブルの操作をクリックします。
	- b) **[**プロパティ(**Properties**)**]**領域で、**[FSM**の詳細(**FSMDetails**)**]**バーの下矢印をクリックします。

**[FSM** の詳細(**FSM Details**)**]** 領域が展開され、操作のステータスが表示されます。

ステップ **10 [OK]** をクリックし、**[**バックアップ設定(**Backup Configuration**)**]** ダイアログボックスを閉じます。

バックアップ操作は完了するまで実行し続けます。進捗を表示するには、**[**バックアップ設定(**Backup Configuration**)**]** ダイアログボックスを再度開きます。

# **Cisco HX** ストレージ クラスタのシャットダウンと電源オ フ

一部のストレージ クラスタ メンテナンス タスクでは、ストレージ クラスタをシャットダウン する必要があります。これは、ストレージクラスタをオフライン状態にすることとは異なりま す。また、ストレージ クラスタ内のノードをシャットダウンすることとも異なります。スト レージクラスタを電源オフにすると、クラスタのすべての物理コンポーネントに影響します。

• 電源がオフにされたクラスタでは、そのすべての物理コンポーネントが電源から切り離さ れます。

ストレージクラスタのすべてのコンポーネントを電源オフにする必要が生じることは非常 にまれです。定期的なメンテナンスまたはアップグレード プロセスでは、ストレージ ク ラスタ全体を完全に電源オフにする必要はありません。

- シャットダウン クラスタには、すべてのストレージ クラスタ プロセス(作業 VM、電源 ダウンなど)があります。クラスタ内のノードを電源オフにしたり、vCenter や FI クラス タをシャットダウンしたりする操作は含まれません。
- オフラインクラスタは、ストレージクラスタの動作ステータスの1つです。不明なエラー または特定のエラーが発生した場合や、ストレージクラスタがすでにシャットダウンされ た場合には、ストレージ クラスタをオフラインにできます。

Cisco HX ストレージ クラスタをシャットダウンするには、次の手順を実行します。

#### 始める前に

- ストレージ クラスタが正常な状態であることが必要です。
- シャットダウンする前に、HyperFlexクラスタに、HyperFlexの外部にある到達可能な外部 NTPおよびDNSリソースが1つ設定されていることを確認します。
- ID の保護属性を持つフルステート バックアップとすべての設定タイプ バックアップの両 方を実行します。バックアップ操作の作成 (98 ページ)を参照してください。
- ステップ **1** すべての Cisco HX データストアのすべてのワークロード VM のグレースフル シャットダウンを実行しま す。

あるいは、vMotion を使用してワークロード VM を別のクラスタに移行します。

(注) ストレージ コントローラ VM(stCtlVM)をシャットダウンまたは移動しないでください。

ステップ **2** Cisco HX ストレージ クラスタを正常にシャットダウンします。

- a) 任意のコントローラ VM のコマンド ラインから、コマンドを実行して、シェル プロンプトが戻るまで 待機します。
	- ネストされたvCenterがあるクラスタでは、stcliクラスタシャットダウンの実行には特定の 制限があります。詳細については、『vCenter [導入による既知の制約』](https://www.cisco.com/c/en/us/td/docs/hyperconverged_systems/HyperFlex_HX_DataPlatformSoftware/TechNotes/Nested_vcenter_on_hyperflex.html#reference_13F3D72495654283BECBDB8F978FB5D5)を参照してくださ い。 (注)
	- # **stcli cluster shutdown**
- b) クラスタ情報コマンドを実行します。ストレージ クラスタがオフラインであることを確認します。 # **stcli cluster info**

コマンド応答テキストで、クラスタ サブセクションをチェックし、healthstate が unknown になってい ることを確認します。

この Cisco HX クラスタ シャットダウン手順では、ESXi ホストはシャットダウンされません。

メンテナンスタスクまたはアップグレードタスクで物理コンポーネントを電源オフにする必要がない場合 は、この手順を終了して「次の作業」に進みます。

- ステップ **3 HX** ストレージ クラスタを電源オフにするには、ステップ 2 とステップ 3 を完了した後、以下の残りのス テップをすべて完了します。
- ステップ **4** 各ストレージ クラスタ ESX ホストで、コントローラ VM(stCtlVM)をシャット ダウンします。

方法を選択します。

vCenter シャットダウン ゲスト OS の使用

- a) vCenter クライアントで、各 ESX ホスト上のコントローラ VM を見つけます。
- b) controller\_vmを右クリックするか、**[**電源(**Power**)**[** > **[**ゲスト**OS**のシャットダウン(**Shut Down Guest OS**)**]** を選択します。.

この方式では、ゲスト VM のグレースフル シャットダウンが行われます。

vCenter ESX Agent Manager を使用する場合

- a) vCenter クライアントで、ESX Agent Manager コンソールを開きます。
- b) 各ESXホストでコントローラVMを見つけて、**[**電源(**Power**)**]** > **[**ゲスト**OS**のシャットダウン(**Shut Down Guest OS**)**]** の順に選択します。.

この方式では、エージェント VM のグレースフル シャットダウンが行われます。コントローラ VM は エージェント VM の 1 つです。

VCenter ESX メンテナンス モードを使用する場合

- a) vCenter クライアントで、各 ESX ホストを見つけます。
- b) ESX ホストを右クリックし、**[**メンテナンス モード(**Maintenance Mode**)**]** > **[**メンテナンス モードの 開始(**Enter Maintenance Mode**)**]** の順に選択します。

この方式では、コントローラ VM を含め、ESX ホスト内のすべての VM のハード シャットダウンが行 われます。

ステップ **5** 各ストレージ クラスタ ESX ホストをシャットダウンします。

- a) vCenter クライアントで、ホストを見つけます。
- b) ホストを右クリックし、**[**電源(**Power**)**]** > **[**シャットダウン(**Shut Down**)**]** の順に選択します。
- ステップ **6** メンテナンス タスクで必要な場合は、FI を電源オフにします。

Cisco UCS FI は継続的に運用できるように設計されています。実稼働環境では、ファブリック インターコ ネクトをシャットダウン/再起動する必要はありません。そのため、UCS ファブリック インターコネクト には電源ボタンがありません。

**Cisco UCS** ファブリック インターコネクトを電源オフにするには、電源ケーブルを手動で引き抜きます。 あるいは、FI電源ケーブルがスマートPDUに接続されている場合は、リモート制御を使用して電源コンセ ントの電源をオフにします。

- a) FI 上のすべてのストレージ クラスタ サーバで緑色の電源 LED が点灯していないことを確認します。
- b) セカンダリ FI を電源オフにします。
- c) プライマリ FI を電源オフにします。

これで、HX ストレージ クラスタが安全に電源オフになります。

### 次のタスク

- **1.** ストレージクラスタのシャットダウンまたは電源オフを必要となるタスクを完了します。 たとえば、オフライン アップグレード、ストレージ クラスタの物理的移動、ノードでの メンテナンス作業などのタスクなどです。
	- アップグレード タスクについては、『Cisco [HyperFlex](https://www.cisco.com/c/en/us/support/hyperconverged-systems/hyperflex-hx-data-platform-software/products-installation-guides-list.html) Systems Upgrade Guide』を参照 してください。
	- ハードウェア交換タスクについては、サーバハードウェアのガイドを参照してくださ い。

タスクによっては、ホストのシャットダウンが必要になることがあります。サーバ ハードウェア ガイドの手順に従って、VM の移行、Cisco HX メンテナンス モードの 開始、およびサーバの電源オフを実行します。

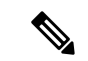

ほとんどのハードウェア メンテナンス タスクでは、Cisco HX ク ラスタをシャットダウンする必要がありません。 (注)

**2.** Cisco HX ストレージ クラスタを再起動するには、Cisco HX ストレージ クラスタの電源オ ンと起動 (107 ページ) に進んでください。

## **Cisco HX** ストレージ クラスタの電源オンと起動

次の手順は、グレースフル シャットダウンや電源オフの後の Cisco HX ストレージ クラスタの 再起動に使用します。通常、ストレージ クラスタでメンテナンス タスクが完了した後には、 この手順を行います。

### 始める前に

Cisco HX ストレージ クラスタのシャットダウンと電源オフ (104ページ)の手順を完了しま す。

- ステップ **1** FI の電源ケーブルを接続して電源投入します。
	- a) プライマリ FI の電源をオンにします。UCS Manager にアクセス可能になるまで待機します。
	- b) セカンダリ FI の電源をオンにします。UCS Manager でこれがオンラインになっていることを確認し ます。

まれに、ファブリック インターコネクトを再起動しなければならないことがあります。

- **1.** SSH を使用して各ファブリック インターコネクトにログインします。
- **2.** 次のコマンドを発行します。

```
FI# connect local-mgmt
FI# reboot
```
- ステップ **2** すべての ESX ホストを FI に接続します。
	- a) 電源が自動的にオンにならない、ストレージ クラスタ内のノードの電源をオンにします。

通常、ノードは自動的に電源オンになり、ESX にブートするはずです。この正常な動作が行われな いノードについては、UCS Manager に接続して UCS Manager からサーバ(ノード)を電源オンにす る必要があります。

- b) 各ESXホストが稼働中で、該当するサービスプロファイルに関連付けられていることをUCSManager で確認します。
- ステップ **3** すべての ESXi ホストがネットワークに到達可能であることを確認します。 すべての管理アドレスに ping します。
- ステップ **4** 各ノードのメンテナンス モードを終了します。
	- (注) これは、**stcli cluster start** コマンドによって自動的に実行されます。
- ステップ **5** すべてのコントローラ VM の電源が自動でオンにならない場合は、次のいずれかの方法を使用して、す べてのコントローラ VM (stCtlVM)の電源をオンにします。

vSphere クライアントを使用します。

a) vSphere クライアントから、ストレージ コントローラ ホストを参照します。

- b) StCtrlVM を右クリックし、**[**電源(**Power**)**]** > **[**電源オン(**Power On**)**]** の順に選択します。
- c) 各ホストに対して、手順を繰り返します。

ESXi ホストのコマンド ラインを使用します。

- a) ホストにログインします。
- b) stCtlVM の VMID を特定します。

```
# vim-cmd vmsvc/getallvms
```
c) コントローラ VM の VMID 電源オンを使用する場合。

#### # **vim-cmd vmsvc/power.on** *VMID*

- d) 各ホストに対して、手順を繰り返します。
- ステップ **6** すべてのコントローラ VM が起動してネットワークで到達可能になるまで待ちます。その後、確認作業 を行います。

各コントローラ VM の管理アドレスに対して ping を実行します。

- ステップ **7** ストレージ クラスタが再起動できる状態であることを確認します。
	- a) SSH を使用して任意のコントローラ VM に接続し、次のコマンドを実行します。 # **stcli about**
	- b) このコマンドから、ビルド番号を含む完全なストレージ クラスタ情報が返された場合、ストレージ クラスタは起動できる状態にあります。ストレージ クラスタの再起動に進みます。
	- c) このコマンドから完全なストレージ クラスタ情報が返されない場合は、ホスト上ですべてのサービ スが起動するまで待ちます。
- ステップ **8** ストレージ クラスタを起動します。

任意のコントローラ VM のコマンド ラインから、次のコマンドを実行します。

#### # **stcli cluster start**

HXクラスタのシャットダウン後に行われたメンテナンスタスクまたはアップグレードタスクに応じて、 ノードの HX メンテナンス モードや ESX メンテナンス モードが終了している可能性があります。不明 なホスト例外に関するエラー メッセージは無視します。

- ステップ **9** ストレージ クラスタがオンラインになって正常な状態に戻るまで待ちます。
	- a) 任意のコントローラ VM から、次のコマンドを実行します。

#### # **stcli cluster info**

b) コマンドの応答テキストで、クラスタ サブセクションを調べて、healthstate が online になってい ることを確認します。

これには最大で30分かかりますが、最後に既知であった状態によっては、時間が短くなることもありま す。

ステップ **10** vCenter から、ESX がデータストアを再マウントしたことを確認します。

クラスタが利用可能になると、データストアは自動的にマウントされて利用可能になります。 ESX がデータストアを認識しない場合は、ESX コマンド ラインから次のコマンドを実行します。

#### # **esxcfg-nas -r**

ステップ **11** ストレージ クラスタが正常な状態になってデータストアが再マウントされたら、ワークロード VM を電 源オンにします。

あるいは、vMotion を使用してワークロード VM を元のストレージ クラスタに戻します。

## ファブリック インターコネクトの設定の復元

フル ステート バックアップ ファイルを使用して、バックアップ ファイルのエクスポート元の システムと同じバージョンを実行しているシステムを復元することをお勧めします。同じリ リース トレインを使用している場合もフル ステート バックアップを使用してシステムを復元 できます。たとえば、リリース 2.1(3a) を実行しているシステムから取得したフル ステート バックアップを使用して、リリース 2.1(3f) を実行しているシステムを復元できます。

VSANまたはVLAN設定の問題を回避するために、バックアップの復元はバックアップ時にプ ライマリ ファブリック インターコネクトだったファブリック インターコネクト上で実行する 必要があります。

### 始める前に

システム設定を復元するには、次の情報を取得します。

- ファブリック インターコネクト管理ポートの IPv4 アドレスおよびサブネット マスク
- デフォルト ゲートウェイの IPv4 アドレス

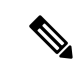

- すべての IP アドレスは IPv4 である必要があります。IPv6 アドレ スはサポートされていません。 (注)
	- バックアップ サーバの IPv4 アドレスおよび認証クレデンシャル
	- Full State バックアップ ファイルの完全修飾名

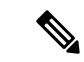

システムを復元するには、FullStateコンフィギュレーションファ イルへのアクセスが必要です。その他のタイプのコンフィギュ レーション ファイルやバックアップ ファイルでは、システムを 復元できません。 (注)

ステップ **1** コンソール ポートに接続します。

**ステップ2** ファブリック インターコネクトがオフの場合はオンにします。

ファブリック インターコネクトがブートする際、Power On Self-Test のメッセージが表示されます。

- ステップ **3** インストール方式プロンプトに **gui** と入力します。
- ステップ **4** システムが DHCP サーバにアクセスできない場合、次の情報を入力します。
	- ファブリック インターコネクトの管理ポートの Ipv4 アドレス
	- ファブリック インターコネクトの管理ポートのサブネット マスクまたはプレフィックス
	- ファブリック インターコネクトに割り当てられたデフォルト ゲートウェイの IPv4 アドレス
- ステップ **5** プロンプトから、Web ブラウザに Web リンクをコピーし、Cisco UCS Manager GUI 起動ページに移動し ます。
- ステップ **6** 起動ページで **[**簡単設定(**Express Setup**)**]** を選択します。
- ステップ **7 [**簡単設定(**Express Setup**)**]** ページで **[**バックアップから復元(**Restore From Backup**)**]** を選択し、**[**送 信(**Submit**)**]**をクリックします。
- ステップ **8 [Cisco UCS Manager** 初期設定(**Cisco UCS Manager Initial Setup**)**]** ページの **[**プロトコル(**Protocol**)**]** 領域で、フルステートバックアップファイルをアップロードするために使用するプロトコルを選択しま す。
	- **SCP**
	- **TFTP**
	- **FTP**
	- **SFTP**
- ステップ **9 [**サーバ情報(**Server Information**)**]** 領域で、次のフィールドに値を入力します。

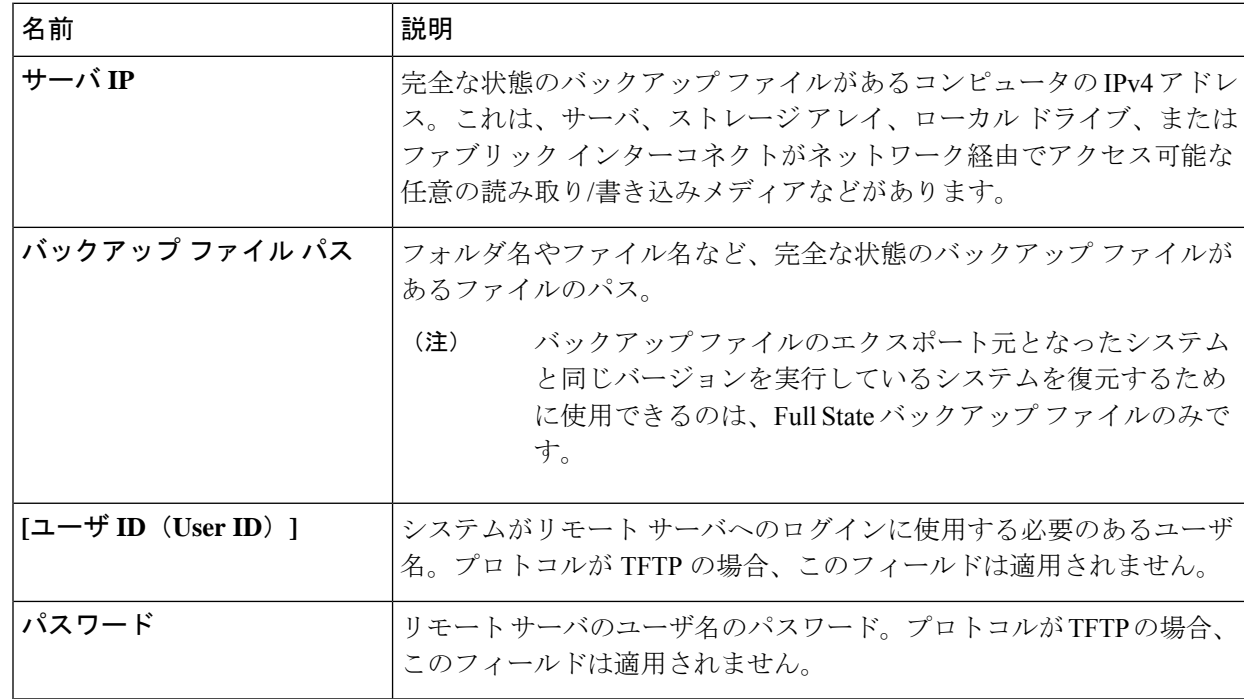

ステップ **10 [**送信(**Submit**)**]** をクリックします。

コンソールに戻ってシステム復元の進捗状況を確認できます。

ファブリック インターコネクトはバックアップ サーバにログインし、指定された完全な状態のバック アップ ファイルのコピーを取得し、システム設定を復元します。

クラスタ設定の場合、セカンダリファブリックインターコネクトを復元する必要はありません。セカン ダリ ファブリック インターコネクトがリブートすると、Cisco UCS Managerはただちにその設定をプラ イマリ ファブリック インターコネクトと同期させます。

## **vNIC** または **vHBA** の変更後の **PCI** パススルーの設定

### 説明

vNIC または vHBA を手動で Cisco HyperFlex (HX) サービス プロファイルまたはサービス プロ ファイル テンプレートに追加すると、PCI デバイスが再列挙され、VMware directpath I/O 設定 が失われます。サービスプロファイルを変更すると、ホストハードウェアが更新されるため、 PCI パススルーを再設定する必要があります。サービス プロファイルを変更した ESX ホスト ごとに次の手順を実行します。

変更した ESX ホストのストレージ コントローラ VM で次の手順を実行します。

アクション:**ESX** ホスト上で **vSphere** サービス プロファイルを更新する

- ステップ **1** ESX ホストを HX メンテナンス モードにします。
- ステップ **2** サービス プロファイルで変更(ハードウェアの追加など)を行うか、変更を確認します。
- ステップ **3** ESX ホストをリブートします。

このホストのダイレクト パス設定が失われます。

ステップ **4** vCenter にログインして、[DirectPath I/O 設定(DirectPath I/O Configuration)] ページを選択します。

vCenter クライアントで:*[ESX* ホスト(*ESX host*)*]* > **[**設定(**Configuration**)**]** タブ > **[**ハードウェア (**Hardware**)**]** ペイン > **[**詳細設定(**Advanced Settings**)**]** > **[**編集(**Edit**)**]** の順に選択します。

vCenter Web クライアント:**[vCenter** インベントリ(**vCenter Inventory**)**]** で、**[**リソース(**Resources**)**]** > **[**ホスト(**Hosts**)**]** > *ESX* ホスト > **[**管理(**Manage**)**]** > **[**設定(**Settings**)**]** > **[**ハードウェア(**Hardware**)**]** > **[PCI** デバイス(**PCI Devices**)**]** > **[**編集(**Edit**)**]** の順に選択します。

ステップ **5** パススルー用の LSI カードを選択します。

- a) [DirectPath I/O 設定(DirectPath I/O Configuration)] ページから、**[**パススルーの設定(**Configure Passthrough**)**]** を選択します。
- b) [パススルー用のデバイスをマーク(Mark devices for passthrough)] リストから、パススルー用の LSI カードを選択します。
- c) [OK] をクリックします。

ステップ **6** ESX ホストをリブートします。

- ステップ **7** HX ストレージ コントローラ VM(StCtlVM)の設定を編集して、PCI デバイスを HX ストレージ コント ローラ VM に再マップします。
	- a) 不明な PCI デバイスを見つけて削除します。

vCenter クライアント:*HX* ストレージ コントローラ *VM* を右クリックして、**[**設定の編集(**Edit Settings**)**]** > **[PCI** デバイス **0**(**PCI device 0**)**]** > **[**削除(**Remove**)**]** > **[OK]** の順に選択します。

vCenter Web クライアント:*HX* ストレージ コントローラ *VM* を右クリックして、**[**設定の編集(**Edit Settings**)**]** > **[PCI** デバイス **0** の削除(**Remove PCI device 0**)**]** > **[OK]** の順に選択します。

b) LSI ロジック PCI デバイスを見つけて追加し直します。

vCenter Web クライアント:*HX* ストレージ コントローラ *VM* を右クリックして、**[**設定の編集(**Edit Settings**)**]** > **[PCI** デバイス(**PCI Device**)**]** > **[**追加(**Add**)**]** > **[LSI** 論理 **PCI** デバイス(**LSI Logic PCI device)** ]> [OK] の順に選択します。

vCenter Web クライアント:*HX* ストレージ コントローラ *VM* を右クリックして、**[**設定の編集(**Edit Settings**)**]** > **[PCI** デバイス(**PCI Device**)**]** > **[**追加(**Add**)**]** > **[LSI** 論理 **PCI** デバイス(**LSI Logic PCI device**)**]** > **[OK]** の順に選択します。

ステップ **8** ESX ホストの HX メンテナンス モードを終了します。

ホストが再びアクティブになると、HX ストレージ コントローラ VM が正常にブートして、ストレージ ク ラスタに再参加します。

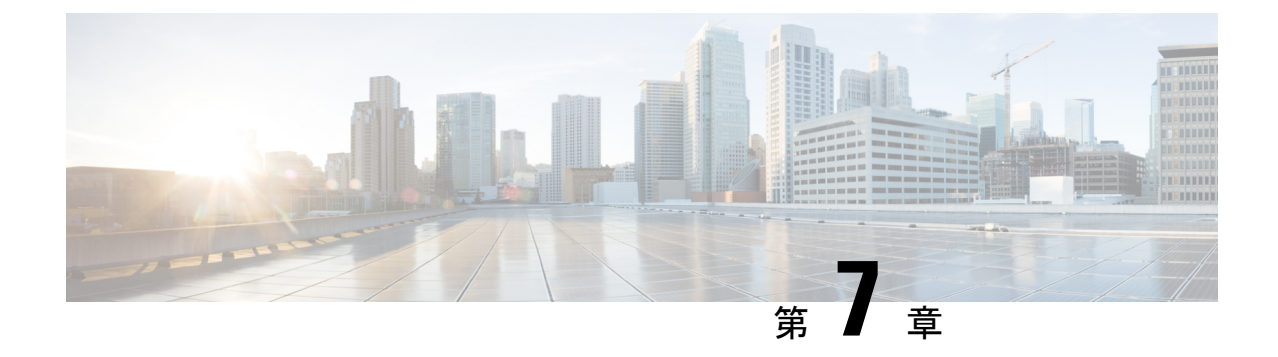

## 暗号化の管理

- SED 暗号化 (113 ページ)
- HyperFlex ソフトウェア暗号化 (124 ページ)

## **SED** 暗号化

### 自己暗号化ドライブの概要

自己暗号化ドライブ (SED) には、着信データの暗号化と発信データの復号化をリアルタイム で行う特殊なハードウェアが備わっています。ディスク上のデータは常に暗号化された形で保 存されます。この暗号化と復号化は、メディア暗号キーによって制御されます。このキーがプ ロセッサやメモリに保管されることは決してありません。

メディア暗号キーの暗号化には、セキュリティキー(キー暗号キーまたは認証パスフレーズと も呼ばれます)が使用されます。SED を有効にするには、セキュリティキーを提供する必要 があります。ディスクがロックされていない場合、データを取得するために必要なキーはあり ません。

CiscoHyperFlexシステムでは、セキュリティキーをローカルまたはリモートで設定できます。 ローカルでキーを設定する場合は、キーを覚えておく必要があります。キーを忘れてしまった 場合、そのキーを再取得することはできず、ドライフの電源再投入によってデータが失われま す。キー管理サーバ (KMIP サーバとも呼ばれる) を使用すると、リモートでキーを設定できま す。この方法により、ローカル管理でのキーの保管と取得に伴なう問題に対処することができ ます。

SEDの暗号化と復号化はハードウェアを介して行われます。したがって、システムの全体的な パフォーマンスには影響がありません。SEDは、瞬間的な暗号化消去によってディスクの廃止 コストや再配置コストを削減します。暗号化消去は、メディア暗号キーを変更することによっ て実行されます。ディスクのメディア暗号キーが変更されると、そのディスク上のデータは復 号不能になるので、ただちにデータが使用不可になります。

SEDベースのクラスタでは、暗号化を任意に有効または無効にできます。いつでも2つの状態 の間を自由に移動できます。詳細については、HX [Hardening](https://www.cisco.com/c/dam/en/us/support/docs/hyperconverged-infrastructure/hyperflex-hx-data-platform/HX-Hardening_Guide.pdf) Guide を参照してください。

### **HyperFlex** クラスタが暗号化に対応するかどうかの確認

を使用して確認する **HX** データ プラットフォーム プラグイン

- **1.** HX データ プラットフォーム プラグインから vSphere Web クライアントにログインしま す。
- **2. [Global Inventory Lists (**グローバル インベントリ リスト**)] > [Cisco HyperFlex Systems] > [Cisco HX Data Platform] > [Cluster\_Name] > [Summary (**概要**)]** > の順に選択します。
- **3.** HyperFlex クラスタに SED ドライブがあり、暗号化に対応している場合は、**[**サマリー (**Summary**)**]** タブの先頭に **[**保管中のデータの暗号化可能(**Data At Rest Encryption-Capable**)**]** と表示されます。

**HX** 接続 ユーザ インターフェイスを使用して確認する

- **1.** HX 接続 UI で、**[**暗号化(**Encryption**)**]** を選択します。
- **2.** HX クラスタに SED ドライブが含まれていて暗号化可能な場合は、**[Encryption]** ページに **[Data At Rest Encryption-Available]** が表示されます。

### ローカル暗号キーの構成

- ステップ **1** Cisco HyperFlex Connect ナビゲーション ウィンドウで、[暗号化(Encryption)] を選択します。
- ステップ **2** 暗号化ページで、**[**暗号化の設定(**Configure encryption**)**]** をクリックします。
- ステップ **3** 次の Cisco UCS Manager クレデンシャルを入力します。

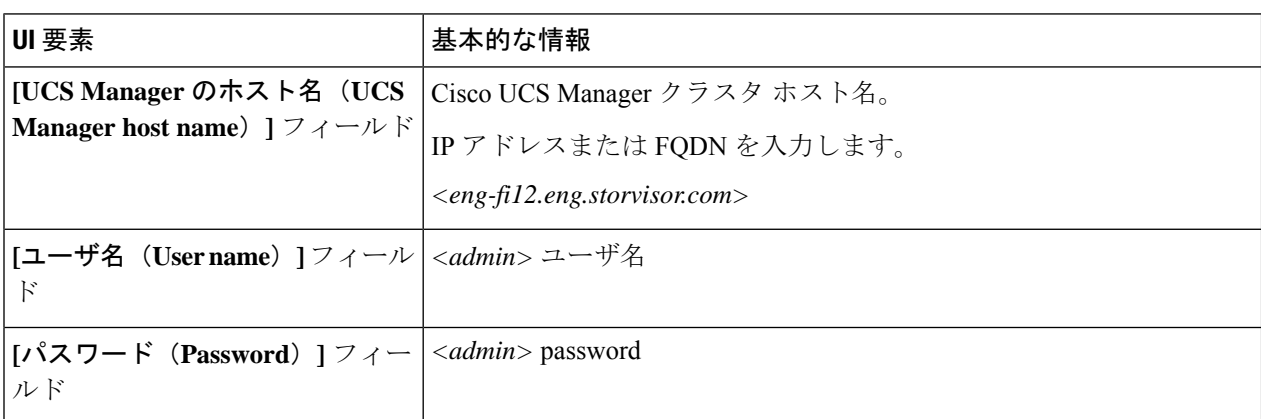

**[**次へ(**Next**)**]** をクリックします。

ステップ **4** ローカルに生成/保管される暗号キーを使って HyperFlex クラスタを保護するには、[ローカル キー(Local Key)] を選択します。

[次へ (Next) ] をクリックします。

ステップ5 このクラスタの暗号キー (パスフレーズ) を入力します。

(注) 32 文字ちょうどの英数字を入力します。

ステップ **6** [暗号化を有効にする(Enable Encryption)] をクリックします。

### ローカル暗号キーの変更

- ステップ1 Cisco HyperFlex Connect ナビゲーション ウィンドウで、「暗号化 (Encryption) ] を選択します。
- ステップ **2** [暗号化(Encryption)] ページで、[鍵の再生成(Re-key)] をクリックします。
- ステップ **3** 次の Cisco UCS Manager クレデンシャルを入力します。

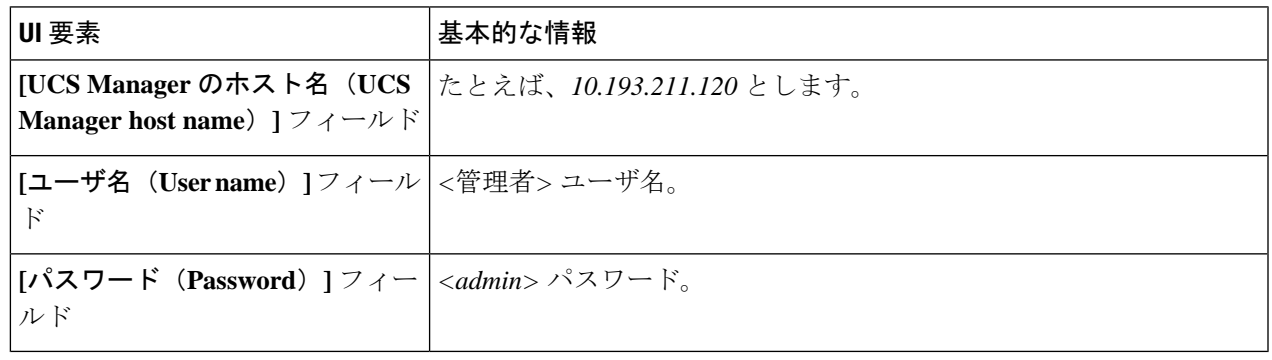

[次へ(Next)] をクリックします。

ステップ4 クラスタの [既存の暗号化鍵 (Existing Encryption Key) ] と、[新しい暗号化鍵 (New Encryption Key) ] を入 力します。

(注) 32 文字ちょうどの英数字を入力します。

ステップ5 [鍵の再生成 (Re-key)] をクリックします。

### ローカル暗号キーの無効化

- ステップ1 Cisco HyperFlex Connect ナビゲーション ウィンドウで、[暗号化 (Encryption)] を選択します。
- ステップ2 [暗号化 (Encryption) ]ページで、[設定の編集 (Edit configuration) ]ドロップダウン メニューから [暗号化 を無効にする (Disable encryption) 1を選択します。
- ステップ **3** 次の Cisco UCS Manager クレデンシャルを入力します。

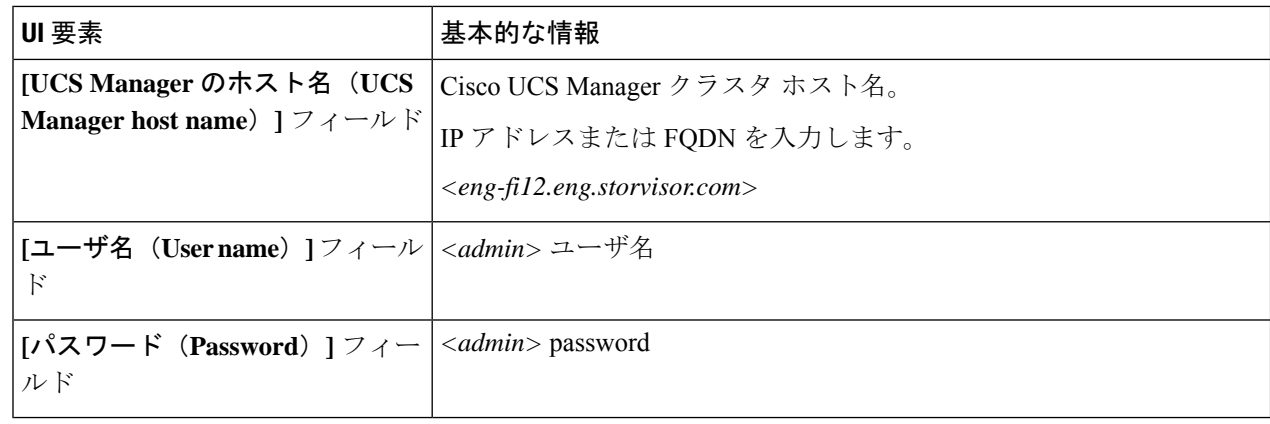

[次へ(Next)] をクリックします。

- ステップ **4** クラスタで暗号キーを無効にするには、クラスタに使用している暗号キーを入力します。
- ステップ5 [暗号化を無効にする (Disable encryption) ] をクリックします。
- ステップ **6** クラスタの暗号キーを無効にする操作を確定するには、[暗号化を無効にしますか?(Disableencryption?)] ダイアログボックスで、[はい、暗号化を無効にします(Yes, disable encryption)] をクリックします。

### 暗号化されたディスクの安全な消去

- ステップ **1** Cisco HyperFlex Connect ナビゲーション ウィンドウで、**[**システム情報(**System Information**)**]** を選択しま す。
- ステップ **2 [**ディスク(**Disks**)**]** タブで、ローカル キーを安全に消去するディスクを選択します。
- ステップ **3 [**安全に消去する(**Secure erase**)**]** ボタンをクリックします。
- ステップ **4** クラスタで暗号化されたディスクを安全に消去するには、クラスタで使用中の暗号化キーを入力します。
- ステップ **5 [**安全に消去する(**Secure erase**)**]** をクリックします。
- ステップ **6 [**このディスクを消去しますか**?**(**Erase thisdisk?**)**]**ダイアログボックスで、**[**はい、このディスクを消去し ます。(**Yes, erase this disk**))**]** をクリックし、暗号化されたディスクを安全に消去します。

### リモート鍵管理

リモート KMIP 証明書の一般的な処理手順は、次のとおりです。

- 自己署名する場合は、構成でローカル認証局を指定し、ルート証明書を取得します。
- 信頼できるサードパーティ CA を使用する場合は、該当する CA を構成で指定し、その ルート証明書を使用します。
- クラスタ キーの入力を求める HX 暗号化フィールドに、ルート証明書を入力します。
- SSL サーバ証明書を作成し、証明書署名要求(CSR)を生成します。
- CSR に、使用中のルート証明書で署名を付けます。
- クライアント証明書を使用するよう KMIP サーバ設定を更新します。
- SSL 証明書とルート CA が利用可能になったら、選択したベンダーに固有の KMIP サービ ス構成に進みます。

#### **SafeNet** キー管理

SafeNetキー管理サーバを使用した暗号化キーの管理に関する詳細については、『[SafeNetAdmin](https://supportportal.gemalto.com/csm?id=kb_article&sys_id=be3992d74f193e40873b69d18110c79a) [Guide](https://supportportal.gemalto.com/csm?id=kb_article&sys_id=be3992d74f193e40873b69d18110c79a)』を参照してください。

### **Vormetric** キー管理

Vormetric キー管理サーバを使用した暗号キーの管理について詳しくは、「[Vormetric](https://support.vormetric.com/downloads) support [portal](https://support.vormetric.com/downloads)」ドキュメントのダウンロード] セクションを参照してください。

### リモート暗号キーの構成

- ステップ **1** Cisco HyperFlex Connect ナビゲーション ウィンドウで、**[**暗号化(**Encryption**)**]** を選択します。
- ステップ **2** 暗号化ページで、**[**暗号化の設定(**Configure encryption**)**]** をクリックします。
- ステップ **3** 次の Cisco UCS Manager クレデンシャルを入力します。

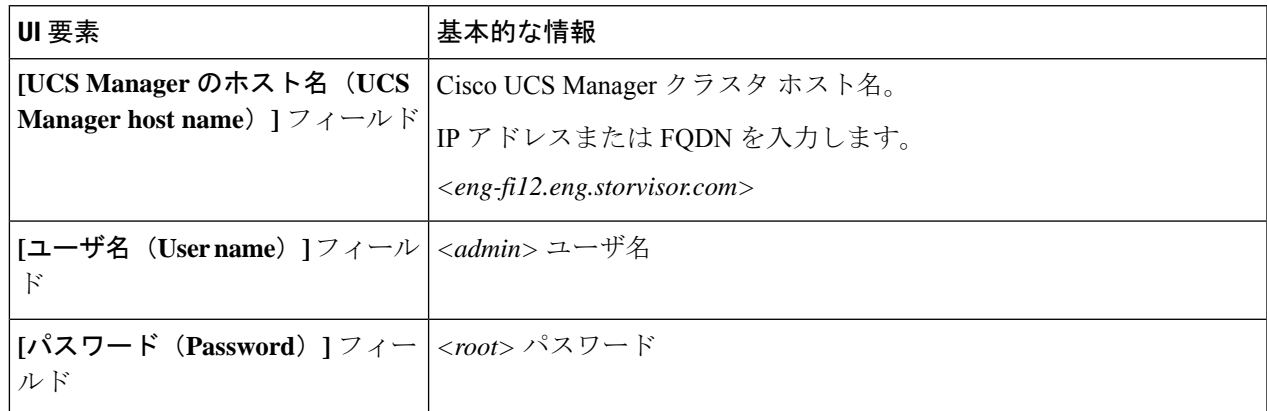

**[**次へ(**Next**)**]** をクリックします。

ステップ **4** キー管理(KMIP)サーバによって生成されるリモート セキュリティ キーを使って HyperFlex クラスタを 保護するには、**[**キー管理サーバ(**Key Management Server**)**]** を選択します。

次の証明書のいずれかを使用して、クラスタ内の自己暗号化ドライブをサーバで構成できます。

- **[**認証局署名証明書の使用(**Use certificate authority signed certificates**)**]**:外部認証局によって署名さ れた証明書署名要求(CSR)を生成します。
- **[**自己署名証明書の使用(**Use self-signed certificates**)**]**: 自己署名証明書を生成します。

**[**次へ(**Next**)**]** をクリックします。

ステップ **5**

### 次のタスク

新しい証明書署名要求または自己署名証明書を生成できます。

### 証明書署名要求の生成

- ステップ **1** Cisco HyperFlex Connect ナビゲーション ウィンドウで、**[**暗号化(**Encryption**)**]** を選択します。
- ステップ **2** 暗号化ページで、**[**暗号化の設定(**Configure encryption**)**]** をクリックします。
- ステップ **3** 次の Cisco UCS Manager クレデンシャルを入力します。

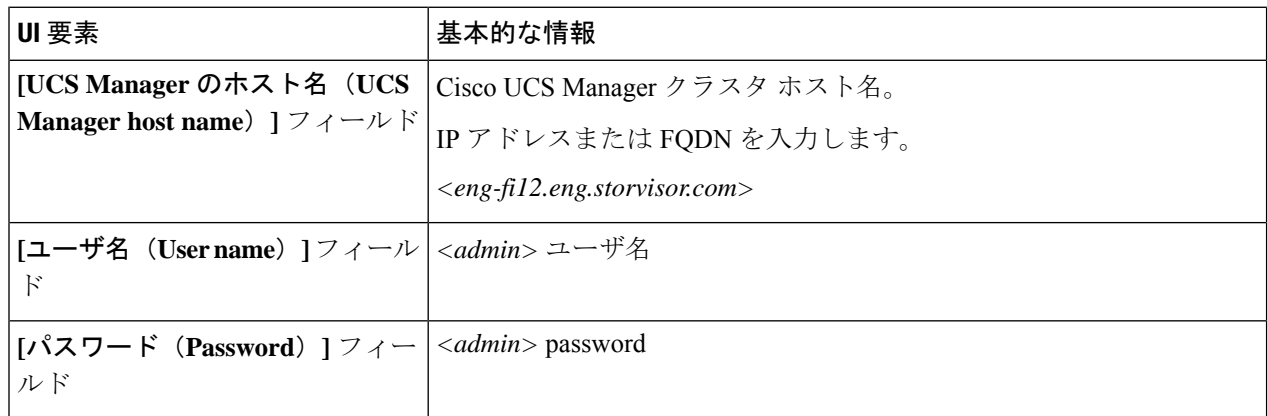

**[**次へ(**Next**)**]** をクリックします。

ステップ **4 [**キー管理サーバ(**Key Management Server**)**]** > **[**認証局署名証明書の使用(**Use certificate authority signedcertificatess**)**]** を選択します。

[次へ(Next)] をクリックします。

ステップ **5** キー管理(KMIP)サーバを設定するためにリモート暗号化キーを生成するには、次の詳細を入力します。

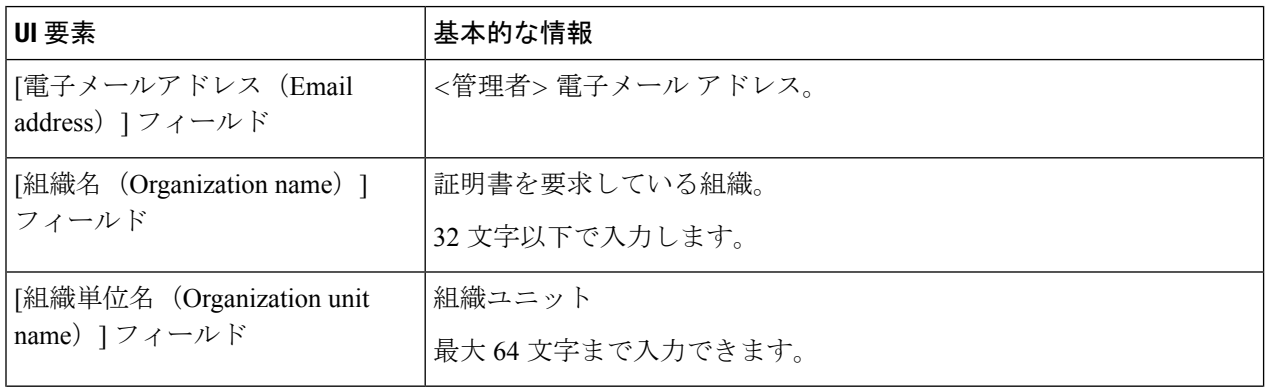

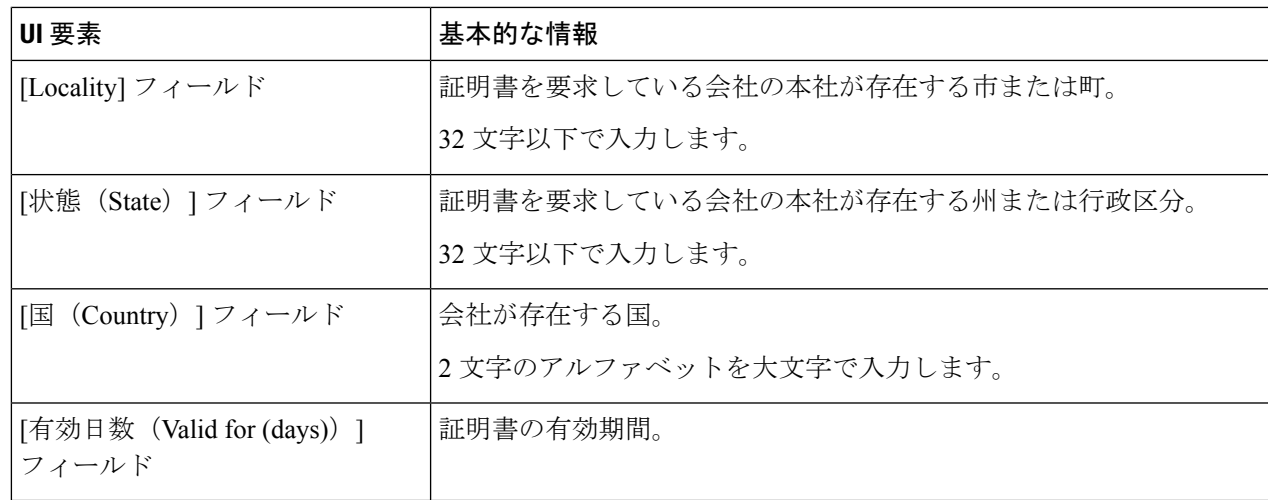

ステップ **6** すべての HyperFlex ノードに対する証明書署名要求(CSR)を生成してダウンロードするには、**[**証明書の 生成(**Generate certificates** をクリックします。

ステップ **7** 証明書をダウンロードして、認証局の署名を取得します。[閉じる(Close)] をクリックします。

次のタスク

- **1.** 署名された証明書をアップロードします。
- **2.** KMIP サーバ (キー管理サーバ) を設定します。

### **CSR**(証明書署名要求)を使用したキー管理サーバの構成

### 始める前に

まず、生成された CSR をローカル マシンに確実にダウンロードし、その CSR に認証局の署名 を付け、Cisco HX Data PlatformUI を使ってアップロードして、KMIP(キー管理)サーバを構 成します。

- ステップ1 Cisco HyperFlex Connect ナビゲーション ウィンドウで、「暗号化 (Encryption) 1を選択します。
- ステップ2 [暗号化 (Encryption) ] ページで、[設定の続行 (Continue configuration) ] をクリックします。
- ステップ3 [設定の続行 (Continue configuration) 1ドロップダウンリストから、[証明書の管理 (Manage certificates) 1 を選択して CSR をアップロードします。
- ステップ **4** 次の Cisco UCS Manager クレデンシャルを入力します。

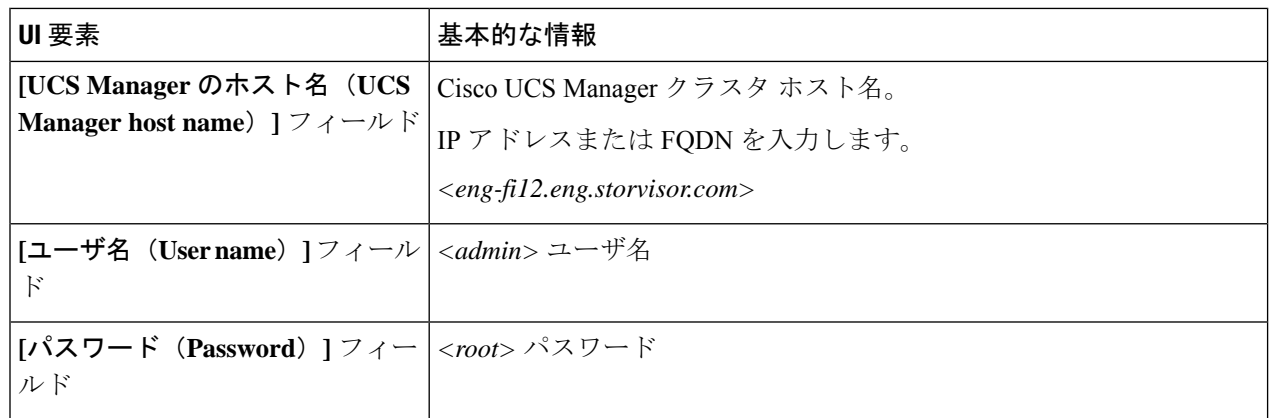

**[**次へ(**Next**)**]** をクリックします。

- ステップ **5** [認証局署名証明書のアップロード(Upload certificate authority signed certificates)] を選択します。**[**次へ (**Next**)**]** をクリックします。
- ステップ **6** [新しい証明書のアップロード(Upload new certificate)] で、CA 署名付き証明書をアップロードします。 **[**アップロード(**Upload**)**]** をクリックします。
- ステップ7 [設定の続行 (Continue configuration) ]ドロップダウンリストから、[キー管理サーバの設定 (Configure key management server) | を選択して KMIP サーバを構成します。
- ステップ8 Cisco UCS Manager クレデンシャルを入力して、プライマリキー管理(KMIP) サーバと、必要に応じてセ カンダリ KMIP サーバを設定します。

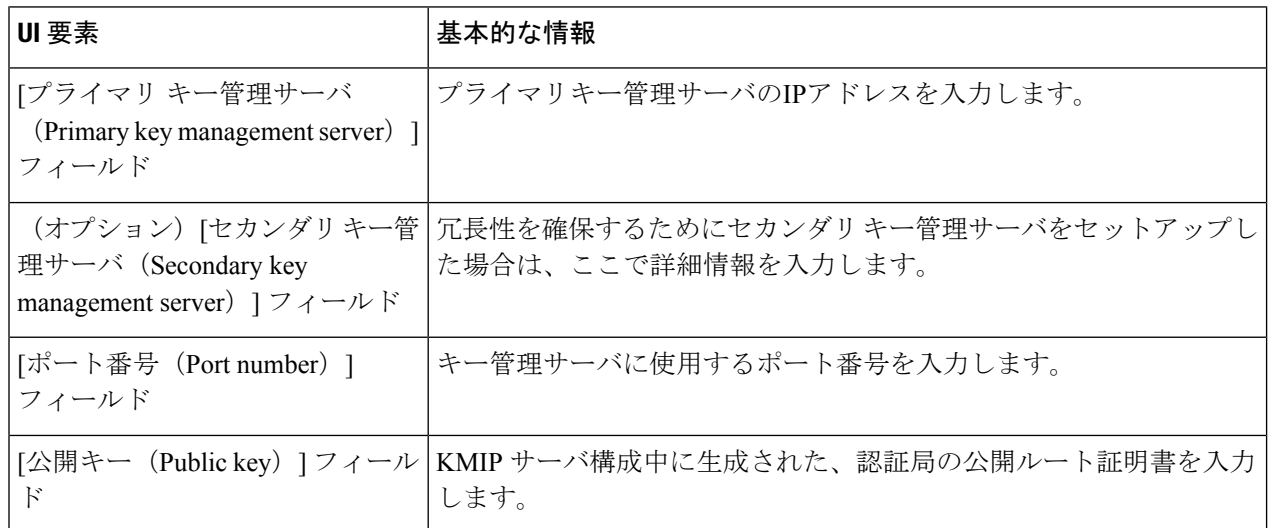

ステップ **9 [**保存(**Save**)**]** をクリックします。これで、リモート管理されるキーによってクラスタが暗号化されるよ うになります。

例

### 自己署名証明書の生成

- ステップ **1** Cisco HyperFlex Connect ナビゲーション ウィンドウで、**[**暗号化(**Encryption**)**]** を選択します。
- ステップ **2** 暗号化ページで、**[**暗号化の設定(**Configure encryption**)**]** をクリックします。
- ステップ **3** 次の Cisco UCS Manager クレデンシャルを入力します。

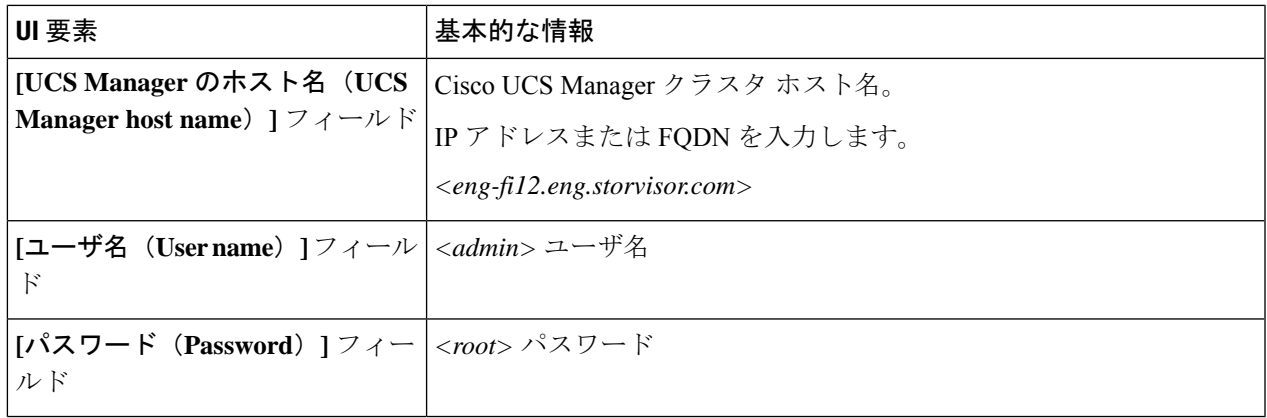

**[**次へ(**Next**)**]** をクリックします。

ステップ **4 [**キー管理サーバ(**Key ManagementServer**)**]** > **[**自己署名証明書を使用(**Use self-signedcertificates**)**]** を選 択します。

[次へ(Next)] をクリックします。

ステップ **5** キー管理(KMIP)サーバを設定するためにリモート暗号化キーを生成するには、次の詳細を入力します。

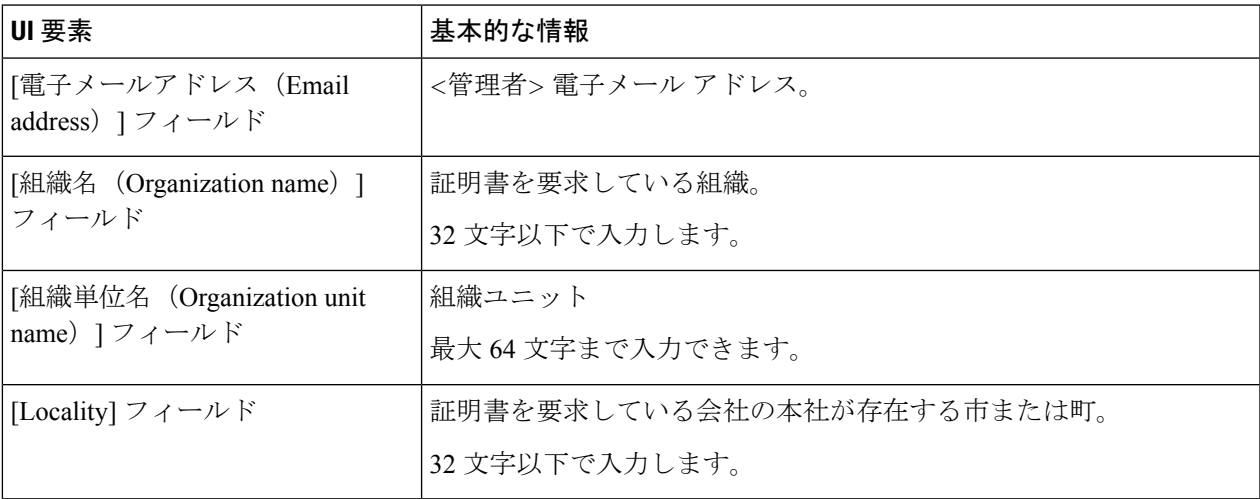

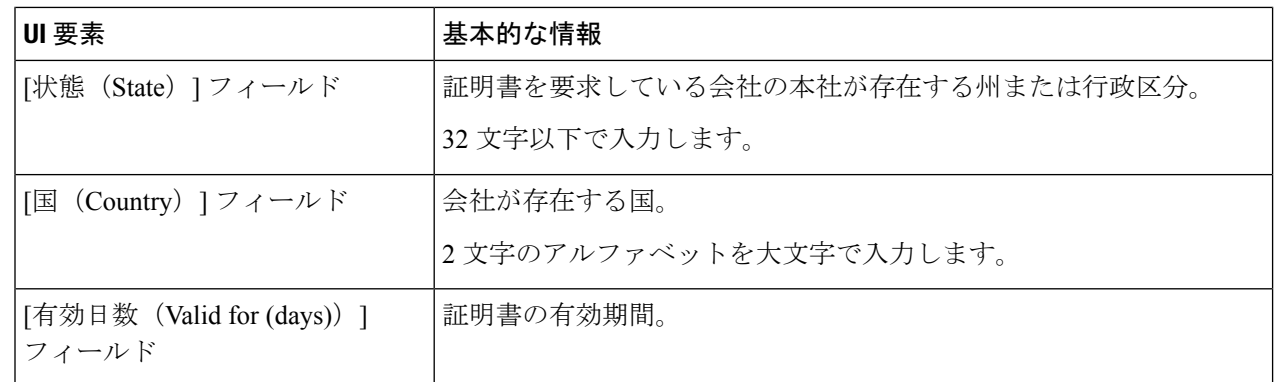

- ステップ **6** すべての HyperFlex ノードの自己署名証明書を生成してダウンロードするには、**[**証明書の生成(**Generate certificates**)**]** をクリックします。
- ステップ7 署名付き証明書をアップロードし、KMIP サーバ (キー管理サーバ) を設定します。

### **SSC**(自己署名証明書)を使用したキー管理サーバの構成

### 始める前に

KMIP(キー管理)サーバを構成するには、まず、生成されたSSCをローカルマシンにダウン ロードしたことを確認してください。

- ステップ **1** Cisco HyperFlex Connect ナビゲーション ウィンドウで、**[**暗号化(**Encryption**)**]** を選択します。
- ステップ **2** [暗号化(Encryption)] ページで、**[**設定の編集(**Edit configuration**)**]** をクリックします。
- ステップ **3 [**設定の編集(**Edit configuration**)**]** ドロップダウンリストから、**[**証明書の管理(**Manage certificates**)**]** を 選択します。
- ステップ4 次の Cisco UCS Manager クレデンシャルを入力して、プライマリキー管理(KMIP) サーバと、必要に応じ てセカンダリ KMIP サーバを設定します。

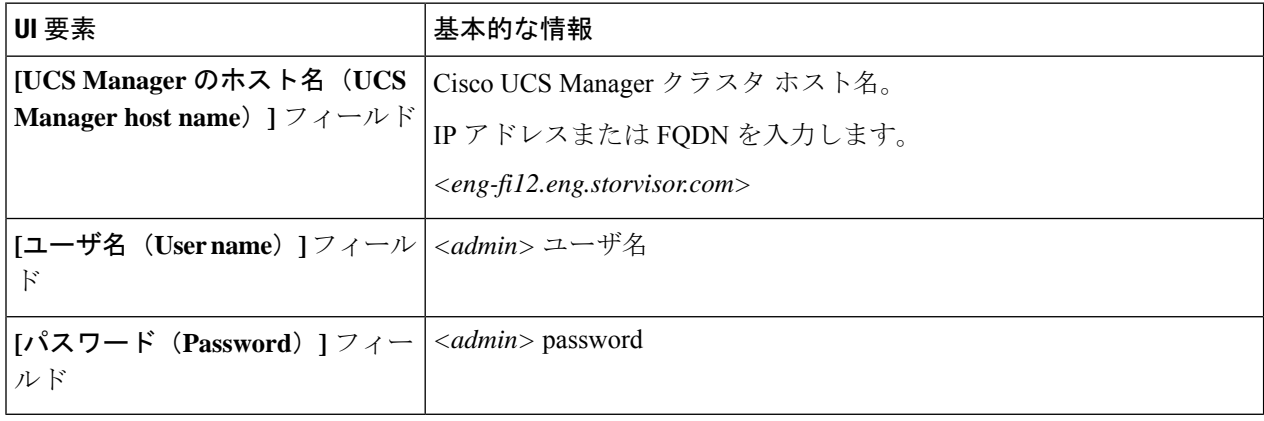

**[**次へ(**Next**)**]** をクリックします。

ステップ **5** プライマリおよびセカンダリ キー管理(KMIP)サーバのクレデンシャルを入力します。

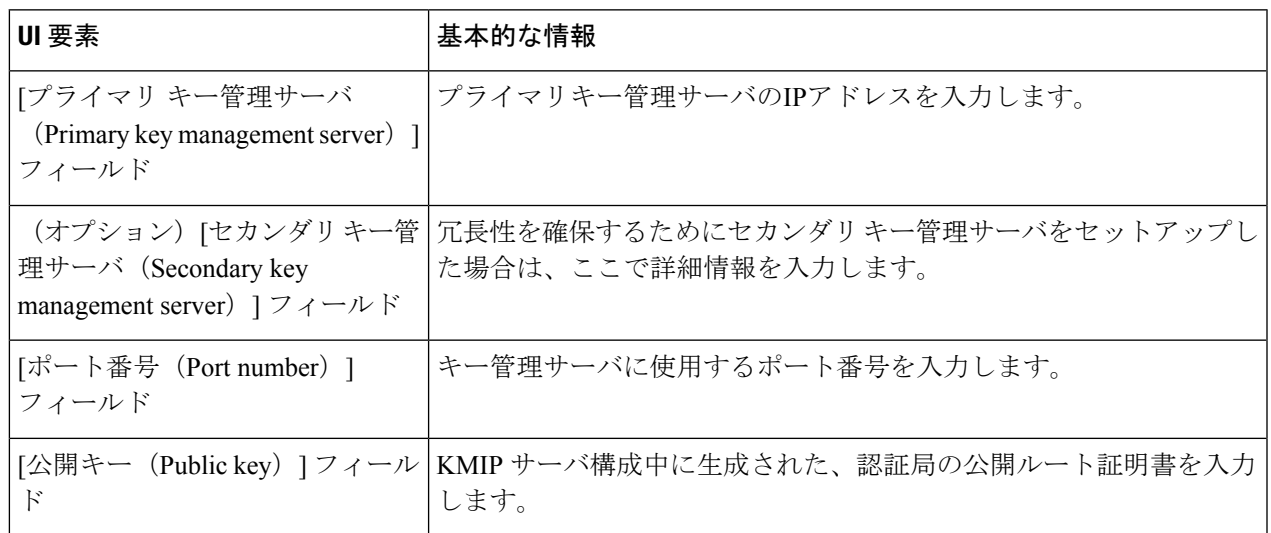

### ステップ **6 [**保存(**Save**)**]** をクリックします。これで、リモート管理されるキーによってクラスタが暗号化されるよ うになります。

## 暗号化の再起動

Cisco UCS Manager クレデンシャルを入力して、キー管理サーバまたはローカル キーの設定を再起動し、 HyperFlexクラスタを安全に暗号化します。

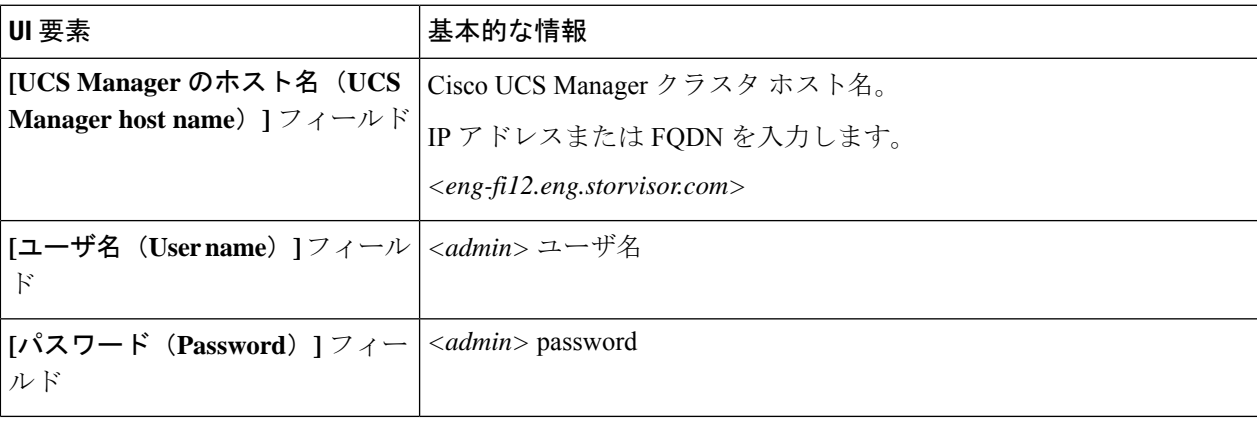

## **HyperFlex** ソフトウェア暗号化

### **HyperFlex** ソフトウェア暗号化を有効にする

以下の表は HyperFlex ソフトウェア暗号化の有効化ワークフローを要約しています。

| ステップ             | 説明                                                                                      | 参考資料                                                                               |
|------------------|-----------------------------------------------------------------------------------------|------------------------------------------------------------------------------------|
| $\mathbf{1}$ .   | IMy Cisco Entitlements (MCE) $\ket{\psi}$ is HyperFlex<br>ソフトウェア暗号化パッケージをダウンロード<br>します。 | <b>My Cisco Entitlements</b>                                                       |
| $\overline{2}$ . | 管理CIPにログインして、クラスタ内のすべて<br>のコントローラーVMにパッケージをインス  を実行します。<br>トールします。                      | コマンドpriv install-package                                                           |
| $\mathfrak{Z}$ . | 暗号化パッケージをインストールします。                                                                     | HX ソフトウェア 暗号化 パッ<br>ケージをインストールしま<br>す:13個以上のノードのある<br>クラスタ (126ページ) を参照<br>してください。 |
| $\mathbf{4}$ .   | Intersight の有効化手順に従います。                                                                 | Intersight HyperFlex ソフトウェ<br>ア暗号化                                                 |
| 5 <sub>1</sub>   | クラスタが暗号化されていることを確認してく   コマンド hxcli encryption<br>ださい。                                   | infoを実行します。                                                                        |

クラスタでVMware EVCが有効になっている場合は、EVCベースラインがAdvanced Encryption Standards New Instructions(AES-NI)を備えたノードをサポートしていることを確認してくだ さい。現在の EVC ベースラインが AES-NI をサポートしていない場合は、ソフトウェア暗号 化を有効にする前に EVC 設定を変更してください。 (注)

### **HyperFlex** ソフトウェア暗号化の注意事項と制限事項

HyperFlex ソフトウェア暗号化を有効にする前にこれらの注意事項を確認してください。

- 全ての HyperFlex クラスタ ノードが HXDP リリース 5.0(1b) 以降を実行している場合に HyperFlex ソフトウェア 暗号化を有効化することができます。
- HyperFlex ソフトウェア暗号化を使用した HyperFlex ストレッチ クラスタのサポートは、 HXDP リリース 5.0(2a) で導入されました。
- SED HyperFlex 構成は、HyperFlex ソフトウェア暗号化でサポートされていません。
- HyperFlexソフトウェア暗号化は、Vmware ESXi HyperFlex構成でのみサポートされます。
- HyperFlexソフトウェア暗号化パッケージをHXクラスタにインストールするには、AES-NI を有効にする必要があります。
- HyperFlex ソフトウェア暗号化は、既存のデータベースで有効にできません。
- HyperFlexソフトウェア暗号化は、新しく作成されたデータベースにのみ有効にできます。
- HyperFlex ソフトウェア暗号化がクラスタ/データストアに対して有効化されると、クラス タまたはデータストアに対して無効にできません。
- Once HyperFlex ソフトウェア暗号化がクラスタに対して有効化されると、暗号化された データストアまたは暗号化されていないデータストアを作成できます。

### **HX** ソフトウェア 暗号化 パッケージをインストールします:**1 - 12** ノー ドのあるクラスタ

### 始める前に

[My Cisco Entitlements(MCE)] から HyperFlex ソフトウェア暗号化パッケージをダウンロード し、My Cisco [Entitlements](https://www.cisco.com/c/en/us/products/software/my-cisco-entitlements.html) を参照してください。

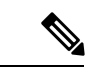

- HyperFlex Software Encryption パッケージは独自のソフトウェア PID でライセンスされていま す。これはHyperFlex Data Platform と Intersight ソフトウェア ライセンスの追加です。詳細につ いては、『Cisco [HyperFlex](https://www.cisco.com/c/en/us/td/docs/hyperconverged_systems/HyperFlex_HX_DataPlatformSoftware/b_Cisco_HyperFlex_Systems_Ordering_and_Licensing_Guide.html) Systems Ordering and Licensing Guide』を参照してください。 (注)
- ステップ1 暗号化パッケージを HyperFlex cip ノード (クラスタ管理 IP を保持するノード)に SFTP で送信します。 **[**ユーザー名**/**パスワード(**username/password**)**]** と winscp などのファイル 転送 アプリケーションに 管理アカウントを使用します。これは、パッケージを /tmp または /home/admin directory にアップロードす るはずです。
- ステップ **2** クラスタのすべての使用可能なノードのパッケージをインストールするために、cip ノードに SSH を実行 し、**priv install-package --cluster** オプションを使用します。

#### 例:

```
priv install-package --cluster --path /tmp/storfs-se-core <latest version> x86 64.deb
```
--clusterオプションを使用して暗号化パッケージをインストールするときは、すべてのノード が稼働しており、メンテナンス モードになっていないことを確認してください。 (注)

#### 次のタスク

Intersight [HyperFlex [ソフトウェア暗号化\(](https://intersight.com/help/saas/resources#hyperflex_software_encryption)HyperFlex Software Encryption)] に移動し、クラス タの暗号化を有効にします。

### **HX** ソフトウェア 暗号化 パッケージをインストールします:**13** 個以上 のノードのあるクラスタ

### 始める前に

[My Cisco Entitlements (MCE) 1から HyperFlex ソフトウェア暗号化パッケージをダウンロード し、My Cisco [Entitlements](https://www.cisco.com/c/en/us/products/software/my-cisco-entitlements.html) を参照してください。

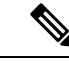

- HyperFlex Software Encryption パッケージは独自のソフトウェア PID でライセンスされていま す。これはHyperFlex Data Platform と Intersight ソフトウェア ライセンスの追加です。詳細につ いては、『Cisco [HyperFlex](https://www.cisco.com/c/en/us/td/docs/hyperconverged_systems/HyperFlex_HX_DataPlatformSoftware/b_Cisco_HyperFlex_Systems_Ordering_and_Licensing_Guide.html) Systems Ordering and Licensing Guide』を参照してください。 (注)
- ステップ **1** 暗号化パッケージを各 HyperFlex ノードに SFTP で送信します。**[**ユーザー名**/**パスワード (**username/password**)**]** と winscp などのファイル 転送 アプリケーションに管理アカウントを使用し ます。これは、パッケージを /tmp または /home/admin directory にアップロードするはずです。
- ステップ **2** 12 個以上のノードのあるクラスタの場合、各ノードに SSH で接続し、priv install-package -- local オ プションを使用します。

### 例:

priv install-package --local --path /home/admin/<package-filename>

次の手順に進む前にクラスタをシャットダウンしないでください。HyperFlexソフトウェア暗号 化が有効になります。クラスタをシャットダウンして再起動した場合は、暗号化パッケージを 再インストールする必要があります。 (注)

### 次のタスク

Intersight HyperFlex [ソフトウェア暗号化](https://intersight.com/help/saas/resources#hyperflex_software_encryption) に移動し、クラスタの暗号化を有効にします。

### **HyperFlex** ソフトウェア暗号化の暗号化キーをバックアップする

暗号キーはクラスタに分散形式の複数のコピーで保管されます。クラスタ全体に影響を与える 壊滅的な障害から保護するために、データ損失から保護するために暗号キーの帯域外バック アップを作成することをお勧めします。
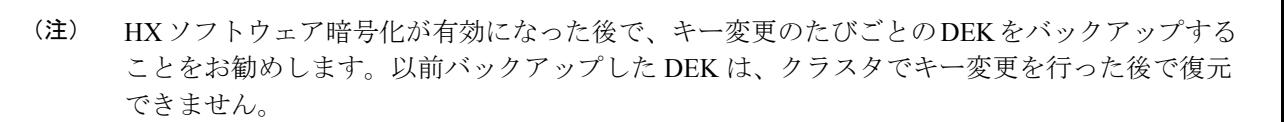

以前保存したバックアップから失ったり、破損したりした場合、クラスタに暗号化されたDEK 構成を復元するには、TAC にお問い合わせください。

- ステップ1 hxcli encryption backup-keys -f <path to file name> コマンドを実行します。
	- (注) ファイル名の先頭は **/home/admin/** でなければなりません。
- ステップ **2** コマンドが実行されたときにプロンプトされた後で、パス フレーズを入力します。

すべてのパスワード ルールに合格した後で、コマンドは暗号化形式でファイルを正常に保存します。

パスフレーズの長さは最低 8 文字で、少なくとも 1 個の小文字、少なくとも 1 個の大文字、少 なくとも1個の数字、少なくとも1個の特殊文字 (!@#\$%^&\*() +{}? のいずれか) を含む必要 があります。 (注)

### **HyperFlex** ソフトウェア暗号化の安全なディスク消去

ディスクのベーシック (モード'0') および標準 (モード'1'/モード'2') サニタイズを行うため のオプションを備えたソフトウェアベースのディスク消去ユーティリティです。分類は主に、 サニタイズされるディスクの領域、データ消去の一部としてのドライブ上の上書きサイクルと パターンの数に基づいています。

安全な消去の操作を実施する前に、以下のことを考慮してください。

- 安全なディスク消去(secure disk erase) は破壊的で不可逆的であり、不適切な使用はデータ の損失につながる可能性があります。
- 安全なディスク消去 (secure disk erase) ユーティリティはデフォルトで、選択したディスク にデータの最後のコピーが含まれているかどうかをチェックします。このチェックはバイ パスしてはなりません。
- 安全なディスク消去(secure disk erase) は、サニタイズのモードとドライブのサイズに応じ て、時間のかかる操作になる場合があります。
- 管理者モードから安全な消去操作をトリガーできます。
- 複数のディスクを並行してサニタイズできます。

#### 制限事項

• ブート ディスク/ハウスキーピング ディスクは、安全な消去が許可されていません。

- ディスクが安全に消去されると、ディスクを同じクラスタに再展開することはできませ  $h_{\rm o}$
- 安全なディスク消去 (secure disk erase) は、SED ドライブでサポートされていません。
- 安全なディスク消去(secure disk erase) が進行中のときに、完了するまで同じディスクで消 去を実行できません。
- ステップ1 secure disk erase コマンドを実行して、ターゲット ディスクの絶対パスを指定します。

#### 例:

-d DISK PATH, --disk-path DISK PATH

ステップ2 以下のさまざまな消去のモードから選択します。

ベーシック (デフォルト) モードの消去 (例 モード'0'):

#### 例:

admin:~\$ secure disk erase -d /dev/sdh -m 1

THIS UTILITY WILL IRRECOVERABLY ERASE DATA FROM DRIVE.PROCEED WITH CAUTION. All data (including storfs) from the disk /dev/sdh will be destroyed, proceed  $[Y/N]:y$ Successfully removed the disk from the system: '/dev/sdh' Starting erase operation for disk '/dev/sdh' SEAGATE ST1200MM0009 CN03 peripheral type: disk [0x0] << supports protection information>> Unit serial number: WFK25FY70000C917H4GQ LU name: 5000c500a762ca2b

Successfully triggered secure erase operation for the disk: '/dev/sdh' Please use following command to track the erase progress: secure disk erase -d /dev/sdh --progress

ステップ **3** 以下のコマンドを使用して消去の進捗をチェックします。

#### 例:

admin:~\$ secure\_disk\_erase -d /dev/sdh --progress Fetching the secure erase progress: Progress indication: 80.15% don

ステップ **4** 消去プロセスが完了した後で、ノードから消去したドライブを物理的に取り外してください。

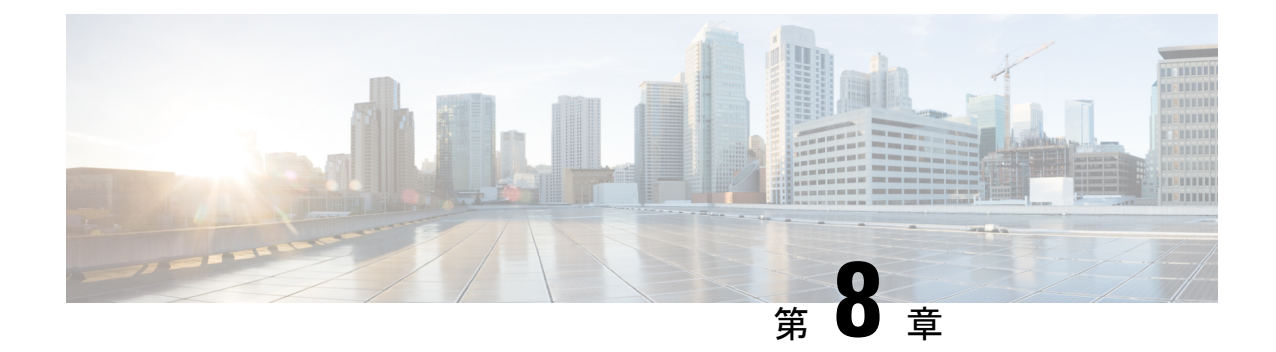

# データストアの管理

- データストアの管理 (129 ページ)
- データストアの追加, on page 131
- データストアの編集 (132 ページ)
- データストアのマウント (132 ページ)
- データストアのマウント解除 (133 ページ)
- データストアの削除 (134 ページ)
- 部分的にマウント解除されたデータストアの回復 (135 ページ)

### データストアの管理

データストアは、ストレージの使用状況およびストレージリソースを管理するためにHXData Platformによって使用される論理的コンテナです。ホストは、仮想ディスクファイルやその他 の VM ファイルをデータストアに配置します。データストアは、物理ストレージ デバイスの 仕様を非表示にし、VM ファイルを格納するための統一モデルを提供します。

HX Connect UIまたは HX Data Platform プラグイン UI から、リストの追加や更新、名前とサイ ズの編集、データストアの削除、マウントおよびマウント解除を行うことができます。マウン ト解除された非ペア データストアの名前は変更できません。vCenter 管理者インターフェイス からHXデータストアの名称を変更することはサポートされていませんし、行うべきでもあり ません。

#### Ú

vCenter から HX データストアの名前を変更しないでください。HX Connect または Intersight お 重要 よび ESXi ホスト データストア (vCenter に表示される)に表示されるデータストア名は、同 一である必要があります。また、大文字と小文字は区別されます。それらが同一でない場合、 データストアの拡張、マウント/アンマウントなどの一部の操作に影響します。

クラスタの暗号化を有効にすることは、データストア作成手順の間にのみ可能です。一度有効 にすると、データストアの暗号化を無効にすることはできません。 (注)

### Ú

• 起動とアップグレードのパフォーマンスを最適化するには、できるだけ少ない数のデータ ストアを使用します。 重要

> Cisco HyperFlex のベストプラクティスの推奨事項は、データストアの数を 15 以下にする ことです。

- クラスタごとに15を超えるデータストアを使用すると、次のような影響があります。
	- メンテナンス作業(更新、アップグレード、再起動)を実行する際の過度の起動 遅延。各ホストの起動遅延は、作成されるデータストアの数に比例します。各ホ ストでは、作成されたデータストアごとに 30 秒の追加遅延が発生します。
	- アップグレードのタイムアウト。
	- データストアをマウントできません。
- 開始、アップ遅延を回避し、複製の保持を維持するために、データストアの数をできるだ け少なくしておきます。
- HX ネイティブ スナップショットは、複数のデータストアでサポートされていません。
- M4ノードを使用する場合は、ESXiロギングまたはコアダンプパーティションにHyperFlex NFS またはローカルのスプリング パス データストアを使用しないでください。M5 / M6 ノードを使用する場合は、HyperFlex NFS またはローカルのスプリング パス データストア の残りのスペースをこれらの目的に使用できます。
- VM にフラット vmdk ファイルがあり、1 つはシン プロビジョニング、もう 1 つはシック プロビジョニングである場合、vCenter/ESXi および HX Connect によって報告されるすべ てのフラット VMDK ファイルの合計ストレージ使用量は、vCenter および HX によって報 告されるデータストアの使用量よりも多くなる可能性があります。接続します。これは、 各 VM ファイルの ESXi および vCenter のスペースレポートが、VAAI API を介して拡張統 計情報および属性の基盤となる NFS ストレージから送信される「uniqueBytes」属性を無 視することが原因である可能性があります。
- VMware ESXi 環境の場合は、vCenter 内のすべての HyperFlex データストアでストレージ I/O が無効になっていることを確認します。この設定はデータストアごとの設定であり、 これを有効にすると、予期しないパフォーマンスへの影響が発生する可能性があります。

ステップ **1** インターフェイスを選択します。

• vSphereWebクライアントナビゲータから、**[vCenter**インベントリリスト**]** > **[CiscoHyperFlexSystems]** > **[Cisco HX Data Platform]** > *[*クラスタ(*cluster*)*]* > **[**管理**]** > **[**データストア**]** の順に選択します。

• HX Connect から **[**データストア**]** を選択します。

ステップ **2** データストアを新規作成するか、既存のデータストアを選択して、オプションを表示します。

- データストアの新規作成
- データストア リストの更新
- データストア名とサイズの編集
- データストアの削除
- ホストでのデータストアのマウント
- ホストからのデータストアのマウント解除

### データストアの追加

データストアは、物理ストレージの具体的な仕様を隠し、統一モデルでVMファイルを保管で きるようにする、ファイルシステムに似た論理コンテナです。また、データストアを使用して ISO イメージと VM テンプレートを保存することもできます。

- ステップ1 インターフェイスを選択します。
	- vSphereWebクライアントナビゲータから、**[vCenter**インベントリリスト**]** > **[CiscoHyperFlexSystems]** > **[Cisco HX Data Platform]** > *[*クラスタ(*cluster*)*]* > **[**管理**]** > **[**データストア**]** の順に選択します。
	- HX Connect から **[**データストア**]** を選択します。
- ステップ2 [データストアの作成 (Create Datastore) 1を選択します。
- ステップ **3** データストアの名前を入力します。vSphere Web クライアントではデータストア名に 42 文字の制限があり ます。各データストアに固有の名前を割り当ててください。
- ステップ **4** データストアのサイズを指定します。ドロップダウンリストから、**[GB]** または **[TB]** を選択します。
- ステップ **5** データ ブロック サイズを指定します。HX 接続 で、**[8K]** または **[4K]** を選択します。デフォルトは 8K で す。HX データ プラットフォーム プラグインでは、デフォルト値が想定されています。VDI ワークロード の場合、デフォルトは 4k です。
- ステップ **6** データストアを暗号化するには、**[**ソフトウェア暗号化**]** チェック ボックスをクリックします。
- ステップ **7 [OK]**をクリックして変更を確定するか、**[**キャンセル(**Cancel**)**]**をクリックしてすべての変更を取り消し ます。
- ステップ **8** データストアを確認します。必要に応じて、[更新(Refresh)] アイコンをクリックして新しいデータスト アを表示します。

HX データ プラットフォーム プラグインで、**[**管理(**Manage**)**]** > **[**データストア(**Datastores**)**]** > **[**ホスト (**Hosts**)**]** タブをクリックして、新しいデータストアのマウント ステータスを確認します。

vSphere クライアント アプリケーションを使用してデータストアを確認する場合は、*[*ホスト*]* **> [**構成 (**Configuration**)**] > [**データストア(**Datastores**)**]** に移動すると、ドライブ タイプが Unknown としてリス トされます。NFS データベースを「不明」とリストすることは、vSphere の想定される動作です。

### データストアの編集

HXデータプラットフォームデータストアは、編集(鉛筆)オプションを使用して変更できま す。編集オプションは次のとおりです: 1データストア名を変更するか、2にします。データス トアのストレージ割り当てを変更します。つまり、データストアのサイズです。

- - HXリリース5.0(2a)以降、既存のデータストアのサイズを減らすことはサポートされていませ ん。5.0(2a)以降のリリースでデータストアのサイズを縮小しようとすると、次のエラーが表示 されます: データ損失を防ぐためにデータストア サイズを縮小することは許可されていませ ん。データストアが新しい場合は、削除して正しいサイズで再作成できます。 (注)

(注) コントローラ VM を使用してデータストアの名前を変更しないでください。

- ステップ **1** インターフェイスを選択します。
	- vSphereWebクライアントナビゲータから、**[vCenter**インベントリリスト**]** > **[CiscoHyperFlexSystems]** > **[Cisco HX Data Platform]** > *[*クラスタ(*cluster*)*]* > **[**管理**]** > **[**データストア**]** の順に選択します。

• HX 接続から、「データストア (Datastores) ] を選択します。

- ステップ **2** データストア を選択します。
- ステップ **3** データストアのマウントを解除します。

データストアのサイズを変更するだけの場合は、データストアのマウントを解除する必要はありません。 このステップをスキップしてください。

- ステップ **4** データストアの [編集(Edit)](鉛筆アイコン)をクリックします。
- ステップ **5** 必要に応じて、データストア名やサイズを変更します。[OK] をクリックします。
- ステップ **6** 以前にマウントを解除した場合、データストアを再マウントします。

# データストアのマウント

データストアをマウントするための準備をします。

- データストアにVM、テンプレート、スナップショット、またはCD/DVDイメージは常駐 していません。これはマウント解除中の最も一般的なエラーです。
- データストアのストレージ I/O 制御は無効です。
- データストアは vSphere HA ハートビートには使用されません。
- データストアは RDM メタデータ ファイルのホスティングには使用されません。RDM は サポートされていません。
- データストアはスクラッチのロケーションとしては使用されません。

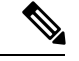

ESXi の永続的なスクラッチ ロケーションの宛先として NFS デー タストアを選択することはできません。永続的なスクラッチ ロ ケーションに HX データストアを選択すると、ESXi ホストのリ ロード後に削除されます。 (注)

> すべての M5/M6 サーバについては、スクラッチとして使用する ためにM.2ブートSSDが自動的に選択されます。これは、新しい インストールのボックスから設定されます。

> HX240M4 (非 SED)の場合、固定ログ/スクラッチに Intel SSD が 使用されます(220M5/M6、および 240M5/M6 では同じですが、 異なるローカル SSD にも適用されます)。

> HX220M4 および HX240M4 (SED) の場合、スクラッチ パーティ ションを保存する場所はありません。そのため、唯一のオプショ ンは、ネットワーク上の永続的なロギングに syslog を使用するこ とです。

データストアをマウントします。

ステップ **1** インターフェイスを選択します。

- vSphereWebクライアントナビゲータから、**[vCenter**インベントリリスト**]** > **[CiscoHyperFlexSystems]** > **[Cisco HX Data Platform]** > *[*クラスタ(*cluster*)*]* > **[**管理**]** > **[**データストア**]** の順に選択します。
- HX Connect から **[**データストア**]** を選択します。

ステップ **2** データストア を選択します。

ステップ **3 [**マウント(**Mount**)**]** をクリックします。

ステップ **4** データストアのマウントを確認して、**[OK]** をクリックします。

### データストアのマウント解除

#### データストアのマウント解除の準備をします。

• データストアにVM、テンプレート、スナップショット、またはCD/DVDイメージは常駐 していません。これはマウント解除中の最も一般的なエラーです。

- データストアのストレージ I/O 制御は無効です。
- データストアは vSphere HA ハートビートには使用されません。
- データストアは RDM メタデータ ファイルのホスティングには使用されません。RDM は サポートされていません。
- データストアはスクラッチのロケーションとしては使用されません。

データストアのマウントを解除します。

ステップ1 インターフェイスを選択します。

• vSphereWebクライアントナビゲータから、**[vCenter**インベントリリスト**]** > **[CiscoHyperFlexSystems]** > **[Cisco HX Data Platform]** > *[*クラスタ(*cluster*)*]* > **[**管理**]** > **[**データストア**]** の順に選択します。

• HX 接続 から、[データストア(Datastores)] を選択します。

- ステップ2 データストアを選択します。
- ステップ3 [マウント解除 (Unmount) ] をクリックします。
- ステップ **4** データストアのマウント解除を確認して、[OK] をクリックします。
- ステップ **5** 必要な場合、部分的なマウント解除から復旧します。
	- a) 上記のチェックリストを確認し、いずれかの UI または CLI を使用して再度マウント解除または削除し ます。
	- b) データストアを再マウントするには UI または CLI を使用します。

一部のマウント解除の詳細または回復については、部分的にマウント解除されたデータストアの回復 (135 ページ) を参照してください。

### データストアの削除

データストアを削除するための準備をします。

- すべての VM の電源をオフにします。
- データストアのマウント ポイントで開いているすべてのシェルを閉じます。
- データストア上の HA を無効にします。
- データストアを使用するすべてのアプリケーションを閉じます。

データストアを削除します。

ステップ **1** インターフェイスを選択します。

• vSphereWebクライアントナビゲータから、**[vCenter**インベントリリスト**]** > **[CiscoHyperFlexSystems]** > **[Cisco HX Data Platform]** > *[*クラスタ(*cluster*)*]* > **[**管理**]** > **[**データストア**]** の順に選択します。

• HX 接続から、「データストア (Datastores) | を選択します。

ステップ2 データストアを選択します。

ステップ **3** [Delete] をクリックします。

ステップ **4** データストアの削除を確認して、[OK] をクリックします。

### 部分的にマウント解除されたデータストアの回復

データストアをマウント、マウント解除、または削除すると、データストアが部分的にマウン ト解除される場合があります。この状態が発生した場合は、必要に応じて、次の手順を実行し ます。

- ステップ1 試みているタスクに応じて、データストアのマウントの準備、データストアのマウント解除の準備、また はデータストアの削除の準備にある項目を実行します。
- ステップ **2** もう一度、HX 接続または HX データ プラットフォーム プラグイン の UI または CLI を介して、データス トアのマウント、マウント解除、削除を試します。
- ステップ **3** データストアが、必要なマウント状態、マウント解除状態、または削除状態になっていない場合は、次の 手順を実行します。
	- a) VM がデータストアで実行されていないことを確認します。
	- b) ESX ホストから、HX Data Platform のデータストアが VMware サービス storageRM で使用されているか どうかを確認します。

# **ls -ltra /vmfs/volumes/stfs-ds1/ | grep -i iorm**

サンプル応答

-rwxr-xr-x 1 root root 16511 Jan 20 20:05 .iormstats.sf drwxr-xr-x 1 root root 1125 Jan 20 20:06 .iorm.sf

- c) storagerm のステータスを確認します。
	- # **/etc/init.d/storageRM status**

サンプル応答

storageRM is running

- d) storagerm サービスを停止します。
	- # **/etc/init.d/storageRM stop**

サンプル応答

watchdog-storageRM: Terminating watchdog process with PID 34096 storageRM stopped

- e) もう一度、データストアのマウント、マウント解除、または削除を試みます。
- f) これは考えられる解決策の 1 つです。これで問題が解決しない場合は、テクニカル アシスタンス セン ター (TAC) にお問い合わせください。

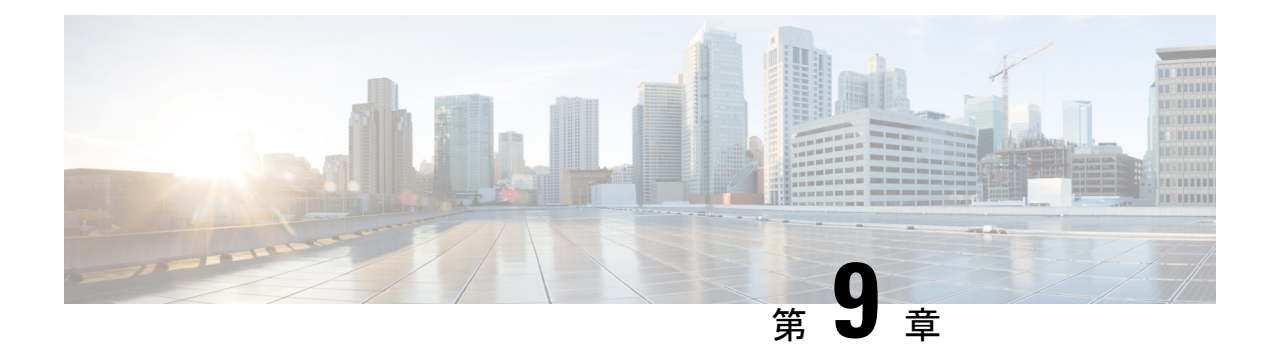

# ディスクの管理

- クラスタ内のディスクの管理 (137 ページ)
- ディスクの要件 (138 ページ)
- 自己暗号化ドライブ (SED) の交換 (140ページ)
- SSD の交換 (142ページ)
- NVMe SSD の交換 (144 ページ)
- Cisco HX リリース5.0(2a)とそれ以前のリリースのハウスキーピング SSD の交換 (146ペー ジ)
- ハード ディスク ドライブの交換または追加 (147 ページ)

### クラスタ内のディスクの管理

ディスク、SSD、または HDD で障害が発生することがあります。その場合、障害が発生した ディスクを取り外して交換する必要があります。ホスト内のディスクの取り外しと交換につい ては、サーバ ハードウェア ガイドの手順に従ってください。HX DataPlatform は、SSD または HDD を識別しストレージクラスタに組み込みます。

ストレージ クラスタのデータストア容量を増やすには、ストレージ クラスタ内の各コンバー ジド ノードに同じサイズとタイプの SSD または HDD を追加します。ハイブリッド サーバの 場合は、ハードディスクドライブ(HDD)を追加します。すべてのフラッシュ サーバでは、 SSD を追加します。

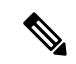

異なるタイプの異なるベンダーから複数のドライブでホットプラグ引き出しおよび交換を実行 する場合は、アクションとアクションの間を少し開けます(30秒間)。ドライブをプルし、約 30 秒間一時停止し、交換して、30 秒間一時停止します。それから、次のドライブを 30 秒間プ ルし、一時停止して、交換します。 (注)

場合によっては、ディスクを取り外しても、そのディスクがクラスタのサマリー情報に引き続 き表示されることがあります。情報を更新するには、HX クラスタを再起動します。

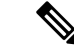

1つのHXクラスタから機能ドライブを取り外し、別のHXクラスタに取り付けることはサポー トされていません。 (注)

### ディスクの要件

コンバージドノードとコンピューティング専用ノードの間ではディスク要件が異なります。使 用可能な CPU とメモリ容量を増やすには、必要に応じて、コンピューティング専用ノードで 既存のクラスタを拡張できます。このコンピューティング専用ノードによって、ストレージパ フォーマンスやストレージ容量が向上するわけではあません。

別の方法として、コンバージド ノードを追加すると、CPU リソースやメモリ リソースだけで なく、ストレージ パフォーマンスやストレージ容量も増えます。

ソリッドステートディスク(SSD)のみを備えたサーバはオールフラッシュサーバです。SSD とハード ディスク ドライブ(HDD)の両方を備えたサーバはハイブリッド サーバです。

HyperFlex クラスタ内のすべてのディスクに以下が該当します。

- ストレージクラスタ内のすべてのディスクに同じストレージ容量が割り当てられます。ス トレージ クラスタ内のすべてのノードに同じ数のディスクが割り当てられます。
- すべての **SSD** で TRIM をサポートし、TRIM が有効になっている必要があります。
- すべての **HDD** を SATA と SAS のどちらかのタイプにすることができます。ストレージ クラスタ内のすべての SAS ディスクをパススルー モードにする必要があります。
- SSD と HDD からディスク パーミッションを削除する必要があります。パーミッション付 きのディスクは無視され、HX ストレージ クラスタに追加されません。
- オプションで、ディスク上の既存のデータを削除またはバックアップすることができま す。指定されたディスク上のすべての既存のデータが上書きされます。

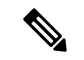

- 新しいファクトリ サーバは、適切なディスク パーティション設 定で出荷されます。新しいファクトリ サーバからディスク パー ティションを削除しなくでください。 (注)
	- Cisco から直接購入したディスクのみがサポートされます。
	- 自己暗号化ドライブ(SED)を備えたサーバでは、キャッシュドライブと永続ストレージ (容量)ドライブの両方を SED 対応にする必要があります。このようなサーバは、保管 中のデータの暗号化(DARE)をサポートします。
	- サポートされていないドライブまたはカタログのアップグレードに関するエラーが表示さ れた場合は、[互換性カタログを](https://www.cisco.com/c/en/us/td/docs/hyperconverged_systems/HyperFlex_HX_DataPlatformSoftware/AdminGuide/4-5/b-hxdp-admin-guide-4-5/m_hxdp_cluster_manage.html#Cisco_Concept.dita_84a53f37-24b3-4e1c-b6a5-75fbc3dcb688)参照してください。

下の表に示すディスクに加えて、すべての M4 コンバージド ノードに、ESX がインストール されたミラー化設定の 2 X 64-GB SD FlexFlash カードが実装されています。すべての M5/M6 コ ンバージド ノードに、ESX 搭載の M.2 SATA SSD が内蔵されています。

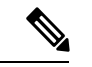

- 1 台のサーバまたはストレージ クラスタで、ストレージ ディスクのタイプやストレージ サイ ズを混在させないでください。ストレージ ディスク タイプの混在はサポートされません。 (注)
	- キャッシュディスクまたは永続ディスクを交換する際は、元のディスクと同じタイプとサ イズを常に使用します。
	- 永続ドライブを混在させないでください。1 台のサーバでは、すべて HDD または SSD に して、同じサイズのドライブを使用します。
	- ハイブリッド キャッシュ ドライブ タイプとオールフラッシュ キャッシュ ドライブ タイ プを混在させないでください。ハイブリッド サーバではハイブリッド キャッシュ デバイ スを使用し、オールフラッシュ サーバではオールフラッシュ キャッシュ デバイスを使用 します。
	- 暗号化されたドライブ タイプと暗号化されていないドライブ タイプを混在させないでく ださい。SED ハイブリッド ドライブまたは SED オールフラッシュ ドライブを使用しま す。SED サーバでは、キャッシュ ドライブと永続ドライブの両方を SED タイプにする必 要があります。
	- すべてのノードで SSD を同じサイズと数量にする必要があります。異なる SSD タイプを 混在させることはできません。

それぞれのサーバでサポートされているドライブのキャパシティと台数の詳細については、対 応するサーバ モデルの仕様書を参照してください。

既存のクラスタを拡張する際の、互換性のある PID については、Cisco [HyperFlex](https://www.cisco.com/c/en/us/td/docs/hyperconverged_systems/HyperFlex_HX_DataPlatformSoftware/hx-drive-compatibility.html) Drive [Compatibility](https://www.cisco.com/c/en/us/td/docs/hyperconverged_systems/HyperFlex_HX_DataPlatformSoftware/hx-drive-compatibility.html) ドキュメントを参照してください。

#### コンピューティング専用ノード

次の表に、コンピューティング専用機能にサポートされるコンピューティング専用ノードの構 成を示します。コンピューティング専用ノード上のストレージは、ストレージクラスタのキャッ シュまたはキャパシティに含まれません。

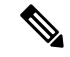

クラスタにコンピューティングノードが追加されると、そのノードは、コンピューティング専 用のサービス プロファイル テンプレートによって SD カードから起動できるように自動設定 されます。別の形式のブートメディアを使用する場合は、ローカルのディスク設定ポリシーを 更新してください。サーバに関連したポリシーについては、*Cisco UCS Manager* サーバ管理ガ イドを参照してください。 (注)

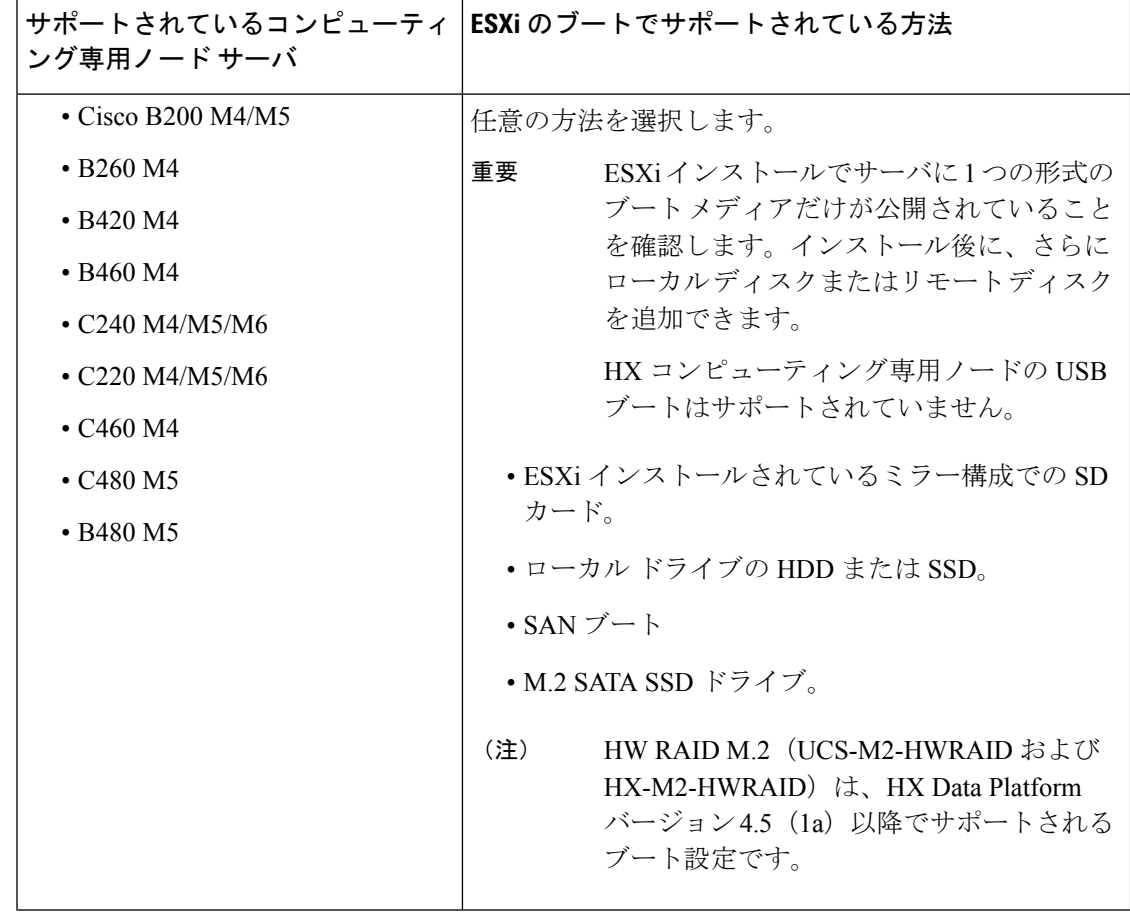

# 自己暗号化ドライブ (SED) の交換

Cisco HyperFlex System は、自己暗号化ドライブ(SED)とエンタープライズ キー管理サポー トによる保管中データの保護を提供します。

- 保管中のデータ対応のサーバとは自己暗号化ドライブを備えたサーバを指します。
- 暗号化されたHXクラスタ内のすべてのサーバは、保管中のデータ対応である必要があり ます。
- 暗号化はクラスタの作成後に、HX クラスタを使用して、HX 接続に構成されます。
- •自己暗号化ドライブを持つサーバは、ソリッドステート ドライブ (SSD) またはハイブ リッドのいずれかです。

Ú

暗号化されたデータの安全性を引き続き確保するには、SEDを取り外す前にドライブ上のデー タが安全に消去される必要があります。 重要

#### 始める前に

HX クラスタ に暗号化が適用されているかどうかを確認します。

- •暗号化が構成されていない:SEDの取り外しまたは交換を行うには暗号化に関連した前提 条件の手順が必要です。SSD の交換 (142 ページ)またはハード ディスク ドライブの交 換または追加 (147 ページ)とサーバのハードウェア ガイドを参照してください。
- 暗号化が構成されている:次の点を確認してください。
	- **1.** SED を交換する場合は、メーカーの返品保証(RMA)を取得します。TAC に連絡し ます。
	- **2.** 暗号化のローカルキーを使用している場合は、キーを見つけます。その入力を求めら れます。
	- **3.** データの損失を防ぐために、ディスク上のデータがデータの最後のプライマリコピー ではないことを確認します。 必要な場合は、クラスタ上のサーバにディスクを追加します。開始するか、または再

調整が完了するまで待機します。 **4.** SED を取り外す前に、以下のステップを完了します。

- ステップ **1** HX クラスタ が正常であることを確認します。
- ステップ **2** HX 接続 にログインします。
- ステップ **3 [**システム情報(**System Information**)**]** > **[**ディスク(**Disks**)**]**ページを選択します。
- ステップ **4** 取り外すディスクを識別し、確認します。
	- **1.** [ロケータ LED をオンにする(Turn On Locator LED)] ボタンを使用します。
	- **2.** サーバ上のディスクを物理的に表示します。
	- **3.** [ロケータ LED をオフにする(Turn Off Locator LED)] ボタンを使用します。
- ステップ **5** 取り外すディスクに対応する **[**スロット(**Slot**)**]** 行を選択します。
- ステップ **6 [**安全に消去する(**Secure erase**)**]** をクリックします。このボタンは、ディスクを選択した後にのみ利用可 能です。
- ステップ **7** ローカルの暗号化キーを使用する場合は、フィールドに**[**暗号化キー(**Encryption Key**)**]**を入力して**[**安全 に消去する(**Secure erase**)**]** をクリックします。

リモートの暗号化サーバを使用する場合、操作は必要ありません。

- ステップ **8** このディスク上のデータを削除することを確認し、**[**はい、このディスクを消去します(**Yes, erase this disk**)**]** をクリックします。
	- 警告 これにより、ディスクからすべてのデータが削除されます。

ステップ **9** 選択した **[**ディスク スロット(**Disk Slot**)**]** の **[**ステータス(**Status**)**]** が **[**削除できます(**Ok To Remove**)**]** に変わるまで待ち、指示に従ってディスクを物理的に取り外します。

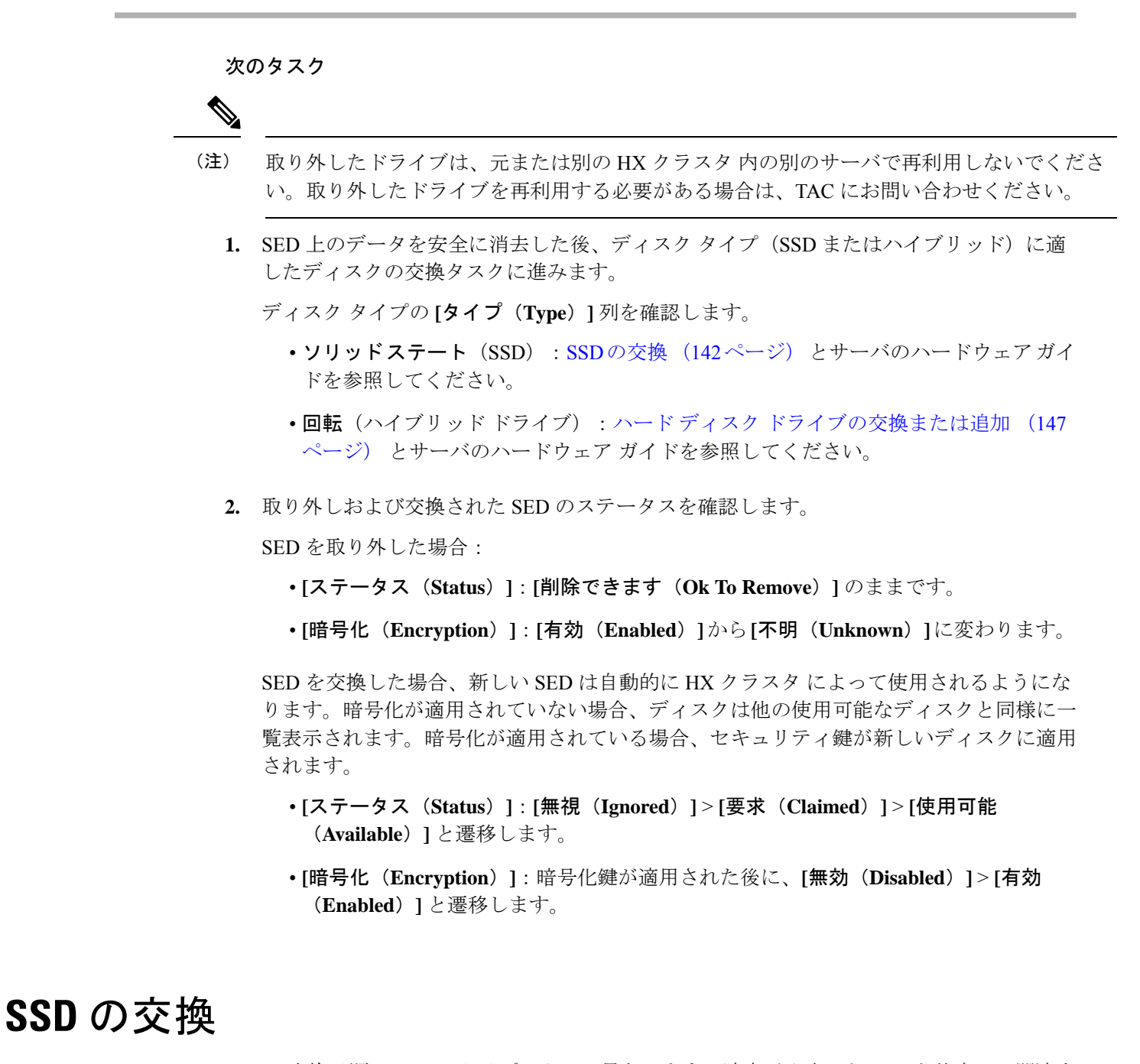

SSD の交換手順は SSD のタイプによって異なります。障害が発生した SSD を特定し、関連す る手順を実行します。

タイプやサイズの異なるストレージ ディスクを 1 台のサーバまたはストレージ クラスタ全体 で混在させることはサポートされていません。 (注)

- すべて HDD、すべて 3.8 TB SSD、またはすべて 960 GB SSD を使用します。
- ハイブリッド サーバではハイブリッド キャッシュ デバイスを使用し、オールフラッシュ サーバではオールフラッシュ キャッシュ デバイスを使用します。
- キャッシュディスクまたは永続ディスクを交換する際は、必ず元のディスクと同じタイプ とサイズのものを使用します。
- ステップ **1** 障害が発生した SSD を特定します。
	- キャッシュまたは永続 SSD の場合、ディスク ビーコン チェックを実行します。ビーコンの設定 (92 ページ)を参照してください。

キャッシュと永続 SSD のみビーコン要求に応答します。NVMe キャッシュ SSD とハウスキーピング SSD はビーコン要求に応答しません。

- キャッシュ NVMe SSD の場合、物理的チェックを実行します。これらのドライブは HX サーバのドラ イブ ベイ 1 にあります。
- HXAF240c または HX240c サーバのハウスキーピング SSD の場合、サーバ背面の物理的チェックを実 行します。
- HXAF220c または HX220c のサーバのハウスキーピング SSD の場合、サーバのドライブ ベイ 2 の物理 的チェックを実行します。

ステップ **2** 障害が発生した **SSD** がハウスキーピング **SSD** の場合、サーバのタイプに基づいて続行します。

- HXAF240c M4 または HX240c M4 サーバの場合は、テクニカル アシスタンス センター (TAC) にお問 い合わせください。
- 他のすべての HX サーバについては、Cisco HX リリース 5.0(2a) とそれ以前のリリースのハウスキーピ ング SSD の交換 を参照してください。

ステップ **3** 障害が発生した **SSD** がキャッシュまたは永続 **SSD** の場合、ディスクのタイプに基づいて続行します。

- NVMe SSD については、NVMe SSD の交換 (144 ページ)を参照してください。
- その他すべての SSD の場合は、サーバのハードウェア ガイドに従って、ホスト内の障害が発生した SSD を取り外して交換する手順を実行します。

キャッシュまたは永続ドライブの交換後、HX Data Platform は、SDD をHX データ プラットフォーム識別 してストレージ クラスタを更新します。

ノードにディスクが追加されると、ディスクはすぐに HX で使用できるようになります。

- ステップ **4** Cisco UCS Manager の **[UCS Manager] > [Equipment (**機器**)] > [Server (**サーバ**)] > [Inventory (**インベントリ**)] > [Storage (**ストレージ**)]** タブに新しいディスクを含める Cisco UCS Manager には、サーバ ノードを再認識 します。これにはキャッシュ ディスクと永続ディスクも含まれます。
	- (注) サーバの再認識が中断します。実行する前に、サーバを HX メンテナンス モードにします。
- ステップ **5** SSDを交換して、*[*ディスク修復のスケジュールが正常終了しました(*Disk successfully scheduled forrepair*)*]* というメッセージが表示された場合、ディスクは存在しますがまだ正しく機能していません。サーバハー ドウェア ガイドの手順に従ってディスクが正常に追加されたことを確認します。

### **NVMe SSD** の交換

SSD の交換手順は SSD のタイプによって異なります。このトピックでは、NVMe キャッシュ SSD を交換するための手順について説明します。

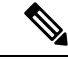

タイプやサイズの異なるストレージ ディスクを 1 台のサーバーまたはストレージ クラスタ全 体で混在させることはサポートされていません。 (注)

NVMe ディスクを交換するときには常に元のディスクと同じタイプおよびサイズを使用しま す。

#### 始める前に

HX クラスタ サーバーで NVMe SSD を使用する場合は、次の条件を満たしていることを確認 します。

- NVMe Ssd は HX240 および HX220 オールフラッシュおよび All-NVMe サーバーでサポー トされています。
- M5 および M6 サーバーのホットスワップ NVMe ドライブは、HX リリース 4.5(1a) 以降で サポートされます。
- NVMe SSD を HGST SN200 ディスクで交換するには HX データ プラットフォーム リリー ス 2.5(1a) 以降が必要です。
- All-Flash ノードに対して、NVMeSSD はサーバーのスロット 1 でのみ使用できます。その 他のサーバー スロットでは NVMe SSD は検出されません。
- All-Flash ノードに対して、NVMe SSD はキャッシュにのみ使用されます。

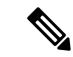

All-Flash ノードの容量またはハウスキーピング ドライブとして NVMe SSD を使用することはできません。 (注)

• M5 サーバーの場合:NVMe キャッシュ ドライブを非 NVMe ドライブに交換する場合(ま たはその逆に、非 NVMe キャッシュ ドライブを NVMe ドライブに交換する場合)、ケー ブルを別の SAS ケーブルに交換する必要があります(たとえば、UCSC-RNVME-240M5 = HXAF240c M5 背面 NVMe ケーブル (1) または UCSC-RSAS-C240M5 = C240 背面 UCSC-RAID-M5 SAS cbl(1))。これは、ドライブが正しく検出されるようにするために必 要です。

M6 サーバーの場合: 前面にあるスロットの配置のため、NVMe キャッシュ ドライブを非 NVMe キャッシュ ドライブに置き換え ることはできません。 (注)

ステップ **1** 障害があるディスクが NVMe キャッシュ SSD であることを確認します。

物理的な検査を実行します。NVMe キャッシュ SSD とハウスキーピング SSD はビーコン要求に応答しま せん。

障害がある SSD が NVMe SSD でない場合、SSD の交換 (142ページ)を参照してください。

- ステップ **2** ESXi ホストをメンテナンス モードにします。
	- a) HX Connect にログインします。
	- b) **[**システム情報(**System Information**)**]** > **[**ノード(**Nodes**)**]** > ノード > **[HX** メンテナンス モードの開 始(**Enter HX Maintenance Mode**)**]** の順に選択します。
- ステップ **3** サーバー ハードウェア ガイドを参照し、障害がある SSD の取り外しと交換の指示に従います。
	- HGST NVMe ディスクを取り外すと、同じタイプのディスクを同じスロットに挿入するか、ホ ストをリブートするまでコントローラ VM に障害が発生します。 (注)

キャッシュまたは永続ドライブの交換後、HX Data Platform は、SDD をHX データ プラットフォーム識別 してストレージ クラスタを更新します。

ノードにディスクが追加されると、ディスクはすぐに HX で使用できるようになります。

- ステップ **4** ESXi ホストをリブートします。これにより、ESXi で NVMe SSD が検出できるようになります。
- ステップ **5** ESXi ホストの HX メンテナンス モードを終了します。
- ステップ **6** Cisco UCS Manager の **[UCS Manager] > [Equipment (**機器**)] > [Server (**サーバ**)] > [Inventory (**インベントリ**)] > [Storage (**ストレージ**)]** タブに新しいディスクを含める Cisco UCS Manager には、サーバー ノードを再認 識します。これにはキャッシュ ディスクと永続ディスクも含まれます。
	- サーバーの再認識が中断します。実行する前に、サーバーを HX メンテナンス モードにしま す。 (注)

ステップ **7** SSDを交換して、*[*ディスク修復のスケジュールが正常終了しました(*Disk successfully scheduled forrepair*)*]* というメッセージが表示された場合、ディスクは存在しますがまだ正しく機能していません。サーバー ハードウェア ガイドの手順に従ってディスクが正常に追加されたことを確認します。

### **M5** および **M6** サーバーのホットスワップ **NVMe** ドライブ

Cisco HyperFlex リリース 4.5(1a) 以降、VMD 対応の BIOS オプションがアクティブになってい る M5 および M6 サーバーは、新規インストールで NVMe ドライブをホットスワップするこ と、および HX+ UCS アップグレードを組み合わせたアップグレードを実行することができま す。VMD の有効化が BIOS で設定されているため、HX のメンテナンス モードや ESXi の再起 動を必要とせずに、NVMe ドライブをホット スワップ可能にすることができます。

VMD が有効になっていることを確認するには、次の手順に従います。

#### 始める前に

HX クラスタ サーバーで NVMe SSD を使用する場合は、NVMe SSD の交換 (144 ページ) の 条件を満たしていることを確認します。

- ステップ **1** [ナビゲーション(Navigation)] ペインで **[**サーバー(**Servers**)**]** をクリックします。
- ステップ **2** Go to **[**ポリシー(**Policies**)**]** > **[**ルート(**Root**)**]** > **[BIOS** ポリシー(**BIOS Polices**)**]**に移動します。
- ステップ **3 [**ルート(**root**)**]** > **[**サブ組織(**Sub-Organizations**)**]** > で、自身の組織を展開します。
- ステップ **4** hx-bios-af (M5 の場合) または hx-bios-m6-af (m6 の場合) を選択します。
- ステップ **5 [**情報(**Info**)**]** をクリックします。
- ステップ **6** [BIOSポリシー(BIOSPolicy)]ウィンドウが表示されます。**[**詳細(**Advanced**)**]**タブで、> **[LOM]** > **[PCIe** スロット( **PCIe Slots**)**]**を選択します。
- ステップ **7** 下にスクロールして**[VMD**有効(**VMD Enable**)**]**設定を確認し、**[**有効(**Enabled**)**]**になっているかチェッ クします。

# **Cisco HX** リリース **5.0(2a)** とそれ以前のリリースのハウス キーピング **SSD** の交換

(注)

この手順は、HXAF220cM4、HX220cM4、HXAF220cM5、HX220cM5、HXAF240cM5、HX240c M5、サーバのみに適用されます。HXAF240c M4 または HX240c M4 サーバ上のハウスキーピ ング SSD を交換するには、Cisco TAC にお問い合わせください。

障害が発生したハウスキーピング SSD を特定し、関連する手順を実行します。

ステップ **1** 障害が発生したハウスキーピング SSD を特定します。

ハウスキーピングドライブはビーコンチェックを通して表示されないため、SSDドライブを物理的にチェッ クします。

ステップ **2** SSD を取り外し、同じサポートされている種類とサイズの新しい SSD に交換します。サーバ ハードウェ ア ガイドの手順に従います。

サーバ ハードウェア ガイドでは、SSD を交換するために必要な物理的手順について説明しています。

ハードウェア手順を実行する前に、ノードを Cisco HX メンテナンス モードにします。ハード ウェア手順を実行したら、ノードの Cisco HX メンテナンス モードを終了します。 (注)

ステップ **3** TAC に連絡して、交換プロセスを完了してください。

# ハード ディスク ドライブの交換または追加

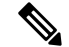

- タイプやサイズの異なるストレージ ディスクを 1 台のサーバまたはストレージ クラスタ全体 で混在させることはサポートされていません。 (注)
	- すべて HDD、すべて 3.8 TB SSD、またはすべて 960 GB SSD を使用します。
	- ハイブリッド サーバではハイブリッド キャッシュ デバイスを使用し、オールフラッシュ サーバではオールフラッシュ キャッシュ デバイスを使用します。
	- キャッシュディスクまたは永続ディスクを交換する際は、必ず元のディスクと同じタイプ とサイズのものを使用します。
- ステップ **1** サーバのハードウェア ガイドを参照して、ディスクの追加または交換手順に従います。
- ステップ **2** ストレージ クラスタ内の各ノードに同じサイズの HDD を追加します。
- ステップ **3** 妥当な時間内に、各ノードに HDD を追加します。

ストレージ クラスタで、ストレージの使用がすぐに開始されます。

[vCenter イベント(vCenter Event)] ログには、ノードへの変更を反映したメッセージが表示されます。

ディスクをノードに追加すると、UCSM サーバ ノード インベントリにそれが表示されなくて も、ディスクはすぐに HX で使用可能になります。これにはキャッシュおよび永続ディスクが 含まれます。**[UCS Manager] > [Equipment (**機器**)] > [Server (**サーバ**)] > [Inventory (**インベント リ**)] > [Storage (**ストレージ**)]** タブにディスクを含めるには、サーバ ノードを再認識します。 (注)

(注) サーバの再認識が中断します。実行する前に、サーバを HX メンテナンス モードにします。

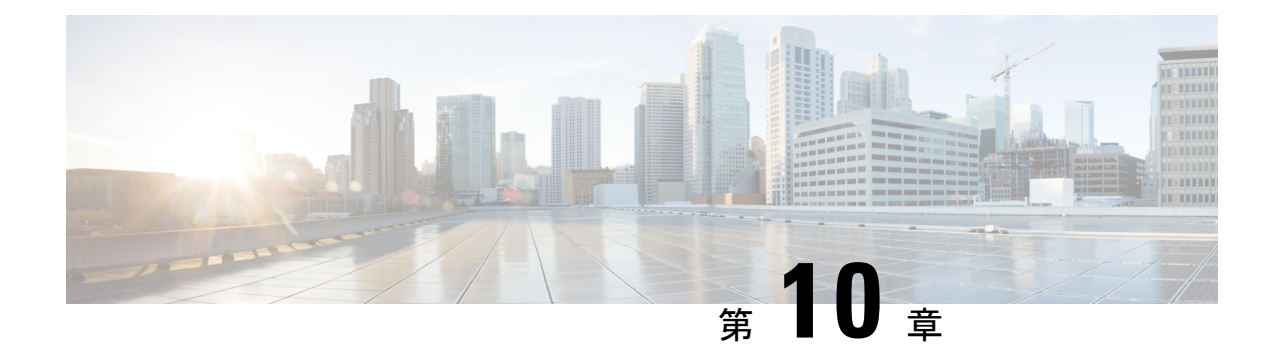

# ノードの管理

- ノードの管理 (149 ページ)
- ノードのメンテナンス方法の特定 (151 ページ)
- DNS アドレスまたはホスト名による検索 (154 ページ)
- ESXi ホストのルート パスワードの変更 (155 ページ)
- ノード ソフトウェアの再インストール (156 ページ)
- IP から FQDN への vCenter クラスタ内のノード識別フォームの変更 (156 ページ)
- ノード コンポーネントの交換 (158 ページ)
- ノードの削除 (160 ページ)

### ノードの管理

ノードは最初、HX Data Platform インストーラのクラスタの作成機能を使用してストレージ ク ラスタに追加されます。ノードを既存のストレージ クラスタに追加する場合は、HX Data Platformインストーラのクラスタの展開機能を使用します。ストレージクラスタに対してノー ドを追加または削除すると、HX Data Platform がそれに応じてストレージ クラスタのステータ スを調整します。

- 障害が発生したノードのメンテナンスに関するタスク。
	- ESXi または HX ソフトウェアを再インストールする必要がある。
	- ノード コンポーネントを交換する必要がある。
	- ノードを交換する必要がある。
	- ノードを取り外す必要がある。
- 障害が発生していないノードのメンテナンスに関するタスク。
	- ノードをメンテナンス モードにする。
	- ESX パスワードを変更する。

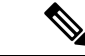

- 若干の違いはありますが、サーバ、ホスト、およびノードという用語が HyperFlex のマニュア ルを通して区別されずに使われています。一般に、サーバは、特定の目的専用のソフトウェア を実行する物理ユニットです。ノードは、ソフトウェアクラスタやサーバのラックなどのより 大きなグループ内のサーバです。シスコのハードウェアマニュアルでは、ノードという用語が 使われる傾向があります。ホストは、仮想化またはHyperFlexストレージソフトウェアを実行 しているサーバで、仮想マシンにとっての「ホスト」です。VMware のマニュアルでは、ホス トという用語が使われる傾向があります。 (注)
- ステップ **1** クラスタ内のノードをモニタします。

HXストレージクラスタ、ノード、およびノードコンポーネントのステータスがモニタされ、HXConnect、 HX Date Platform Plug-in、vCenter UI、およびさまざまなログに、動作ステータス(オンライン、オフライ ン)値と復元力ステータス値(正常、警告)として報告されます。

- 機能状態の区別は、HX Connect と HX DataPlatform Plug-in のビューに表示されるストレージ ク ラスタの動作ステータスと復元力ステータスに影響しますが、それらのステータスとは別個の ものです。データ レプリケーション係数(2 または 3)、クラスタ アクセス ポリシー(寛容 (lenient)または厳格( strict))、およびストレージ クラスタ内の特定の数のノードごとに、 障害が発生したノードの数またはノード内の障害が発生したディスクの数に応じて、ストレー ジクラスタの状態が読み取りと書き込み、読み取り専用、またはシャットダウンの間で変化し ます。 (注)
- Hyperflex Edge を除くすべての環境で複製ファクタ 3 を強く推奨しています。複製ファクタ 2 で は、可用性と復元性のレベルが低くなります。コンポーネントまたはノードの障害による停電 のリスクは、アクティブかつ定期的なバックアップを作成することにより軽減されます。 (注)
- ステップ **2** ノード障害を分析して、実行するアクションを決定します。

これには、HX Connect、HX Data Platform Plug-in, 、vCenter、または ESXi を介したノード状態のモニタリ ングと、サーバー ビーコンのチェック、ログの収集と分析が必要になります。

- ステップ **3** 特定されたタスクを実行します。
	- ソフトウェアを再インストールまたはアップグレードします。

ESXiまたはHX DataPlatformを再インストールする手順については、『*VMware ESXi*用*Cisco [HyperFlex](https://www.cisco.com/c/en/us/support/hyperconverged-systems/hyperflex-hx-data-platform-software/products-installation-guides-list.html)* システム [インストール](https://www.cisco.com/c/en/us/support/hyperconverged-systems/hyperflex-hx-data-platform-software/products-installation-guides-list.html) ガイド』を参照してください。ソフトウェアのアップグレード手順について は、『*Cisco [HyperFlex](https://www.cisco.com/c/en/us/support/hyperconverged-systems/hyperflex-hx-data-platform-software/products-installation-guides-list.html) Systems Upgrade Guide*』を参照してください。

• ノード内のコンポーネントを修理します。

ノード コンポーネント(ソリッド ステート ドライブ(SSD)、ハード ディスク ドライブ(HDD)、 電源装置(PSU)、ネットワーク インターフェイス カード(NIC)コンポーネントなど)は、HX Connect または HX Data Platform Plug-in では設定できませんが、HX Data Platform はこれらのコンポー ネントをモニタして、いずれかのアイテムの中断、追加、取り外し、または交換が発生すると、スト レージ クラスタ ステータスを調整します。

ディスクを追加または取り外す手順は、ディスクのタイプによって異なります。PSU や NIC などの現 場交換可能ユニット(FRU)を交換するには、サーバハードウェアガイドで説明される手順に従いま す。

• クラスタ内のノードを交換します。

通常、ストレージクラスタ内のノードを交換する際は、TACによるサポートが必要です。要件が満た されていれば、ストレージ クラスタがオンライン(5 ノード以上のクラスタのみ)中またはオフライ ン(4ノード以上のクラスタ)中に、ノードを TAC の支援なしで交換できます。

- クラスタからノードを削除します。
	- ノードを削除する際は、使用可能なノードの数が最小数の 3 を下回らないようにしてくだ さい。3 を下回るとストレージ クラスタが正常に動作しなくなります。3 ノード クラスタ 内のノードを削除する際は、常に TAC の支援が必要です。 (注)

オフライン クラスタから最大 2 つのノードを削除できます。

### ノードのメンテナンス方法の特定

ノードメンテナンスタスクには、ストレージクラスタがオフラインのときに実行されるもの、 クラスタがオンラインであり、ノードがHXメンテナンスモードであることだけが必要である 場合に実行できるものがあります。

- オンライン タスク:タスク開始前にストレージ クラスタが正常な状態である必要があり ます。
- オフライン タスク: ストレージ クラスタをシャット ダウンする必要があります。

2つ以上のノードがダウンしている場合、ストレージクラスタは自動的にオフラインにな ります。

• **TAC**支援によるタスク:通常は、TAC担当員によって実施される手順が必要になります。

次の表に、関連するノードメンテナンスタスクを実行するときに使用できる方法を示します。

#### ノード ソフトウェアの修復

ESX と HX DataPlatform ソフトウェアは、ストレージ クラスタ内の各ノードにインストールさ れます。ノード障害分析後にいずれかのソフトウェア項目を再インストールする必要があるこ とが判明した場合は、『*VMware ESXi* 用 *Cisco HyperFlex* システム [インストール](https://www.cisco.com/c/en/us/support/hyperconverged-systems/hyperflex-hx-data-platform-software/products-installation-guides-list.html) ガイド』を参 照してください。ソフトウェアのアップグレード手順については、『*Cisco [HyperFlex](https://www.cisco.com/c/en/us/support/hyperconverged-systems/hyperflex-hx-data-platform-software/products-installation-guides-list.html) Systems [Upgrade](https://www.cisco.com/c/en/us/support/hyperconverged-systems/hyperflex-hx-data-platform-software/products-installation-guides-list.html) Guide*』を参照してください。

#### ノード ハードウェアの修復

ノード上の修理可能なアイテムで障害が発生した場合です。これには FRU やディスクが該当 します。一部のノードコンポーネントにはTACの支援が必要です。たとえば、ノードのマザー ボードの交換には TAC の支援が必要です。

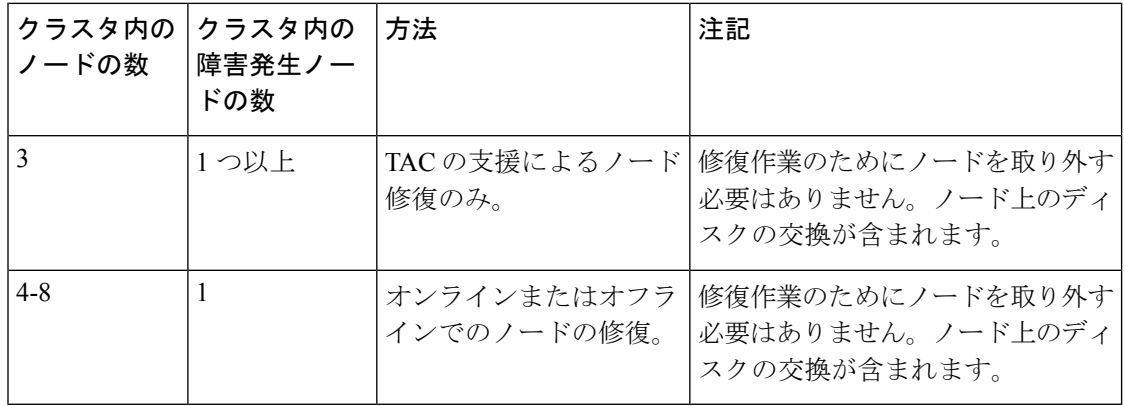

#### ノードの削除

ノード上の修理不可能なアイテムで障害が発生した場合です。取り外したノードのディスク は、ストレージ クラスタで再利用されません。

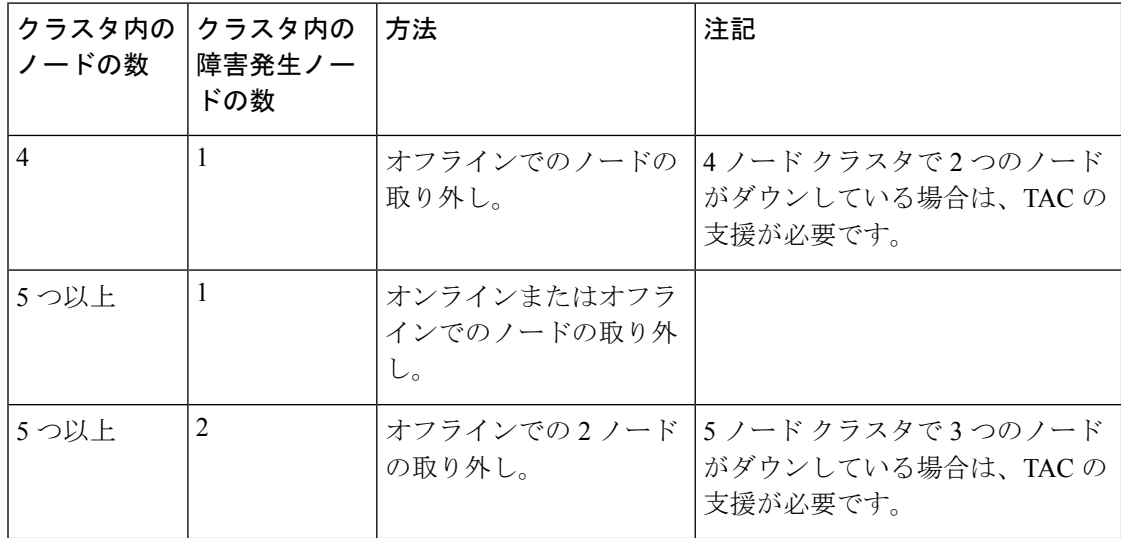

#### ノードの交換とストレージの廃棄

ノード上の修理不可能なアイテムで障害が発生した場合です。取り外したノードのディスク は、ストレージ クラスタで再利用されません。

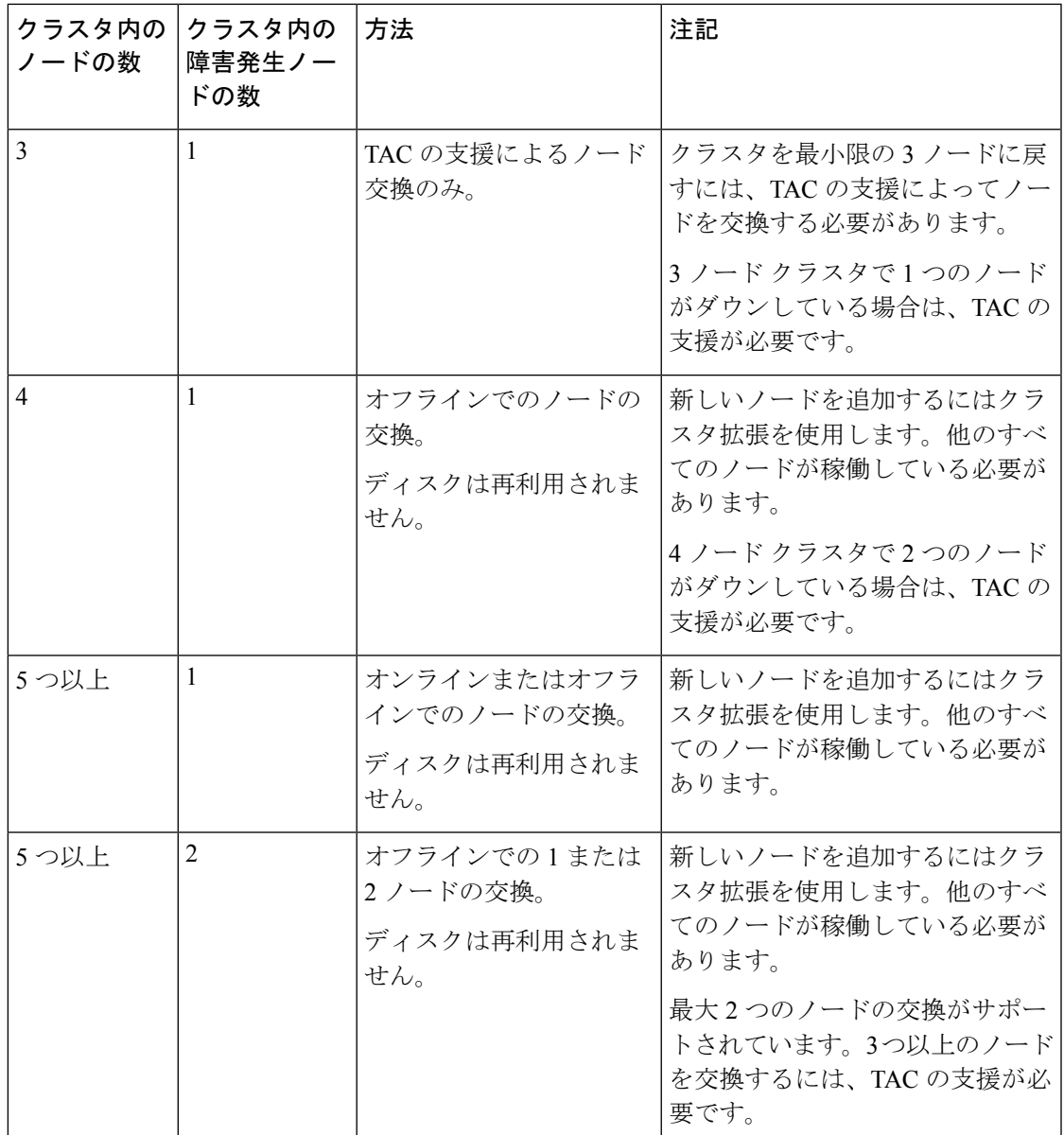

#### ノードの交換とストレージの再利用

ノード上の修理不可能なアイテムで障害が発生した場合です。取り外したノードのディスクを ストレージ クラスタで再利用します。

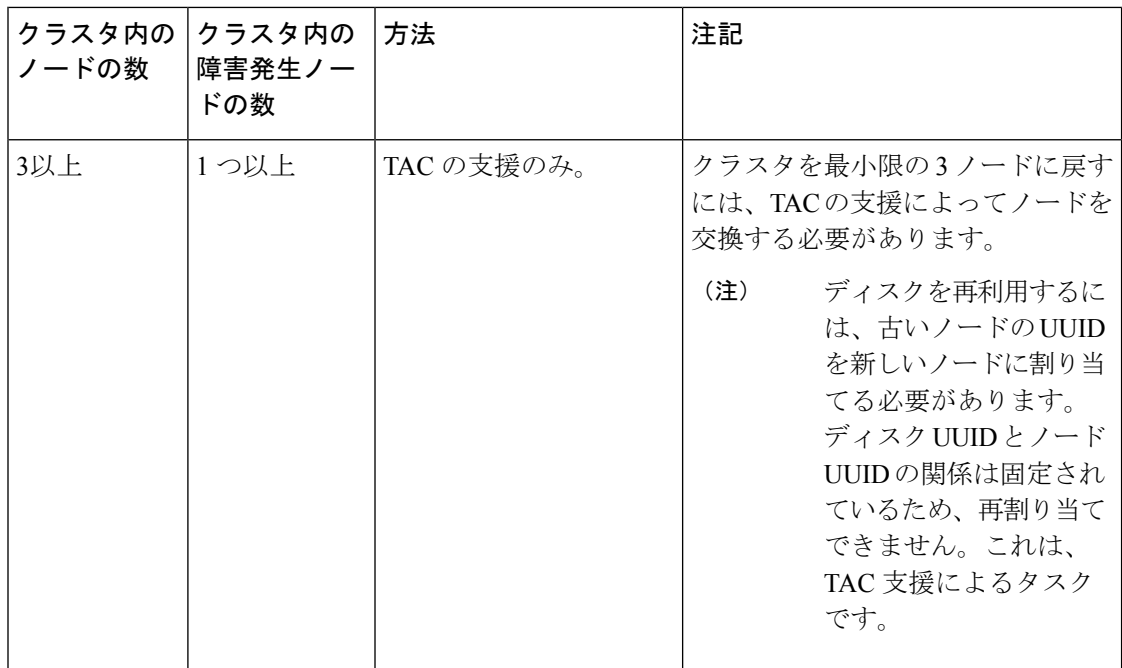

## **DNS** アドレスまたはホスト名による検索

トラブルシューティングの目的では、DNSサーバアドレスまたはDNSサーバホスト名で検索 できることが便利な場合があります。これはオプションのタスクです。

- ステップ **1** DNS 検索アドレスを割り当てます。
	- a) HX Data Platform インストーラ仮想マシンにログインします。ssh または vSphere コンソール インター フェイスを使用します。
	- b) resolv.conf.d ファイルを編集します。

# **vi /etc/resolvconf/resolv.conf.d/base**

c) 変更を確認します。

```
# resolvconf -u
# cat /etc/resolv.conf
```
d) DNS サーバが IP アドレスまたはホスト名から照会できることを確認します。

```
# nslookup ip_address
# nslookup newhostname
```
ステップ **2** DNS ホスト名を割り当てます。

- a) HX Data Platform インストーラ仮想マシンにログインします。ssh または vSphere コンソール インター フェイスを使用します。
- b) 編集のために hosts ファイルを開きます。
	- # **vi /etc/hosts**

c) 次の行を追加し、ファイルを保存します。

*ip\_address* ubuntu *newhostname*

各ホストの *ip\_address* に対して、ホストの *newhostname* を入力します。

- a) *newhostname* を hostname に追加します。
	- # **hostname** *newhostname*

### **ESXi** ホストのルート パスワードの変更

次のシナリオで、デフォルトの ESXi パスワードを変更できます。

- •標準およびストレッチ クラスタの作成時(コンバージド ノードのみをサポート)
- 標準クラスタの拡張時 (コンバージド ノードまたはコンピューティング ノードの両方の 拡張をサポート)
- エッジ クラスタの作成時

上記の場合、インストールが完了するとすぐに ESXi のルート パスワードが保護されます。後 続のパスワード変更が必要である場合、下に概要を示している手順をインストール後に使用し て、ルート パスワードを手動で変更することができます。 (注)

ESXi は工場出荷時のデフォルト パスワードで提供されているため、セキュリティ上の理由か らパスワードを変更する必要があります。インストール後のデフォルトの ESXi ルート パス ワードを変更するには、次の手順を実行します。

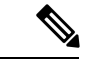

ESXi ルート パスワードを忘れた場合は、パスワードの復旧について Cisco TAC にお問い合わ せください。 (注)

ステップ **1** SSH を使用して ESXi ホスト サービス制御にログインします。

ステップ **2** ルート権限を取得します。

su -

- ステップ **3** 現在のルート パスワードを入力します。
- ステップ **4** ルート パスワードを変更します。

passwd root

ステップ **5** 新しいパスワードを入力し、**Enter** キーを押します。確認のためにパスワードを再入力します。

(注) 2 回目に入力したパスワードが一致しない場合は、最初からやり直す必要があります。

### ノード ソフトウェアの再インストール

既存のストレージ クラスタのメンバーであるノードでソフトウェアを再インストールするに は、TAC にお問い合わせください。このタスクは TAC アシスタンスと共に実行する必要があ ります。

ステップ **1** TAC からの指示に従って ESX を再インストールします。

サーバがホストESXサーバ設定要件に記載されている必要なハードウェアおよび設定を満たしていること を確認します。HX 構成の設定は HX Data Platform プロセス中に適用されます。

ステップ **2** TAC からの指示に従って HX Data Platform を再インストールします。 HX Data Platform の再インストールは常に ESX を再インストールした後で行う必要があります。

# **IP**から**FQDN**への**vCenter**クラスタ内のノード識別フォー ムの変更

このタスクでは、vCenter によるクラスタ内のノードの識別方法を IP アドレスから完全修飾ド メイン名 (FODN)に変更する方法について説明します。

- ステップ **1** このタスクを実行するためのメンテナンス ウィンドウをスケジュールします。
- ステップ **2** ストレージ クラスタが正常であることを確認します。

ストレージ クラスタのステータスを HX Connect、HX Data Platform プラグイン、またはストレージ コン トローラ VM の stcli cluster info コマンドのいずれかにより確認します。

- ステップ **3** ストレージ クラスタ内の各 ESXi ホストの FQDN を探します。
	- a) ESXi ホスト コマンド ラインから。

# **cat /etc/hosts**

この例では、FQDN は sjs-hx-3-esxi-01.sjs.local です。

# Do not remove the following line, or various programs # that require network functionality will fail. 127.0.0.1 localhost.localdomain localhost ::1 localhost.localdomain localhost 172.16.67.157 sjs-hx-3-esxi-01.sjs.local sjs-hx-3-esxi-01

- b) ストレージ クラスタ内の各 ESXi ホストに対して繰り返します。
- ステップ **4** 各 ESXi ホストの FQDN を vCenter、他の ESXi ホストから互いに、およびコントローラ VM から解決で きることを確認します。
	- a) vCenter のコマンド ラインから。

```
# nslookup <fqdn_esx_host1>
# nslookup <fqdn_esx_host2>
# nslookup <fqdn_esx_host3>
...
```
- b) ESXi ホストから各 ESXi ホストに対して繰り返します。
- c) 各コントローラ VM から各 ESXi ホストに対して繰り返します。
- ステップ **5** FQDN 名が解決できない場合は、各 ESXi ホストと各コントローラ VM 上の DNS 設定を確認します。
	- a) コントローラ VM が DNS サーバの正しい IP アドレスを認識していることを確認します。

コントローラ VM のコマンド ラインから。

# **stcli services dns show** 10.192.0.31

a) ESXi ホストの DNS 設定がコントローラ VM と同じであることを確認します。

```
vCenterから、各ESXiホストを選択してから、[構成(Configuration)] > [DNSサーバ(DNSServers)]
を選択します。
```
ステップ **6** データセンター名とクラスタ名を探してメモします。

vCenter クライアントまたは Web クライアントから、データセンター名とクラスタ名が表示されるまで スクロールします。それらを書き留めておきます。これらは後の手順で使用します。

ステップ1 vCenter から、クラスタを削除します。

vCenter から、データセンター > クラスタを選択します。クラスタを右クリックし、**[**削除(**Delete**)**]** を 選択します。

- (注) データセンターは削除しないでください。
- ステップ **8** vCenter でクラスタを再作成します。
	- a) vCenterから、データセンターを右クリックします。**[**新規クラスタ(**New Cluster**)**]**を選択します。
	- b) 削除したクラスタとまったく同じ名前を **[**クラスタ名(**Cluster Name**)**]** に入力します。これは、ス テップ 6 で書き留めた名前です。
- ステップ **9** FQDN 名を使用して、クラスタに ESXi ホスト(ノード)を追加します。すべての ESXi ホストに対して この手順を繰り返します。
	- a) vCenter から、データ センター > クラスタを右クリックします。**[**ホストの追加(**Add Host**)**]** を選択 します。
	- b) FQDN を使用して ESXi ホストを選択します。
	- c) クラスタ内の各 ESXi ホストに対して繰り返します。
- ステップ **10** クラスタを vCenter に再登録します。

#### # **stcli cluster reregister**

--vcenter-datacenter <datacenter\_name> --vcenter-cluster <hx cluster name> --vcenter-url <FQDN\_name> --vcenter-user <vCenter username> --vcenter-password <vCenter Password>

HX バージョン 1.8.1c 以降では、SSO URL が必要ありません。クラスタの再登録の詳細については、新 しい vCenter クラスタによるストレージ クラスタの登録 (72 ページ)を参照してください。

ステップ **11** インストール後のスクリプトを使用して、VMware クラスタ HA および DRS を有効にします。

- a) admin として HX クラスタ IP にログインし、#**hx\_post\_install** コマンドを実行します。
- b) [Option 1-"New / Existing Cluster" ]を選択し、すべてのログイン クレデンシャルを入力します。
- c) 新しいライセンス キーを入力する場合は「y」と入力します。
- d) クラスタで HA と DRS を有効にするには、「y」と入力します。
- e) 他のすべてのオプションで「n」を選択し、スクリプトを終了します。

### ノード コンポーネントの交換

ノード上の選択したコンポーネントを交換できます。コンポーネントの中には、ノードが稼働 中でも交換できるものがあります。一部のコンポーネントを交換するには、ノードをメンテナ ンス モードにするか、シャットダウンする必要があります。すべての現場交換可能ユニット (FRU)のリストについては、ご使用のサーバのハードウェア インストール ガイドを参照し てください。コンポーネントによっては、交換できないものや、TACの支援がある場合にのみ 交換できるものもあります。次に示すのは、ノードで交換可能なコンポーネントの一般的なリ ストです。

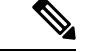

- ディスクを取り外した場合、ディスクが物理的には存在しない状態でも、ディスクUUIDが引 き続きリストされます。同一クラスタ内の別のノードでディスクを再利用するには、TACにサ ポートを依頼してください。 (注)
	- ノードをシャットダウンする必要がないコンポーネント。これらはホットスワップ可能で す。
		- HDD データ ドライブ。前面ベイ
			- ストレージ クラスタのタスクについては TAC にお問い合わせください。ハードウェ アを中心とするタスクについては『ディスクの管理』を参照してください。このコン ポーネントを交換するには、両方のタスクが必要です。
		- SSD キャッシュ ドライブ。前面ベイ 1
			- ストレージ クラスタのタスクについては TAC にお問い合わせください。ハードウェ アを中心とするタスクについては『ディスクの管理』を参照してください。このコン ポーネントを交換するには、両方のタスクが必要です。

• ファン モジュール

このコンポーネントを交換するには、ハードウェア インストール ガイドを参照して ください。

```
• 電源
```
このコンポーネントを交換するには、ハードウェア インストール ガイドを参照して ください。

• ノードをメンテナンス モードにしてシャットダウンする必要があるコンポーネント。

次に示すすべてのコンポーネントについては、ハードウェア インストール ガイドを参照 してください。

• ハウスキーピング SSD

このコンポーネントを交換するには、ストレージ クラスタ タスクとハードウェア中 心のタスクの両方が必要です。

• マザーボード上の RTC バッテリ

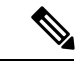

マザーボード自体は交換可能コンポーネントではありません。 ローカル ハードウェア ストアからバッテリを購入し、交換する 必要があります。 (注)

- DIMMS
- CPU とヒートシンク
- 内部 SD カード
- 内部 USB ポート
- モジュラ HBA ライザー(HX 220c サーバ)
- モジュラ HBA カード
- PCIe ライザー アセンブリ
- PCIe カード
- トラステッド プラットフォーム モジュール
- mLOM カード
- RAID コントローラ
- •仮想インターフェイス カード (VIC)
- •グラフィック処理ユニット(GPU)

### ノードの削除

ノードの削除は、次のクラスタタイプでサポートされています。

#### 表 **<sup>4</sup> :** ノードの削除をサポートするクラスタタイプ

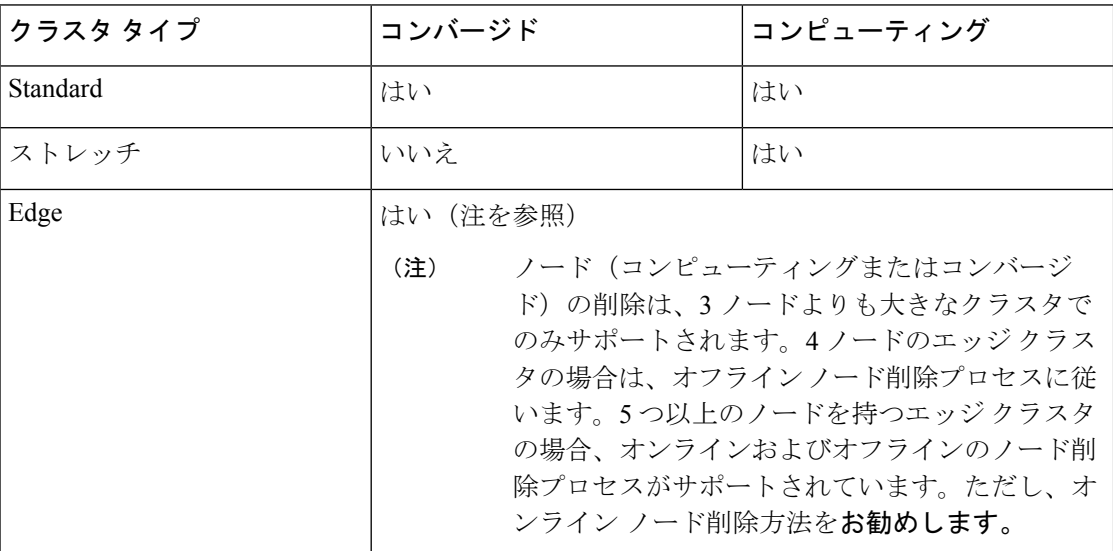

クラスタ内のノードの数に応じて、クラスタがオンラインの場合、またはクラスタをオフライ ンにする必要がある場合に、ノードを削除できます。その前に、必要な準備手順が完了してい ることを確認する必要があります。

影響するコンテキストは、コンバージド ノードの数に基づきます。コンピューティング ノー ドの数は、ノード削除のプロセスに影響しません。

一度に 1 つのコンバージド ノードのみを削除できます。

4つのコンバージドノードがあるクラスタの場合は、オフラインノード削除プロセスに従いま す。5つ以上のコンバージドノードを持つクラスタの場合は、オンラインノード削除プロセス に従います。

### 

(注) 3 ノード クラスタからのコンバージド ノードの削除はサポートされていません

クラスタがオフラインのときにノードを削除すると、そのノードをクラスタに戻すことはでき ません。 (注)

論理アベイラビリティゾーン(LAZ)が設定された HyperFlex クラスタのノードを削除する前 に、LAZ を無効にする必要があります。

LAZ が HyperFlex クラスタで使用される場合、LAZ を再有効化する前に、残りのノードの数 が、LAZ [のガイドラインと考慮事項](https://www.cisco.com/c/en/us/td/docs/hyperconverged_systems/HyperFlex_HX_DataPlatformSoftware/AdminGuide/4-5/b-hxdp-admin-guide-4-5/m_expand_the_cisco_hx_cluster.html#id_90520)に従って LAZ をサポートするバランスの取れた構成であ る必要があります。

### ノードの削除の準備

ストレージ クラスタからノードを削除する前に、次の手順を実行します。

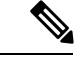

5.0 (1a) 以降では、削除するノードがメンテナンスモードになってから2時間後に再調整が自 動的に開始されます。 (注)

ステップ **1** クラスタが正常であることを確認します。

#### # **stcli cluster info**

次の例の応答は、ストレージ クラスタがオンラインで正常であることを示します。

```
locale: English (United States)
state: online
upgradeState: ok
healthState: healthy
state: online
state: online
```
- ステップ **2** SSH がストレージ クラスタ内のすべてのノード上の ESX で有効になっていることを確認してください。
- ステップ **3** 分散リソース スケジューラ(DRS)が有効になっていることを確認してください。

DRS は、電源がオンの VM だけを移行します。ネットワークで VM の電源がオフになっている場合は、削 除されないストレージ クラスタ内のノードにこれらの VM を手動で移行する必要があります。

(注) DRS を使用できない場合は、仮想マシンをそのノードから手動で移動します。

ステップ **4** zkEnsemble をメモします。これには、コントローラ VM(CVM)のデータ IP が含まれます。

#### **Example**:

admin:~\$ cat /etc/springpath/storfs.cfg | grep -i ense crmZKEnsemble=10.104.18.37:2181,10.104.18.38:2181,10.104.18.39:2181, 10.104.18.40:2181, 10.104.18.41:2181

削除されたノードが ucs-308 で、その CVM データ IP が 10.104.18.40 の場合、ノードの削除後に上記のコマ ンドを実行すると、その CVM データ IP は表示されなくなります。

ステップ **5** 削除するノードをメンテナンス モードにします。次の方法を選択します。vSphereGUI、コントローラVM コマンドライン (CLI)、または HyperFlex Connect システム情報パネル:

**GUI**

a) 各ホストを右クリックし、リストを下にスクロールし、**[** メンテナンス モード(**Cisco Maintenance Mode**)**]** > **[**メンテナンス モードの開始(**Enter Maintenance Mode**)**]** の順に選択します。

[vSphere メンテナンス モード(vSphere Maintenance Mode)] オプションは、ホストの右クリック メ ニューの上部にあります。リストの下部までスクロールし、[Maintenance Mode] を選択します。

b) HX Connectで、**[MANAGE]** > **[System Information]** パネルの **[Node]** タブからノードを選択し、**[HX Maintenance Mode]** ボタンをクリックします。

**CLI**

- a) 管理ユーザーとしてコントローラ VM にログインします。
- b) **stcli cluster info** 実行し、stNodes: セクション を探します。

# **stcli cluster info**

stNodes:

```
----------------------------------------
type: node
id: 689324b2-b30c-c440-a08e-5b37c7e0eefe
name: ucs-305
----------------------------------------
type: node
id: 9314ac70-77aa-4345-8f35-7854f71a0d0c
name: ucs-306
 ----------------------------------------
type: node
id: 9e6ba2e3-4bb6-214c-8723-019fa483a308
name: ucs-307
 ----------------------------------------
type: node
id: 575ace48-1513-0b4f-bfe1-e6abd5ff6895
name: ucs-308
---------------------------------------
type: node
id: 875ebe8-1617-0d4c-afe1-c6aed4ff6732
name: ucs-309
```
stNodes セクションで、id がクラスタ内の各ノードがリストされます。削除する必要があるノード ID または名前を見つけます。

c) ESX ホストをメンテナンス モードに移行します。

#### # **stcli node maintenanceMode (--id ID | --ip NAME) --mode enter**

(stcli node maintenanceMode --help も参照してください)

たとえば、ノード ucs-308 を削除するには、次の手順を実行します。

**Example**: stcli node maintenanceMode –id 575ace48-1513-0b4f-bfe1-e6abd5ff6895 or stcli node maintenanceMode –ip 10.104.18.40

ステップ **6** ストレージ クラスタを再調整します。

rebalance コマンドは、使用可能なストレージの変更すべてに対して保存されているデータの分散を再調整 し、ストレージクラスタの健全性を回復するために使用されます。ストレージクラスタ内のノードを追加 または削除する場合は、stcli rebalance コマンドを使用して、ストレージ クラスタの再調整を手動で開 始できます。

障害が発生したノードまたはディスクで使用されるディスク容量によって、再調整に時間がか かる場合があります。再調整が完了したら、クラスタが正常であることを確認します。 (注)
- a) 管理ユーザーとしてコントローラ VM にログインします。
- b) コントローラ VM のコマンド ラインから、次のコマンドを実行します。

# **stcli rebalance start --force**

ステップ **7** クラスタが正常になるまで待ちます。クラスタが正常であることを確認するには、**stcli cluster storage-summary** コマンドを実行します。

#### **Example**:

```
admin:~$ stcli cluster storage-summary
address: 169.254.226.1
name: ucs1118-0004 state: online
uptime: 10 days 22 hours 23 minutes 40 seconds
activeNodes: 4 of 5
compressionSavings: 55.49%
deduplicationSavings: 52.88% freeCapacity: 5.9T healingInfo:
inProgress: False resiliencyInfo:
messages:
Storage cluster is healthy. state: 1
nodeFailuresTolerable: 1
cachingDeviceFailuresTolerable: 2
persistentDeviceFailuresTolerable: 2
zoneResInfoList: None
spaceStatus: normal
totalCapacity: 6.0T
totalSavings: 79.03%
usedCapacity: 164.9G
zkHealth: online
clusterAccessPolicy: lenient
dataReplicationCompliance: compliant
dataReplicationFactor: 3
```
### 次のタスク

ノードの削除に進みます。ストレージクラスタ内のノードの数に基づいて、オンラインまたは オフラインの方法を選択します。

### オンライン ストレージ クラスタからのノードの削除

導入環境をクリーンアップするか、またはストレージ クラスタからノードを削除するには、 stcli node remove を使用します。

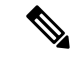

連続して複数のノードを削除できます。ただし、一度に1つのノードを削除する場合、および 連続する各ノード削除の間にクラスタが正常な状態である場合に限り。また、ノードを削除す るための準備に必要な手順を実行している必要があります。詳細については、ノードの削除の 準備 (161 ページ) を参照してください。 (注)

このタスクの手順を実行する前に、コントローラ VM またはその他の HX Data Platform コン ポーネントを削除しないでください。 (注)

ステップ **1 stcli cluster info**コマンドを実行し、stNodes: sectionを探して、削除する必要があるノードを見つけます。 この情報は、ノードをメンテナンスモードにした場合にも使用できます。

----------------------------------------

**Example**:

stNodes: type: node id: 689324b2-b30c-c440-a08e-5b37c7e0eefe name: ucs305 type: node id: 9314ac70-77aa-4345-8f35-7854f71a0d0c name: ucs306 type: node id: 9e6ba2e3-4bb6-214c-8723-019fa483a308 name: ucs307 type: node id: 575ace48-1513-0b4f-bfe1-e6abd5ff6895 name: ucs308 type: node id: 875ebe8-1617-0d4c-af name: ucs 309

5 -ノード クラスタからノードを削除するには、 **stcli node remove** コマンドを次のように実行します。

• • **stcli node remove –ip-1 ucs 308** または

### • **stcli node remove –-id-1 575ace48-1513-0b4f-bfe1-e6abd5ff6895**

stcli node remove コマンドが正常に完了すると、システムにより、ストレージ クラスタの状態が [正常 (Healthy)] になるまで、ストレージ クラスタの再調整が行われます。この期間中に障害テストを実行し ないでください。ストレージ クラスタは引き続き正常です。

ストレージ クラスタ内にノードがないため、HX メンテナンス モードを終了する必要はありません。

ステップ **2** ノードがストレージ クラスタから削除されていることを確認します。

a) ストレージ クラスタ情報を確認します。

### # **stcli cluster storage-summary**

- b) 応答のActiveNodesエントリを調べ、クラスタのノード数が1つ少なくなっていることを確認します。
- c) 削除されたノードが Ensemble の一部ではないことを確認します。次に例を示します。

#### **Example**:

```
admin:~$ cat /etc/springpath/storfs.cfg | grep -i ense
crmZKEnsemble=10.104.18.37:2181,10.104.18.38:2181,10.104.18.39:2181,10.104.18.41:2181
```
.

たとえば、削除されたノードが ucs-308 で、その CVM データ IP が 10.104.18.40 の場合、上記のように ノード削除後に上記のコマンドを実行すると、その CVM データ IP は表示されなくなります。

5 つ以上のノードがあり、削除されたノードがアンサンブルの一部であった場合、新しいノード IP が crmZKEnsembleに表示されます。たとえば、クラスタに最初に7つのノード(10.104.18.37〜10.104.18.43) があり、crmZKEnsemble に 10.104.18.37:2181,10.104.18.38:2181,10.104.18.39:2181、10.104.18.40:2181、 10.104.18.41 がある場合:2181、その後、10.104.18.40 の削除後、crmZKEnsemble は次のいずれかを持ち ます。

10.104.18.37:2181,10.104.18.38:2181,10.104.18.39:2181、10.104.18.42:2181、10.104.18.41:2181 または 10.104.18.37:2181,10.104.18.38:2181,10.104.18.39:2181、10.104.18.43:2181、10.104.18.41:2181

ステップ **3** hxcli disk list コマンドを実行して、削除されたノードのディスクが表示されなくなったことを確認し ます。

admin:~\$ hxcli disk list --no-loader

+-----------+-------------------+------+----------+---------+------------+-------------+ | NODE NAME | HYPERVSIOR STATUS | SLOT | CAPACITY | STATUS | TYPE | USAGE | +-----------+-------------------+------+----------+---------+------------+-------------+ | ucs305 | ONLINE | 1 | 111.8 GB | Claimed | Solidstate | System | | ucs305 | ONLINE | 2 | 894.3 GB | Claimed | Solidstate | Caching | | ucs305 | ONLINE | 3 | 1.1 TB | Ignored | Rotational | Persistence | | ucs305 | ONLINE | 4 | 1.1 TB | Ignored | Rotational | Persistence | | ucs305 | ONLINE | 5 | 1.1 TB | Ignored | Rotational | Persistence | ucs305 | ONLINE | 6 | 1.1 TB | Ignored | Rotational | Persistence | ucs305 | ONLINE | 7 | 1.1 TB | Ignored | Rotational | Persistence | | ucs305 | ONLINE |8|0B| Unknown | | | | ucs306 | ONLINE | 1 | 111.8 GB | Claimed | Solidstate | System | | ucs306 | ONLINE | 2 | 894.3 GB | Claimed | Solidstate | Caching | | ucs306 | ONLINE | 3 | 1.1 TB | Claimed | Rotational | Persistence | | ucs306 | ONLINE | 4 | 1.1 TB | Claimed | Rotational | Persistence | | ucs306 | ONLINE | 5 | 1.1 TB | Claimed | Rotational | Persistence | | ucs306 | ONLINE | 6 | 1.1 TB | Claimed | Rotational | Persistence | | ucs306 | ONLINE | 7 | 1.1 TB | Claimed | Rotational | Persistence | | ucs306 | ONLINE |8|0B| Unknown | | |  $ucs307$  | ONLINE | 1 | 111.8 GB | Claimed | Solidstate | System | | ucs307 | ONLINE | 2 | 894.3 GB | Claimed | Solidstate | Caching | | ucs307 | ONLINE | 3 | 1.1 TB | Claimed | Rotational | Persistence | | ucs307 | ONLINE | 4 | 1.1 TB | Claimed | Rotational | Persistence | | ucs307 | ONLINE | 5 | 1.1 TB | Claimed | Rotational | Persistence | | ucs307 | ONLINE | 6 | 1.1 TB | Claimed | Rotational | Persistence | | ucs307 | ONLINE | 7 | 1.1 TB | Claimed | Rotational | Persistence | | ucs307 | ONLINE |8|0B| Unknown | | | | ucs309 | ONLINE | 1 | 111.8 GB | Claimed | Solidstate | System | | ucs309 | ONLINE | 2 | 894.3 GB | Claimed | Solidstate | Caching | | ucs309 | ONLINE | 3 | 1.1 TB | Claimed | Rotational | Persistence |  $ucs309$  | ONLINE | 4 | 1.1 TB | Claimed | Rotational | Persistence | ucs309 | ONLINE | 5 | 1.1 TB | Claimed | Rotational | Persistence | | ucs309 | ONLINE | 6 | 1.1 TB | Claimed | Rotational | Persistence | | ucs309 | ONLINE | 7 | 1.1 TB | Claimed | Rotational | Persistence | | ucs309 | ONLINE |8|0B| Unknown | | | +-----------+-------------------+------+----------+---------+------------+-------------+

たとえば、ucs-308 を削除すると、そのディスクは表示されなくなります。

ステップ **4** VCenter の **[**ホストおよびクラスタ(**Hosts and Cluster**)**]** ビューからホストを削除します。

- a) vSphere Web クライアント ナビゲータにログインします。vSphere インベントリの **[**ホスト(**Host**)**]** に 移動します。
- b) ホストを右クリックして、**[**すべての **vCenter** アクション(**All vCenter Actions**))**]** > **[**インベントリか ら削除(**Remove from Inventory**)**]** を選択しオンます。[はい(Yes)] をクリックします。
- ステップ **5** すべてのノード関連データストアが削除されていることを確認します。たとえば、ESXiで次のコマンドを 実行します。

```
[root@ucs308:~] esxcfg-nas -l
ds4 is 169.254.226.1:ds4 from 6894152532647392862-8789011882433394379 mounted available
ds3 is 169.254.226.1:ds3 from 6894152532647392862-8789011882433394379 mounted available
ds2 is 169.254.226.1:ds2 from 6894152532647392862-8789011882433394379 mounted available
ds5 is 169.254.226.1:ds5 from 6894152532647392862-8789011882433394379 mounted available
ds1 is 169.254.226.1:ds1 from 6894152532647392862-8789011882433394379 mounted available
```
ノード関連データストアが表示されている場合は、それらのデータストアを手動でマウント解 除して削除します。 (注)

### オフライン ストレージ クラスタからのノードの削除

導入環境をクリーンアップするか、またはストレージ クラスタからノードを削除するには、 stcli node remove を使用します。

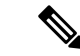

- このタスクの手順を実行する前に、コントローラ VM またはその他の HX Data Platform コン ポーネントを削除しないでください。 (注)
- ステップ **1** ノードの削除を準備するプロセスに従います。詳細については、ノードの削除の準備 (161 ページ) を参 照してください。
- ステップ **2** (4 ノード クラスタのみ) シャットダウンの準備をしてから、ストレージ クラスタをシャットダウンしま す。
	- a) すべての HX データストアのすべての常駐 VM を正常にシャットダウンします。

任意で、VM を vMotion で移動します。

- b) HX ストレージ クラスタ ノードの非 HX データソースですべての VM を正常にシャットダウンし、マ ウント解除します。
- c) コントローラ VM コマンド ラインから stcli cluster shutdown コマンドを実行します。

```
# stcli cluster shutdown
```
ステップ **3 stcli cluster info**コマンドを実行し、stNodes: sectionを探して、削除する必要があるノードを見つけます。 この情報は、ノードをメンテナンスモードにした場合にも使用できます。

**Example**:

--------------------------------------- type: node

```
id: 569c03dc-9af3-c646-8ac5-34b1f7e04b5c
name: example1
                   ----------------------------------------
type: node
id: 0e0701a2-2452-8242-b6d4-bce8d29f8f17
name: example2
 ----------------------------------------
type: node
id: a2b43640-cf94-b042-a091-341358fdd3f4
name: example3
 ----------------------------------------
type: node
id: d2d43691-daf5-50c4-d096-941358fede374
name: example5
```
ステップ **4** stcli node remove コマンドを使用して該当するノードを取り外します。

次に例を示します。

1 つのノードを削除するには

• **stcli node remove -–ip-1 example5** または

#### • **stcli node remove -–id-1 d2d43691-daf5-50c4-d096-941358fede374**

#### **Response**:

Successfully removed node: EntityRef(type=3, id='', name='10.10.2.4')

このコマンドは、すべてのデータストアをマウント解除し、クラスタアンサンブルから削除し、このノー ドの EAM をリセットし、すべてのサービス(ストア、クラスタ管理 IP)を停止し、すべてのファイア ウォール ルールを削除します。

このコマンドは、vCenterからノードを削除しません。ノードはvCenterに残ります。このコマンドはまた、 インストールされている HX Data Platform 要素(コントローラ VM など)を削除しません。

ストレージ クラスタ内にノードがないため、HX メンテナンス モードを終了する必要はありません。

ステップ **5** クラスタを再起動します。

#### # **stcli cluster start**

- ステップ **6** クラスタが起動したら、ノードがストレージクラスタクラスタから削除されていることを確認してくださ い。
	- a) ストレージ クラスタ情報を確認します。

#### # **stcli cluster storage-summary**

- b) 応答のActiveNodesエントリを調べ、クラスタのノード数が1つ少なくなっていることを確認します。
- c) 削除されたノードが Ensemble の一部ではないことを確認します。

admin:~\$ cat /etc/springpath/storfs.cfg | grep -i ense crmZKEnsemble=10.104.18.37:2181,10.104.18.38:2181,10.104.18.39:2181

たとえば、10.104.18.40 を削除した場合は表示されなくなります。

ステップ **7** hxcli disk list コマンドを実行して、削除されたノードのディスクが表示されなくなったことを確認し ます。

```
admin:~$ hxcli disk list --no-loader
 +-----------+-------------------+------+----------+---------+------------+-------------+
| NODE NAME | HYPERVSIOR STATUS | SLOT | CAPACITY | STATUS | TYPE | USAGE |
     +-----------+-------------------+------+----------+---------+------------+-------------+
| ucs305 | ONLINE | 1 | 111.8 GB | Claimed | Solidstate | System |
| ucs305 | ONLINE | 2 | 894.3 GB | Claimed | Solidstate | Caching |
| ucs305 | ONLINE | 3 | 1.1 TB | Ignored | Rotational | Persistence |
| ucs305 | ONLINE | 4 | 1.1 TB | Ignored | Rotational | Persistence |
| ucs305 | ONLINE | 5 | 1.1 TB | Ignored | Rotational | Persistence |
| ucs305 | ONLINE | 6 | 1.1 TB | Ignored | Rotational | Persistence |
| ucs305 | ONLINE | 7 | 1.1 TB | Ignored | Rotational | Persistence |
| ucs305 | ONLINE | 8 | 0 B | Unknown | | |
| ucs306 | ONLINE | 1 | 111.8 GB | Claimed | Solidstate | System |
| ucs306 | ONLINE | 2 | 894.3 GB | Claimed | Solidstate | Caching |
| ucs306 | ONLINE | 3 | 1.1 TB | Claimed | Rotational | Persistence |
| ucs306 | ONLINE | 4 | 1.1 TB | Claimed | Rotational | Persistence |
| ucs306 | ONLINE | 5 | 1.1 TB | Claimed | Rotational | Persistence |
| ucs306 | ONLINE | 6 | 1.1 TB | Claimed | Rotational | Persistence |
| ucs306 | ONLINE | 7 | 1.1 TB | Claimed | Rotational | Persistence |
| ucs306 | ONLINE | 8 | 0 B | Unknown | | |
| ucs307 | ONLINE | 1 | 111.8 GB | Claimed | Solidstate | System |
| ucs307 | ONLINE | 2 | 894.3 GB | Claimed | Solidstate | Caching |
| ucs307 | ONLINE | 3 | 1.1 TB | Claimed | Rotational | Persistence |
| ucs307 | ONLINE | 4 | 1.1 TB | Claimed | Rotational | Persistence |
| ucs307 | ONLINE | 5 | 1.1 TB | Claimed | Rotational | Persistence |
| ucs307 | ONLINE | 6 | 1.1 TB | Claimed | Rotational | Persistence |
| ucs307 | ONLINE | 7 | 1.1 TB | Claimed | Rotational | Persistence |
| ucs307 | ONLINE | 8 | 0 B | Unknown | | |
+-----------+-------------------+------+----------+---------+------------+-------------+
```
たとえば、ucs-308 を削除すると、そのディスクは表示されなくなります。

ステップ **8** VCenter の **[**ホストおよびクラスタ(**Hosts and Cluster**)**]** ビューからホストを削除します。

- a) vSphere Web クライアント ナビゲータにログインします。vSphere インベントリの **[**ホスト(**Host**)**]** に 移動します。
- b) ホストを右クリックして、**[**すべての **vCenter** アクション(**All vCenter Actions**))**]** > **[**インベントリか ら削除(**Remove from Inventory**)**]** を選択しオンます。[はい(Yes)] をクリックします。
- ステップ **9** すべてのノード関連データストアが削除されていることを確認します。たとえば、ESXiで次のコマンドを 実行します。

[root@ucs308:~] esxcfg-nas -l ds4 is 169.254.226.1:ds4 from 6894152532647392862-8789011882433394379 mounted available ds3 is 169.254.226.1:ds3 from 6894152532647392862-8789011882433394379 mounted available ds2 is 169.254.226.1:ds2 from 6894152532647392862-8789011882433394379 mounted available ds5 is 169.254.226.1:ds5 from 6894152532647392862-8789011882433394379 mounted available ds1 is 169.254.226.1:ds1 from 6894152532647392862-8789011882433394379 mounted available

ノード関連データストアが表示されている場合は、それらのデータストアを手動でマウント解 除して削除します。 (注)

### コンピューティング ノードの削除

ステップ **1** 削除する必要があるコンピューティング ノードからすべての VM を移行します。

- ステップ **2** コンピューティング ノードからのデータストアをマウント解除します。
- ステップ **3** 次のコマンドを実行して、クラスタが健全な状態であることを確認します。 stcli cluster info --summary
- ステップ **4** ESXi ホストをメンテナンス モードにします。
- ステップ **5** CIMP (クラスタ IP アドレスのように Cisco HX Connect IP アドレスを使用) から stcli node remove コマ ンドを使用して、コンピューティング ノードを削除します。

```
stcli node remove --id-1
```
Or

```
stcli node remove --ip-1
```
- IP は、削除されるノードの IP アドレスです。
- ステップ **6** DVS が存在する場合、vCenter の EXSi ホストから DVS を削除します。
- ステップ **7** vCenter から ESXi ホストを削除します。
- ステップ **8** 次のコマンドを実行して、クラスタが健全な状態であることを確認します。 stcli cluster info --summary
- ステップ **9** stcli cluster infoの情報出力に計算ノードのvirtnodeエントリーがまだ存在する場合は、次を実行しま す。

SCVM で priv service stMgr restart を使用して、stMgr 管理サービスを再起動します。

- ステップ **10** Cisco HX Connect をログアウトし、Cisco HX Connect にログインして、コンピューティング ノードの古 いエントリを消去します。
- ステップ **11** 高可用性(HA)および分散リソーススケジューラ(DRS)サービスを無効にしてから再度有効にして、ノー ドを削除した後にサービスを再設定します。

### 同じクラスタ内で以前に削除されたノードを再利用する

以前に削除した同じクラスタ内のノードを再利用するには、次の手順を実行します。

### 始める前に

- 同じクラスタで再利用するには、HXDP4.5(2b)以降を実行しているクラスタでノードを削 除する必要があります。
- HX ノードは、クラスタがオンラインのときに削除しなければなりません。クラスタがオ フラインのときにノードを削除した場合、そのノードは同じクラスタ内で再利用できなく なる可能性があります。
- HX ノードの削除は、管理ガイドに記載されている stcli node コマンドを使用して実行する 必要があります。ノードがクラスタから適切に削除されなかった場合、同じクラスタ内で 再利用できなくなる可能性があります。
- 4 ノード クラスタの場合には、オフライン ストレージ クラスタからのノードの削除 のみ 使用します。ノードの再利用は、4 ノード クラスタではサポートされていません。
- ステップ **1** vCenter Cluster インベントリから ESXi ホストを削除します。
- ステップ **2** HX クラスタの残りの部分とマッチする、同一のバージョンの ESXi を再インストールします。
- ステップ **3** この削除されたノードに以前に関連付けられていた UCS Manager から UCS サービス プロファイルのみを 削除します。
- ステップ **4** 同じバージョンの HX インストーラを使用して、拡張ワークフローを実行します。
	- 拡張ワークフロー中は、必ず **[**ディスク パーティションをクリア(**Clear Disk Partitions**)**]** ボッ クスをオンにしてください。 (注)

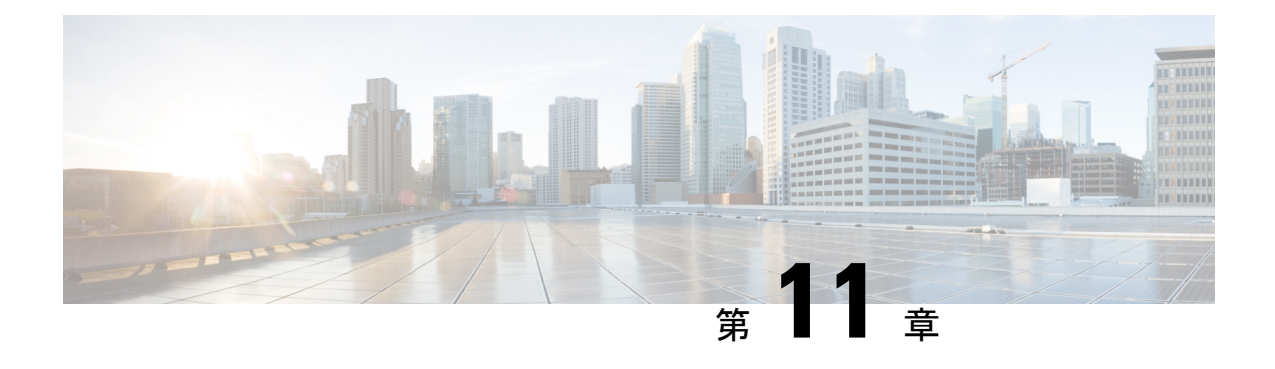

# **Cisco HyperFlex** システム クラスタの展開

- クラスタ拡張ガイドライン (171 ページ)
- M4/M5 クラスタを拡張する場合の前提条件 (173 ページ)
- •混合クラスタ展開のガイドライン Cisco HX リリース 5.0(x) (173 ページ)
- 混在クラスタ拡張中の手順 (174 ページ)
- •コンバージド (HX220c/HX240c) ノードを追加するための前提条件 (175 ページ)
- コンバージド ノードの準備 (176 ページ)
- 既存のクラスタにコンバージド ノードを追加する (176 ページ)
- コンピューティング専用ノードを追加するための前提条件 (183 ページ)
- コンピューティング専用ノードの準備 (185 ページ)
- 既存のクラスタにコンピューティング専用ノードを追加する (188 ページ)
- クラスタ拡張の障害の解決 (194 ページ)
- ロジカル アベイラビリティ ゾーン (194 ページ)

# クラスタ拡張ガイドライン

クラスタを拡張する前に、これらのガイドラインを確認してください。

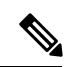

- LAZが設定されている場合(サイズ8以上のクラスタではデフォルトで有効)、拡張を進める 前に ロジカル アベイラビリティ ゾーン (194 ページ) を確認してください。 (注)
	- レプリケーションが設定済みの場合は、アップグレード、拡張、またはクラスタメンテナ ンスを実行する前に、レプリケーションを一時停止モードにしてください。アップグレー ドや拡張、クラスタのメンテナンスが完了した後、レプリケーションを再開します。タス クを実行するローカルクラスタとの間でレプリケーションが設定されているすべてのクラ スタで、一時停止と再開を実行します。
	- RESTful API を使用してクラスタ拡張を実行する場合は、タスクの実行時間が予想以上に 長くなる場合があります。

• ESXi インストールは、M4 コンバージド ノードの SD カードおよび M5/M6 コンバージド ノードの M.2 SATA SSD でサポートされています。コンピューティング専用ノードの場 合、ESXi インストールは SD カード、SAN ブート、フロント アクセス対応 SSD/HDD、ま たはM.2SSD(UCS-MSTOR-M2コントローラを使用)でサポートされています。コンピュー ティング専用ノードでは、USB フラッシュへの ESXi のインストールはサポートされてい ません。

$$
\mathcal{O}
$$

- HW RAID M.2 (UCS-M2-HWRAID および HX-M2-HWRAID) は、 HX Data Platform リリース4.5(1a) 以降でサポートされるブート設 定です。 (注)
	- 検出されたクラスタをクリックして、3.5x またはそれ以前のリリースの標準 ESX クラス タの拡張を続行します。そうしないとエラーになります。
	- 拡張ワークフローの中でコントローラVMの管理ログイン情報のみを使用します。管理以 外の他のクレデンシャルを使用すると、拡張に失敗する可能性があります。
	- サポートされていないドライブまたはカタログのアップグレードに関するエラーが表示さ れた場合は、[互換性カタログ](https://www.cisco.com/c/en/us/td/docs/hyperconverged_systems/HyperFlex_HX_DataPlatformSoftware/AdminGuide/4-5/b-hxdp-admin-guide-4-5/m_hxdp_cluster_manage.html#Cisco_Concept.dita_84a53f37-24b3-4e1c-b6a5-75fbc3dcb688) を参照してください。
	- HX リリース 4.0(2e) 以降では、Intersight を介して 3 ノードで ESXi ベースの 10/25 GbE HyperFlex Edge クラスタを拡張できます。

HX リリース 5.0(1b) 以降では、Intersight を介して 2 ノードで ESXi ベースの 10/25 GbE HyperFlex Edge クラスタを拡張できます。

HyperFlex エッジ クラスタの拡張は、Intersight を使用して展開されたクラスタの場合にの みサポートされます。Intersightを使用したエッジクラスタの拡張は、HyperFlex OVAイン ストーラを介して展開されたクラスタではサポートされていません。

すべての要件については、Intersightのドキュメントを参照してください:[クラスタ拡張要](https://www.intersight.com/help/saas/resources/expand_cisco_hyperflex_clusters_in_intersight#cluster_expansion_requirements) [件](https://www.intersight.com/help/saas/resources/expand_cisco_hyperflex_clusters_in_intersight#cluster_expansion_requirements)

### **ESXi** インストール ガイドライン

**1.** コンピューティング ノードのブート ポリシーを変更します。

M5 サーバの HyperFlex ストレッチ クラスタ コンピューティング専用ノードのテンプレー トおよびブート ポリシーを変更するには:

- **1.** テンプレートの複製
- **2.** コンピューティングM5ノードにフラッシュカードがない場合、ローカルブートポリ シーから Flex flash のチェックを外します。
- **3.** 適切な WWPN で SAN ブートをブート順序に追加します。
- **2.** DPI 拡張ワークフローを開始します。
- **3.** プロンプトされる場合、ISO イメージを使用して ESXi をインストールします。
- **4.** DPI 拡張ワークフローに戻り、ESXi インストール ワークフローを完了します。
- 
- Hypervisor 設定が失敗し、SOL ロギングの障害メッセージが表示される場合、ルートおよびデ フォルト パスワードを使用して SSH で インストーラ CLI にアクセスし、ESXi ハイパーバイ ザを設定します。そして、高度なインストーラを実行し、**[HX Storage Software (HX** ストレー ジ ソフトウェア**)]** および **[Expand Cluster (**クラスタの拡張**)]** チェック ボックスをチェックし て、ESXi インストール プロセスを続行します。 (注)

## **M4/M5** クラスタを拡張する場合の前提条件

M4/M5 クラスタ内でクラスタ拡張を開始する前に、次のタスクを実行する必要があります。

- **Hypercheck** ヘルス チェック ユーティリティ: アップグレードする前に、Hypercheck クラ スタでこの予防的ヘルス チェック ユーティリティを実行することを推奨します。これら のチェックにより、注意が必要なエリアがすぐに見やすくなり、シームレスなアップグ レード エクスペリエンスを保証します。Hypercheck のインストールと実行方法の完全な 手順の詳細については、『Hyperflex [健全性および事前アップグレード](https://www.cisco.com/c/en/us/support/docs/hyperconverged-infrastructure/hyperflex-hx-data-platform/214101-hypercheck-hyperflex-health-pre-upgr.html) チェック ツール』 を参照してください。
- HX クラスタと UCS Manager を、展開に適した推奨リリースにアップグレードします。詳 細については、Cisco HyperFlex 推奨ソフトウェア [リリースおよび要件ガイド](https://www.cisco.com/c/en/us/td/docs/hyperconverged_systems/HyperFlex_HX_DataPlatformSoftware/release-guidelines-and-support-timeline/b-recommended-hx-data-platform-sw-releases/m-recommended-releases.html)を参照して ください。
- 拡張ワークフローを実行するには、一致するリリース HX データ プラットフォーム イン ストーラ(クラスタと同じリリース)をダウンロードして展開します。
- M4 サーバ:既存の M4 サーバファームウェアを 3.2(1) 以降のファームウェアにアップグ レードします。
- vCenter を 6.5 以降にアップグレードします。vCenter 6.5 がないと、Broadwell EVC モード を有効にできません。vCenterのアップグレードのみが必要です。ESXiについては、VMware ソフトウェア相互運用性マトリクスに従って古いバージョンのままにすることができま す。EVCモードをオフにしたまま先に進むことはできず、将来的に運用上の問題が生じる 可能性があります。

# 混合クラスタ展開のガイドライン**-CiscoHX**リリース**5.0(x)**

• M6 コンバージド ノードを使用して既存の M4、M5 または M4+M5 クラスタを拡張する 操作はサポートされます。

- M4またはM5コンバージドノードを使用して既存のM6クラスタを拡張する操作はサポー トされません。
- M4 または M5 または M6 コンバージド ノードを持つ既存の混合 M4/M5/M6 クラスタの展 開がサポートされています。
- サポートされているコンピューティング専用ノードを追加することは、HX Data Platform 5.0 またはそれ以降のインストーラを使用した M4、M5、混合 M4/M5/M6 クラスタすべて で許可されています。組み合わせの例を以下に示しますが、他にもさまざまな組み合わせ が可能です。
- 混在クラスタを作成する場合は、拡張ワークフローのみがサポートされます。混在 M4/M5/M6 サーバを使用した初期クラスタの作成はサポートされません。
- すべてのサーバは、クラスタのフォームファクタ(220/240)、タイプ(Hybrid/AF)、セ キュリティ機能(非 SED のみ)およびディスク設定(数量、容量、非 SED)と一致する 必要があります。
- HX220c M6 は、HX220 M4 と混在する場合、最大 6 台の容量ディスク(2 つのディスク ス ロットは空の状態)を使用します。
- HX240c M6は、M5 または M4 ノードを持つクラスタで組み合わせた場合、追加のスロッ トを使用できません。
- Intel と AMD M6 の混在はサポートされていません。

## 混在クラスタ拡張中の手順

• 検証手順では、拡張が開始される前に EVC チェックが実行されます。表示される指示に 従い、既存のクラスタの EVC モードをこの時点で手動で有効にしてください。

### $\bigwedge$

- 注意 警告が出されたときに EVC を有効にしない場合、後の時点で、 ストレージクラスタおよび関連するすべてのVMを完全にシャッ トダウンする必要が生じます。この警告をスキップしないでくだ さい。
	- vCenter で EVC モード設定を実行した後、検証をやり直してください。
	- クラスタ拡張で 2 回目の検証が行われ、拡張が続行されます。

# コンバージド(**HX220c/HX240c**)ノードを追加するための 前提条件

コンバージドノードは、クラスタ作成後にHyperFlexクラスタに追加可能です。コンバージド ノード上のストレージは、自動的にクラスタのストレージ容量に追加されます。

既存のストレージ クラスタへのコンバージド ノードの追加を開始する前に、次の前提条件が 満たされていることを確認します。

- ストレージ クラスタの状態が正常であることを確認します。
- •新しいノードが、「**インストールの前提条件**」に記載されたシステム要件(ネットワーク 要件とディスク要件を含む)を満たしていることを確認します。
- 新しいノードがストレージクラスタ内の他のノードと同じ設定を使用していることを確認 します。これには、VLANIDとスイッチタイプ(vSwitchかどうか)、外部スイッチVLAN タギング(EST)を使用したVLANタギング、仮想スイッチタギング(VST)を使用した VLAN タギング、または仮想分散型スイッチが含まれます。

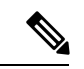

- ストレージクラスタが容量不足の状態にある場合は、新しいノー ドを追加すると、システムが自動的にストレージクラスタを再調 整します。これは、24時間ごとに実施される再調整とは別の追加 的な動作です。 (注)
	- 追加するノードが、同じモデル(HX220またはHX240)タイプ(ハイブリッドまたはオー ルフラッシュ)および同じディスク設定(SED または SED 以外)になっていることを確 認します。加えて、容量ディスクの数が既存のクラスタノードの数と一致することを確認 します。
	- HyperFlex クラスタですでに使用されているものとは異なる CPU ファミリを持つノードを 追加するには、EVC を有効にします。詳細については、『*Cisco HyperFlex Systems* インス トール ガイド(*VMware ESXi* 向け)』の「混在 *CPU* を伴うクラスタの設定」の項を参照 してください。
	- ノードのソフトウェア リリースが、 Cisco HX Data Platform バージョン、ESXi バージョ ン、vCenter バージョンと一致していることを確認します。ソフトウェア リリースを特定 するには、vCenter の [ストレージクラスタの概要 (Storage Cluster Summary) ] タブに移動 し、最上部のセクションで [HX Data Platform のリリース(HX Data Platform release)] を確 認します。必要に応じてアップグレードします。

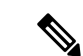

- クラスタをアップグする場合は、クラスタで実行されているHXDP の現在のリリースに一致する新しいインストーラ VM をダウン ロードしてインストールする必要があります。 (注)
	- 新しいノードで少なくとも 1 つの有効な DNS と NTP サーバが設定されていることを確認 します。
	- SSO または自動サポートを使用する場合は、ノードが SSO サービスと SMTP サービス用 に設定されていることを確認します。
	- HX DataPlatform インストーラおよび既存のクラスタ管理 IP アドレス間で ping するために ICMP が許可されていること。

# コンバージド ノードの準備

ステップ **1** コンバージド ノードを既存のストレージ クラスタのハードウェアとネットワークに接続します。 ステップ **2** HX ノードが工場出荷時に準備されたノードであることを確認します。

(注) 取り外したコンバージド ノードやディスクは、元のクラスタで再利用しないでください。

## 既存のクラスタにコンバージド ノードを追加する

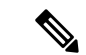

RESTful API を使用してクラスタ展開を実行する場合、そのタスクに想定よりも時間がかかる ことがあります。 (注)

ステップ **1** Cisco HX Data Platform インストーラ を起動します。

- a) Web ブラウザで、HX データ プラットフォーム インストーラ VM の IP アドレスまたはノード名を入 力します。**[**承認(**Acceot**)**]** または **[**続行(**Continue**)**]** をクリックして SSL 証明書エラーをバイパ スします。Cisco HX Data Platform インストーラ のログイン ページが表示されます。ログイン画面の 右下隅でHX データ プラットフォーム インストーラ ビルド **ID** を確認します。
- b) ログイン ページで、次のクレデンシャルを入力します。

**[**ユーザ名(**Username**)**]**:root

**[**パスワード(**Password**)**]**(デフォルト):Cisco123

- システムに同梱されているデフォルトのパスワード Cisco123 は、インストール時に変更 する必要があります。新しいユーザがパスワードを指定していない限り、インストール を続行できません。 (注)
- c) EULA の内容を読み、**[**利用規約に同意します(**I accept the terms and conditions**)**]** チェックボック スをオンにして、**[**ログイン(**Login**)**]** をクリックします。
- ステップ **2 [**ワークフロー(**Workflow**)**]** ページで **[**クラスタ展開(**Cluster Expansion**)**]** を選択します。
- ステップ **3 [**クレデンシャル(**Credentials**)**]** ページで、次のフィールドに値を入力します。

クラスタを作成するには、必要な構成データが格納された *JSON* コンフィギュレーション ファイル をイ ンポートできます。JSONファイルをインポートする場合は、次の2つのステップを行います。インポー トしない場合は、必須フィールドに手動でデータを入力できます。

- 初回インストールの場合は、シスコの担当者に連絡して工場出荷時のプレインストールJSON ファイルを入手してください。 (注)
	- **1. [**ファイルの選択(**Select a file**)**]** をクリックし、該当する *JSON* ファイルを選択して構成 をロードします。**[**構成を使用(**Use Configuration**)**]** を選択します。
	- **2.** インポートされた値が Cisco UCS Manager の値と異なる場合には、**[**インポートされた値 を上書きする(**Overwrite Imported Values**)**]** ダイアログボックスが表示されます。**[**検出 された値を使用(**Use Discovered Values**)**]** を選択します。

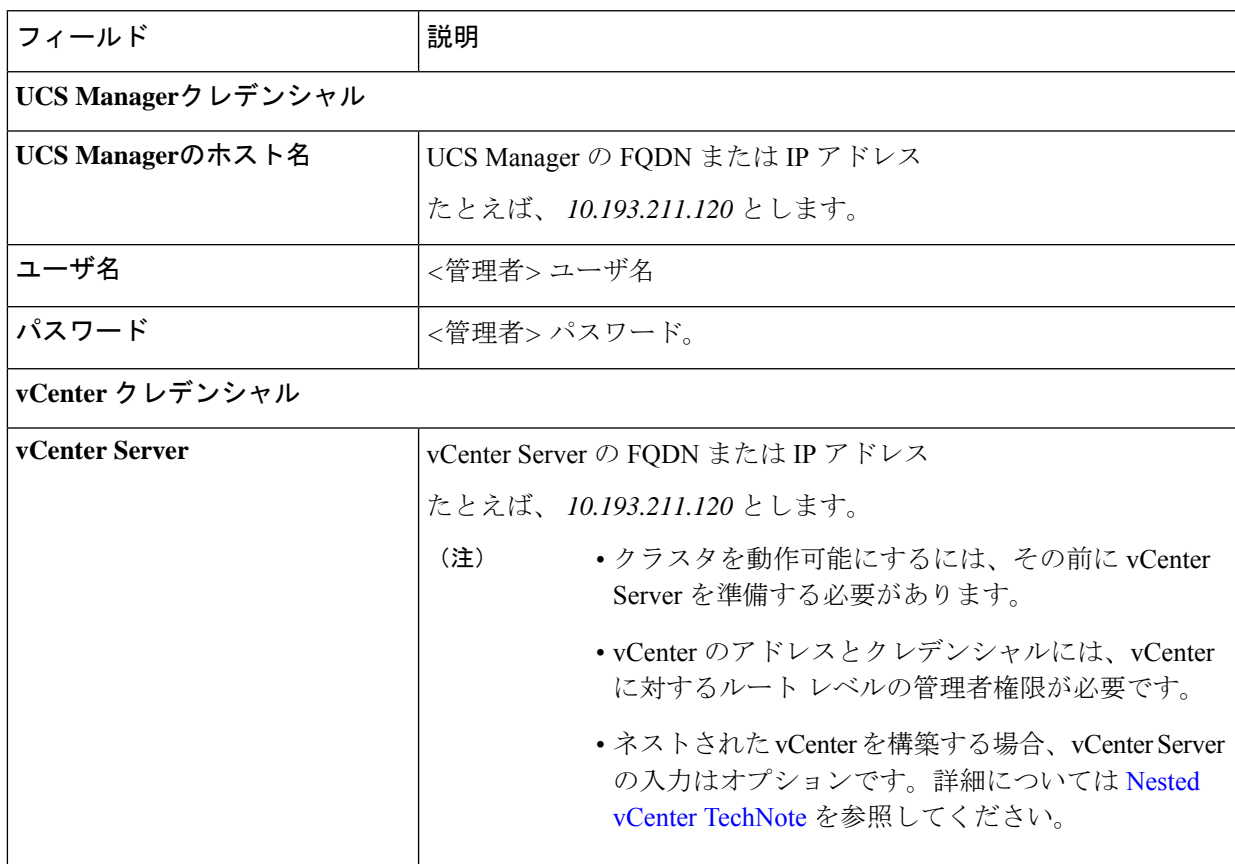

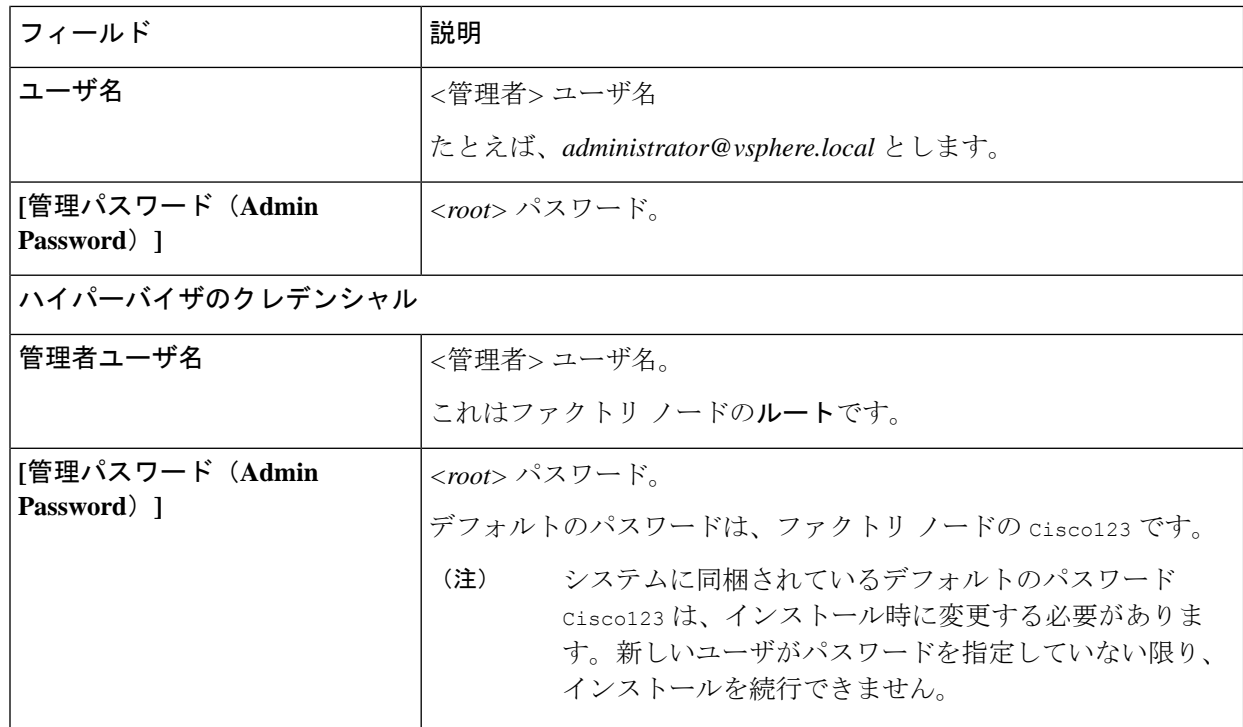

ステップ **4 [**続行(**Continue**)**]**をクリックします。**[**クラスタ展開の設定(**ClusterExpand Configuration**)**]**ページが 表示されます。拡張する *HX* クラスタを選択します。

> 拡張する HX クラスタが見つからない場合、もしくはクラスタのロードに時間がかかる場合、**[**管理 **IP** アドレス(**Management IP Address**)**]** フィールドにクラスタ管理アドレスの IP を入力します。

ステップ **5 [**サーバの選択(**ServerSelection**)**]** ページの **[**関連付けなし(**Unassociated**)**]** タブには関連付けられてい ない HX サーバのリストが表示され、**[**関連付け済み(**Associated**)**]** タブには検出されたサーバのリスト が表示されます。**[**関連付けなし(**Unassociated**)**]** タブで、HyperFlex クラスタに含めるサーバを選択し ます。

> HX サーバがこのリストに表示されていない場合は、Cisco UCS Manager を調べて、HX サーバが検出さ れていることを確認します。

- サーバごとに、**[**アクション(**Actions**)**]** ドロップダウン リストのを使用して、以下を設定できます。
	- **[KVM** コンソールの起動(**Launch KVM Console**)**]**: HX データ プラットフォーム インストーラ か ら直接 KVM コンソールを起動するには、このオプションを選択します。
	- **[**サーバの関連付け解除(**DisassociateServer**)**]**:サーバからサービスプロファイルを削除するには、 このオプションを選択します。
- 関連付けられていないサーバがない場合は、次のエラー メッセージが表示されます。 No unassociated servers found. Please login to UCS Manager and ensure server ports are enabled. (注)

**[**サーバ ポートの設定(**Configure Server Ports**)**]** ボタンを使用すると、新しい HX ノードをすべて検出 できます。通常は、構成の開始前から Cisco UCS Manager でサーバ ポートが構成されています。

- ステップ **6 [**続行(**Continue**)**]**をクリックします。**[UCSM**の設定(**UCSMConfiguration**)**]**ページが表示されます。
	- 最初に JSON ファイルをインポートした場合、既存の HX クラスタから得られた必要な設定 データが **[Credentials]** ページに取り込まれているはずです。この情報は、既存のクラスタ構 成に一致している必要があります。 (注)
- ステップ **7 [**続行(**Continue**)**]**をクリックします。**[**ハイパーバイザの設定(**Hypervisor Configuration**)**]**ページが表 示されます。次のフィールドに入力します。
	- 再インストールの場合や、ESXiネットワーキングがすでに完了している場合は、この手順で 説明したフィールドの入力を省略できます。 注目

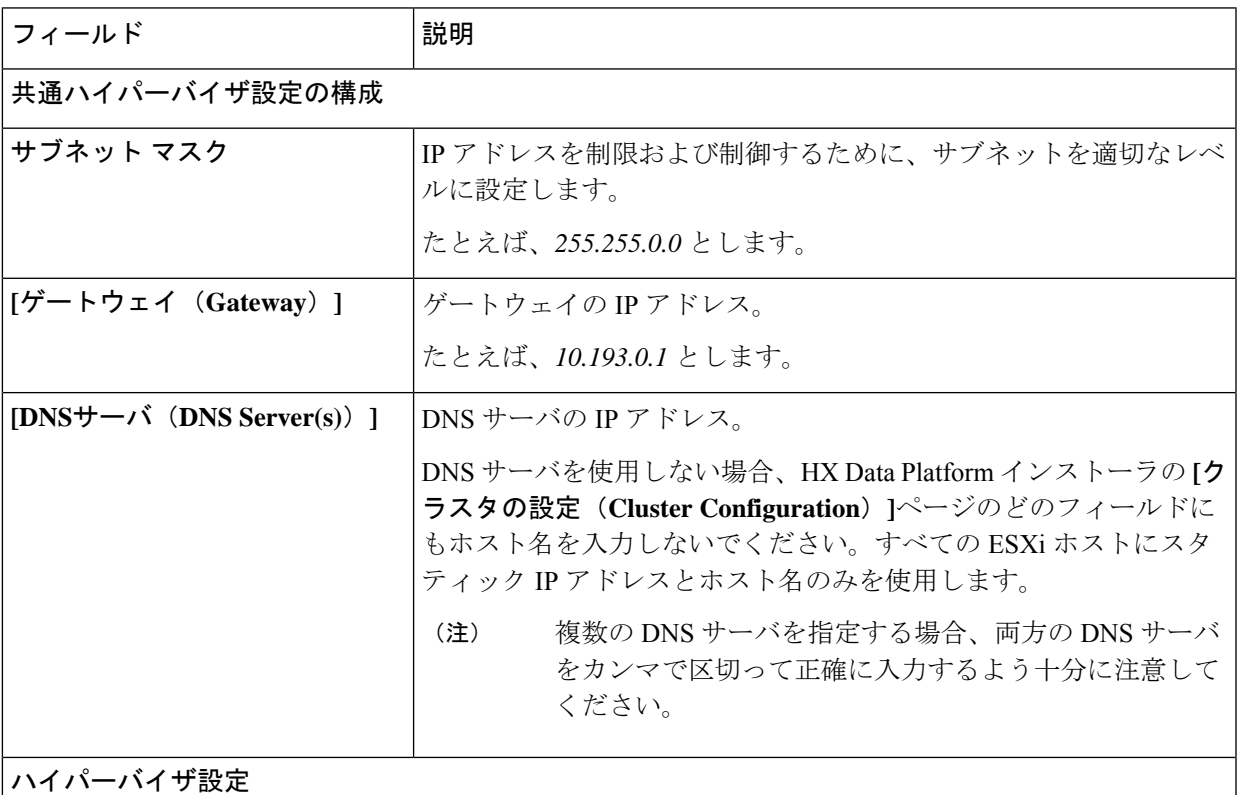

**[IP** アドレスとホスト名を連続的に入力する(**Make IP Addresses and HostnamesSequential**)**]** を選択し て、IP アドレスが順番に並ぶようにしてください。

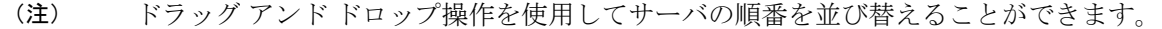

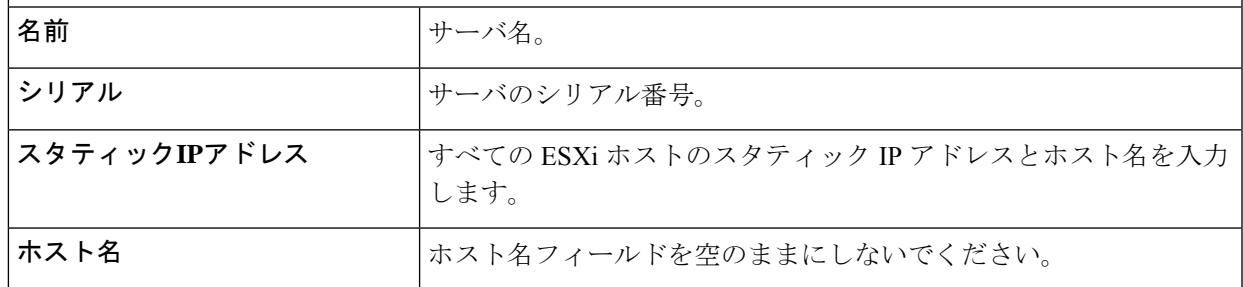

ステップ **8 [**続行(**Continue**)**]**をクリックします。**[IP**アドレス(**IPAddresses**)**]**ページが表示されます。**[**コンピュー ティング サーバの追加**]** または **[**コンバージド サーバの追加**]** をクリックして、さらにコンピューティン グまたはコンバージド サーバを追加できます。

> **[IP** アドレスを連続させる(**Make IP Addresses Sequential**)**]** を選択して、IP アドレスを順番に並べるよ うにしてください。IP アドレスには、ネットワークがデータ ネットワークと管理ネットワークのどちら に属するかを指定します。

> 各 HX ノードでは、ハイパーバイザ管理 IP アドレスとデータ IP アドレスに関する次のフィールドに値を 入力します。

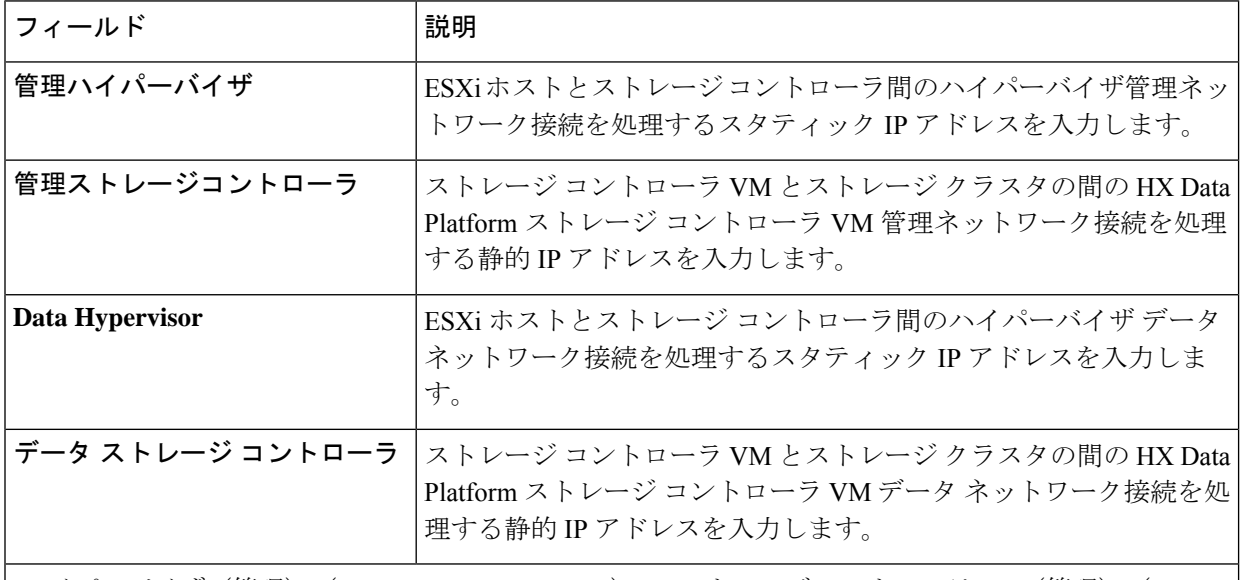

[ハイパーバイザ(管理)(Hypervisor(Management))]、[ストレージコントローラVM(管理)(Storage Controller VM(Management))]、[ハイパーバイザ(データ)(Hypervisor(Data))]、および [スト レージ コントローラ VM(データ)(Storage Controller VM(Data))] 列の最初の行に IP アドレスを 入力すると、HX データ プラットフォーム インストーラによって、他のノードのノード情報に増分自 動入力が適用されます。ストレージ クラスタ内のノードの最小数は 3 です。それより多くのノードが ある場合は、**[**追加(**Add**)**]** ボタンを使用して、アドレス情報を指定します。

コンピューティング専用ノードは、ストレージ クラスタを作成してからでないと追加でき ません。 (注)

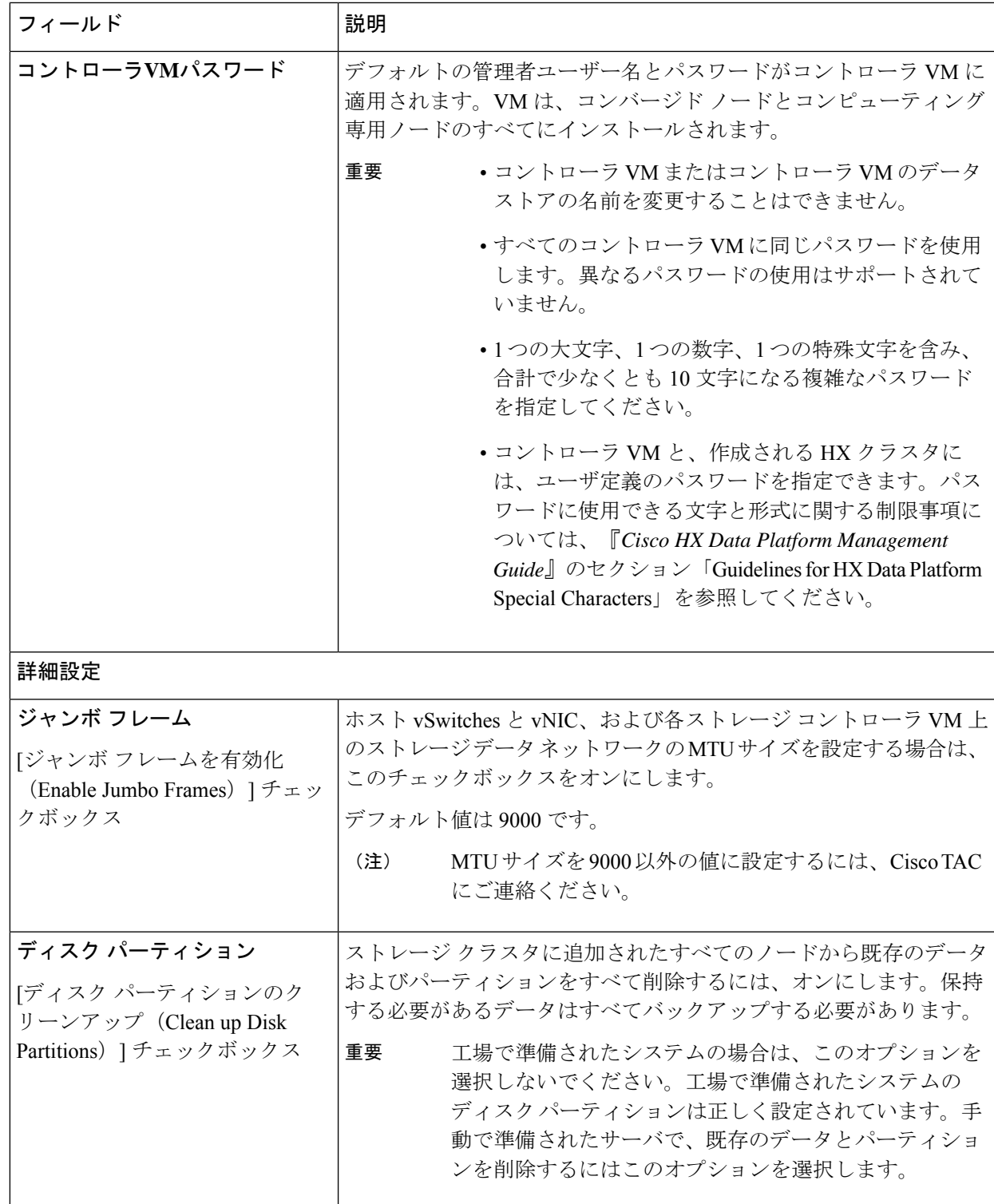

ステップ **9** [スタート(Start)] をクリックします。**[**進捗状況(**Progress**)**]** ページに、さまざまな設定タスクの進捗 状況が表示されます。

- vCenter クラスタで EVC が有効になっている場合、展開プロセスが失敗し、「The host needs to be manually added to vCenter」というメッセージが出されます。展開操 作を正常に実行するには、次のようにします。 (注)
	- vSphere クライアント に追加する ESXi ホストにログインします。
	- コントローラ VM の電源をオフにします。
	- vSphere Web クライアント でホストをvCenterクラスタに追加します。
	- HX データ プラットフォーム インストーラ で、[Retry Deploy] をクリックします。
- ステップ **10** クラスタ展開が完了したら、**[HyperFlex Connect** を起動(**Launch HyperFlex Connect**)**]** をクリックして ストレージ クラスタの管理を開始します。
	- 既存のストレージ クラスタにノードを追加した場合、スケジュールされた時間に自動再調整 が行われるまでの間、クラスタのHA復元力は引き続き元のストレージクラスタと同じです。 (注)

再調整は通常、24 時間の期間でスケジュールされ、ノードの障害発生の 2 時間後、またはス トレージ クラスタの領域がなくなったときに行われます。

スケジュールされた時間よりも前にストレージクラスタを再調整するために、ストレージクラスタの再 調整コマンドを手動で開始するために、次の手順を実行します。

- **1.** ストレージ クラスタ コントローラ VM コマンド ラインから、# stcli rebalance start --force コ マンドを実行します。
- 2. リバランスステータスをモニタするには、□stcli rebalance status コマンドを実行します。
- ステップ11 HyperFlex hx\_post\_install スクリプトを使用して、または手動でクラスタ内の他のノードと一致するよ うに、必要な VM ネットワーク ポート グループと vMotion vmkernel インターフェイスを作成します。
	- a) HyperFlex クラスタ管理 IT への SSH。
	- b) admin ユーザとしてログインします。
	- c) hx\_post\_install コマンドを実行します。
	- d) vMotionとVMネットワークの作成から始まる画面上の指示に従います。設定ステップはオプション です。
- ステップ **12** 新しいノードがストレージ クラスタに追加された後、高可用性(HA)サービスがリセットされ、HA が 追加されたノードを認識できるようになります。
	- a) vCenter にログインします。
	- b) vSphere Web Client で、**[Home]** > **[vCenter]** > **[Inventory Lists]** > **[Hosts and Clusters]** > **[vCenter]** > **[Server]** > **[Datacenter]** > **[Cluster]** > **[Host]** でホストに移動します。
	- c) 新規ノードを選択します。
	- d) 右クリックして [Reconfigure for vSphere HA] を選択します。

# コンピューティング専用ノードを追加するための前提条 件

クラスタ作成後にコンピューティング専用ノードを HyperFlex クラスタに追加できます。これ を追加すると、追加的なコンピューティング リソースが提供されます。Cisco UCS サーバは、 クラスタにストレージ容量をもたらさないため、キャッシュドライブまたは永久ドライブを装 備する必要はありません。

コンピューティング専用ノードを追加する前に、次の前提条件が満たされていことを確認しま す。

- ストレージ クラスタの状態が正常であることを確認します。
- 新しいノードが、ネットワークやディスクの要件など インストールの前提条件 に記載さ れているコンピューティング専用システム要件を満たしていることを確認します。
- サービス プロファイルを関連付けた後に、ESXi ハイパーバイザをインストールします。
- 新しいノードがストレージクラスタ内の他のノードと同じ設定を使用していることを確認 します。これには、VLANIDとスイッチタイプ(vSwitchかどうか)、外部スイッチVLAN タギング(EST)を使用したVLANタギング、仮想スイッチタギング(VST)を使用した VLAN タギング、または仮想分散型スイッチが含まれます。

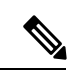

- ストレージクラスタが容量不足の状態にある場合は、新しいノー ドを追加すると、システムが自動的にストレージクラスタを再調 整します。これは、24時間ごとに実施される再調整とは別の追加 的な動作です。 (注)
	- 追加する新しいノードに、HX クラスタ内ですでに使用されているものとは異なる CPU ファミリが使用されている場合は、EVC を有効にします。詳細については、『*Cisco HyperFlex Systems* インストール ガイド(*VMware ESXi* 向け)』の「混在 *CPU* を伴うクラ スタの設定」の項を参照してください。
	- ノードのソフトウェア リリースが、 Cisco HX Data Platform リリース、ESXi リリース、 vCenter リリースと一致していることを確認します。ソフトウェア リリースを特定するに は、vCenter の **[**ストレージ クラスタの概要(**Storage Cluster Summary**)**]** タブに移動し、 最上部のセクションで *[HX Data Platform* バージョン(*HX Data Platform version*)*]* を確認 します。必要に応じてアップグレードします。
	- 新しいノードで少なくとも 1 つの有効な DNS と NTP サーバが設定されていることを確認 します。
	- SSO または自動サポートを使用する場合は、ノードが SSO サービスと SMTP サービス用 に設定されていることを確認します。

• ESXi インストールは、M4 コンバージド ノードの SD カードおよび M5/M6 コンバージド ノードの M.2 SATA SSD でサポートされています。コンピューティング専用ノードの場 合、ESXi インストールは SD カード、SAN ブート、フロント アクセス対応 SSD/HDD、ま たはM.2SSD(UCS-MSTOR-M2コントローラを使用)でサポートされています。コンピュー ティング専用ノードでは、USB フラッシュへの ESXi のインストールはサポートされてい ません。

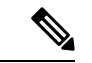

- HW RAID M.2 (UCS-M2-HWRAID および HX-M2-HWRAID) は、 HX Data Platform リリース4.5(1a) 以降でサポートされるブート設 定です。 (注)
	- ブート ハードウェアに基づいてディスクおよびブート ポリシーを自動的に検出および設 定することで、コンピューティング専用ノードが展開されました。

HX Data Platform リリース 4.5(1a) 以降、コンピューティング専用ノードは、インベントリ されたブート ハードウェアに基づいて、ディスクおよびブート ポリシーの自動検出およ び設定を使用して展開されます。ユーザーは UCSM ポリシーを直接選択できません。代 わりに、ブート デバイスは、サーバで検出された最初の受け入れ可能なブート メディア に基づいて自動的に決定されます。次の表に、M4/M5/M6世代サーバーの優先順位を示し ます。上から下に読むと、インベントリされたハードウェアに基づいて一致する最初のエ ントリがクラスタ拡張時に自動的に選択されます。たとえば、単一の M.2 ブート SSD を 備えた B200 コンピューティング ノードで拡張する場合、次の表の 2 番目のルールは一致 し、SPT の関連付けに使用されます。

リストされていないメカニズム(SANブートなど)を使用してサーバが起動された場合、 **anyld** の包括的ポリシーが選択され、管理者は必要に応じて UCSM ポリシーとプロファイ ルを変更してサーバを起動できます。

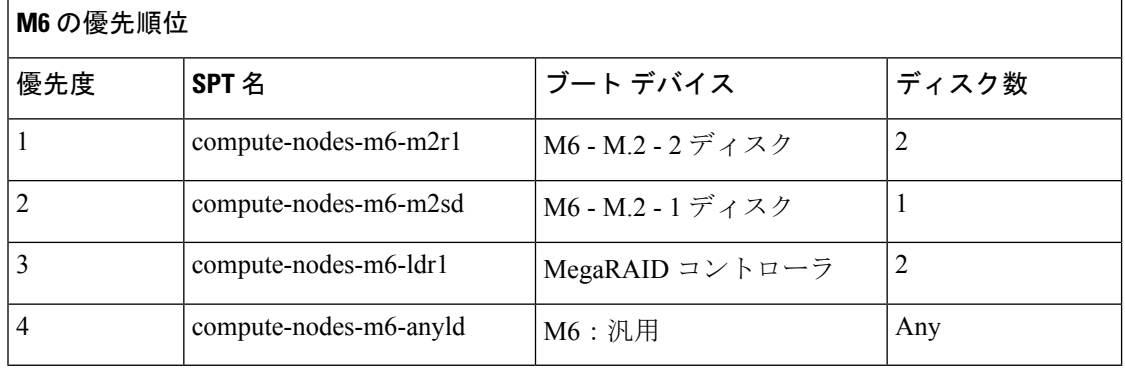

#### 表 **5 : M6** の優先順位

### 表 **6 : M5** の優先順位

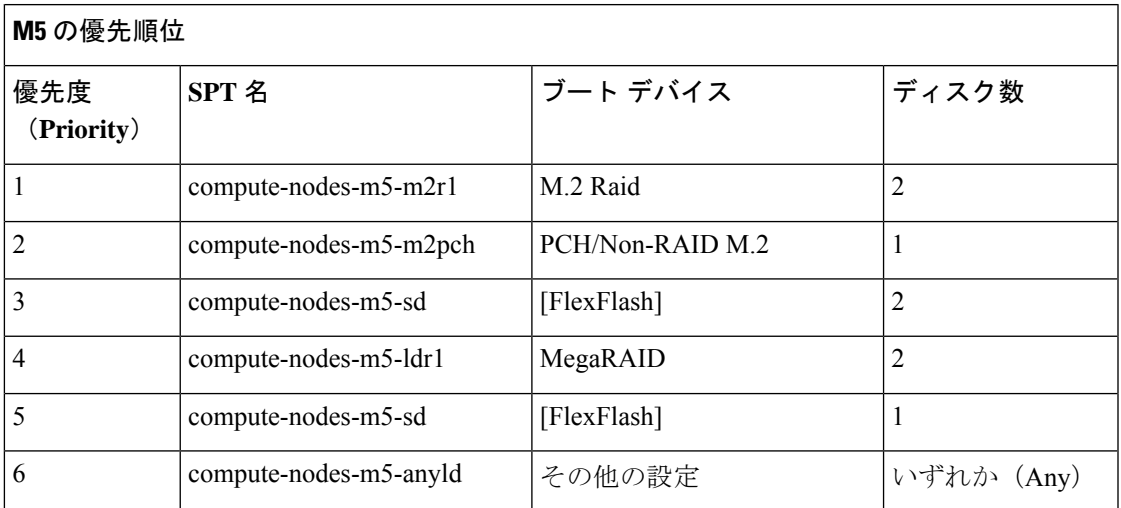

### 表 **<sup>7</sup> : M4** の優先順位

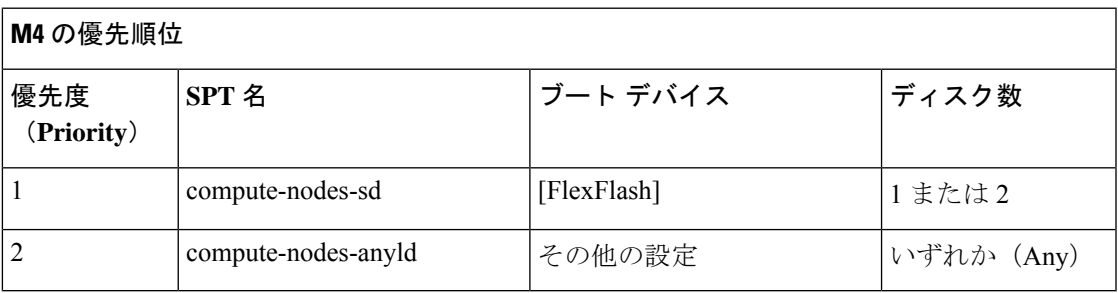

# コンピューティング専用ノードの準備

- ステップ **1** サポート対象の HX サーバであること、およびサーバの要件を満たしていることを確認します。詳細につ いては、『*Cisco HyperFlex Systems* インストール ガイド(*VMware ESXi* 向け)』の「ホスト要件」の項を 参照してください。
- ステップ **2** Cisco UCS Manager にログインします。
	- a) ブラウザを開き、ストレージ クラスタ ネットワークのファブリック インターコネクト用の Cisco UCS Manager アドレスを入力します。
	- b) **[UCS Manager** の起動(**Launch UCS Manager**)**]** ボタンをクリックします。
	- c) プロンプトが表示された場合は、Java をダウンロードし、インストールして、受け入れます。
	- d) 管理者クレデンシャルを使用してログインします。

**[**ユーザ名(**Username**)**]**:**admin**

**[**パスワード(**Password**)**]**:**<**管理者パスワード**>**

ステップ **3** サーバを見つけて、ストレージクラスタと同じFIドメインにサーバが追加済みであること、承認されたコ ンピューティング専用モデルであることを確認します。互換性のあるコンピューティング専用ノードの詳 細なリストについては、最新の『Cisco HX Data Platform [のリリース](http://www.cisco.com/c/en/us/support/hyperconverged-systems/hyperflex-hx-data-platform-software/products-release-notes-list.html) ノート』を確認してください。

### **HX Data Platform** インストーラの確認

- ステップ **1** ストレージクラスタに追加されるコンピューティングノードおよびストレージクラスタ内のすべてのノー ドと通信できる 1 つのノード上に、HX DataPlatform インストーラがインストールされていることを確認し ます。
- ステップ **2** HX Data Platform インストーラがインストールされていない場合は、「HX Data Platform インストーラの展 開」を参照してください。

## **UCS Manager** を使用した コンピューティングのみ ノードへの **HX** プロ ファイルの適用

Cisco UCS Manager では、ネットワーク ポリシーが HX プロファイルにグループ化されます。 HXインストーラは、コンピューティング専用ノードの自動サービスプロファイルアソシエー ション(関連付け)を処理します。手動アソシエーションは不要です。

インストールが開始したら、UCS Managerでコンピューティング専用ノードのサービスプロファイルアソ シエーションを監視してください。ESXiのインストールに進む前に、サーバが完全に関連付けられるまで 待ちます。

### コンピューティング ノードへの **VMware ESXi** のインストール

### Ú

各コンピューティング専用ノード上に VMware ESXi をインストールします。 重要

サポートされている ESXi のリリース Cisco HX Data Platform をインストールします。サポート されているESXiバージョンのリストについては、『Cisco HyperFlex [DataPlatformRelease](http://www.cisco.com/c/en/us/support/hyperconverged-systems/hyperflex-hx-data-platform-software/products-release-notes-list.html) Notes』 を参照してください。

コンピューティング専用ノードに ESXi がすでにインストール済みの場合、Cisco HX カスタム イメージで再イメージ化する必要があります。

### 始める前に

必要なハードウェアとネットワークの設定が満たされていることを確認します。詳細について は、『*Cisco HyperFlex Systems* インストール ガイド(*VMware ESXi* 向け)』の「インストール の前提条件」の項を参照してください。前の手順でサービスプロファイルの関連付けが完了し ていることを確認します。

ステップ **1** *ESXi* の *HX* カスタム イメージ を Cisco HyperFlex の Cisco.com ダウンロード サイトからダウンロードし ます。[「ソフトウェアのダウンロード](https://software.cisco.com/download/release.html?mdfid=286305544&flowid=79522&softwareid=286305994&release=2.1(1b)&relind=AVAILABLE&rellifecycle=&reltype=latest)」を参照してください。

Cisco UCS Manager を介してアクセス可能なネットワーク ロケーションを選択します。

- ステップ **2** Cisco UCS Manager にログインします。
- ステップ **3** Cisco UCS Manager からサーバーの KVM コンソールにログインします。
	- a) ナビゲーション ウィンドウで、**[**サーバー **(Servers)]** > **[**サービス プロファイル **(Service Profiles)]** > **[**サ ブ組織 **(Sub-Ogranizations)]** > *[hx-cluster]* をクリックします。
	- b) *[hx-cluster]* を右クリックして、**[KVM** コンソール(**KVM Console**)**]** を選択します。
- ステップ **4** コンピューティング サーバの KVM パスに *HX-Vmware.iso* イメージをコピーします。

### 例:

HX-Vmware-ESXi-60U3-5050593-Cisco-Custom-6.0.3.1.iso

- ステップ **5** KVMコンソールセッションから、**[**仮想メディア(**VirtualMedia**)**]** > **[**マップ**CD/DVD**(**Map CD/DVD**)**]** を選択し、*ESXi*の*HX*カスタムイメージをマウントします。[マップCD/DVD(MapCD/DVD)]オプショ ンが表示されない場合は、まず仮想デバイスをアクティブにします。
	- a) **[**仮想メディア(**Virtual Media**)**]** > **[**仮想デバイスのアクティブ化(**Activate Virtual Devices**)**]** を選 択します。

これはポップアップ ウィンドウで開きます。

- b) **[**セッションの受け入れ(**Accept the session**)**]** > **[**適用(**Apply**)**]** をクリックします。
- ステップ **6 [**マップ **CD/DVD**(**Map CD/DVD**)**]** オプションから、*HX-Vmware.iso* ファイルの場所にマップします。
	- a) *HX-Vmware.iso* ファイルを選択します。
	- b) **[**マップ デバイス(**Map Device**)**]** を選択します。

プロセスが完了したら、マップされた場所にファイルがあることを示すチェックマークが付きます。 マッピングされたファイルのフルネームには ESXi ビルド ID が含まれます。

- ステップ **7** コンピューティング サーバをリセットします。
	- a) KVM コンソールで **[**リセット(**Reset**)**]** ボタンをクリックします。**[OK]** をクリックして確定しま す。
	- b) **[**電源の再投入(**Power Cycle**)**]** を選択します。[OK] をクリックします。
- ステップ **8** *HX-Vmware.iso* ファイルを指すようにブート パスを変更します。
	- a) **F6** キーを押します。
- b) **[**起動選択の入力(**Enter boot selection**)**]** メニューから、矢印キーを使用して *Cisco vKVM-Mapped vDVD1.22* オプションを強調表示します。
- c) **Enter** キーを押して選択します。

これにより ESXi インストーラ ブートローダーが起動します。目的のブート タイプに基づいて 3 つ のコンピューティング専用ノードオプション(SDカード、ローカルディスク、またはリモートディ スク)のいずれかを選択します。**yes**(すべて小文字)を入力して選択を確定します。インストール の残りの部分は自動化されています。ESXi は数回、再起動します。警告が表示されて短い待機期間 の後に自動的に消える場合は、正常な動作です。インストールが終了すると *ESXi DCUI* が完全に表 示されるので、それまで待ちます。

- ステップ **9** 各 Cisco HyperFlex サーバに対してステップ 3 ~ 8 を繰り返します。
- ステップ **10** ESXi が完全にインストールされたら、**[**続行(**Continue**)**]** をクリックします。次に **[Hypervisor** 設定の 再試行(**Retry Hypervisor Configuration**)**]** をクリックして、クラスタ拡張の残りの部分を完了します。

# 既存のクラスタにコンピューティング専用ノードを追加 する

既存の HyperFlex システム クラスタに HyperFlex コンピューティング専用ノードを追加するに は、次の手順を実行します。

(注)

RESTful API を使用してクラスタ拡張を実行する場合は、タスクの実行時間が予想以上に長く なる場合があります。

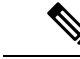

- 既存のクラスタにコンピューティング専用ノードを追加した後、vmotionのvmk2インターフェ イスを手動で設定する必要があります。 (注)
- ステップ **1** Cisco HX Data Platform インストーラ を起動します。
	- a) Web ブラウザで、HX データ プラットフォーム インストーラ VM の IP アドレスまたはノード名を入 力します。**[**承認(**Acceot**)**]** または **[**続行(**Continue**)**]** をクリックして SSL 証明書エラーをバイパ スします。Cisco HX Data Platform インストーラ のログイン ページが表示されます。ログイン画面の 右下隅でHX データ プラットフォーム インストーラ ビルド **ID** を確認します。
	- b) ログイン ページで、次のクレデンシャルを入力します。

**[**ユーザ名(**Username**)**]**:root

**[**パスワード(**Password**)**]**(デフォルト):Cisco123

- システムに同梱されているデフォルトのパスワード Cisco123 は、インストール時に変更 する必要があります。新しいユーザがパスワードを指定していない限り、インストール を続行できません。 (注)
- c) EULA の内容を読み、**[**利用規約に同意します(**I accept the terms and conditions**)**]** チェックボック スをオンにして、**[**ログイン(**Login**)**]** をクリックします。
- ステップ **2 [**ワークフロー(**Workflow**)**]** ページで **[**クラスタ展開(**Cluster Expansion**)**]** を選択します。
- ステップ **3 [**クレデンシャル(**Credentials**)**]** ページで、次のフィールドに値を入力します。

クラスタを作成するには、必要な構成データが格納された *JSON* コンフィギュレーション ファイル をイ ンポートできます。JSONファイルをインポートする場合は、次の2つのステップを行います。インポー トしない場合は、必須フィールドに手動でデータを入力できます。

- 初回インストールの場合は、シスコの担当者に連絡して工場出荷時のプレインストールJSON ファイルを入手してください。 (注)
	- **1. [**ファイルの選択(**Select a file**)**]** をクリックし、該当する *JSON* ファイルを選択して構成 をロードします。**[**構成を使用(**Use Configuration**)**]** を選択します。
	- **2.** インポートされた値が Cisco UCS Manager の値と異なる場合には、**[**インポートされた値 を上書きする(**Overwrite Imported Values**)**]** ダイアログボックスが表示されます。**[**検出 された値を使用(**Use Discovered Values**)**]** を選択します。

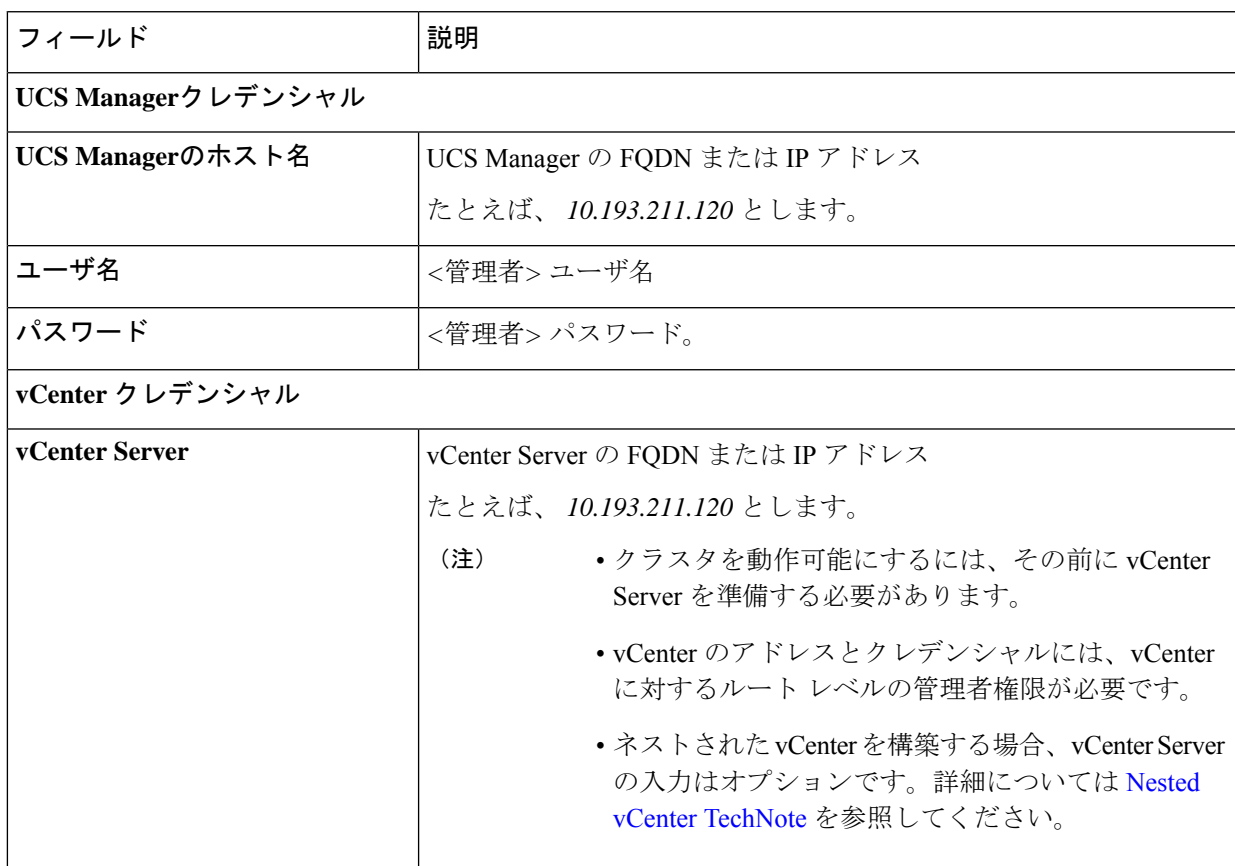

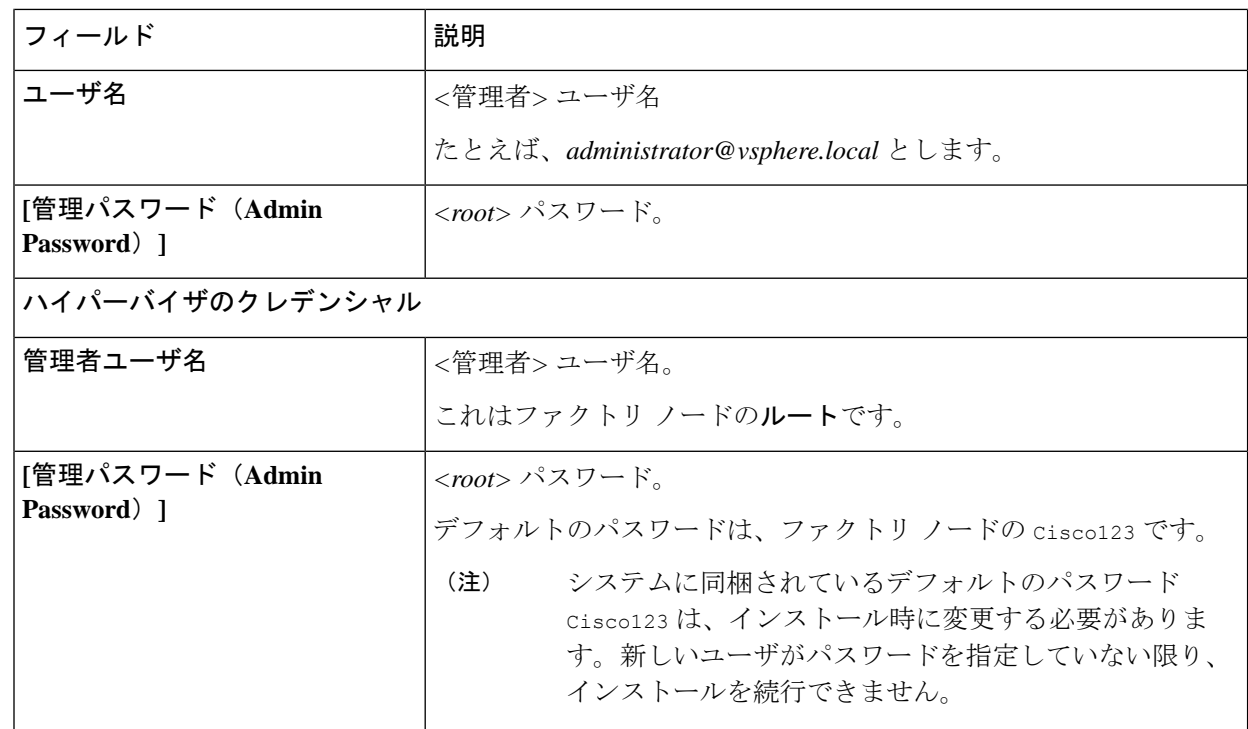

ステップ **4 [**続行(**Continue**)**]**をクリックします。**[**クラスタ展開の設定(**ClusterExpand Configuration**)**]**ページが 表示されます。拡張する *HX* クラスタを選択します。

> 拡張する HX クラスタが見つからない場合、もしくはクラスタのロードに時間がかかる場合、**[**管理 **IP** アドレス(**Management IP Address**)**]** フィールドにクラスタ管理アドレスの IP を入力します。

- ステップ **5 [**続行(**Continue**)**]**をクリックします。**[**サーバの選択(**ServerSelection**)**]**ページが表示されます。**[**サー バの選択(**Server Selection**)**]** ページの **[**関連付け(**Associated**)**]** タブに、接続済みのすべての HX サー バが一覧表示されます。それらを選択しないでください。**[**関連付けなし(**Unassociated**)**]**タブで、クラ スタに追加するサーバを選択します。
- ステップ **6 [**続行(**Continue**)**]**をクリックします。**[**ハイパーバイザの設定(**Hypervisor Configuration**)**]**ページが表 示されます。次のフィールドに入力します。
	- 再インストールの場合や、ESXiネットワーキングがすでに完了している場合は、この手順で 説明したフィールドの入力を省略できます。 注目

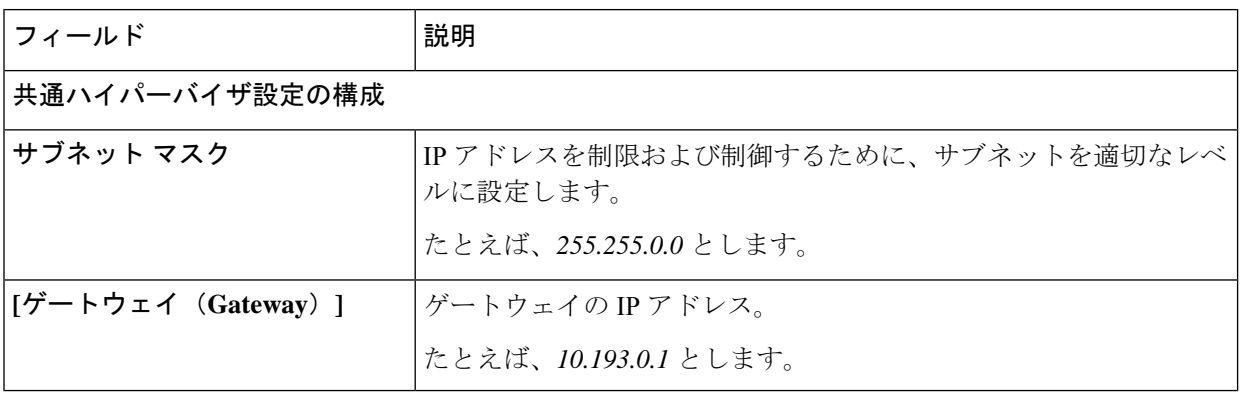

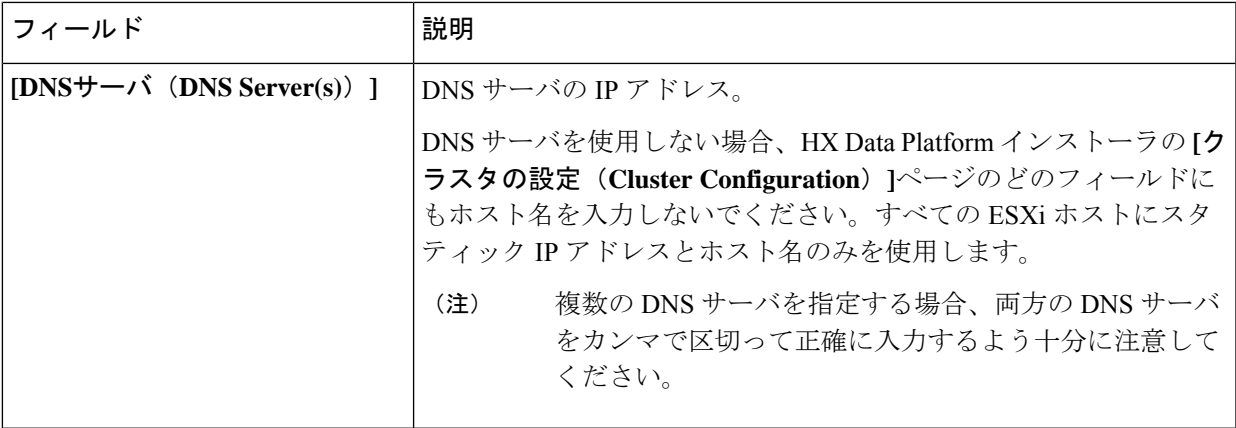

### ハイパーバイザ設定

**[IP** アドレスとホスト名を連続的に入力する(**Make IP Addresses and HostnamesSequential**)**]** を選択し て、IP アドレスが順番に並ぶようにしてください。

(注) ドラッグ アンド ドロップ操作を使用してサーバの順番を並び替えることができます。

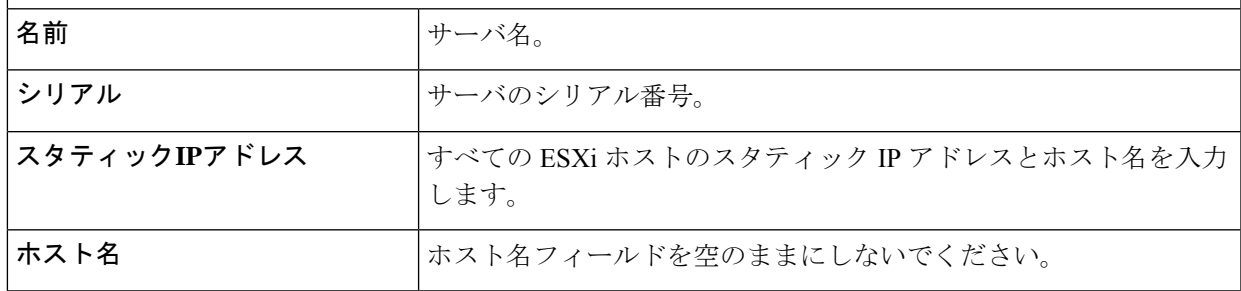

ステップ **7 [**続行(**Continue**)**]**をクリックします。**[IP**アドレス(**IPAddresses**)**]**ページが表示されます。**[**コンピュー ティング専用ノードの追加(**Add Compute-only Node**)**]** をクリックし、新しいノードを追加します。 複数のコンピューティング専用ノードを追加する場合は、**[IP** アドレスをシーケンシャルにする(**Make IP Addresses Sequential**)**]** を選択します。

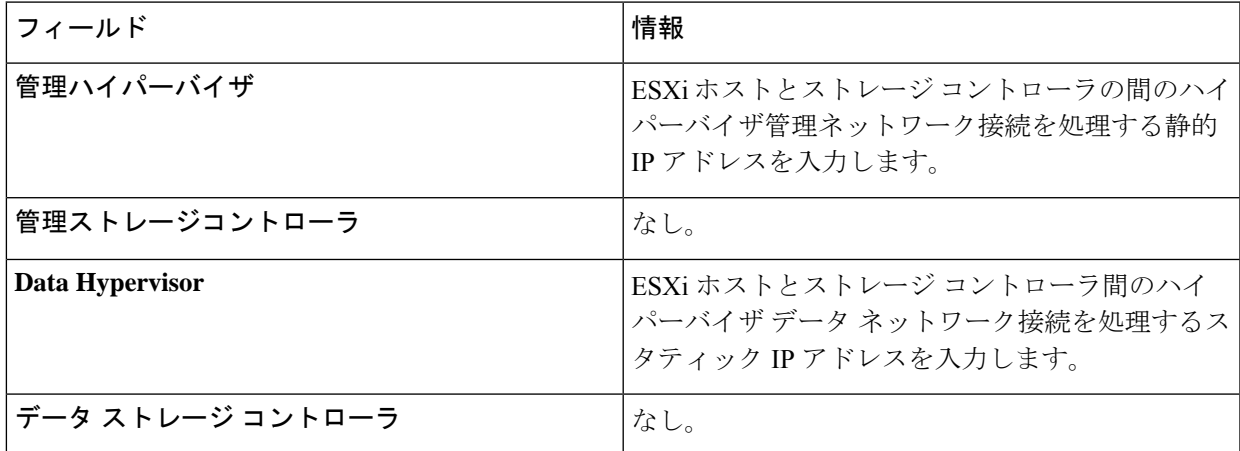

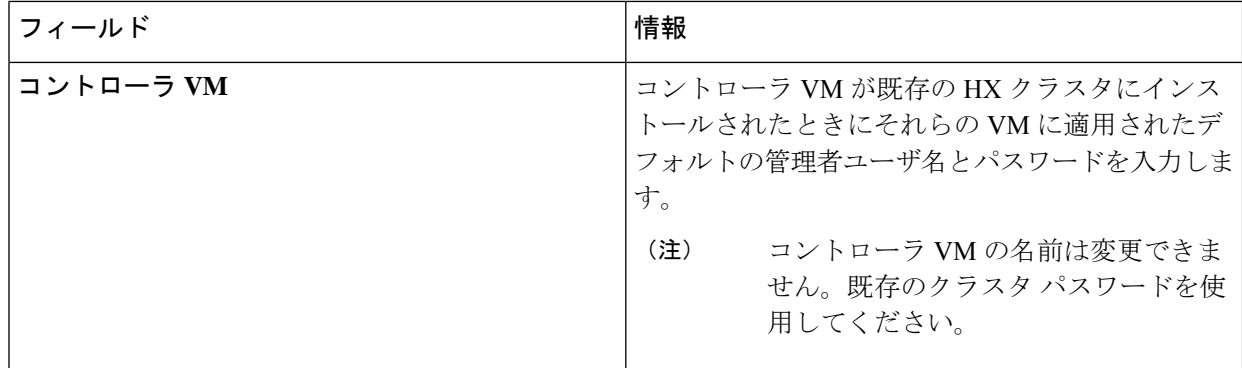

- ステップ **8** [スタート(Start)] をクリックします。**[**進捗状況(**Progress**)**]** ページに、さまざまな設定タスクの進捗 状況が表示されます。
	- デフォルトで、FlexFlash (SDカード)からブートする場合にはユーザの介入は必要はありませ ん。ただし、ローカル ディスクからブートするようコンピューティング専用ノードを設定す る場合は、Cisco UCS Managerの次の手順を完了します。 (注)
	- **1.** HX データ プラットフォーム インストーラ によって作成されたサービス プロファイルをクリックし ます。

たとえば *blade-1(HX\_Cluster\_Name)* です。

- **2. [**全般(**General**)**]** タブで、**[**テンプレートからアンバインドする(**Unbind from the Template**)**]** をク リックします。
- **3.** 作業中のペインで、**[**ストレージ(**Storage**)**]**タブをクリックします。**[**ローカルディスクの設定ポリ シー(**Local Disk Configuration Policy**)**]** サブ タブをクリックします。
- **4.** [アクション(Actions)] 領域で、**[**ローカル ディスク設定のポリシーの変更(**Change Local Disk Configuration Policy**)**]** > **[**ローカル ディスク設定ポリシーの作成(**Create Local DiskConfiguration Policy**)**]** を選択します。。
- **5. [**ローカル ディスク設定ポリシーの作成(**Create Local Disk Configuration Policy**)**]** で、ポリシーの 名前を入力し、残りの部分をデフォルトのままにします。[OK] をクリックします。
- **6. [**ローカル ディスク設定のポリシーの変更(**Change Local Disk Configuration Policy**)**]** の [アクショ ン(Actions)] 領域で、ドロップダウン リストから、新しく作成されたローカル ディスク設定ポリ シーを選択します。[OK] をクリックします。

**7.** それから HX データ プラットフォーム インストーラ UI に戻り、**[Continue (**続行**)]** をクリックして、 **[Retry UCSM Configuration (UCSM** 構成の再試行**)]** をクリックします。

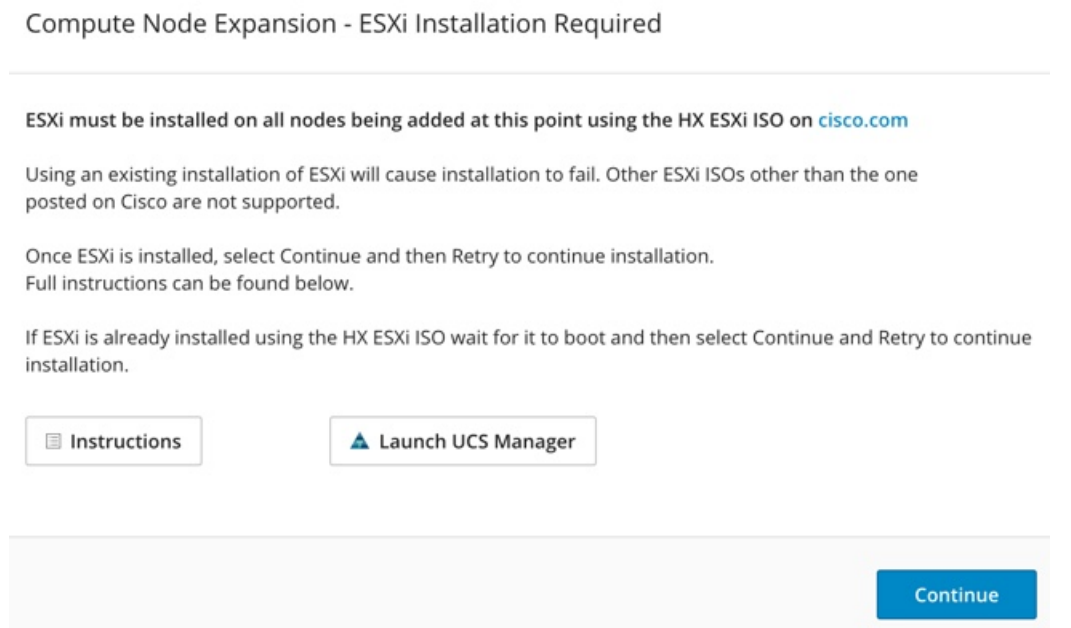

- vCenterクラスタでEVCが有効になっている場合、展開プロセスが失敗し、「ホストは手 動で vCenter に追加する必要があります(The host needs to be manually added to vCenter)」というメッセージが出されます。展開操作を正常に実行するに は、次のようにします。 (注)
- a) vSphere クライアント に追加する ESXi ホストにログインします。
- b) コントローラ VM の電源をオフにします。
- c) vCenter で vSphere Web クライアント クラスタにホストを追加します。
- d) HX インストーラで、**[**展開を再試行(**Retry Deploy**)**]** をクリックします。
- ステップ **9** インストールが完了したら、**[HyperFlex Connect** の起動(**Launch HyperFlex Connect**)**]** をクリックして ストレージ クラスタの管理を開始します。
- ステップ **10** 新しいノードがストレージ クラスタに追加された後、HA サービスがリセットされ、追加されたノード を HA が認識できるようになります。
	- a) VMware vSphere クライアントにログインします。
	- b) [Home] > [Hosts and Clusters] > [Datacenter] > [Cluster] > [Host] の順に選択します。
	- c) 新規ノードを選択します。
	- d) 右クリックして [Reconfigure for vSphere HA] を選択します。
- ステップ **11** 既存のクラスタにコンピューティング専用ノードを追加した後、vmotion の vmk2 インターフェイスを手 動で設定する必要があります。

### クラスタ拡張の障害の解決

エラー ダイアログボックスが表示され、ストレージ クラスタの拡張が完了しない場合は、次 に示す解決オプションに進みます。

- ステップ **1 [**構成の編集(**Edit Configuration**)**]**:[クラスタの設定(Cluster Configuration)] ページに戻ります。検証 ページに記載されている問題を修正してください。
- ステップ **2 [**初めからやり直す **(Start Over)]**:進捗テーブル エントリを消去することで、適用した設定を無効にし、 [Cluster Configuration] ページに戻って新しい展開を再度開始できます。テクニカル アシスタンス センター (TAC)を参照してください。
- ステップ **3 [**続行(**Continue**)**]**:障害でエラーが発生した状態のまま、ストレージ クラスタにノードを追加します。 テクニカル アシスタンス センター(TAC)を参照してください。
	- 障害についてよく理解し、予測できない動作の可能性を受け入れる用意がある場合にのみ、[続 行 (Continue) 1ボタンを選択してください。 (注)

HyperFlexの再展開を目的としたノードのクリーンアップの詳細については、『[HyperFlexCustomerCleanup](https://community.cisco.com/t5/unified-computing-system/hyperflex-customer-cleanup-guides-for-fi-and-edge/ta-p/3896668) [Guides](https://community.cisco.com/t5/unified-computing-system/hyperflex-customer-cleanup-guides-for-fi-and-edge/ta-p/3896668) for FI and Edge』を参照してください。

## ロジカル アベイラビリティ ゾーン

論理アベイラビリティゾーン(LAZ)機能は、高い復元力を可能にするノードの固定数プール にクラスタ ストレージ ノードをグループ化します。レプリケーション係数やクラスタ サイズ などのクラスタ パラメータに基づいて自動的に設定するか、手動で選択できるゾーンの数。8 つ以上のストレージノードを持つ HyperFlex クラスタでは、LAZ はデフォルトで有効になって います。この機能は、インストール時またはインストール後のいずれかで明示的に無効にしな い限り、クラスタのライフサイクルを通じて有効のままになります。

### ロジカル アベイラビリティ ゾーンの利点

分散システムで大規模なクラスタの障害を減らすことは、インストール時に LAZ を有効にす る主な利点です。分散ストレージシステムでは、クラスタ内のリソースの数が増えると、障害 リスクも増大します。複数の障害が同時に発生すると、永続的なデータが使用できなくなる可 能性があります。

LAZは、複数のコンポーネントおよびノードの同時障害が致命的な障害を引き起こすリスクを 軽減するのに役立ちます。これは、いくつかの基本的な制約に基づいてリソースをグループ化 することで実現します。LAZ を使用しない同じクラスタと比較して、可用性を 20%〜70% 向 上させることができます。改善の程度は、クラスタ レプリケーション係数 (RF) および設定 されているゾーンの数によって異なります。原則として、クラスタの数が少なく、レプリケー ション係数が高いほど、最適な結果が得られます。さらに、LAZは同じゾーンにグループ化さ

れた複数のリソースでメンテナンスタスクを実行することで時間を節約します。これは、LAZ がないクラスタでは不可能なオプションです。

HyperFlex クラスタのインストール時に LAZ を有効にすることをお勧めします。インストール 時に LAZ を有効にすると、最適なクラスタ パフォーマンスとデータ可用性が提供されます。 サポートのガイダンスに従って、LAZ はコマンド ライン インターフェイス(CLI)を使用し て後で有効または無効にできます。無効にする前に、LAZ のガイドラインを確認してくださ い。

### ゾーン数の指定とバランスの最適化

ゾーンの数はデフォルトで自動的に設定され、推奨されます。インストーラでゾーン数を決定 する場合、ゾーン数はクラスタのノード数い基づいて決定されます。

容量の利用とデータの分散を最もバランス良く保つため、クラスタ内のノード数を ゾーン、 3、4、または 5 の倍数にすることをお勧めします。たとえば、8 ノードは 2 台のサーバーによ る 4 つのゾーンに均等に分割され、9 ノードは 3 台のサーバーによる 3 つのゾーンに均等に分 割されます。11ノードでは、ゾーン間でノード数のバランスが悪くなり、ノードにおける容量 の利用のバランスが悪くなります。必要なユーザは、3、4、または5ゾーンを手動で指定でき ます。

### **LAZ** のガイドラインと考察事項

- HyperFlex クラスタは、各ゾーンに参加するノードを決定します。この設定は変更できま せん。
- リソースの数を変更する場合は、設定された各ゾーンから同じ数のリソースを追加または 削除します。
- クラスタ拡張:バランスの取れたゾーンを維持するために、ゾーンに見合っただけノード 数も増やして拡張を実行します。バランスの取れたゾーンとは、インストールまたは拡張 時に追加されたゾーンごとのノード数(またはゾーンのノードの永続的な障害が発生して 変化したゾーンごとのノード数)が等しい場合、そのように考えます。たとえば、12ノー ドと 4 ゾーンのクラスタはバランスの取れたゾーンです(各ゾーンに 3 ノードずつ)。こ の場合、拡張時には 4 つのノードを追加することをお勧めします。
- アンバランスなゾーン: インストールまたは拡張時に追加されたゾーンごとのノード数 (またはゾーンのノードの永続的な障害が発生して変化したゾーンごとのノード数)が等 しくない場合、ゾーンはアンバランスなものとなる可能性があります。アンバランスな ゾーンはパフォーマンスの最適化を損なう可能性があるため、お勧めしません。たとえ ば、11 ノードと 4 ゾーンのクラスターでは、最後のゾーンを除き、ゾーンごとに 3 つの ノードが存在するようになります。この場合、バランスを取るために1つのノードを追加 する必要があります。新しいノードは、最後のゾーンに自動的に追加されます。
- **LAZ** の無効化と再有効化:LAZ を動的に無効または有効にできます。ゾーンの数が異な る同じクラスタで LAZ を無効にしてから再度有効にすることは推奨されません。これを 行うと、すでにデータが含まれているクラスタで LAZ がオンになっている場合に、既存 のデータ分散ルールに準拠するために、クラスタ全体でデータの移動と再編成が過剰に行

われる可能性があります。これにより、クラスタの使用率がすでに 25% を超えている場 合など、クラスタがゾーンに準拠しなくなることがあります。

### **LAZ** のステータスと接続

- HX ConnectダッシュボードからLAZ情報を表示するには、HX Connectにログインし、**[**シ ステム情報(**System information**)**]** および **[HyperFlex Connect]** > **[**ダッシュボード (**Dashboard**)**]**メニューを使用します。
- stcli cluster get-zone コマンドを実行して、CLI から LAZ の詳細を表示することもでき ます。次に、stcli cluster get-zone コマンドの出力例を示します。

stcli cluster get-zone

```
zones:
    ----------------------------------------
    pNodes:
        ----------------------------------------
        state: ready
       name: 10.10.18.61
        ----------------------------------------
       state: ready
       name: 10.10.18.59
        ----------------------------------------
    zoneId: 0000000057eebaab:0000000000000003
    numNodes: 2
    ----------------------------------------
    pNodes:
        ----------------------------------------
        state: ready
       name: 10.10.18.64
        ----------------------------------------
       state: ready
       name: 10.10.18.65
        ----------------------------------------
    zoneId: 0000000057eebaab:0000000000000001
    numNodes: 2
    ----------------------------------------
    pNodes:
        ----------------------------------------
       state: ready
       name: 10.10.18.60
        ----------------------------------------
       state: ready
       name: 10.10.18.63
        ----------------------------------------
    zoneId: 0000000057eebaab:0000000000000004
    numNodes: 2
    ----------------------------------------
    pNodes:
        ----------------------------------------
       state: ready
       name: 10.10.18.58
        ----------------------------------------
       state: ready
       name: 10.10.18.62
        ----------------------------------------
    zoneId: 0000000057eebaab:0000000000000002
    numNodes: 2
    ----------------------------------------
isClusterZoneCompliant: True
```
zoneType: logical isZoneEnabled: True numZones: 4 AboutCluster Time : 08/22/2019 2:31:39 PM PDT

### **LAZ** 関連コマンド

次の STCLI コマンドは、LAZ 操作に使用されます。詳細については、『Cisco [HyperFlex](https://www.cisco.com/c/en/us/td/docs/hyperconverged_systems/HyperFlex_HX_DataPlatformSoftware/CLIGuide/4_0/b_HyperFlexSystems_CLIReferenceGuide_4_0.html) Data [Platform](https://www.cisco.com/c/en/us/td/docs/hyperconverged_systems/HyperFlex_HX_DataPlatformSoftware/CLIGuide/4_0/b_HyperFlexSystems_CLIReferenceGuide_4_0.html) CLI ガイド』を参照してください。

この手順で LAZ の無効化操作と LAZ の有効化操作を連続的に実行する場合、実行の間隔を少 なくとも 10 秒ほど空けるようにしてください。

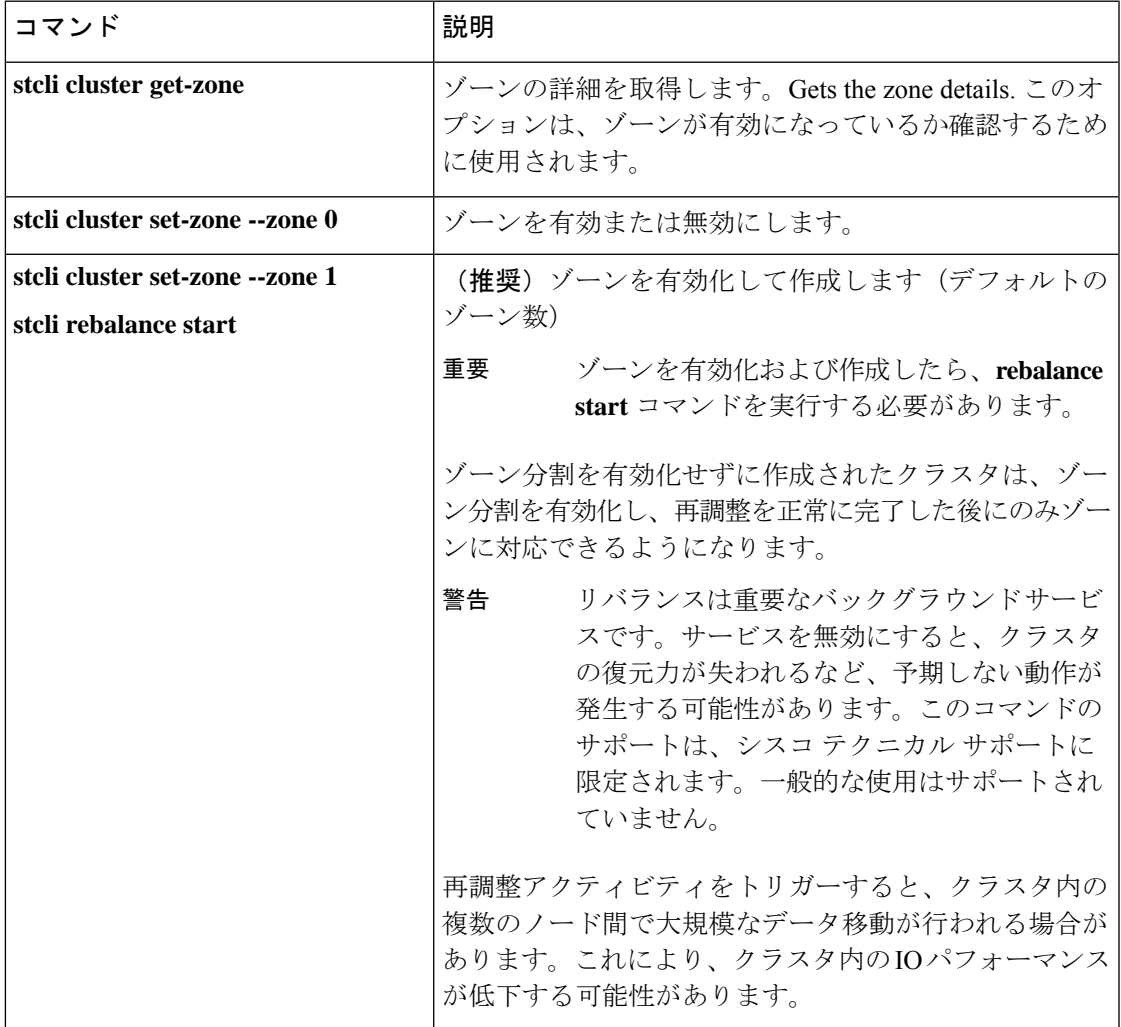

I

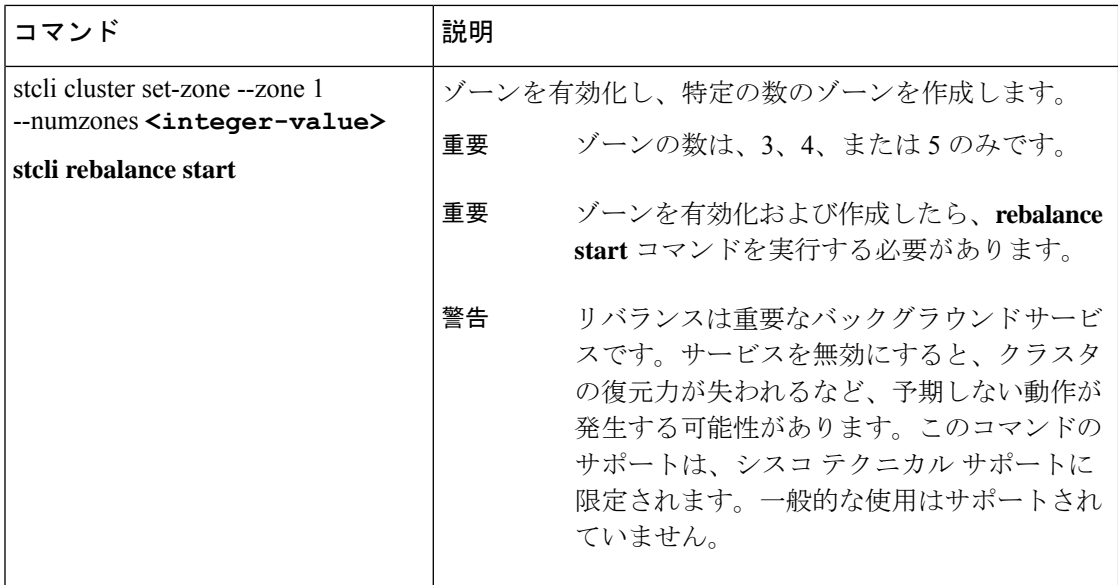
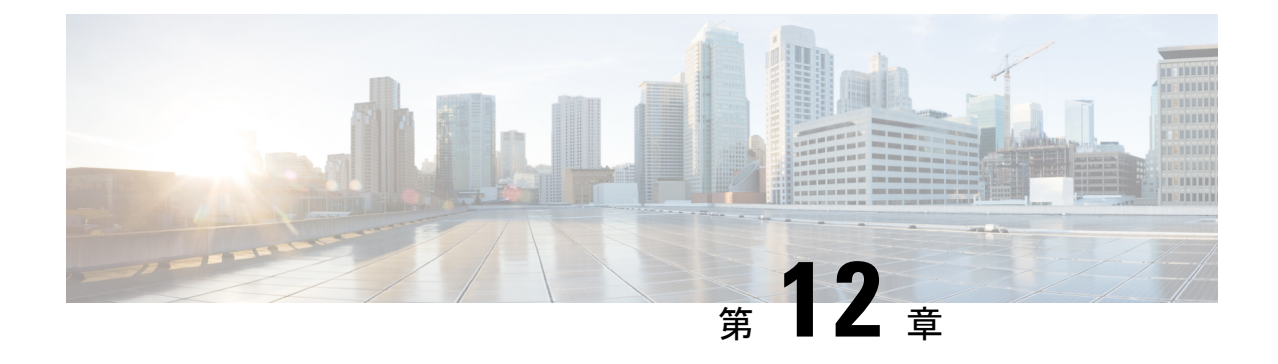

# **HX** コントローラ **VM** の管理

- ストレージ コントローラ VM の管理 (199 ページ)
- ストレージ コントローラ VM の電源のオン/オフ (199 ページ)
- HX コントローラ VM での HA VM モニタリングの無効化 (200 ページ)

# ストレージ コントローラ **VM** の管理

ストレージコントローラVMは、分散型Cisco HX DataPlatformに不可欠な機能を提供します。 ストレージ クラスタ内のすべてのコンバージド ノードにストレージ コントローラ VM がイン ストールされます。ストレージ コントローラ VM には、ストレージ クラスタに対して stcli コマンドを実行するためのコマンドライン インターフェイスがあります。

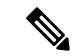

HX220C-M4 サーバ モデルの場合、ストレージ コントローラ VM は SD カード上にあり、デー タストアは 3.5Gb 固定サイズです。データストアは Springpath<SN> という名称で識別され、 管理することはできません。Springpath<SN> データストアの使用方法について vCenter からア ラートが出た場合、無視しても問題はありません。 (注)

# ストレージ コントローラ **VM** の電源のオン**/**オフ

vSphere Web クライアントまたは ESX コマンド ラインを介して VM の電源をオンまたはオフ にすることができます。これはストレージ コントローラ VM にも適用されますが、通常はス トレージ コントローラ操作によってストレージ コントローラ VM の電源のオンまたはオフが 処理されます。

### ステップ **1 vSphere Web** クライアントを使用した VM の電源のオンまたはオフ。

- a) vSphere Web クライアントにログインします。
- b) VM を特定します。

ナビゲータで **[Global Inventory Lists]** > **[Virtual Machines]** > *[vm]* を選択します。

ストレージ コントローラ VM の名前には、stCtlVM というプレフィックスが付きます。

- c) 右クリックするか、または[アクション(Actions)]メニューから、**[**電源(**Power**)**]**>**[**電源オン(**Power On**)**]**または**[**電源(**Power**)**]** > **[**電源オフ(**Power Off**)**]** を選択します。
- ステップ **2 ESX** コマンド ラインを使用した VM の電源のオンまたはオフ。
	- a) VM の ESX ホストのコマンド ラインにログインします。
	- b) VM vmid を特定します。

これは、ESX ホストに固有です。コマンドを実行します。

```
# vim-cmd vmsvc/getallvms
```
サンプル応答

```
Vmid Name File Guest OS Version Annotation
1 stCtlVM-<vm_number> [SpringpathDS-<vm_number>] stCtlVM-<vm_number>/stCtlVM-<vm_number>.vmx
 ubuntu64Guest
3 Cisco HyperFlex Installer [test] Cisco HyperFlex Installer/Cisco HyperFlex Installer.vmx
  ubuntu64Guest vmx-09
Retrieved runtime info
Powered off
```
ストレージ コントローラ VM の名前には、stCtlVM というプレフィックスが付きます。

c) VM の電源を入れます。VM の電源をオンにするように指定するコマンドを実行します。

# **vim-cmd vmsvc/power.on 1**

- d) VM の電源を切ります。VM の電源をオフにするように指定するコマンドを実行します。
	- # **vim-cmd vmsvc/power.off 1**

## **HX** コントローラ **VM** での **HA VM** モニタリングの無効化

HX クラスタで All Paths Down (APD) 状態を開けるためには、vSphere Web クライアントを使用 して、すべての HX コントローラ VM の HA VM モニタリングを無効にします。

- ステップ **1** vSphere Web クライアントにログインします。
- ステップ **2** 変更する HX クラスタを選択します。
- ステップ **3** メニューから **[Configure (**設定**)]** > **[VM Overrides (VM** オーバーライド**)]** を選択します。
- ステップ **4** [Add] をクリックします。

**[Add VM Override Sandbox (VM** オーバーライド サンドボックスの追加**)]** ウィンドウが、vCenter の VM リ ストとともに表示されます。

- ステップ **5** wウィンドウで利用可能なすべての HX Controller VMs を選択します。
	- (注) HX Controller VM の名前は、stctlVM-から始まります。

ステップ **6** [Next] をクリックします。

**[Add VM Override (VM** オーバーライドの追加**)]** ダイアログ ボックスが表示されます。

- ステップ **7 [vSphere HA - VM Monitoring]** おぷoption and select the following:
	- **[Override (**オーバーライド**)]** チェックボックス
	- ドロップダウン リストから **[Disabled (**無効化**)]** を選択します。
- ステップ **8 [Finish (**終了**)]** をクリックして、設定の変更を適用します。

HA VM Monitoring は、すべての HX controller VM で無効になります。

I

**HX** コントローラ **VM** での **HA VM** モニタリングの無効化

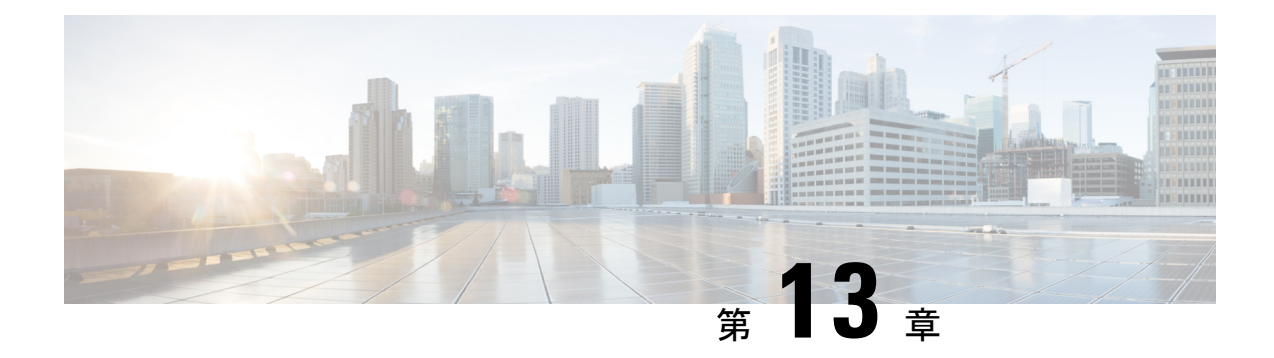

## **Ready Clone** の管理

- HX Data Platform Ready Clone の概要 (203 ページ)
- HX Data Platform Ready Clone の利点 (204 ページ)
- サポートされているベース VM (204 ページ)
- Ready Clone の要件 (205 ページ)
- Ready Clone のベストプラクティス (205 ページ)
- HX 接続を使用して Ready clone を作成する (206 ページ)
- HX データプラットフォームプラグインを使用した Ready Clone の作成 (208 ページ)
- HX Data Platform Ready Clone のカスタマイズの準備 (210 ページ)
- カスタマイズ仕様を使用した Ready Clone の設定 (211 ページ)
- 仮想マシン ネットワークの管理 (212 ページ)

### **HX Data Platform Ready Clone** の概要

HX Data Platform Ready Clones は、業界初のストレージ技術で、ホスト VM から複数のクロー ン VM をすぐに作成およびカスタムできます。スタンドアロン VM として使用可能な VM の 複数のコピーを作成することができます。

Ready Clone(標準のクローンと同様に、既存の VM のコピーです)。既存の VM は、ホスト VM と呼ばれます。クローニング操作が完了すると、Ready Clone は別のゲスト VM となりま す。

Ready Clone に対して変更を行っても、ホスト VM には影響しません。Ready Clone の MAC ア ドレスおよび UUID は、ホスト VM の MAC アドレスおよび UUID とは異なります。

ゲスト オペレーティング システムとアプリケーションのインストールには、時間がかかるこ とがあります。Ready Clone を実行すると、単一のインストールおよび設定プロセスで、多数 の VM のコピーを作成できます。

クローンは、多数の同一の VM を 1 つのグループに配置する場合に役立ちます。

### **HX Data Platform Ready Clone** の利点

HX Data Platform Ready Clone には次の利点があります。

- 同時に複数の **VM** クローンを作成:VM を右クリックするだけで、Ready Clone 機能を使 用して複数の VM のクローンを作成します。
- •高速クローニング:HX Data Platform ReadyClone は、VMware vSphere® Storage APIs Array Integration(VAAI)データ オフロードをサポートしており、VM の電源でサポートされて いるため、従来のクローニング操作よりも非常に高速です。VAAI はハードウェア アクセ ラレーションまたはハードウェア オフロード API とも呼ばれ、VMware vSphere ESXi ホス トとストレージデバイス間の通信を可能にするAPIのセットです。HXDataPlatformReady Clone を使用して、分単位ではなく秒単位で VM のクローンを作成してください。
- ゲスト **VM** のバッチ カスタマイズ:HX Data Platform カスタマイズ仕様を使用すると、ホ スト VM から複製される複数のゲスト VM 用の IP アドレス、ホスト名、VM 名などのパ ラメータを瞬時に構成できます。
- •複数の手順をワンクリックプロセスへと自動化: HX Data Platform Ready Clone 機能が、各 ゲスト VM 作成のタスクを自動化します。
- **VDI**導入サポート:ReadyCloneは、VMwareネイティブテクノロジーを使用しているVDI 導入のデスクトップ VM でサポートされます。
- データストア アクセス:クローン対象の VM がアクセス可能なマウントポイントにある 限り、Ready Clone は部分マウント/アクセス可能なデータストアに対して機能します。

# サポートされているベース **VM**

HX Data Platform では次のものがサポートされています。

- HX Data Platform データストアに保存されているベース VM
- HX Data Platform スナップショットを使用しているベース VM Powered-on VM の場合、 Ready Clone ワークフローは HX スナップショットを取得し、そのスナップショットを使 用してクローンを作成します。HX スナップショットが削除されると、同じワークフロー が発生します。

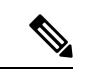

sentinel ベースの HX スナップショットの場合、sentinel スナップ ショットは Ready Clone の後に自動的に削除されません。sentinel ベースのHXスナップショットを使用することの意味については、 HX ネイティブ スナップショットの概要 (20 ページ) を参照し てください。 (注)

- Storage vMotion は、HX ネイティブ スナップショットのある VM ではサポートされていま せん。
- 1 つのベース VM から最大 2048 個の Ready Clone
- 一度に 1 つのバッチで作成された最大 256 の Ready Clone

HX Data Platform では次のものはサポートされません。

- 30 個を超えるスナップショットを使用した電源オン状態のベース VM
- redo ログ スナップショットを使用した電源オン状態のベース VM

### **Ready Clone** の要件

- HX Data Platform ストレージ クラスタ内の VM である必要があります。HX Data Platform 以外の VM はサポートされていません。
- HX Data Platform データストア、VM フォルダ、およびリソース プール上に VM が存在し ている必要があります。

HX Data Platform データストアに存在しない VM では、ReadyClone は失敗します。これ は、VM レベル、VM フォルダ レベル、またはリソース プール レベルの Ready Clone にあ てはまります。

- VM で持つことができるネイティブ スナップショットは 1 つだけです。Ready Clone は、 redo ログを持つスナップショット(非ネイティブ スナップショット)を使用する VM か らは作成できません。
- Ready Clone には単一の vNIC カスタマイズ テンプレートだけを使用してください。
- Cisco HX リリース 3.0 以降では、ストレージ クラスタ内のすべてのノードの ESX で SSH を有効にする必要はありません。

## **Ready Clone** のベストプラクティス

- カスタマイズ仕様をプロファイルまたはテンプレートとして使用します。
- バッチ全体に適用されるプロパティがカスタマイズ仕様に含まれていることを確認してく ださい。
- HX Data Platform Ready Clone の一括クローニングのワークフローで、ユーザ定義のパラ メータを取得します。
- パターンを使用して、クローンごとに区別するための設定(VMのゲスト名など)を抽出 します。
- ネットワーク管理者がゲスト名に静的IPアドレスを割り当てていることを確認し、クロー ンを作成する前にそれらのアドレスを確認します。
- 特定の時点で、1 ~ 256 個からなるバッチを作成できます。HX Data Platform プラグイン でこれを確認することができます。
- (電源オンまたは電源オフ時に)同じ VM 上で複数のクローン バッチを同時に作成しな いでください。そのようにすると、HX Data Platform プラグインのマスター タスク更新情 報の誤表示や障害の原因となります。

### **HX** 接続を使用して **Ready clone** を作成する

HX データ プラットフォーム Ready clone 機能を使用して、それぞれ異なる静的 IP アドレスを 持つ、VM の複数のクローンを作成することにより、クラスタを設定します。

(注)

- VM の OVA 展開が進行中のときに VM を複製するために **[Ready Clone]** をクリックした場合 は、エラーメッセージが表示されます。VMの展開が成功した後にのみVMを複製できます。
- ステップ **1** 管理者として HX 接続 にログインします。
- ステップ **2 [Virtual Machines (**仮想マシン**)]** ページから、*[virtual machine (*仮想マシン*)]* を選択し、**[Ready Clones]** をク リックします。
- ステップ **3 [Ready Clone]** ダイアログのフィールドに入力します。

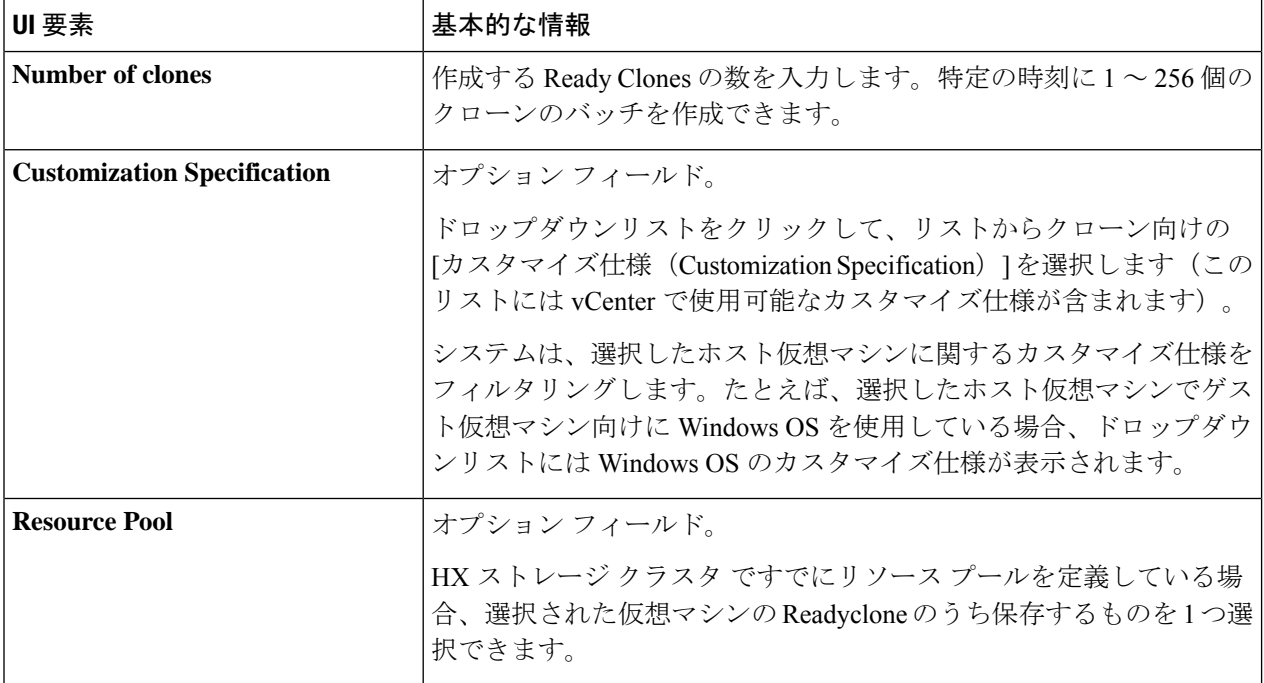

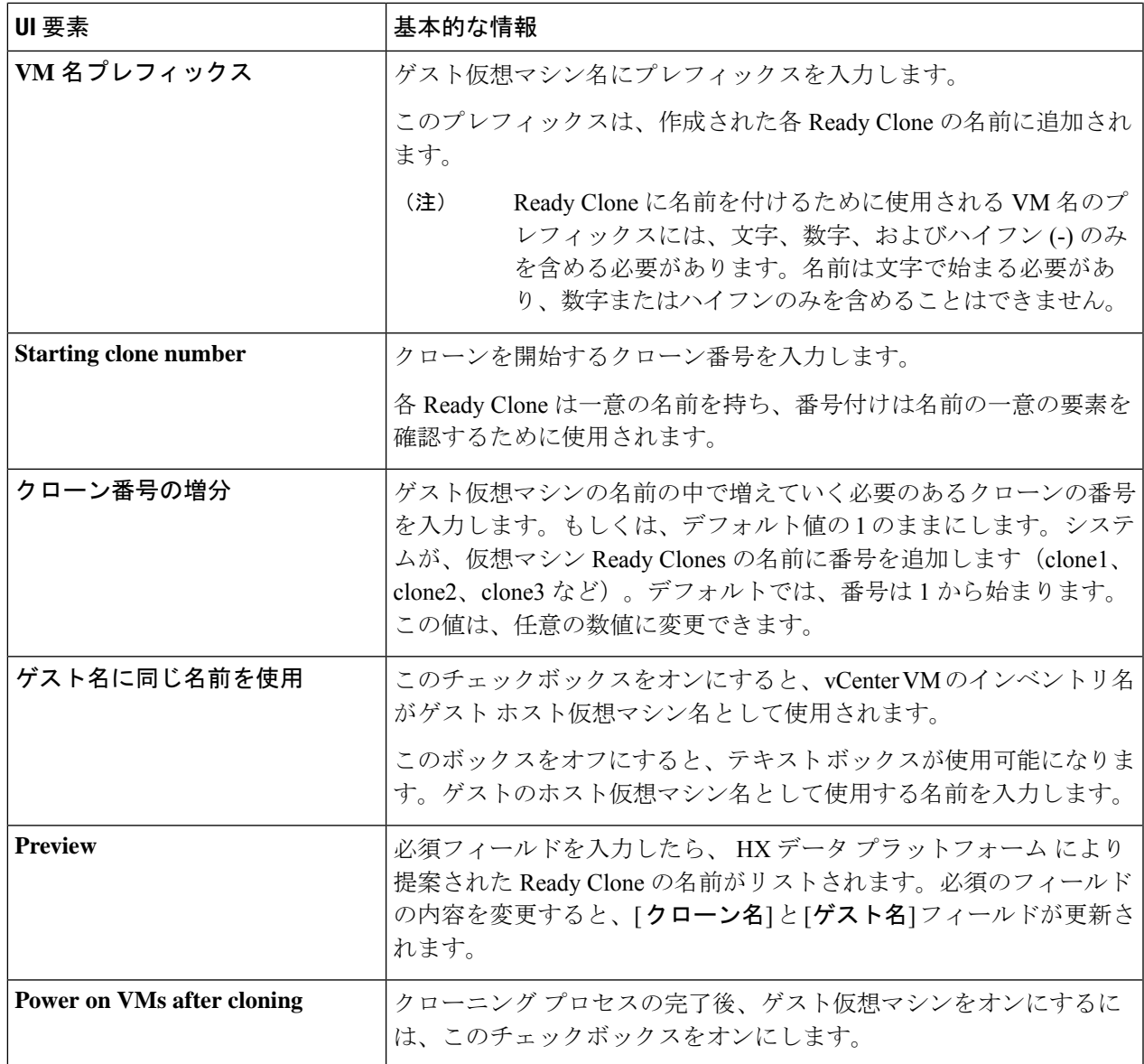

ステップ4 [複製 (Clone) ] をクリックします。

HX データ プラットフォーム により、名前が付けられロケーションが指定された状態で Ready clone 番号を 作成します。

# **HX** データプラットフォームプラグインを使用した **Ready Clone** の作成

VMware のクローニング操作を使用した場合、VM から作成できるクローンは 1 つのみです。 この操作は手動で、VMからの複数クローンをバッチ処理で作成する場合よりも時間がかかり ます。たとえば、VM のクローンを 20 個作成する場合、手動で何度もクローン操作を実行す る必要があります。

たとえば、Windows VM から、異なる静的 IP アドレスを有したクローンを 10 個別々に作成で きます。

- ステップ **1** vSphere Web クライアント ナビゲータから、**[Global Inventory Lists]** > **[Virtual Machines]** の順に選択しま す。vCenter 内の VM の一覧が表示されます。
- ステップ **2** 複製する VM を選択し、**[Actions (**アクション**)]** メニューを開きます。[VM information (VM 情報)] ポート レット内で、VM を右クリックするか **[Actions (**アクション**)]** メニューをクリックします。 必要に応じて、クラスタと関連 VM のリストを表示し、VM がストレージ クラスタ VM であることを確認 します。
- ステップ **3 [Cisco HX Data Platform] > [Ready Clones]** の順に選択して、[Ready Clones] ダイアログ ボックスを表示し ます。
- ステップ **4** [Ready Clones] ダイアログ ボックスに次の情報を指定します。

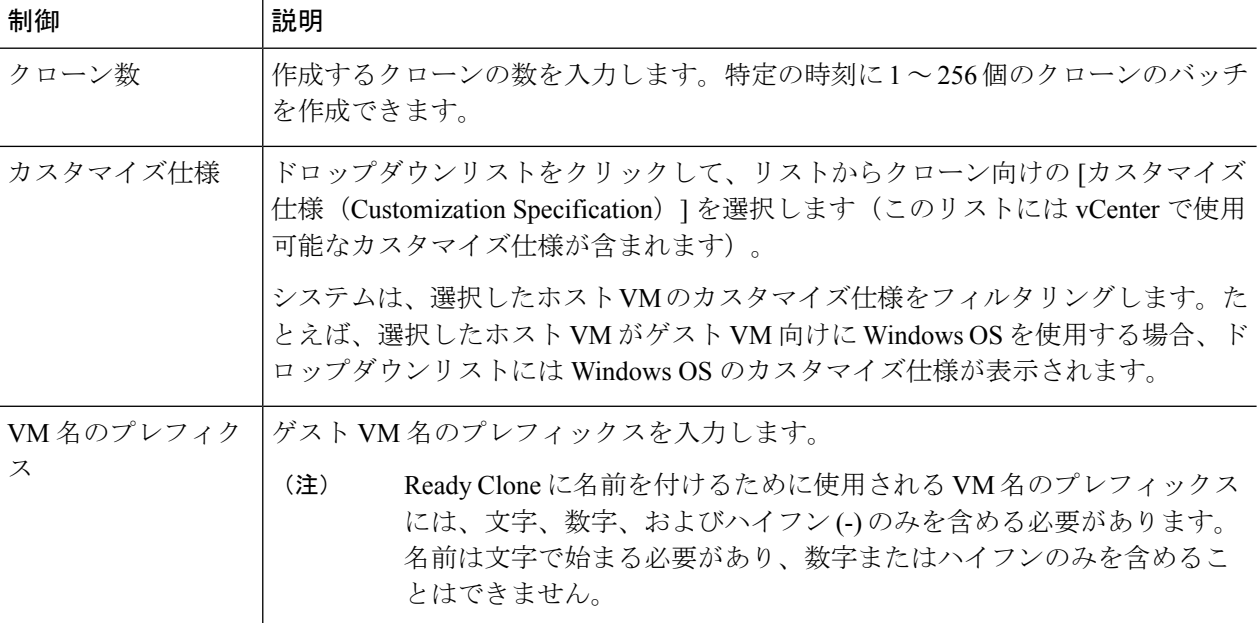

<sup>(</sup>注) HX DataPlatform Ready Clone を使用して、ワン クリックで VM のクローンを複数作成します。

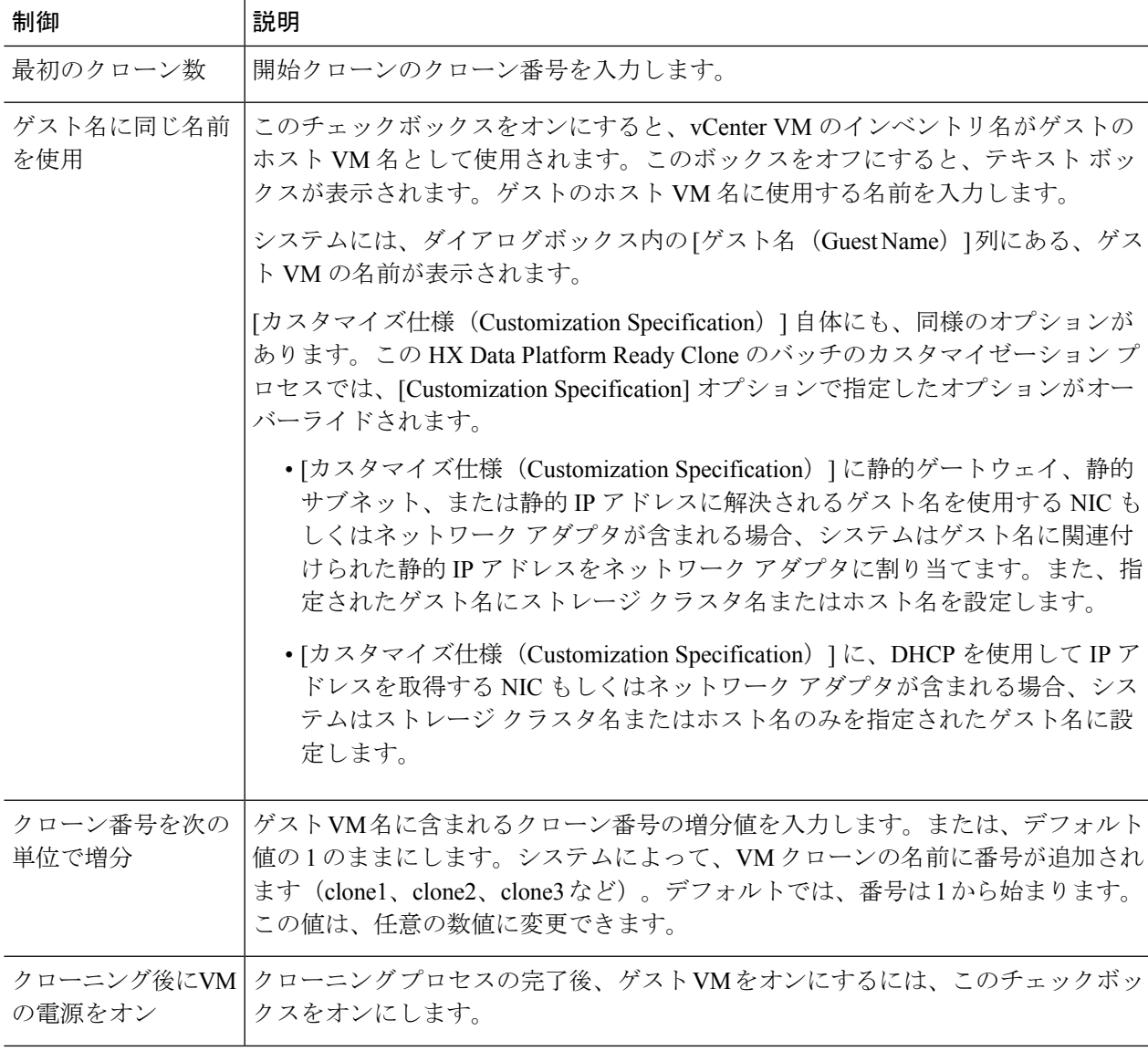

ステップ **5** 設定変更を適用するには、**[OK]** をクリックします。

[vSphere Web Client Recent Tasks] タブでは、Ready Clone のタスクのステータスに関するメッセージが表示 されます。システムにより、次の内容が表示されます。

- イニシエータが vCenter ユーザとしてログインしている状態でのトップ レベルの進捗状況。
- イニシエータが vCenter ユーザとしてログインしている状態での導入ワークフローと HX Data Platform の拡張機能。
- ReadyClone ワークフローの一部として一時的なスナップショットが vCenter と HX Connect に表示され ます。これは、Ready Clone の作成中のみ、余分な電源オフの VM として一時的に表示されます。

### **HX Data Platform Ready Clone** のカスタマイズの準備

• VMware のドキュメントに従ってカスタマイズ仕様を作成します。

以降のトピックで説明する Linux VM または Windows VM に固有のカスタマイズ設定を適 用してください。

- 管理者から IP アドレスを取得します。たとえば、10.64.1.0 から 10.64.1.9 までの 10 個の IP アドレスを取得します。
- これらのIPアドレスのサブネットマスクなど、ネットワークに固有の情報を収集します。
- ベース VM が有効であること(切断されておらず、スナップショットや vMotion も実行中 でないこと)を確認します。
- ゲスト ツールがベース VM にインストールされていることを確認します。必要に応じて 更新します。
- [VM サマリー (VM Summary) ] タブに移動し、ゲスト ツールが動作していることを確認 します。

### **vSphere Web** クライアントでの **Linux** 用カスタマイズ仕様の作成

[vSphere Web クライアント ゲストのカスタマイズ(vSphere Web Client Guest Customization)] ウィザードを使用すると、ゲスト オペレーティング システムの設定を仕様に保存し、仮想マ シンのクローン作成時またはテンプレートからの展開時にそれを適用できるようになります。

次の点を考慮しながら、ウィザードを完了します。

- HX DataPlatform Ready Clone の機能を使用して、カスタマイズ仕様の作成時に指定したゲ スト名を上書きできます。
- HX Data Platform Ready Clone により、VM 名またはゲスト名におけるパターンの使用を有 効にできます。
- HX Data Platform がサポートする NIC は 1 台のみです。
- カスタマイズされた Linux VM の NIC の編集
- **-** HX Data Platform Ready Clone のカスタマイズ プロセスでは、このアドレスが上書きされ るため、仮の IP アドレスを使用できます。
- **-** HX Data Platform Ready Clone では、VM のゲスト名が静的 IP アドレスに解決され、ク ローニングされた VM 用に設定されます。

作成されたカスタマイズ仕様は、[カスタマイズ仕様マネージャ(Customization Specification Manager)] 内にリストされます。これを使用して、仮想マシンのゲスト オペレーティング シ ステムをカスタマイズすることができます。

### **vSphere Web** クライアントでの **Windows** 用カスタマイズ仕様の作成

[vSphere Web クライアント ゲストのカスタマイズ(vSphere Web Client Guest Customization)] ウィザードを使用すると、Windowsゲストオペレーティングシステムの設定を仕様に保存し、 仮想マシンのクローン作成時またはテンプレートからの展開時にそれを適用できるようになり ます。

カスタマイズ後、WindowsServer2008用のデフォルト管理者パスワードは保存されません。カ スタマイズの実行中、Windows Sysprep ユーティリティが Windows Server 2008 の管理者アカウ ントを削除して再作成します。カスタマイズ後、仮想マシンの初回起動時に管理者パスワード を再設定する必要があります。 (注)

次の考慮事項を確認し、ウィザードを完了させます。

- オペレーティングシステムは、ネットワーク上で自身を認識するためにこの名前を使用し ます。Linux システムでは、これはホスト名と呼ばれます。
- HX Data Platform がサポートする NIC は 1 台のみです。
- カスタマイズされた Windows VM の NIC の編集

HX Data Platform Ready Clone のカスタマイズ プロセスでは、IP アドレスが上書きされる ため、仮の IP アドレスを使用できます。

作成されたカスタマイズ仕様は、[カスタマイズ仕様マネージャ(Customization Specification Manager)] 内にリストされます。これを使用して、仮想マシンのゲスト オペレーティング シ ステムをカスタマイズすることができます。

# カスタマイズ仕様を使用した **Ready Clone** の設定

スタティック IP アドレスを使用する場合、新しい VM に IP アドレスが正しく適用されるよう にするには、カスタマイズ仕様を使用します。

たとえば Windows サーバの VM クローンを作成する場合、DHCP を使用すると、ゲスト VM には新しい IP アドレスが自動的に割り当てられます。しかし、スタティック IP アドレスを使 用する場合は、ゲストVM内でIPアドレスが自動的に複製されません。これを解決するには、 カスタマイズ仕様を使用して、HX Data Platform Ready Clone を設定します。

ステップ **1** 有効な DNS 名を取得し、有効な IP アドレスにそれらが解決されることを確認します。

たとえば、ゲスト名 userwinvm1 ~ userwinvm100 を使って 100 個の Windows VM をプロビジョニングする には、userwinvm1 から userwinvm100 までが有効な IP アドレスであることを確認します。

ステップ2 ソース (クローン元) VM に、ゲスト VM ツールをインストールします。

- ステップ **3** Ready Clone 機能を使用して、クローン元 VM をクローンします。クローンされたゲスト VM は、ソース VM のアイデンティティを取得します。
- ステップ **4** カスタマイズ仕様を使用して、クローンされたすべての VM のアイデンティティを変更します。IP アドレ ス、ホスト名、VM 名などのパラメータを設定できます。

### 仮想マシン ネットワークの管理

ストレージクラスタに変更を行った後、クラスタ内のノードで仮想マシンのネットワーキング が正しく設定されていることを確認できます。仮想マシンネットワークの詳細な情報について は、UCS Manager のマニュアルを参照してください。

ステップ **1** VLAN が正しく設定されていることを確認します。

*Cisco UCS Manager* ネットワーク管理ガイド[https://www.cisco.com/c/en/us/td/docs/unified\\_computing/ucs/](https://www.cisco.com/c/en/us/td/docs/unified_computing/ucs/ucs-manager/GUI-User-Guides/Network-Mgmt/4-1/b_UCSM_Network_Mgmt_Guide_4_1/b_UCSM_Network_Mgmt_Guide_4_1_chapter_0110.html) [ucs-manager/GUI-User-Guides/Network-Mgmt/4-1/b\\_UCSM\\_Network\\_Mgmt\\_Guide\\_4\\_1/b\\_UCSM\\_Network\\_Mgmt\\_](https://www.cisco.com/c/en/us/td/docs/unified_computing/ucs/ucs-manager/GUI-User-Guides/Network-Mgmt/4-1/b_UCSM_Network_Mgmt_Guide_4_1/b_UCSM_Network_Mgmt_Guide_4_1_chapter_0110.html) [Guide\\_4\\_1\\_chapter\\_0110.html](https://www.cisco.com/c/en/us/td/docs/unified_computing/ucs/ucs-manager/GUI-User-Guides/Network-Mgmt/4-1/b_UCSM_Network_Mgmt_Guide_4_1/b_UCSM_Network_Mgmt_Guide_4_1_chapter_0110.html)の VLAN の章を参照してください。

ステップ **2** vNIC が正しく設定されていることを確認します。

『*Cisco UCS Manager Network Management Guide*』の vNIC テンプレートのトピックを参照してください。 [https://www.cisco.com/c/en/us/td/docs/unified\\_computing/ucs/ucs-manager/GUI-User-Guides/Network-Mgmt/4-1/b\\_](https://www.cisco.com/c/en/us/td/docs/unified_computing/ucs/ucs-manager/GUI-User-Guides/Network-Mgmt/4-1/b_UCSM_Network_Mgmt_Guide_4_1/b_UCSM_Network_Mgmt_Guide_4_1_chapter_0110.html) [UCSM\\_Network\\_Mgmt\\_Guide\\_4\\_1/b\\_UCSM\\_Network\\_Mgmt\\_Guide\\_4\\_1\\_chapter\\_0110.html](https://www.cisco.com/c/en/us/td/docs/unified_computing/ucs/ucs-manager/GUI-User-Guides/Network-Mgmt/4-1/b_UCSM_Network_Mgmt_Guide_4_1/b_UCSM_Network_Mgmt_Guide_4_1_chapter_0110.html)

ステップ **3** 仮想ポート グループが正しく設定されていることを確認します。

*VMware vSphere 6.0* ドキュメントの仮想マシン ポート グループの追加に関するトピックを [http://pubs.vmware.com/vsphere-60/](http://pubs.vmware.com/vsphere-60/index.jsp?topic=%2Fcom.vmware.vsphere.networking.doc%2FGUID-004E2D69-1EE8-453E-A287-E9597A80C7DD.html) [index.jsp?topic=%2Fcom.vmware.vsphere.networking.doc%2FGUID-004E2D69-1EE8-453E-A287-E9597A80C7DD.html](http://pubs.vmware.com/vsphere-60/index.jsp?topic=%2Fcom.vmware.vsphere.networking.doc%2FGUID-004E2D69-1EE8-453E-A287-E9597A80C7DD.html) で、参照してください。

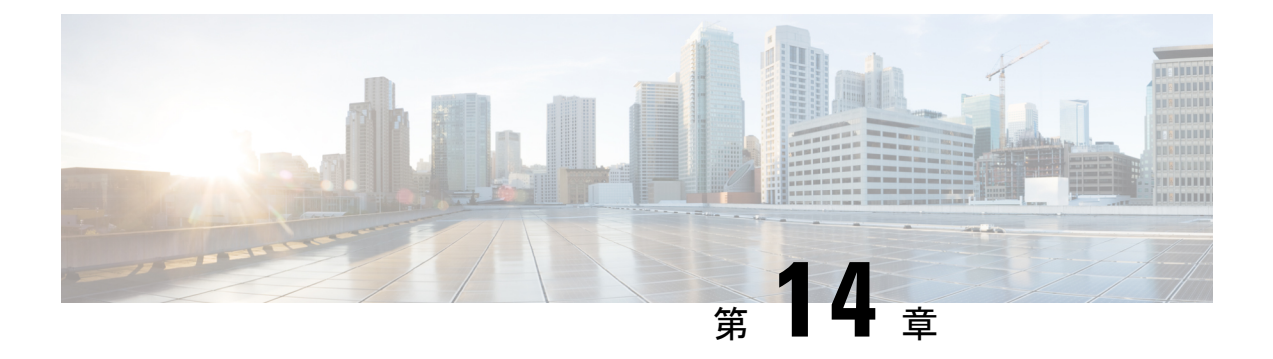

# **HX** ネイティブ スナップショットの管理

- HX ネイティブ スナップショットの概要 (213 ページ)
- HX ネイティブ スナップショットの利益 (214 ページ)
- HX ネイティブ スナップショットの考慮事項 (215 ページ)
- HX ネイティブ スナップショットのベスト プラクティス (219 ページ)
- HX ネイティブ スナップショットのタイムゾーン (221 ページ)
- HX ネイティブ スナップショットの作成 (222 ページ)
- ESXi 7.0 U2 を使用した HX ネイティブ スナップショット (223 ページ)
- HX Native スナップショットのスケジューリングの概要 (223 ページ)
- HX Native スナップショットのスケジューリング (225 ページ)
- HX Native スケジュール済みスナップショットの頻度の設定 (226 ページ)
- HX Native スナップショット スケジュールの削除 (226 ページ)
- HX ネイティブ スナップショットへの復帰 (227 ページ)
- HX Native スナップショットの削除 (228 ページ)

# **HX** ネイティブ スナップショットの概要

HX ネイティブ スナップショットは、VM のバージョン(状態)を保存するバックアップ機能 です。VM は、HX ネイティブ スナップショットを使用して、以前に保存したバージョンに戻 すことができます。ネイティブスナップショットはVMの複製で、ネイティブスナップショッ トが作成された時点での、すべての VM ディスク上のデータの状態と VM の電源の状態(オ ン、オフ、またはサスペンド)が含まれます。保存した状態へ復元できるようにするには、ネ イティブ スナップショットを取得して VM の現在の状態を保存します。

HX ネイティブ スナップショットの管理では、次の方法が使用されます。

- HTML 5 の vSphere クライアント プラグインでの HX ネイティブ スナップショットのサ ポートは、プラグインバージョン2.0.0で導入されました。詳細については、今すぐスナッ プショットを作成 (434 ページ) を参照してください。
- HTML 5 の vSphere クライアント プラグインのスケジュール スナップショットのサポート は、プラグイン バージョン 2.1.0 で導入されました。詳細については、スナップショット のスケジュール (437 ページ) を参照してください。
- vSphere の「スナップショットの管理」機能は、特定の HX ネイティブ スナップショット に戻すことも、すべてのスナップショットを削除することもできます。
- Cisco HyperFlex Connect は、オンデマンドを作成し、HX ネイティブ スナップショットを スケジュールできます。
- HyperFlexコマンドラインユーザーインターフェイスでは、HXネイティブスナップショッ トを作成できます。
- HX REST API は、HX ネイティブ スナップショットを作成および削除できます。

VMware スナップショットの追加情報については、次のリンク先の VMware ナレッジ ベース 「VMware KB, Understanding virtual machine snapshots in VMware ESXi and ESX (1015180)」を参 照してください。

[http://kb.vmware.com/selfservice/microsites/search.do?language=en\\_US&cmd=displayKC&externalId=1015180](http://kb.vmware.com/selfservice/microsites/search.do?language=en_US&cmd=displayKC&externalId=1015180)

# **HX** ネイティブ スナップショットの利益

HX Native スナップは次の利点を提供します。

- 登録済み **VM** の復元 ー VM が登録されている場合、電源のオン/オフに関係なく、HX ネ イティブ スナップショットと VM スナップショットは、スナップショットが作成された 時点よりも前の状態を復元できます。
- 高性能 HX ネイティブ スナップショットのプロセスは、I/O オーバーヘッドが発生しな いため高速です。
- **VM** のパフォーマンス HX ネイティブ スナップショットは、VM のパフォーマンスを 低下させません。
- クラッシュ整合 HX ネイティブ スナップショットは、デフォルトでクラッシュ整合で す。I/O のクラッシュ整合性においては、アプリケーションがクラッシュから正常に再起 動できるように、書き込み操作の正しい順序を維持するように定義されています。
- 静止 ゲスト ファイル システムを静止した状態で HX Native スナップショットを作成で きます。静止オプションは、Cisco HyperFlexConnect、HyperFlexコマンドラインユーザー インターフェイス、および HX REST API を使用する場合に使用できます。静止オプショ ンを使用して HX ネイティブ スナップショットを作成する場合は、ゲスト VM に VMware ツールをインストールする必要があります。

HyperFlex リリース 4.5 (2a) および VMware ESXi 7.0 U2 以降の静止スナップショットの パフォーマンスと信頼性が向上しました。

「ファイルシステムの休止」とは、物理または仮想コンピュータのディスク上のデータを バックアップに適した状態にするプロセスを指します。このプロセスには、オペレーティ ング システムのメモリ内キャッシュからディスクにダーティ バッファをフラッシュする などの操作の他、アプリケーションに固有の高位レベルのタスクが含まれる場合がありま す。

休止ベースのスナップショットは、Windows2008R2オペレーティングシステムではサポー トされていません。オペレーティングシステムのサポート終了です。サポートされている オペレーティングシステムの最新のリストについては、VMwareのドキュメントを参照し てください。VMware [互換性ガイド](https://www.vmware.com/resources/compatibility/search.php)

システムに休止エラーが表示された場合は、次のリンクから、VMwareのナレッジベース 『[Troubleshooting](http://kb.vmware.com/selfservice/search.do?cmd=displayKC&docType=kc&docTypeID=DT_KB_1_1&externalId=1007696) Volume Shadow Copy(VSS)quiesce related issues (1007696)』の記載を参 照してください。

• ノード障害に強いスケジュール済みスナップショット:スケジュール済みスナップショッ トは、ノードのシャットダウンが必要な管理操作(HM メンテナンス モードや HX オンラ イン アップグレードなど)に対して耐障害性があります。

スケジュール済みスナップショットは、マルチ-クラスタ環境では他の HX クラスタで発 生する障害に対して耐障害性があります。

- 詳細な進捗とエラー レポート: これらのモニタリング タスクは、 VM レベルの HX Native スナップショットのタスク レベルで実行されます。。
- 瞬時のスナップショットの削除 HX ネイティブ スナップショットと統合の削除は常に 瞬時に行われます。
- **VDI** 導入サポート。スケジュール済み HX ネイティブ スナップショットは、VMware ネイ ティブ テクノロジーを使用する VDI 導入環境のデスクトップ VM でサポートされていま す。
- データストア アクセス。スナップショット対象の VM がアクセス可能なマウントポイン トにある限り、スナップショットは部分マウントまたはアクセス可能なデータストアに対 して機能します。

## **HX** ネイティブ スナップショットの考慮事項

スナップショット パラメータ

- 注目 HX リリース 4.5(2a)以降では、VMware ESXi 7.0 U2 Sentinel スナップショットは適用されま せん。
	- **HX** ネイティブ スナップショットー最初の HX ネイティブ スナップショットを作成する と、HX ネイティブ スナップショットの前に HX SENTINEL スナップショットが作成され ます。SENTINELスナップショットは、後続のスナップショットがHXネイティブスナッ プショットであることを保証するベースラインスナップショットです。SENTINELスナッ プショットの詳細については、SENTINEL スナップショットについて を参照してくださ い。SENTINEL スナップショットが存在する場合、vSphere を使用して追加のスナップ ショットを作成すると、HX ネイティブ スナップショットが作成されます。

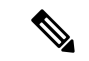

- ネイティブスナップショットの作成時に、VMwareスナップショッ ト(非ネイティブ)が存在しないようにする必要があります。 (注)
	- **HX** スナップショットと **VMware VAIO** の互換性**-**VMware VAIO が設定された HX スナッ プショットの作成はサポートされていません。HX スナップショットを作成しようとする と、VM の電源がオフになります。HX スナップショットは、vSphere API for IO Filtering (VAIO) が有効になっている仮想マシンと共存できません。VAIOフレームワークをバッ クアップソリューションで使用して、仮想マシンの継続的データ保護(CDP)を有効にす ることができます。CDP でバックアップ ソリューションを使用するには、CDP 機能を有 効にする前に既存の HX スナップショットを削除します。

製品で VMware VAIO フレームワークが使用されているかどうかを確認するには、認定ベ ンダーのリストを確認します。 <https://www.vmware.com/resources/compatibility/search.php?deviceCategory=vaio>

• 保存スナップショットの最大数:VMware における VM ごとのスナップショットの上限 は、31です。制限の合計は、すべてのVMware作成済みスナップショット、HXSENTINEL スナップショット、および HX ネイティブ スナップショットの合計に等しくなります。

仮想マシンの snapshot.maxSnapshots プロパティで設定されている数字以上のスナップ ショットをユーザーが作成しようとすると、次のエラーメッセージでスナップショット操 作が失敗します:スナップショット操作を実行できません。

• スケジュール済みスナップショット:VMとそのリソースプールで、スナップショットが 重複してスケジュールされないようにしてください。

### **Performance**

• **VMware vSphere** ストレージ **API** アレイ統合(**VAAI**):最適な HX スナップショットの パフォーマンスと機能を実現するには、ESXi 7.0 U2 にアップグレードします。

#### アップグレード プロセス中のスナップショット

• HX ネイティブ スナップショットは、HX、ESXi、または UCS のアップグレードが進行中 の場合はサポートされていません。

#### **VM**

#### 表 **8 :** リリース固有の **VM** に関する考慮事項

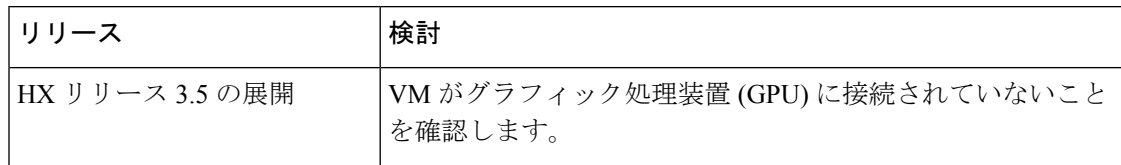

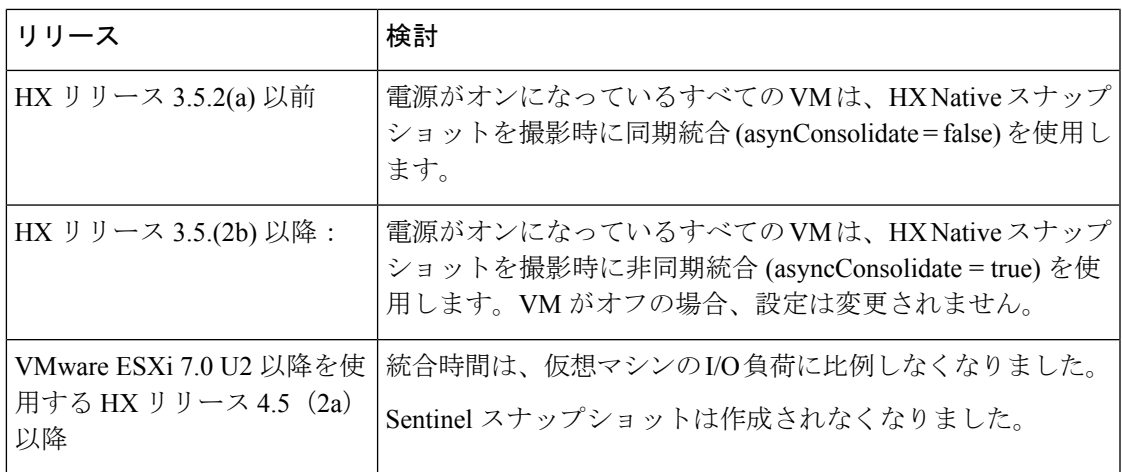

次の注意事項は、すべてのさぽーとあれているリリースに適用されます。

- **VM** ハードウェア バージョン: HX Native スナップショットには、VM ハードウェア バー ジョン 9 以降が必要です。最新バージョンを使用することを推奨します。
- 削除された **VM**:HX ネイティブ スナップショットのライフサイクルは、VM スナップ ショットと同様であり、仮想マシンに関連付けられています。VMが故意にまたは誤って 削除されると、関連するすべての HX ネイティブ スナップショットも削除されます。HX ネイティブ スナップショットには、削除された VM から回復するメカニズムはありませ ん。VM の削除から保護するには、バックアップ ソリューションを使用します。
- **HX Data Platform**ストレージコントローラ**VM**:ストレージコントローラVMのHX Native スナップショットはスケジュールできません。
- **HX Data Platform** に属していない **VM**(**Non-HX Data Platform VMs**):HX データストア に存在しない VM では、HX Native スナップショットは機能不全になります。HX データ ストアにまたがる VM の HX ネイティブ スナップショットには、VMware ESXi バージョ ン 7.0 U2 以降を備えた HXDP バージョン 4.5(2a)以降が必要です。
- 中断状態の **VM**: 最初の HX Native スナップショットおよび VM の HX SENTINEL スナッ プショットを中断状態から作成することはサポートされていません。
- **VM** 名: VM 名は、HX Native スナップショットの撮影に対して、vCenter ごとに固有であ る必要があります。
- 準備ができているストレージ クラスタ: HX Native スナップショットを許可するには、ス トレージクラスタが、十分なスペースがあり、オンラインである必要があります。VMが 存在するデータストアにアクセスできる必要があります。VM が有効であり、移行状態 (vMotion 実行中など)であってはなりません。

### オンライン ノードが **1** つだけ残っているクラスタ

• HX Native スナップショットは、電源オン状態の CBT 対応 VM の単一オンライン ノード では許可されません。VM の電源をオフにし、SENTINEL スナップショットを取得しま す。電源がオンになっている VM の後続のスナップショットがサポートされます。

#### **vCenter**

- **vMotion**:vMotion は、HX ネイティブ スナップショットのある VM でサポートされてい ます。
- **Storage vMotion**:Storage vMotion は、HX ネイティブ スナップショットのある VM ではサ ポートされていません。VM を別のデータストアに移動する必要がある場合は、Storage vMotion を実行する前にスナップショットを削除してください。

#### 名称

- 名前の重複:HX DataPlatform vCenter で、VM やリソース プールの名前の重複はサポート されておらず、HXネイティブスナップショットが失敗します。これには、ネストされた リソースプール内の親および子、別のvCenterクラスタ内のリソースプールが対象となり ます。
- ·名前の文字:特殊文字はサポートされていません。名前に特殊文字を使用すると、指定し た名前とは異なる名前が表示されます。
- スナップショット名の最大長 ― 80 文字。

### ディスクとデータストア

• シック ディスクーソース ディスクがシック ディスクの場合、VM のディスクのスナップ ショットもシックになります。必要に応じて、スナップショットに対応するためデータス トア サイズを大きくしてください。

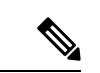

HyperFlex データストアで新しい仮想マシンディスクを作成し、 シックプロビジョニングされたディスクの作成を有効にする場 合、シックプロビジョニングされたディスクを作成するオプショ ンはありません。これは、VMware の既知の問題です。詳細につ いては、「Creating VMDK with [NFS-backed](https://kb.vmware.com/s/article/85773?lang=en_US) storage does not [allowthick-provisioning](https://kb.vmware.com/s/article/85773?lang=en_US) with vendor plugin」を参照してください。 (注)

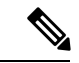

- ESXi は、NFS データストア上のシックプロビジョニングの遅延 ゼロ仮想ディスクとシックプロビジョニングの仮想ゼロディスク を区別できません。NFS データストアを使用する場合、vSphere クライアントでは、ThickProvision Lazy Zeroed(zeroedthick)また は Thick Provision Eager Zeroed (eagerzeroedthick) 形式の仮想ディ スクを作成できます。ただし、[仮想マシンのプロパティ(Virtual MachineProperties)]ダイアログボックスでディスクタイプをオン にすると、[ディスクプロビジョニング(Disk Provisioning)]セク ションに、ディスクフォーマットとして[シックプロビジョニング (Eager Zeroed)]が常に表示されます(ディスク作成時にどの フォーマットを選択しても)。 (注)
	- •仮想ディスク タイプ: VMware は、さまざまな仮想ディスク バッキング タイプをサポー トします。最も一般的なタイプは FlatVer2 形式です。HX ネイティブ スナップショットは この形式でサポートされています。

その他の仮想ディスク形式には、Raw Device Mapping(RDM)、SeSparse、VmfsSparse (Redlog 形式)などがあります。これらの形式の仮想ディスクを含む VM は、HX ネイ ティブ スナップショットではサポートされていません。

### ログイン アクセス

• **SSH**:SSH がストレージ クラスタ内のすべてのノード上の ESX で有効になっていること を確認してください。

#### 制限

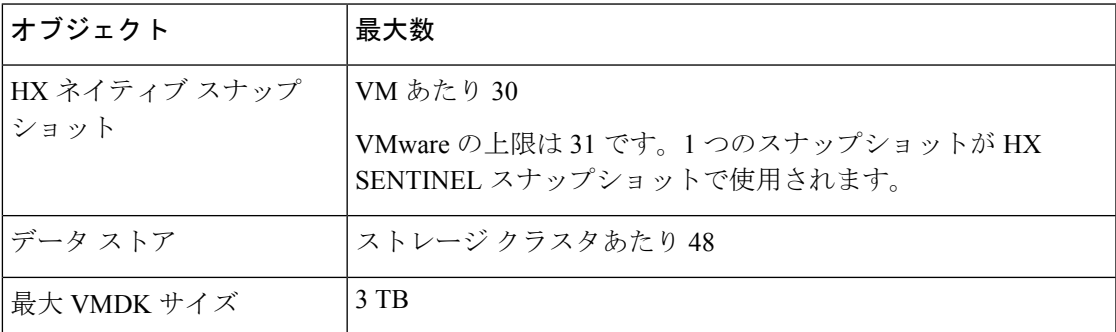

# **HX** ネイティブ スナップショットのベスト プラクティス

- 多数のスナップショットを作成する際には、次の点を考慮します。
	- データトラフィックの低いことが予想される場合は、HXネイティブスナップショッ トを同時にスケジュールします。
- 多数の VM が同時にスナップショットされるようにスケジュールされないように、 HX ネイティブ スナップショット スケジュールをずらします。
- ストレージ クラスタ内の VM で vCenter が稼働している場合は、vCenter VM の HX Native スナップショットを作成しないでください。これは、[https://kb.vmware.com/selfservice/](https://kb.vmware.com/selfservice/microsites/search.do?language=en_US&cmd=displayKC&externalId=2003674) [microsites/search.do?language=en\\_US&cmd=displayKC&externalId=2003674](https://kb.vmware.com/selfservice/microsites/search.do?language=en_US&cmd=displayKC&externalId=2003674) にある VMware KB

「VMware VirtualCenter Server service fails due to a quiesced snapshot operation on the vCenter Server database virtual machine (2003674)」に関連しています。

### **HX** ネイティブ スナップショットのベスト プラクティス HX リリース 4.5 (1x)以前

HX リリース 4.5 (2a) および ESXi 7.0 U2 で重要な更新が導入されました。次の推奨事項は、 このリリースの前に導入されたリリースを使用しているユーザにのみ適用されます。

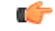

- **VM**の最初のスナップショットを作成するためには、常に**HX**ネイティブスナップショット機 重要 能を使用してください。これで、後続のスナップショットがすべてネイティブ形式になりま す。
	- VM の最初のスナップショットを作成するためには、VMware のスナップショット機能を 使用しないでください。VMwareスナップショットはredoログ技術を使用するので、それ が原因で元のVMでパフォーマンスが低下します。しかも、スナップショットが追加され るごとにパフォーマンスがさらに低下します。
		- 削除するべき redo ログ スナップショットがある場合は、redo ログ スナップショット が常駐する ESXi ホストで、/etc/vmware/config ファイルを編集して、 snapshot.asyncConsolidate="TRUE" を設定します。
	- HX ネイティブ スナップショットは、最初の HX ネイティブ スナップショットが作成され た後の VM のパフォーマンスには影響しません。
	- 最初の HX ネイティブ スナップショットを作成する前に、VM にすべての VMDK を追加 します。

VMDK が VM に追加されると、追加の SENTINEL スナップショットが取得されます。そ れぞれの追加の HX SENTINEL は、追加スペースを使用します。

たとえば、HX Native スナップショットを持つ既存の VM に 2 つの新しい VMDK を追加す ると、次にスケジュールされたHXNativeスナップショットで1つの新しいHXSENTINEL が作成されます。1 つ以上の VMDK を追加する必要がある場合は、既存の HX Native ス ナップショット スケジュールの保持計画を確認し、保持されている HX Native スナップ ショットと HX SENTINEL スナップショットの合計数が合計値 31 を超えないようにして ください。

# **HX** ネイティブ スナップショットのタイムゾーン

スナップショットのタイムスタンプとスケジュールを表示したり操作したりするオブジェクト は、次の 3 つです。

- vSphere と vCenter は UTC 時間を使用します。
- vSphere クライアント (HTML5) はブラウザのタイムゾーンを使用します。
- HX vSphere クライアント(HTML5)プラグイン、HX ストレージ クラスタ、HX ストレー ジ コントローラ VM は同じタイムゾーンを使用します。これは HX ストレージ クラスタ 全体に適用されます。これらのエンティティで使用されるタイムゾーンは設定可能です。 デフォルトは UTC です。

スケジュールの設定には HX ストレージ コントローラ VM の時刻が使用されます。HX ネイ ティブ スナップショットの作成には vSphere UTC 時刻が使用されます。ログとタイムスタン プは、その表示方法に応じて異なります。

HX vSphere クライアント (HTML5) を使用してスケジュールを作成すると、スケジュールさ れた時間はHXストレージコントローラVMのタイムゾーンからUTCに変換されます。vSphere クライアント(HTML5) タスクでスケジュールを表示すると、ブラウザのタイムゾーンでタ スクが表示されます。

これらを同じタイムゾーンに変換すると、同一時刻になります。たとえば、5:30pmPST、8:30PM EST、1:30AM UTC はすべて同じ時刻です。

[vSphere のスケジュールされたタスク] タブの場合、HX vSphere クライアント (HTML5) プラ グイン内で作成したスケジュール済みのスナップショットと同じ時間を表示し、ストレージコ ントローラ VM を UTC に設定します。

ローカルのタイムゾーン設定に基づいて、スナップショットをスケジュールに沿って実行する には、ストレージ クラスタ用のタイムゾーンを設定します。デフォルトでは、ストレージ コ ントローラ VM は HX Data Platform のインストール中に設定された UTC のタイムゾーンを使 用します。

vSphere とストレージ コントローラ VM が同じタイムゾーンを使用していない場合、[vSphere Scheduled tasks] タブでは [HX vSphere クライアント(HTML5)プラグイン] スケジュール ス ナップショットsダイアログでスケジュールした時間とは異なる時間が表示される場合があり ます。

時間単位のスナップショットを設定すると、スナップショットスケジュールは特定の開始時間 と終了時間の間で実行されます。[vSphere Task (vSphere タスク)] ウィンドウでは、タイムゾー ンに基づき、スケジュールされたスナップショットが時間単位で指定された終了時刻の後で完 了したというステータスを表示することがあります。

### ストレージ コントローラ **VM** で使用されるタイムゾーンの識別と設定

**1.** ストレージコントローラVMのコマンドラインから、タイムゾーンの設定を参照します。

```
$ stcli services timezone show
```
**2.** ストレージ クラスタのタイムゾーンを変更します。

\$ stcli services timezone set --timezone timezone\_code

タイムゾーンのコードに関する詳細については、

[https://en.wikipedia.org/wiki/List\\_of\\_tz\\_database\\_time\\_zones](https://en.wikipedia.org/wiki/List_of_tz_database_time_zones) などからタイムゾーンのリファレ ンスを参照してください。

#### 関連トピック

スナップショットのスケジュール (437 ページ)

## **HX** ネイティブ スナップショットの作成

HX ネイティブ スナップショットを作成するには、次の手順を実行します。

### 始める前に

HX ストレージ クラスタ内の VM の redolog スナップショットを削除します。この手順が完了 していない場合は、VM がスナップショット統合中に機能しなくなる可能性があります。

Redo ログ スナップショットは、HX Native のスナップショット機能ではなく、VMware のス ナップショット機能を介して作成されるスナップショットです。REDOログスナップショット が存在する ESXi ホスト設定を編集するには、

- **1.** ESXi ホストのコマンド ラインにログインします
- **2.** 編集するために /etc/vmware/config を探して開きます。
- **3.** snapshot.asyncConsolidate パラメータを TRUE に設定します。 snapshot.asyncConsolidate="TRUE"
- ステップ1 vSphere クライアント (HTML5) ナビゲータから、VM レベルで vCenter の VM のリストを表示します。ホ ストとクラスタ、**VM** とテンプレート、ストレージ、ネットワーキング、またはグローバル インベントリ リストのいずれかの方法で VM リストを表示します。

例:

### グローバル インベントリ リスト > **VM**

- ステップ **2** ストレージ クラスタ VM を選択し、**[**操作(**Actions**)**]** メニューを開きます。[VM 情報(VM information)] ポートレット内で、VM を右クリックするか [操作(Actions)] メニューをクリックします。
	- ストレージ クラスタのリソース プール上に HX Data Platform に属していないデータストアがな いことを確認します。そうでない場合、スナップショットは失敗します。 (注)
- ステップ **3 [Cisco HX Data Platform]** > **[**今すぐスナップショット(**Snapshot Now**)**]** の順に選択して、[スナップショッ ト(Snapshot)] ダイアログボックスを表示します。
- ステップ4 ダイアログボックスに入力します

### 表 **<sup>9</sup> : [Take Snapshot]**ダイアログボックス

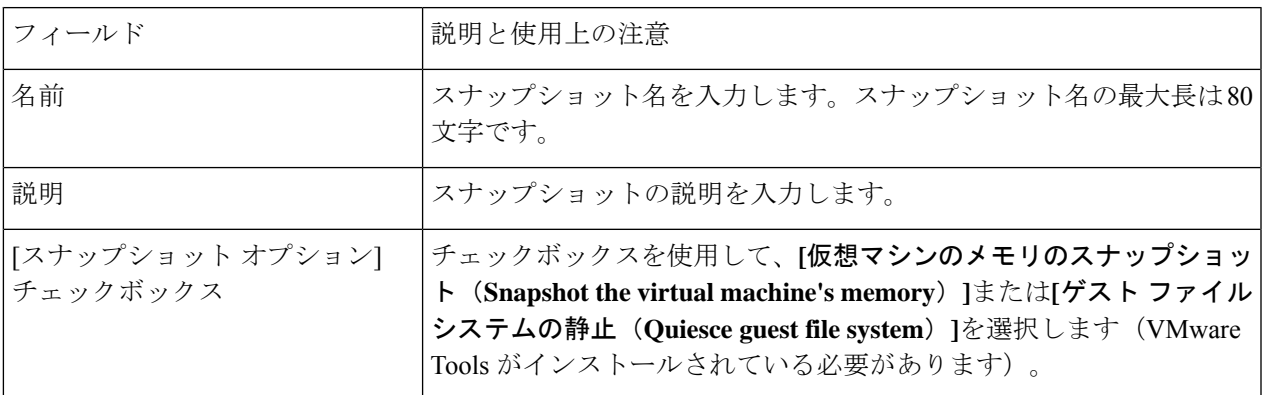

ステップ **5 [OK]** をクリックして、HX ネイティブ スナップショットを作成します。

[最近のタスク(Recent Tasks)] タブでは、次のステータス メッセージが表示されます。

Create virtual machine native snapshot. The first snapshot

### 関連トピック

今すぐスナップショットを作成 (434 ページ)

# **ESXi 7.0 U2** を使用した **HX** ネイティブ スナップショット

ESXi 7.0 U2 を使用してスナップショットを作成すると、次の機能が強化されます。

- Sentinel スナップショットは作成されません。
- VM属性snapshot.alwaysAllowNative=TRUE.を自動的に設定することで、VMのすべてのス ナップショットの VAAI オフロードをサポートします。
- パフォーマンス、信頼性、および機能の向上。
- スパンされたデータストア上の VM のスナップショットをサポートします。
- 不要になった場合に自動的に識別し、sentinels を削除します。

# **HX Native** スナップショットのスケジューリングの概要

スナップショットスケジュールをストレージクラスタオブジェクト(VM、VMリソースプー ルなど)に適用します。

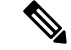

vCenterクラスタを再登録すると、HXNativeのスナップショットスケジュールは失われます。 この場合は、HX Native スナップショット スケジュールを再設定します。 (注)

HX Native スナップショットをスケジュールする場合は、バックアップ要件を考慮してくださ い。重要なデータについては、より頻繁な HX Native スナップショットを保持します。障害発 生時には、直近の HX Native スナップショットを復元するか、カスタムのリアルタイム HX Native スナップショットを作成できます。重要度の低いデータの場合は、HX Native スナップ ショットの作成頻度を少なくすることを検討します。

HX Nativeスナップショットスケジューリングは、バックアップコストの制御に役立ちます。 ストレージ クラスタの各 VM で、時間単位、日単位、または週単位でスナップショットをス ケジュールできます。個別の VM の最大頻度は、1 時間に 1 度です。時間単位の設定は 15 分 の増分値で利用できます。

たとえば、HX Native スナップショットは、次の設定で毎日、取得されます。

VM 1 の時間単位のスナップショット、午後 10 時と午前 1 時の間の 15 分に実行。 VM 2 の時間単位のスナップショット、午後 8 時と午前 12 時の間の 30 分に実行。 VM 3 と 4 の時間単位のスナップショット、午前 6 時と午前 8 時の間の 45 分に実行。 VM 5 の日単位のスナップショット、午前 6 時に実行

これらのHXNativeスナップショットは毎日、取得されます。最後のHXNativeスナップショッ トが終了時:00 分より前になっていることに注意してください。

午前 6 時 — VM 5 午前 6 時 45 分 — VM 3、VM 4 午前 7 時 45 分 — VM 3、VM 4 午後 8 時 30 分 — VM2 午後 9 時 30 分 — VM2 午後 10 時 15 分 — VM1 午後 10 時 30 分 — VM2 午後 11 時 15 分 — VM1 午後 11 時 30 分 — VM2 午前 12 時 15 分 — VM1

24 時間で 1 時間ごとに HX Native スナップショットをスケジュールするには:

### ステップ **1** 開始時刻を設定します

ステップ **2** 開始時刻の 1 時間前に終了時刻を設定します。

### 例:

時間が 15 分の設定で、午後 4 時を開始にして午後 3 時を終了にします。 このタスクは、HX Native スナップショットを午後 4 時 15 分、午後 5 時 15 分 ... 午前 12 時 15 分、午前 1 時 15 分 ... 午後 2 時 15 分、午後 3 時 15 分に取得します。その後、24 時間のサイクルが再開されます。

VM ごとの最大 HX Native スナップショット数は 31 です。1 つの HX SENTINEL スナップショッ トも必要です。したがって、1時間ごとに HX Native スナップショットを取得し、最新の 30 の HX Native スナップショットを保持することができます。 (注)

HX Native スケジュール スナップショットには、ストレージ コントローラ VM の現在のタイム ゾーン設定 に基づく、スナップショットの設定時間が表示されます。そのため、HX Native スナップショットを午後 7 時 PST に設定し、ストレージ コントローラ VM のタイム ゾーンを EST に変更した場合、次に HX Native スケジューラのウィンドウを開くときには、設定時間は午後 10 時 EST に自動で更新されています。

関連トピック

スナップショットのスケジュール (437 ページ)

# **HX Native** スナップショットのスケジューリング

- ステップ1 vSphere クライアント (HTML5) のホームページから、VM またはリソース プール リストを選択します。 たとえば、**[vCenter** インベントリ リスト(**vCenter Inventory Lists**)**]** > **[**仮想マシン(**Virtual Machines**)**]** の順に選択し、vCenter 内での VM のリストを表示します。
- ステップ **2** ストレージクラスタVMまたはリソースプールを選択し、**[**アクション(**Actions**)**]**メニューを開きます。 オブジェクトを右クリックするか、または [操作(Actions)] メニューをクリックします。
- ステップ **3** [操作(Actions)] メニューから **[Cisco HX Data Platform]** > **[**スケジュール スナップショット(**Schedule Snapshot) 1の順に選択し、[スケジュール スナップショット (Schedule Snapshot) 1ダイアログ ボックスを** 表示します。
- ステップ **4** スナップショットの頻度を選択します。 時間単位、日単位、週単位の頻度を示すボックスをクリックし、開始日、開始時刻、および期間を設定し ます。
- ステップ5 保持するスナップショットの数を設定します。 最大数に達すると、新しいスナップショットの作成に伴って古いスナップショットが削除されます。
- ステップ **6** 必要に応じて、既存のスケジュール済み項目を選択解除します 以前のスケジュールが存在している場合は、項目を選択解除すると、今後のスケジュールからこれらの項 目が削除されます。
- ステップ **7 [OK]** をクリックしてスケジュールを受け入れ、ダイアログを閉じます。

# **HXNative**スケジュール済みスナップショットの頻度の設 定

スナップショットを、毎時間(特定の時刻)、毎日(特定の時刻)または毎週(選択した曜日 と時刻)作成します。

#### 始める前に

VM またはリソース プールの [スナップショットのスケジューリング(Schedule Snapshot)] ダ イアログボックスを開きます。

- ステップ **1** [スケジュールスナップショット(ScheduleSnapshot)]ダイアログボックスで、[時間単位のスナップショッ トを有効にする(Enable Hourly Snapshot)]、[日単位のスナップショットを有効にする(Enable Daily Snapshot)]、または [週単位のスナップショットを有効にする(Enable Weekly Snapshot)] のチェックボッ クスをオンにします。
- ステップ **2** ドロップダウン リストの **[**開始(**Start**)**]** をクリックし、開始時間を選択します。時間、15 分単位の分、 午前または午後を選択します。
- ステップ **3** スナップショットスケジュールを時間単位で設定するには、[終了日時(Until)]ドロップダウンリストを クリックして、終了時間を選択します。時間、15分単位の分、午前または午後を選択します。[開始 (Start) ] で選択した開始時間と同じ値に分を設定します。

HX Data Platform プラグインは、開始時間と終了時間の間で毎時間ごとに VM のスナップショットを作成 します。

- ステップ **4** 対応するチェックボックスをオンにして、スナップショットを取得する曜日([日(Days)])を指定しま す。
- ステップ **5** [保持(Retention)] で、数値を入力するか矢印ボタンを使用して、スケジュールごとに保持するコピーの 最大数を指定します。

関連トピック スナップショットのスケジュール (437 ページ)

# **HX Native** スナップショット スケジュールの削除

ステップ **1** HX vSphere クライアント (HTML5)、から、VM またはリソース プール リストを選択します。

たとえば、**[vCenter** インベントリ リスト(**vCenter Inventory Lists**)**]** > **[**仮想マシン(**Virtual Machines**)**]** の順に選択し、vCenter 内での VM のリストを表示します。

ステップ **2** ストレージクラスタVMまたはリソースプールを選択し、**[**アクション(**Actions**)**]**メニューを開きます。

オブジェクトを右クリックするか、または [操作(Actions)] メニューをクリックします。

- ステップ **3** [アクション(Actions)] メニューから **[Cisco HX** データ プラットフォーム(**Cisco HX Data Platform**)**]** > **[**スケジュールスナップショット(**ScheduleSnapshot**)**]**を選択し、[スケジュールHXNativeスナップショッ ト(Schedule HX Native Snapshot)] ダイアログ ボックスを表示します。
- ステップ **4** 不要になったスケジュール済みオプションをオフにします。
- ステップ **5 [OK]** をクリックして変更を受け入れ(変更には、以前に設定されていたスケジュールの削除が含まれま す)、ダイアログを終了します。
- ステップ **6** スケジュールが削除されたことを確認します。

ストレージ クラスタ VM またはリソース プールを選択します。HX vCenter のタブ、**[**管理(**Manage**)**]** > **[**スケジュール済みタスク(**Scheduled Tasks**)**]** をクリックします。これで、以前の HX Native スナップ ショット スケジュールが表示されなくなります。

# **HX** ネイティブ スナップショットへの復帰

スナップショットに復帰すると、VMがスナップショットに保存されている状態に戻ります。 スナップショットへの復帰は、一度に 1 つの VM で実行します。スナップショットへの復帰 は、HX Data Platform プラグインではなく vCenter Snapshot Manager で実行されます。

### 始める前に

VM のスナップショットが存在している必要があります。

- ステップ **1** vSphere クライアント (HTML5) から、VM レベル、VM フォルダ レベル、またはリソース プール レベ ルを選択します。たとえば、**[vCenter** インベントリ リスト(**vCenter Inventory Lists**)**] > [**仮想マシン (**Virtual Machines**)**]** の順に選択し、vCenter 内の VM のリストを表示します。
- ステップ **2** ストレージ クラスタ VM を選択し、**[**操作(**Actions**)**]** メニューを開きます。[VM 情報(VM information)] ポートレット内で、VM を右クリックするか [操作(Actions)] メニューをクリックします。
- ステップ **3 [**スナップショット(**Snapshots**)**]** > **[**スナップショットの管理(**Manage Snapshots**)**]** を選択し、vSphere Snapshot Manager を開きます。
- ステップ **4** 選択した VM のスナップショット階層から、復元するスナップショットを選択します。
- ステップ **5 [**復帰(**Revert to**)**]** > **[**はい(**Yes**)**]** > **[**閉じる(**Close**) の順にクリックします。

復帰された VM は VM リストに追加され、電源がオフになります。場合によっては、VM スナップショッ トから復帰した VM がすでに電源オンになっていることがあります。詳細については、次の表を参照して ください。

表 **10 : HX VM** スナップショットの再起動後の **VM** 電源状態

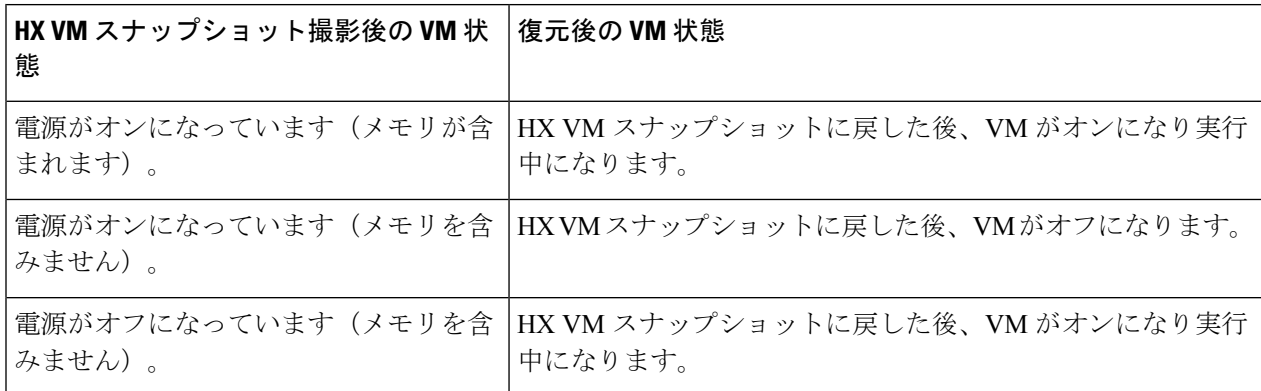

ステップ **6** 戻された VM がオフになる場合、VM を選択して、電源をオンにします。

# **HX Native** スナップショットの削除

HX Native スナップショットの削除は、HX vSphere プラグインではなく vSphere インターフェ イスで管理されます。

- ステップ **1** vSphere クライアント (HTML5) から、**[VM** とテンプレート(**VMs and Templates**)**]** > **[***vcenter\_server***]** > **[**ス ナップショット(**Snapshots**)**]** > **[**データセンター(*datacenter*)**]** > **[***vm***]** の順序で選択します。
- ステップ **2** *[vm]* を右クリックして、**[Snapshots]** > **[Manage Snapshots]** を選択します。
- ステップ **3** HX Native スナップショットを選択し、**[**削除(**Delete**)**]** をクリックします。
	- **[**すべて削除(**Delete All**)**]** オプションのみを使用して、HX SENTINEL スナップショットを削 除します。HX SENTINEL スナップショットは個別に削除しないでください。 (注)

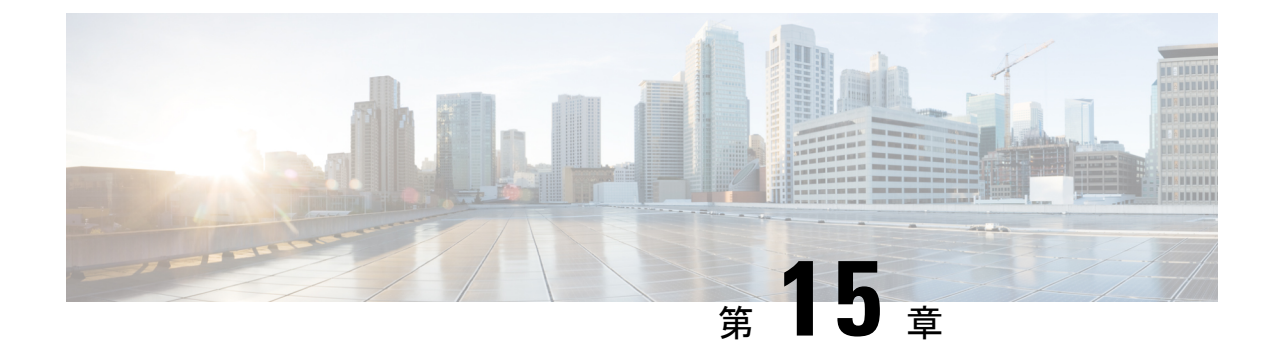

# 異なる**HXDP**バージョンで動作するクラス タの管理

- 異なる HXDP バージョンで動作するクラスタの管理 (229 ページ)
- シナリオ:HXDP3.0 で動作するサイト A と HDXP2.6 で動作するサイト B (229 ページ)
- シナリオ:HXDP2.6 で動作するサイト A と HXDP3.0 で動作するサイト B (231 ページ)
- 機能に関する制限事項 (233 ページ)

# 異なる **HXDP** バージョンで動作するクラスタの管理

# シナリオ:**HXDP 3.0** で動作するサイト **A** と **HDXP 2.6** で動 作するサイト **B**

次の用語および略称を使用します。

- サイト **A**:ソース クラスタ
- サイト **B**:ターゲット クラスタ
- **dr\_cleanup** ツール:Cisco TAC に連絡し、3.0 内部サポート パッケージで利用可能なこの ツールを入手します。

### 前提条件

- アップグレードの前に、**[**回復済み(**Recovered**)**]** または **[**中止(**Halted**)**]** 状態の VM ま たはグループがないことを確認します。
- VM が **[**中止(**Halted**)**]** 状態になっている場合は、その VM またはグループをリカバリし て保護を解除します。
- VM が **[**回復済み(**Recovered**)**]** 状態になっている場合は、その VM またはグループの保 護を解除します。

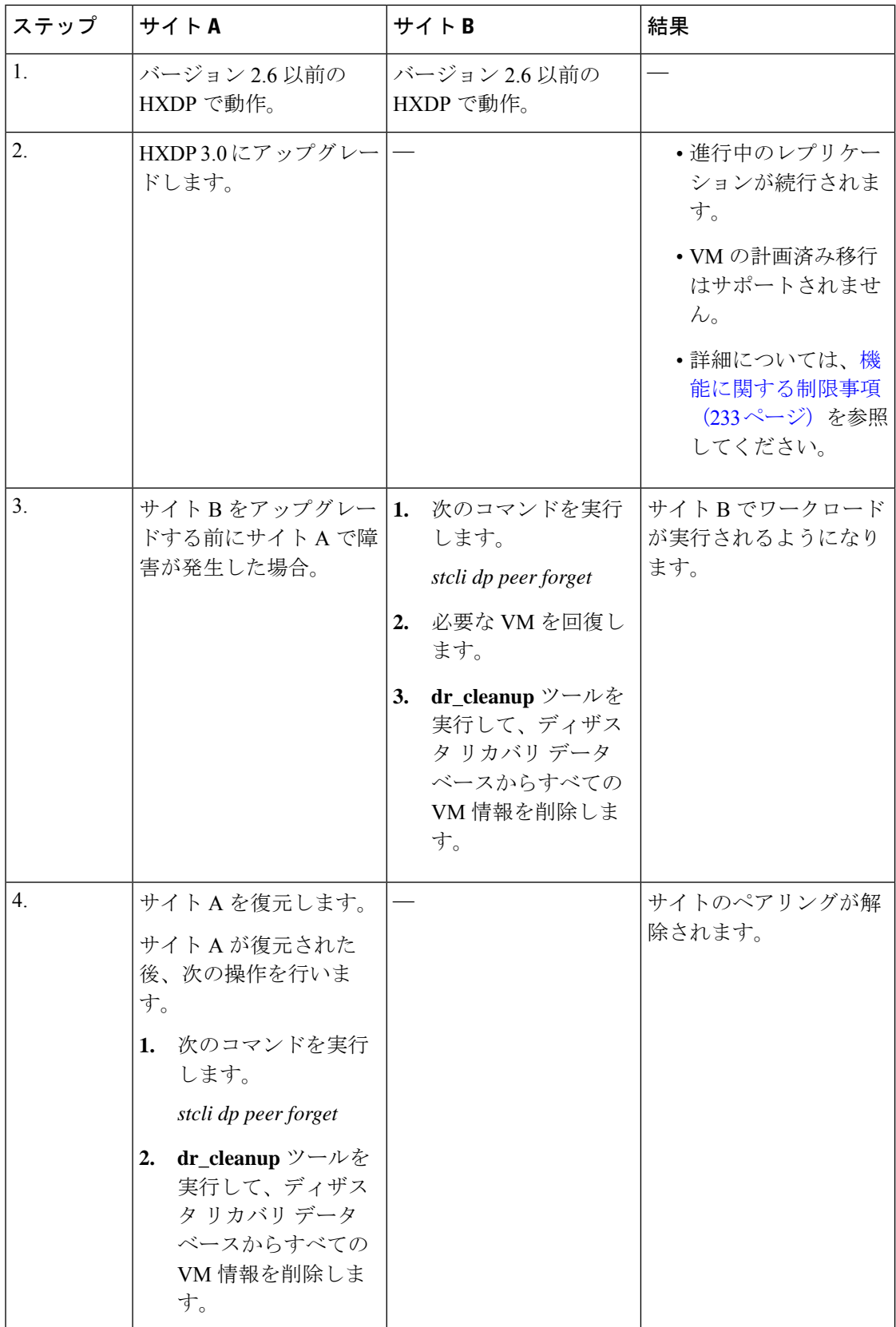

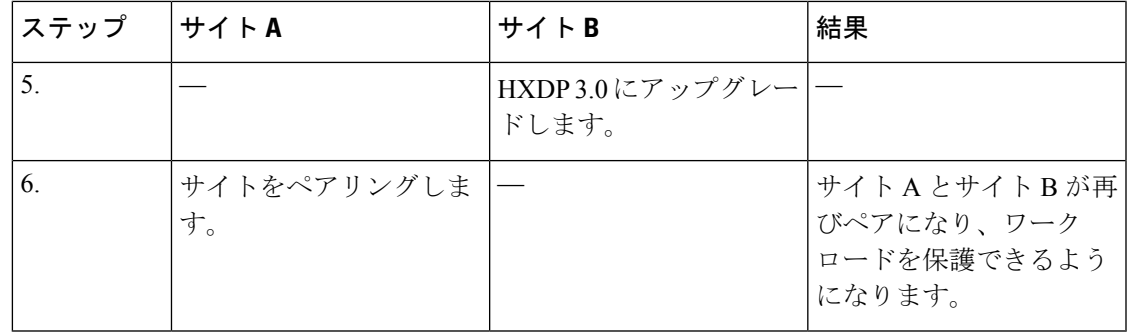

# シナリオ:**HXDP 2.6** で動作するサイト **A** と **HXDP 3.0** で動 作するサイト **B**

次の用語および略称を使用します。

- サイト **A**:ソース クラスタ
- サイト **B**:ターゲット クラスタ
- **dr\_cleanup** ツール:Cisco TAC に連絡し、3.0 内部サポート パッケージで利用可能なこの ツールを入手します。

### 前提条件

- アップグレードの前に、**[**回復済み(**Recovered**)**]** または **[**中止(**Halted**)**]** 状態の VM ま たはグループがないことを確認します。
- VM が **[**中止(**Halted**)**]** 状態になっている場合は、その VM またはグループをリカバリし て保護を解除します。
- VM が **[**回復済み(**Recovered**)**]** 状態になっている場合は、その VM またはグループの保 護を解除します。

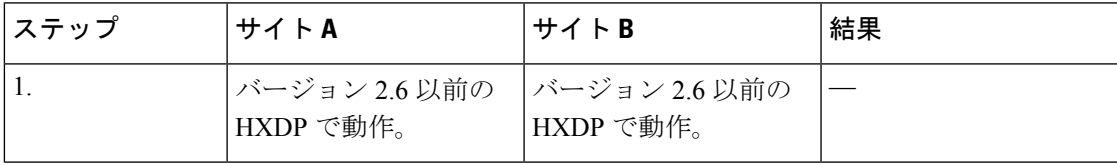

I

 $\overline{\phantom{a}}$ 

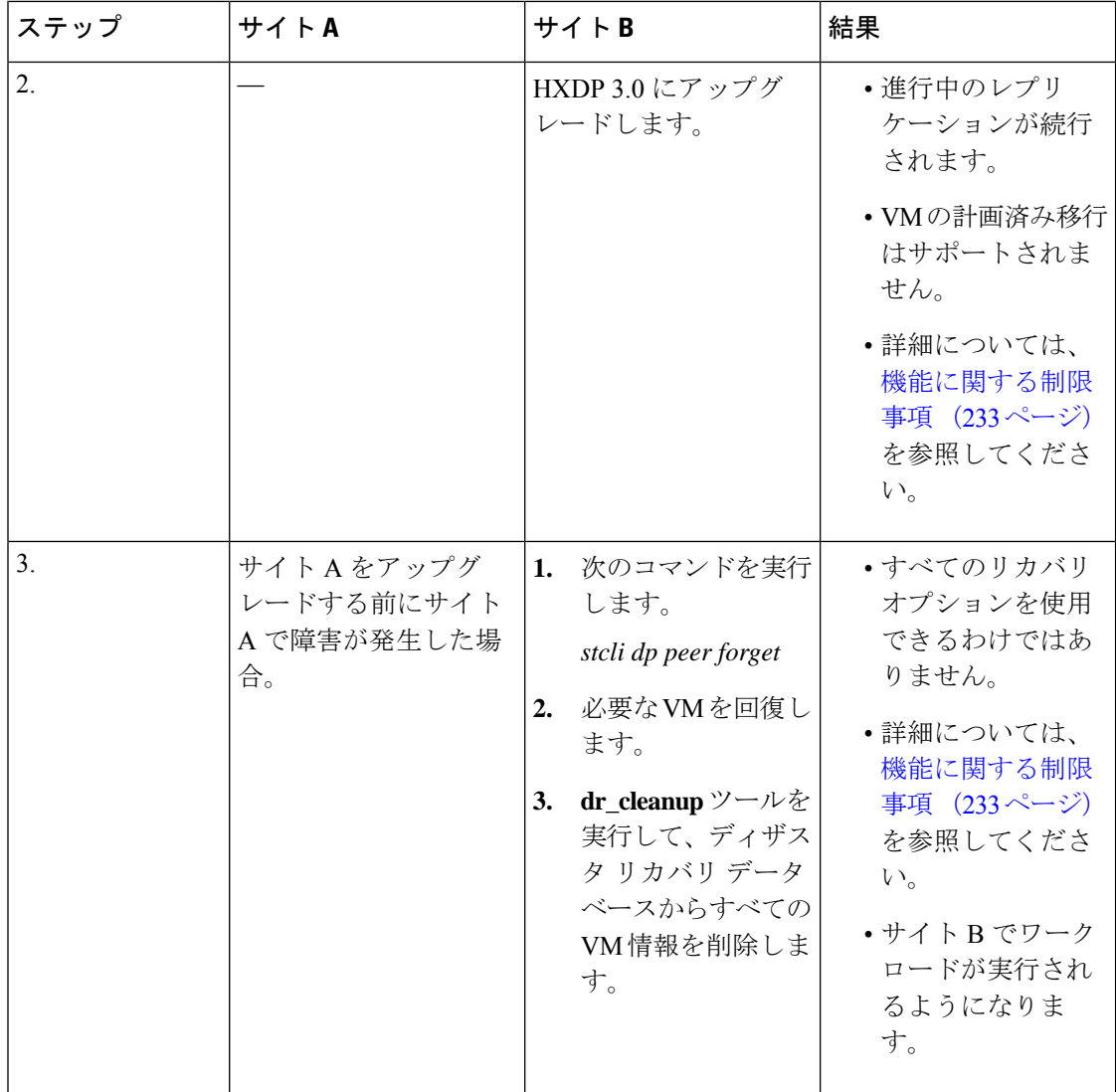

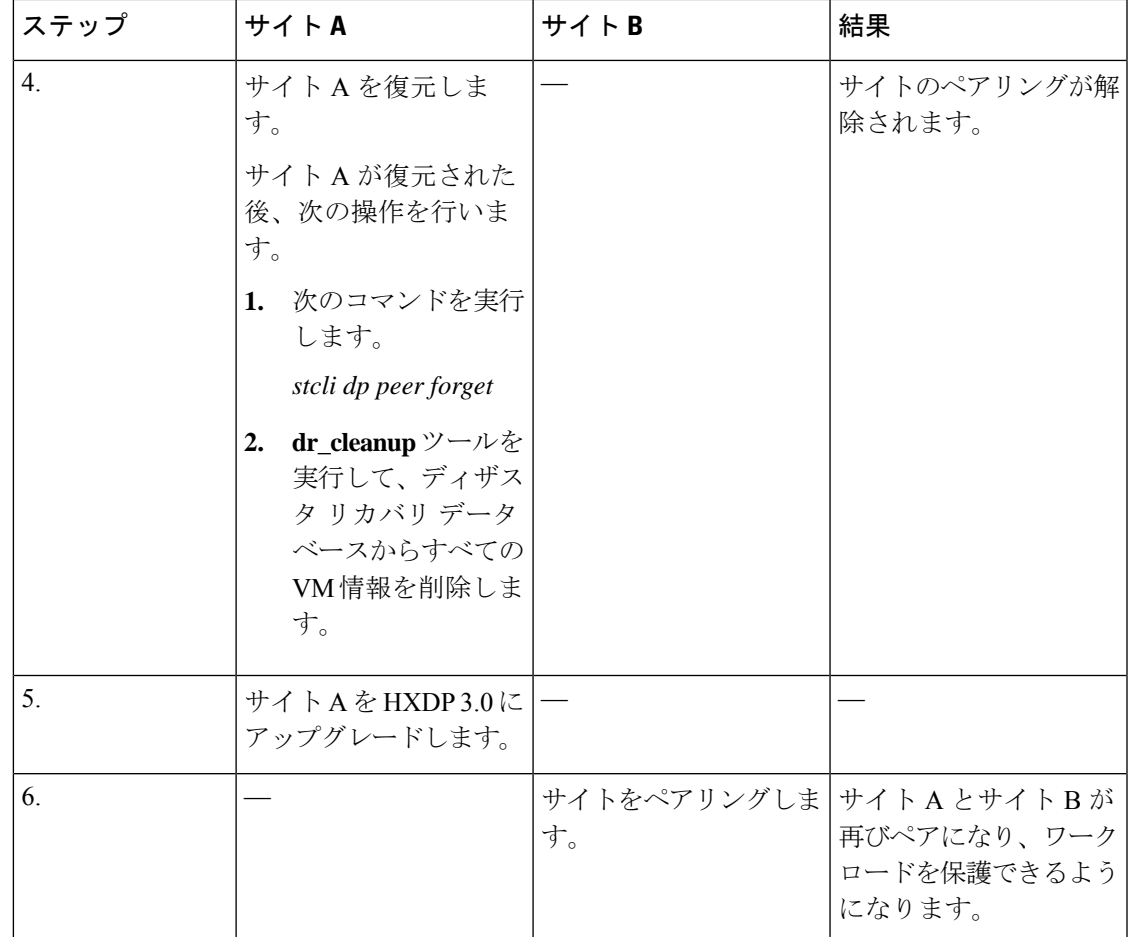

### 機能に関する制限事項

リリース3.0の新しい機能は、ソースクラスタとターゲットクラスタの両方が同じHXDPバー ジョンで動作している場合にのみサポートされます。アップグレードの際、ソースとターゲッ トの両方が同じバージョンになるまでに時間がかかることがあります。次に示す機能の制限事 項を確認してください。

- たとえばターゲット クラスタが 2.6、ソース クラスタが 3.0 である場合など、ピア サイト のバージョンが一致していない場合、VM の計画された移行はサポートされません。
- ソースがアップグレードされると、リリース 3.0 の新しい機能 (グループ VM の movein と moveout など) は、ピアがアップグレードされるまでソース クラスタ上でブロックされま す。
- ターゲット クラスタのみがアップグレードされる場合、**HX Connect** UI では、[リカバリ (Recovery)] ダイアログボックスの [ネットワーク マッピング (Network Mapping)] オプ ションは、ソース クラスタをアップグレードするまで使用できません。

I
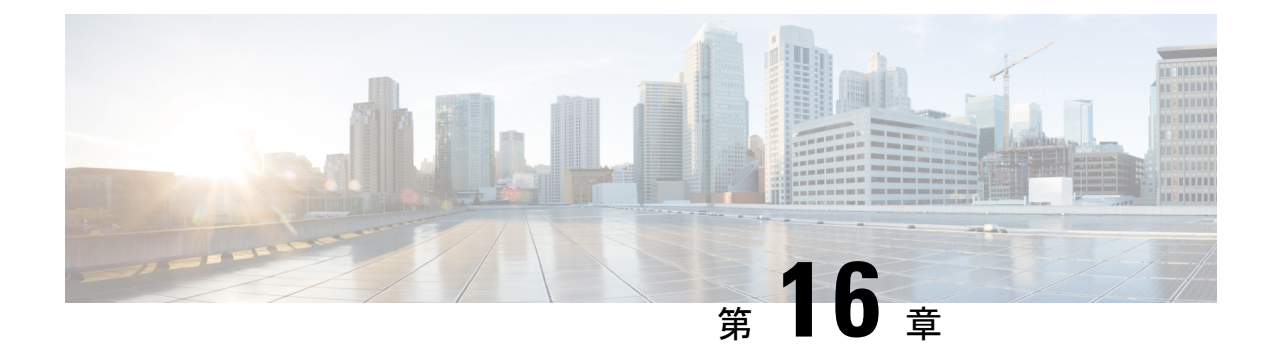

# 仮想マシンのディザスタ リカバリの管理

- HX ディザスタ リカバリの概要 (235 ページ)
- 仮想マシンの保護の概要 (254 ページ)
- ディザスタ リカバリの概要 (282 ページ)
- レプリケーション メンテナンスの概要 (296 ページ)

# **HX** ディザスタ リカバリの概要

HyperFlex DR は、ネットワーク接続のクラスタのペアの間で実行中の VM のレプリケーショ ンを設定することによって、災害からの仮想マシンの保護を有効にすることができます。VM のレプリケーションでは、一方のクラスで稼働中の保護対象の仮想マシンが、ペアとなってい るもう一方のクラスタに複製されます。ペアにする2つのクラスタは通常、互いに離れたとこ ろに位置し、一方のクラスタが他方のクラスタで実行中の仮想マシンのディザスタ リカバリ サイトとして機能します。

保護が VM で設定されると、HX Data Platform はローカル クラスタで実行中の VM のデータ保 護(DP)スナップショットを定期的に作成し、スナップショットをペアのリモート クラスタ にレプリケート(コピー)します。ローカルクラスタで障害が発生すると、保護された各VM の最も最近レプリケートされたスナップショットがリモートクラスタでが回復されることがで きます。他のクラスタのディザスタ リカバリ サイトとして機能する各クラスタは、障害の発 生時に、通常のワークロードだけでなく新しく回復したVMを実行できるように、十分な予備 リソースを含むサイズにする必要があります。

(注)

最後に複製されたDPスナップショットのみが宛先クラスタに保持されます。追加のDPスナッ プショットの保持はサポートされていません。

レプリケーション間隔(スケジュール)を含む保護属性を割り当てることによって、各VMを 個別に保護できます。レプリケーション間隔を短くすると、レプリケートされたスナップショッ ト データはより新しいものになる可能性があります。DP スナップショットの間隔は、5 分ご とから 24 時間ごとまでの範囲で設定できます。

保護グループとは、共通のDPスナップショットスケジュールおよび休止パラメータ値、およ び共通開始時間を持つ VM のグループです。

DP スナップショットの設定では、HX Data Platform バージョン リリースを現在実行している 2 つの既存のクラスタが必要です。クラスタは両方とも同じ HX Data Platform バージョンにあ る必要があります。HyperFlex Connect を使用してセットアップを完了します。。

まず、各クラスタのローカル レプリケーション ネットワークを設定します。HX Connect を使 用して、リモート クラスタにレプリケートするローカル クラスタ ノードが使用する IP アドレ スのセットを提供することが含まれます。HX Connect では、専用の ローカル レプリケーショ ン ネットワークを使用するために UCS Manager で VLANを作成します。

このオプションを HX Connect で選択すると、UCSM は UCS Manager とファブリック インター コネクトの両方が HyperFlex クラスタに関連付けられている場合にのみ設定されます。UCSM と FI が存在しない場合は、VLAN ID を入力し、HX Connect で UCSM 設定を選択する必要は ありません。 (注)

2 つのクラスタ、およびそれに対応する既存の関連するデータストアを明示的にペアリングす る必要があります。ペアリングのセットアップは、2つのクラスタのいずれかからHX Connect を使用して完了できます。これには、他方のクラスタの管理者クレデンシャルが必要です。

現在アクティブになっているクラスタでHX Connectを使用することで、仮想マシンを保護(ま たは、既存の保護属性を変更) することができます。

HX Connect を使用して、クラスタでの着信および発信の両方のレプリケーションのアクティ ビティをモニタすることができます。

障害の後、DP スナップショット リカバリ サイトとして機能するクラスタで、保護された VM を回復して実行できます。

# レプリケーションとディザスタ リカバリ要件の考慮事項

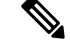

HyperFlex 機能の N:1 DR のドキュメントは、Intersight ヘルプ センターにあります。URL は [https://www.intersight.com/help/saas/resources/replication\\_for\\_cisco\\_hyperFlex\\_clusters](https://www.intersight.com/help/saas/resources/replication_for_cisco_hyperFlex_clusters)です。 (注)

仮想マシンのレプリケーションの構成時および仮想マシンのディザスタ リカバリの実行時に は、以下にリストする要件および考慮事項があります。

### 管理者ロールの要件

ローカル クラスタで管理者権限とともにすべてのレプリケーションおよびリカバリ タスクを 実行できます。リモート クラスタに関連するタスクについては、ローカルとリモート ユーザ の両方に管理者権限が必要です。各クラスタで vCenter SSO を使用して管理者権限を設定でき ます。

# ネットワーキング要件

レプリケーションネットワークが信頼でき、HyperFlexレプリケーションネットワークで構成 されている帯域幅と同じ最小の対称帯域幅が持続しあります。アップリンクまたはダウンリン ク上の他のアプリケーションまたはトラフィックとネットワークを共有しないでください。そ の他の要件は次のとおりです。

表 **<sup>11</sup> :** ネットワーキング要件

| 要件:        | 説明                                                                                                    |
|------------|----------------------------------------------------------------------------------------------------|
| 最小および推奨帯域幅 | サポートされる最小帯域幅は10Mbpsです。推奨帯域幅は、レプリ<br>ケーションに使用可能なネットワークリンク帯域幅の半分です。た<br>とえば、使用可能なネットワークリンク帯域幅が100Mbpsの場合、<br>レプリケーション帯域幅を 50 Mbps に設定する必要があります。                                                                                                    |
| 適応帯域幅制御    | レプリケーションネットワークに変動があると、ネットワーク帯域<br>幅も変動し、ネットワークエラーが発生する可能性があります。レ<br>プリケーションの適応帯域幅制御は、エラーが検出された場合はレ<br>プリケーション速度を動的に調整してスケールダウンし、エラーが<br>クリアされると、構成されたレプリケーション帯域幅制限までス<br>ケールアップします。                                                                                                    |
|            | 適応帯域幅制御は、レプリケーション ネットワークの<br>(注)<br>帯域幅制限が有効になっており、ゼロ以外の数として<br>構成されている場合にのみ有効です。 レプリケーショ<br>ン ネットワークの帯域幅制限が有効になっていない場<br>合、適応帯域幅制御は無効です(デフォルト)。レプ<br>リケーション帯域幅制限を有効にするには、10 ~<br>100,000 Mbit/s の範囲で帯域幅値を入力する必要があり<br>ます。管理者には、デフォルト設定を使用するのでは<br>なく、常に両方のクラスタでレプリケーション ネット<br>ワークの帯域幅制限を構成することをお勧めします。 |

I

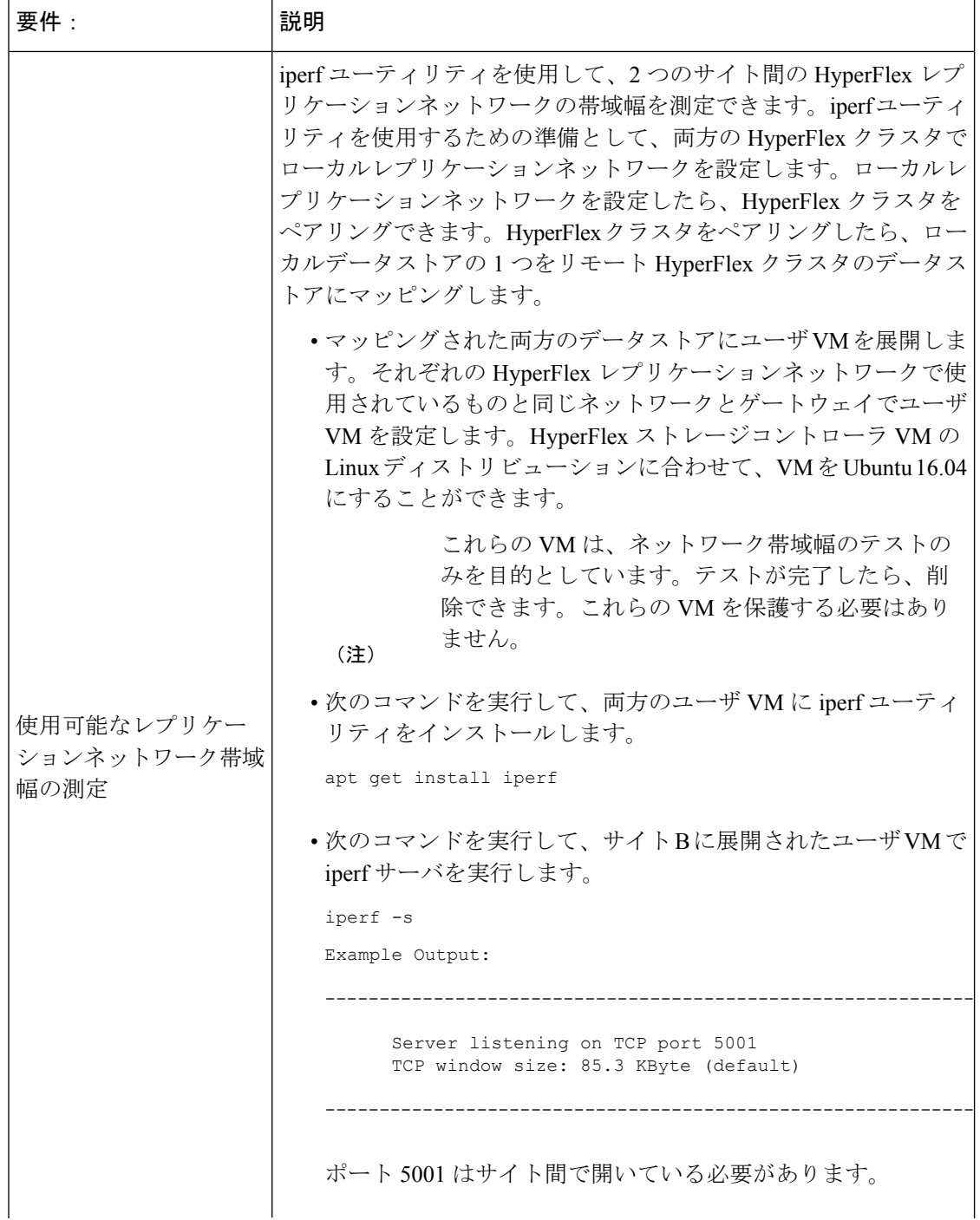

 $\overline{\phantom{a}}$ 

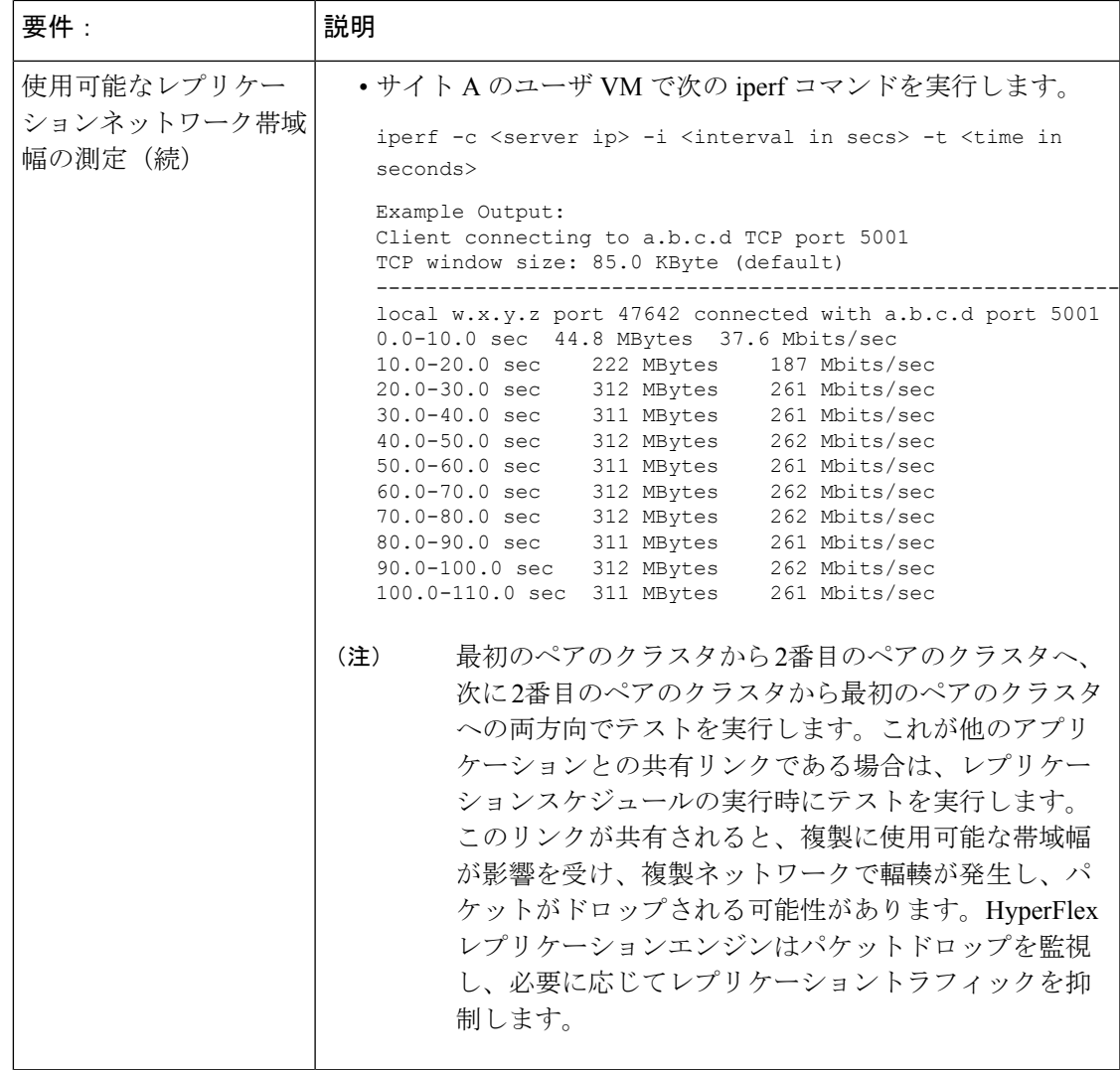

I

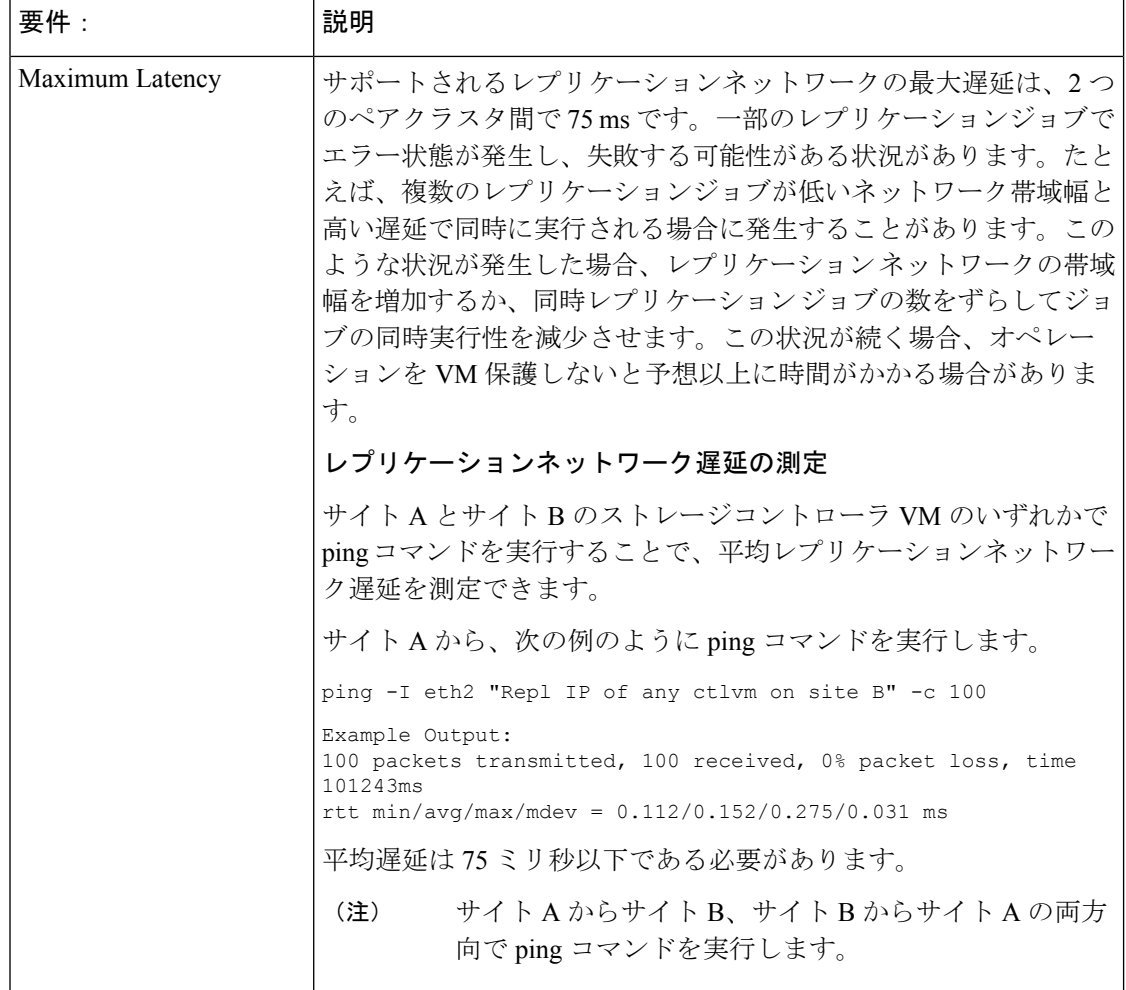

 $\mathbf I$ 

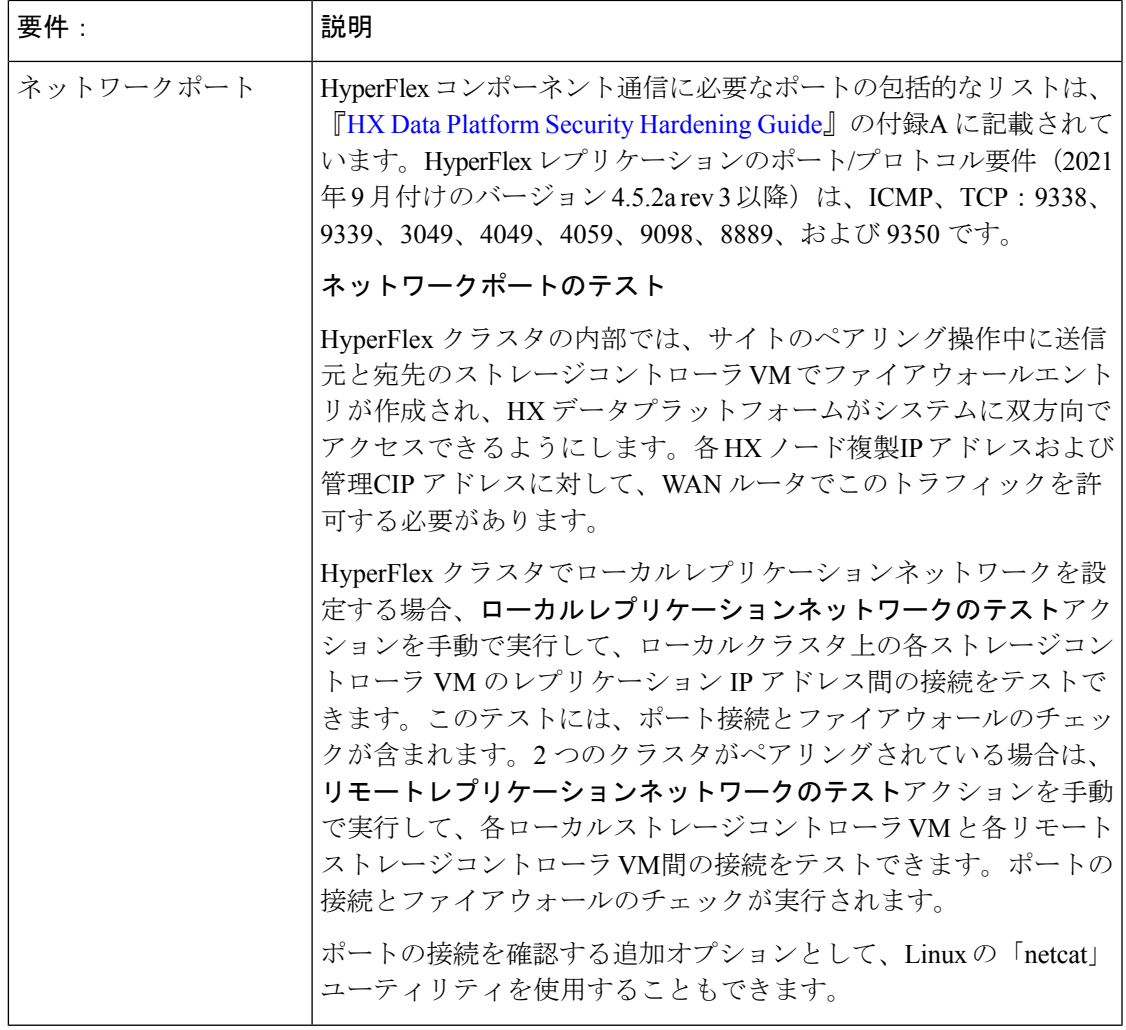

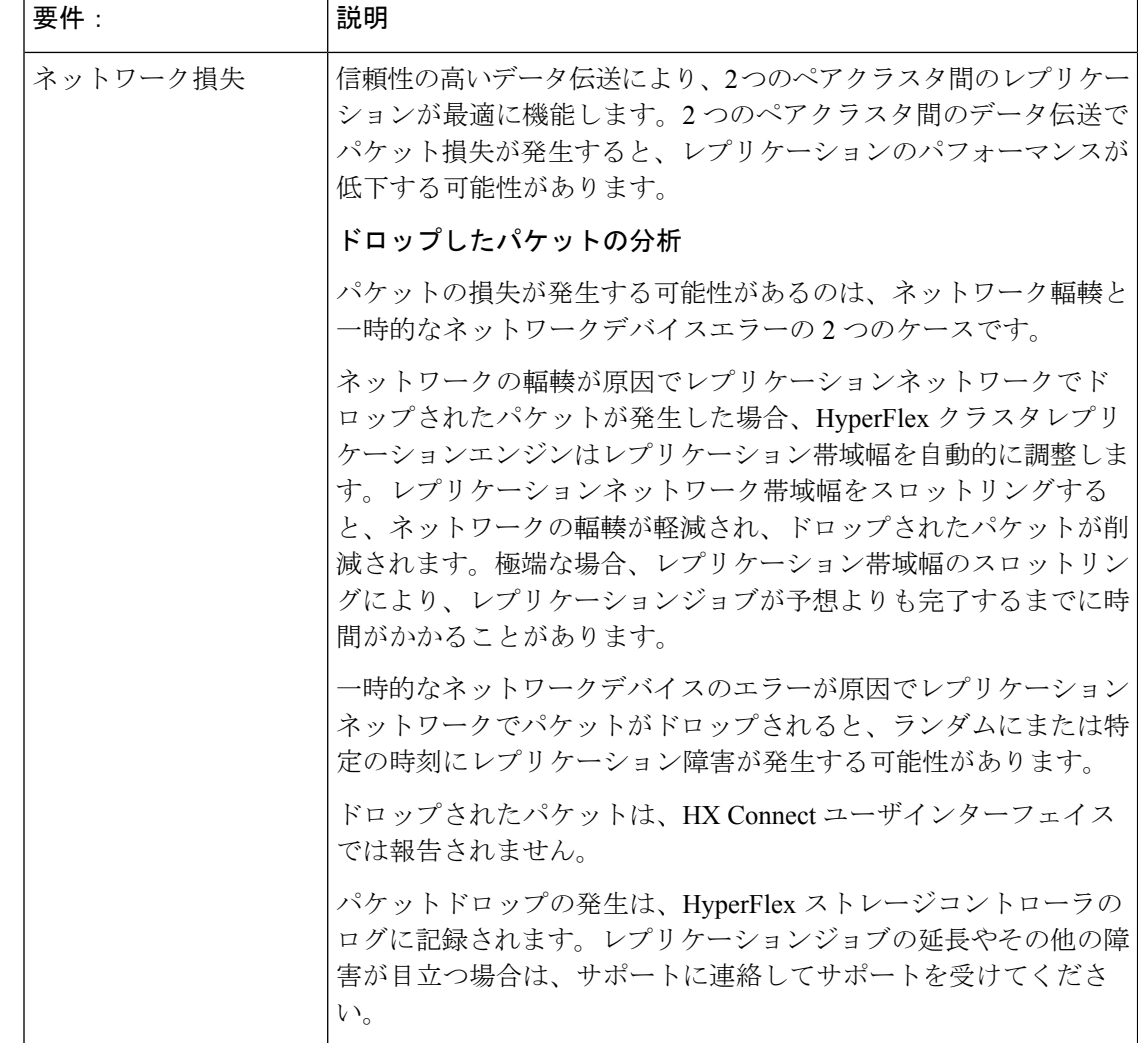

### クラスタの要件

仮想マシンレプリケーションの設定および仮想マシンのディザスタリカバリを設定するとき、 次のクラスタ要件を満たしていることを確認してください。

### ストレージ領域の要件

両方のクラスタに、複製された DP スナップショットの保持と処理に十分なスペースがあるこ とを確認します。保護された VM ごとに、設定されたスケジュール間隔に基づいて DP スナッ プショットが作成され、複製されます。最近成功した複製された DP スナップショットが宛先 HyperFlex クラスタに保持されます。保護されたすべての VM について、ソースクラスタには 最大 2 つの DP スナップショットが存在し、宛先クラスタには最大 2 つの DP スナップショッ トが存在することに注意してください。このアプローチにより、効率的な差分ベースの複製が 容易になり、新しい DP スナップショットが複製プロセスを正常に完了できなかった場合に、 最新の正常に複製された DP スナップショットを確実に回復できるようになります。ストレー

ジキャパシティの方法が適用されますが(重複、圧縮を含む)、複製された各仮想マシンが一 部のストレージ スペースを消費します。

- **Redolog** スナップショットで保護された **VM** によって消費される領域:VMware redolog ス ナップショットもある VM を保護すると、VM のコンテンツ全体が複製されます。コンテ ンツ全体には、VMと保持されているVMware redologスナップショットが含まれます。こ れにより、ペアの HyperFlex クラスタの両方でストレージ領域の使用率が増加します。よ り多くの redolog スナップショットが保持されると、ストレージ領域の消費量も増加しま す。
- **HX** ネイティ ブスナップショットで保護された **VM** によって消費される領域:HX ネイ ティブ スナップショットもある VM を保護する場合、最新の VM データのみが複製され ます。保持されたHXネイティブスナップショットデータは複製されません。通常、レプ リケーション先の HyperFlex クラスタで HX ネイティブ スナップショットによって消費さ れる領域を考慮する必要はありません。
- 削除された **VM** によって消費された領域:保護された VM を削除しても、ペアになった HyperFlexクラスタデータストアの領域は再利用されません。正常に複製された最新のDP スナップショットは、VM を誤って削除しないように保持されます。保護された VM に よって消費された領域を再利用するには、まず VM を保護解除する必要があります。VM が保護されていない場合、関連付けられた DP スナップショットは、ペアになった両方の HyperFlex クラスタで削除されます。
- スペース消費量の計算:保護されたVMのサイズに加えて予測されるスペース消費量は、 次のように表すことができます。

*VM* の変更率と保持される *DP* スナップショットの数

保持される DP スナップショットの数は 2 です。保護された VM に VMware redolog スナッ プショットがある場合、計算は保持されるスナップショットの数に基づいて偏ります。

スペースの計算では、保護されたVMがフェールオーバーしたとき、またはペアのサイト に移行したときに、ソースとターゲットの計算を逆にできることも考慮する必要がありま す。

• 差分ベースのレプリケーションとフルコピーレプリケーション:一般的なレプリケーショ ン データ保護ライフサイクルでは、保護された VM のフルコピーが DP スナップショット の形式で 1 回だけ複製されます。このフルコピー レプリケーション ジョブは、VM が最 初に保護されるときに発生します。最初のレプリケーションジョブが完了すると、後続の レプリケーションジョブは効率的な差分ベースのテクノロジーを利用して、新規および変 更されたデータのみを複製します。

次の既知の状況では、差分ベースのテクノロジーを使用できません。

• 保護された VM には、HX ネイティブ スナップショットもあります。VM が保持され ているHXネイティブスナップショットに戻されると、次にスケジュールされている 保護ジョブは、差分ベースのレプリケーション ジョブではなく、フルコピー レプリ ケーションジョブを実行します。ペアになった両方のクラスタで、追加のフルコピー に相当する領域をバジェットする必要があります。

- 保護された VM はストレージ vMotion を実行し、別のデータストアに移行されます。 宛先データストアがペアリングされたクラスタのデータストアにマッピングされてい る場合、次にスケジュールされている保護ジョブは差分ベースのレプリケーション ジョブではなく、フルコピーレプリケーションジョブを実行します。ペアになった両 方のクラスタで、追加のフルコピーに相当する領域をバジェットする必要がありま す。
- 保護されたVMには、レプリケーションジョブと一緒に作成されたDPスナップショッ トがあります。これに続いて、HX Sentinelスナップショットも作成する最初のHXネ イティブスナップショットが作成されます。次のスケジュールされた保護ジョブは、 差分ベースの複製ジョブではなく、完全コピー複製ジョブを実行します。ペアになっ た両方のクラスタで、追加のフルコピーに相当する領域をバジェットする必要があり ます。
- 中間デルタ ディスクを作成した HX ネイティブ スナップショットワークフロー中に 保護された VM Dp スナップショットが取得されると、差分ベースのレプリケーショ ンジョブではなく、次のスケジュールされた保護ジョブがフルコピーレプリケーショ ンジョブを実行します。ペアになった両方のクラスタで、追加のフルコピーに相当す る領域をバジェットする必要があります。
- すでに保護されている VM に新しい VMDK を追加すると、その特定の VMDK がフル コピーされます。

リモート クラスタに十分なストレージ容量がないと、リモート クラスタで使用可能な最 大容量に達する可能性があります。スペース不足エラーに気付いた場合は、「スペース不 足エラーの処理」を参照してください。クラスタが適切に調節された状態でスペースが利 用可能になるまで、すべてのレプリケーションスケジュールを一時停止します。クラスタ 容量の消費量が常にスペース使用率の警告しきい値を下回るようにしてください。

#### サポートされる構成

ネイティブ レプリケーション(NRDR 1:1)でサポートされる構成は、2N / 3N / 4N Edge、FI と DC-no-FI ベースのクラスタから 2N / 3N / 4N Edge、FI と DC-no-FI ベースのクラスタ(スト レッチ クラスタを含む)であり、すべて HX Connect で管理されます。

HyperFlexハードウェアアクセラレーションカード(PID:HX-PCIE-OFFLOAD-1)は、HX 4.5 (1a)以降のネイティ ブレプリケーションでサポートされています。ペアの HyperFlex クラス タの両方で HX ハードウェア アクセラレーションを有効にする必要があります。

#### ノードの再起動

復元、レプリケーション、またはリカバリ操作中に、HX クラスタ内のノードを再起動しない でください。ノードのリブート操作は、アップグレードプロセスの一部として実行される場合 があることに注意してください。アップグレード前にレプリケーションスケジューラを一時停 止し、アップグレードの完了後に再開する必要があります。

## レプリケーション ネットワークとペアリングの要件

データ保護(DP)スナップショットにレプリケーションを使用するHyperFlexクラスタ間にレ プリケーションネットワークを確立する必要があります。各クラスタとサイト内の他のトラ フィックから、クラスタ間レプリケーションのトラフィックを特定するために、レプリケー ション ネットワークが作成されます。次の点も考慮してください。

表 **12 :** レプリケーション ネットワークとペアリングの要件

| コンポーネント                        | 説明                                                                                                    |
|--------------------------------|----------------------------------------------------------------------------------------------------|
| <b>HX Data Platform</b> のバージョン | レプリケーションのためにペアリングされる HyperFlex クラ<br>スタが同じ HX Data Platform ソフトウェア バージョンを実行<br>していることを確認します。異なるHXDataPlatformバージョ<br>ンの使用は、HX Data Platform のアップグレード中にのみサ<br>ポートされることに注意してください。このシナリオでは、<br>ペアになった HyperFlex クラスタのいずれかが、ペアになっ<br>た両方のクラスタがアップグレードされるまでの間、異なる<br>バージョンの HX Data Platform ソフトウェアを実行している<br>可能性があります。サイト固有の制約に基づいて、最短時間<br>内に、ペアになった両方のクラスタを同じ HX Data Platform<br>バージョンにアップグレードしてください。また、ペアリン<br>グされたクラスタをアップグレードする場合、最大1つのメ<br>ジャー HX Data Platform リリース バージョンの違いが許可さ<br>れることに注意してください。また、アップグレード時にペ<br>アリングされたクラスタの両方が同じ HX Data Platform バー<br>ジョンを実行していない場合、レプリケーション設定パラメー<br>タの変更はサポートされません。 |
| ノードステータス                       | ローカル レプリケーション ネットワークを作成し、サイト<br>ペアリングプロセスを実行する前に、すべての HyperFlex ク<br>ラスタノードがオンラインであり、完全に動作していること<br>を確認します。                                                                                                    |

I

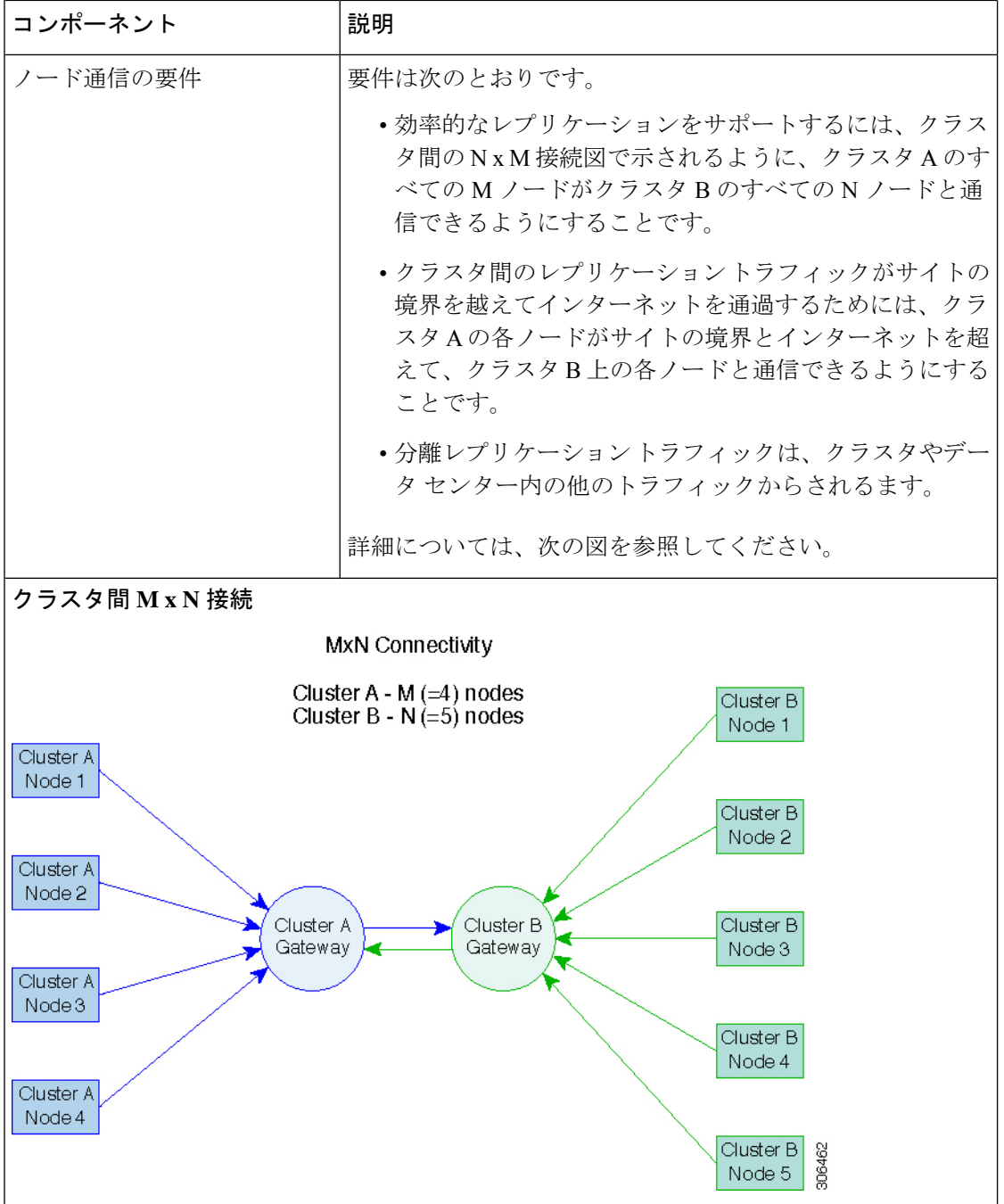

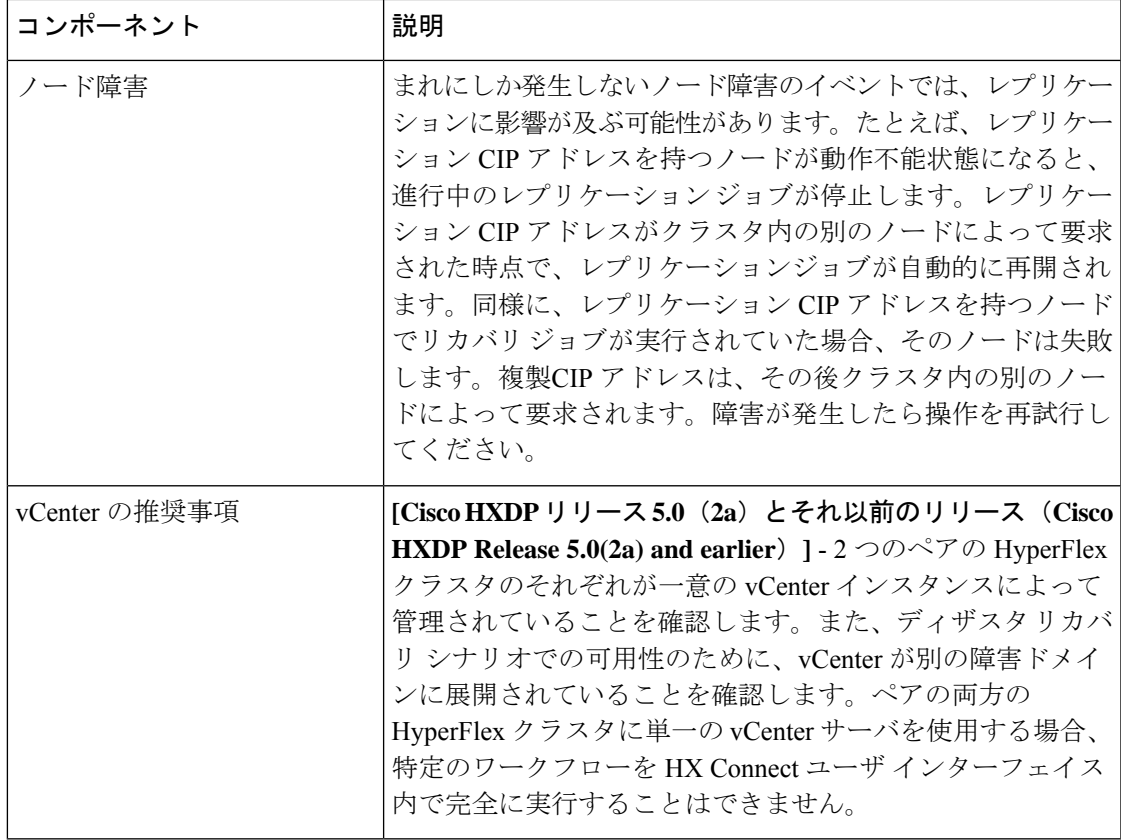

# レプリケーションとディザスタ リカバリ仮想マシンの考慮事項

VM の考慮事項は次のとおりです。

### 表 **13 :** 仮想マシンの考慮事項

Ι

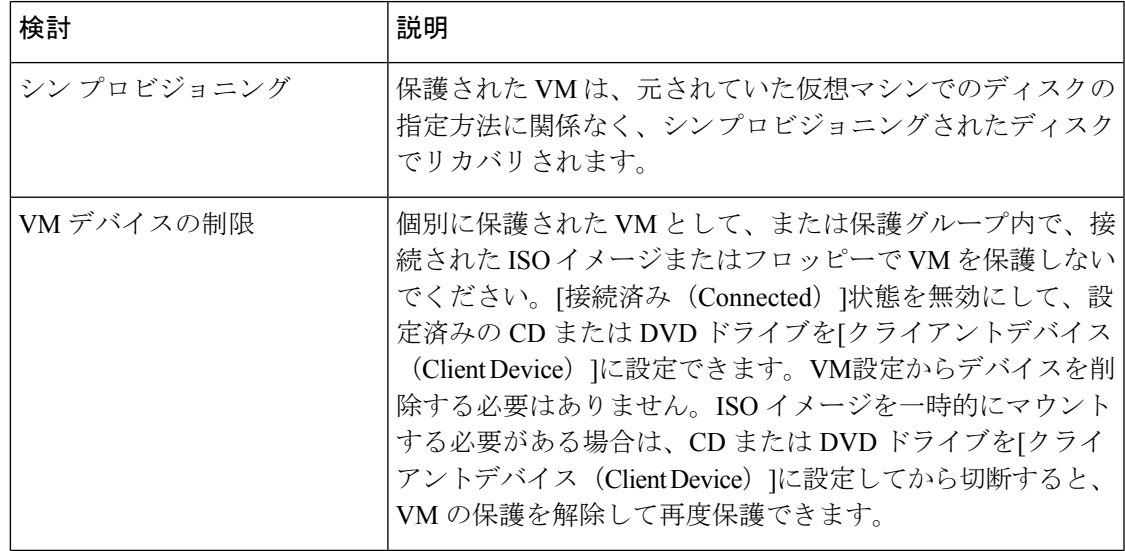

I

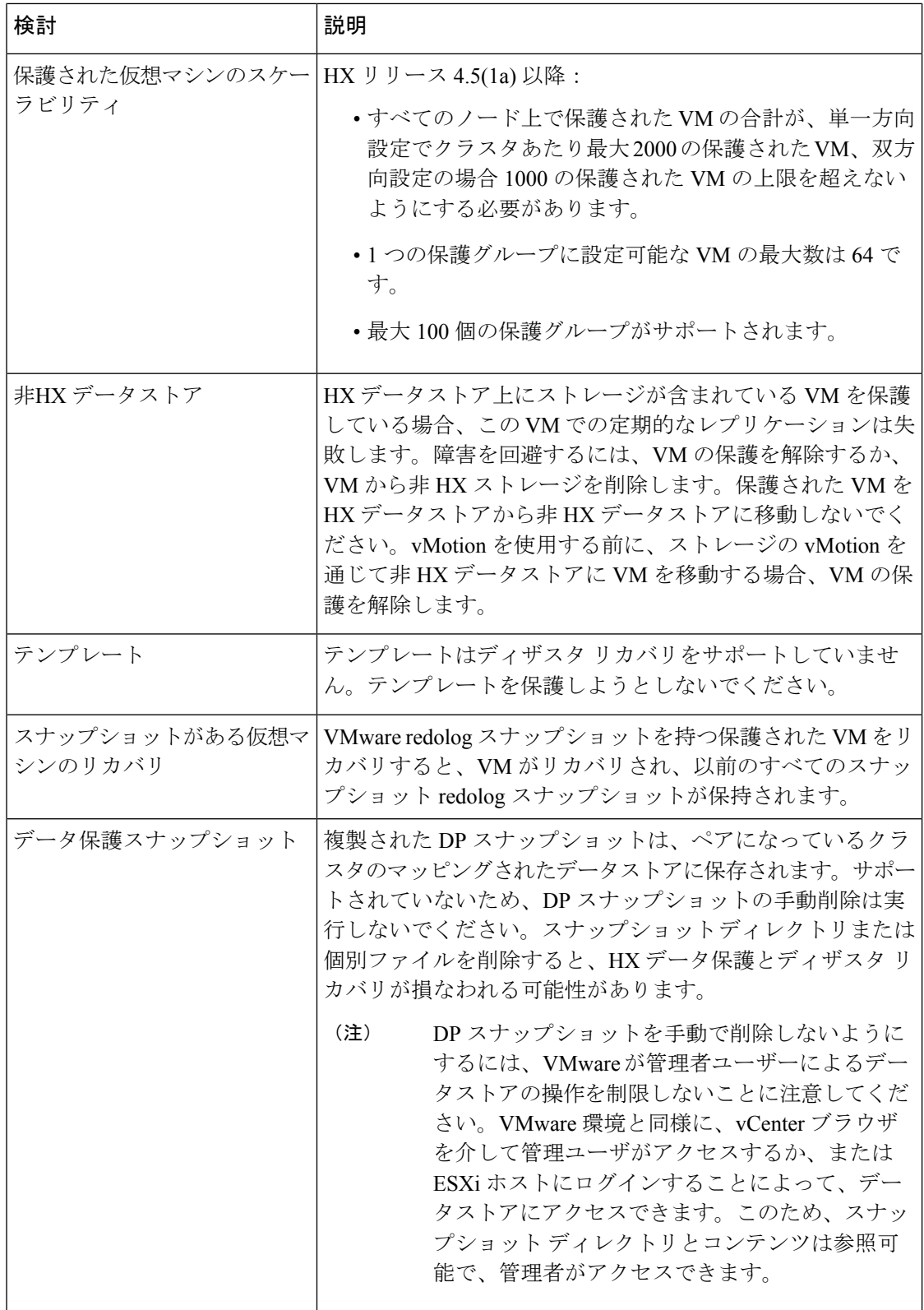

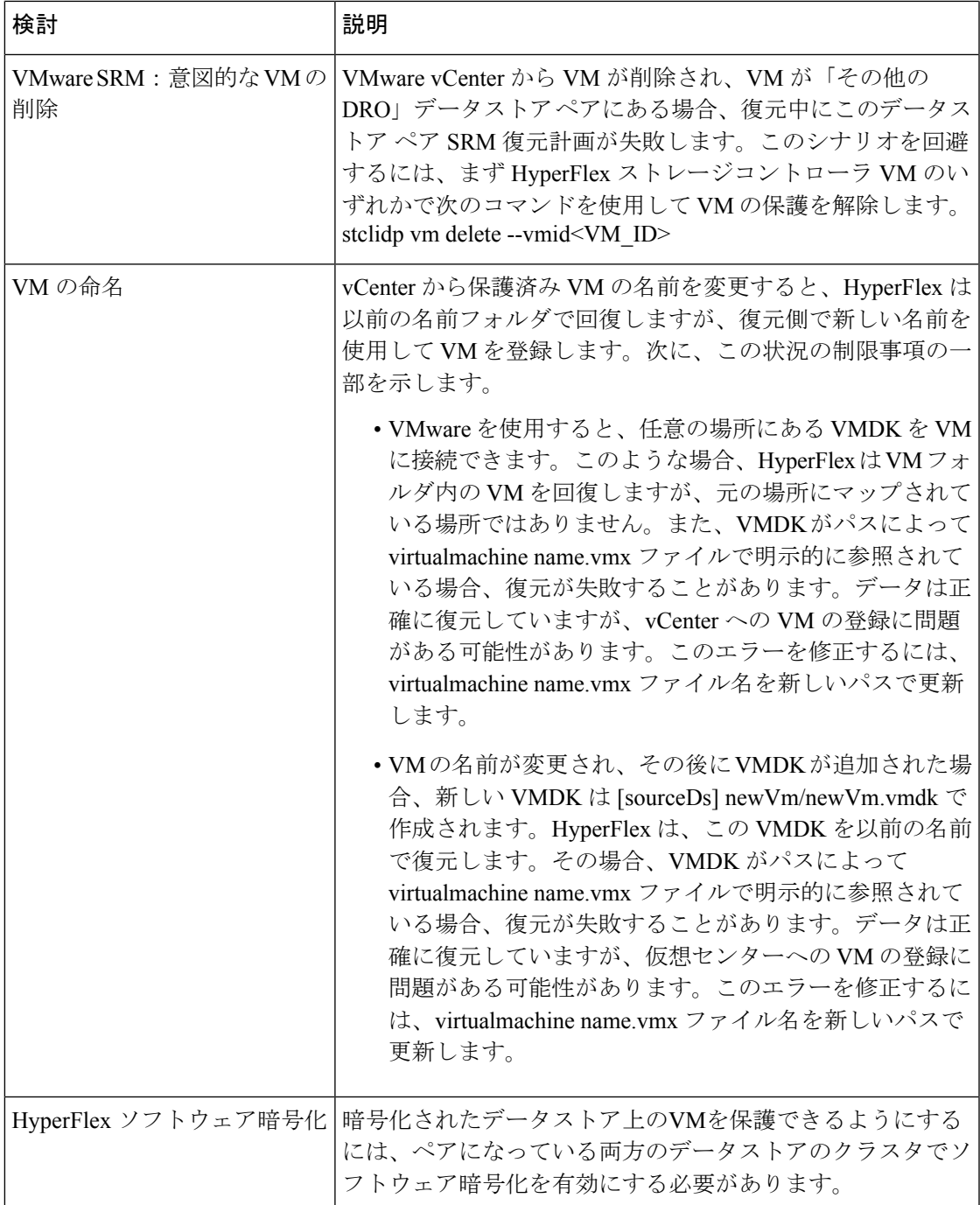

# ストレージ レプリケーション アダプタの概要

VMware vCenter Site Recovery Manager (SRM) の Storage Replication Adapter (SRA) は、VMware vCenter サーバのストレージ ベンダー特有のプラグインです。アダプタは、ストレージ仮想マ シン(SVM)レベルとクラスタレベル設定で。SRMとストレージコントローラ間の通信を可能 にします。アダプタは SVM と通信して、複製されたデータストアを検出します。

SRM のインストールと設定の詳細については、SRM リリース バージョンに従って次のリンク を参照してください。

- SRM 8.1 のインストー ル:<https://docs.vmware.com/en/Site-Recovery-Manager/8.1/srm-install-config-8-1.pdf>
- SRM 6.5 のインストー ル:<https://docs.vmware.com/en/Site-Recovery-Manager/6.5/srm-install-config-6-5.pdf>
- SRM 6.0 のインストー ル:<https://docs.vmware.com/en/Site-Recovery-Manager/6.0/srm-install-config-6-0.pdf>

保護および復元サイトの両方で、Site Recovery Manager サーバ ホストに適切な SRA をインス トールする必要があります。複数のタイプのストレージアレイを使用する場合は、両方のSite Recovery Manager サーバ ホストで、各タイプのアレイに SRA をインストールする必要があり ます。

SRA をインストールする前に、SRM および JDK 8 以降のバージョンが、保護および復元サイ トの Windows マシンにインストールされていることを確認します。

SRA をインストールするには、次の手順を実行します。

**1.** VMware サイトから SRA をダウンロードします。

<https://my.vmware.com/web/vmware/downloads> ページで、VMware Site Recovery Manager を検 索し、**[Download Product (**製品のダウンロード**)]** をクリックします。**[Drivers & Tools (**ド ライバおよびツール**)]**をクリックし、**[Storage Replication Adapters(**ストレージ複製アダプ タ**)]** を展開し、**[Go to Downloads (**ダウンロードに進む**)]** をクリックします。

- **2.** SRA Windows インストーラを、保護および復元サイトの両方で SRM Windows マシンにコ ピーします。
- **3.** インストーラをダブルクリックします。
- **4.** インストーラの [Welcome (ようこそ)] ページで **[Next (**次へ**)]** をクリックします。
- **5.** EULA に同意して、**[Next (**次へ**)]** をクリックします。
- **6. [**完了(**Finish**)**]** をクリックします。

SRM プログラム フォルダ内に SRA がインストールされます。 (注)

C:\Program Files\VMware\VMware vCenter Site Recovery Manager\storage\sra

SRAのインストール後に、SRMリリースバージョンに従って次のガイドを参照し、SRM環境 の設定を行います。

- SRM 8.1 の設定[:https://docs.vmware.com/en/Site-Recovery-Manager/8.1/srm-admin-8-1.pdf](https://docs.vmware.com/en/Site-Recovery-Manager/8.1/srm-admin-8-1.pdf)
- SRM 6.5 の設定[:https://docs.vmware.com/en/Site-Recovery-Manager/6.5/srm-admin-6-5.pdf](https://docs.vmware.com/en/Site-Recovery-Manager/6.5/srm-admin-6-5.pdf)

• SRM 6.0 の設定:<https://docs.vmware.com/en/Site-Recovery-Manager/6.0/srm-admin-6-0.pdf>

設定後、SRM は SRA と連携してアレイを検出し、複製およびエクスポートされたデータスト アを検出し、フェールオーバーまたはフェールオーバーのデータストアをテストします。

SRA により、SRM が次のワークフローを実行できるようにします。

- 複製されたストレージの検出
- 複製データの書き込み可能コピーを使用した中断フェールオーバー テストの復元
- 緊急または計画されたフェールオーバー復元
- フェールバックの一部としてフェールオーバー後に複製を戻す
- 実稼働テストの一環として、フェールオーバー後の複製を復元する

# データ保護の用語

間隔:レプリケーション スケジュール設定の一部。保護された VM の DP スナップショットを 取得してターゲット クラスタにコピーする頻度を指定するために使用します。

ローカル クラスタ:VM レプリケーション クラスタ ペアで、HX Connect を通じて現在ログイ ンしているクラスタ。ローカル クラスタから、ローカル上に存在する VM にレプリケーショ ン保護を設定できます。VMはペアリング済みのリモートクラスタにレプリケートされます。

移行―VMの最近のレプリケーションスナップショットのコピーが稼働中のVMになる場合、 定期的なシステムメンテナンスと管理タスク。ソースおよびターゲットクラスタのレプリケー ション ペアは変更されません。

プライマリ クラスタ―VM ディザスタ リカバリのソース クラスタの別の名前。

保護された仮想マシン―レプリケーションが設定されている VM。保護された VM は、レプリ ケーション ペアのローカル クラスタのデータストアに存在します。保護された VM には個別 または保護グループを通じて設定されたレプリケーション スケジュールがあります。

保護グループ:同じレプリケーション構成を VM のグループに適用する方法です。

リカバリ プロセス:ソース クラスタに失敗または障害が発生した場合に、保護された VM を 回復するための手動プロセス。

**リカバリ テスト**: 災害時にリカバリ プロセスを成功させるためのメンテナンス タスクです。

リモート クラスタ:VM レプリケーション クラスタ ペアの 1 つ。リモート クラスタは、ロー カル クラスタの保護された VM からレプリケーション スナップショットを受信します。

レプリケーション ペア:ローカル クラスタ VM のレプリケートされた DP スナップショット を格納するリモートのクラスタロケーションを提供するためにまとめられた2つのクラスタで す。

レプリケーション ペアのクラスタは、リモート クラスタまたはローカル クラスタの両方にな ることが可能です。レプリケーション ペアの両方のクラスタは、レジデント VM を持つこと

ができます。各クラスタは、自身のレジデントVMに対してローカルです。各クラスタは、ペ アリング相手のローカル クラスタに存在する VM に対してリモートです。

**DP** スナップショット:レプリケーション保護メカニズムの一部。保護された VM の取得され たスナップショットのタイプで、ローカル クラスタからリモート クラスタにレプリケートさ れます。

セカンダリ クラスタ:VM ディザスタ リカバリ内のターゲット クラスタの別名。

ソース クラスタ:VM レプリケーション クラスタ ペアの 1 つ。ソース クラスタは、保護され た VM が置かれる場所となります。

ターゲット クラスタ:VM レプリケーション クラスタ ペアの 1 つ。ターゲット クラスタは、 ソース クラスタの VM からレプリケートされた DP スナップショットを受信します。ソース クラスタで障害が発生した場合、VMを回復するためにターゲットクラスタが使用されます。

# データ保護とディザスタ リカバリのベスト プラクティス

保護対象の環境に基づく効果的なデータ保護およびディザスタリカバリ戦略の要件は、過大評 価することはできません。設計されて展開されるソリューションは、実稼働 VM のリカバリ ポイント目標 (RPO) とリカバリ時間の目標 (RTO) の両方のビジネス要件を満たしている必要 があります。次に、この戦略を設計する際に考慮する必要があるポイントの一部を示します。

- ミッション クリティカル、ビジネス クリティカル、および重要な VM を含む可能性のあ る、さまざまな種類の生産ワークロードに準拠するために必要なサービスレベル契約(SLA) の数。
- 各 SLA の詳細な構造。これには、RPO、RTO、保存されたリカバリ ポイント数、データ のオフサイト コピー要件、および異なるメディア タイプにバックアップ コピーを保存す るための要件が含まれます。異なる場所、異なるハイパーバイザ、異なるプライベート/ パブリッククラウドなど、異なる環境に復元する機能などには、追加の要件がある場合が あります。
- ソリューションが設計されたビジネス要件を満たしていることを証明するために機能する 各 SLA の継続的なテスト戦略。

バックアップとバックアップコピーは、保護されるHyperFlexクラスタの外部に保存する必要 があることに注意してください。たとえば、HyperFlex クラスタ上の VM を保護するために実 行されるバックアップは、同じHyperFlexクラスタでホストされているバックアップリポジト リまたはディスク ライブラリには保存しないでください。

内蔵 HyperFlex データ保護機能は、次のカテゴリに一般化されています。

• データ レプリケーション ファクタ: HyperFlex クラスタ内のデータの冗長コピー数を示し ます。データ レプリケーション ファクタ 2 または 3 は、データプラットフォームのイン ストール時に設定できますが、変更することはできません。データレプリケーションファ クタの利点は、クラスタで許容される障害の数に関係します。データ レプリケーション ファクタの詳細については、「HXDataPlatformクラスタで許容される障害 (14ページ) 」 の項を参照してください。

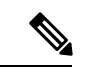

- データ レプリケーション ファクタ単独では、クラスタの障害が 発生した場合や、サイトの拡張が停止した場合に、リカバリの要 件を満たすことができない場合があります。また、データレプリ ケーション ファクタは、ポイント インタイム リカバリ、複数の リカバリポイントの保持、またはクラスタ外部のデータのポイン ト インタイム コピーの作成を促進することはありません。 (注)
	- **HX Native** スナップショット: 個々の VM ベースで動作し、一定期間 VM のバージョン保 存を有効にします。HXSENTINELスナップショットを含め、最大合計31のスナップショッ トを保持できます。

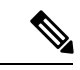

- HX Native スナップショット単独では、珍しいクラスタの障害が 発生した場合や、サイトの拡張が停止した場合に、リカバリの要 件を満たすことができない場合があります。また、HX Native ス ナップショットは、クラスタの外部にあるデータのポイントイン タイムコピーを作成する機能を促進するものではありません。さ らに重要な点として、VM を意図せずに削除すると、削除された VM に関連付けられているデータ プラットフォームの HX Native スナップショットも削除されます。 (注)
	- 非同期レプリケーション ― HX Data Platform ディザスタ リカバリ機能とも呼ばれ、ネッ トワークに接続された HyperFlex クラスタのペア間で仮想マシンのスナップショットを複 製することにより、仮想マシンの保護を可能にします。VMのレプリケーションでは、一 方のクラスで稼働中の保護対象の仮想マシンが、ペアとなっているもう一方のクラスタに 複製されます。ペアにする2つのクラスタは通常、互いに離れたところに位置し、一方の クラスタが他方のクラスタで実行中の仮想マシンのディザスタ リカバリ サイトとして機 能します。

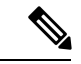

リモート クラスタで複数のポイント インタイム コピーを保持す る必要がある場合、非同期レプリケーションのみリカバリの要件 を満たしていない可能性があります。特定の VM の最新のスナッ プショット レプリカのみがリモート クラスタに保持されます。 また、非同期レプリケーションは、いずれかのクラスタ外部にあ るデータのポイント インタイム コピーを作成する機能を促進す るものではありません。 (注)

まず、環境における固有のビジネス要件を理解し、これらの要件を満たすかそれらを超える包 括的なデータ保護とディザスタ リカバリ ソリューションを展開することをお勧めします。

# 仮想マシンの保護の概要

仮想マシン (VM) を保護するには、次の保護属性を指定します。

- レプリケーションの DP スナップショットが作成されるレプリケーション間隔。
- 開始時刻(次の 24 時間以内で、VM に対して最初にレプリケーションを試行する時刻の 指定)
- VM を停止した状態で DP スナップショットを取得するかどうかを指定します。静止オプ ションを適切に使用するには、保護されているVMにVMwareツールがインストールされ ている必要があります。
- ディザスタ リカバリの静止スナップショット用の VMware ゲスト ツールがサポートされ ています。最新の VMware ゲスト ツール サービスをインストールするか、既存のサービ スが最新であることを確認します。

 $\label{eq:1} \bigotimes_{\mathbb{Z}} \mathbb{Z}_{\mathbb{Z}}$ 

サードパーティ製ゲストツール(open-vm-tools)の使用は許可さ れています。 (注)

保護属性を作成し、保護グループに割り当てることができます。VMに保護属性を割り当てる には、保護属性を保護グループに追加します。

たとえば、ゴールド、シルバー、ブロンズの 3 つの異なる SLA があります。各 SLA に保護グ ループを設定し、レプリケーション間隔を、金は 5 ~ 15 分、銀は 4 時間、銅は 24 時間と設定 します。VM のほとんどは、作成済みの 3 つの保護グループのいずれかに追加するだけで保護 できます。

VM を保護する方法を次の中から選択できます。

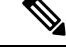

(注) 複数の VM を選択する場合、それらを保護グループに追加する必要があります。

- **Independently**:VM を 1 つ選択し、保護を設定します。特定の VM のレプリケーション スケジュールおよびVMwareの休止オプションを設定します。レプリケーション設定の変 更は、個別に保護された VM にのみ影響を与えます。VM は保護グループに含まれませ  $\lambda$
- 既存の保護グループ:1 つ以上の VM を選択し、それらを既存の保護グループに追加しま す。スケジュールおよび VMware の休止オプション設定は、保護グループ内のすべての VM に適用されます。保護グループの設定を変更する場合、保護グループのすべての VM に変更が適用されます。
- 新しい保護グループ:2 つ以上の VM を選択し、新しい保護グループを作成することを選 択します。保護グループの名前、スケジュール、およびVMwareの休止オプション設定を

定義します。これらの設定は、保護グループ内のすべての VM に適用されます。保護グ ループの設定を変更する場合、保護グループのすべての VM に変更が適用されます。

# データ保護のワークフロー

レプリケーションを使用して VM とそのデータを保護するには、次の手順を実行します。

- レプリケーションネットワークアクティビティをサポートするように、2つのクラスタを 設定し、お互いがペアになるようにします。
- ソース クラスタに DP のスナップショットを作成して、ターゲット クラスタにそれらを レプリケートする頻度(間隔)を設定する VM のレプリケーション スケジュールを割り 当てます。個々の VM と保護グループにレプリケーション スケジュールを割り当てるこ とができます。

### レプリケーション ワークフロー

- **1.** HX データ プラットフォーム をインストールし、2 つのクラスタを作成します。
- **2.** 各クラスタに 1 つ以上のデータストアを作成します。
- **3.** HX 接続 にログインします。
- **4.** レプリケーションネットワークを作成する前に、レプリケーションネットワークに使用 される IP アドレス、サブネット マスク、VLAN、ゲートウェイ、および IP 範囲を確認 します。複製ネットワークの作成後は、このレプリケーションネットワークを介して、 クラスタ内の接続を検証します。
- **5.** デフォルトの MTU 値は 1500 です。HyperFlex クラスタが OTV またはその他のトンネリ ング メカニズムを使用する場合は、サイト間またはクラスタ間の接続で機能する MTU を必ず選択します。Cisco HyperFlex リリース 5.0(2a) 以降、MTU フィールドは編集可能 です。
- **6.** 各クラスタでクラスタレプリケーションネットワークを設定します。レプリケーション ネットワーク情報は、各クラスタで一意です。

レプリケーションネットワーク専用のサブネット、ゲートウェイ、IPアドレスの範囲、 帯域幅制限を指定します。HX データ プラットフォーム は UCS Manager を介して両方の クラスタの VLAN を設定します。

- **7.** クラスタ間のネットワークテストは、レプリケーションネットワークの設定後、クラス タのノード間の接続を検証するために実行されます。クラスタ間のネットワークテスト が失敗した場合、レプリケーションネットワーク設定がロールバックされます。問題を 修正した後、レプリケーション ネットワークを再設定します。
- **8.** レプリケーションペアを作成する前に、このペアをサポートする社内ネットワークが更 新されていることを確認します。
- **9.** 1 つのクラスタから別のクラスタへのレプリケーション ペアを作成し、2 つのクラスタ を接続します。レプリケーションペアを作成した後、クラスタ間ペアネットワークのテ ストを実行し、クラスタ間の双方向接続を検証します。両方のクラスタからのデータス トア マッピングを設定します。
- **10.** オプションで、保護グループを作成できます。
	- スケジュールを設定します。各保護グループにスケジュールが 1 つ必要です。
	- 異なる VM 用にさまざまなレプリケーション間隔(スケジュール)がある場合は、 複数の保護グループを作成します。VM は、1 つの保護グループにのみ属すること ができます。
- **11.** 個々の VM または保護グループに割り当てられた仮想マシンとして、保護する VM を選 択します。
- **12.** 保護を設定し、次の手順を実行します。
	- **1.** 1つ以上の VM を選択します。[Protect] をクリックします。
	- **2.** [VM の保護] ウィザードでのオプションは次のとおりです。
		- 既存の保護グループを通じて 1 つの VM を保護します。
		- 1 つの VM を個別に保護します。

スケジュールを設定します。

- 既存の保護グループを通じて複数の VM を保護します。
- 新しい保護グループで複数のVMを保護します。

新しい保護グループを作成して、スケジュールを設定します。

# **HX Connect** でレプリケーション ネットワークを設定する

レプリケーション ペアを構成するには、その前に、ローカル/リモートの両方のクラスタでレ プリケーション ネットワークが構成されている必要があります。ローカル クラスタで設定を 完了してから、リモート クラスタにログインして、そこで構成を完了します。

#### 始める前に

複製ネットワークを設定する前に、次の前提条件を満たしていることを確認します

- 少なくとも N + 1 個の IP アドレスが必要です(N はコンバージド ノードの数)。また、 これらの新しい IP アドレスにまたがる IP サブネット、ゲートウェイ、およびこのサブ ネットに関連付けられた VLAN も必要です。
- 将来のクラスタ拡張に対応するには、今後使用できる十分な数の IP アドレスがサブネッ トに存在することを確認してください。展開されたクラスタ内の新しいノードには、複製

用の IP アドレスも割り当てる必要があります。前の手順で指定したサブネットは、潜在 的な新しい IP 範囲にまたがっている必要があります。

- 後で IP プール範囲をネットワークに追加することはできますが、レプリケーション ネッ トワークですでに設定されている IP プールを変更することはできません。
- レプリケーション ネットワークに使用する IP アドレスが、他のシステムでまだ使用され ていないことを確認してください。
- レプリケーション ネットワークを作成する前に、レプリケーション ネットワークに使わ れる IP アドレス、サブネット、VLAN、ゲートウェイを確認します。
- ステップ **1** 管理者権限のユーザーとして HX Connect にログインします。
- ステップ **2 [Replication]** > **[Replication Configuration]** > **[Configure Network]** を選択します。
	- レプリケーションネットワークを構成できるのは1回のみです。構成後は、使用可能なIPアド レスとネットワーク帯域幅を編集できます。 (注)
- ステップ **3 [**レプリケーション ネットワークの構成(**Configure Replication Network**)**]** ダイアログボックスの **[VLAN** ネットワークの構成(**Configure VLAN Network**)**]** タブで、ネットワーク情報を入力します。

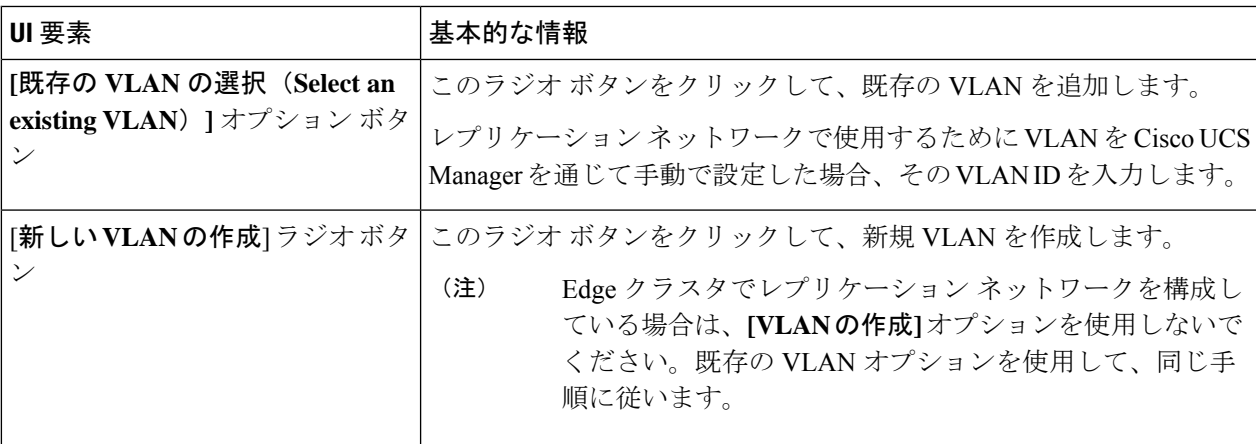

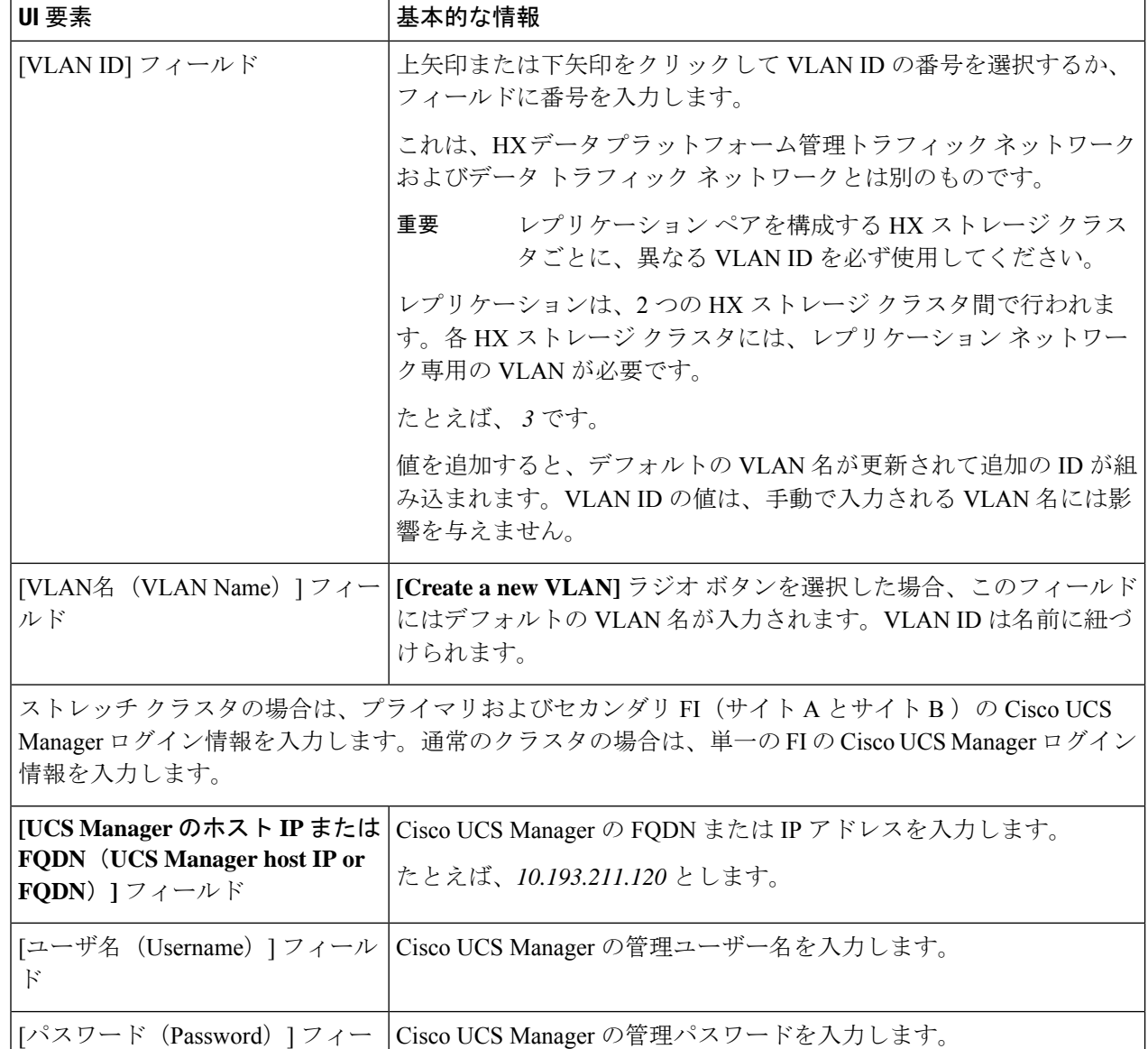

### ステップ **4** [Next] をクリックします。

ルド

ステップ **5 [IP & Bandwidth Configuration]** タブで、ネットワーク パラメータとレプリケーション帯域幅を設定しま す。

I

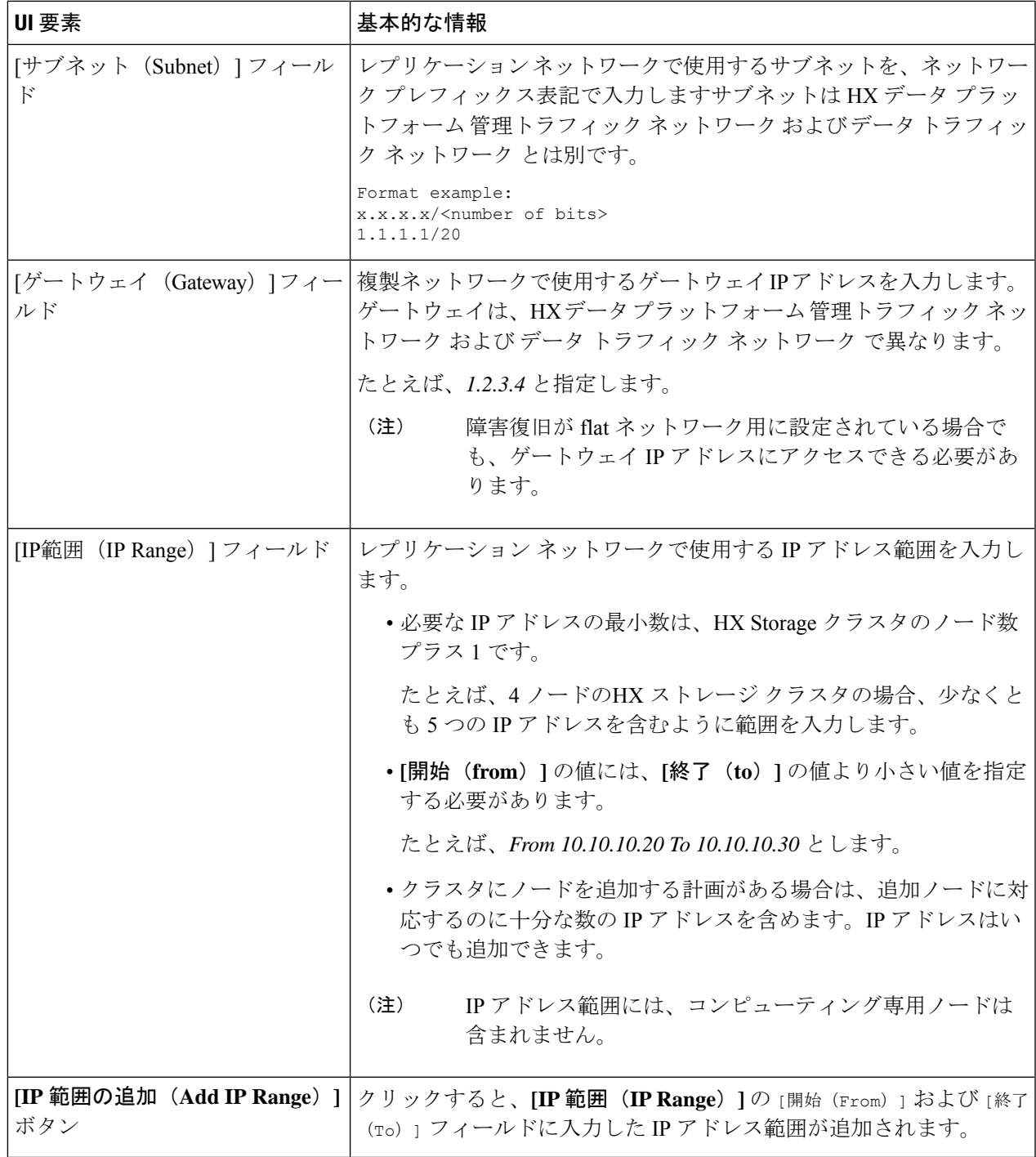

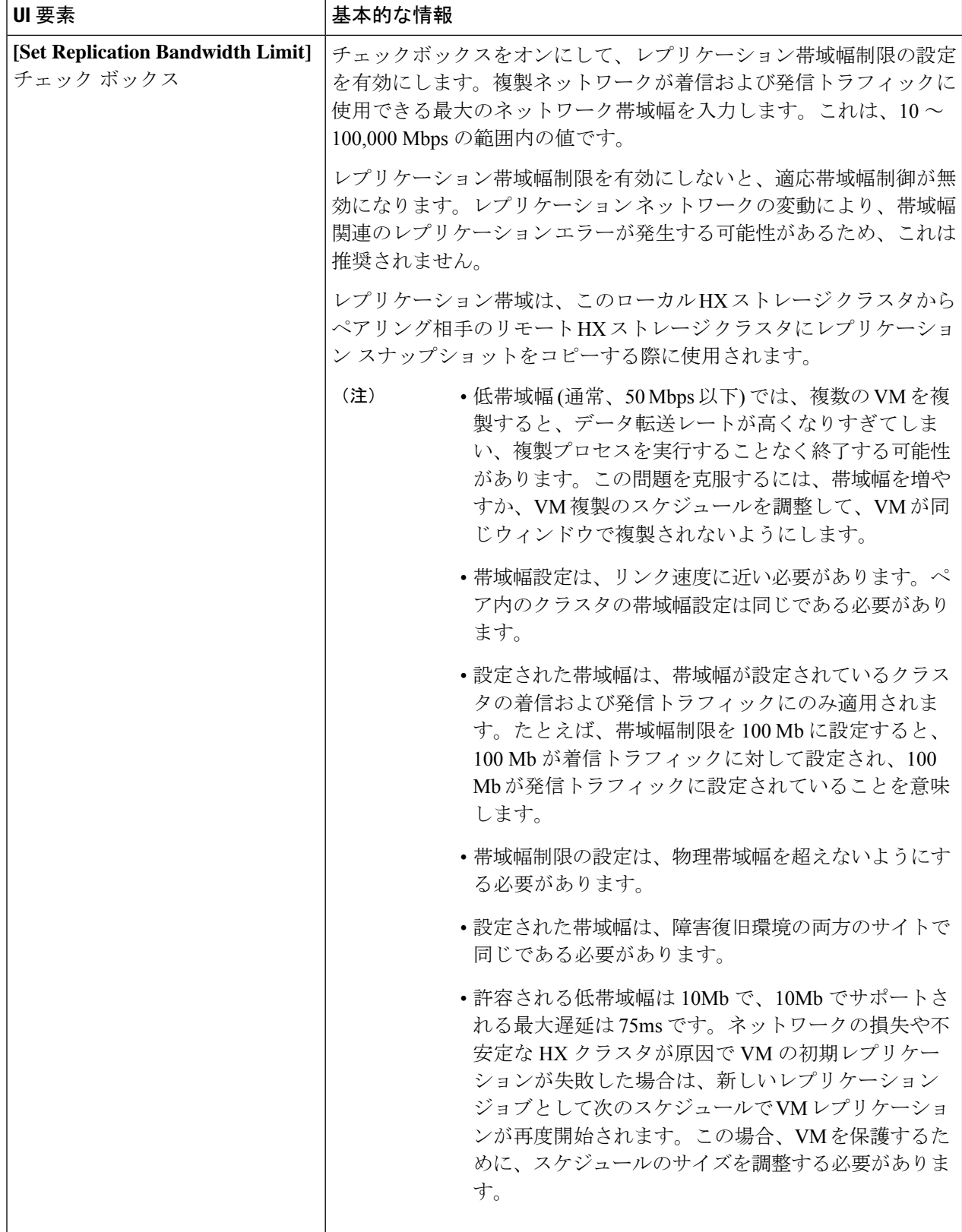

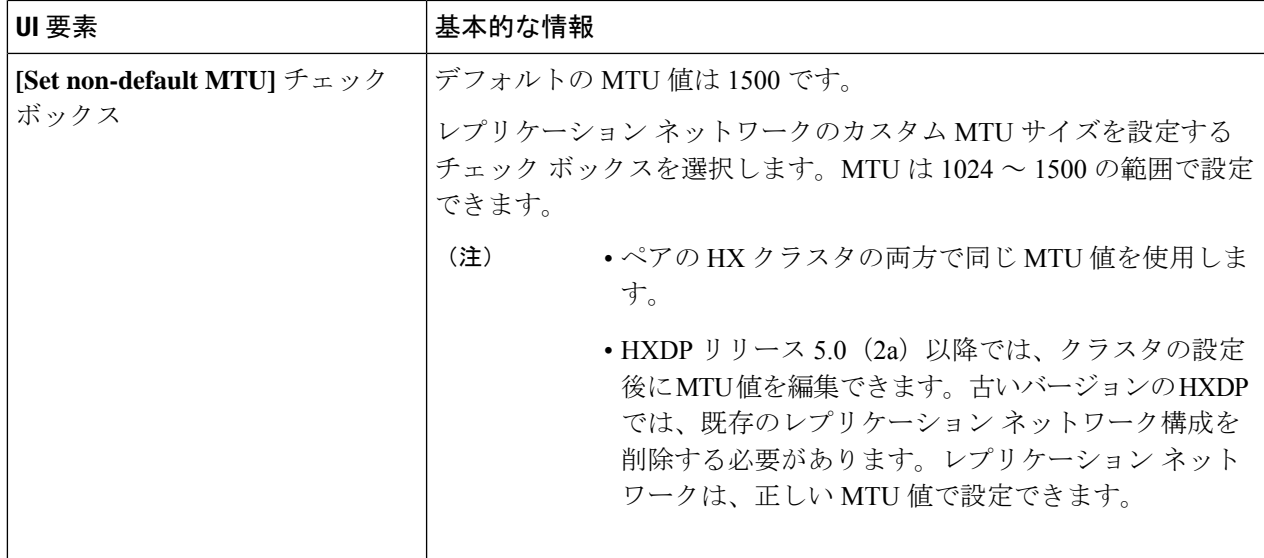

複製ネットワークに既存のVLANを使用すると、複製ネットワークの設定が失敗します。Cisco UCS マネージャーの管理 vNIC テンプレートに、自分で作成したレプリケーション VLAN を追 加する必要があります。 (注)

ステップ **6** [Next] をクリックします。

- ステップ **7 [Test Configuration]** タブで、複製ネットワーク構成を確認します。
- ステップ **8** [構成] をクリックします。

次のタスク

- レプリケーション ペアの両方の HX ストレージ クラスタにレプリケーション ネットワー クを構成してください。
- 複製ネットワークがクラスタ上に作成された後、クラスタ上の各統合ノードは、eth2イン ターフェイス上の IP アドレスで構成されます。
- *'arping'* を使用して重複 IP 割り当てを確認してください。

For example: arping -D -b -c2 -I ethX \$replicationIP` (replace ethX and \$replicationIP with actual values).

重複 IP 割り当てがある場合は、複製ネットワーク割り当てを削除する必要があります。

## ローカル レプリケーション ネットワークのテスト

クラスタ間のレプリケーションネットワークテストを実行するには、次の操作を実行します。

ステップ1 HX Connect にログインします。

- a) ブラウザで、HX ストレージ クラスタ管理 IP アドレスを入力します。 *https://<storage-cluster-management-ip>* に移動します。
- b) 管理者ユーザのユーザ名とパスワードを入力します。
- c) **[Login]** をクリックします。
- ステップ2 [ナビゲーション (Navigation)] ペインで、[レプリケーション (Replication)] をクリックします。
- ステップ **3** [アクション(Actions)] ドロップダウン リストから、[ローカルレプリケーションネットワークのテスト (Test Local Replication Network)] を選択します。
- ステップ4 [テストを実行 (Run Test) ] をクリックします。
- ステップ **5** [アクティビティ(Activity)]ページで、[レプリケーションネットワークのテスト(TestReplicationNetwork)] タスクの進行状況を表示できます。

### レプリケーション ネットワークの編集

構成済みのレプリケーションがあるHXクラスタを展開するときは、レプリケーションネット ワークに使用できる十分なIPアドレスがあることを確認します。レプリケーションネットワー クでは、クラスタ内の各ノード 1 台に 1 つに加えてもう 1 つ専用の IP アドレスが必要です。 例えば、3 ノードのクラスタでは 4 つの IP アドレスが必要です。ノードをもう 1 つクラスタに 追加する場合は、少なくとも 5 つの IP アドレスが必要です。

IP アドレスを追加するためにレプリケーション ネットワークを編集するには、次のタスクを 実行します。

- ステップ **1** 管理者として HX 接続 にログインします。
- ステップ **2** ナビゲーション ペインで、[レプリケーション(Replication)] を選択します。
- ステップ3 [アクション (Actions) ]ドロップダウンリストから、「レプリケーションネットワークの編集 (Edit Replication Network) 1を選択します。
- ステップ **4** [ネットワーク設定の編集(Edit Network Configuration)] ダイアログ ボックスで、使用する IP の範囲を編 集して、レプリケーショントラフィックのレプリケーション帯域幅制限を設定することができます。レプ リケーション ネットワーク サブネットおよびゲートウェイは参照用にのみ表示され、編集できません。

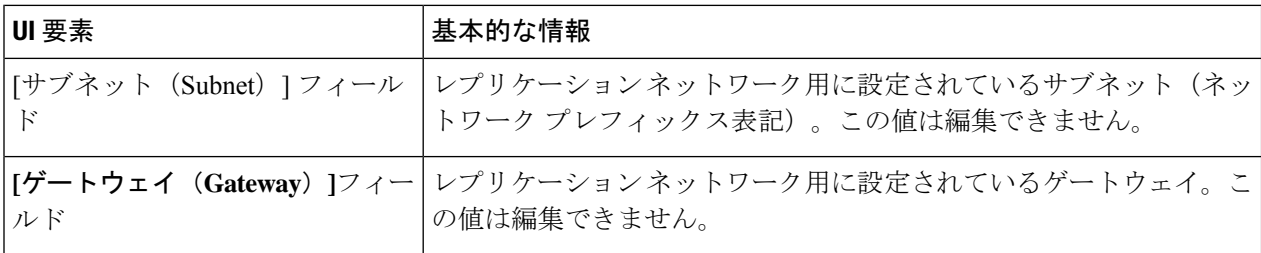

 $\mathbf I$ 

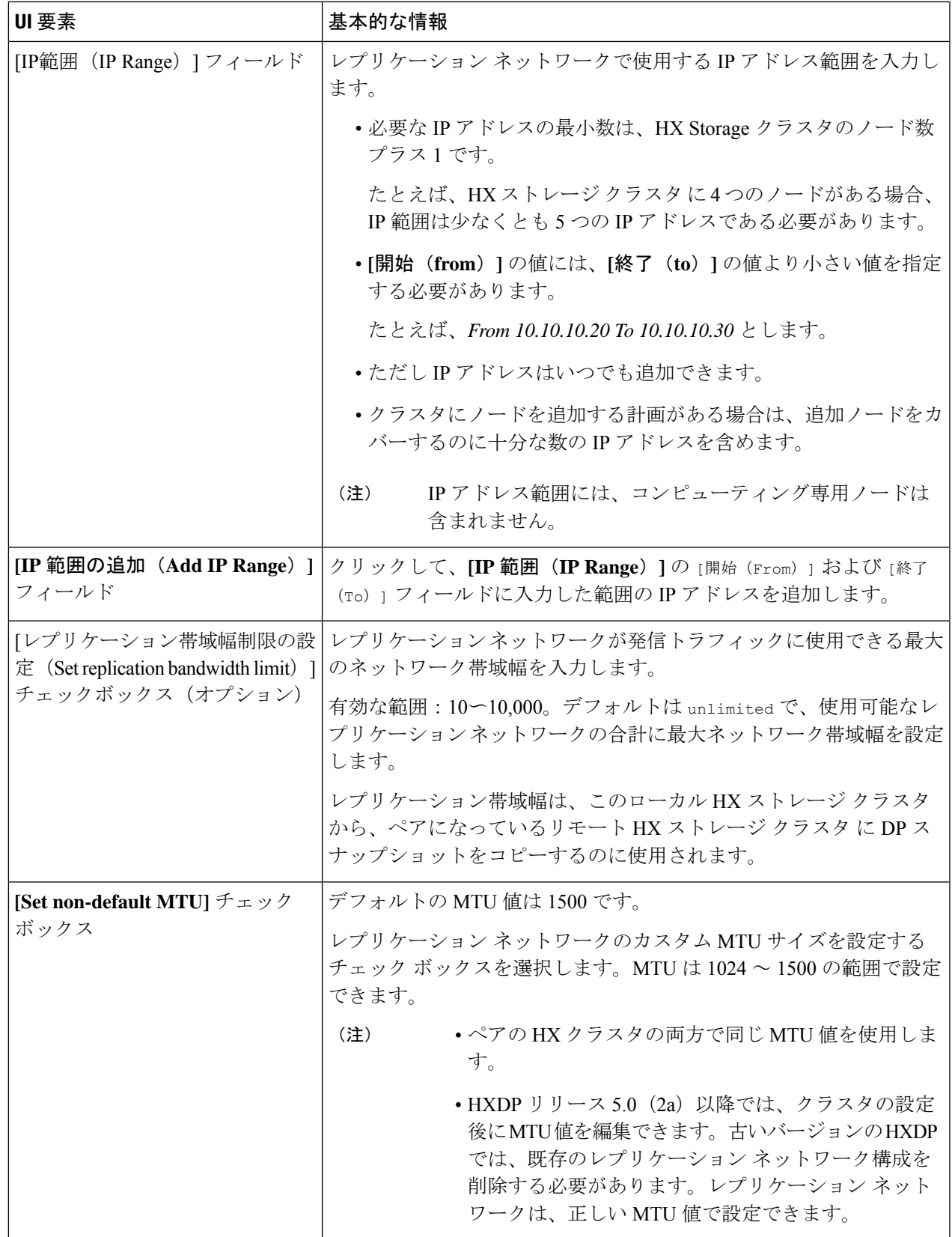

ステップ **5 [Save Changes]**をクリックします。

これでレプリケーションネットワークが更新されます。追加したレプリケーションネットワー ク IP アドレスは、ストレージ クラスタに追加された場合に新しいノードで使用できるように なります。レプリケーショントラフィックは、帯域幅制限に対する変更に合わせて調整されま す。

# レプリケーション ペアの概要

レプリケーション クラスタ ペアの作成は、レプリケーション用 VM の設定の前提条件です。 2つのHXクラスタをペアリングした後、リモートクラスタのデータストアをローカルクラス タのデータストアにマッピングします。

HX クラスタ 1 のデータストア A を HX クラスタ 2のデータストア B にマッピングすると、 データストア A に常駐し、HX クラスタ 2 のデータストア B にレプリケートされるように設定 された HX クラスタ 1 上のすべての VM が有効になります。同様に、データストア B に常駐す るクラスタ 2 上の任意の VM では、レプリケーションの対象として設定される場合、HX クラ スタ 1 のデータストア A にレプリケートされます。

ペアリングは厳密に 1 対 1 で行われます。クラスタは、他のクラスタのうち 1 つとだけペアリ ング可能です。

マッピングは厳密な 1対1 の関係です。ペアになっている HX クラスタ上の 1 つのデータスト アは、他の HX クラスタ上の 1 つのデータストアのみマッピングできます。複数のマッピング されたデータストアが存在する可能性があることに注意してください。たとえば、HX クラス タ 1 のデータストア A は HX クラスタ 2 のデータストア B にマッピングされ、HX クラスタ 1 のデータストア C は HX クラスタ 2 のデータストア D にマッピングされます。

### レプリケーション ペアの作成

レプリケーション ペアは、保護ネットワークの半分を 2 つ定義します。ログインしている HX クラスタはローカルクラスタで、ペアの最初の片方です。このダイアログによって、ペアのも う片方であり、リモートクラスタである、もう1つのHXクラスタを識別します。複製ペアが 設定され、少なくともデータストアの1つのペアがマップされたら、仮想マシンを保護できる ようになります。[VirtualMachines]タブを参照してください。以下は、レプリケーションペア を作成するための前提条件と手順です。

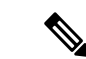

HX クラスタをペアリングするときに、クラスタ ステータスまたはログで考えられる解決策を確認する と いうエラーが表示されたら、次のコマンドを実行してペアリングが成功したかどうかを確認し ます。 (注)

stcli dp peer list

ペアリングが成功しない場合は、ログで解決策を確認してください。

#### 始める前に

 $\label{eq:1} \bigotimes_{\mathbf{k}}% {\textstyle\sum\limits_{i}} \left( \mathbb{E}_{\mathbf{k}}% {\textstyle\sum\limits_{i \in \mathcal{N}}% {\textstyle\sum\limits_{i \in \mathcal{N}}% {\textstyle\sum\limits_{i \in \mathcal{N}}% {\textstyle\sum\limits_{i \in \mathcal{N}}% {\textstyle\sum\limits_{i \in \mathcal{N}}% {\textstyle\sum\limits_{i \in \mathcal{N}}% {\textstyle\sum\limits_{i \in \mathcal{N}}% {\textstyle\sum\limits_{i \in \mathcal{N}}% {\textstyle\sum\limits_{i \in \mathcal{N}}% {\textstyle\sum\limits_{i \in \mathcal{$ 

- ローカル クラスタとリモート クラスタの両方でデータストアを作成します。
- リモート クラスタで暗号化されたデータストアを作成して、ローカル サイトの暗号化さ れたデータストアを保護します。
- 暗号化されたデータストア上のVMを保護できるようにするには、 ペアになっている両方のデータストアのクラスタでソフトウェア 暗号化を有効にする必要があります。 (注)
	- レプリケーション ネットワークを構成します。
- ステップ **1** HX 接続 から、管理者権限を持つユーザーとしてローカルまたはリモート HX クラスタのいずれかにログ インし、次のうちいずれかを実行します。
	- a) 始めてクラスタ ペアリングを行う場合、**[Replication (**レプリケーション**)]** > **[Pair Cluster (**クラスタの ペアリング**)]** を選択します。
	- b) **[Replication(**レプリケーション**)]** > **[Create Replication Pair (**レプリケーション ペアの作成**)]** を選択しま す。

**[Create Replication Pair (**複製ペアの作成**)]** オプションは、すべての VM の保護を解除し、すべての依 存関係を削除した後に、既存の複製ペアを削除するときにのみ有効です。

ステップ **2** レプリケーション ペアの [Name] を入力し、[Next] をクリックします。

2つの HX ストレージ クラスタ間のレプリケーション ペアリングの名前を入力します。この名前は、ロー カル クラスタとリモート クラスタの両方に設定されます。この名前は変更できません。

ステップ **3 [**リモート接続(**Remote Connection**)**]** の ID を入力し、**[**ペア(**Pair**)**]** をクリックします。

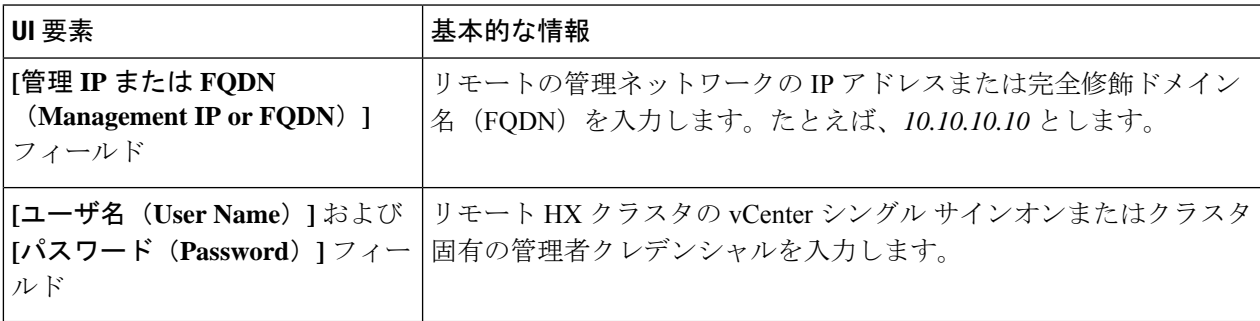

HX データ プラットフォーム はリモート HX クラスタを確認し、レプリケーション ペア名を割り当てま す。

クラスタペアのテストジョブが成功したら、次の手順に進むことができます。[アクティビティ (Activity)] ページで、クラスタ ペアのテスト ジョブの進行状況を表示できます。

保護される仮想マシンは、レプリケーション ペアのデータストアのいずれか 1 つに存在してい る必要があります。 (注)

#### ステップ **4** [Next] をクリックします。

**[Create New Replication Pair (**新規複製ペアの作成**)]** ダイアログ ボックスが表示されます。

- ステップ **5** HX データ プラットフォーム 障害復旧機能を使用して VM を保護するには、**[Native Protection (**ネイティ ブ保護**)]** をクリックし、次を行います。
	- a) **[Local Datastore (**ローカル データストア**)]** 列には、ローカル HX ストレージ クラスタに設定されてい るデータストアのリストが表示されます。1 つのローカル データストアを 1 つのリモート データスト アにマップします。
	- b) **[Remote datastore (**リモート データストア**)]** プルダウン メニューから、ローカル データストアとペア リングする必要があるデータストアを選択します。
	- c) **[Map Datastore (**データストアのマッピング**)]** をクリックします。

[キャンセル**(cancel)]**をクリックしてデータストアマッピングをキャンセルすることを選択した場合は、 [レプリケーション (Replication)] ダッシュボードで [データストア **(datastore** )] にマッピングされている マップデータストアを使用して、データストアを後でマッピング

ローカルデータストアの選択を変更するには:

- **1. [Remote Datastore (**リモート データストア**)]** プルダウン メニューから、**[Do not map this datastore (**こ のデータストアにマップしない**)]** を選択して、現在のローカル データストアからマッピングを削除し ます。
- **2. [Remote datastore (**リモート データストア**)]** プルダウン メニューから、ローカル データストアとペア リングするデータストアを選択します。
- 選択したデータストア上に、保護する仮想マシンが存在している必要があります。レプリ ケーション ペア用に構成されたデータストアから仮想マシンを移動すると、その仮想マシ ンの保護も解除されます。 (注)
	- ペアリングされた別のデータストアへの仮想マシンの移動は、サポートされています。VM がペアリングされていないデータストアに移動されると、レプリケーション操作が失敗し ます。
- ローカル データストアがリモート データストアにマップされると、対応するローカル データ ストアが **[Other DRO Protection (**その他の **DRO** 保護**)]** に表示されません。 (注)
- ステップ **6** Disaster recovery orchestrator (DRO) で SRM を使用して VM を保護するには、**[Other DRO Protection (**その 他の **DRO** 保護**)]** をクリックし、次の手順を実行します。
	- a) **[Local Datastore (**ローカル データストア**)]** 列には、ローカル HX クラスタに設定されているペアリング されていない設定済みのデータストアのリストが表示されます。1 つのローカル データストアを 1 つ のリモート データストアにマップします。
	- b) **[Remote datastore (**リモート データストア**)]** プルダウン メニューから、ローカル データストアとペア リングする必要があるデータストアを選択します。
- c) **[Direction (**方向**)]** プルダウン メニューから、マップされたデータストアの VM 移動の方向として **[Incoming (**着信**)]** または **[Outgoing (**発信**)]** を選択します。
- d) **[ProtectionSchedule (**保護スケジュール**)]** プルダウン メニューから、データストアですべての VM を保 護するスケジュールを選択します。
- e) **[Map Datastore (**データストアのマッピング**)]** をクリックします。

[キャンセル**(cancel)]**をクリックしてデータストアマッピングをキャンセルすることを選択した場合は、 [レプリケーション (Replication)] ダッシュボードで [データストア **(datastore** )] にマッピングされている マップデータストアを使用して、データストアを後でマッピング

- 新しい VM が保護データストアに追加されると、新しく追加された VM も Cisco HyperFlex に よって保護されます。 (注)
- **[Other DRO Protection(**その他の **DRO** 保護**)]** の下で編集された複製ペアは、SRM に表示されま す。 (注)

### 次のタスク

仮想マシンの保護ステータスを確認するには、次のいずれかを実行します。

• **[Virtual Machines (**仮想マシン**)]**をHX 接続からクリックします。これにより、保護ステー タスとともにローカル クラスタ上の仮想マシンのリストが表示されます。VM が SRM に よって保護されている場合、ステータスは **[Protected (by other DRO) (**保護済み **(**その他の **DRO))]** として表示されます。

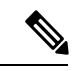

- **[Virtual Machine (**仮想マシン**)]** ページでは、SRM によって保護さ れた VM のステータスが、最初の自動保護サイクルが完了するま で非保護として表示されます。その後、これらの VM を手動で保 護することは推奨されません。 (注)
	- **[Replication (**複製**)]** をHX 接続からクリックします。
	- **[Local VMs (**ローカル **VM)]** タブの **[Protected Group (**保護グループ**)]** をクリックして、保 護グループ内で保護されている VM を表示します。**[Local VMs (**ローカル **VM)]** の **[Other DRO(**その他の**DRO)]**をクリックして、SRMによって保護されているVMを表示します。
	- **[Replication (**複製**)]** をHX 接続からクリックします。**[Replication Activity (**複製アクティビ ティ**)]** をクリックして、保護された VM の複製アクティビティのステータスを表示しま す。VM が SRM によって保護されている場合、ステータスは **[Protected (by other DRO) (**保護済み **(**その他の **DRO))]** として表示されます。

### リモート レプリケーション ネットワークのテスト

リモート レプリケーション ネットワークのクラスタ間でペアリングをテストするには、次の 操作を実行します。

#### ステップ **1** HX Connect にログインします。

- a) ブラウザで、HX ストレージ クラスタ管理 IP アドレスを入力します。 *https://<storage-cluster-management-ip>* に移動します。
- b) 管理者ユーザのユーザ名とパスワードを入力します。
- c) **[Login]** をクリックします。
- ステップ **2** [ナビゲーション(Navigation)] ペインで、[レプリケーション(Replication)] をクリックします。
- ステップ **3** [アクション(Actions)] ドロップダウン リストから、[リモートレプリケーションネットワークのテスト (Test Remote Replication Network)] を選択します。

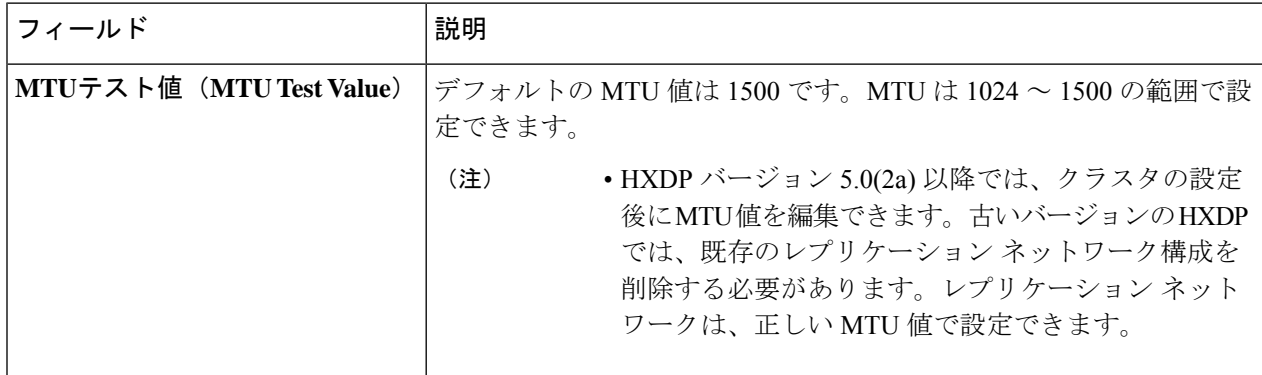

ステップ4 [テストを実行 (Run Test) 1をクリックします。

ステップ **5** [アクティビティ(Activity)] ページで、[レプリケーションペアネットワークのチェック(Replication Pair Network Check) 1タスクの進行状況を表示できます。

### マップされたデータストア レプリケーション ペアの編集

レプリケーションペアを編集すると、レプリケーションペアのデータストアが変更されます。

- (注) 同じ暗号化プロパティをもつデータストアをマッピングできます。
- ステップ **1** 管理者として HX 接続 にログインします。
- ステップ **2 [Replication (**複製**)]** > **[Replication Pairs (**複製ペア**)]** を選択します。
- ステップ **3** 編集する必要がある複製ペアを選択し、**[Edit (**編集**)]** をクリックします。

**[Edit Replication Pair (**複製ペアの編集**)]** ダイアログ ボックスが表示されます。

- ステップ **4** HX データ プラットフォーム 障害復旧機能を使用して VM を保護するには、**[Native Protection (**ネイティ ブ保護**)]** をクリックし、次を行います。
	- a) **[Local Datastore (**ローカル データストア**)]** 列には、ローカル HX ストレージ クラスタ に設定されてい るデータストアのリストが表示されます。1 つのローカル データストアを 1 つのリモート データスト アにマップします。
	- b) **[Remote datastore (**リモート データストア**)]** プルダウン メニューから、ローカル データストアとペア リングする必要があるデータストアを選択します。
	- c) **[Map Datastore (**データストアのマッピング**)]** をクリックします。
	- ローカル データストアの選択を変更するには:
	- **1. [Remote Datastore (**リモート データストア**)]** プルダウン メニューから、**[Do not map this datastore (**こ のデータストアにマップしない**)]** を選択して、現在のローカル データストアからマッピングを削除し ます。
	- **2. [Remote datastore (**リモート データストア**)]** プルダウン メニューから、ローカル データストアとペア リングするデータストアを選択します。
	- ローカル データストアがリモート データストアにマップされると、対応するローカル データ ストアが **[Other DRO Protection (**その他の **DRO** 保護**)]** に表示されません。 (注)
- ステップ **5** Disaster recovery orchestrator (DRO) で SRM を使用して VM を保護するには、**[Other DRO Protection (**その 他の **DRO** 保護**)]** をクリックし、次の手順を実行します。
	- a) **[Local Datastore (**ローカル データストア**)]** 列には、ローカル HX クラスタに設定されているペアリング されていない設定済みのデータストアのリストが表示されます。1 つのローカル データストアを 1 つ のリモート データストアにマップします。
	- b) **[Remote datastore (**リモート データストア**)]** プルダウン メニューから、ローカル データストアとペア リングする必要があるデータストアを選択します。
	- c) **[Direction (**方向**)]** プルダウン メニューから、マップされたデータストアの VM 移動の方向として **[Incoming (**着信**)]** または **[Outgoing (**発信**)]** を選択します。
	- d) **[ProtectionSchedule (**保護スケジュール**)]** プルダウン メニューから、データストアですべての VM を保 護するスケジュールを選択します。
	- e) **[Map Datastore (**データストアのマッピング**)]** をクリックします。
	- (注) 保護されたデータストアに追加された新しい VM も保護されます。
	- **[Other DRO Protection(**その他の **DRO** 保護**)]** の下で編集された複製ペアは、SRM に表示されま す。 (注)

#### 次のタスク

仮想マシンの保護ステータスを確認するには、次のいずれかを実行します。

• **[Virtual Machines (**仮想マシン**)]**をHX 接続からクリックします。これにより、保護ステー タスとともにローカル クラスタ上の仮想マシンのリストが表示されます。VM が SRM に

よって保護されている場合、ステータスは **[Protected (by other DRO) (**保護済み **(**その他の **DRO))]** として表示されます。

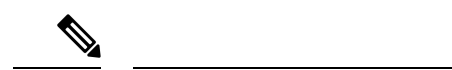

- **[Virtual Machine (**仮想マシン**)]** ページでは、SRM によって保護さ れた VM のステータスが、最初の自動保護サイクルが完了するま で非保護として表示されます。その後、これらの VM を手動で保 護することは推奨されません。 (注)
	- **[Replication (**複製**)]** をHX 接続からクリックします。
	- **[Local VMs (**ローカル **VM)]** タブの **[Protected Group (**保護グループ**)]** をクリックして、保 護グループ内で保護されている VM を表示します。**[Local VMs (**ローカル **VM)]** の **[Other DRO(**その他の**DRO)]**をクリックして、SRMによって保護されているVMを表示します。
	- **[Replication (**複製**)]** をHX 接続からクリックします。**[Replication Activity (**複製アクティビ ティ**)]** をクリックして、保護された VM の複製アクティビティのステータスを表示しま す。VM が SRM によって保護されている場合、ステータスは **[Protected (by other DRO) (**保護済み **(**その他の **DRO))]** として表示されます。

### ピア クラスタの削除

何らかの理由でペアリング関係を削除するための推奨される方法は、HxConnect を使用するこ とです。**stclidppeerdelete**コマンドを使用してクラスタのペアリングを解除する必要がある場 合。**stclidppeerdelete** コマンドは 2 クラスタ操作であり、両方のクラスタからペアリングを削 除します。

クラスタ A と B がペアリングされていて、クラスタ B が永続的にダウンしているか、長期間 使用できない状況では、クラスタAのペアリング関係を削除する必要がある場合があります。 適切な解決策は、クラスタ A で **stcli dp peer forget --pair-name** を使用することです。

**stcli dp peer delete** を使用してピア クラスタを削除するには:

ペアのいずれかのクラスタで **stclidppeerdelete** を実行して、ペアの両方のクラスタからペアリング関係が 削除されていることを確認します。

成功すると、両方のクラスタをデータ保護の新しい構成に使用できるようになります。

## レプリケーション ペアの削除

ローカル クラスタとリモート クラスタでレプリケーション ペアを削除します。

**[**レプリケーション(**Replication**)**]** > **[**レプリケーション ペア(**Replication Pairs**)**]** > **[**削除 (**Delete**)**]** を選択します。
#### 始める前に

ローカルおよびリモートの両方のHXクラスタで、レプリケーションペアから依存関係を削除 します。

ローカルおよびリモートのHXストレージクラスタにログインして、次の手順を実行します。

- すべての仮想マシンの保護を解除します。仮想マシンを保護グループから削除します。
- 保護グループを削除します。保護グループにVMがない場合、保護グループの削除は必要 ありません。

ステップ **1** 管理者として HX 接続 にログインします。

ステップ **2** レプリケーション ペア内のデータストアをマップ解除します。

a) **[**レプリケーション(**Replication**)**]** > **[**レプリケーション ペア(**Replication**)**]** > **[**編集(**Edit**)**]**を選択 します。

クラスタ ペアのテスト ジョブが成功したら、次の手順に進むことができます。[アクティビティ (Activity)] ページで、クラスタ ペアのテスト ジョブの進行状況を表示できます。

b) [レプリケーションペアの編集(Edit Replication Pair)] ダイアログボックスで、[リモート データ スト ア(Remote Datastore)] メニューから [このデータストアをマップしない(Do not map this datastore)] を選択します。

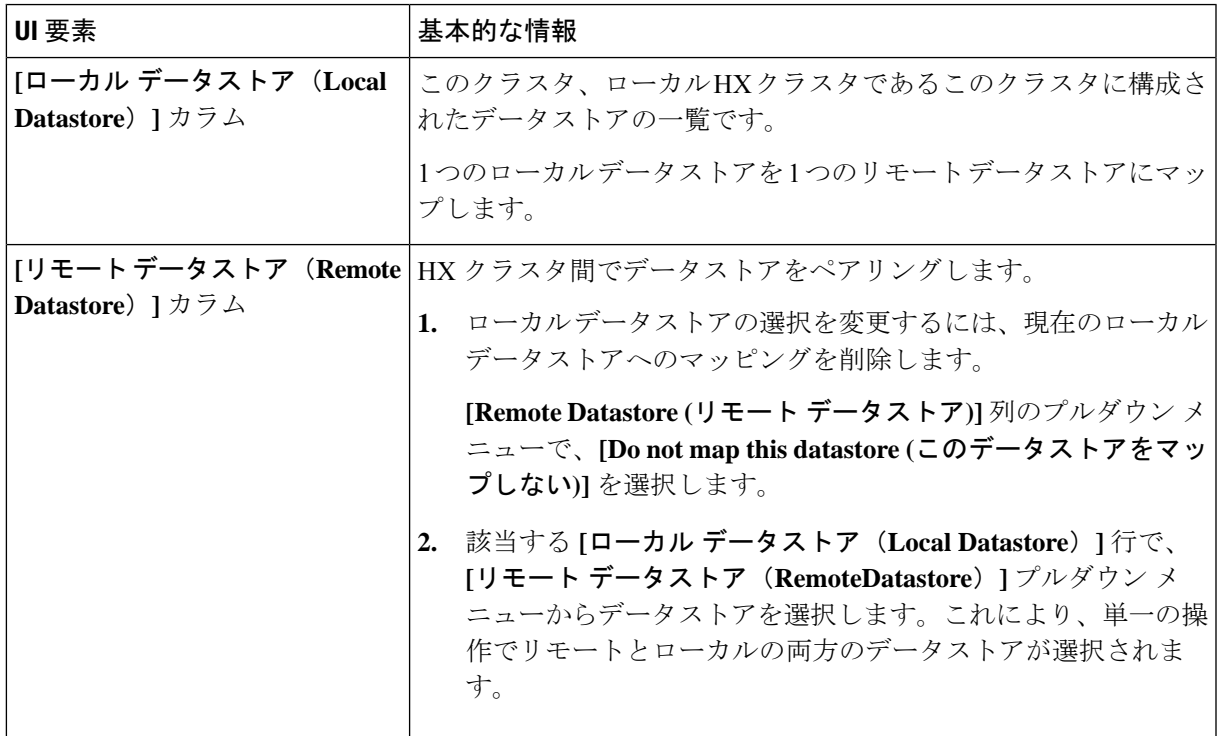

c) すべての可能なリモートデータストアが、[このデータストアをマップしない (Donotmap this datastore) ] に設定されていることを確認します。

- d) [Finish] をクリックします。
- ステップ **3 [**レプリケーション(**Replication**)**]** > **[**レプリケーション ペア(**Replication Pairs**)**]** > **[**削除(**Delete**)**]** を選 択します。
- ステップ **4** リモート クラスタの管理者の資格情報を入力し、[削除(Delete)] をクリックします。

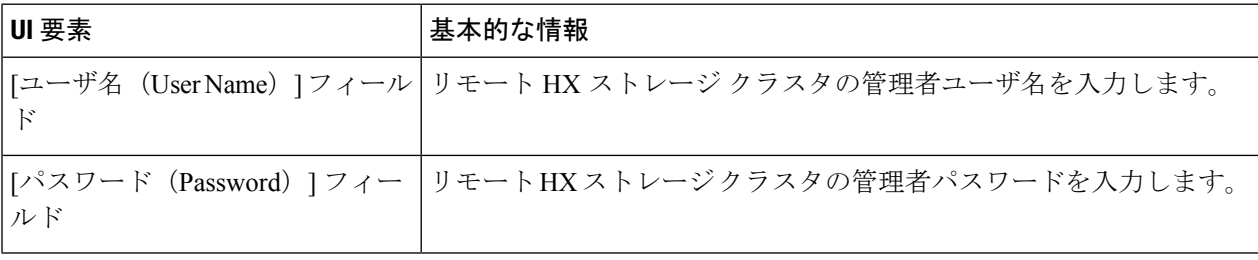

# 保護グループの作成

保護グループは、同じレプリケーション スケジュールと VMware ツール休止設定の VM のグ ループです。

保護グループは、管理ユーザーがログオンしているHXクラスタに作成されます。保護グルー プは、特定の保護グループのメンバーである VM を保護します。保護グループがリモート ク ラスタにレプリケートする仮想マシンを保護している場合、これらの保護グループはHXConnect にリストされます。

(注) 保護グループの管理は、作成されたローカル クラスタからのみ実行できます。

#### 始める前に

- レプリケーション ネットワークおよびレプリケーション ペアが構成されていることを確 認します。
- 最新の Vmware ゲスト ツール サービスをインストールするか、既存のサービスが最新で あることを確認します。
- ステップ **1** HX Connect に管理者としてログインします。
- ステップ **2 [**レプリケーション(**Replication**)**]** > **[**保護グループ(**Protection Groups**)**]** > **[**保護グループの作成(**Create Protection Group**)**]** を選択します。
- ステップ **3** ダイアログボックスのフィールドに情報を入力します。

 $\mathbf I$ 

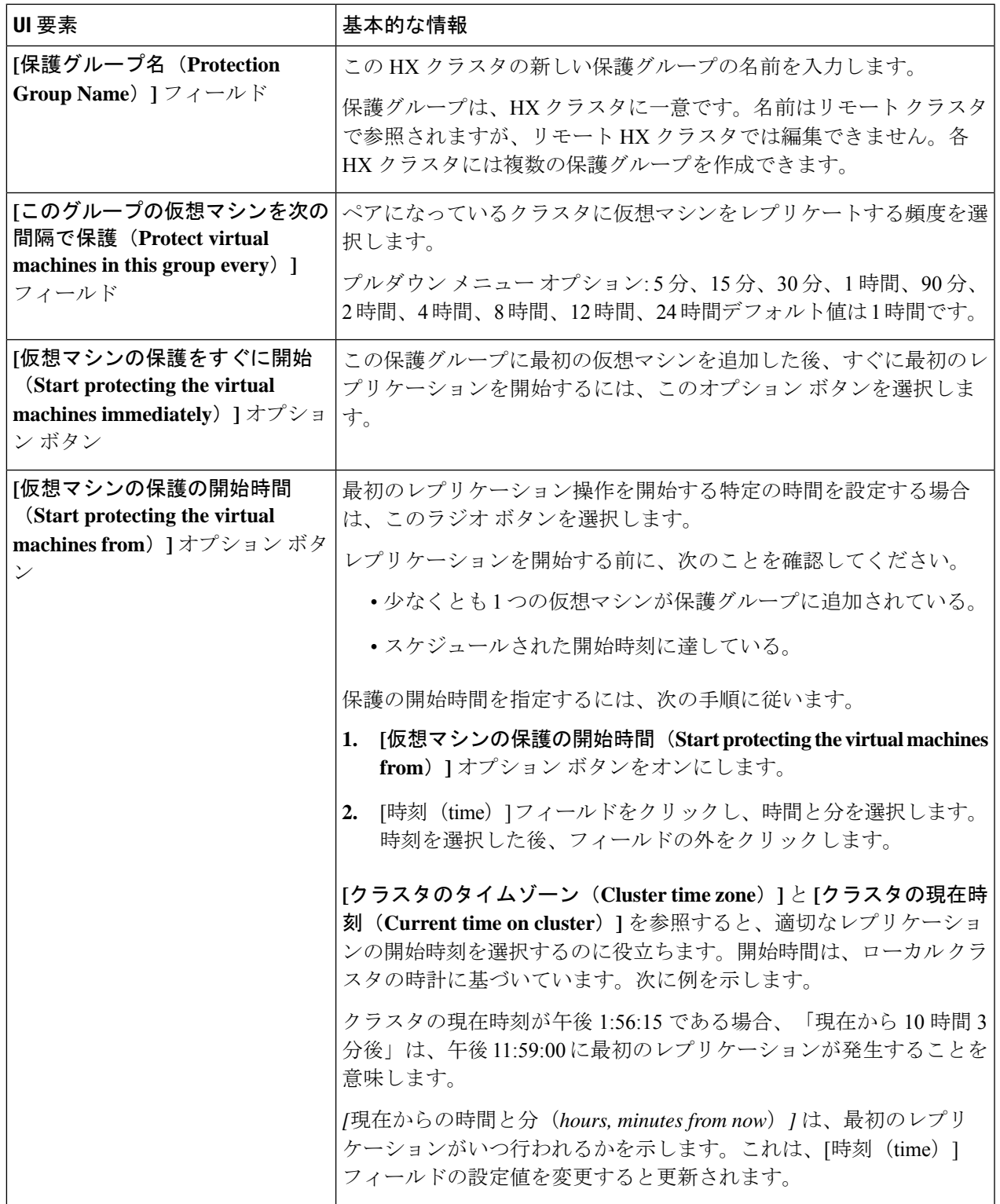

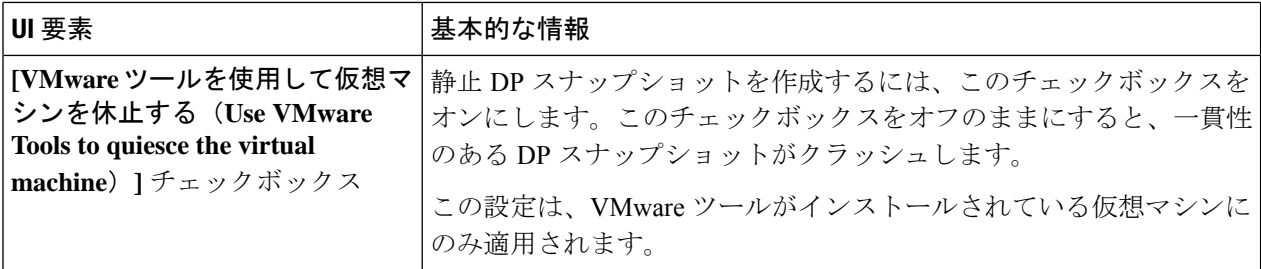

ステップ **4 [**保護グループの作成(**Create Protection Group**)**]** をクリックします。

HX データ プラットフォームで **[**保護グループ(**Protection Group**)**]** タブに新しいグループが追加されま す。この保護グループは、このクラスタ上の仮想マシンを保護するために利用可能です。

ステップ **5 [**レプリケーション(**Replication**)**]** > **[**保護グループ(**Protection Groups**)**]** の順にクリックして新しい保護 グループを表示または編集します。

> VM の数を 0 にする場合は、仮想マシンをこの新しい保護グループに追加し、この保護グループに設定さ れたレプリケーション スケジュールを適用します。

#### 休止の概要

休止とは、物理または仮想コンピュータのディスク上のデータをバックアップに適した状態に するプロセスを指します。このプロセスには、オペレーティング システムのメモリ内キャッ シュからディスクにダーティバッファをフラッシュするなどの操作の他、アプリケーションに 固有の高位レベルのタスクが含まれる場合があります。

HXデータ保護(DP)スナップショットは、ゲストファイルシステムを休止した状態で作成 できます。休止 オプションは、Cisco HyperFlex Connect、HyperFlex コマンド ライン ユーザー インターフェイス (UI)、およびHXRESTAPIを使用する場合に選択できます。休止オプショ ンを使用して HX DP スナップショットを作成する場合は、ゲスト VM に VMware ツールをイ ンストールする必要があります。VMware については、次の VMware の Web サイトにアクセス してください。

- VMware 互換性ガイド
- VMware ツールのドキュメント
- 仮想マシン ツール、バージョン、およびステータス。
- VMware ゲスト オペレーティング システム インストール ガイド

HXDP ソフトウェア リリース 5.0(2a) 以前は、次のゲスト状態をサポートしています。

- guestToolsCurrent
- guestToolsUnmanaged

静止データ保護スナップショットが失敗すると、**DataProtectionVmError** が発生し、HX イベ ントと HX アラームが表示されます。

### 保護グループの編集

保護グループで仮想マシンのレプリケーション間隔(スケジュール)を変更します。保護グ ループを編集するには、次の手順を実行します。

- ステップ **1** 管理者として HX 接続 にログインします。
- ステップ **2 [**複製(**Replication**)**]** > **[**保護グループ(**Protection Groups**)**]** > **[**スケジュールの編集(**Edit Schedule**)**]** を 選択します。
- ステップ **3** ダイアログ フィールドの情報を編集します。

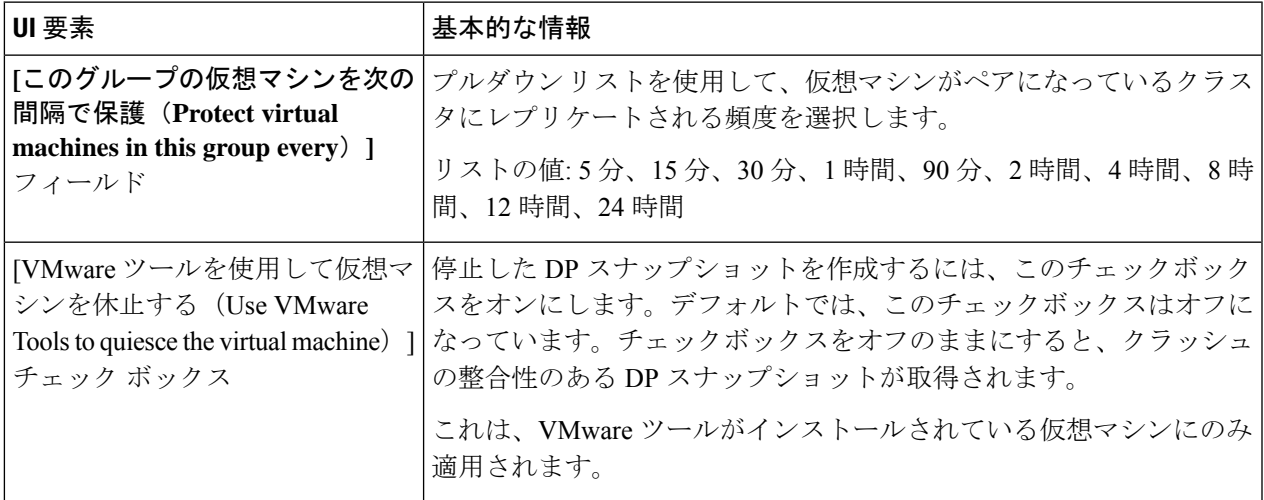

ステップ **4 [**変更を保存(**Save Changes**)**]** をクリックして、保護グループの間隔と VMware ツールの静止設定を保存 します。間隔の頻度を確認するには、[保護グループ(Protection Groups)] タブを参照してください。

### 保護グループの削除

#### 始める前に

保護グループからすべての仮想マシンを削除します。

- ステップ **1 [**レプリケーション(**Replication**)**]** > **[**保護グループ(**Protection Groups**)**]** > *protection\_group\_name* を選択 します。
- ステップ **2 [**削除(**Delete**)**]** をクリックします。確認ポップアップで、[削除(Delete)] をクリックします。

## 既存の保護グループでの仮想マシンの保護

このタスクでは、既存の保護グループを使用して複数の仮想マシンを保護する方法について説 明します。

既存の保護グループを使用する:1 つまたは複数の仮想マシンを選択し、既存の保護グループ に追加します。スケジュールおよびVMwareの休止オプション設定は、保護グループ内のすべ ての仮想マシンに適用されます。保護グループの設定を変更すると、保護グループのすべての 仮想マシンに変更が適用されます。

#### 始める前に

レプリケーション ネットワークおよびレプリケーション ペアが構成済みとなっています。 仮想マシンを追加する前に保護グループを作成します。

- ステップ **1** 管理者権限で HX 接続 にログインし、**[**仮想マシン(**Virtual Machines**)**]** を選択します。 これによりローカル HX クラスタ上の仮想マシンが一覧表示されます。
- ステップ **2** 一覧から 1 つまたは複数の保護されていない VM を選択します。

仮想マシンの行をクリックして選択します。仮想マシンの行をクリックすると、対応する仮想マシンの チェック ボックスが選択されます。

ステップ **3 [**保護(**Protect**)**]** をクリックします。

**[**仮想マシンの保護(**Protect Virtual Machines**)**]** ウィザードの、**[**保護グループ(**Protection Group**)**]** ペー ジが表示されます。

ステップ **4 [**既存の保護グループに追加(**Add to an existing protection group**)**]** ラジオ ボタンをクリックします

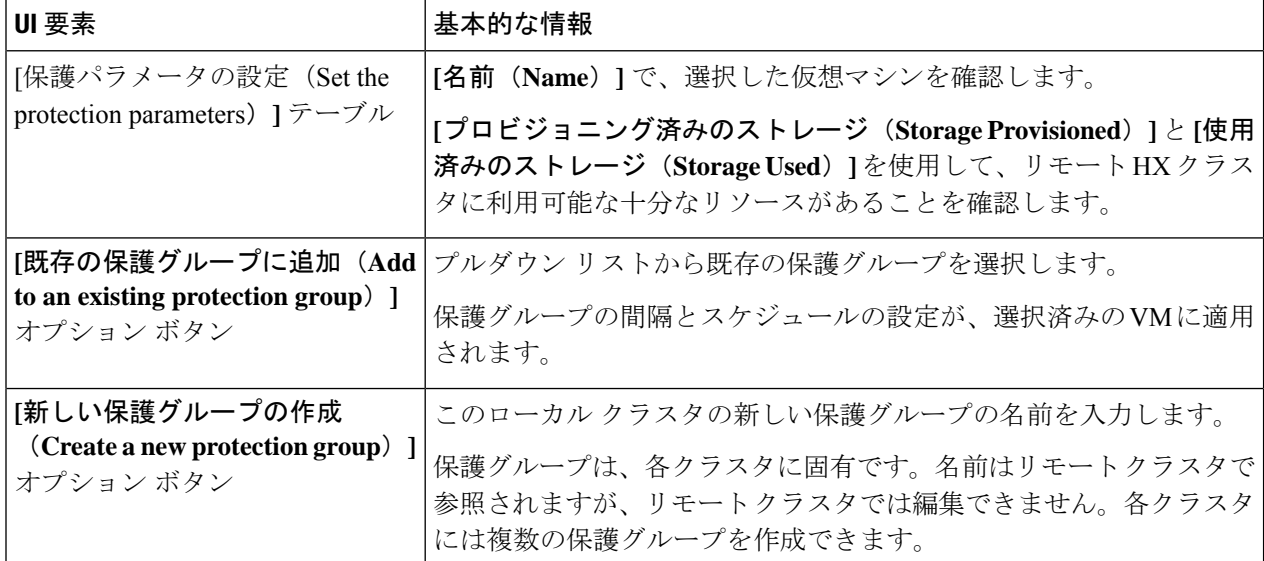

ステップ **5** プルダウンリストから保護グループを選択し、**[**次へ(**Next**)**]** をクリックします

選択した保護グループに、必要なスケジュール間隔が設定されていることを確認します。

**[**仮想マシンの保護(**Protect Virtual Machines**)**]** ウィザードの、**[**サマリー(**Summary**)**]** ページが表示さ れます。

ステップ **6 [**サマリー(**Summary**)**]** ページの情報を確認し、**[**保護グループに追加(**Add to Protection Group**)**]** をク リックします。

> 選択した VM が保護グループに追加されます。**[**レプリケーション(**Replication**)**]** または **[**仮想マシン (**Virtual Machines**)**]** ページを表示して、1 つまたは複数の VM が保護グループに追加されていることを 確認します。

## 新しい保護グループでの仮想マシンの保護

このタスクでは、新しい保護グループを作成することで複数の仮想マシンを保護する方法につ いて説明します。

新しい保護グループ ー VM を選択し、新しい保護グループを作成することを選択します。保 護グループの名前、スケジュール、開始時間、およびVMwareの休止オプション設定を定義し ます。これらの設定は、保護グループ内のすべての仮想マシンに適用されます。保護グループ の設定を変更すると、保護グループのすべての仮想マシンに変更が適用されます。

始める前に

レプリケーション ネットワークおよびレプリケーション ペアが構成済みとなっています。

ステップ **1** 管理者権限で HX 接続 にログインし、**[**仮想マシン(**Virtual Machines**)**]** を選択します。

これによりローカル HX クラスタ上の仮想マシンが一覧表示されます。

ステップ **2** 一覧から 1 つまたは複数の保護されていない VM を選択します。

仮想マシンの行をクリックして選択します。仮想マシンの行をクリックすると、対応する仮想マシンの チェックボックスが選択されます。

ステップ **3 [**保護(**Protect**)**]** をクリックします。

**[**仮想マシンの保護(**Protect Virtual Machines**)**]** ウィザードの、**[**保護グループ(**Protection Group**)**]** ペー ジが表示されます。

ステップ **4 [**新しい保護グループを作成(**Create a new protection group**)**]** ラジオ ボタンをクリックして、保護グルー プの名前を追加し、**[**次へ(**Next**)**]** をクリックします。

**[**保護スケジュール(**Protection Schedule**)**]** ウィザード ページが表示されます。

ステップ **5** 必要に応じて、スケジュールと VMware 休止オプションを入力し、**[**次へ(**Next**)**]** をクリックします。

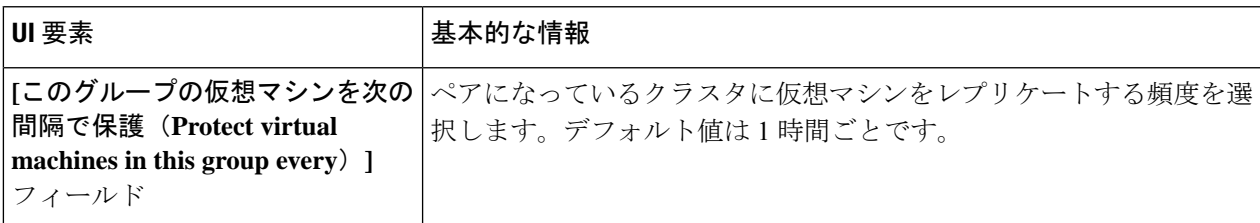

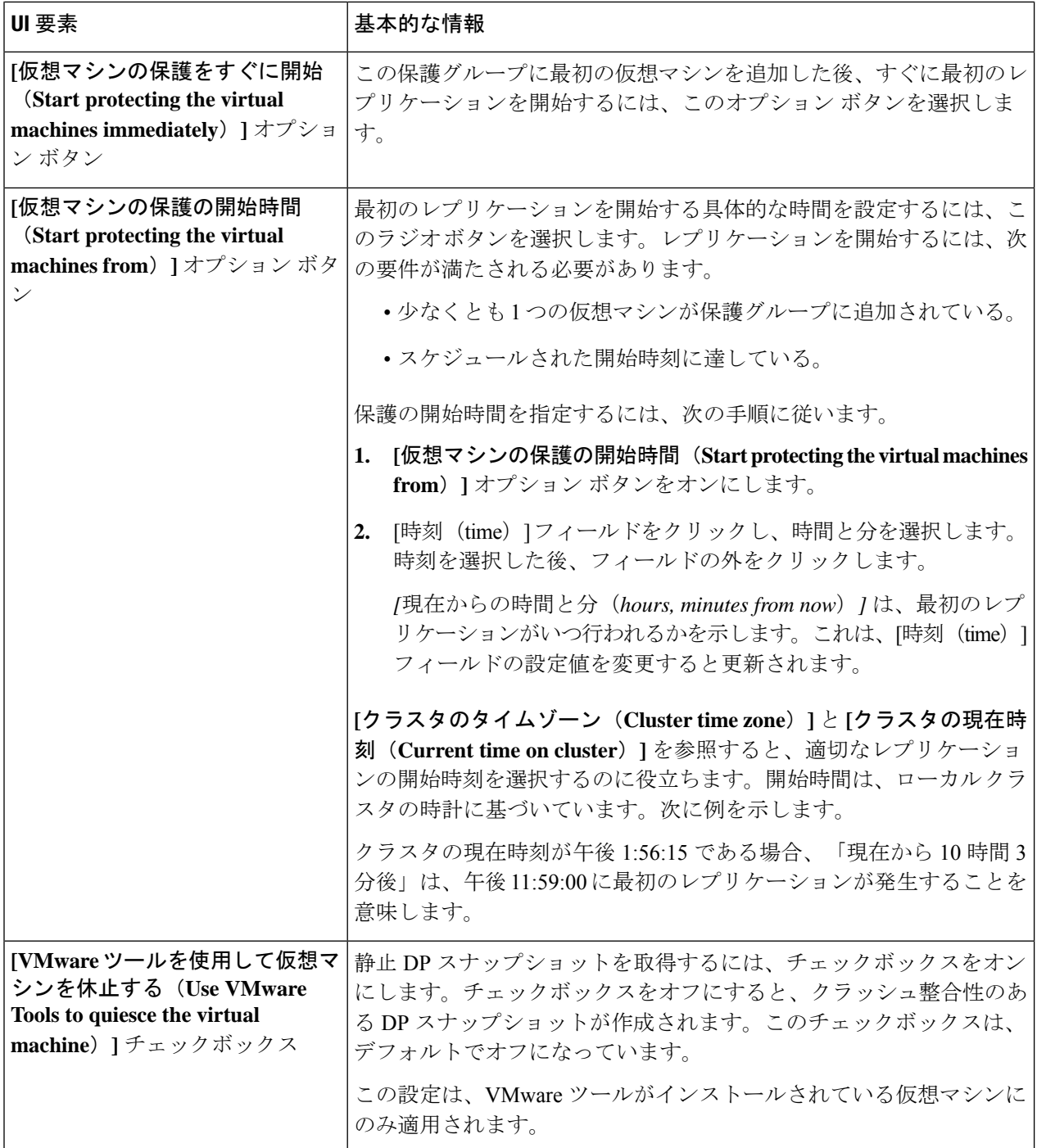

**[**仮想マシンの保護(**Protect Virtual Machines**)**]** ウィザードの、**[**サマリー(**Summary**)**]** ページが表示さ れます。

ステップ **6 [**サマリー(**Summary**)**]** ページの情報を確認し、**[**保護グループに追加(**Add to Protection Group**)**]** をク リックします。

サマリーの内容を確認し、選択した仮想マシンに適用する設定を確定します。

- 保護グループの名前
- 保護する仮想マシンの数
- 仮想マシンの名前
- 各仮想マシンのプロビジョニング済みストレージ
- 各仮想マシンの使用(消費)済みストレージ

選択した VM が保護グループに追加されます。**[**レプリケーション(**Replication**)**]** または **[**仮想マシン (**Virtual Machines**)**]** ページを表示して、VM が保護グループに追加されていることを確認します。

## 個別の仮想マシンの保護

このタスクでは、仮想マシン(VM)を保護する方法について説明します。

• **[Independently]**:1 つの VM を選択し、保護を設定します。特定の VM のレプリケーショ ン スケジュールおよび VMware ツールの休止オプションを設定します。

レプリケーション設定の変更は、個別に保護された VM にのみ影響を与えます。VM は保 護グループのメンバーではありません。

• 既存の保護グループ ー 1 つ以上の VM を選択し、それらを既存の保護グループに追加し ます。スケジュールおよびVMwareの休止オプション設定は、保護グループ内のすべての VM に適用されます。保護グループの設定を変更する場合、保護グループのすべての VM に変更が適用されます。

始める前に

レプリケーション ネットワークおよびレプリケーション ペアを構成します。

- ステップ **1** 管理者権限で HX 接続 にログインし、**[**仮想マシン(**Virtual Machines**)**]** を選択します。
- ステップ **2** 一覧から 1 つの保護されていない仮想マシンを選択します。仮想マシンの行をクリックして選択します。 仮想マシンの行をクリックして選択します。仮想マシンの行をクリックすると、対応する仮想マシンの チェック ボックスが選択されます。
- ステップ **3 [**保護(**Protect**)**]** をクリックします。

**[**仮想マシンの保護(**Protect Virtual Machine**)**]** ダイアログボックスが表示されます。

ステップ **4** 必要に応じてフィールドに入力します。

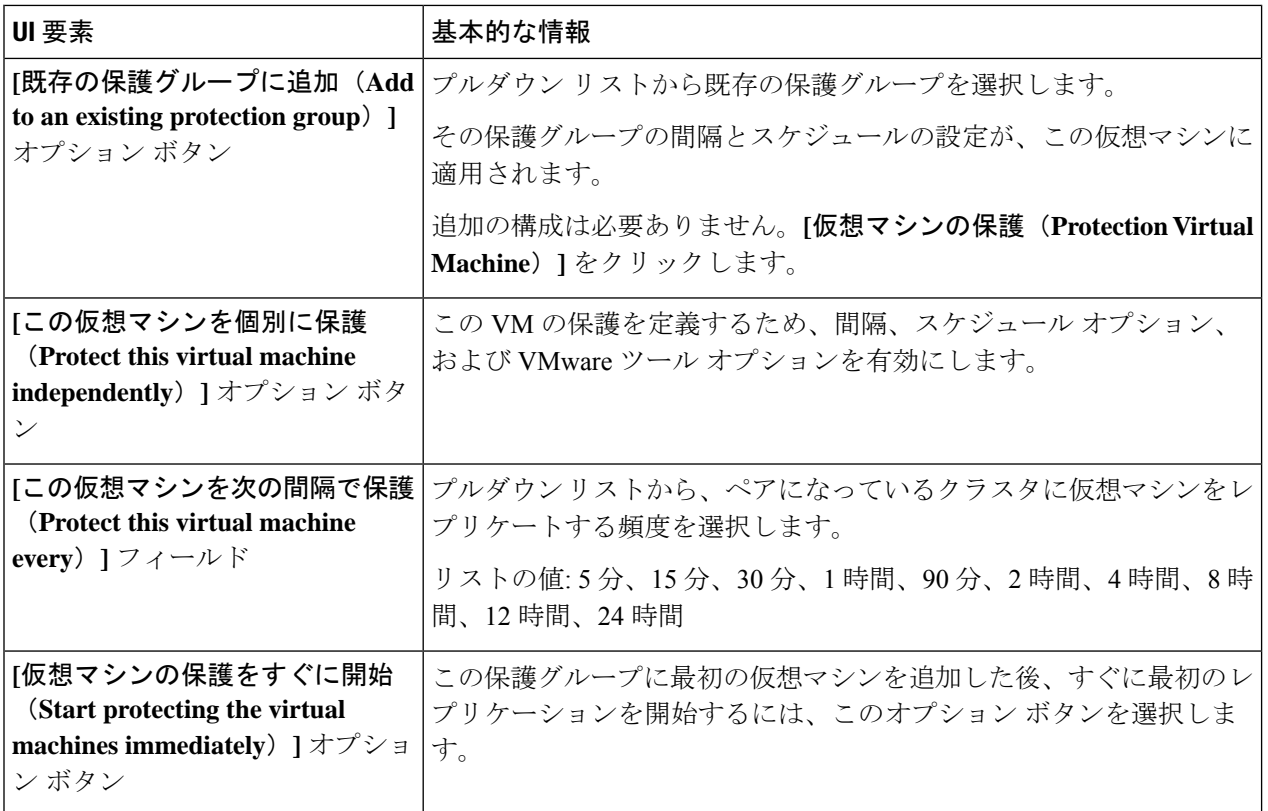

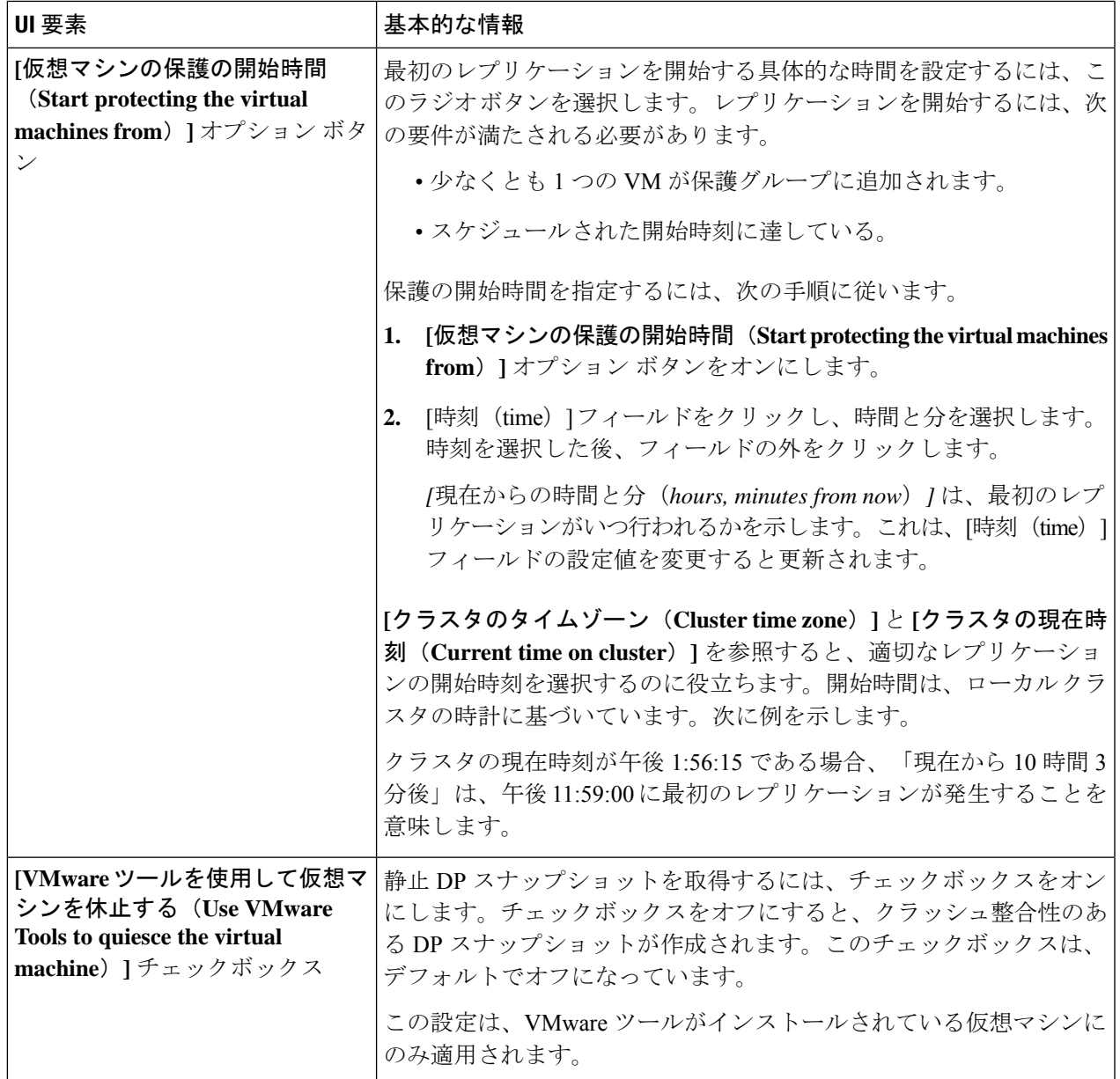

#### ステップ **5 [**仮想マシンの保護(**Protect Virtual Machine**)**]** をクリックします。

仮想マシンの状態は、**[**仮想マシン(**Virtual Machine**)**]** ページと **[**レプリケーション(**Replication**)**]** ペー ジで更新されます。[レプリケーション(Replication)] ページで、個々の VM として保護されている VM の保護グループが表示されないことに注意してください。

この VM のレプリケーションが有効になりました。

### 仮想マシンの保護の解除

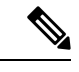

- クラスタのアクティビティのレプリケーションを一時停止するためには、VMの保護を解除す る必要はありません。レプリケーションの一時停止 (297 ページ)を参照してください。 (注)
- ステップ **1** HX 接続 に管理者としてログインします。
- ステップ2 [仮想マシン (Virtual Machines)] を選択します。
- ステップ **3** 一覧から保護されている仮想マシンを選択します。仮想マシンの行をクリックします。 VM は一度に 1 つの VM で保護解除できます。
- ステップ **4 [**保護を解除(**Unprotect**)**]** をクリックし、クリックして確認します。

仮想マシンの状態が、**[**保護(**protected**)**]** から **[**非保護(**unprotected**)**]** に変わります。

# ディザスタ リカバリの概要

ディザスタ リカバリは、ソース サイトが到達不能で、VM および保護グループをターゲット クラスタにフェールオーバーする必要があるときに実行されます。リカバリのプロセスは、 ターゲットクラスタ上のVMを回復します。仮想マシンのリカバリでは、リカバリ(ターゲッ ト)クラスタから最新のレプリケーション スナップショットが復元されます。

暗号化されたデータストア上のVMを保護できるようにするには、ペアになっている両方のデー タストアのクラスタでソフトウェア暗号化を有効にする必要があります。

**VM**リカバリのテストーレプリケーションを破損することがなく、リカバリをテストする機能 を提供します。ターゲットの VM ワークロードを表示し、VM のコンテンツを確認できます。

仮想マシンのリカバリーターゲット (リカバリ) クラスタから最新のレプリケーション スナッ プショットが復元されます。リカバリを開始すると、すべてのスケジュール済みのレプリケー ションが停止されます。

計画的移行ー計画的移行を実行すると、レプリケーション スケジュールが一時停止され、DP スナップショットが作成および複製され、ターゲットで回復されます。ソースからターゲット に所有権をスイッチし、新しいソースになったターゲットでレプリケーションを再開します。

計画されていない移行および再保護—ターゲットのVMを復元し、ソースからターゲットに所 有権をスイッチし、新しいソースになったターゲットでレプリケーションを再開します。

障害後に **VM** を保護する —障害が発生した場合、ソース サイトをいっぺんに失う可能性があ ります。リカバリの実行後、新しいクラスタに回復した VM を保護できます。

# リカバリ設定

リカバリ設定では、リカバリ サイト間でのリソースのグローバル リカバリ パラメータとマッ ピングを定義できます。リカバリ中に使用されるフォルダ、ネットワーク、またはリソース プールのパラメータを設定し、リカバリおよび移行操作を実行できます。グローバルリカバリ 設定が設定されていない場合は、リカバリ時に個々のVMを明示的にマッピングする必要があ ります。

- ステップ **1** 管理者として HX 接続 にログインし、次のいずれかを実行します。
	- a) リカバリ設定を初めて設定する場合は、**[Replication(**レプリケーション**)]** > **[Configure (**設定**)]** を選択し ます。
	- b) **[Replication (**レプリケーション**)]** を選択し、**[Recovery Settings (**リカバリ設定**)]** の横にある **[Actions (**ア クション**)]** をクリックします。**[Actions (**アクション**)]**ドロップダウン リストから、**[Edit (**編集**)]** を選択 します。
- ステップ **2 [Recovery Settings (**リカバリ設定**)]** ダイアログ ボックスで、次のフィールドに値を入力します。

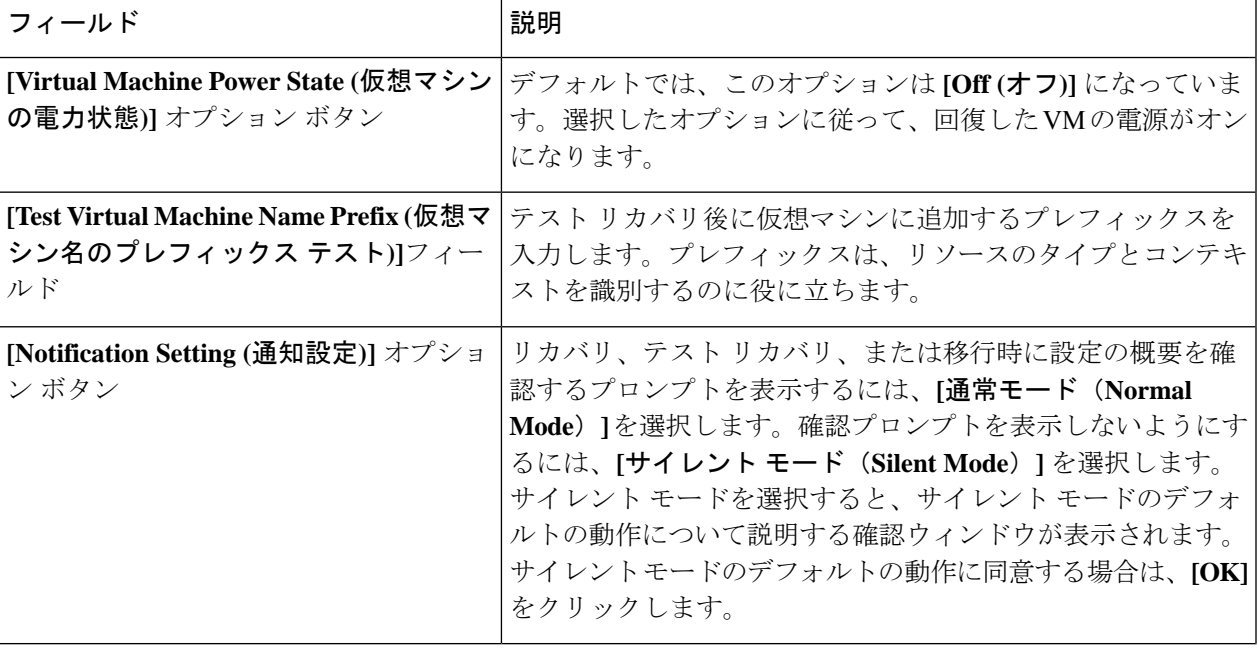

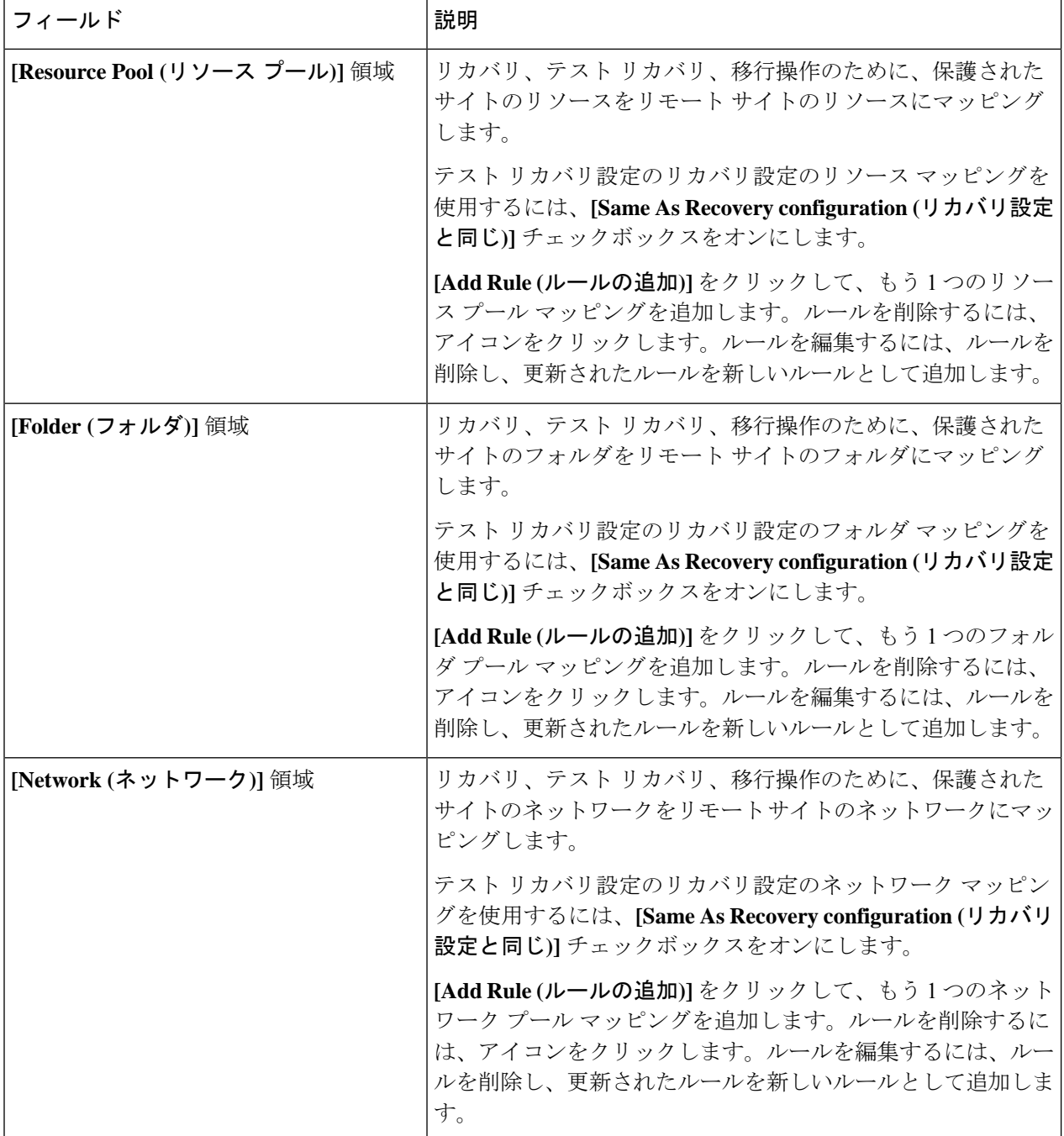

ステップ **3 [Save**(保存)**]** をクリックします。

リカバリ設定が正常に保存されると、**[Replication (**レプリケーション**)]** ページの **[recovery settings (**リカバ リ設定**)]** フィールドに、通知設定モードとともに次のいずれかのステータスが表示されます。

- ·部分的に設定:このステータスは、いずれかのリソースに対してリカバリマッピングを設定していな い場合、または設定されているマッピングのいずれかが無効な場合に表示されます。
- [設定済み: このステータスは、すべてのリカバリ設定が有効になっている場合に表示されます。

**[RECOVERYSETTINGS(**復元設定**)]**フィールドには、最後に検証された結果が表示されます。 リカバリのためにルールが作成されると、定期的な自動検証は行われません。ただし、検証ジョ ブを実行して、リカバリ設定に存在するルールの有効性を確認することができます。 (注)

**[Activity (**アクティビティ**)]** ページの検証ジョブの概要で、**[Recovery Settings (**リカバリ設定**)]** ページの検証結果を確認するようにユーザーに通知します。

リカバリ設定を構成した後、**[Actions(**アクション**)]**ドロップダウンリストから**[ValidateRecovery Settings (**リカバリ設定の検証**)** を選択して、リカバリ設定を確認できます。リカバリ設定検証 メッセージが正常に開始されたことが表示されます。**[RECOVERYSETTINGS(**リカバリ設定**)]** フィールドには、最後の検証のタイムスタンプが表示されます。検証の進行状況をモニタする には、**[Activity (**アクティビティ**)]**タブをクリックします。通常の通知設定モードでは、仮想マ シンのリカバリ、リカバリ テスト、移行中に、設定されたリカバリ設定が表示されます。

**[Modify recovery configuration for current operation (**現在の動作のリカバリ設定を変更する**)]** チェックボックスをオンにすることで、リカバリ設定を表示し、必要に応じて編集できます。 ただし、リカバリ設定の変更は現在の操作にのみ適用され、変更はグローバルリカバリ設定で は更新されません。

## ディザスタ リカバリ操作の互換性

レプリケーションネットワークとペアリングの要件セクションで前述したように、異なるHX データ プラットフォーム バージョンの使用は、HX データ プラットフォームのアップグレー ド中にのみサポートされます。ペアになっている両方のクラスターがアップグレードされるま での期間中、レプリケーション構成パラメーターの変更はサポートされません。テストリカバ リ、リカバリ、再保護、および計画された移行操作は、ペアになっているクラスタの両方が アップグレードされるまでの間、機能することが期待されます。場合によっては、再保護およ び計画された移行操作を完了するために、コマンド ライン ユーザー インターフェイスの使用 が必要になることがあります。

## 仮想マシンのリカバリのテスト

VMリカバリのテストにより、レプリケーションを破損することなく、リカバリをテストでき ます。ターゲットの VM ワークロードを表示し、VM のコンテンツを確認できます。

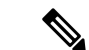

(注)

- リカバリテストを行っても実行中のクラスタが中断することはありません。テストの目的 は、実際の障害が発生した場合に VM が回復可能であるか確認することです。
	- HX Connect ユーザー インターフェイスを使用し VM をテストして、以前に送信されたタ スクが完了するのを待たずに、シーケンス内で最大10つの再保護タスクを実行できます。

#### 始める前に

VM リカバリ プロセスのテストを開始する前に、次のことを確認します。

- ターゲット クラスタは稼働しており状況は良好です。
- 保護された VM は、ターゲット クラスタへの最近のレプリケーションを完了しました。 レプリケートされた VM は、ターゲット クラスタで DP スナップショットとして保存され ています。

#### Ú

その時点で作成可能なのは、回復したVMのテストのコピー1つのみです。別のテストで回復 した VM が必要な場合、以前に作成された VM を削除してください。 重要

テスト VM リカバリ プロセスに対して、次の手順を実行します。

- ステップ **1** 管理者として、ターゲット クラスタの HX Connect にログインします。
- ステップ **2 [**レプリケーション(**Replication**)**]** > **[**リモート **VM**(**Remote VMs**)**]** タブ > *[protected\_vm]* の順に移動しま す。
- ステップ **3** リカバリ プロセスをテストするには、**[**リカバリのテスト(**Test Recovery**)**]** ボタンをクリックします。

(注) リカバリ設定を構成すると、次のフィールドが自動的に入力されます。

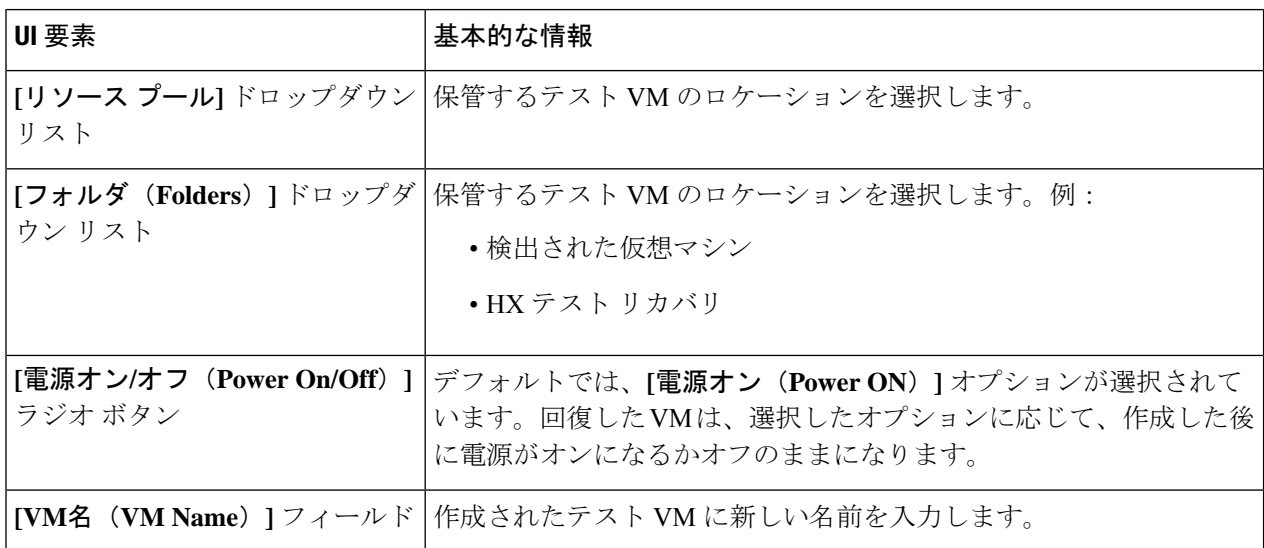

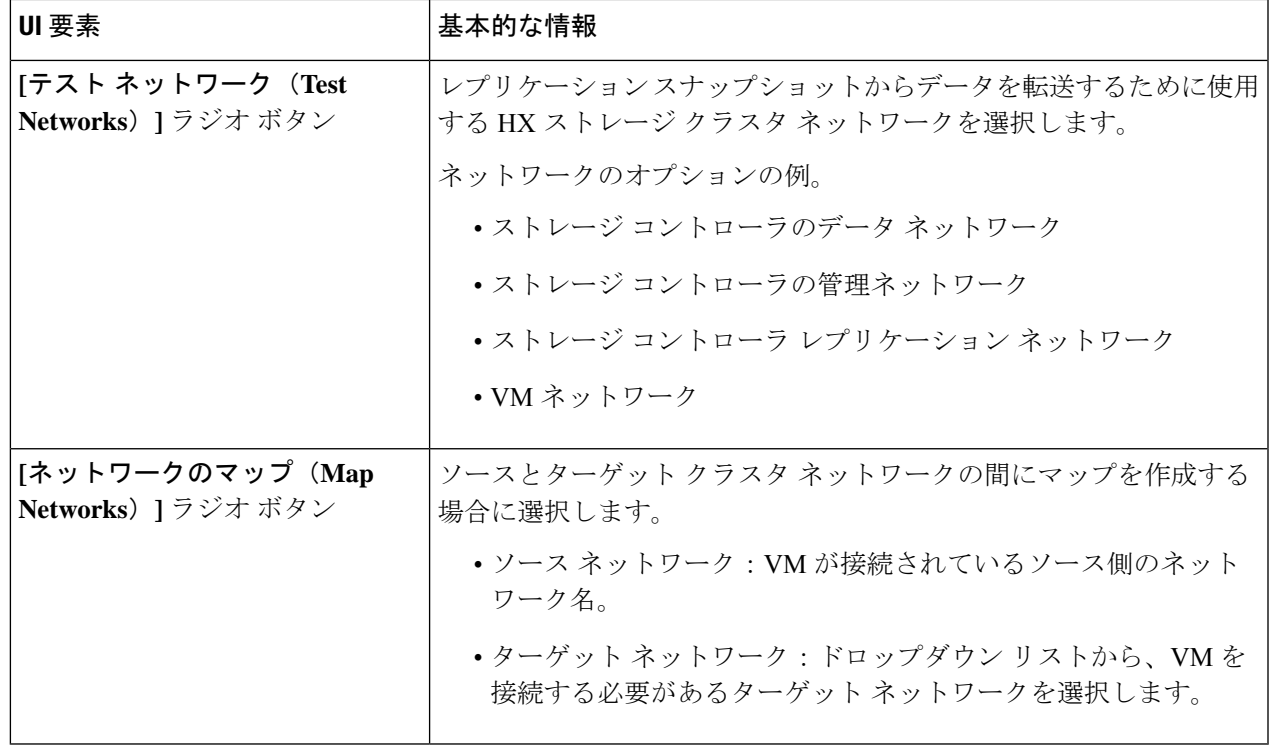

ステップ **4 [VM** を回復する(**Recover VM**)**]** をクリックします。

ステップ **5** 保護グループの一部である VM の場合、グループ内の各 VM でテスト リカバリを実行します。

ステップ **6** 回復した VM の内容を確認します。

# 仮想マシンのリカバリ

VM のリカバリでは、ターゲット (リカバリ) クラスタから最新のレプリケーション スナップ ショットが復元されます。

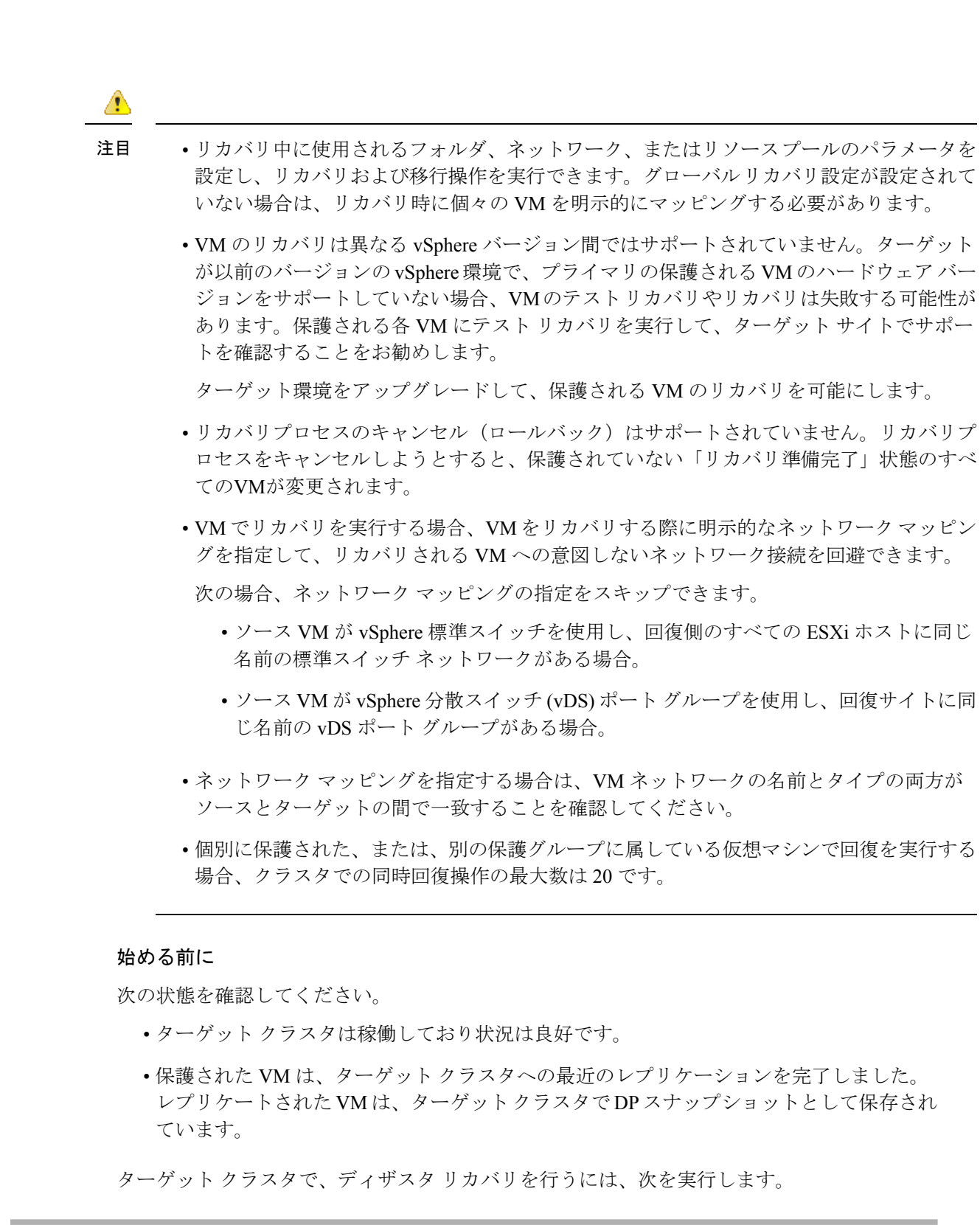

ステップ **1** HX Connect に管理者としてログインします。

- ステップ **2 [**レプリケーション(**Replication**)**] >** > **[**リモート **VM**(**Remote VMs**)**]** タブ **>** > *[protected\_vm]* を選択し、 **[**回復(**Recover**)**]** をクリックします。
- ステップ **3** VM を回復し、ローカル クラスタに新しい VM を構築するには、**[VM** の回復 **(Recover VM)]** ボタンをク リックします。
	- (注) リカバリ設定を構成すると、次のフィールドが自動的に入力されます。

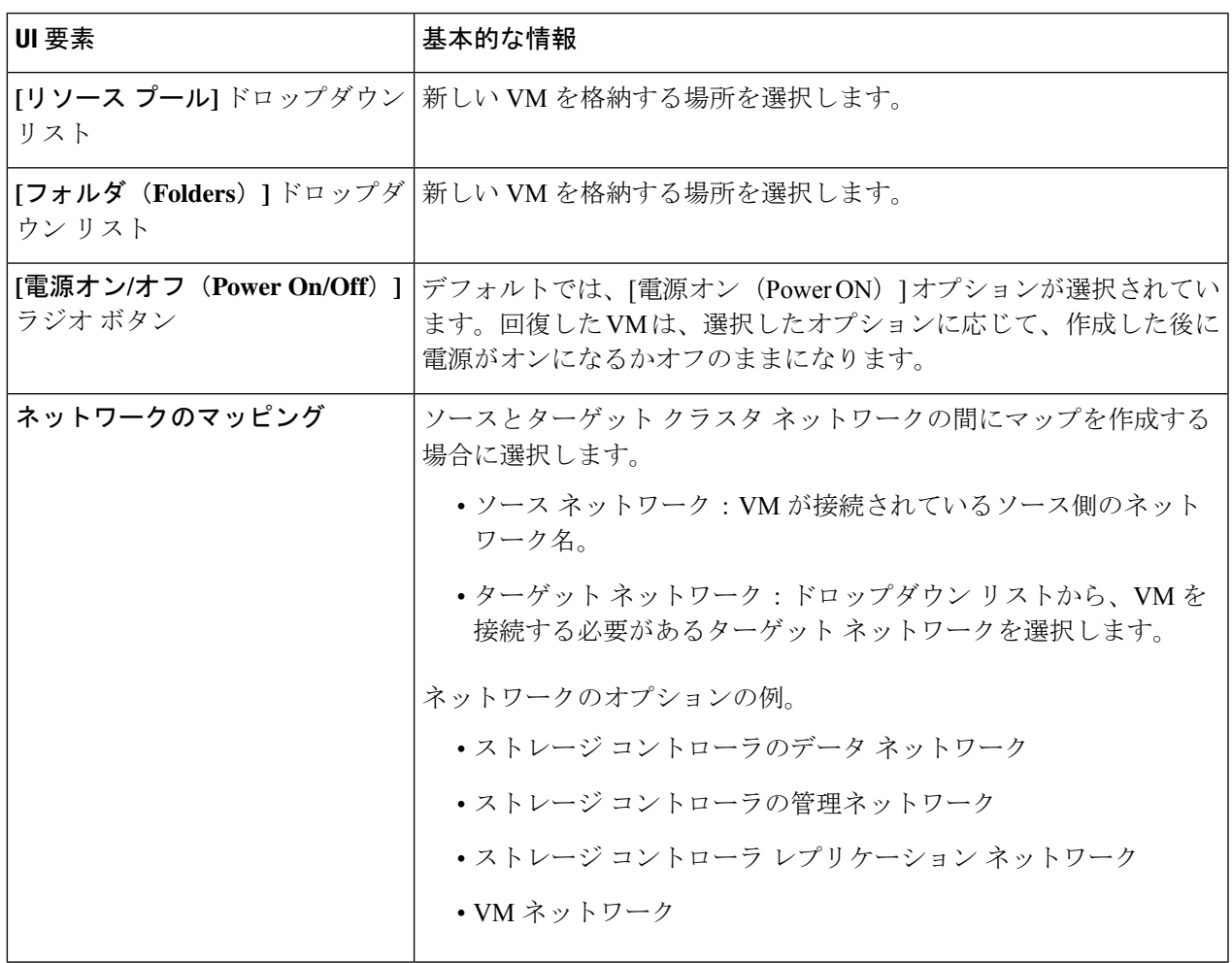

ステップ **4 [VM** を回復する(**Recover VM**)**]** をクリックします。

ステップ **5** 回復が完了するまで待ちます。ターゲット vCenter で回復した VM を表示します。

# 保護グループ内の仮想マシンのリカバリ

ステップ1 [protected-vm] を選択して、[回復 (Recover) ] をクリックします。

すべての VM は保護グループから移動され、選択した VM は回復されます。回復された VM では保護ス テータスが [回復済み(Recovered)] と表示され、残り(保護グループ)の VM では保護ステータスが [回 復中(Recovering)]と表示されます。保護グループは[回復済み(Recovered)]状態になり、再利用できま せん。プライマリ サイトからこれを削除できます。

グループ内の VM で **[**回復 **(Recover)]** をクリックすると、**[**回復済み **(Recovered)]** 状態 (実際に回 復が行われた) になります。一方、スタンドアロン リスト内の残りの VM は、**[**回復準備完了 **(Ready for Recovery)]** 状態になっています。 (注)

回復された VM は **[**スタンドアロンの保護**VM (Standalone Protected VMs)]** サブペインに表示されます。

**ステップ2 保護グループに含まれていた残りの仮想マシンを [スタンドアロンの保護VM (Standalone Protected VMs) ]** サブペインから回復します。詳細については、仮想マシンのリカバリ(287ページ)を参照してください。

## 計画された移行

計画された移行の実行によりレプリケーションスケジュールを一時停止し、最新のコピーをレ プリケートして、ターゲット上で回復し、所有権をソースからターゲットに切り替えて、新し いソースのターゲットでレプリケーションを再開します。

HXDP リリース 5.0(2b) 以降では、単一の vCenter 展開で計画された移行は、HX Connect を介 して完全に実行できます。

計画移行を実行するには、次の手順を実行します。

注目 このプロセスは戻すことができません。

- ステップ **1** ターゲット クラスタの HX Connect にログインします。ターゲット クラスタは、レプリケーション DP ス ナップショットのコピー先となっていたクラスタです。
- ステップ **2** ターゲット クラスタで、**[**レプリケーション(**Replication**)**]** > **[**リモート**VM**(**Remote VMs**)**]** タブ > *[protected\_vm]* を選択します。
- ステップ3 [移行 (Migrate) ] をクリックします。

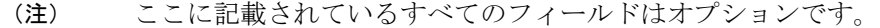

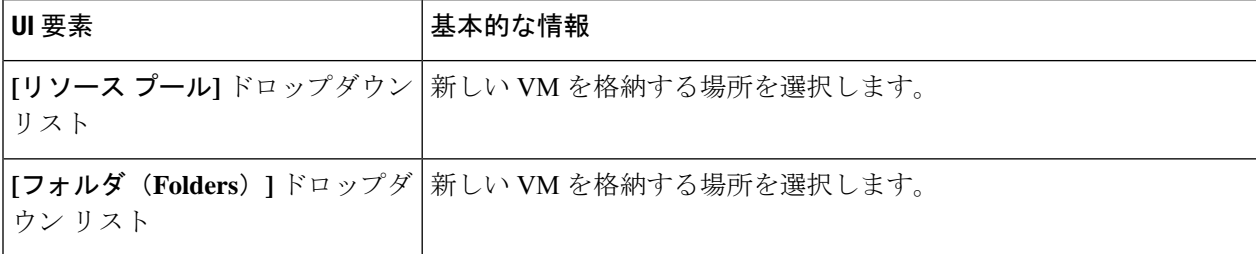

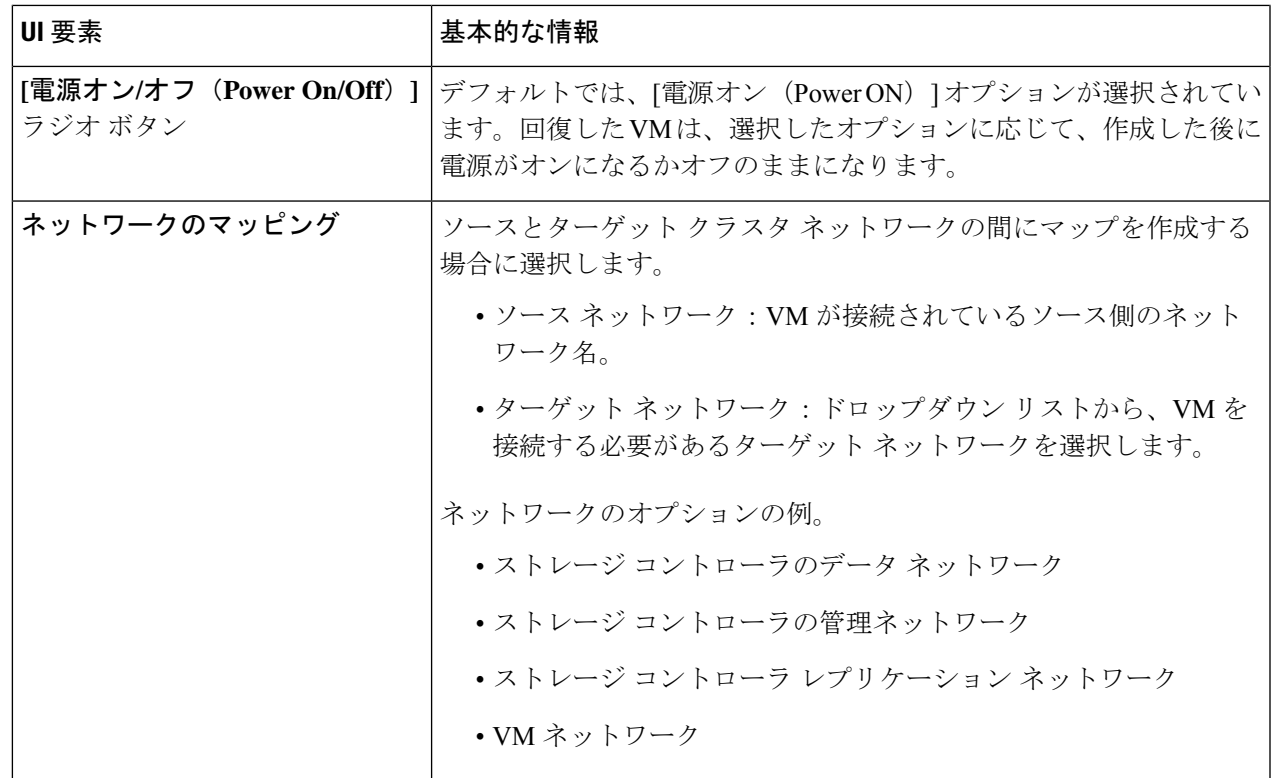

ステップ **4** [アクティビティ(Activity)] ページで進行状況をモニターします。

低帯域幅および一時的なパケット損失:VM移行操作が「THRIFT\_EAGAIN (タイムアウト)」 を含むエラーメッセージで失敗する場合は、VM移行を再試行します。タイムアウト エラー は、帯域幅の飽和または基礎となるネットワークパケット損失が原因の一時的なネットワーク 輻輳が原因です。

### **HXDP** リリース **5.0(2a)** 以前の単一 **vCenter** 展開の計画移行

単一の vCenter 展開の計画移行を実行するには、次の手順を実行します。

注目 このプロセスは戻すことができません。

ステップ **1** Web CLI を使用して、以下のコマンドを実行しソースでのフェールオーバーに備えます。

# stcli dp vm prepareFailover --vmid <VMID>

(注) stcli dp vm list --brief コマンドを使用して、保護された VM の VMID を判別できます。

タスク ID が返されます。

ステップ **2** プライマリ サイトの vSphere Web クライアント ナビゲータにログインし、プライマリ サイトから VM を 削除して VM を登録解除します。

仮想マシンを右クリックして、**[**すべての**vCenter**アクション(**All vCenter Actions**)**]** > **[**インベントリから 削除(**Remove from Inventory**)**]** を選択します。

- ステップ **3** セカンダリ サイトの HX Connect にログインします。**[**レプリケーション(**Replication**)**]** > **[**リモート**VM** (**Remote VMs**)**]** タブ > *[protected\_vm]* を選択します。**[**移行(**Migrate**)**]** をクリックします。
- ステップ **4** 移行タスクが正常に完了したら、セカンダリ サイトの vSphere Web クライアントにログインして、VM を 手動で登録します。
	- a) vSphere Web クライアント ナビゲータにログインします。**[**構成(**Configuration**)**]** > **[**ストレージ (**Storage**)**]** を選択します。
	- b) 適切なデータストアを右クリックして、**[**データストアの参照(**Browse Datastore**)**]** をクリックしま す。

*virtualmachine name*.vmxファイルに移動し、ファイル上で右クリックして、**[**インベントリに追加(**Add to Inventory**)**]** をクリックします。ウィザードに従って、VM を手動で登録します。

低帯域幅および一時的なパケット損失:VM移行操作が「THRIFT\_EAGAIN(タイムアウト)」 を含むエラーメッセージで失敗する場合は、VM移行を再試行します。タイムアウト エラー は、帯域幅の飽和または基礎となるネットワークパケット損失が原因の一時的なネットワーク 輻輳が原因です。

## 保護グループの仮想マシンの移行

HX Connect ユーザー インターフェイスを使用し VM を移行して、以前に送信されたタスクが 完了するのを待たずに、シーケンス内で最大 4 つの再保護タスクを実行できます。

ステップ1 [protected-vm] を選択して、「移行 (Migrate) 1をクリックします。

これですべての VM が保護グループから移動し、[スタンドアロンの保護VM(Standalone Protected VMs)] サブペインに表示されます。回復するのは選択した VM のみです。

ステップ **2** 保護グループに含まれていた残りの仮想マシンを [スタンドアロンの保護VM(Standalone Protected VMs)] サブペインから移行します。詳細については、計画された移行 (290 ページ)を参照してください。

## ディザスタ リカバリと再保護

ディザスタ リカバリを実行するとターゲットの VM が回復され、ソースからターゲットに所 有権がスイッチされ、新しいソースになったターゲットでレプリケーションが再開されます。 ディザスタリカバリは通常、障害が発生したときや保護の方向を反対にするときに実行されま す。

A 注目 • このプロセスは戻すことができません。 **1.** プライマリ サイトの vSphere Web クライアント ナビゲータにログインし、プライマリ サイトから VM を削除して VM を登録解除します。 仮想マシンを右クリックして、**[**すべての**vCenter**アクション(**All vCenter Actions**)**]** > **[**インベントリから削除(**Remove from Inventory**)**]** を選択します。 **2.** セカンダリ サイトの HX Connect にログインします。**[**レプリケーション

- (**Replication**)**]** > **[**リモート**VM**(**Remote VMs**)**]**タブ> *[protected\_vm]*を選択します。 **[**回復**(Recover)]** をクリックします。
- **3.** プライマリ サイトが復帰したら、セカンダリ サイトの HX Connect にログインしま す。**[**レプリケーション(**Replication**)**]** > **[**リモート**VM**(**Remote VMs**)**]** タブ > *[*非保 護(*unprotected*)*]* を選択します。[再保護(Re-protect)] をクリックします。
- **4.** 再保護が正常に完了したら、セカンダリ サイトの vSphere Web クライアントにログイ ンして、VM を手動で登録します。
	- **1.** vSphereWebクライアントナビゲータにログインします。**[**構成(**Configuration**)**]**> **[**ストレージ(**Storage**)**]** を選択します。
	- **2.** 適切なデータストアを右クリックして、**[**データストアの参照(**BrowseDatastore**)**]** をクリックします。

*virtualmachine name*.vmx ファイルに移動し、ファイル上で右クリックして、**[**イン ベントリに追加(**Add to Inventory**)**]** をクリックします。ウィザードに従って、 VM を手動で登録します。

- HX Connect ユーザー インターフェイスを使用して、以前に送信されたタスクが完了する のを待たずに、シーケンス内で最大 5 つの再保護タスクを実行できます。
- ステップ **1** ソースとターゲットの HX 接続にログインします。ターゲット クラスタは、レプリケーション DP スナッ プショットのコピー先となっていたクラスタです。ソースクラスタは、VMが存在しているクラスタです。
- ステップ **2** リモート VM のリストから VM を選択します。このクラスタの VM ワークフローで VM の回復を実行しま す。
	- ターゲットとソースの両方のクラスタが同じ vCenter にある場合は、ソース クラスタの VM の 登録を解除します。これにより、vCenter に VM のレコードがなくなり、VM の管理が停止する ことになりますが、VM のデータは保持します。 (注)
- ステップ **3 [**レプリケーション(**Replication**)**] >** > **[**リモート **VM**(**Remote VMs**)**]** タブ **>** > *[*非保護(*unprotected*)*]* を選択し、**[**回復(**Recover**)**]** をクリックします。
- ステップ **4** ターゲット VM を回復し、ローカル クラスタに新しい VM を構築するには、**[VM** の回復(**Recover VM**)**]** ボタンをクリックします。

**[**このクラスタの **VM** を回復する(**Recover VM on this cluster**)**]** ダイアログボックスで、次のフィールド に入力します。

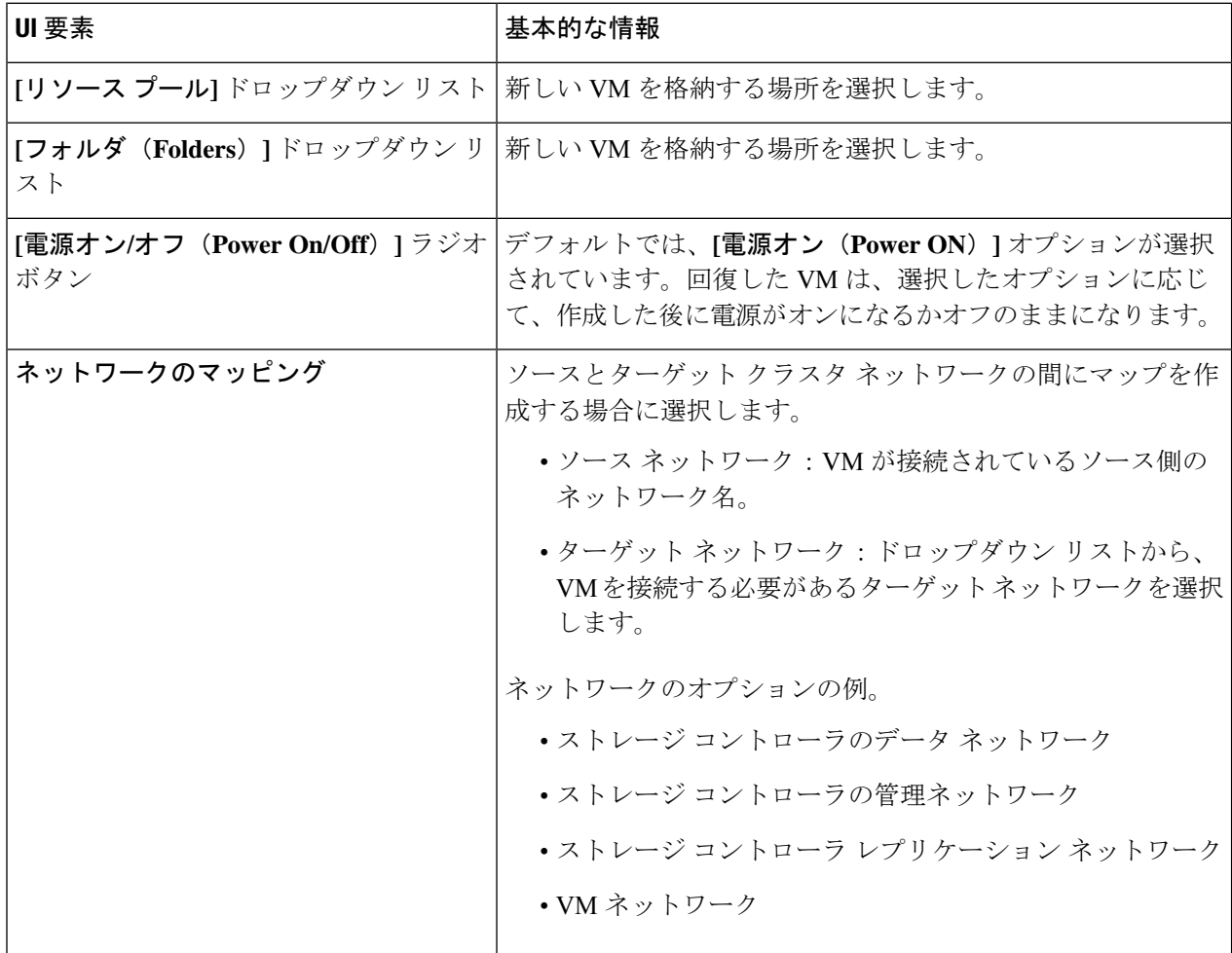

- ステップ **5 [VM** を回復する(**Recover VM**)**]** をクリックします。
- ステップ **6** ターゲット クラスタで、**[**レプリケーション(**Replication**)**]** > **[**リモート**VM**(**Remote VMs**)**]** タブ > *[*非保 護(*unprotected*)*]* を選択します。
- ステップ7 [再保護 (Re-protect) ] をクリックします。
	- ターゲット クラスタとソース クラスタの両方が同じ vCenter 上にある場合、ソース クラス タに手動で VM を登録します。 注目
		- 再保護タスクが失敗し、HX Connect UI で [再保護(Re-protect)] タブが使用できない場合 は、*stcli reverseprotect* を実行して再保護操作を完了します。

VM の保護ステータスとして [保護済み(Protected)] と表示されます。

ステップ **8** 元のプライマリが復帰した後、プライマリに移行するには次の手順を実行します。

a) ターゲット クラスタで、**[**レプリケーション(**Replication**)**]** > **[**リモート**VM**(**Remote VMs**)**]** タブ > *[*非保護(*unprotected*)*]* を選択します。

b) [移行(Migrate)] をクリックし、ターゲット VM を登録解除して、VM の所有権を元のプライマリに 移します。

VM の保護ステータスとして [保護済み(Protected)] と表示されます。

## 障害後の仮想マシンの保護

障害発生時、ソースサイトも一緒に失われる可能性があります。リカバリの実行後、新しいク ラスタに回復した VM を保護できます。

重要な使用ガイド: Cisco HyperFlex リリース 5.0(2b) 以降のユーザーは、続行する前に次の使用 例を確認する必要があります。

**stcli dp peer forget --pair-name** 操作は単一のクラスタ操作であり、コマンドが実行されるクラ スタにのみ影響します。**stclidppeerdelete** は 2 クラスタ操作であり、両方のクラスタからペア リングを削除します。

クラスタ A と B がペアリングされていて、クラスタ B が永続的にダウンしているか、長期間 使用できない状況では、クラスタAのペアリング関係を削除する必要がある場合があります。 適切な解決策は、クラスタ A で **stcli dp peer forget --pair-name** を使用することです。

- ステップ **1** 仮想マシンを回復します。スタンドアロン リカバリ(VM の回復)またはグループ リカバリ(保護グルー プでの VM の回復)を実行します。詳細については、仮想マシンのリカバリ (287 ページ)を参照してく ださい。
- ステップ **2** 既存のペアリングをクリアするには、HX 接続 WebCLI で次のコマンドを実行します。

stcli dp peer forget --all

これで、クラスタは元の送信元にペアリングされなくなります。

- ステップ **3** すべてのローカルおよびリモートの VM の保護を解除します。詳細については、仮想マシンの保護の解除 (282 ページ)を参照してください。
- ステップ **4** STCLIを使用して、保護グループデータをクリーンアップします。

Remove Protection group (if any) stcli dp group list stcli dp group delete --groupid <groupUUID>

GroupUUIDは、group listコマンドのvmGroupEr.idです。 (注)

グループ削除は、リモートクラスタのHX接続ではサポートされていません。stcliを使用します。

- **ステップ5** 新しいクラスタにペアリングします。詳細については、レプリケーションペアの作成 (264ページ) セク ションを参照してください。
- ステップ **6** 仮想マシンを保護します。

# レプリケーション メンテナンスの概要

レプリケーションは、設定されている場合、定義されているスケジュールに従ってバックグラ ウンドで実行されます。レプリケーションのメンテナンス タスクは、次のとおりです。

- リカバリのテスト:リカバリ手法が機能しているかどうかテストします。詳細について は、仮想マシンのリカバリのテスト (285 ページ)を参照してください。
- レプリケーションの一時停止ーHXクラスタのアップグレードを行うための準備をする際 にレプリケーションが構成済みの場合は、レプリケーションアクティビティを一時停止す る必要があります。

stcli dp schedule pause コマンドを使用します。

• レプリケーションの再開 ー HX クラスタのメンテナンス アクティビティが完了したら、 レプリケーション スケジュールを再開します。

それには、stcli dp schedule resume コマンドを使用します。

•移行:1つのソースクラスタからレプリケーション ペアのターゲット クラスタに VMを 移行し、ターゲット クラスタを移行後の VM の新しいソース クラスタにするには、この タスクを実行します。

次の図は、大規模なACI設定で展開する場合にHyperFlexのディザスタリカバリに使用される 設定を示しています。

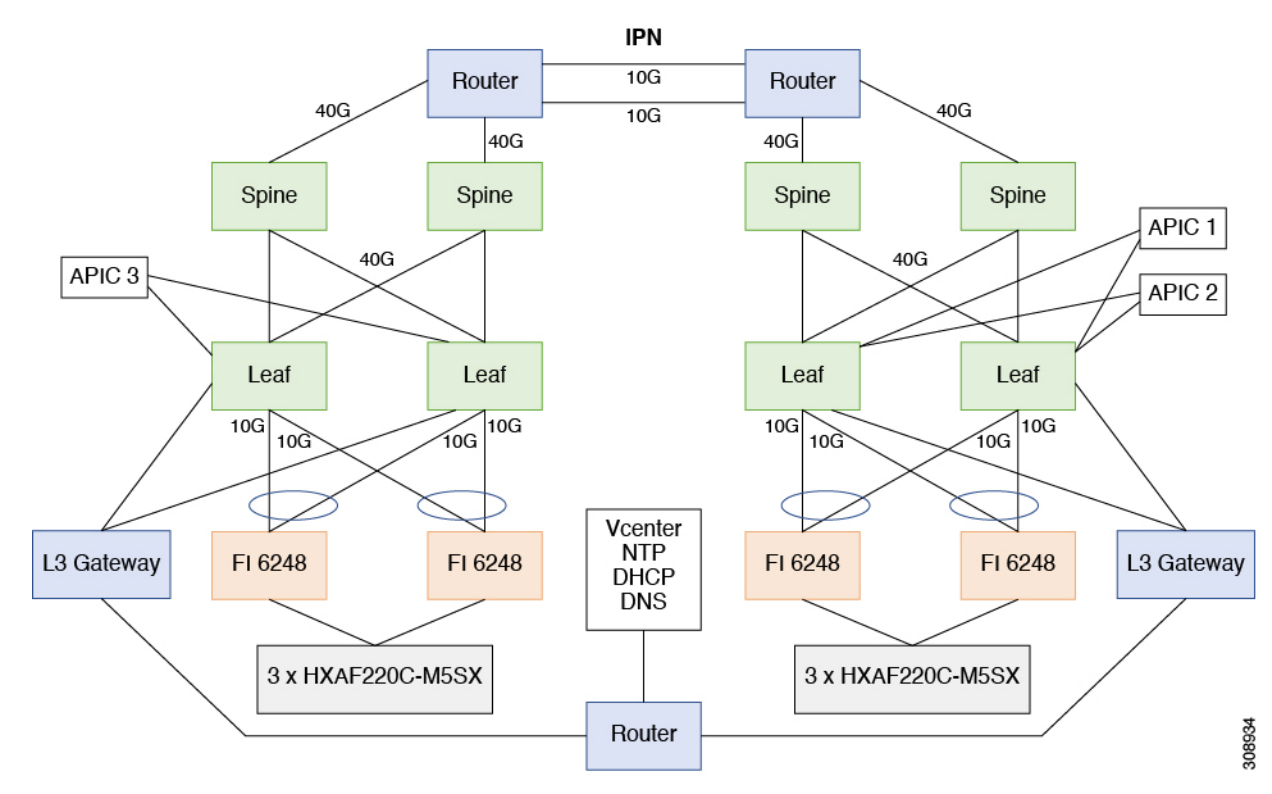

# レプリケーションの一時停止

storfs またはプラットフォームのアップグレードを行う前に、レプリケーションが設定される と、レプリケーション アクティビティは一時停止する必要があります。

- ステップ **1** ストレージ コントローラ VM にログインします。
- ステップ **2** コマンド ラインから stcli dp schedule pause コマンドを実行します。
- ステップ **3** アップグレード タスクを実行します。
- ステップ **4** レプリケーション スケジュールを再開します。

## レプリケーションの再開

レプリケーションが設定された HX ストレージ クラスタ が正常にアップグレードされたら、 次の操作を実行してレプリケーション スケジュールを再開します。

#### 始める前に

HXクラスタレプリケーションが一時停止され、メンテナンスまたはアップグレードタスクが 完了していることを確認します。

ステップ **1** ストレージ コントローラ VM にログインします。

ステップ2 コマンドラインから stcli dp schedule resume コマンドを実行します。

保護されたすべての仮想マシンに以前設定されたレプリケーションスケジュールが開始されま す。

# **[**レプリケーション(**Replication**)**]** ページ

レプリケーション設定、ローカル保護、およびリモート保護に関連する概要情報と詳細情報へ のリンクを表示します。

レプリケーション設定のリボン

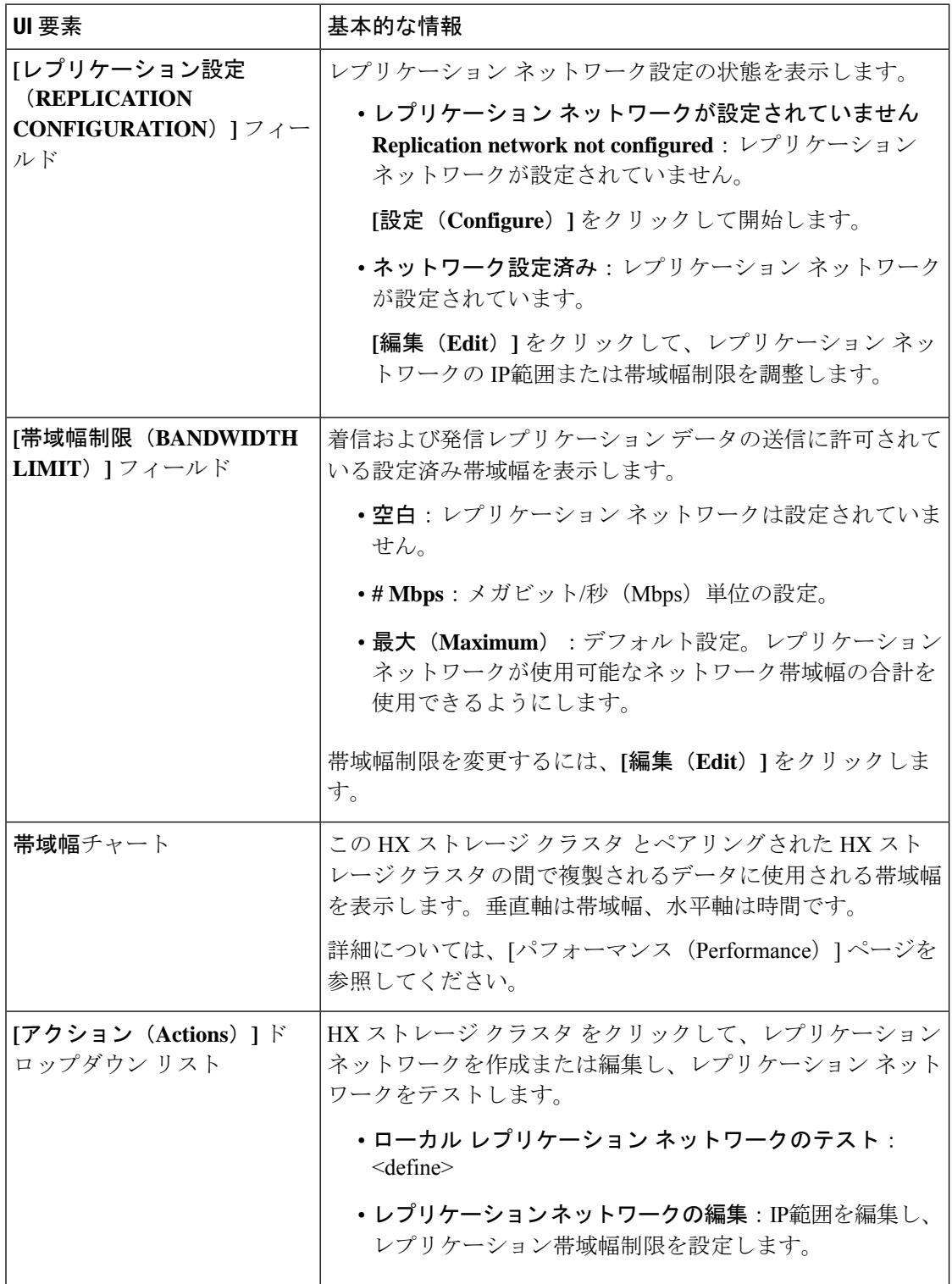

 $\mathbf I$ 

リカバリ設定 リボン

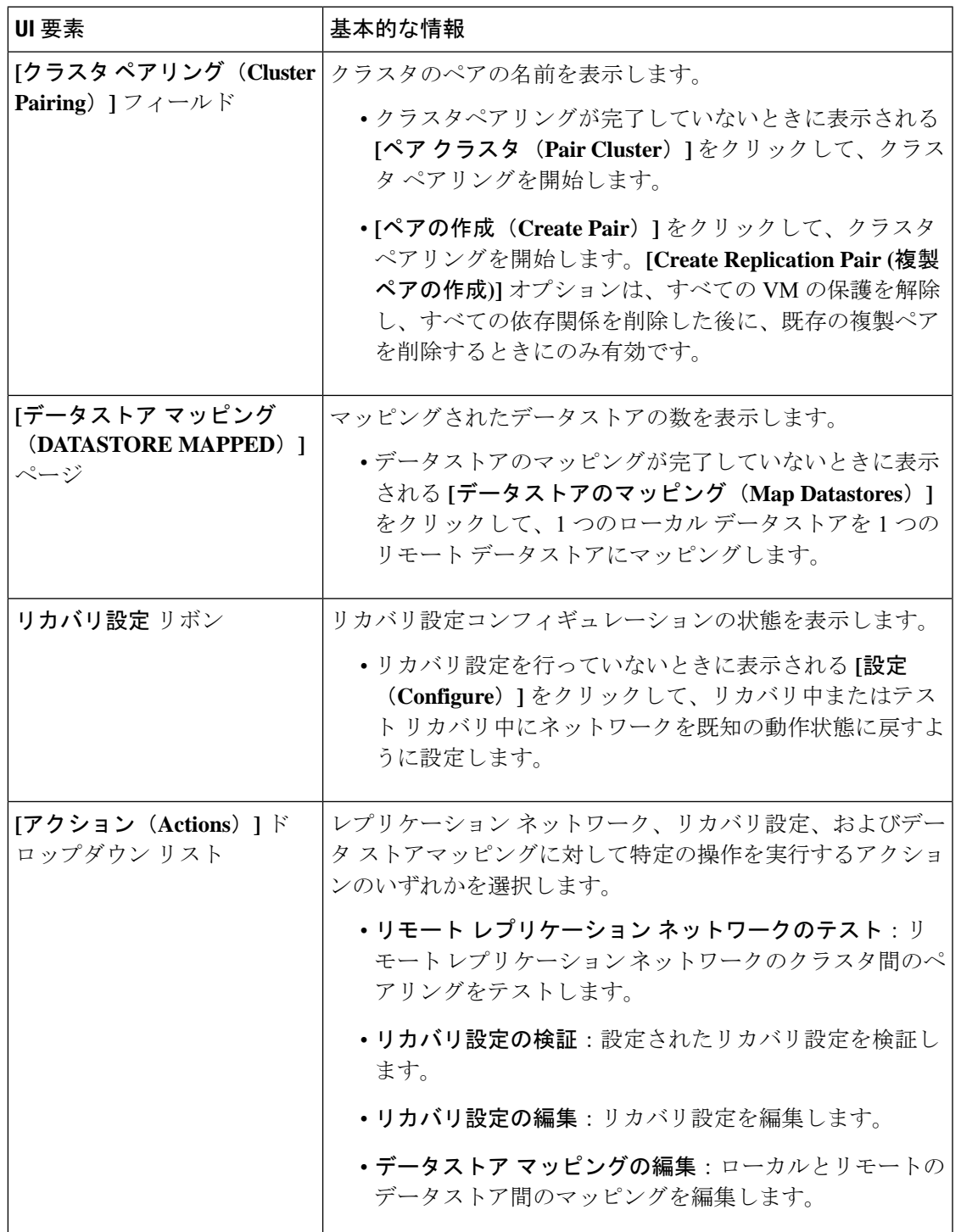

ローカル**/**リモート保護の概要のリボン

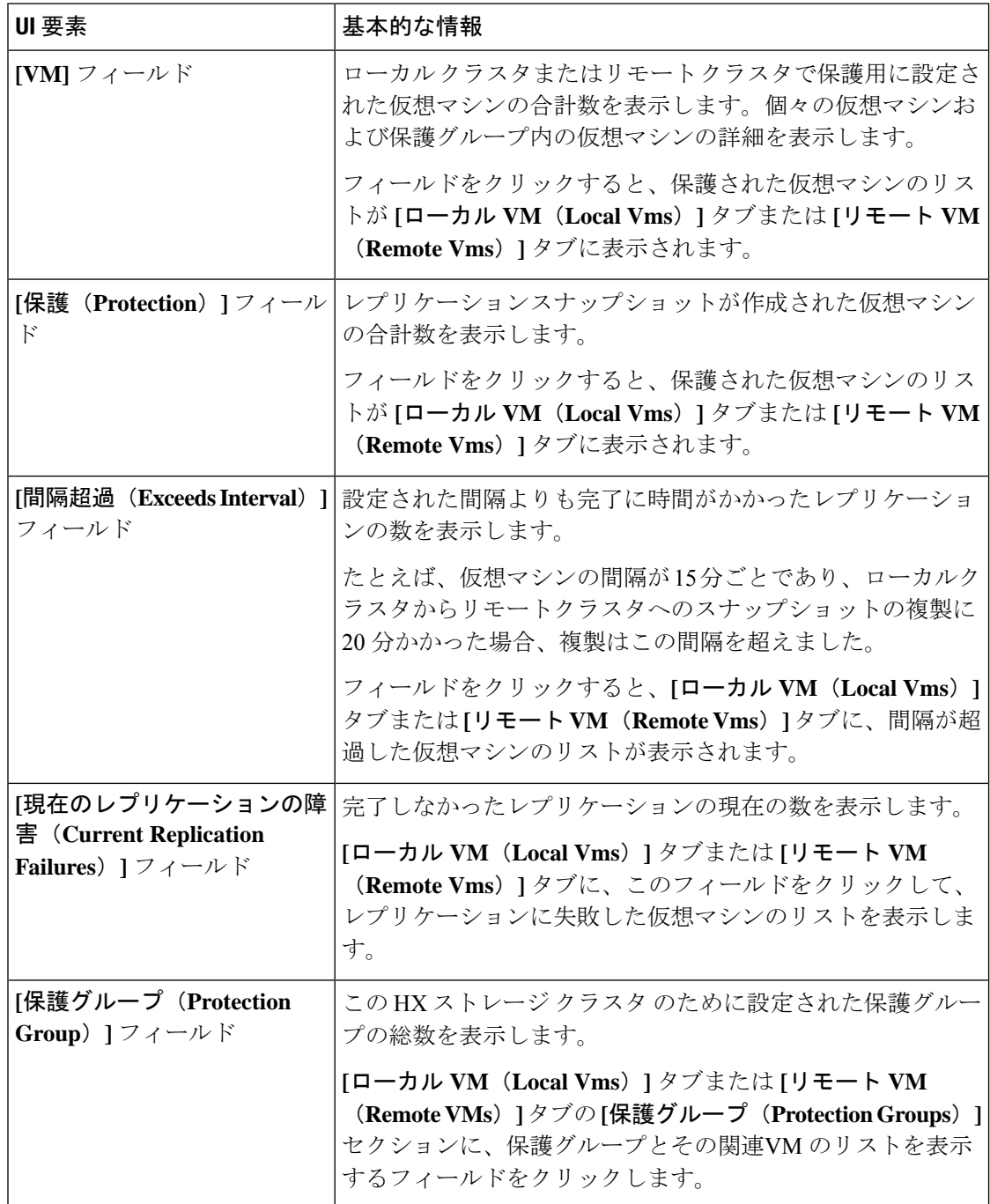

**[**レプリケーション(**Replication**)**]** ページの表には、**[**ローカル **VM**(**Local VMs**)**]**、**[**リモー ト**VM**(**RemoteVms**)**]**、**[**レプリケーション、**[**レプリケーションアクティビティ(**Replication Activity**)]、および **[**レプリケーション ペア(**Replication Pairs**)**]** の 4 つのタブがあります。 これらの各タブには、レプリケーション保護の設定オプションがあります。

 $\mathbf I$ 

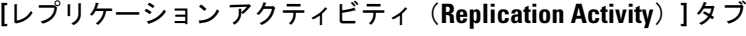

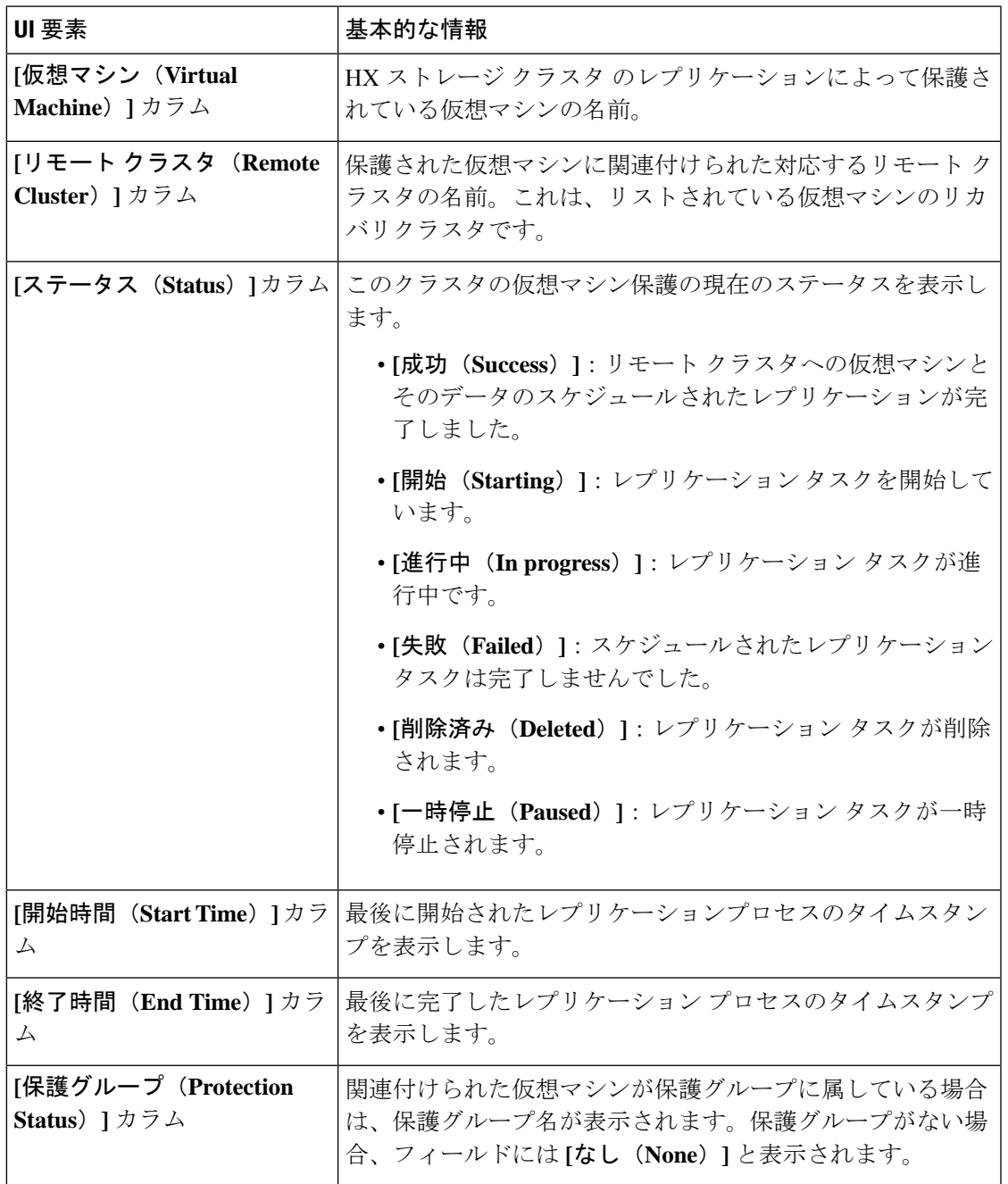

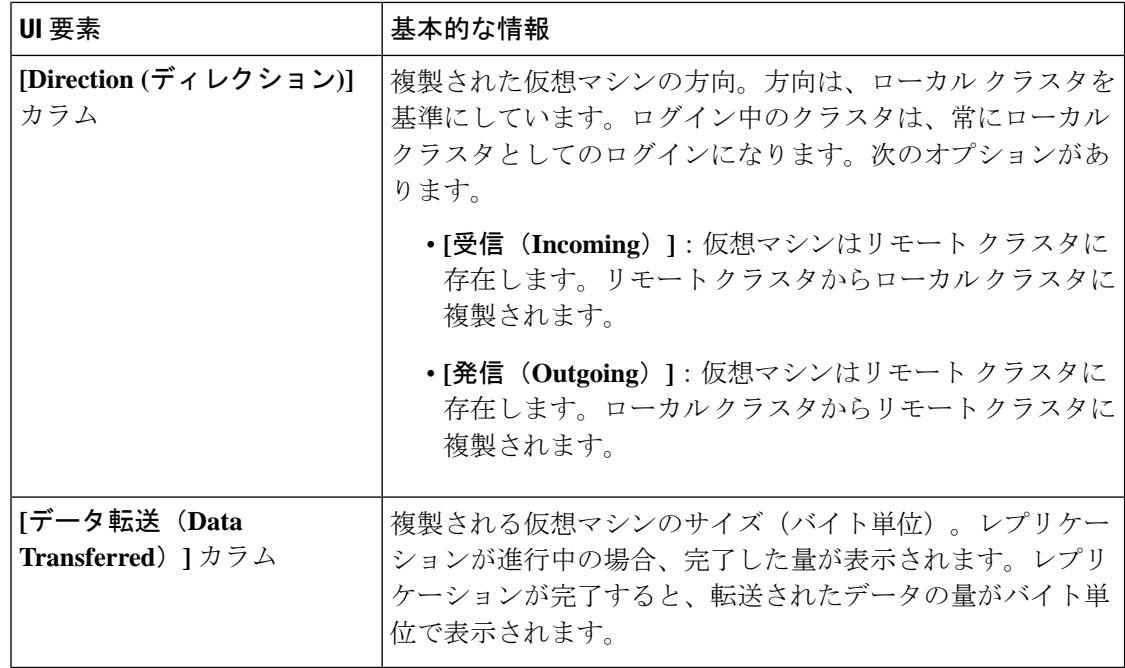

**[**レプリケーション ペア(**Replication Pairs**)**]** タブ

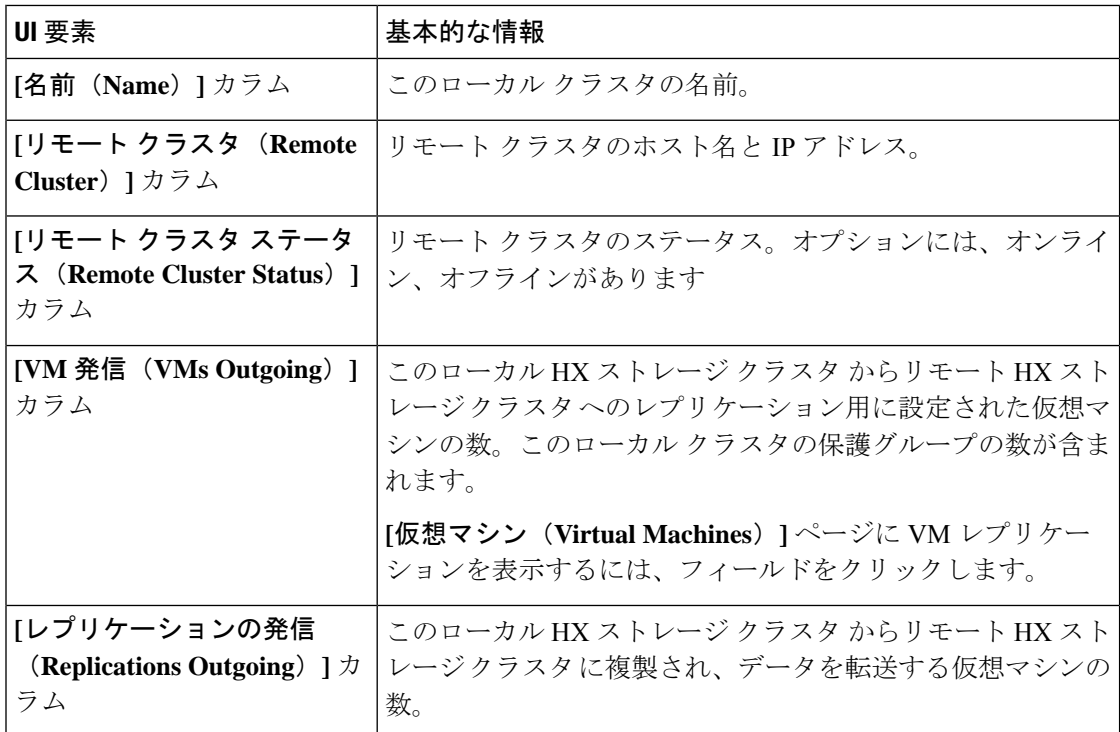

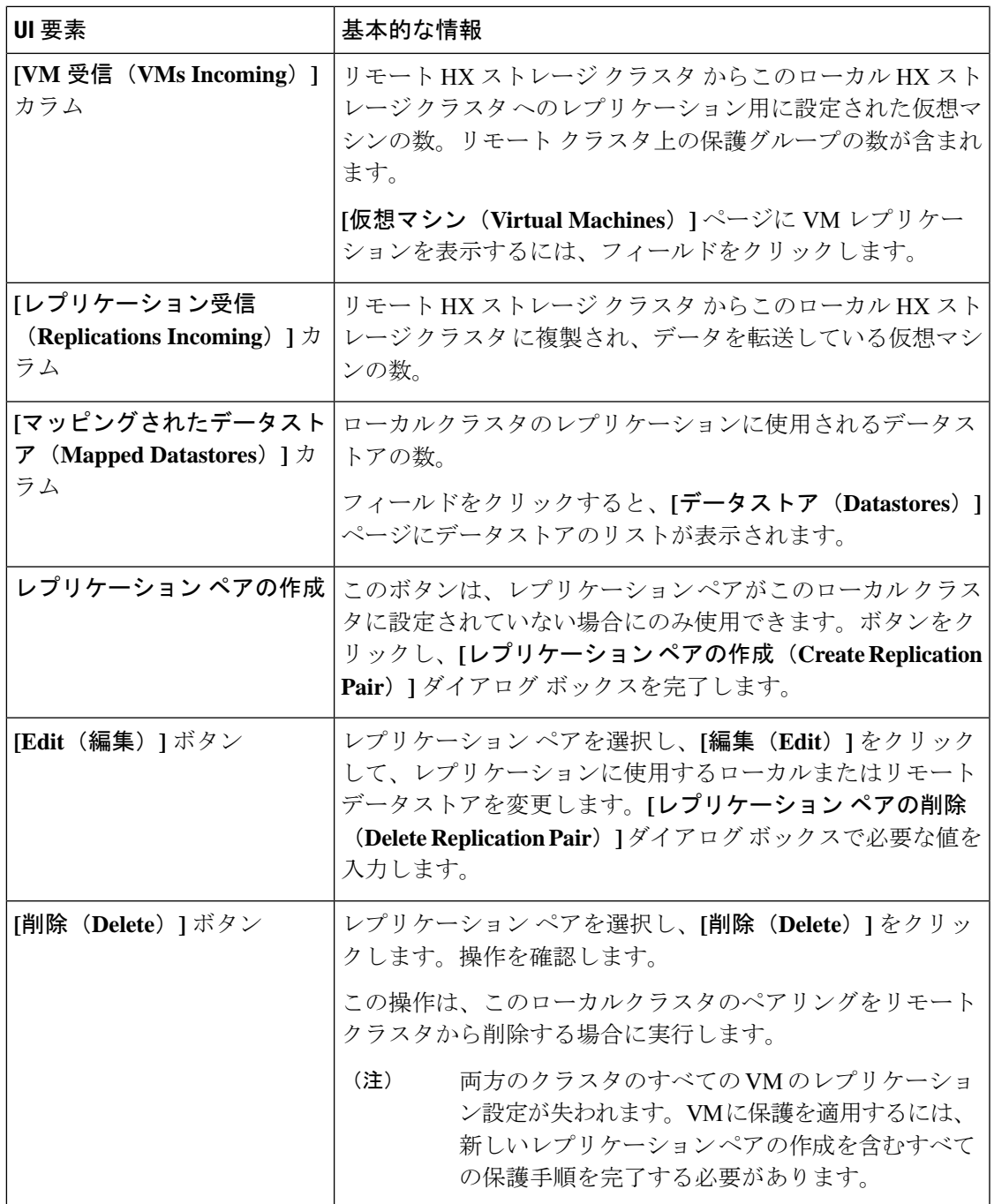

# **[**ローカル仮想マシン(**Local Virtual Machines**)**]** ページ

ローカル仮想マシンに関連する詳細情報を表示します。

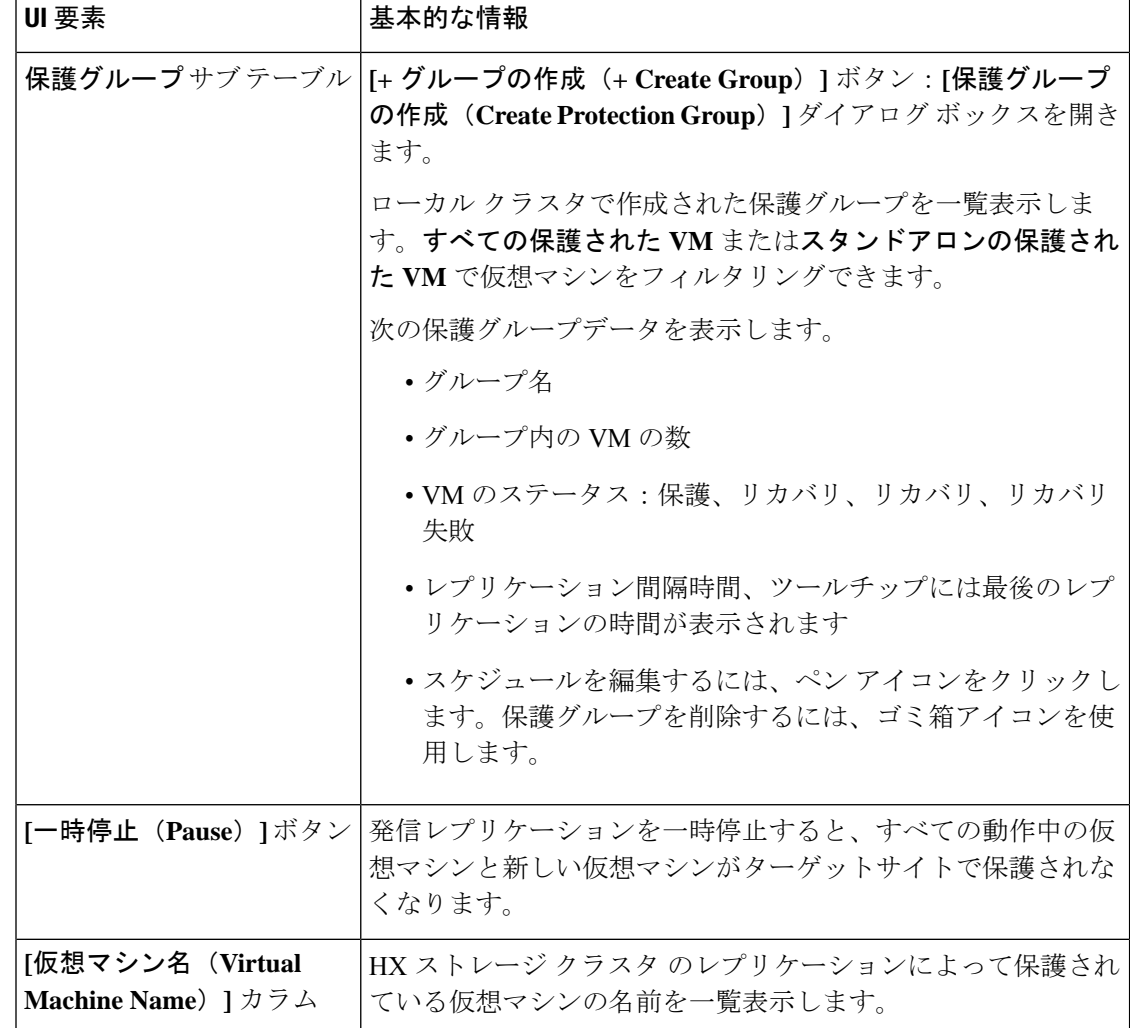

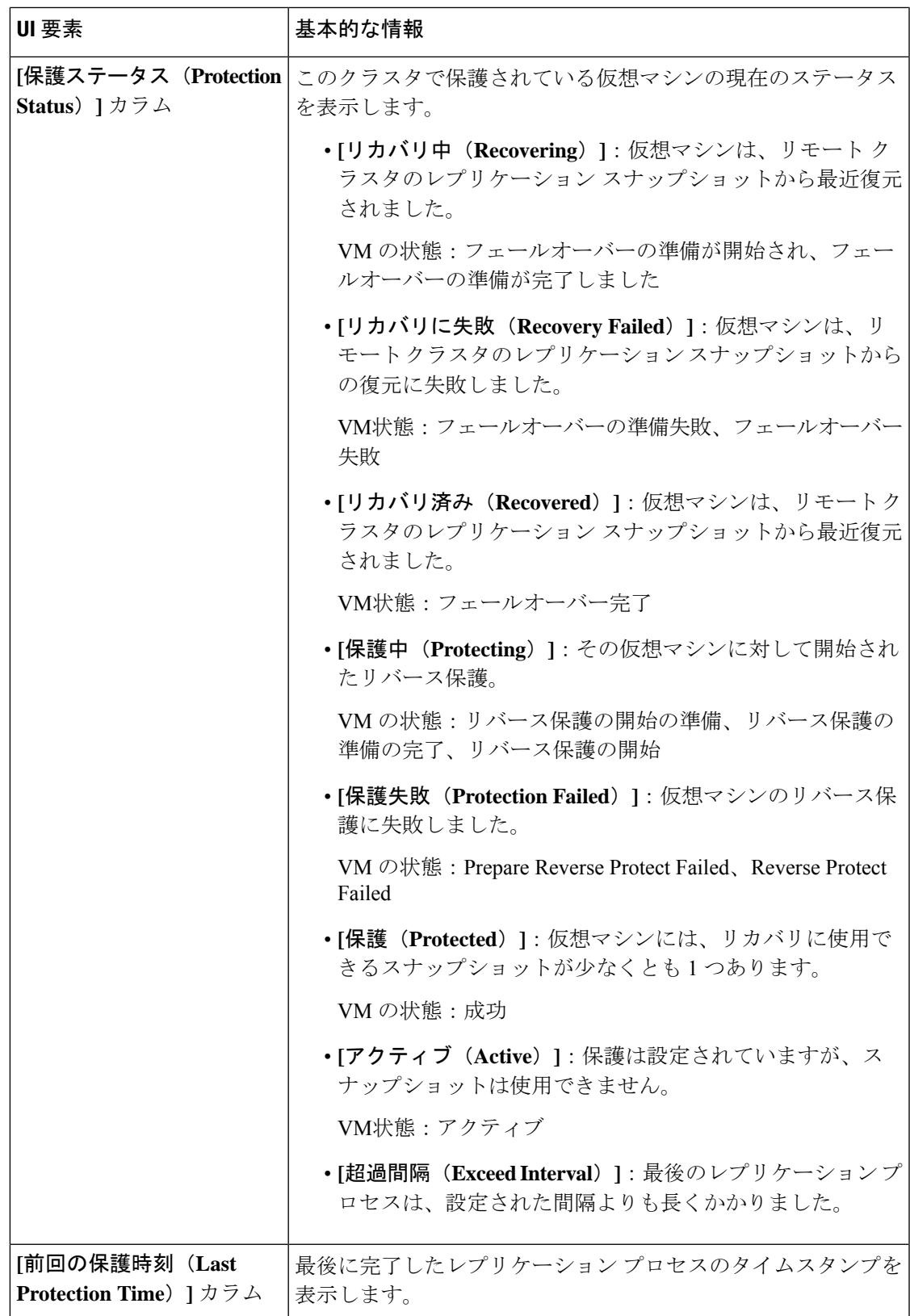

 $\overline{\phantom{a}}$ 

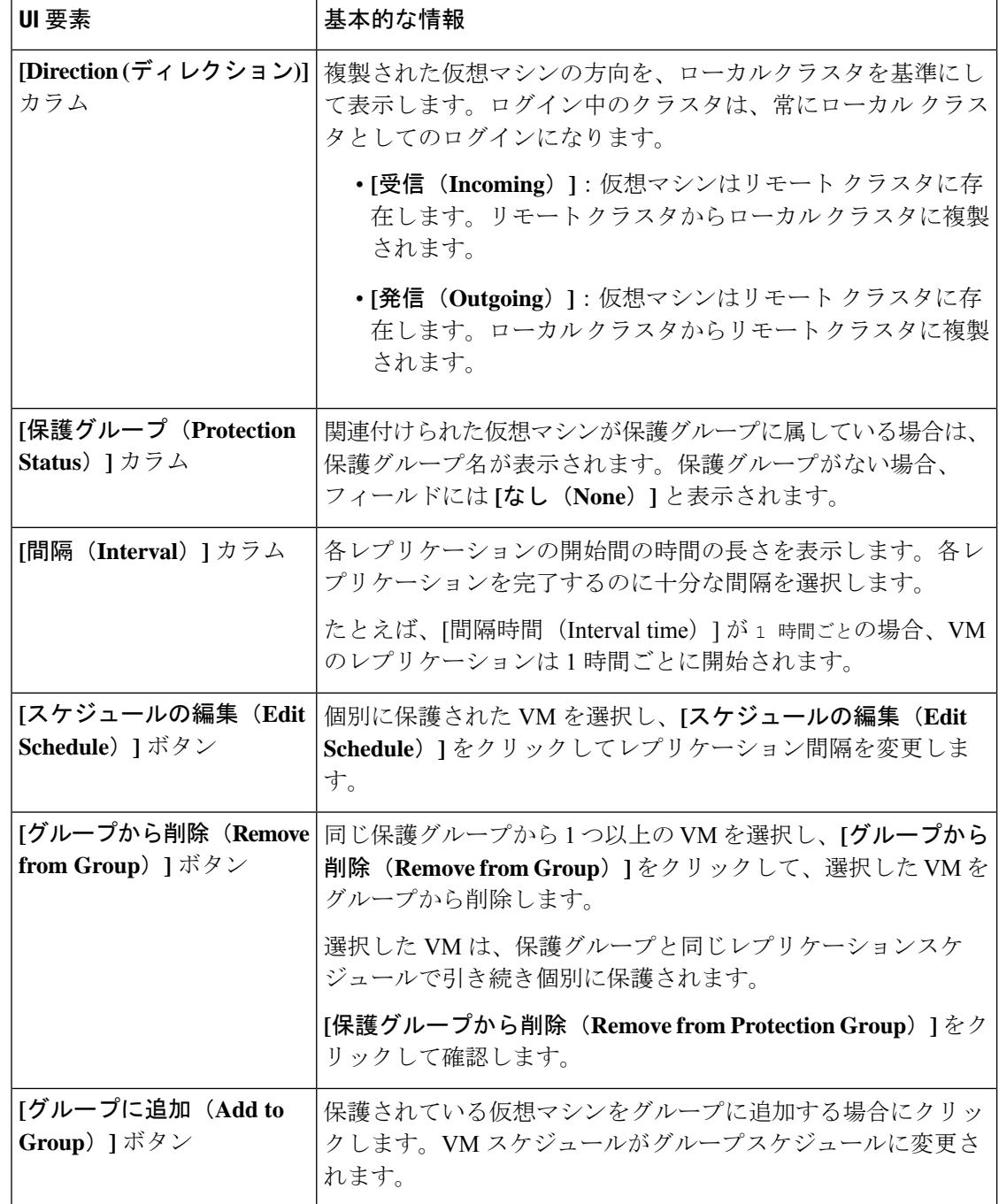
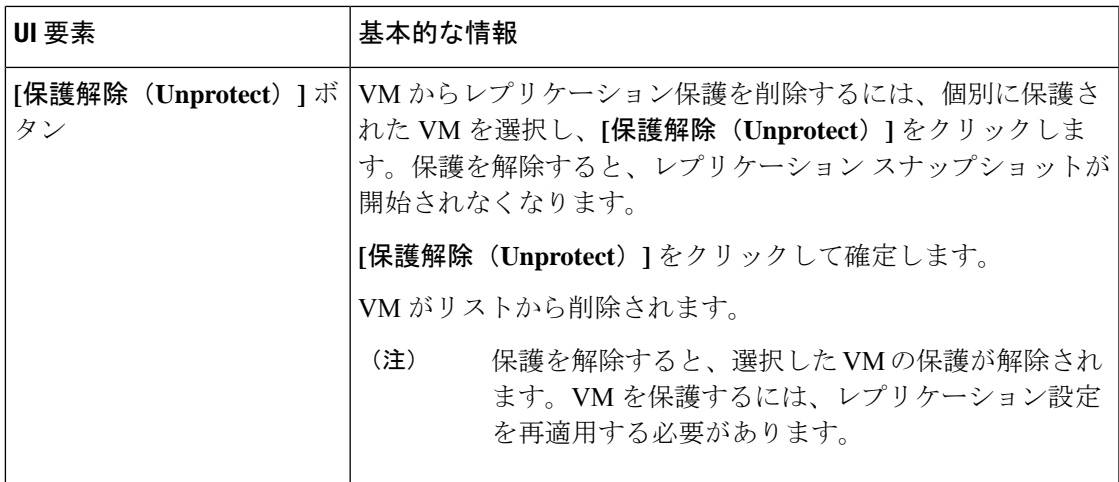

## **[**リモート仮想マシン(**Remote Virtual Machines**)**]** ページ

リモート仮想マシンに関連する詳細情報を表示します。

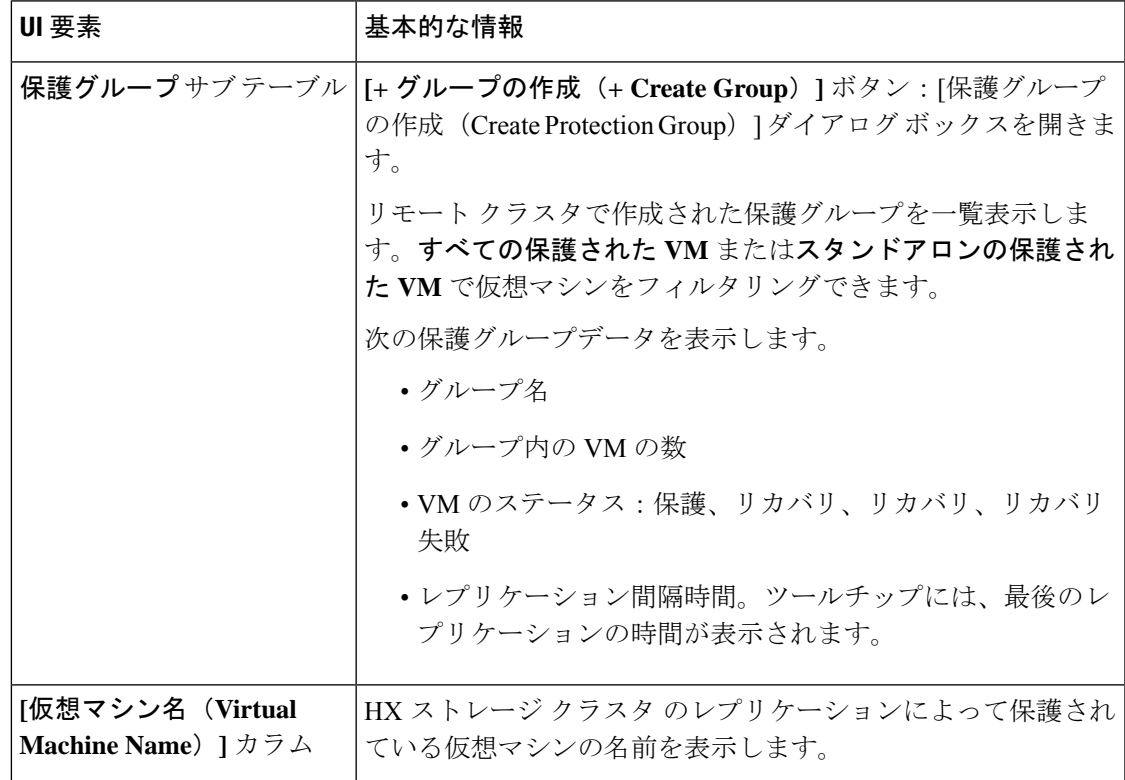

I

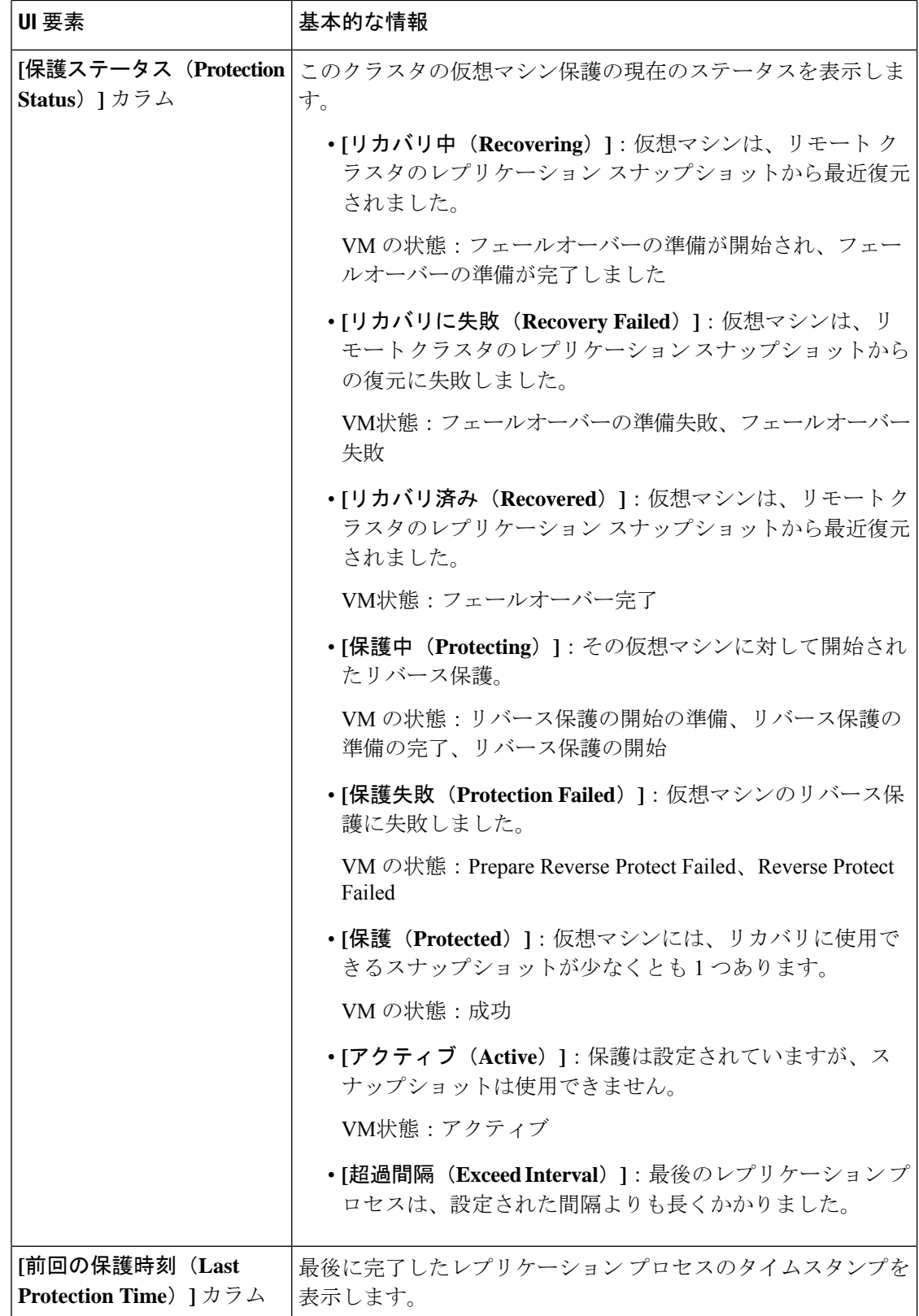

 $\mathbf I$ 

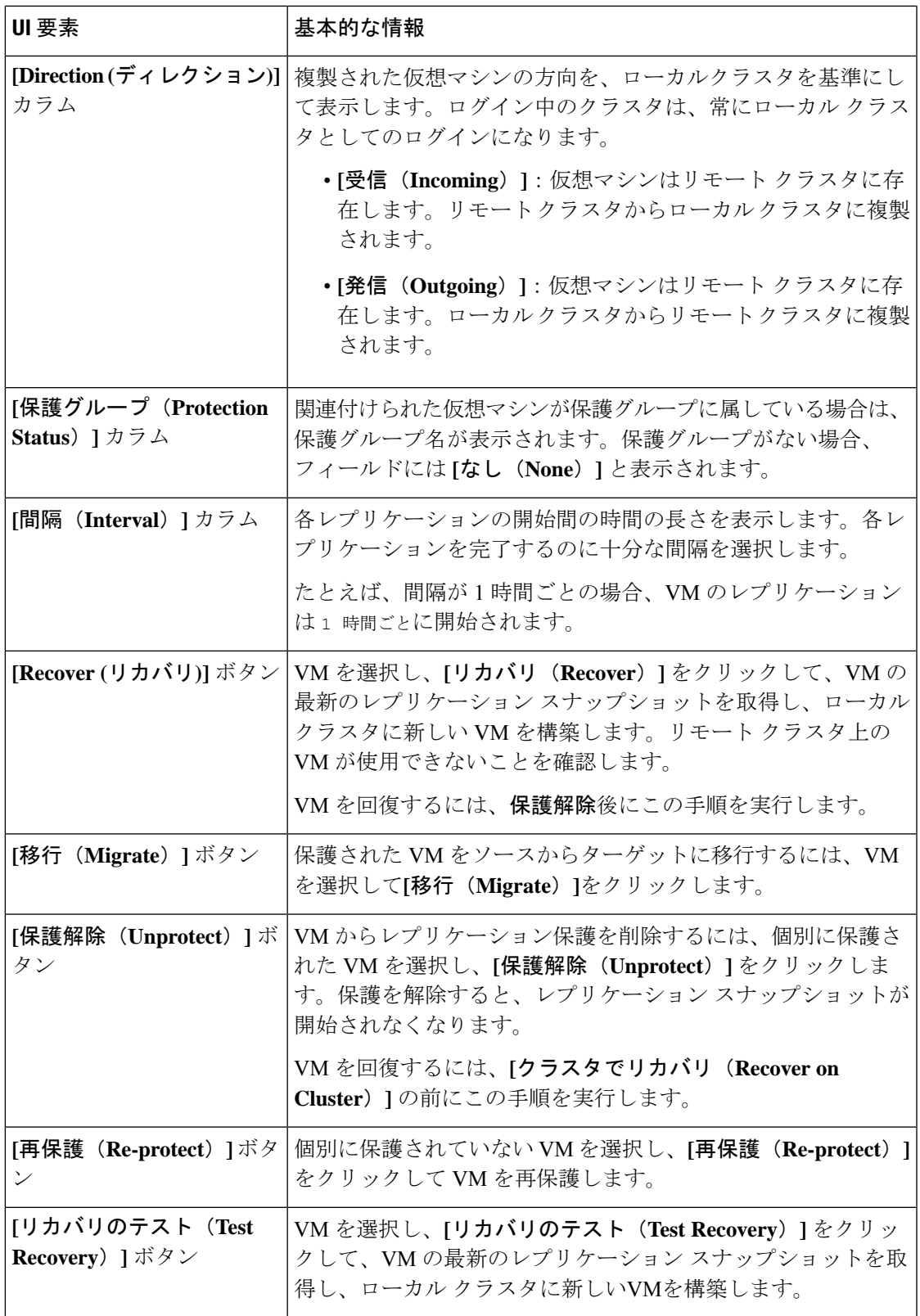

#### 仮想マシンの保護の準備アラート

仮想マシンが保護される前に、レプリケーション ネットワークおよびレプリケーション ペア を設定する必要があります。

次のタスクを実行するには、管理者権限を持つユーザとしてログインする必要があります。

**1.** ローカル クラスタとリモート ストレージ クラスタでデータストアを作成します。各クラ スタの **[**データストア(**Datastores**)**]** タブで、**[**データストアの作成(**Create Datastore**)**]** ボタンをクリックします。

ローカル クラスタに1つ以上のデータストアを作成し、リモート クラスタにログインし て、そこにデータストアを作成します。

**2.** ローカル クラスタとリモート クラスタの両方でレプリケーション ネットワークを構成し ます。各クラスタの**[**レプリケーション(**Replication**)**]**タブで、**[**設定(**Configure**)**]**ボタ ンをクリックします。

ローカル クラスタで設定を完了してから、リモート クラスタにログインして、そこで構 成を完了します。

**3.** ローカルとリモートのストレージクラスタ間のレプリケーションペアを設定します。**[**レプ リケーション(**Replication**)**]** > **[**ペアクラスタ(**Replication Pair Cluster**)**]**を選択します。 ローカルとリモートのストレージクラスタ間でデータストアをマッピングします。データ ストアのマッピングは、ローカルまたはリモートのストレージ クラスタから実行できま す。

## **[**レプリケーション ネットワークの設定**/**編集(**Configure/Edit Replication Network**)**]** ダイ アログボックス

レプリケーションネットワークの設定

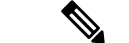

(注) このタスクを実行するには、管理者権限を持つユーザとしてログインする必要があります。

仮想マシンを保護するには、まずレプリケーション ネットワークとレプリケーション ペアを 構成する必要があります。

ローカルクラスタとリモートクラスタの両方でレプリケーションネットワークを構成します。 最初にローカル クラスタでレプリケーション ネットワークを構成した後、リモート クラスタ にログインして構成を完了します。

- **1. [Replication]** > **[Configure Network]** を選択します。
- **2. [VLAN** 構成(**VLAN Configuration**)**]** タブで、次のフィールドに値を入力します。

I

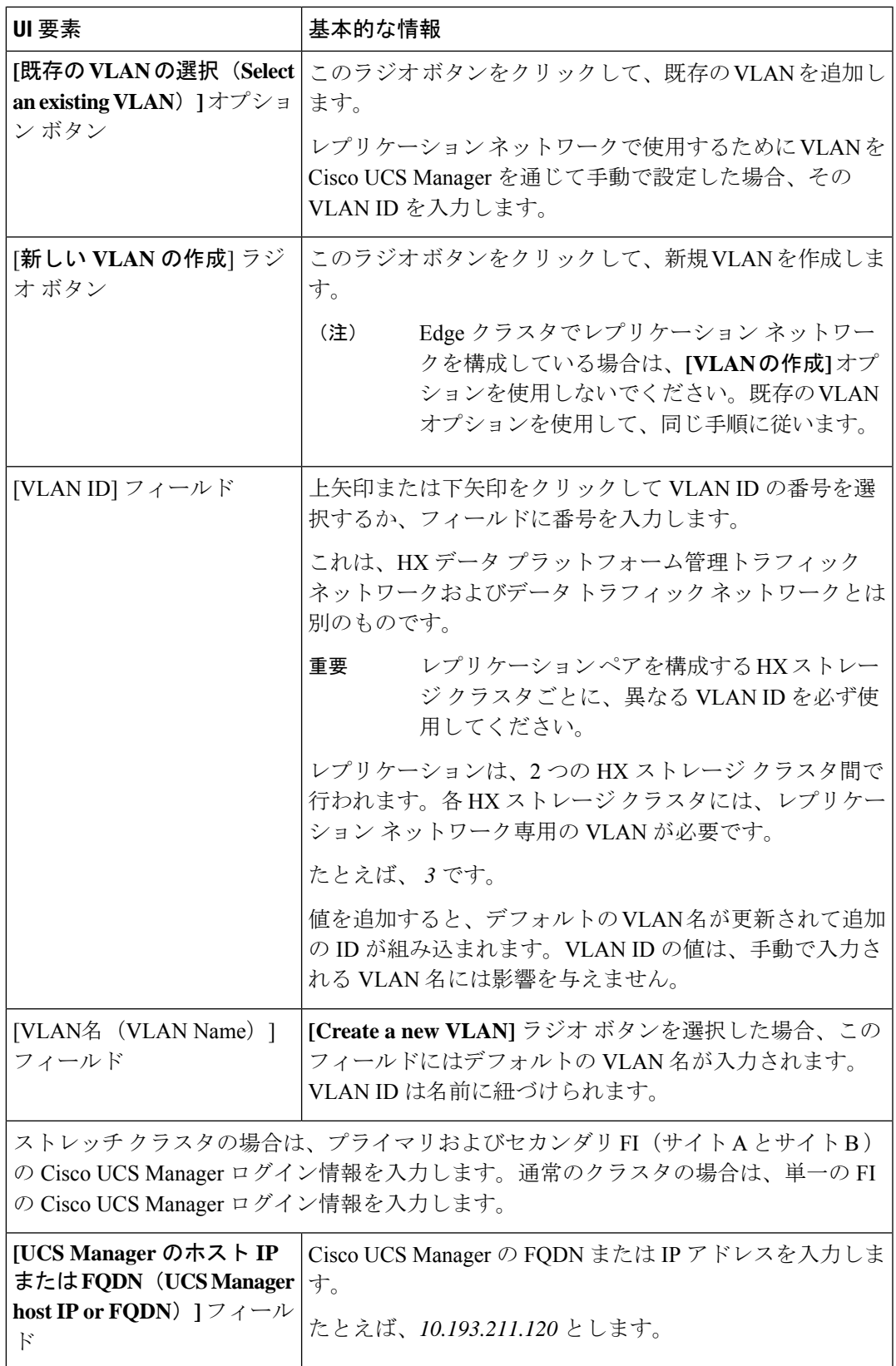

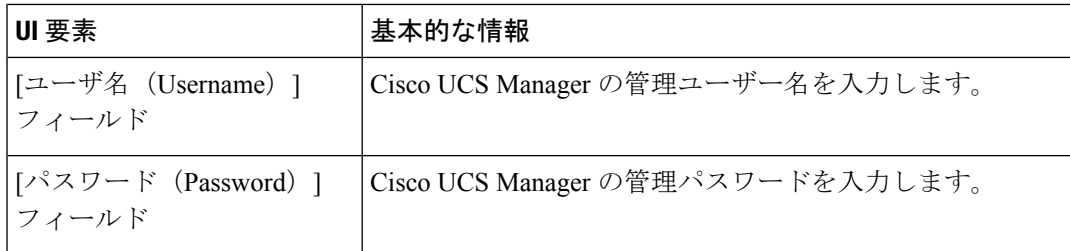

[次へ(Next)] をクリックします。

**3. [IP** と帯域幅の設定(**IP & Bandwidth Configuration**)**]** タブで、次のフィールドに値を入 力します。

| UI 要素                        | 基本的な情報                                                                                                    |
|------------------------------|----------------------------------------------------------------------------------------------------|
| [サブネット (Subnet) ]<br>フィールド   | レプリケーションネットワークで使用するサブネットを、<br>ネットワークプレフィックス表記で入力しますこれは、HX<br>データ プラットフォーム 管理トラフィック ネットワーク<br>および データ トラフィック ネットワーク とは別です。<br>Format example:<br>x.x.x.x/ <number bits="" of=""><br/>1.1.1.1/20</number>                                                                                                    |
| [ゲートウェイ (Gateway) ]<br>フィールド | レプリケーション ネットワークで使用するゲートウェイを<br>入力します。これは、HXデータプラットフォーム管理ト<br>ラフィック ネットワーク およびデータ トラフィック ネッ<br>トワーク とは別です。<br>たとえば、1.2.3.4とします。                                                                                                    |
| [IP範囲(IP Range)] フィー<br>ルド   | │レプリケーション ネットワークで使用する IP アドレス範<br>囲を入力します。<br>•必要なIPアドレスの最小数は、HXストレージクラス<br>タ内のノード数プラス1です。<br>たとえば、4 ノード HX ストレージ クラスタの場合、<br>少なくとも5つのIPアドレスを含む範囲を入力しま<br>す。<br>•[開始(from)] の値には、[終了(to)] の値より小さ<br>い値を指定する必要があります。<br>たとえば、From 10.10.10.20 To 10.10.10.30 とします。<br>•クラスタにノードを追加する計画がある場合は、追加<br>ノードに対応するのに十分な数のIPアドレスを含めま<br>す。IPアドレスはいつでも追加できます。 |

**[IP** と帯域幅の設定(**IP & Bandwidth Configuration**)**]** タブ

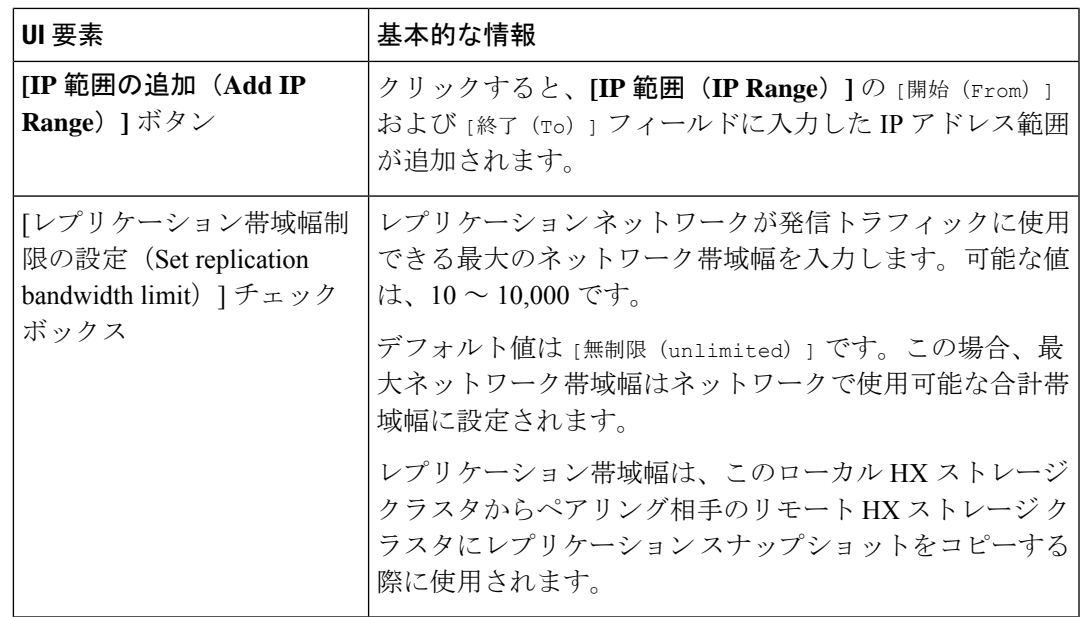

**4.** [構成 (Configure) ] をクリックします。

レプリケーションネットワークの編集

(注) このタスクを実行するには、管理者権限を持つユーザとしてログインする必要があります。

構成されるレプリケーションネットワークに、利用可能なIPアドレスを追加します。ストレー ジ クラスタ内のノードごとに 1 つの IP アドレスと、管理用にもう 1 つの IP アドレスが必要で す。ストレージ クラスタを拡張すると、利用可能な IP アドレスが使用されます。

- **1. [Replication]** > **[Actions]** *[drop-down list]* > **[Edit Configuration]**を選択します。
- **2.** [ネットワーク設定の編集(Edit Network Configuration)] ダイアログボックスで、使用する IPの範囲を編集して、レプリケーショントラフィックのレプリケーション帯域幅制限を設 定することができます。レプリケーションネットワークのサブネット、ゲートウェイ、お よび VLAN ID は参照用にのみ表示され、編集できません。

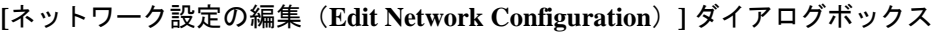

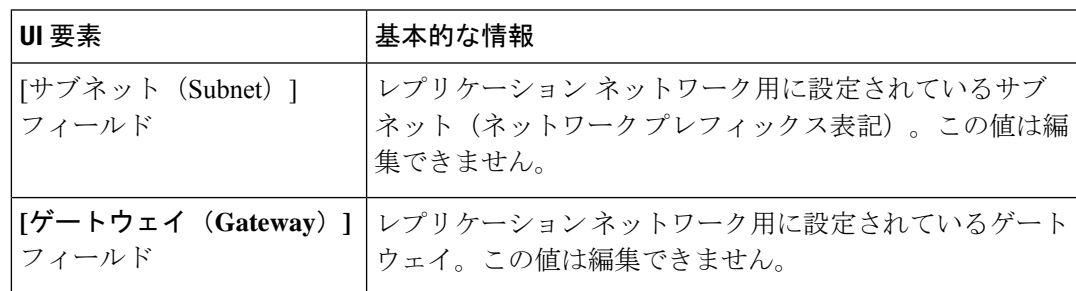

I

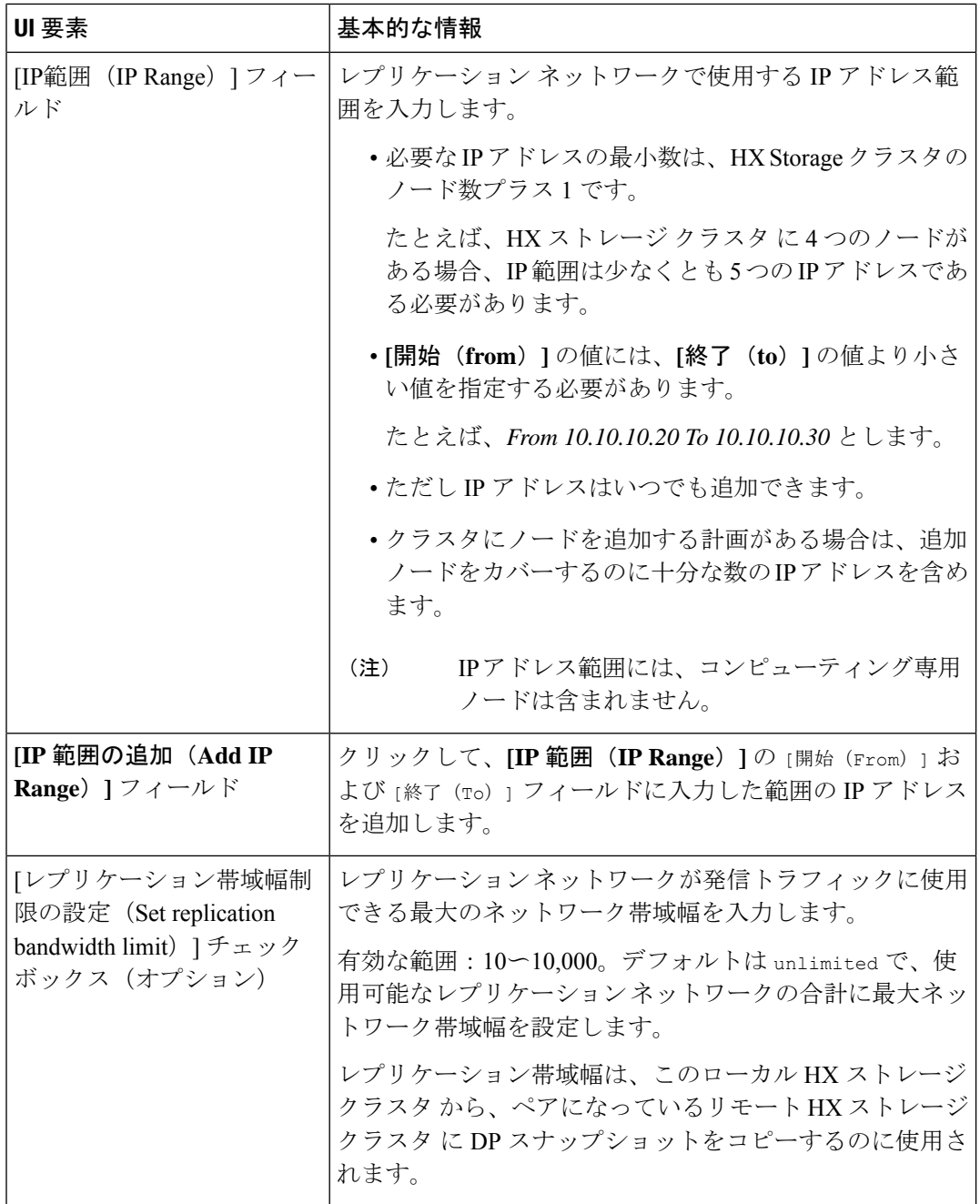

 $\overline{\phantom{a}}$ 

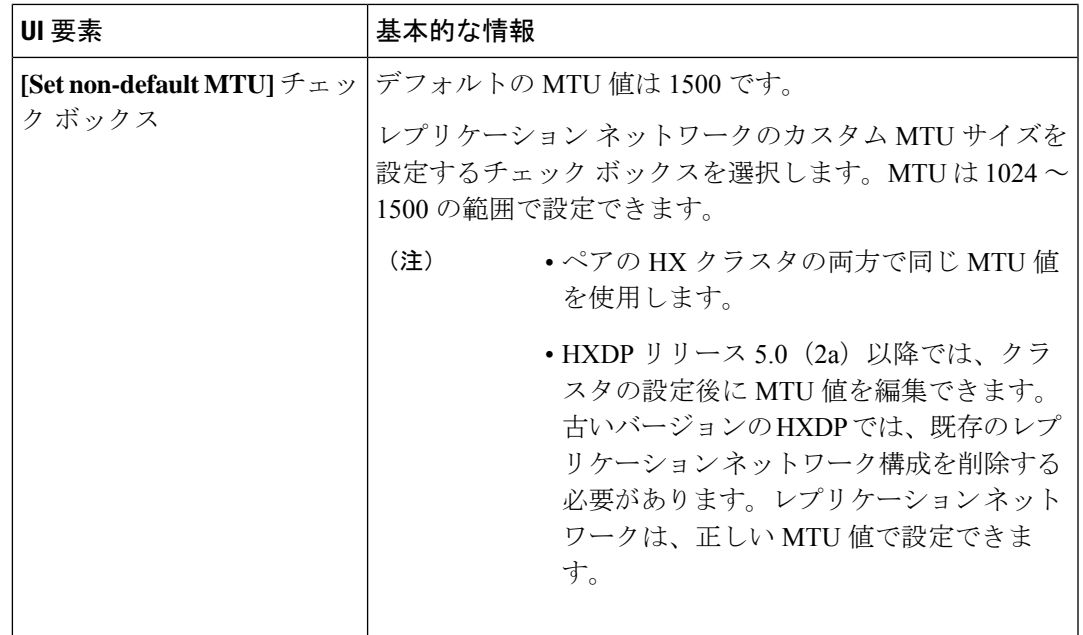

**3. [Save Changes]**をクリックします。

これでレプリケーションネットワークが更新されます。追加したIPアドレスは、ストレー ジ クラスタに追加されたときに新しいノードで使用できるようになります。レプリケー ション トラフィックは、帯域幅制限に対する変更に合わせて調整されます。

## グループ リカバリの準備ダイアログ ボックス

注意 災害発生時にのみ、このアクションを完了してください。

グループ リカバリの準備により、保護グループ内のすべての仮想マシンのレプリケーション スケジュールが停止します。すべての VM のレプリケーション スケジュールが停止したら、 [スタンドアロン VM (Standalone VM)] タブに進み、各 VM を回復します。

### このクラスタ上で **VM** を回復します

VM を回復し、ローカル クラスタに新しい VM を構築するには、**[VM** の回復 **(Recover VM)]** ボタンをクリックします。

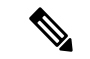

(注) ここに記載されているすべてのフィールドはオプションです。

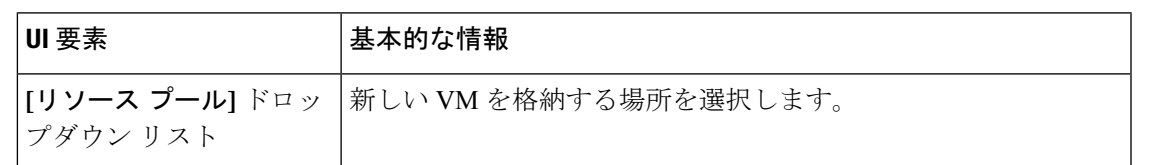

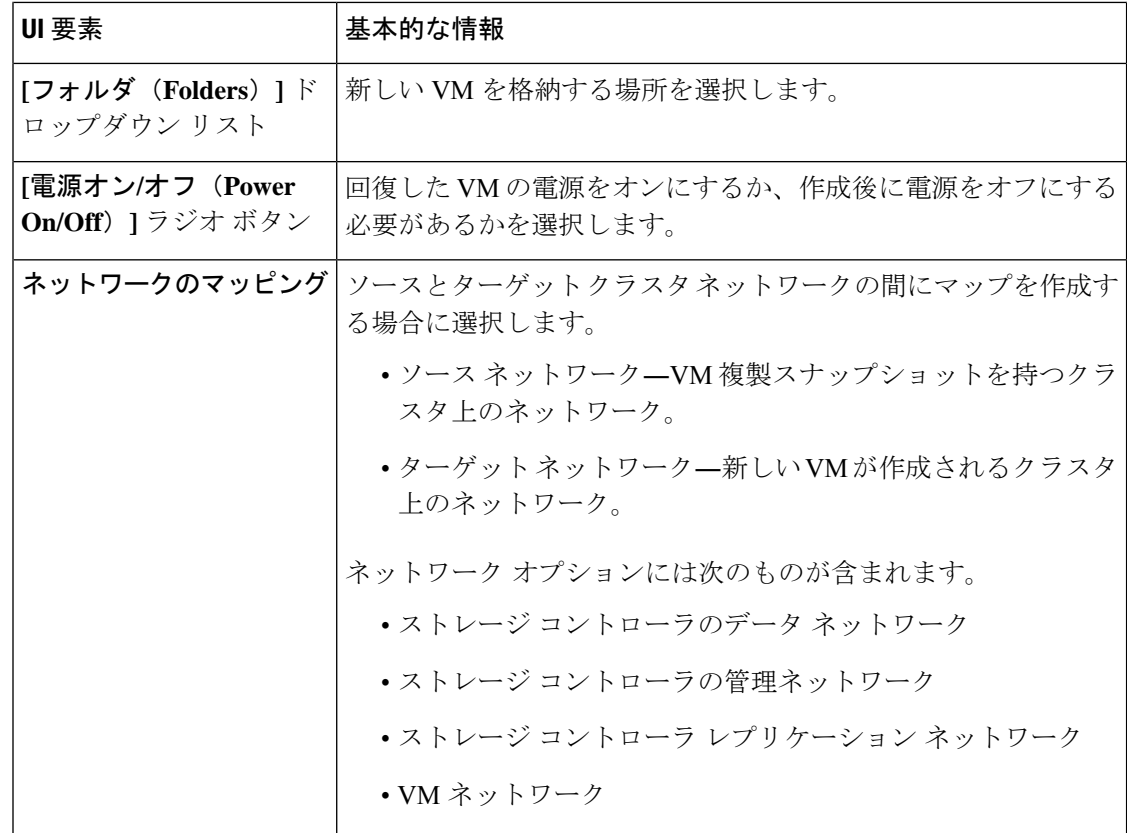

**[VM** を回復する(**Recover VM**)**]** をクリックします。

## **[**リカバリ パラメータのテスト(**Test Recovery Parameters**)**]** ダイアログ ボックス

リカバリ プロセスをテストするには、**[VM** を回復する(**Recover VM**)**]** ボタンをクリックし ます。

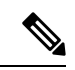

(注) ここに記載されているすべてのフィールドはオプションです。

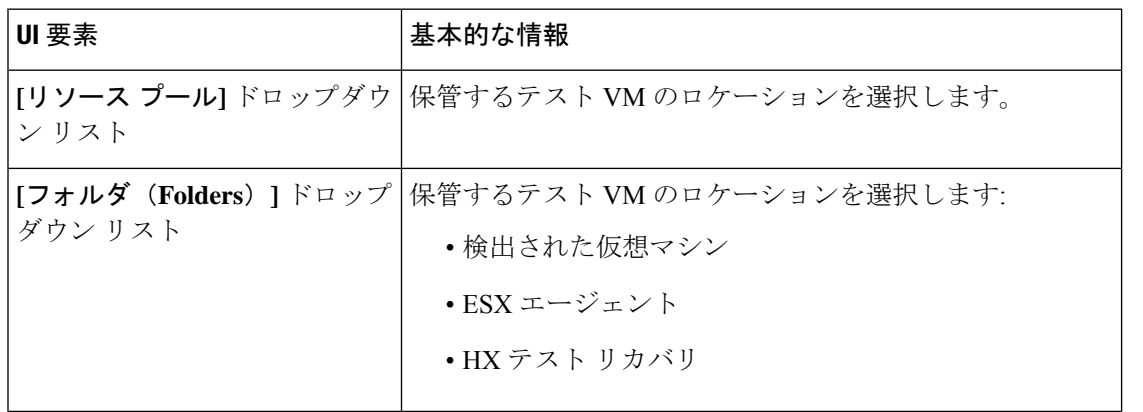

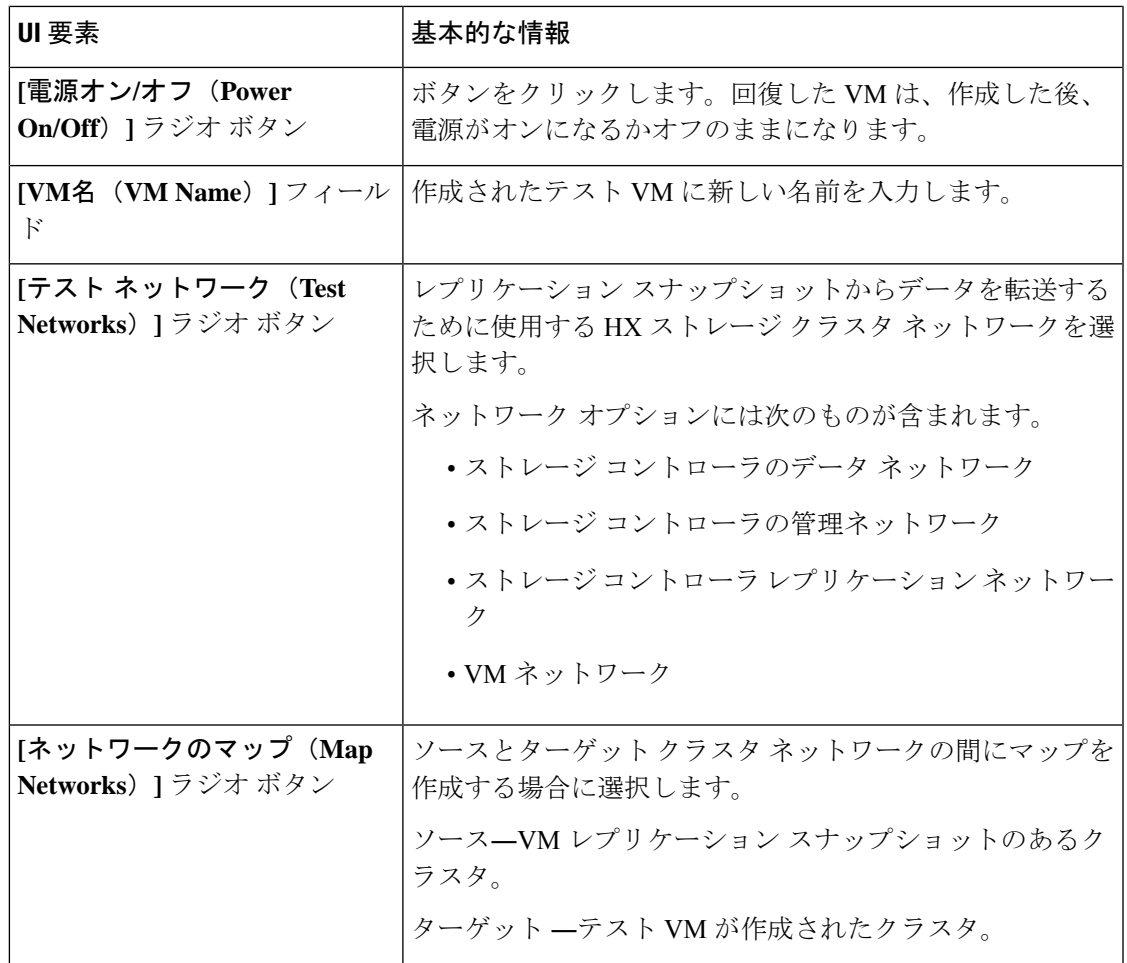

**[VM** を回復する(**Recover VM**)**]** をクリックします。

## **[**仮想マシンの保護(**Protect Virtual Machines**)**]** タブ

仮想マシンの保護ステータスを表示します。保護スケジュールを編集したり、仮想マシンの保 護を解除したりできます。保護する仮想マシンを選択するには、**[**仮想マシン(**Virtual Machines**)**]** ページを参照してください。

#### 仮想マシンの保護アクション

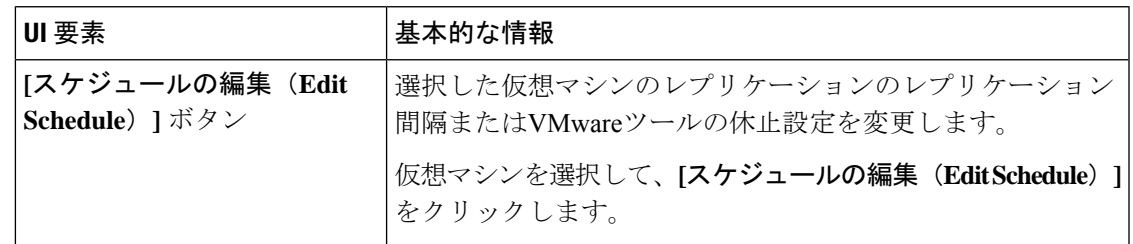

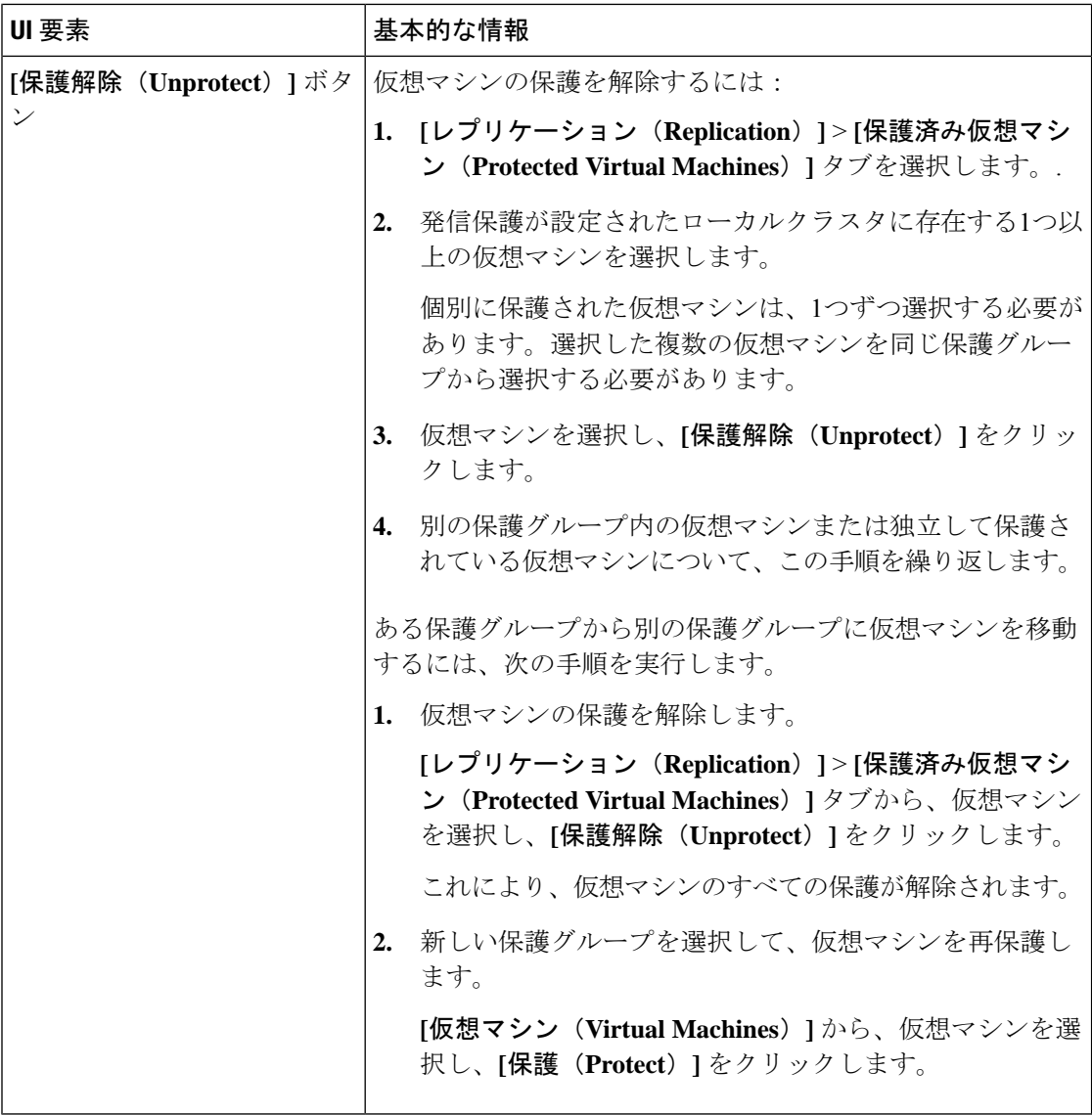

#### 保護済み仮想マシンのテーブル

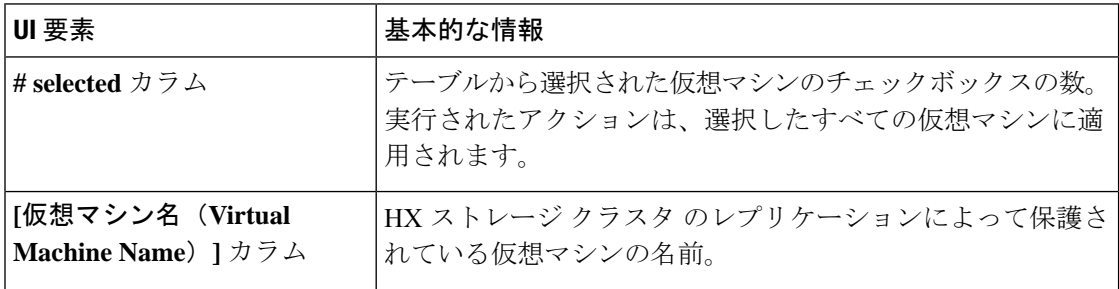

 $\mathbf I$ 

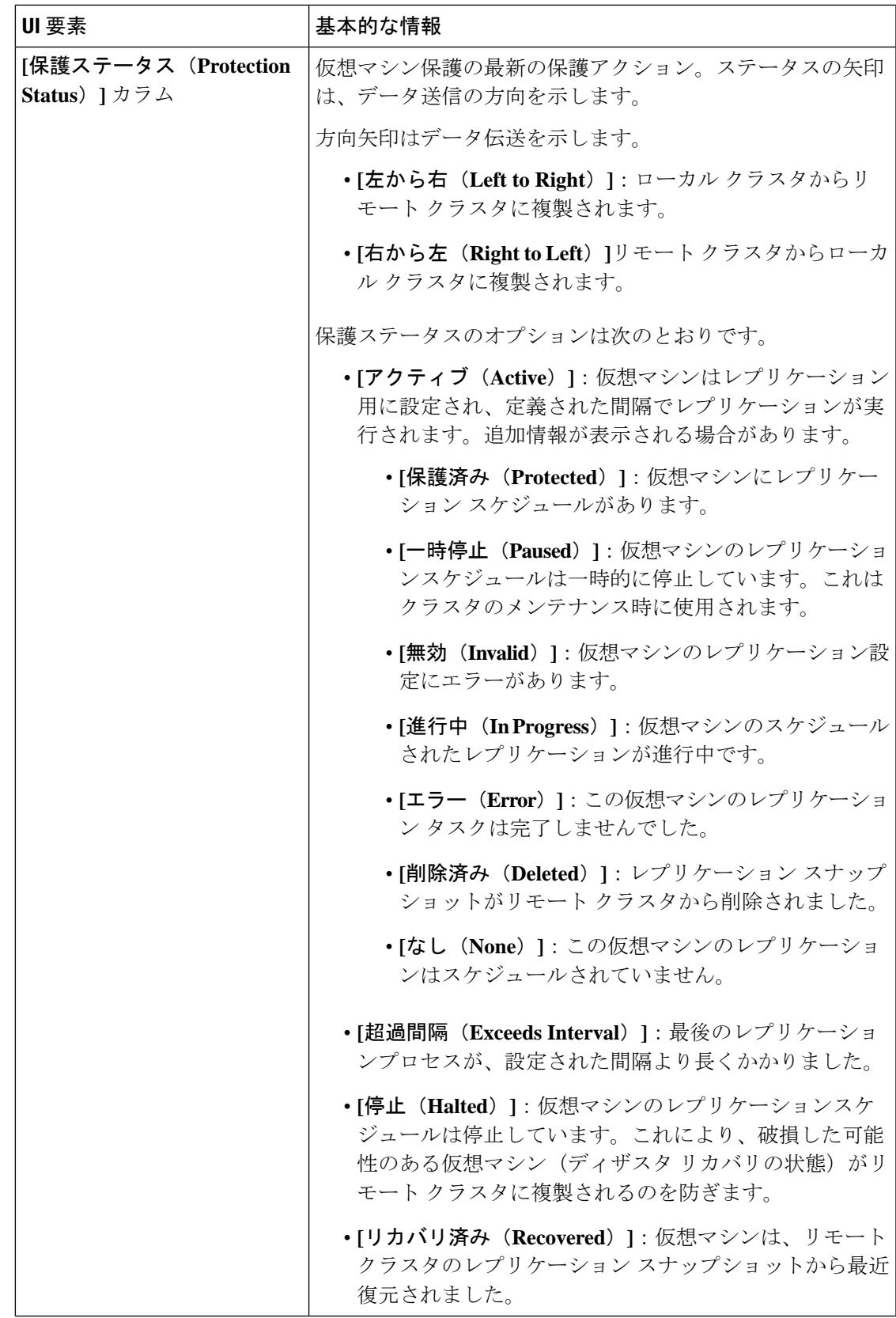

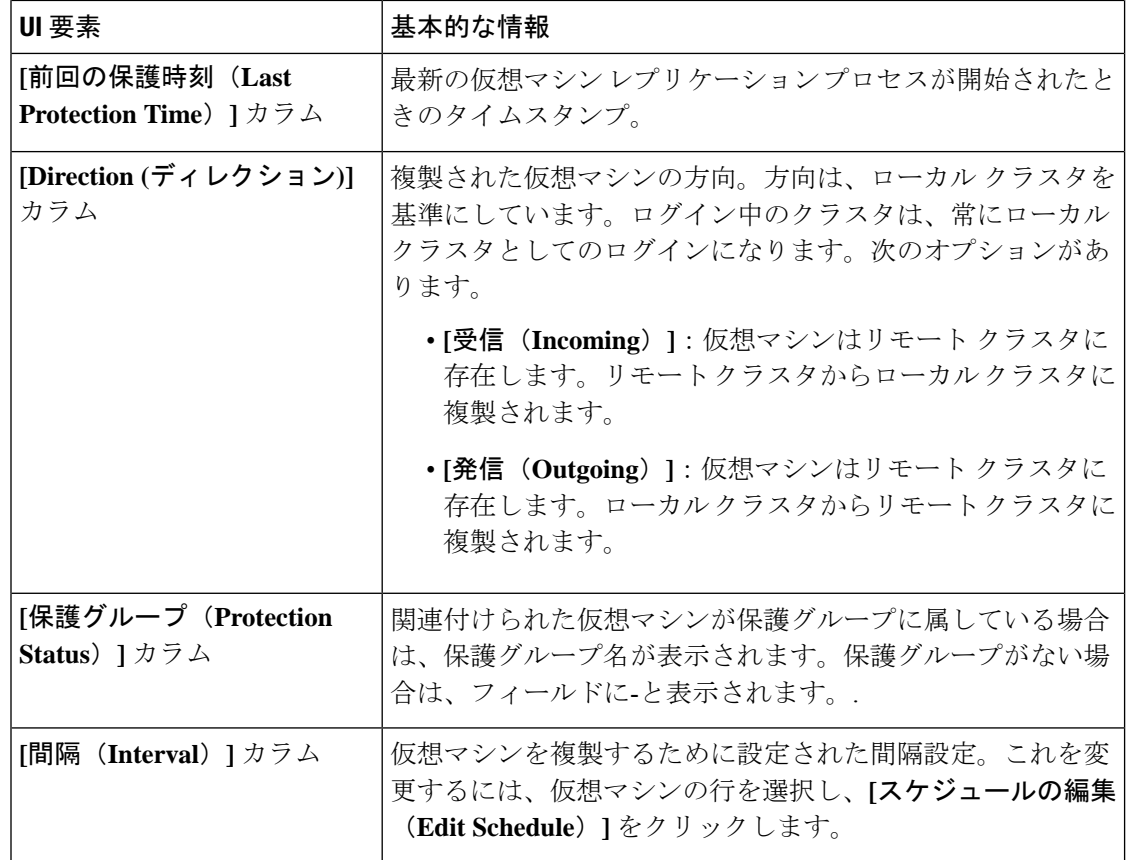

#### **[**保護仮想マシン スケジュールの編集(**Edit Protected Virtual Machine Schedule**)**]** ダイアログボックス

選択した仮想マシンのレプリケーションのレプリケーション間隔またはVMwareツールの休止 設定を変更します。

**[**レプリケーション(**Replication**)**]** > **[**保護仮想マシン(**Protected Virtual Machines**)**]** > **[**スケ ジュールの編集(**Edit Schedule**)**]** を選択します。

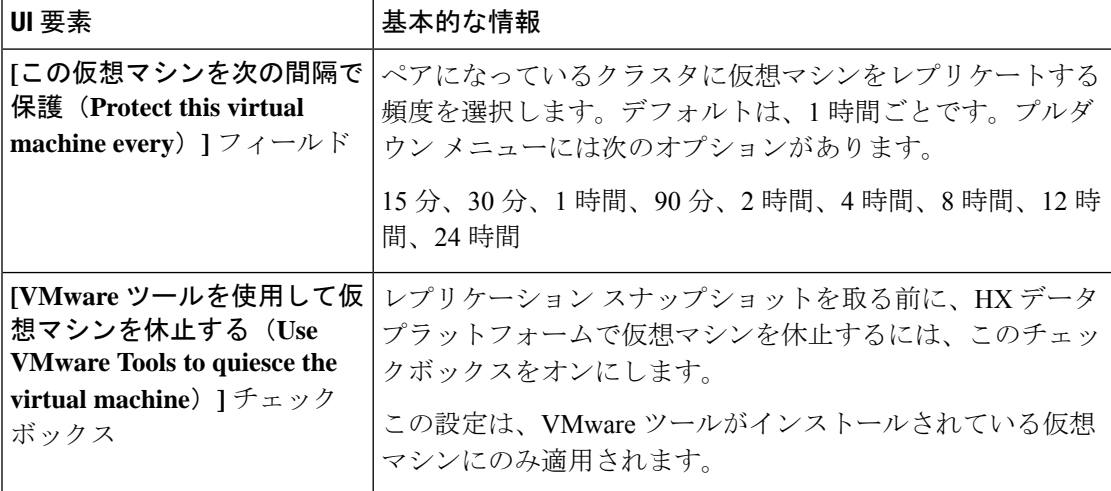

**[**変更の保存(**Save Changes**)**]**をクリックします。

HX データ プラットフォーム により、間隔と保護グループの Vmware ツール静止設定を更新し ます。新しい間隔頻度を表示するには**[**保護グループ(**ProtectionGroups**)**]**タブを参照してく ださい。

### 保護グループ

**[**保護グループの作成(**Create Protection Group**)**]** ダイアログボックス

**[**レプリケーション(**Replication**)**]** > **[**保護グループ(**Protection Groups**)**]** > **[**新規グループの 追加(**+ New Group**)**]** の順に選択します。

**[**保護グループの作成(**Create Protection Group**)**]** ダイアログボックス

| UI 要素                                                                                                    | 基本的な情報                                                                                                    |
|----------------------------------------------------------------------------------------------------|----------------------------------------------------------------------------------------------------|
| [保護グループ名(Protection<br>Group Name) $]\n74-\nu$                                                             | このHXクラスタの新しい保護グループの名前を入力します。<br>保護グループは、HXクラスタに一意です。名前はリモート<br>クラスタで参照されますが、リモート HX クラスタでは編集<br>できません。各 HX クラスタには複数の保護グループを作成<br>できます。 |
| [このグループの仮想マシンを<br>次の間隔で保護(Protect<br>virtual machines in this group<br>every) ]フィールド                       | ペアになっているクラスタに仮想マシンをレプリケートする<br>頻度を選択します。<br>プルダウンメニューオプション:5分、15分、30分、1時間、<br>90分、2時間、4時間、8時間、12時間、24時間デフォルト<br>値は1時間です。               |
| [仮想マシンの保護をすぐに開<br>始 (Start protecting the virtual<br>machines immediately) $] \nexists \forall$<br>ション ボタン | この保護グループに最初の仮想マシンを追加した後、すぐに<br>最初のレプリケーションを開始するには、このオプションボ<br>タンを選択します。                                                                |

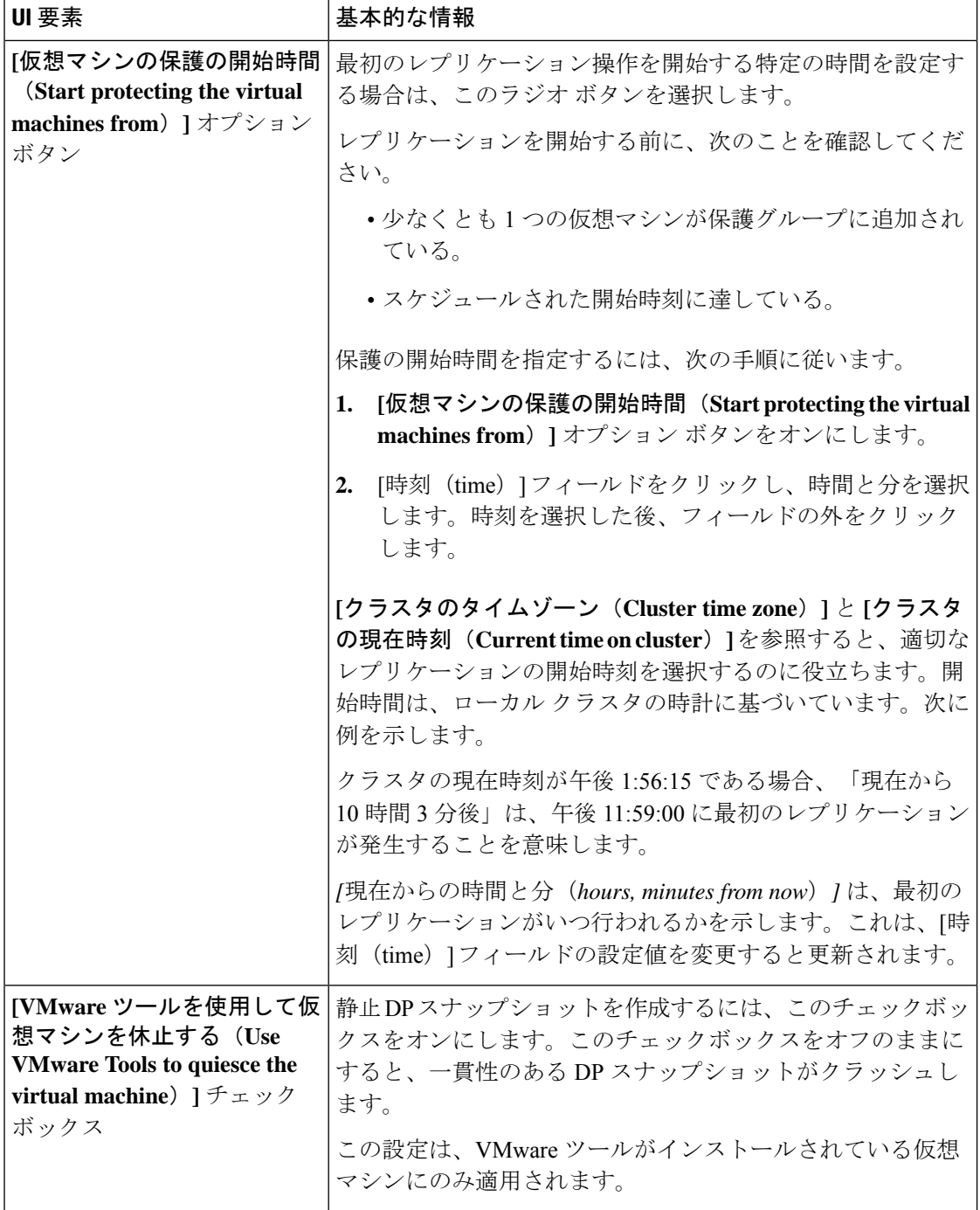

**[**保護グループの作成(**Create Protection Group**)**]** をクリックします。

HX データ プラットフォーム で **[**保護グループ(**Protection Group**)**]** タブに新しいグループが 追加されます。VM の数はゼロ (0) であることに注意してください。仮想マシンをこの新し い保護グループに追加し、この保護グループに設定されたレプリケーションスケジュールを適 用する必要があります。

**[**保護グループのスケジュールの編集(**Edit Protection Group Schedule**)**]** ダイアログボックス

保護グループ内の仮想マシンのレプリケーション間隔を変更します。

**[**複製(**Replication**)**]** > **[**保護グループ(**Protection Groups**)**]** > **[**スケジュールの編集(**Edit Schedule**)**]** を選択します。

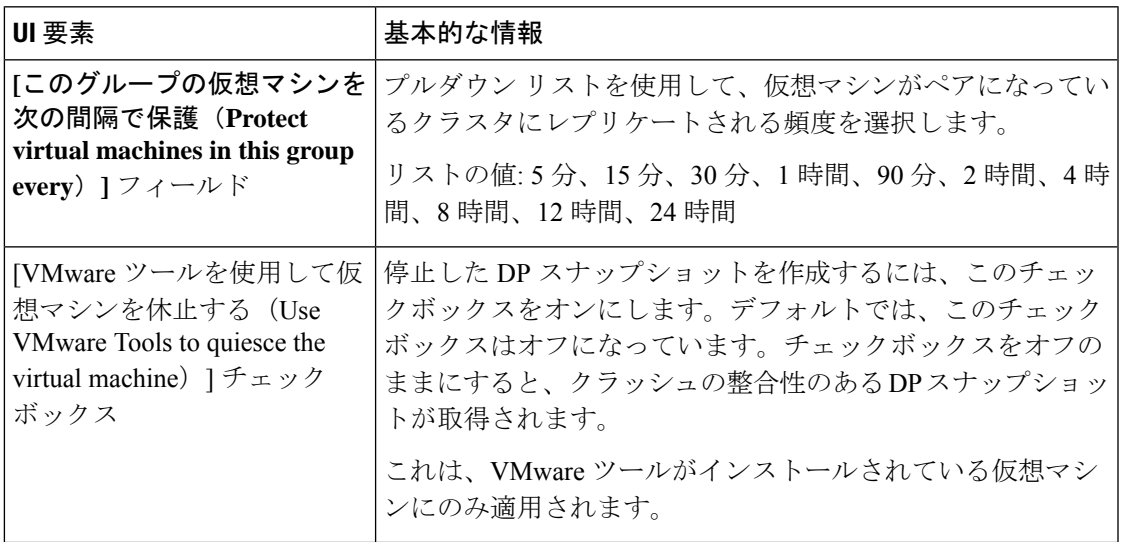

**[**変更を保存(**Save Changes**)**]** をクリックして、保護グループの間隔と VMware ツールの静止 設定を保存します。間隔の頻度を確認するには、[保護グループ(ProtectionGroups)]タブを参 照してください。

保護グループ ダイアログ ボックスへの追加

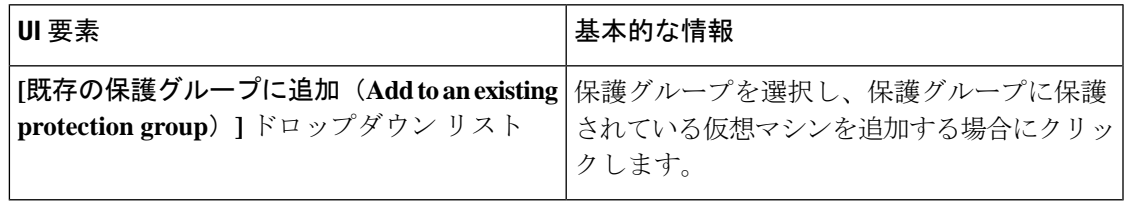

**[Save Changes]**をクリックします。

## **[**レプリケーション ペア(**Replication Pairs**)**]** タブ

[レプリケーション ペア(Replication Pairs)] タブから、ローカル クラスタとリモート クラス タのデータストアを選択してレプリケーションペアを作成、編集、または削除し、レプリケー ションペアのステータスを表示できます。レプリケーションペアを展開して、このレプリケー ション ペアによって保護されている仮想マシンのリストを表示することもできます。

レプリケーション ペアは、保護ネットワークの半分を 2 つ定義します。ログインしている HX ストレージ クラスタ はローカル クラスタで、ペアの片方です。レプリケーション ペアを設定 する場合は、ペアのもう片方である別の HX ストレージ クラスタ を指定します。ストレージ コンポーネントを確保するために、レプリケーションペアを各HXストレージクラスタのデー

タストアにマップします。レプリケーションペアを設定したら、仮想マシンの保護を開始でき ます。**[**仮想マシン(**Virtual Machines**)**]** タブを参照してください。

レプリケーション ペアのアクション

| UI要素             | 基本的な情報                                                                                           |
|------------------|--------------------------------------------------------------------------------------------------|
| レプリケーション ペアの作成   | ローカル ストレージ クラスタとリモート ストレージ クラス<br>夕間の接続を確立します。                                                   |
|                  | 前提条件:ローカル クラスタとリモート クラスタの両方で<br>データストアを作成します。ローカルクラスタとリモートク<br>ラスタの両方でレプリケーション ネットワークを構成しま<br>す。 |
|                  | [レプリケーション ペアの作成(Create Replication Pair)]を<br>クリックし、ウィザードを完了します。                                 |
| [Edit (編集) ] ボタン | レプリケーション ペア名を割り当てらてたデータストアを変<br>更します。                                                            |
|                  | レプリケーション ペアを選択し、[編集 (Edit) ] をクリック<br>します。                                                       |
| [削除(Delete)] ボタン | ローカルクラスタとリモートクラスタ間のレプリケーション<br>ペアを削除します。                                                         |
|                  | <b>前提条件</b> :すべての依存関係を削除:すべての仮想マシンか<br>ら保護を削除します。データストアのマッピングを削除しま<br>す。                         |
|                  | レプリケーションペアを選択し、[削除 (Delete) ] をクリッ<br>クします。                                                      |

#### レプリケーション ペアのテーブル

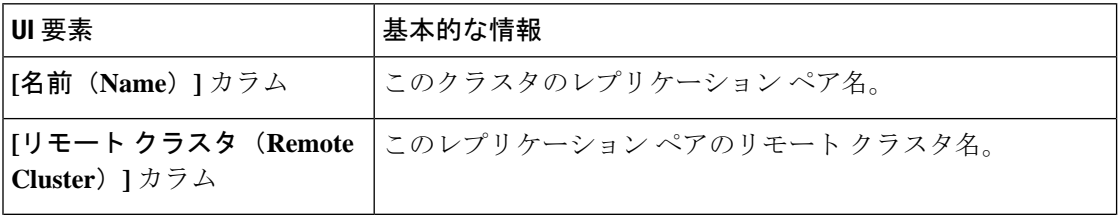

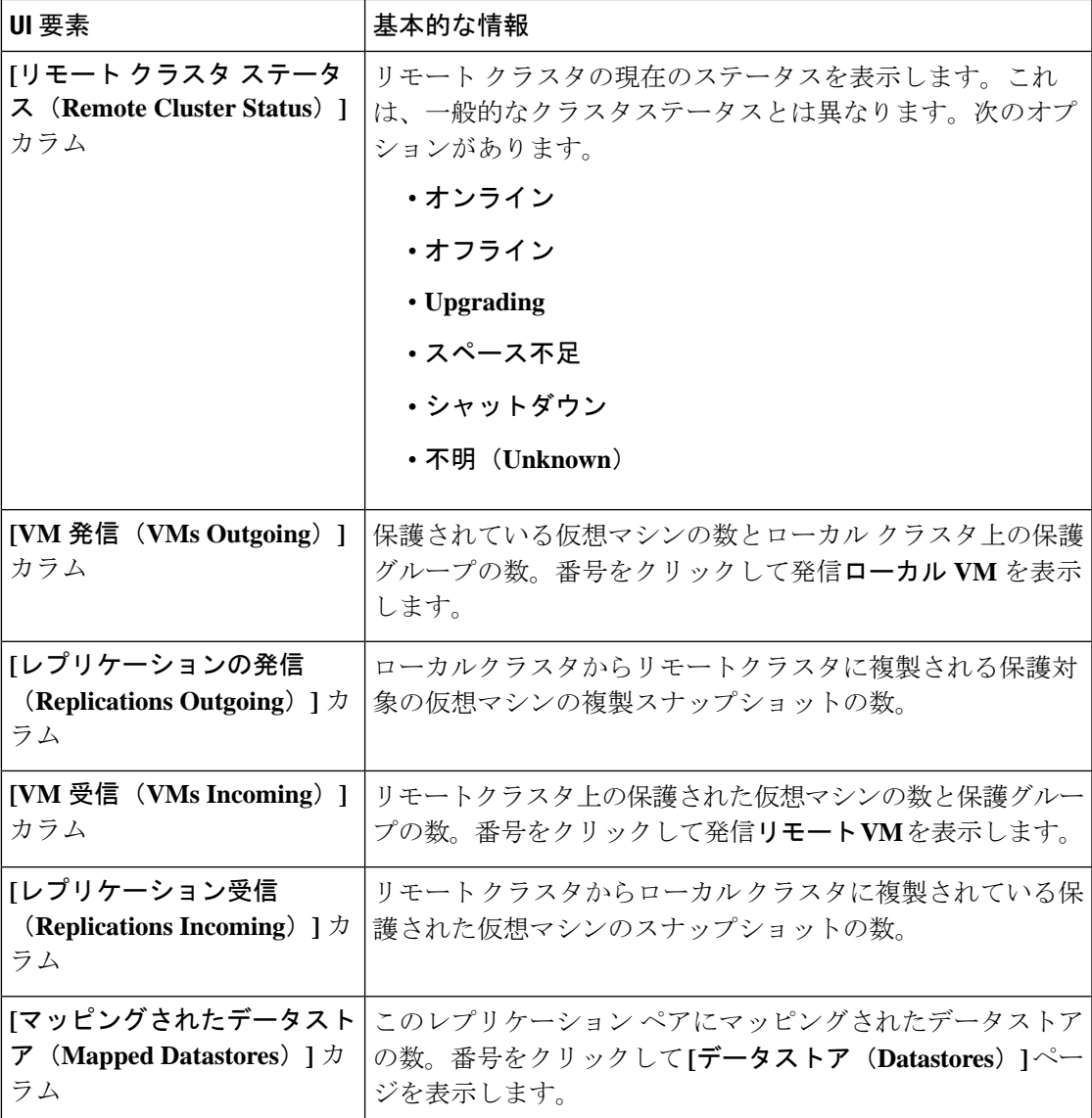

### **[**レプリケーション ペア(**Replication Pairs**)**]** の詳細テーブル

レプリケーション ペアの **[**名前(**Name**)**]** をクリックして、詳細テーブルを表示します。

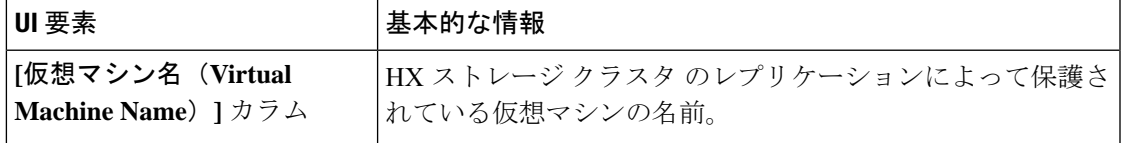

 $\overline{\phantom{a}}$ 

I

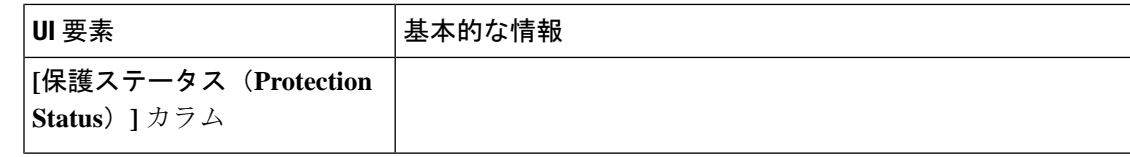

 $\mathbf I$ 

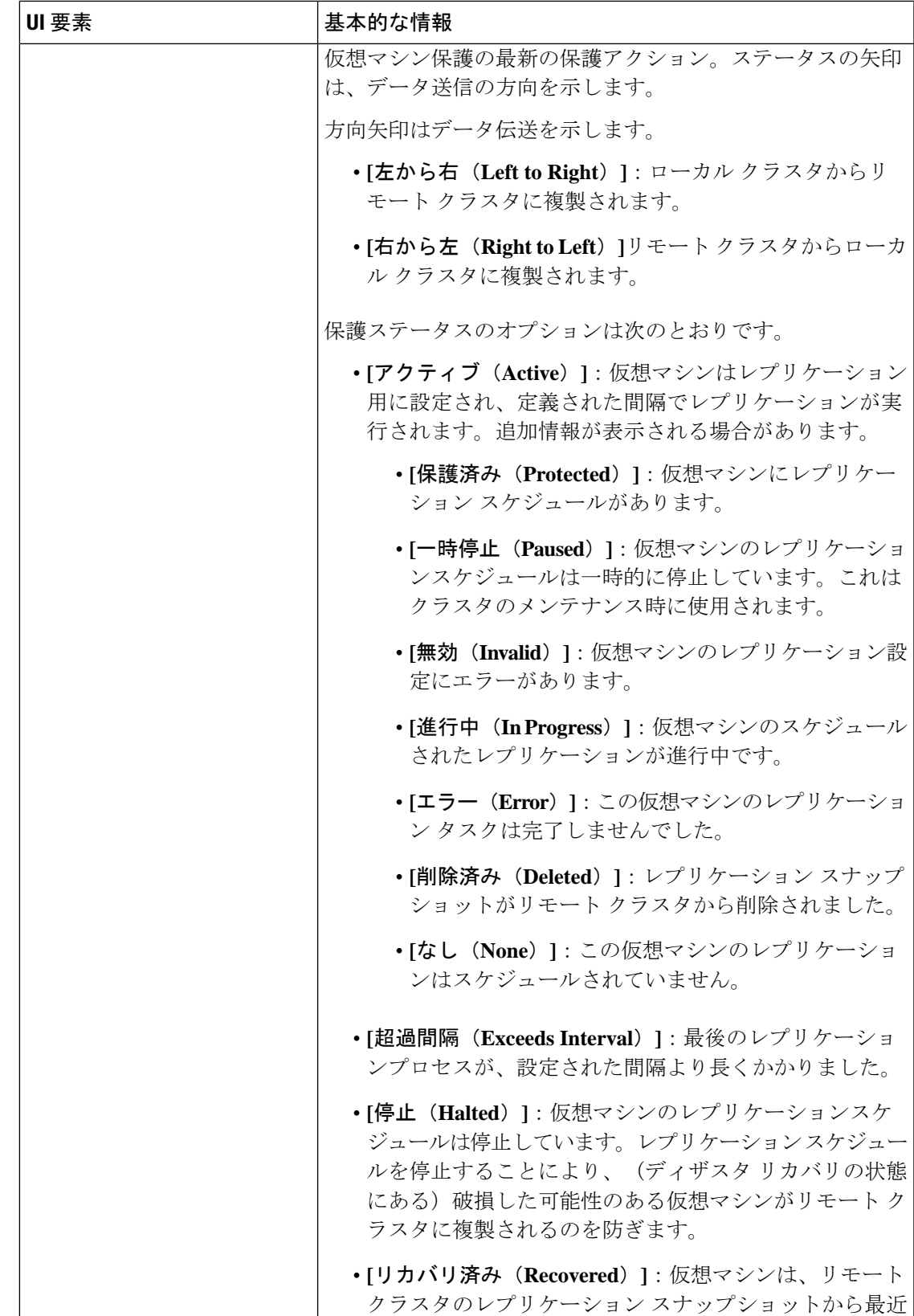

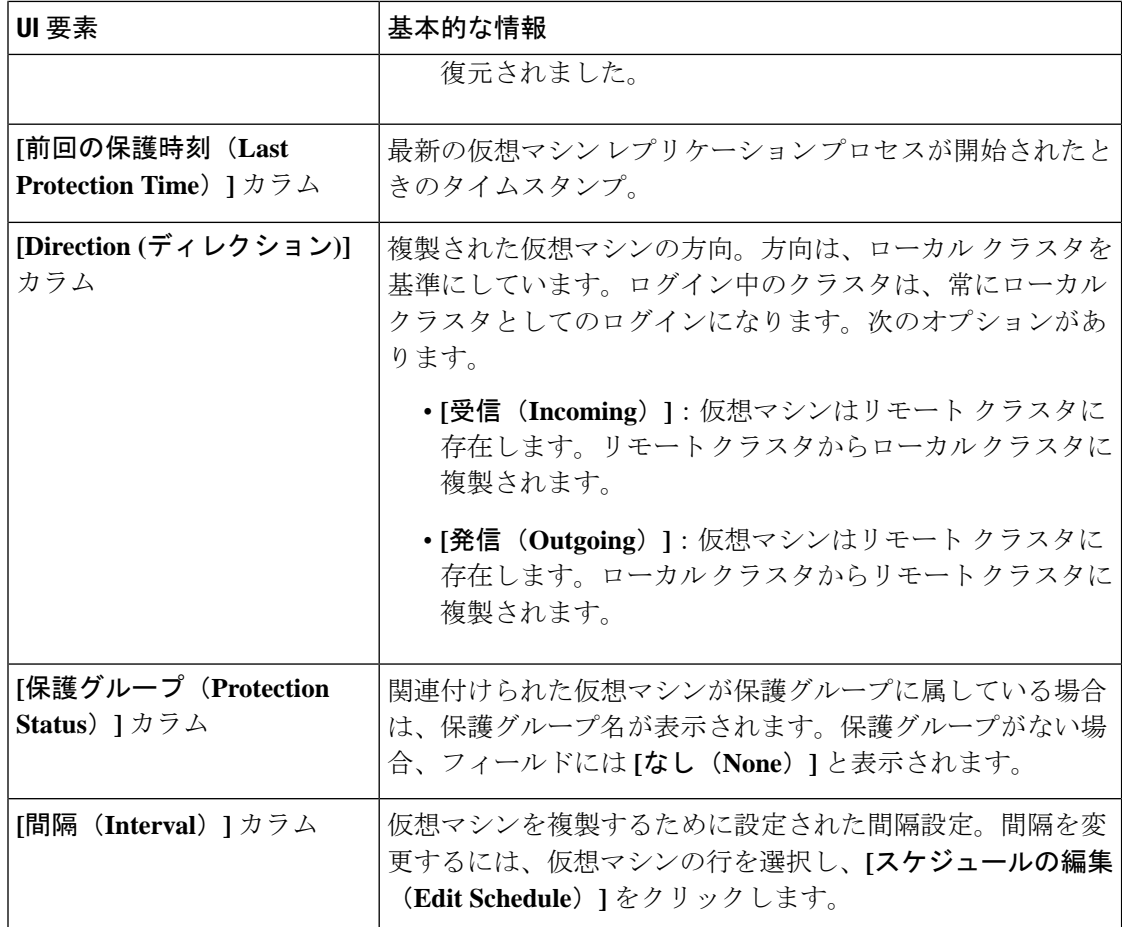

#### **[**新しいレプリケーション ペアの作成(**Create New Replication Pair**)**]** ウィザード

レプリケーション ペアは、保護ネットワークの半分を 2 つ定義します。ログインしている HX ストレージ クラスタ はローカル クラスタで、ペアの片方です。レプリケーション ペアを設定 する場合は、ペアのもう片方である別の HX ストレージ クラスタ を指定します。ストレージ コンポーネントを確保するには、複製ペアを作成し、最初にデータストアの半分をペアのもう 半分にマッピングします。複製ペアが設定され、データストアがマップされたら、仮想マシン を保護できるようになります。**[**仮想マシン(**Virtual Machines**)**]** タブを参照してください。

#### 前提条件

- ローカル クラスタとリモート クラスタの両方でデータストアを作成します。
- レプリケーション ネットワークを構成します。

#### **[**レプリケーション ペア(**Replication**)**]** ウィザードを開始します。

管理者権限を持つユーザーとしてローカルまたはリモートクラスタのいずれかにログインし、 次のうちいずれかを実行します。

- 始めてクラスタ ペアリングを行う場合、**[Replication (**レプリケーション**)]** > **[Pair Cluster (**クラスタのペアリング**)]** を選択します。
- **[Replication(**レプリケーション**)]** > **[Create Replication Pair (**レプリケーションペアの作成**)]** を選択します。

**[Create Replication Pair (**複製ペアの作成**)]** オプションは、すべての VM の保護を解除し、 すべての依存関係を削除した後に、既存の複製ペアを削除するときにのみ有効です。

**[**名前(**Name**)**]** ページ

| ∣UI 要素                             | 基本的な情報                                                                                                    |
|------------------------------------|----------------------------------------------------------------------------------------------------|
| (Replication Pair Name) ]<br>フィールド | [レプ <b>リケーションペアの名前</b>  2 つの HX ストレージ クラスタの間のレプリケーション ペア  <br>の名前を入力します。この名前は、ローカルおよびリモート<br> の両方のクラスタに設定されます。この名前は変更できませ<br>$\mathcal{W}_\circ$ |

[次へ(Next)] をクリックします。

**[**リモート接続(**Remote Connection**)**]** ページ

| │UI 要素                    | 基本的な情報                                                                                                    |
|---------------------------|----------------------------------------------------------------------------------------------------|
| [管理 IP または FQDN<br> フィールド | リモートの管理ネットワークのIPアドレスまたは完全修飾ド<br>(Management IP or FQDN) ] メイン名 (FQDN) を入力します。たとえば、10.10.10.10とし<br>ます。        |
| フィールド                     | [ユーザ名 (User Name) ]およ リモート HX クラスタの vCenter シングル サインオンまたは<br> び[パスワード (Password) 1   クラスタ固有の管理者クレデンシャルを入力します。 |

**[**ペアリング(**Pair**)**]**をクリックします。

HX データ プラットフォーム はリモート HX ストレージ クラスタ を確認し、レプリケーショ ン ペア名を割り当てます。

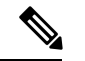

保護される仮想マシンは、レプリケーションペアのデータストアのいずれか1つに存在してい る必要があります。 (注)

**[Create New Replication (**新しい複製の作成**)]** ページ **>** データストアのマップ**:** ネイティブ保護

```
(注)
```
- 選択したデータストア上に、保護する仮想マシンが存在している必要があります。レプリ ケーションペア用に構成されたデータストアから仮想マシンを移動すると、その仮想マシ ンの保護も解除されます。
	- ペアリングされた別のデータストアへの仮想マシンの移動は、サポートされています。ペ アリングされていないデータストアに VM を移動すると、レプリケーション スケジュー ルが失敗します。

To protect VMs using the HX データ プラットフォーム 障害復旧機能を使用して VM を保護する には、**[Native Protection (**ネイティブ保護**)]** をクリックし、次を行います。

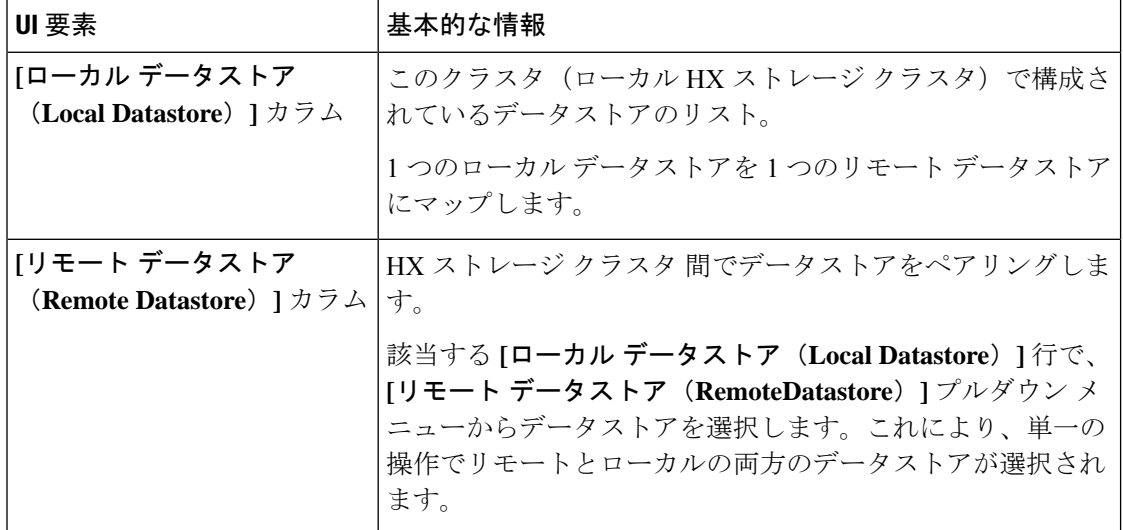

**[Map Datastore]** をクリックします。

#### **[Create New Replication (**新しい複製の作成**)]** ページ **>** データストアのマップ**:** その他の **DRO** 保護

Disaster recovery orchestrator (DRO) で SRM を使用して VM を保護するには、**[Other DRO Protection (**その他の **DRO** 保護**)]** をクリックし、次の手順を実行します。

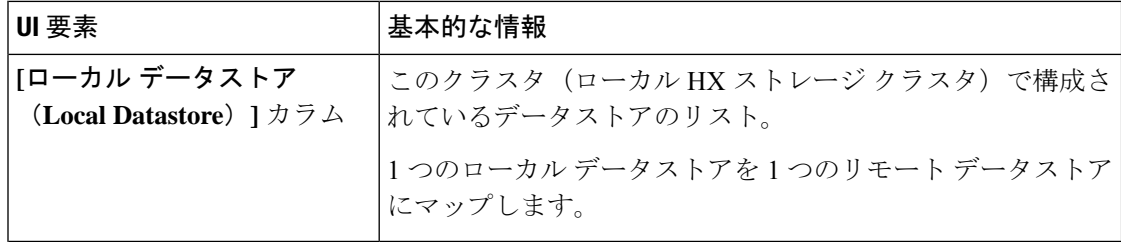

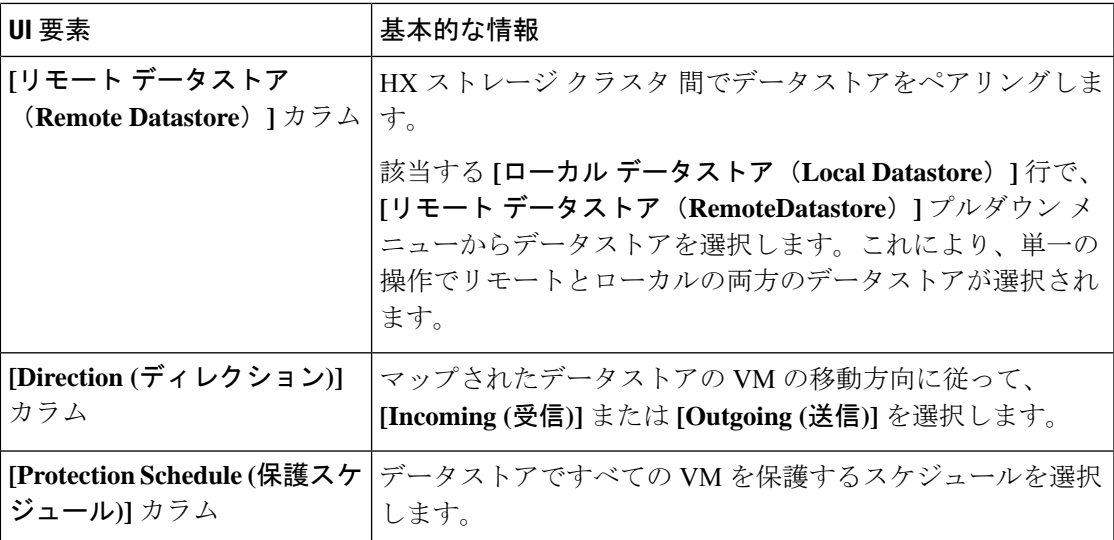

[Map Datastore] をクリックします。

(注) 他の DRO の下にあるデータストア内の VM は、SRM によって保護されます。

- 
- 新しい VM が他の DRO によって保護されているデータストアに追加されると、新しく追加さ れた VM は Cisco HyperFlex によって自動的に保護されます。ネイティブ DRO を使用して保護 されたデータストアに VM を追加する場合は、VM を保護する必要があります。 (注)

**[Other DRO Protection (**その他の **DRO** 保護**)]** の下で編集された複製ペアは、SRM に表示され ます。

#### **[**レプリケーションペアの編集(**Edit Replication Pair**)**]** ダイアログボックス

#### レプリケーション ペアのデータストアの変更

ローカル クラスタとリモート クラスタでレプリケーション ペアに使用するデータストアを変 更します。レプリケーション ペアを作成した後、その名前を変更することはできません。

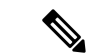

レプリケーションペアで使用されているデータストアを変更すると、ローカルおよびリモート クラスタの両方ですべての仮想マシンから保護が削除されます。 (注)

このタスクを行うユーザには、管理者権限が必要です。

**1.** 保護されたすべての仮想マシンの保護を解除します。これには、個別に保護された仮想マ シンと保護グループを通して保護された仮想マシンの両方が含まれます。ローカルクラス タとリモート クラスタの両方で、保護の解除操作を行います。

**[Replication(**複製**)]** > **[Local VMs(**ローカル**VM)]** > *[virtual\_machine (*仮想マシン*)]* > **[Unprotect (**保護しない**)]** を選択します。

**2. [Replication]** > **[Replication Pairs]** > *[replication\_pair]* > **[Edit]** を選択します。

HXデータプラットフォームディザスタリカバリ機能によって保護されている複製ペアを 編集するには、**[NativeProtection(**ネイティブ保護**)]**タブをクリックし、次の手順を実行し ます。

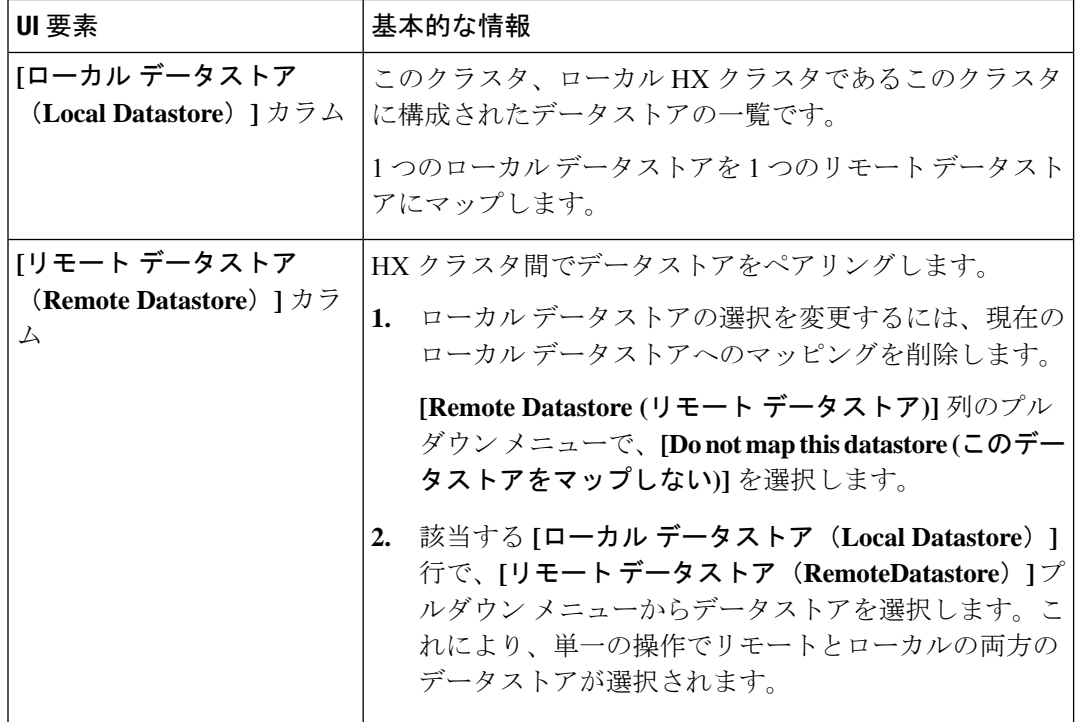

Disaster recovery orchestrator (DRO) で SRM を使用して VM を保護するには、**[Other DRO Protection (**その他の **DRO** 保護**)]** タブをクリックし、次の手順を実行します。

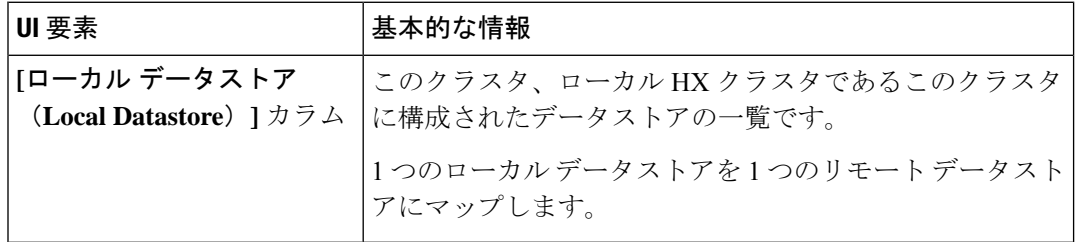

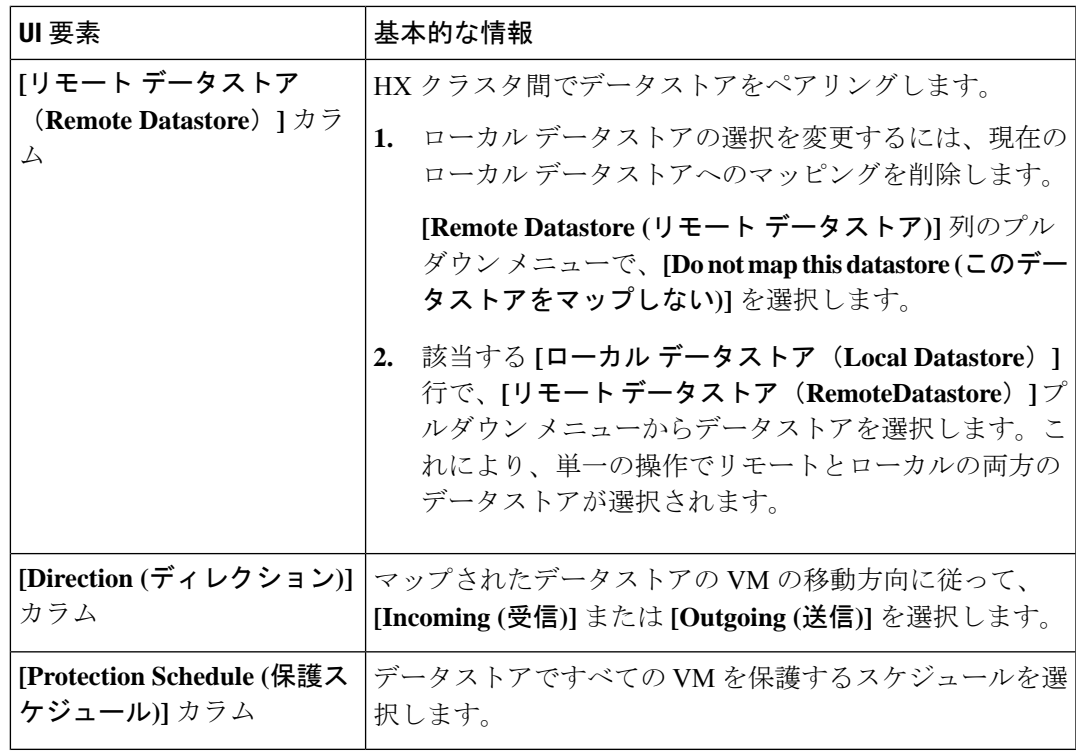

- **3.** [Finish] をクリックします。
- **4.** 再度、仮想マシンを保護します。**[Virtual Machines]** > **[virtual\_machines]** > **[Protect]** を選択 します。

**[**ペア クラスタ ネットワークのテスト(**Test Pair Cluster Network**)**]** ダイアログ ボックス

| UI 要素       | 基本的な情報                                                                                                    |
|-------------|----------------------------------------------------------------------------------------------------|
| [MTU] フィールド | デフォルト値は1500 です。                                                                                                    |
|             | テストを実行するレプリケーションネットワークのMTUを入<br>力します。                                                                                                    |
|             | • HXDP リリース5.0 (2a) 以降では、クラスタの設定後に<br>MTU値を編集できます。古いバージョンのHXDPでは、<br>既存のレプリケーション ネットワーク構成を削除する必<br>要があります。レプリケーション ネットワークは、正し<br>い MTU 値で設定できます。 |

**[**テストの実行(**Run Test**)**]** をクリックして、リモート レプリケーション ネットワーク内の クラスタ間のクラスタ ペアリングをテストします。

**[**レプリケーションペアの削除(**Delete Replication Pair**)**]** ダイアログボックス

#### レプリケーションのペアを削除する際の前提条件

レプリケーション ペアから依存関係を削除します。ローカル クラスタとリモート クラスタの 両方の前提条件を満たします。

**1.** 保護されたすべての仮想マシンの保護を解除します。これには、個別に保護された仮想マ シンと保護グループを通して保護された仮想マシンの両方が含まれます。ローカルクラス タとリモート クラスタの両方で、次の手順に従います。

**[**レプリケーション(**Replication**)**]**>**[**保護された仮想マシン(**ProtectedVirtualMachines**)**]**> *[virtual\_machine]* > **[**保護の解除(**Unprotect**)**]** の順に選択します。

- **2.** ローカル クラスタとリモート クラスタのいずれかから、データストア マッピングを削除 します。
	- **1. [**レプリケーション(**Replication**)**]** > **[**レプリケーション ペア(**Replication Pairs**)**]** > *[replication\_pair]* > **[**編集(**Edit**)**]** の順に選択します。
	- **2.** [リモート データストア(Remote Datastore)] プルダウン メニューから、[このデータ ストアをマッピングしない(Do not map this datastore)] を選択します。
	- **3.** [Finish] をクリックします。

#### レプリケーションペアの削除

ローカル クラスタとリモート クラスタでレプリケーション ペアを削除します。

このタスクを行うユーザには、管理者権限が必要です。

- **1. [**レプリケーション(**Replication**)**]** > **[**レプリケーション ペア(**Replication Pairs**)**]** > *[replication\_pair]* > **[**削除(**Delete**)**]** の順に選択します。
- **2.** [レプリケーションペアの削除(DeleteReplicationPair)]ダイアログボックスで必要な値を 入力します。

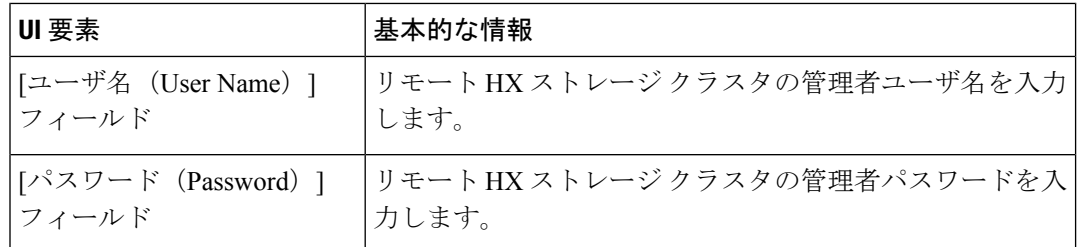

**3.** レプリケーション ペアの削除を確定して [削除(Delete)] をクリックします。

## **[**リカバリ設定(**Recovery Settings**)**]** ダイアログ ボックス

#### リカバリ設定の編集

(注) このタスクを実行するには、管理者権限を持つユーザとしてログインする必要があります。

**1. [**ネットワーク設定の編集(**Edit Network Configuration**)**]** ダイアログ ボックスのフィール ドに記入します。

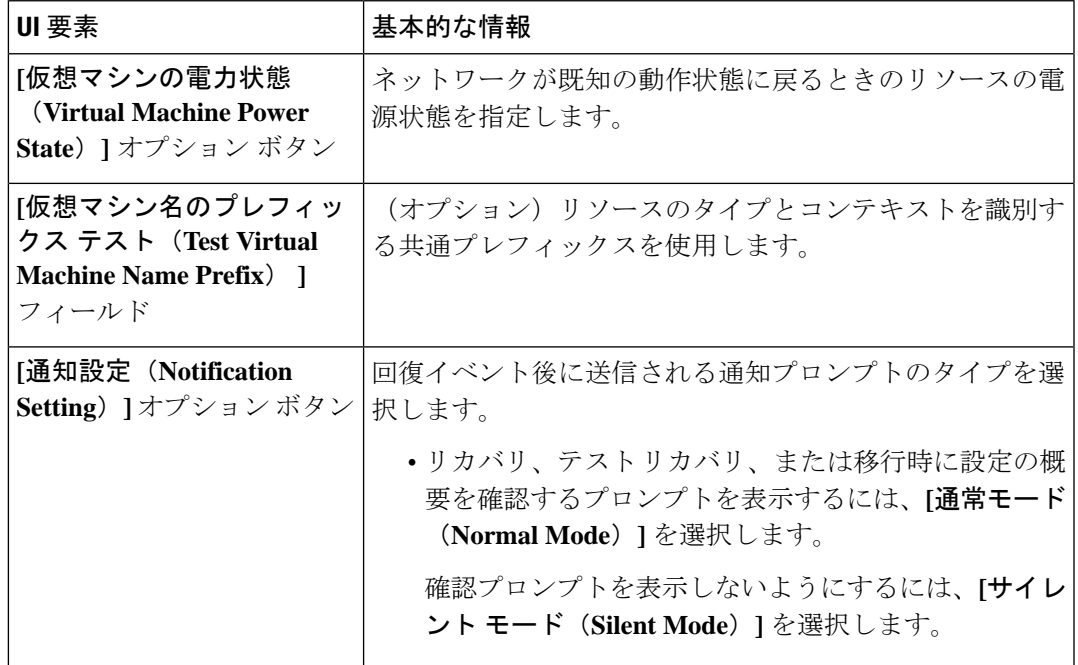

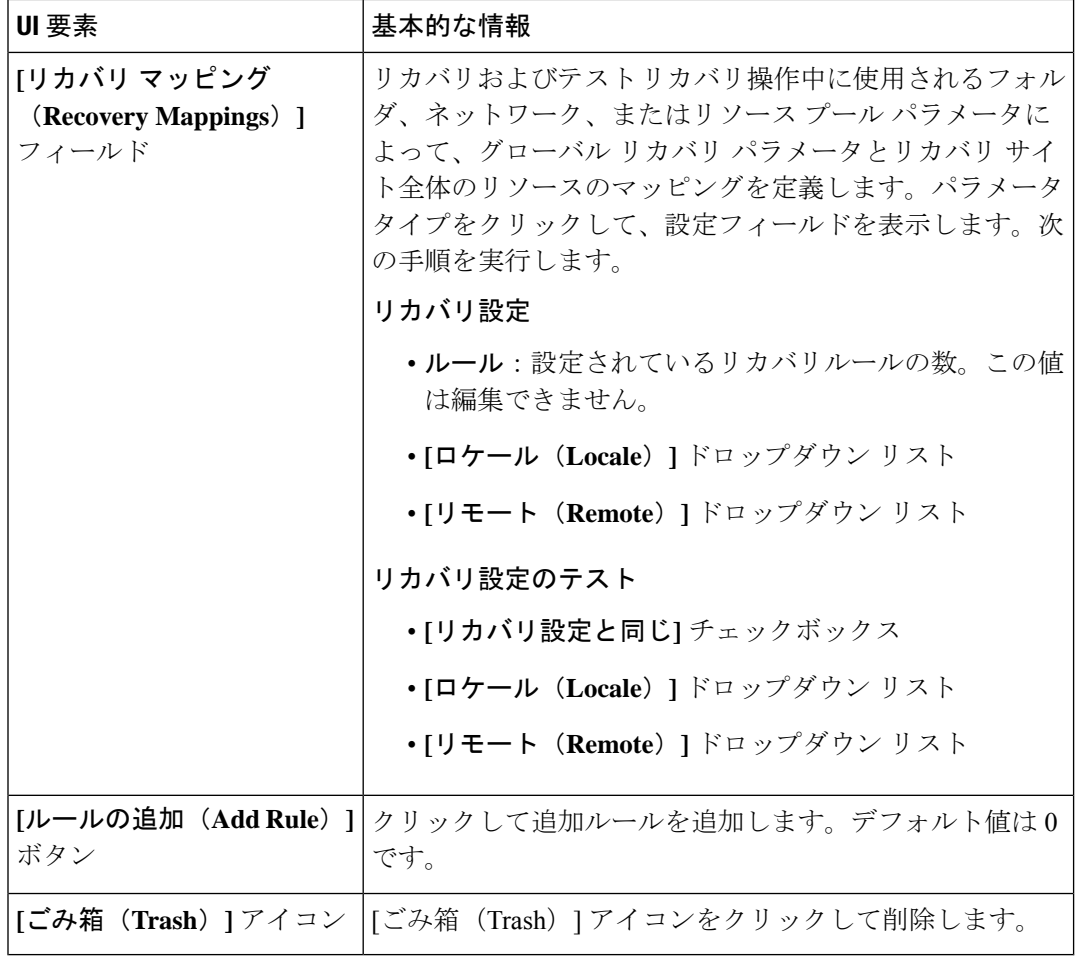

**2. [Save Changes]**をクリックします。

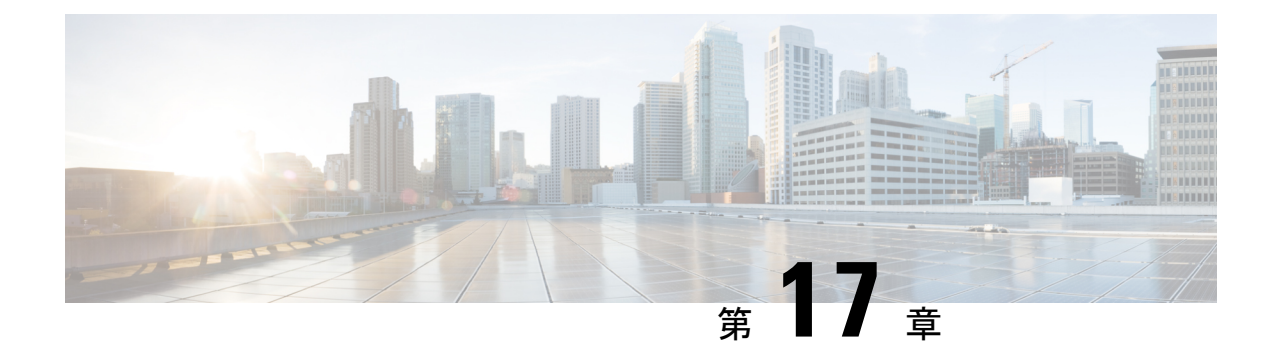

# ストレージ複製アダプタの管理

- ストレージ レプリケーション アダプタの概要 (337 ページ)
- ストレージ複製アダプタの設定 (338 ページ)
- SRA ワークフローの実行 (346 ページ)
- SRA のトラブルシューティング (349 ページ)

# ストレージ レプリケーション アダプタの概要

VMware vCenter Site Recovery Manager (SRM) の Storage Replication Adapter (SRA) は、ストレー ジ ベンダー特有または VMware vCenter サーバのプラグインです。アダプタは、ストレージ仮 想マシン(SVM)レベルとクラスタレベル設定で。SRMとストレージコントローラ間の通信を 可能にします。アダプタは Cisco HyperFlex と通信して、複製されたデータストアを検出しま す。

SRA は、計画された移行と障害復旧を含む、テスト リカバリとリカバリを実行するための、 複製データストアを提供します。

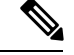

この章では、SRM リリース 8.4 で実行される手順について説明します。SRM リリース 8.3、 8.2、8.1、6.5、または 6.1 を使用している場合は、VMware の Web サイトにある VMware Site Recovery Manager のドキュメントを参照してください。 (注)

開始するには、インストールタイプを選択します。

- Windows インストール(SRM 6.1 から SRM 8.3): Windows のストレージ複製アダプタの インストール (340 ページ)
- Photon のインストール(SRM 8.4 以降):Photon OS ストレージ複製アダプタのインストー ル (341 ページ)

## ストレージ複製アダプタの設定

## システム要件

SRM の最小要件:

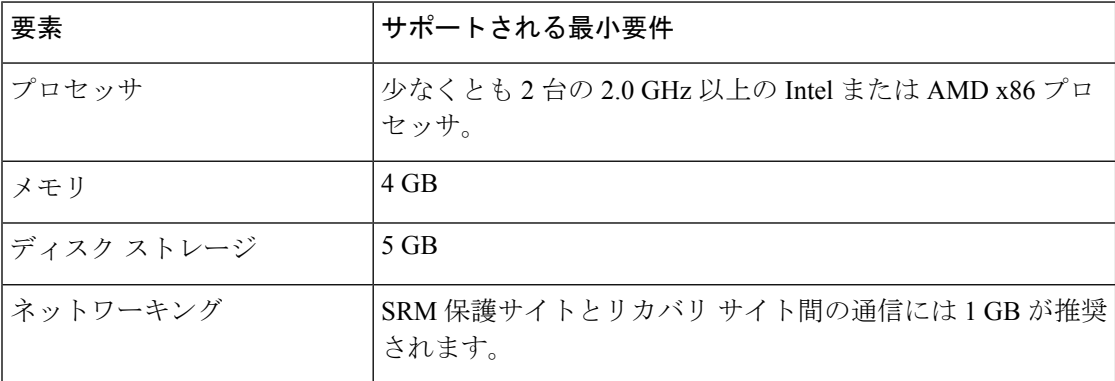

HyperFlex リリースのサポートに関する情報については、このガイドのSRA 互換性マトリクス のセクションを参照してください。サポートされているプラットフォームとデータベースの詳 細については、VMware の Web サイト

(https://docs.vmware.com/en/Site-Recovery-Manager/index.html)で、ご使用のリリースのVMware Site Recovery Manager の互換性マトリックスを参照してください。

#### **SRA** 互換性マトリクス

次の表に、Windows および Photon OS ベースの SRA サポートを示します。

(注)

- Windows インストールは、SRM 6.1 から SRM 8.3 までをサポートします。
	- Photon は SRM 8.4 以降をサポートしています。
	- SRM リリース 8.3、8.2、8.1、6.5、または 6.1 を使用している場合は、VMware の Web サ イトにある VMware Site Recovery Manager のドキュメントを参照してください。

#### **Photon OS** ベースの **SRA** の認定マトリックス

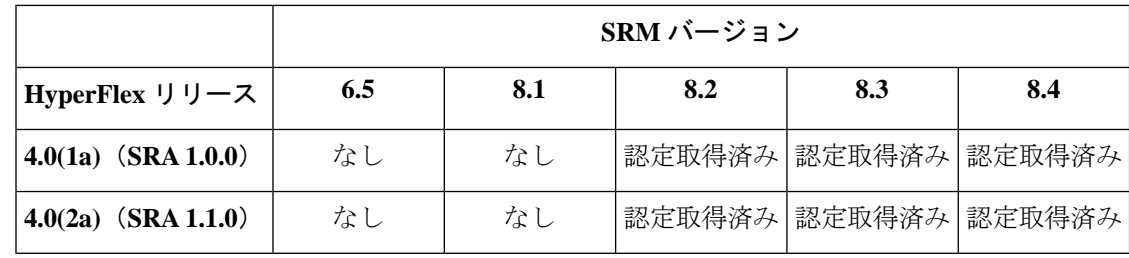

I

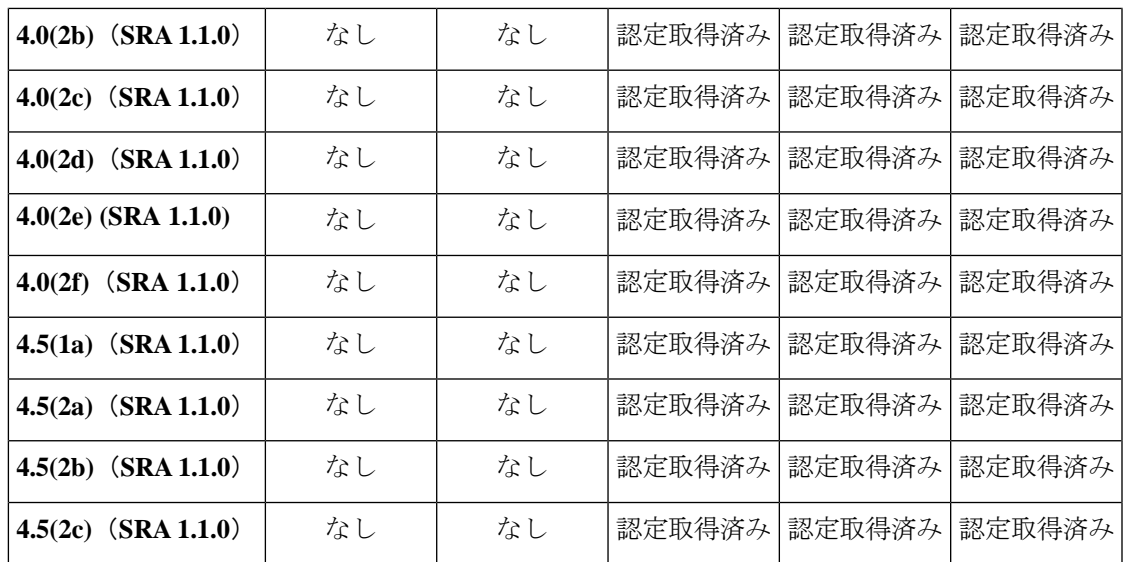

表 **<sup>14</sup> : Windows OS** ベースの **SRA** の認定マトリックス

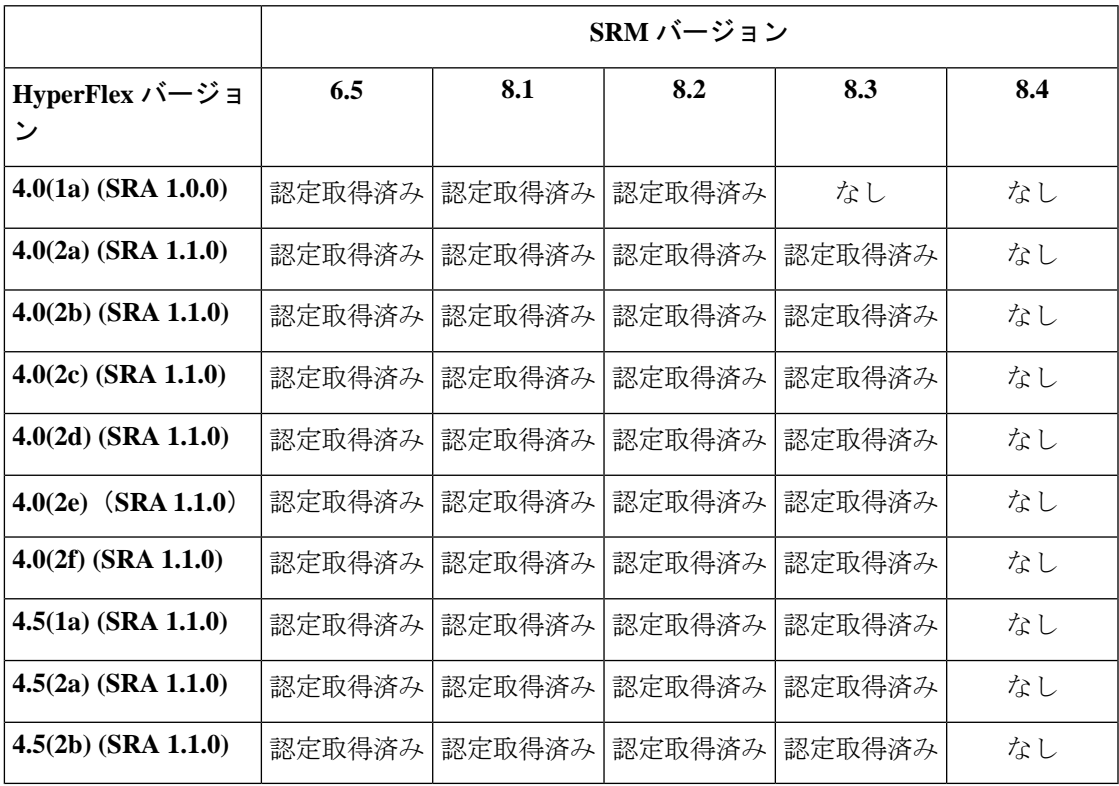

## **Windows Site Recovery Manager**(**SRM 6.1** から **SRM 8.3**)

#### **Windows** 向け **Site Recovery Manager** のインストール

SRM サーバ インスタンスは、保護されたサイトおよび復元サイトでインストールする必要が あります。インストール手順の詳細については、VMwareWebサイトの『SiteRecovery Manager Installation and Configuration』ガイドの*Installing Site Recovery Manager*の章を参照してください。

SRM をインストールした後は、SRM ライセンス キーをインストールするまで評価モードのま まになります。評価ライセンスの有効期限が切れると、既存の保護グループは保護されたまま になり復元することができますが、有効な SRM ライセンス キーを取得して割り当てるまで は、新しい保護グループを作成したり、既存の保護グループに仮想マシンを追加したりするこ とはできません。SRM のインストール後に、SRM ライセンス キーを取得して割り当てる必要 があります。ライセンスの詳細については、『サイト復元マネージャのインストールおよび設 定ガイド』のサイト復元マネージャのライセンス取得の章を参照してください。

#### **Windows** のストレージ複製アダプタのインストール

#### 始める前に

- SRM および JDK 8 以降のバージョンが、保護および復元サイトの Windows マシンにイン ストールされていることを確認します。
- 有効な SRM ライセンス キーが取得され、割り当てられていることを確認します。ライセ ンスの詳細については、『サイト復元マネージャのインストールおよび設定ガイド』のサ イト復元マネージャのライセンス取得の章を参照してください。
- ステップ **1** VMware サイトから SRA をダウンロードします。

VMware のダウンロード ページで、**VMware Site Recovery Manager** を検索し、**[Download Product**(製品 のダウンロード)**]** をクリックします。**[Drivers & Tools (**ドライバおよびツール**)]** をクリックし、**[Storage Replication Adapters (**ストレージ複製アダプタ**)]** を展開し、**[Go to Downloads (**ダウンロードに進む**)]** をク リックします。

- ステップ **2** SRA Windows インストーラを、保護および復元サイトの SRM Windows マシンにコピーします。
- ステップ **3** インストーラをダブルクリックします。
- ステップ **4** インストーラの [welcome (ようこそ)] ページで **[Next (**次へ**)]** をクリックします。
- ステップ **5** EULA に同意して、**[Next (**次へ**)]** をクリックします。
- ステップ **6 [**完了(**Finish**)**]** をクリックします。

SRM プログラム フォルダ内に SRA がインストールされます。

C:\Program Files\VMware\VMware vCenter Site Recovery Manager\storage\sra

## **Site Recovery Manager** 仮想アプライアンス(**SRM 8.4** 以降)

#### **Site Recovery Manager** 仮想アプライアンスの展開

Site Recovery Manager仮想アプライアンスは、Site Recovery Managerとその関連サービスを実行 するために最適化された、事前設定された仮想マシンです。アプライアンスは、vSphere環境 のESXiホストにアプライアンスを展開します。VMwareWebサイトにある『SiteRecoveryManager インストールおよび設定ガイド』 の「Site Recovery Manager 仮想アプライアンスの展開」の章 を参照してください。

SRM をインストールした後は、SRM ライセンス キーをインストールするまで評価モードのま まになります。評価ライセンスの有効期限が切れると、既存の保護グループは保護されたまま になり復元することができますが、有効な SRM ライセンス キーを取得して割り当てるまで は、新しい保護グループを作成したり、既存の保護グループに仮想マシンを追加したりするこ とはできません。SRM のインストール後に、SRM ライセンス キーを取得して割り当てる必要 があります。ライセンスの詳細については、『サイト復元マネージャのインストールおよび設 定ガイド』の「サイト復元マネージャのライセンス取得」の章を参照してください。

#### **Photon OS** ストレージ複製アダプタのインストール

ステップ **1** VMware サイトから SRA をダウンロードします。

VMware のダウンロード ページで、**VMware Site Recovery Manager** を検索し、**[Download Product**(製品 のダウンロード)**]** をクリックします。

ステップ **2** VMware サイトから ドライバ、および をダウンロードします。

**[**ドライバおよびツール**]** をクリックし、**[**ストレージ複製アダプタ**]** を展開し、**[**ダウンロードに進む**]** をク リックします。

ステップ **3** Site Recovery Managerアプライアンス管理インターフェイスにadminとしてログインします。

**[**ストレージ複製アダプタ(**Storage Replication Adapter**)**]** タブをクリックします。

ステップ **4 [**新規アダプタ(**NEW ADAPTER**)**]** ボタンをクリックし、SRAをアップロードします。

## **SRM** 環境のセットアップ

このセクションでは、WindowsおよびPhoton SRAの次の手順について説明します。

- サイトのペアリング (342 ページ)
- マッピングの設定 (342 ページ)
- ストレージ複製アダプタの更新 (343 ページ)
- アレイ マネージャ ペアの追加 (344 ページ)
- Cisco HyperFlex 上のデータストアのマッピング (344 ページ)
- [Discovering Devices]  $(345 \sim \sim \sim)$
- 保護グループの作成 (345 ページ)
- リカバリ計画の作成 (346 ページ)

#### サイトのペアリング

SRMを使用する前に、保護サイトと復元サイトでSRMサーバインスタンスを接続する必要が あります。これは、サイトのペアリングと呼ばれます。

- ステップ **1** vSphere Web Client を使用して保護サイトの vCenter にログインします。
- ステップ **2** [Home (ホーム)] ページで、**[Site Recovery (**サイト復元**)]** プラグインをクリックし、サイトを選択します。

ステップ **3** SRM リモート サイト (復元サイト) のプラットフォーム サービス コントローラのアドレスを入力します。 プラットフォーム サービス コントローラ (PSC) 用のカスタム ポートがない場合は、ポート番号をデフォ ルトのままにします。[Next] をクリックします。

> システムには、リモート サイトに SRM サーバが登録されている vCenter サーバ インスタンスが表示され ます。

ステップ **4** vCenter サーバ シングル サインオン (SSO) クレデンシャルを入力し、**[Finish (**完了**)]** をクリックします。 接続プロセスは、適切な権限が設定された認証の後に自動的に実行されます。

> 詳細については、『サイト復元マネージャのインストールおよび設定ガイド』のサイト復元マネージャの ライセンス取得の章を参照してください。

> > 保護サイトと復元サイト間でサイトのペアリングが確立されると、SRM インターフェイスの **[Site (**サイト**)]** の下にリモート サイトが表示されます。プライマリ サイトとペアリングされた サイトに関する情報が表示されます。

#### マッピングの設定

マッピングを使用すると、SRM が保護されたサイトの仮想マシン リソースを復元サイトのリ ソースにマッピングする方法を指定できます。復元中に、仮想マシンが復元サイトで起動する と、仮想マシンはマッピングで指定した復元サイトのリソースを使用します。

ステップ **1** vSphere Web Client を使用して保護サイトの vCenter にログインします。

- ステップ **2 [SRM]** プラグインをクリックします。保護されたサイトを選択し、**[Configure Inventory Mappings (**インベ ントリ マッピングの設定**)]** をクリックします。
- ステップ **3** 次のオプションをクリックし、それぞれのマッピングを実行します。
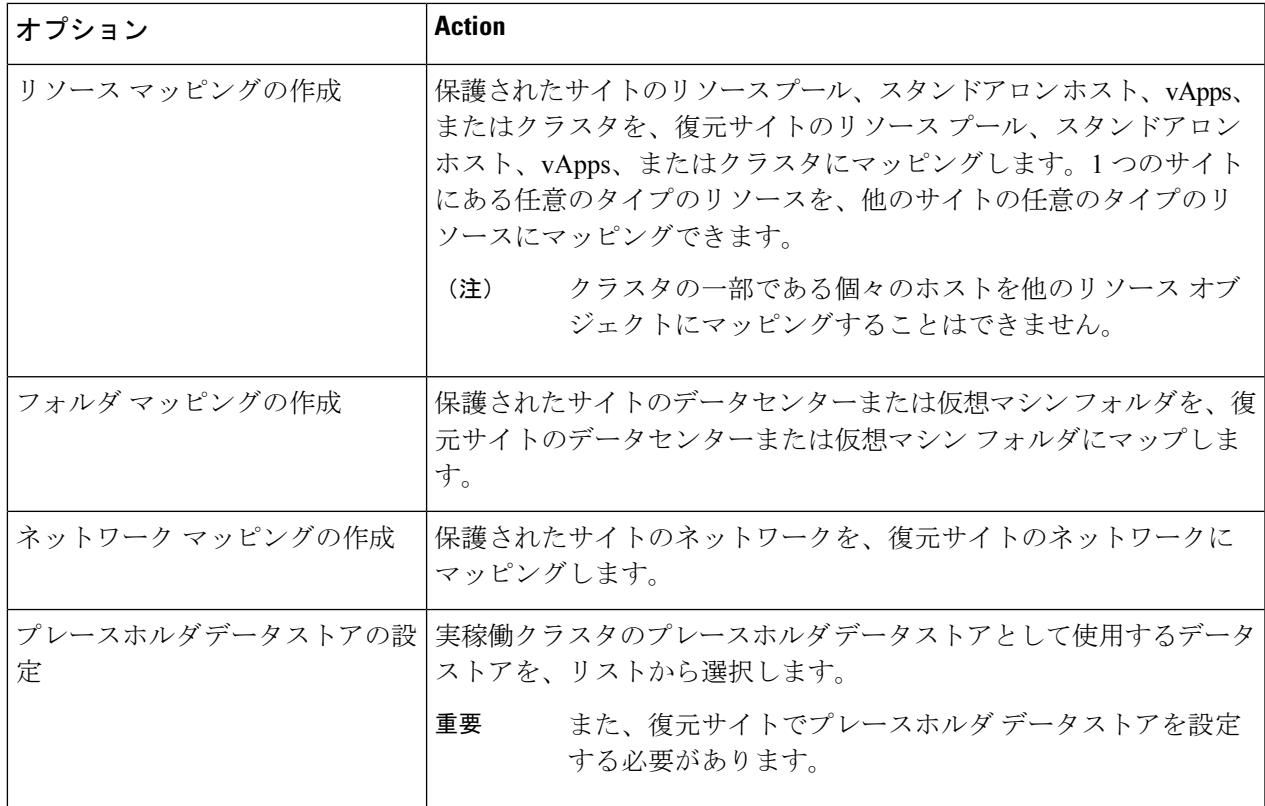

インベントリ マッピングの詳細については、VMware Web サイトの『Site Recovery Manager Installation and Configuration』ガイドを参照してください。

### ストレージ複製アダプタの更新

- ステップ **1** vSphere Web クライアントにログインします。
- ステップ **2** [home (ホーム)] ページで、**[Site Recovery (**サイト リカバリ**)]** プラグインをクリックします。
- ステップ **3 [Sites (**サイト**)]** をクリックし、保護されたサイトを選択します。
- ステップ **4** [モニタ(Monitor)] タブをクリックします。
- ステップ **5** [Refresh] をクリックします。

[Refresh (更新)] アイコンは、**[Add Array Manager (**アレイ マネージャの追加**)]** の横にあります。

リカバリ サイトに同じ手順を実行して、リカバリ サイトの SRA を更新します。

#### 次のタスク

更新後、サイトのステータスは緑色のチェックになり **[OK]** に設定されます。このアクション によって SRA 情報が更新され、SRM が SRA を検出できるようになります。

#### アレイ マネージャ ペアの追加

- ステップ **1** vSphere Web クライアントにログインします。
- ステップ **2 [SRM]** プラグインをクリックします。保護サイトを選択し、**[Array Based Replication(**アレイ ベース複製**)]** をクリックします。
- ステップ **3 [Add (+)]** をクリックします。

**[Add and Manage Hosts (**ホストの追加と管理**)]** ウィザードが表示されます。

- ステップ **4 [Add Array Manager (Array Manager** の追加**)]** ウィザードで、次の手順を実行します。
	- a) **[Add a pair of array managers (array managers** のペアの追加**)]** をクリックして、1 回で保護サイトと復 元サイトの両方に Array Managerを追加します。サイトごとに 1 つずつ、2 つの Array Manager を追加す るように求められます。[Next] をクリックします。
	- b) サイトのペア(保護サイトと復元サイト)を選択します。表示されたサイト情報を確認し、**[Next(**次へ**)]** をクリックします。

システムは、SRAの両方のサイトとステータスにインストールされているSRAのタイプを自動的に検 出します。

- c) [Next] をクリックします。
- d) 保護されたサイト Array Manager の表示名、IP アドレス、およびクレデンシャルを入力します。[Next] をクリックします。
- e) 復元サイト Array Manager の表示名、IP アドレス、およびクレデンシャルを入力します。[Next] をク リックします。
- f) アレイ ペアを有効にするにはチェックを付けて、**[Next (**次へ**)]** をクリックします。
- g) Array Manager に指定された情報を確認し、**[Finish (**完了**)]** をクリックします。

### **Cisco HyperFlex** 上のデータストアのマッピング

#### 始める前に

複製ペアが、保護されたクラスタからリカバリクラスタに作成されていることを確認します。

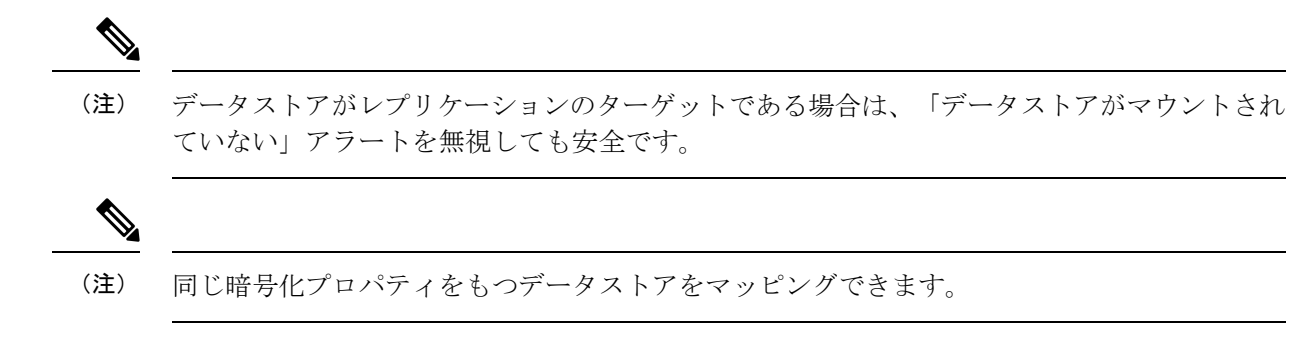

ステップ **1** HX Connect に管理者としてログインします。

- ステップ **2 [Replication (**レプリケーション**)]** > **[Replication Pairs (**レプリケーション ペア**)]** を選択します。
- ステップ **3** 保護サイトとリカバリ サイトのレプリケーション ペアを選択し、**[Edit (**編集**)]** をクリックします。
- ステップ **4 [Other Dro Protection (**その他の **DRO** 保護**)]]** タブをクリックし、次の手順を実行します。
	- a) **[Local Datastore (**ローカル データストア**)]** 列には、ローカル HX クラスタに設定されているペアリング されていない設定済みのデータストアのリストが表示されます。1 つのローカル データストアを 1 つ のリモート データストアにマップします。
	- b) **[Remote datastore (**リモート データストア**)]** プルダウン メニューから、ローカル データストアとペア リングする必要があるデータストアを選択します。
	- c) **[Direction (**方向**)]** プルダウン メニューから、マップされたデータストアの VM 移動の方向として **[Incoming (**着信**)]** または **[Outgoing (**発信**)]** を選択します。
	- d) **[ProtectionSchedule (**保護スケジュール**)]** プルダウン メニューから、データストアですべての VM を保 護するスケジュールを選択します。
	- e) **[Map Datastore (**データストアのマッピング**)]** をクリックします。

ステップ **5 [Map Datastore (**データストアのマッピング**)]** をクリックします。

#### 「**Discovering Devices**」

ステップ **1** vSphere Web クライアントにログインします。

- ステップ **2** ホームページで、**[Site Recovery (**サイト復旧**)]** プラグインをクリックします。
- ステップ **3 [Inventories(**インベントリ**)]**を展開し、**[ArrayBased Replication(**アレイベースの複製**)]**をクリックします。
- ステップ **4** 保護されたアレイを選択します。
- ステップ **5** [Manage] をクリックします。
- ステップ **6** [Refresh (更新)] アイコンをクリックします。

このアクションは、選択したアレイ ペアの検出デバイスを実行します。

保護グループの作成

- ステップ **1** vSphere Web クライアントにログインします。
- ステップ **2** ホームページで、**[Site Recovery (**サイト復旧**)]** プラグインをクリックします。
- ステップ **3 [Inventories (**インベントリ**)]** を展開し、**[Protection Groups (**保護グループ**)]** をクリックします。
- ステップ **4 [Objects (**オブジェクト**)]** をクリックします。
- ステップ **5** [Create Protection Group] をクリックします。
- ステップ **6** 保護グループの名前と場所を入力します。
- ステップ7 保護の方向として着信または発信を選択します。
- ステップ **8 [Protected Group type** (保護グループ タイプ**)]** ドロップダウン リストから **[Datastore groups (**データス トア グループ**)]** グループ タイプを選択します。[Next] をクリックします。
- ステップ **9** 保護グループに使用することを目的としてグループ化するために、リストからデータストア グループを 選択します。 これらのデータストア グループに保存されているすべての仮想マシンは、保護グループの一部としてま とめて復元されます。
- ステップ **10** [Next] をクリックします。
- ステップ **11** SRM保護グループを作成するために選択したすべての情報を確認し、**[Finish(**完了**)]**をクリックします。

#### リカバリ計画の作成

- ステップ **1** vSphere Web Client ホームページで、**[Site Recovery (**サイト復旧**)]** プラグインをクリックします。
- ステップ **2 [Inventories (**インベントリ**)]** を展開し、**[Recovery Plans (**復元の計画**)]** をクリックします。
- ステップ **3 [Objects (**オブジェクト**)]** をクリックします。
- ステップ **4 [Create Recovery Plan (**復元計画の作成**)]** をクリックします。
- ステップ **5** 復元計画の名前と説明を入力し、復元計画の場所を選択します。[Next] をクリックします。
- ステップ **6** 復元計画の一部として VM を復元する復元サイトを選択します。[Next] をクリックします。
- ステップ7 復元計画の一部として含まれる保護グループのリストを選択します。[Next] をクリックします。
- ステップ **8** 復元計画のテストの実行中に使用するテスト ネットワークを指定します。

テスト用に作成した場合は、テストネットワークを選択できます。または、隔離ネットワークと呼ばれ るデフォルトの自動作成テスト ネットワークのままにすることもできます。

- ステップ **9** [Next] をクリックします。
- ステップ **10** 復元計画を作成するために選択したすべての情報を確認し、**[Finish (**終了**)]** をクリックします。

## **SRA** ワークフローの実行

SRA の設定後、SRM は SRA と連携してアレイを検出し、複製およびエクスポートされたデー タストアを検出し、フェールオーバーまたはフェールオーバーのデータストアをテストしま す。ここで説明するワークフローは、PhotonOSベースのSRAとWindowsベースのSRAの両方に 適用されます。

SRA により、SRM が次のワークフローを実行できるようにします。

- 複製されたストレージの検出
- 複製データの書き込み可能コピーを使用した中断フェールオーバー テストの復元
- 緊急または計画されたフェールオーバー復元
- フェールバックの一部としてフェールオーバー後に複製を戻す

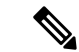

- フェールオーバー後、データストアからVMへのマッピングによって空のリストが返されるた め、ソース データストアは HX data platform にマウント解除されます。したがって、データス トアをペアリング解除することはできません。データストアをペアリング解除は、再保護操作 を呼び出して、ソース データストア上の VM をアクティブ状態にする必要があります。 (注)
	- この項では、次のトピックについて取り上げます。
		- リカバリ計画のテスト (347 ページ)
		- 復元計画のクリーンアップ タスクのテスト (348 ページ)
		- 復元の実行 (348 ページ)
		- 再保護タスクの実行 (349 ページ)

### リカバリ計画のテスト

- ステップ **1** vSphere Web Client ホームページで、**[Site Recovery (**サイト復旧**)]** プラグインをクリックします。
- ステップ **2 [Inventories (**インベントリ**)]** を展開し、**[Recovery Plans (**復元の計画**)]** をクリックします。
- ステップ **3** 復元計画を選択して、**[Monitor (**モニタ**)]** をクリックします。
- ステップ **4** 緑色の [play (再生)] ボタンをクリックして、テスト復元を実行します。

注意 テスト復元オプションの選択には注意が必要です。

復元プロセスは、復元サイトのテスト環境で仮想マシンを回復するために、テスト モードで実行されま す。ストレージオプションを使用して、最近の変更を復元サイトに複製するか選択できます。このプロセ スでは、復元サイトに最近の変更の複製が完了するまでに数分かかることがあります。要件に応じて、最 近の変更でテスト復元を実行するかどうかを選択できます。

- ステップ **5** [Next] をクリックします。
- ステップ **6** 設定を確認し、**[Finish (**完了**)]** をクリックして、SRM テスト復元を開始します。

この復元計画の一部として関連する一連の復元手順は、その進捗率とともに表示されます。

計画が実行されると、リカバリサイトのデータストアはマウント解除され、そのままになりま す。この間、HyperFlex リカバリ クラスタからのアラートは無視できます。これは予期された 動作だからです。 (注)

> テスト復元が完了すると、復元計画のステータスが**[TestComplete (**テスト完了**)]**に変更され、 各復元手順のステータスが**[Success(**成功**)]**に変更されます。また、この復元計画の保護グルー プの一部である仮想マシンは、実稼働仮想マシンを中断せずに、保護サイトと復元サイトの両 方で電源がオンになります。

テスト復元が正常に実行された後、復元計画のクリーンアップを実行して、復元計画テストを 実行する前の初期状態に仮想マシンを戻すことができます。復元計画のステータスが **[Ready (**準備完了**)]** 状態にリセットされます。復元計画の実行中にエラーが発生した場合は、強制ク リーンアップを実行することもできます。詳細については、復元計画のクリーンアップタスク のテスト (348 ページ) を参照してください。

### 復元計画のクリーンアップ タスクのテスト

復元計画のクリーンアップタスクを実行して、復元計画テストを実行する前の初期状態に仮想 マシンを戻すことができます。また、リカバリプランの実行中にエラーが発生した場合は、強 制クリーンアップを実行できます。

#### 始める前に

復元計画を実行する必要があります。

- ステップ **1** vSphere Web Client ホームページで、**[Site Recovery (**サイト復旧**)]** プラグインをクリックします。
- ステップ **2 [Inventories (**インベントリ**)]** を展開し、**[Recovery Plans (**復元の計画**)]** をクリックします。
- ステップ **3** 復元計画を選択して、**[Monitor (**モニタ**)]** をクリックします。
- ステップ **4** ブラシ アイコンをクリックして、テスト復元をクリーンアップします。

この計画でクリーンアップ操作を実行すると、テスト環境が削除され、計画が準備完了状態にリセットさ れます。

- ステップ **5** クリーンアップの確認メッセージを受信したら、**[Next (**次へ**)]** をクリックします。
- ステップ **6** クリーン情報を確認し、**[Finish (**終了**)]** をクリックして、復元テストのクリーンアップ タスクを開始しま す。

テスト復元のクリーンアッププロセスの進行状況をモニタできます。復元計画のクリーンアッ プタスクを実行して、復元計画テストを実行する前の初期状態に仮想マシンを戻すことができ ます。クリーンアップ後、復元したサイトのテスト復元の一環として復元された仮想マシン は、電源がオフの状態になります。復元計画のステータスが **[Ready (**準備完了**)]** 状態にリセッ トされます。復元計画では、再度テストする準備ができています。

### 復元の実行

- ステップ **1** vSphere Web Client ホームページで、**[Site Recovery (**サイト復旧**)]** プラグインをクリックします。
- ステップ **2 [Inventories (**インベントリ**)]** を展開し、**[Recovery Plans (**復元の計画**)]** をクリックします。
- ステップ **3** 復元計画を選択して、**[Monitor (**モニタ**)]** をクリックします。
- ステップ **4** 復元計画を実行するには、赤色の [play (再生)] ボタンをクリックします。
- ステップ **5** 要件に従って、計画された **[Planned Migration (**計画された移行**]** または **[Disaster recovery (**障害復旧**)]** を選 択します。[Next] をクリックします。
- ステップ **6** SRM 復元を開始するための設定を確認し、**[Finish (**完了**)**」 をクリックします。 復元計画に含まれる一連の復元手順は、進行状況の割合とともに表示されます。

復元プロセスが完了すると、復元計画のステータスは **[Recovery Complete (**復元の完了**)]** に設 定され、各再保護手順のステータスは**[Success(**成功**)]**に設定されます。復元計画の保護グルー プの一部である仮想マシンは、実稼働仮想マシンを中断せずに、保護サイトと復元サイトの両 方で電源がオンになります。

### 再保護タスクの実行

復元が完了したら、復元計画を再保護できます。

- ステップ **1** vSphere Web Client ホームページで、**[Site Recovery (**サイト復旧**)]** プラグインをクリックします。
- ステップ **2 [Inventories (**インベントリ**)]** を展開し、**[Recovery Plans (**復元の計画**)]** をクリックします。
- ステップ **3** 復元計画を選択して、**[Monitor (**モニタ**)]** をクリックします。
- ステップ **4 [Reprotect (**再保護**)]** をクリックします。
- ステップ **5** SRM 再保護を開始するための設定を確認し、**[Finish (**完了**)**」 をクリックします。

各再保護手順の進行状況が表示されます。再保護が完了すると、復元計画のステータスは **[Reprotect Successfull (**正常に再保護**)]** に設定され、各再保護手順のステータスは **[Success (**成 功**)]** に設定されます。仮想マシンが保護され、[test recovery (復元のテスト)] および [recovery (復元)] オプションが有効になります。

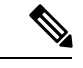

再保護タスクを実行すると、データストア複製方向が複製を返すことを反映するように変更さ れません。複製の方向を確認するには、**[Replication (**複製**)]** > **[Replication Pairs (**複製ペア**)]** > **[Other DRO Protection (**その他の **DRO** 保護**)]** で VM の方向を表示することをお勧めします。 (注)

## **SRA** のトラブルシューティング

### トラブルシューティング**: WindowsSRM** ログ ファイルの使用

毎日のSRMの実行中に発生する可能性のある問題の原因を特定するには、SRMログファイル を収集して確認する必要があります。VMwareサポートを受けるには、ログファイルを送信す る必要があります。

SRM サーバからの VMware SRM ログは、次の場所から入手できます。 C:\ProgramData\VMware\VMware VCenter Site Recovery Manager\Logs

SRA の特定のログは、次の C:\ProgramData\VMware\VMware vCenter Site Recovery Manager\Logs\SRAs\の SRA フォルダで使用できます。

SRMインターフェイスからSRMログファイルをダウンロードするには、次の手順を実行しま す。

- **1.** VSphere Web クライアントのホームページで、**[Site Recovery (**サイト復元**)]** > **[Sites (**サイ ト**)]** をクリックします。
- **2.** ログ ファイルを収集する必要があるサイトを選択します。
- **3. [Actions(**アクション**)]** メニューの **[ExportSRM Log**(**SRM** ログのエクスポート**)]** を選択し ます。

代わりに、サイトをを右クリックし、**[EXPORT SRM Log (SRM** ログのエクスポート**)]** を 選択します。

- **4. [EXPORT SRM Log (SRM** ログのエクスポート**)]** ウィザードで、**[Generate log (**ログの生 成**)]** をクリックします。
- **5. [Download Logs (**ログのダウンロード**)]** をクリックします。

### トラブルシューティング**:SRM** アプライアンス ログ ファイルの使用

毎日のSRMの実行中に発生する可能性のある問題の原因を特定するには、SRMログファイル を収集して確認する必要があります。VMwareサポートを受けるには、ログファイルを送信す る必要があります。rootログインでログファイルを取得するには、SRMアプライアンスにSSH 接続する必要があります。

SRM アプライアンスからのVMware SRM ログは、**/var/log/vmware/srm** にあります。

SRA 固有のログは、**/var/log/vmware/srm/SRAs** の SRA フォルダにあります。

SRMインターフェイスからSRMログファイルをダウンロードするには、次の手順を実行しま す。

- **1.** VSphere Web クライアントのホームページで、**[Site Recovery (**サイト復元**)]** > **[Sites (**サイ ト**)]** をクリックします。
- **2.** ログ ファイルを収集する必要があるサイトを選択します。
- **3. [Actions(**アクション**)]** メニューの **[ExportSRM Log**(**SRM** ログのエクスポート**)]** を選択し ます。

代わりに、サイトをを右クリックし、**[EXPORT SRM Log (SRM** ログのエクスポート**)]** を 選択します。

**4. [EXPORT SRM Log (SRM** ログのエクスポート**)]** ウィザードで、**[Generate log (**ログの生 成**)]** をクリックします。

**5. [Download Logs (**ログのダウンロード**)]** をクリックします。

## トラブルシューティング**: VMware** 仮想センターの場所

「その他の **DRO**」データストア ペアにある VMware vCenter から VM を削除する場合、復元 中にこのデータストア ペアの復元計画が失敗します。この障害を回避するには、まずコント ローラ VM のいずれかで次のコマンドを使用して VM の保護を解除する必要があります。

**stcli dp vm delete --vmid <VM\_ID>**

### トラブルシューティング**: VM** の名前

vCenter から VM の名前を変更すると、HyperFlex は以前の名前フォルダで回復しますが、復元 側で新しい名前を使用してVMを登録します。次に、この状況の制限事項の一部を示します。

- VMware を使用すると、任意の場所にある VMDK を VM に接続できます。このような場 合、HyperFlex は VM フォルダ内の VM を回復しますが、元の場所にマップされている場 所ではありません。また、VMDK がパスによって virtualmachine name.vmx ファイルで明 示的に参照されている場合、復元が失敗することがあります。データは正確に復元してい ますが、vCenter への VM の登録に問題がある可能性があります。このエラーを修正する には、virtualmachine name.vmx ファイル名を新しいパスで更新します。
- VM の名前が変更され、その後に VMDK が追加された場合、新しい VMDK は [sourceDs] newVm/newVm.vmdk で作成されます。HyperFlex は、この VMDK を以前の名前で復元し ます。その場合、VMDK がパスによって virtualmachine name.vmx ファイルで明示的に参 照されている場合、復元が失敗することがあります。データは正確に復元していますが、 仮想センターへの VM の登録に問題がある可能性があります。このエラーを修正するに は、virtualmachine name.vmx ファイル名を新しいパスで更新します。

I

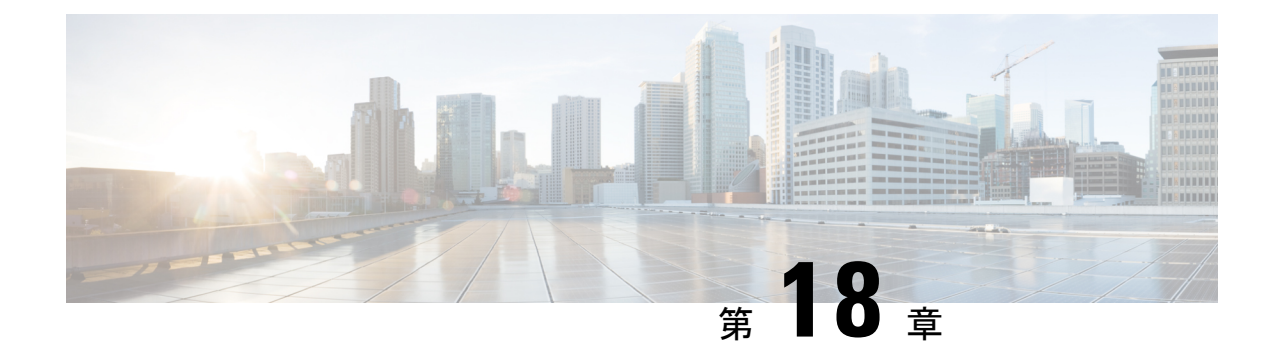

## ユーザーの管理

- Cisco HyperFlex ユーザー管理の概要 (353 ページ)
- Cisco HX データ プラットフォーム RBAC ユーザーの作成 (356ページ)
- ユーザへの権限の割り当て (357 ページ)

## **Cisco HyperFlex** ユーザー管理の概要

HXデータプラットフォームでアクションを実行したり、コンテンツを表示できるユーザのタ イプには次のものがあります。

- **admin**:Cisco HX データ プラットフォーム に含まれている定義済みユーザー。パスワー ドは HX クラスタの作成時に設定されます。同じパスワードが root にも適用されます。 このユーザには読み取り権限と変更権限が付与されます。
- **root**:Cisco HX データ プラットフォーム に含まれている定義済みユーザー。パスワード は HX クラスタの作成時に設定されます。同じパスワードが admin にも適用されます。こ のユーザには読み取り権限と変更権限が付与されます。
- *administrator*:作成された Cisco HX データ プラットフォーム ユーザー。このユーザは vCenterで作成され、RBACロールadministratorがこれに割り当てられます。このユーザ には読み取り権限と変更権限が付与されます。パスワードは、ユーザの作成時に設定され ます。
- *read-only*:作成されたCisco HXデータプラットフォームユーザー。このユーザはvCenter で作成され、RBAC ロール read-only がこれに割り当てられます。このユーザには読み取 り権限だけが付与されます。パスワードは、ユーザの作成時に設定されます。

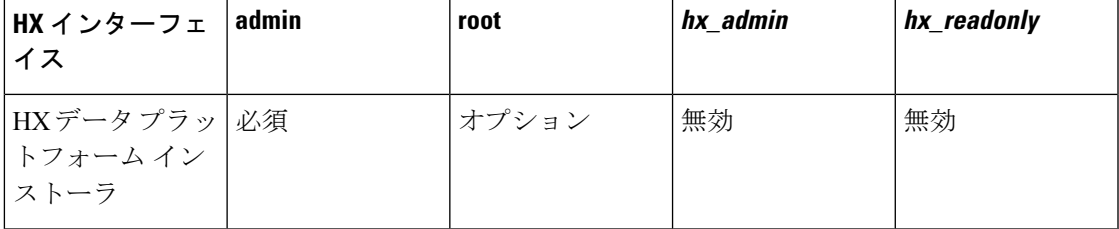

I

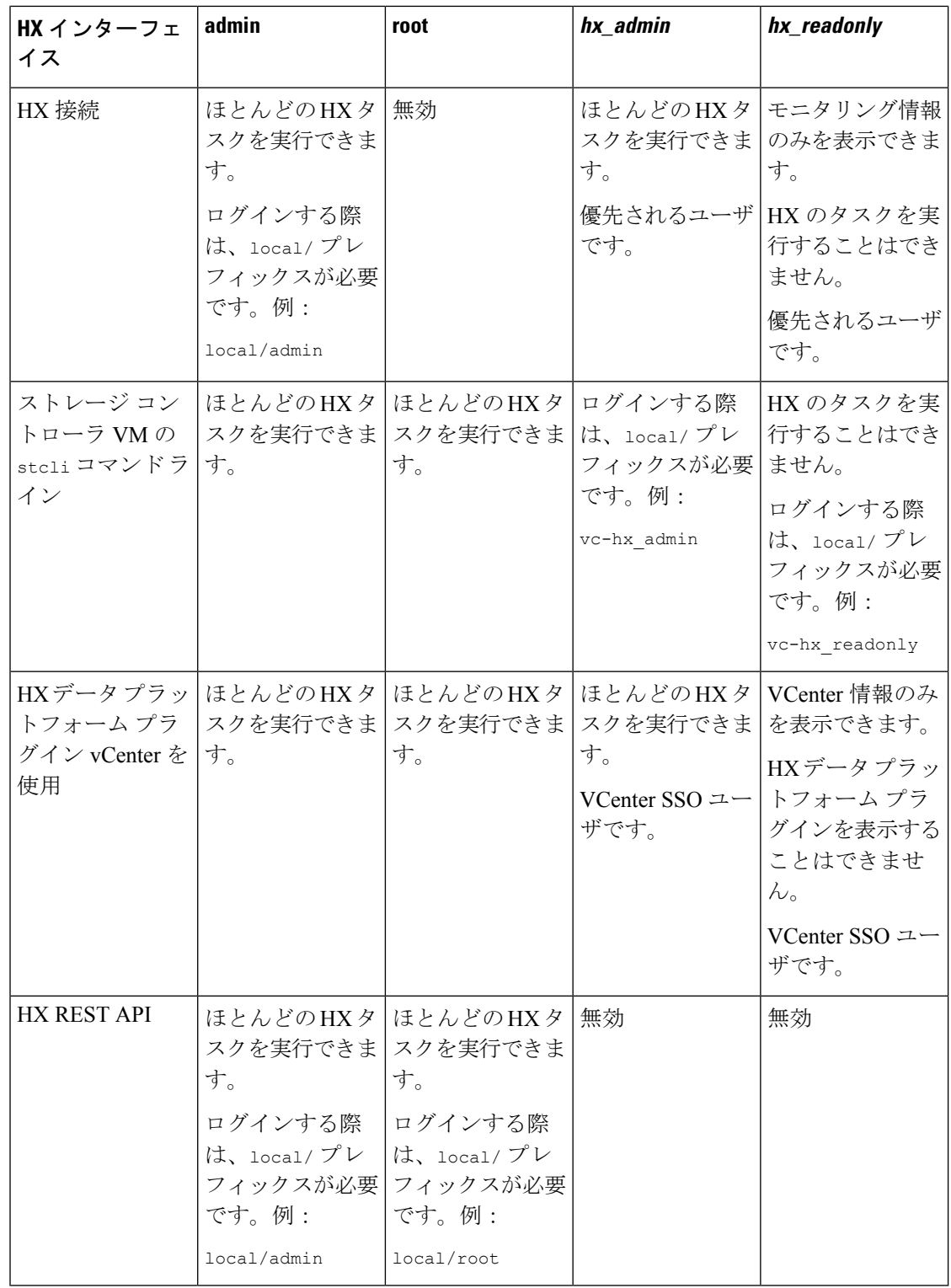

### ユーザ管理の用語

- 認証:ログインクレデンシャルに関する処理。これらのプロセスは、通常、ユーザ名とパ スワードに基づいて、指定されたユーザのユーザクレデンシャルを確認します。一般に、 認証によってユーザクレデンシャルを確認し、認証されたユーザにセッションを関連付け ます。
- 承認:アクセス権限に関する処理。これらのプロセスでは、ユーザのアイデンティティに 基づき、ユーザ/クライアントアプリケーションに対して、管理対象エンティティの作成、 読み取り、更新、削除、あるいはプログラムの実行などのアクションを許可します。承認 により、認証済みユーザがサーバ上で何を実行できるかが定義されます。
- アカウンティング: ユーザ アクションの追跡に関する処理。これらのプロセスでは、レ コードを保持し、ログインセッションおよびコマンドの実行を含むユーザ操作を追跡しま す。情報はログに保存されます。これらのログは、Cisco HX 接続 または他の Cisco HX データ プラットフォーム インターフェイスを通じて生成することができるサポート バン ドルに含まれます。
- アイデンティティ (ID): ユーザ個人にアイデンティティが与えられ、特定の権限を持つ ロールがそれに割り当てられます。
- 権限:リソースを使用するためにロールに与えられる設定。これは、ロールと、リソース およびリソースによって公開される機能との間のリンクです。たとえば、データストアは リソースであり、変更ロールにはデータストアをマウントする権限が付与されますが、読 み取り専用ロールでは単にそのデータストアの存在を表示できるだけです。
- 特権:アイデンティティとアプリケーションの間のリンク。アプリケーションとの特定の インタラクションのコンテキストで使用されます。例:仮想マシンの電源をオンにする、 データストアを作成する、データストアの名前を変更する。
- リソース:Cisco HX プラットフォーム全体であり、その機能および管理制御は、GET、 POST、PUT、DELETE、HEAD などの HTTP 動詞を使用して HTTP 経由で公開されていま す。データストア、ディスク、コントローラ ノード、クラスタ属性はすべて、REST API を使ってクライアント アプリケーションに公開されるリソースです。
- ロール:権限レベルを定義します。各アプリケーション機能は、1 つまたは複数のロール によって実行される可能性があります。例:管理者、仮想マシン管理者、リソースプール 管理者。ロールは特定の ID に割り当てられます。

### **AAA** アカウンティングの監査ログ

AAA アカウンティングをサポートするため、Cisco HX データ プラットフォーム ではユーザ アクティビティの監査ログを実装しています。これらのログは、生成されたサポートバンドル に含まれます。

Cisco HX データ プラットフォーム を含む HX 接続 インターフェイスを介したサポート バンド ルの生成については、『*Cisco HyperFlex* システム [トラブルシューティング](https://www.cisco.com/c/en/us/support/hyperconverged-systems/hyperflex-hx-data-platform-software/products-troubleshooting-guides-list.html) ガイド』を参照し てください。

• **stMgrAudit.log**:stcli アクティビティの監査記録を含みます。

サンプル エントリ。キーワード Audit に注意してください。

2017-03-27-22:10:02.528 [pool-1-thread-1] INFO Audit - 2017-03-27-03.10.02 127.0.0.1 --> 127.0.0.1 POST /stmgr 200 : root 27ms

このファイルには、その他の情報も含まれます。監査イベントに絞り込むには、スクリプ トを使用して単語 Audit をフィルタリングします。

• **audit.log**:REST API アクティビティの監査レコードが格納されます。

サンプル エントリ。ユーザ名 administrator@vsphere.local に注意してください。 2017-03-29-01:47:28.779 - 127.0.0.1 -> 127.0.0.1 - GET /rest/clusters 200; administrator@vsphere.local 454ms

## **Cisco HX** データ プラットフォーム **RBAC** ユーザーの作成

Cisco HX は、管理者および読み取り専用の 2 種類のユーザーを HX データ プラットフォーム サポートしています。VMware vCenter インターフェイスを介して HX Data Platform の新しい ユーザが作成されます。

#### 始める前に

ユーザを作成するには、管理者特権が必要です。

- ステップ **1** vSphere Web クライアントに vCenter 管理者としてログインします。
- ステップ **2 [**ナビゲーション ホーム(**Navigator Home**)**]** から、**[**管理(**Administration**)**]** > **[**ユーザとグループ(**Users** and  $Groups)$   $] > [\perp \perp \uparrow \uparrow \uparrow (Users)$   $]_{\circ}$
- ステップ **3 [**追加(**Add**)**]**(+)アイコンをクリックして、ユーザを追加します。**[**ユーザの新規作成(**New User**)**]** の 情報を入力し、**[OK]** をクリックします。

新しいユーザのユーザ名およびパスワードを指定します。

パスワードには、エスケープ文字(\)、ドル記号(\$)、疑問符(?)、等号(=)を使用しないでくださ い。ユーザ名に使用できる特殊文字は、アンダースコア()、ダッシュ(-)、ドット(.)のみです。ユー ザー名とパスワードの要件に関する情報は、HX Data Platform の名前、パスワード、文字 (26 ページ) を 参照してください。

#### 次のタスク

RBACロールグループにユーザを追加します。「ユーザへの権限の割り当て (357ページ)」 を参照してください。

## ユーザへの権限の割り当て

vCenter で、RBAC を介してユーザに特権が割り当てられます。特権を割り当てるには、ユー ザを管理者グループまたは読み取り専用グループに追加します。

始める前に

ユーザを作成します。

ステップ **1** Cisco vSphere Web クライアント で、**[Navigator Home (**ナビゲーション ホーム**)]** > **[Administration (**管理**)]** > **[Global Permissions (**グローバル権限**)]** > **[Manage (**管理**)]** の順に選択します。

ステップ **2 [**追加(**Add**)**]**(+)アイコンをクリックし、ロールを割り当てます。

ステップ **3 [**ロールの割り当て(**Assigned Role**)**]** を選択します。

**[**グローバル権限ルート **-** 権限の追加(**Global Permission Root - Add Permission**)**]** ダイアログボックスで、 **[**ロールの割り当て(**Assigned Role**)**]** ドロップダウン メニューから選択します。次のいずれかを選択しま す。

• 管理者

• 読み取り専用(**Read only**)

- ステップ **4 [**ユーザとグループ(**Users and Groups**)**]** 領域で、**[**追加(**Add**)**]** をクリックします。
- ステップ **5 [**ユーザ**/**グループの選択(**SelectUsers/Groups**)**]**ダイアログボックスで、*user\_name*を選択し、**[**追加(**Add**)**]** をクリックします。
- ステップ **6 [**名前の確認(**Check names**)**]** ボタンをクリックしてユーザ名を確認します。
- ステップ **7 [OK]** をクリックして各ダイアログボックスを閉じます。

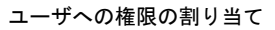

I

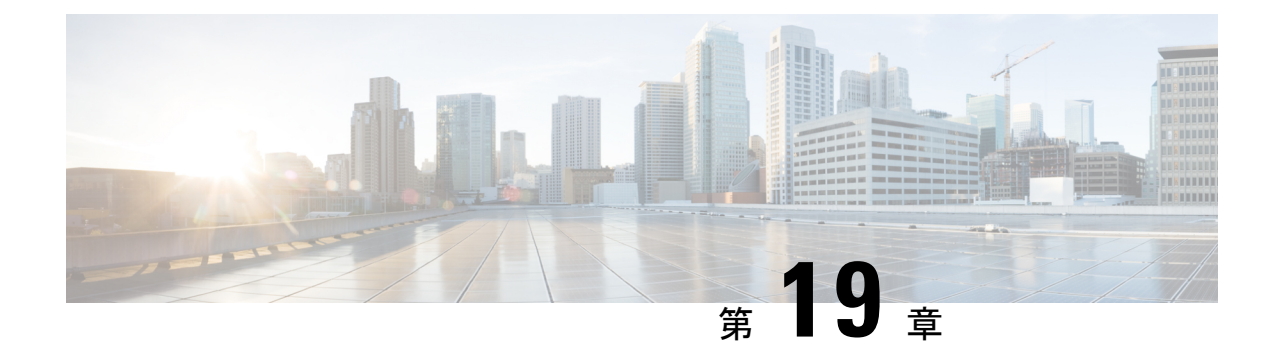

## **iSCSI** の管理

$$
\phi
$$

(注) iSCSI 機能は、Cisco HyperFlex リリース 4.5 (x) 以降でサポートされています。

- HyperFlex iSCSI ターゲット サービスの概要とサポートされる使用例 (359 ページ)
- HyperFlex iSCSI のベスト プラクティス (360 ページ)
- iSCSI 設定の概要 (360 ページ)
- [iSCSI ネットワーク (iSCSI Network) ] ページ (361 ページ)
- iSCSI イニシエータ グループ (364 ページ)
- iSCSI のターゲット ページ (367 ページ)
- [iSCSI LUN] ページ (371 ページ)
- iSCSI イニシエータの設定 (Windows) (373 ページ)
- iSCSI イニシエータの設定 (Linux) (374 ページ)
- iSCSI LUN のクローン作成 (374ページ)

# **HyperFlex iSCSI** ターゲット サービスの概要とサポートさ れる使用例

HyperFlex iSCSI ターゲット サービスは、HyperFlex 4.5(1a)で導入されます。HX iSCSI ター ゲット サービスでサポートされる使用例は次のとおりです。

- Microsoft SQL Server や Hyper-V など、可用性の高い共有ストレージを必要とするアプリ ケーションに対して、Microsoft Failover Clusters などのフェールオーバー クラスタリング をサポートします。
- 外部コンピューティング ホスト上の Oracle データベースや Oracle RAC の展開など、 HyperFlex クラスタの内部または外部で実行されているアプリケーションにブロック スト レージを提供します。
- iSCSI を介した Microsoft Exchange 展開のサポート
- HyperFlex Container Storage Interface for Kubernetes を使用した Kubernetes の永続ボリューム のプロビジョニング
- Edge および DC-No-FI への HX iSCSI サポートのサポートは、Cisco HX リリース 5.0(2a) で 導入されました。

イニシエータは現在、Windows Server 2016、Windows Server 2019、Ubuntu 18.04 および 20.04、 Oracle Linux 7、Red Hat Enterprise Linux 8.2、Red Hat Enterprise Linux 7 でサポートされていま す。

HyperFlex iSCSIターゲットサービスは、Stretched、およびHyper-Vクラスタではサポートされ ません。 (注)

## **HyperFlex iSCSI** のベスト プラクティス

HyperFlex で iSCSI を有効にする場合は、[ブースト モード(Boost Mode)] も有効にすること をお勧めします。ブースト モードを使用すると、Cisco HyperFlex クラスタでは、ストレージ コントローラの VMCPU リソースを 4vCPU 増やすことで、より高い IOP を実現し、iSCSI のパ フォーマンスへの影響を軽減できます。ブースト モードの有効化または設定の詳細について は、ブースト モード (78 ページ) を参照してください。

## **iSCSI** 設定の概要

iSCSIターゲットサービスを設定するプロセスは次のとおりです。

- iSCSI ネットワークの作成
- iSCSI イニシエータ グループの作成
- iSCSI ターゲットの作成
- iSCSI イニシエータ グループをターゲットにリンク
- iSCSI LUN の作成
- iSCSI イニシエータの設定 (Windows)
- iSCSI LUN のクローン作成

### **iSCSI**のスケールとサポート

次に、iSCSIサポートの推奨事項について説明します。記載されている値は、シスコがテスト したもの、および最適なパフォーマンスを提供するものに基づいています。これらを「最大サ ポート」ガイドラインとして使用することを強く推奨します。

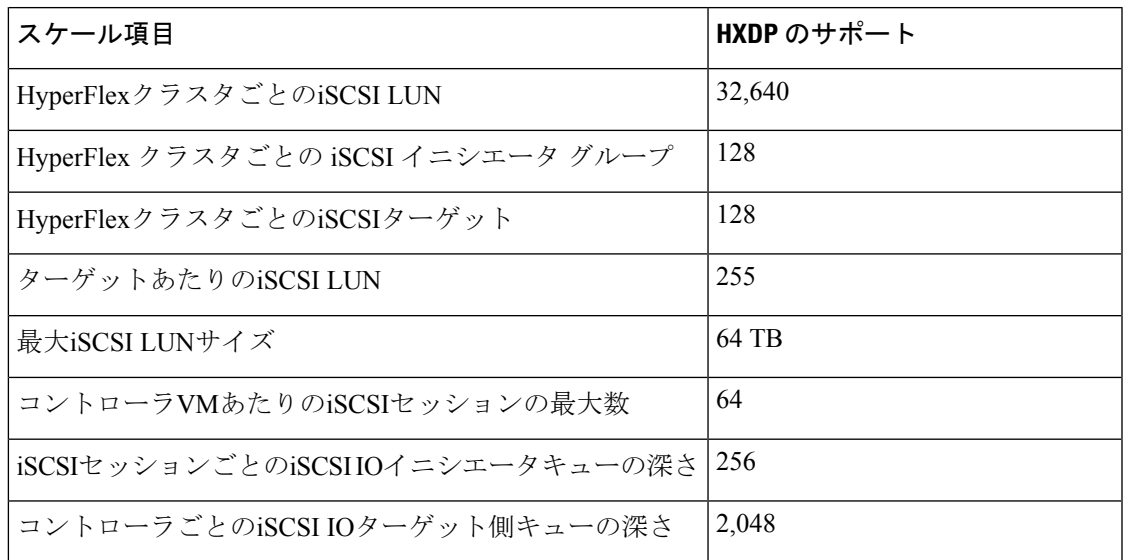

表 **15 : iSCSI**のスケールとサポートに関する推奨事項

## **[iSCSI** ネットワーク(**iSCSI Network**)**]** ページ

iSCSI ネットワークの設定情報を表示します。

#### **iSCSI** ネットワークデータ

iSCSIネットワークをすでに設定している場合は、基本的なネットワーク情報が表示されます。 表 **16 : iSCSI** ネットワークデータ

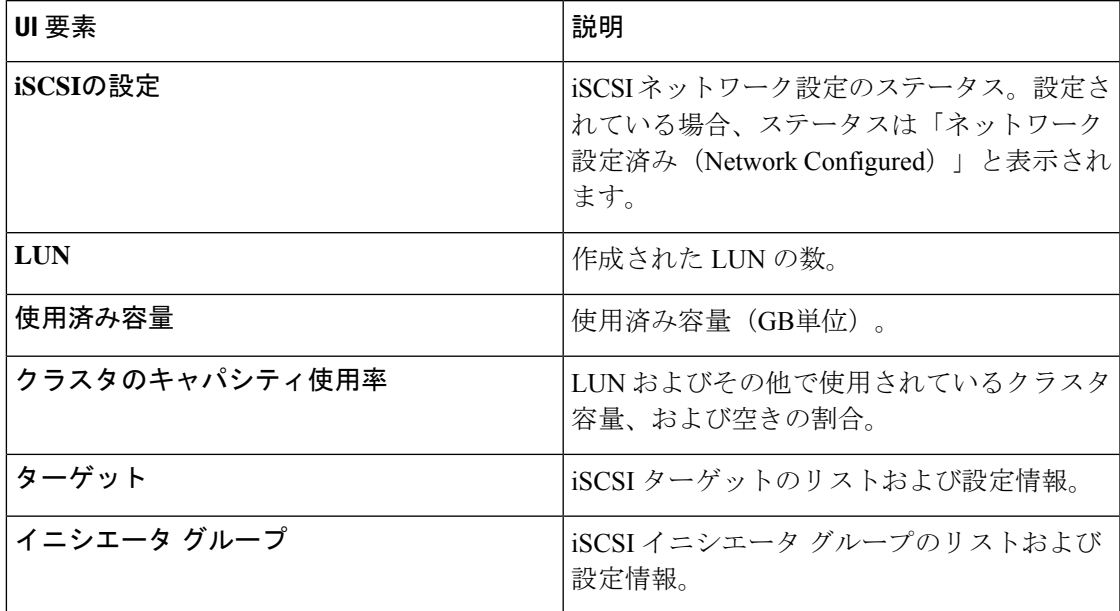

### **iSCSI** ネットワークの作成

#### $\sqrt{N}$

新しい VLAN 設定には、IP アドレス範囲が必要です。この範囲は、クラスタにすでに存在し ていてはなりません。この要件に従わないと、クラスタが停止する可能性があります。 注意

iSCSI ネットワークを作成するには、次の手順を実行します。

- **1.** iSCSIネットワークに必要な情報(**iSCSI**ネットワーク、サブネット、ゲートウェイ、**IP**範 囲、**iSCSI** ストレージ **IP**、デフォルト以外の **MTU** の設定、および **VLAN**設定)を入力し ます。入力したら **[**次へ**]** をクリックします。
- **2. [**設定**]** をクリックします。変更をキャンセルするには、**[**キャンセル**]** をクリックします。
- **3. [**確認**]** をクリックして、iSCSI ネットワークを作成することを確認します。または、**[**キャ ンセル**]** をクリックして変更をキャンセルします。

iSCSI ネットワークの作成を確認すると、一部の iSCSI ネットワーク パラメータについては、 TAC の支援なしでは変更できなくなります。 (注)

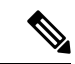

1500 MTU(ジャンボ フレームなし)で hx-storage-data ネットワークを構成したが、(iSCSI ネットワークで推奨されているように)ジャンボ フレームを利用する場合は、9000MTU に HyperFlex クラスター内のすべての ESXi ホストで個別に hx-storage-datanetworkvswitch を編集 する必要があります。 (注)

#### **iSCSI** ネットワーク設定データ

iSCSI ネットワークを作成するには、次の情報が必要です。

#### 表 **<sup>17</sup> : iSCSI** ネットワーク設定データ

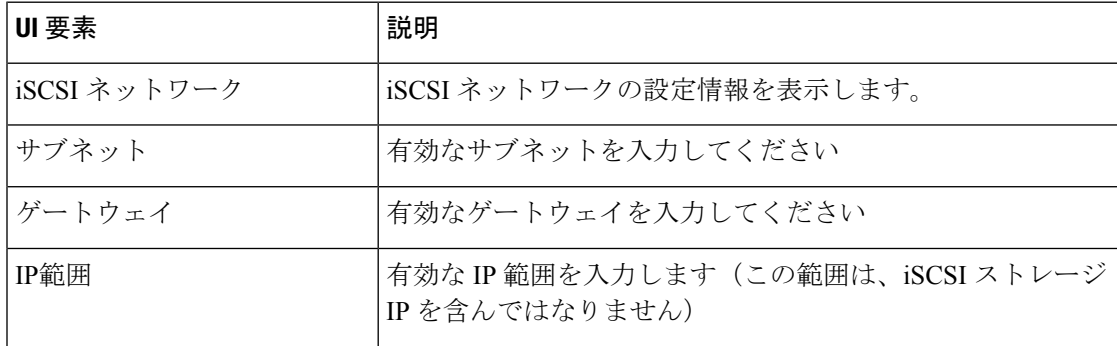

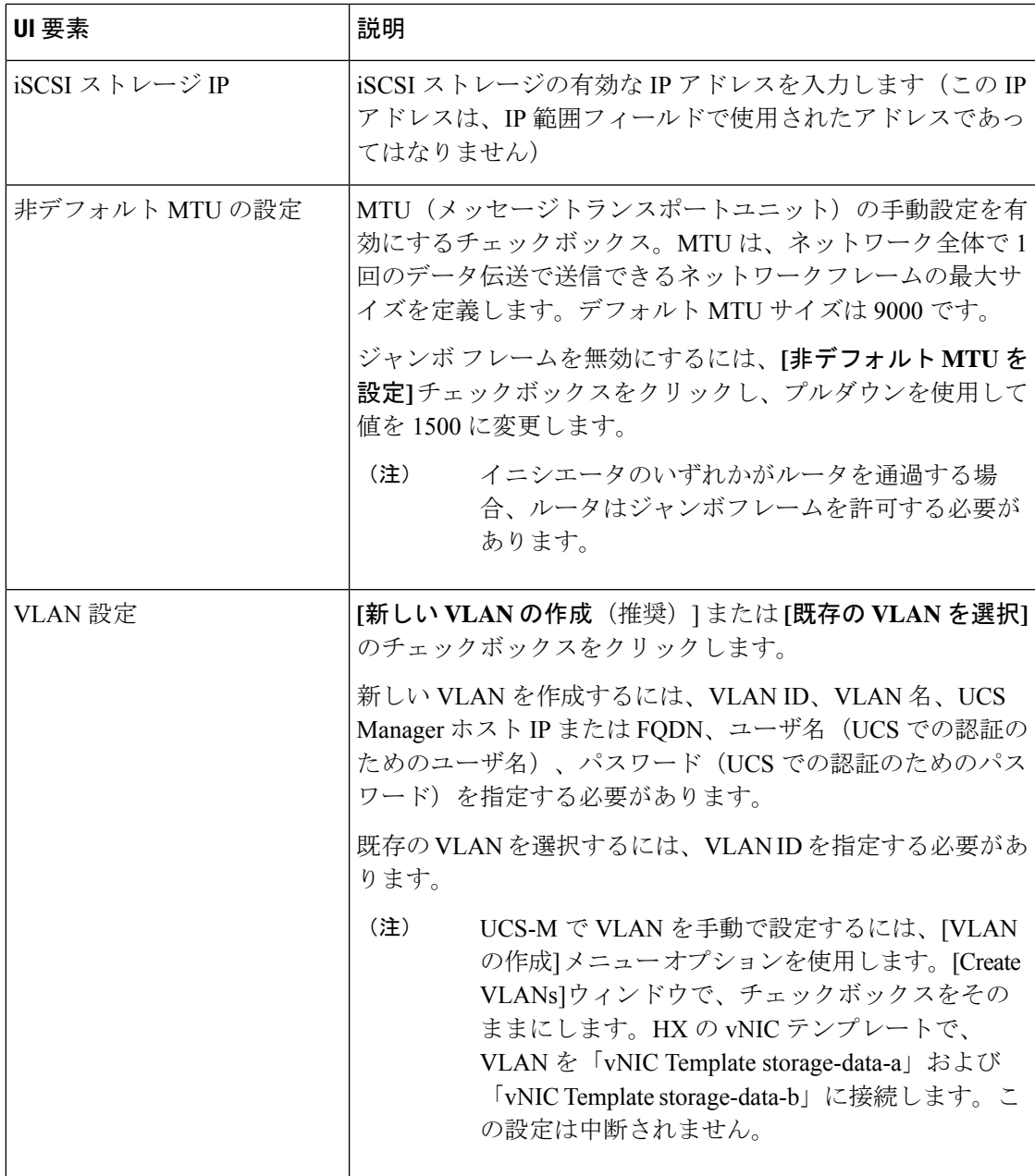

### **iSCSI** ネットワークの編集

iSCSI ネットワーク設定を編集するには、次の手順を実行します。

- **1. [**アクション(**Actions**)**]** メニューに移動し、**[**ネットワークの編集(**Edit Network**)**]** を選 択します。<クラスタ名> に対応したネットワークの編集ウィンドウが表示されます。
- **2.** iSCSIネットワークのIP範囲を追加します。
- **3. [**変更の保存(**SaveChanges**)**]**をクリックするか、変更を**[**キャンセル(**Cancel**)**]**します。

### **iSCSI** ネットワークの削除

クラスタ上の iSCSI LUN、イニシエータ グループ、およびターゲットを保持したまま、iSCSI ネットワーク構成を削除および再構成できます。

iSCSIネットワーク設定を削除するには、以下の手順に従います。

- **1. [**アクション(**Actions**)**]** メニューに移動し、**[**ネットワークの削除(**Delete Network**)**]** を 選択します。[ネットワーク構成の削除(Delete Network Configuration)] ウィンドウが表示 され、[ネットワーク構成を削除しますか?(Are you sure you want to delete Network Configuration?)] というプロンプトが表示されます。
- **2.** [確認(Confirm)] をクリックするか、変更を[キャンセル(Cancel)] します。

## **iSCSI** イニシエータ グループ

iSCSI イニシエータ グループの設定情報を表示します。

#### **iSCSI** イニシエータ グループのデータ

iSCSI イニシエータ グループを作成するには、次の情報が必要です。

表 **18 : iSCSI**イニシエータ グループのデータ

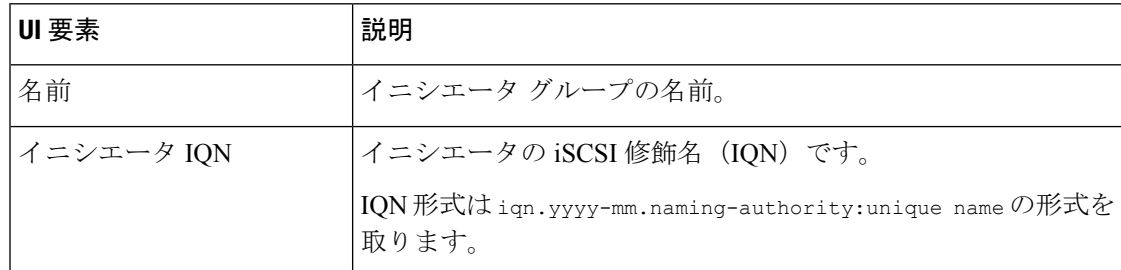

### **iSCSI** イニシエータ グループの作成

iSCSI イニシエータ グループを作成するには、次の手順を実行します。

#### 始める前に

iSCSI イニシエータ グループを作成する前に、iSCSI ネットワークの作成を作成しておく必要 があります。

<sup>「</sup>hxcli iscsi network delete」コマンドまたは API を使用すれば、iSCSI ネットワークを削除 しながら、自分が設定したオブジェクトを保持するオプションを選択できます。詳細について は、『CLI [参照ガイド](https://www.cisco.com/c/en/us/td/docs/hyperconverged_systems/HyperFlex_HX_DataPlatformSoftware/CLIGuide/4-5/b-hx-cli-reference-guide-4-5.html)』を参照してください。 (注)

ステップ **1 [**イニシエータ グループ**]** タブに移動し、**[**作成**]** をクリックします。

**[iSCSI** イニシエータ グループの作成**]** ウインドウが表示されます。

- ステップ **2 [**名前**]** フィールドに、イニシエータ グループの名前を入力します。
- ステップ **3** フィールドに**[**イニシエータ**IQN]**を入力します。イニシエータIQNがわからない場合は、サーバから取得 できます。
	- a) Windowsの場合、Windowsマシンにログインします。[サーバマネージャ]に移動し、**[SCSI**イニシエー タ**]** をクリックします。[設定(Configuration)] タブに移動します。イニシエータ IQN は **[**イニシエー タ名**]** フィールドで徳k亭されます。
	- b) Linux の場合は、「sudo cat /etc/iscsi/initiatorname.iscsi」コマンドを入力します。イニシエータ IQN は **[**イニシエータ名**]** フィールドで徳k亭されます。

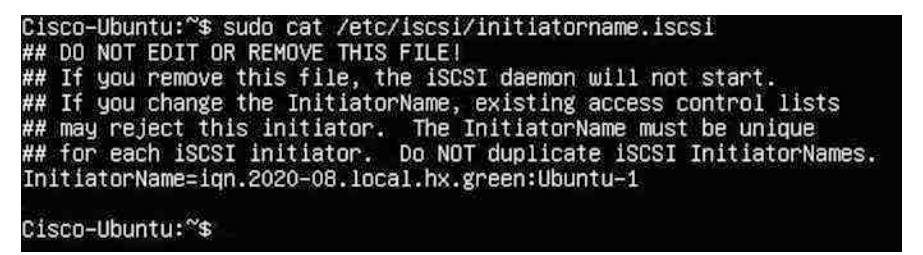

イニシエータ名はファイル内にあり、適切な権限で変更できます。

ステップ **4 [**イニシエータの追加(**Add Initiator**)**]** をクリックします。

iSCSI VLANサブネット外のイニシエータへのアクセスを許可するには、hxcli iscsi allowlist コマンドを使用します。次に例を示します。 (注)

hxcli iscsi allowlist add --ips 192.168.101.3

詳細については、CLI [ガイド、](https://www.cisco.com/c/en/us/td/docs/hyperconverged_systems/HyperFlex_HX_DataPlatformSoftware/CLIGuide/4-5/b-hx-cli-reference-guide-4-5.html)4.5 を参照してください。

ステップ **5** 同じイニシエータ グループに参加する複数の IQN を追加するには、上記の手順を繰り返します。

ステップ **6 [**イニシエータ グループの作成(**Create Initiator Group**)**]** をクリックします。

**[**イニシエータ グループ(**Initiator Groups**)**]** タブにイニシエータ グループが表示されます。

### **iSCSI** イニシエータ グループの編集

iSCSI イニシエータ グループを編集するには、次の手順を実行します。

ステップ **1 [**作成(**Create**)**]** ボタンの横にある **[**編集(**Edit**)**]**(鉛筆)アイコンをクリックします。

**[iSCSI** イニシエータ グループの編集(**Edit Initiator Group**)**]** ウインドウが表示されます。

ステップ **2** iSCSI イニシエータ グループのデータを編集します。

ステップ **3 [**変更の保存(**Save Changes**)**]** をクリックするか、変更を **[**キャンセル(**Cancel**)**]** します。

### **iSCSI** イニシエータ グループの削除

iSCSI イニシエータ グループを削除するには、次の手順を実行します。

(注) ターゲットにリンクされている場合、iSCSIイニシエータグループは削除できません。

- ステップ **1** [イニシエータ グループの作成(Create Initiator Group)] ボタンの横にある [削除(Delete(X))]アイコン をクリックします。[iSCSI イニシエータ グループの削除(Delete Initiator Group)] ウインドウが表示され ます。
- ステップ **2** [Delete]をクリックします。 [Cancel]をクリックして変更をキャンセルします。

### **iSCSI** イニシエータ グループをターゲットにリンク

iSCSI イニシエータ グループをリンクするには、次の手順を実行します。

始める前に

iSCSI イニシエータ グループの作成と iSCSI ターゲットの作成を作成したことを確認します。

- ステップ **1 [**ターゲット(**Targets**)**]**タブに移動し、イニシエータグループをリンクするターゲットの名前を選択しま す。
- ステップ **2 [**リンクされたイニシエータ グループ(**LinkedInitiator Groups**)**]** タブで、**[**リンク**]** チェックボックスをオ ンにします。

**[**イニシエータ グループをリンク(**Link Initiator Groups**)**]** ウインドウが表示されます。

- ステップ **3** ターゲットをリンクするイニシエータ グループを選択します。
- ステップ **4 [**イニシエータ グループをリンク(**Link Initiator Groups**)**]**をクリックします。

次のタスク

イニシエータ グループをターゲットにリンクした後、次の手順に従います。

- iSCSI LUN の作成
- iSCSI イニシエータの設定 (Windows)
- iSCSI LUN のクローン作成

### **iSCSI** イニシエータ グループのリンク解除

iSCSI イニシエータ グループのリンクを解除するには、次の手順を実行します。

- ステップ **1 [**ターゲット(**Targets**)**]**タブに移動し、イニシエータグループのリンクを解除するターゲットの名前を選 択します。
- ステップ **2 [**イニシエータ グループのリンク(**Link Initiator Groups**)**]** タブで、チェックボックスをクリックして、 ターゲットへのリンクを解除するイニシエータ グループを選択します。
- ステップ **3 [**イニシエータ グループのリンク解除**]** ボタンをクリックします。
- ステップ **4 [**イニシエータ グループのリンク解除(**Unlink Initiator Group**(**s**))**]** をクリックして続行するか、**[**キャ ンセル(**Cancel**)**]** をクリックします。

## **iSCSI** のターゲット ページ

ターゲットの設定情報を表示します。

ターゲット データ

ターゲットを作成するには、次の情報が必要です。

表 **19 :** ターゲット作成データ

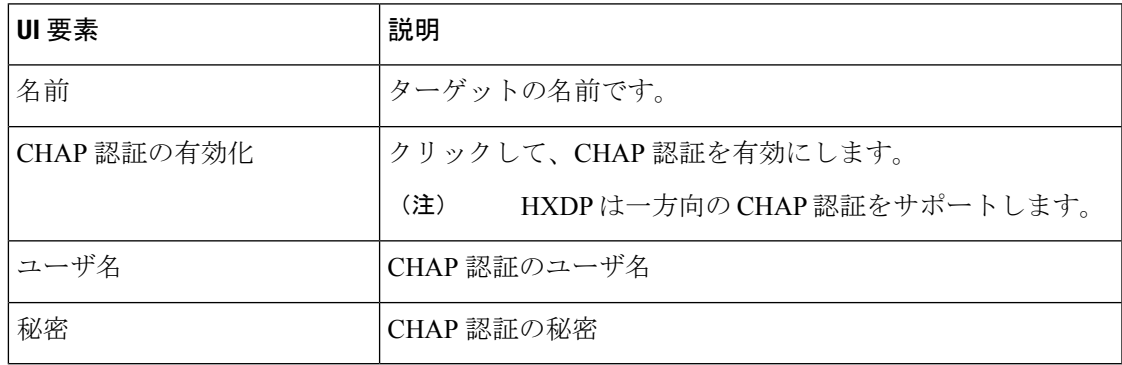

ターゲットが作成されると、次の情報が表示されます。

#### 表 **20 :** ターゲット情報データ

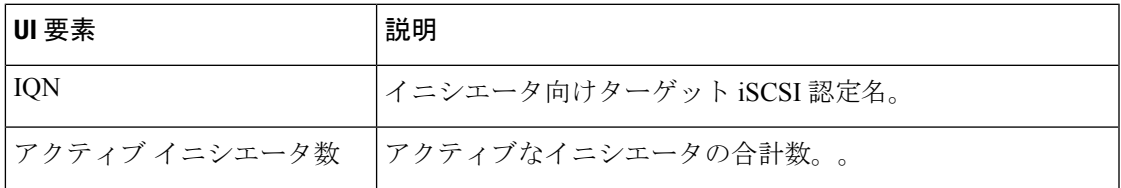

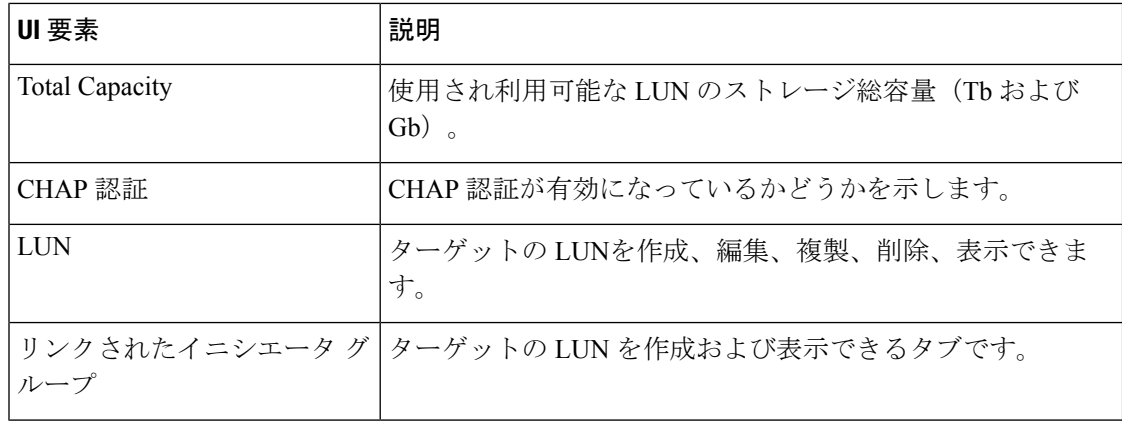

## **iSCSI** ターゲットの作成

iSCSI ターゲットを作成するには、次の手順に従います。

#### 始める前に

iSCSIターゲットを作成する前に、iSCSIネットワークの作成を作成しておく必要があります。 iSCSI イニシエータ グループの作成を作成することも推奨されます。

- ステップ **1 [**ターゲット**]** タブに移動し、**[**作成**]** をクリックします。 **[**ターゲットの作成**]** ウィンドウが表示されます。
- ステップ **2 [**ターゲット名**]** フィールドに、ターゲットの名前を入力します。
- ステップ **3** (オプション)CHAP 認証を有効にする場合は、**[CHAP** 認証の有効化**]** チェックボックスをクリックしま す。[ユーザ名] および [シークレット] のフィールドが表示されます。[ユーザ名] と [シークレット] を入力 します。
	- (注) Windows の場合、シークレットは 12〜16 文字にする必要があります。
	- CHAP ベースの認証は、iSCSI 検出フェーズではサポートされません。 HXDPは一方向のCHAP認証をサポートします。 (注)
	- CHAP を使用し、SAN (iSCSI LUN)から起動する場合は、UCS の上部イニシエータ領域で CHAP ユーザ/パスワードを設定する必要があります(たとえば、UCS マネージャで、[Boot Policy]、[Set iSCSI Boot Parameters]、[Authentication Profile])。 (注)

ステップ **4 [**ターゲットの作成(**Create Target**)**]** をクリックします。

[ターゲット (Targets) ] タブにターゲットが表示されます。

#### 次のタスク

iSCSI ターゲットを作成したら、次の手順を実行します。

- iSCSI イニシエータ グループをターゲットにリンク
- iSCSI LUN の作成
- iSCSI イニシエータの設定 (Windows)

### **iSCSI** ターゲットの編集

iSCSI ターゲットを編集するには、次の手順を実行します。

ステップ **1 [**作成(**Create**)**]** ボタンの横にある **[**編集(**Edit**)**]**(鉛筆)アイコンをクリックします。

**[**ターゲットの編集(**Edit Target**)**]** ウィンドウが表示されます。

ステップ **2** ターゲットのデータを編集します。

ステップ **3 [**変更の保存(**Save Changes**)**]** をクリックするか、変更を **[**キャンセル(**Cancel**)**]** します。

### **iSCSI** ターゲットの削除

ターゲットを削除するには、次の手順に従います。

- ステップ1 [ターゲットの作成 (Create Target) ]ボタンの横にある[削除 (Delete (X)) ]アイコンをクリックします。 [ターゲットの削除 (Delete Target) 1ウィンドウが表示されます。
- ステップ **2 [**ターゲットの削除(**Delete Target**)**]** をクリックします。**[**キャンセル(**Cancel**)**]** をクリックして変更を キャンセルします。
	- ターゲットにリンクされているイニシエータグループがある場合は、ターゲットを削除できま せん。 (注)
	- LUNが作成されている場合は、ターゲットを削除できません。ターゲットを削除する場合は、 まず、そのターゲット用に作成されたすべての LUN を削除する必要があります。 (注)

### **iSCSI** ターゲットのリンク

iSCSI ターゲットをリンクするには、次の手順を実行します。

#### 始める前に

iSCSI ターゲットをリンクする前に、iSCSI イニシエータ グループの作成を作成して設定する 必要があります。イニシエータ グループをまだ作成していない場合は、iSCSI ターゲットにリ ンクする前に作成する必要があります。詳細については、iSCSI イニシエータ グループの作成 (364 ページ) を参照してください。

- ステップ **1 [**イニシエータ グループ(**Initiator Groups**)**]** タブに移動し、ターゲットにリンクするイニシエータ グルー プの名前を選択します。
- ステップ **2 [**リンクされたターゲット(**Linked Targets**)**]** タブで、**[**リンク(**Link**)**]** ボタンをクリックします。 [ターゲットのリンク(Link Target)] ウィンドウが表示されます。
- ステップ **3** イニシエータ グループにリンクするターゲットを選択します。
- ステップ **4 [**ターゲットのリンク(**Link Target**)**]** をクリックします。

選択したリンク済みターゲットが、「リンクされたターゲット (Linked Targets) 1タブに表示さ れます。

#### 次のタスク

iSCSI ターゲットをリンクした後、次の手順に従います。

- iSCSI LUN の作成
- iSCSI イニシエータの設定 (Windows)
- iSCSI LUN のクローン作成

### **iSCSI** ターゲットのリンク解除

iSCSI ターゲットのリンクを解除するには、次の手順を実行します。

- ステップ **1 [**イニシエータ グループ(**Initiator Groups**)**]** タブに移動し、ターゲットのリンクを解除するイニシエータ グループの名前を選択します。
- ステップ **2 [**リンクされたターゲット(**LinkedTargets**)**]**タブで、チェックボックスをクリックして、リンクを解除す るターゲットを選択します。
- ステップ **3 [**リンク解除(**Unlink**)**]** ボタンをクリックします。
- ステップ **4 [**リンク解除(**Unlink**)**]** をクリックします。または、**[**キャンセル(**Cancel**)**]** をクリックして変更をキャ ンセルします。

## **[iSCSI LUN]** ページ

iSCSI LUN の設定情報を表示します。

#### **iSCSI LUN** データ

LUN を作成するには、次の情報が必要です。

表 **21 : iSCSI LUN** データ

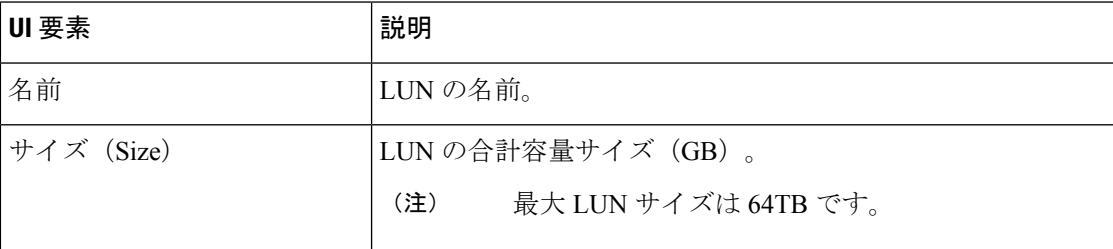

LUN が作成されると、次の情報が表示されます。

#### 表 **22 : LUN** 情報データ

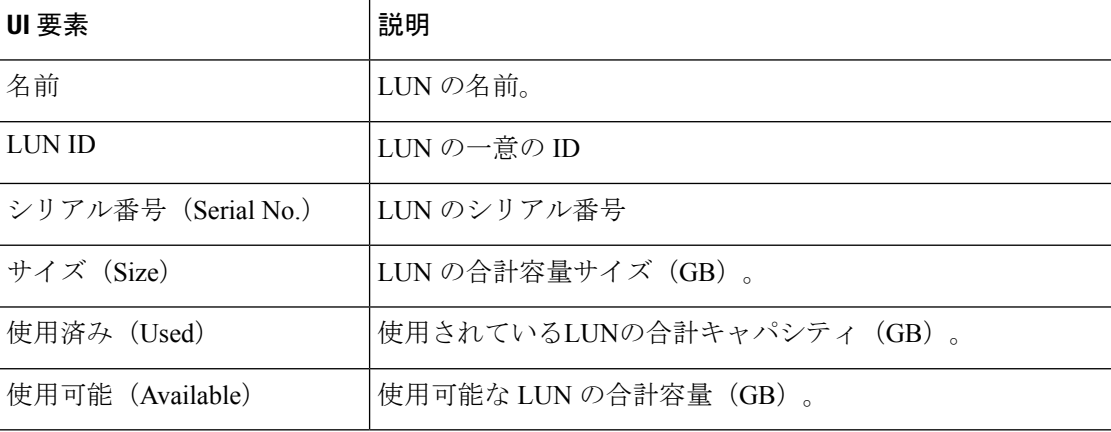

### **iSCSI LUN** の作成

iSCSI LUN を作成するには、次の手順を実行します。

ステップ **1 [**ターゲット(**Targets**)**]** タブに移動し、LUN を作成するターゲットの名前を選択します。

```
ステップ 2 [LUN の作成(Create LUN)] チェックボックスをクリックします。
```
**[LUN]** ウィンドウが表示されます。

ステップ **3 [LUN**(**LUN** )**]** フィールドに名前を入力します。

ステップ **4 [**サイズ **(Size)]** フィールドに LUN のサイズと単位を入力します。

(注) 最大LUNサイズは64 TBです。

ステップ **5 [LUN** の作成(**Create LUN**)**]** をクリックします。

ターゲットの [LUN] タブに LUN が表示されます。

ターゲットごとに公開できるLUNの数には制限があります。Linuxシステムでは、ターゲット あたりの LUN の上限は 255 です。Windows システムでは、ターゲットあたりの LUN 数は 254 です。 (注)

CHAP で保護されたボリュームを作成できます。ターゲットごとに 1 つのストレージクラスで 作成できるボリューム(永続的なボリューム要求)は最大 255 です。 (注)

#### 次のタスク

。

iSCSI LUN を作成したら、iSCSI イニシエータの設定(Windows)できます。

### **iSCSI LUN** の編集

iSCSI LUN を編集するには、次の手順を実行します。

- ステップ **1 [**ターゲット(**Targets**)**]** タブに移動し、LUN を編集するターゲットの名前を選択します。
- ステップ **2** [LUN] タブで、チェックボックスをクリックして編集する LUN を選択します。
- ステップ **3** [LUN の作成(Create LUN)] ボタンの横にある [編集(Edit)] アイコンをクリックします。[LUN] ウィン ドウが表示されます。
- ステップ **4** LUN のデータを編集します。
	- (注) 最大 LUN サイズは 64TB です。
- ステップ **5 [LUN** の編集**]** をクリックするか、変更を **[**キャンセル**]** します。

### **iSCSI LUN**の削除

iSCSI LUNを削除するには、次の手順を実行します。

ステップ **1** [ターゲット(Targets)] タブに移動し、LUN を削除するターゲットの名前を選択します。

- ステップ **2** [LUN] タブで、チェックボックスをクリックして、削除する LUN を選択します。
- ステップ **3** [LUNのクローン(CloneLUN)]ボタンの横にある[削除(Delete)(X)]アイコンをクリックします。LUN の削除(Delete LUN) 1ウィンドウが表示されます。
- ステップ **4** [Delete]をクリックします。 [キャンセル(Cancel)]をクリックして変更をキャンセルします。

## **iSCSI** イニシエータの設定(**Windows**)

この手順では、Windows マシンを iSCSI イニシエータとして設定する方法について説明しま す。これは、LUNを複製する前に、iSCSILUNでボリュームを初期化、オンライン、および作 成するために実行する必要があります。

- HXDP は一方向の CHAP 認証をサポートします。2 方向 CHAP 認証がサポートされていませ  $h_{\alpha}$ (注)
- ステップ **1** iSCSI イニシエータとして設定する Windows マシンにログインします。
- ステップ **2 [**サーバ マネージャ(**Server Manager**)**]** に移動し、**[iSCSI** イニシエータ(**iSCSI Initiator**)**]** をクリックし ます。**[**はい(**Yes**)**]** をクリックして続行します。
- ステップ **3** [ターゲット(Target)] タブにターゲットのホスト名または IP アドレスを入力し、**[**クイック接続(**Quick Connect**)**]** をクリックします。

検出されたターゲットは「HX クラスタ IP (CIP)」として表示され、ターゲットの IQN とターゲットの ステータスが表示されます。

- ステップ **4 [**完了(**Done**)**]** をクリックします。
- ステップ **5** ターゲットを選択し、[ターゲット(Target)] タブで **[**接続(**Connect**)**]** をクリックします。
- ステップ **6 [**詳細設定(**Advanced**)**]** をクリックします。
- ステップ **7** [CHAP ログオンを有効にする(Enable CHAP log on)] をクリックして、HyperFlex のユーザ名とパスワー ドを指定します。**[OK]** をクリックします。

設定に問題がない場合は、ステータスが更新され、「接続済み(Connected)」であることを示します。

ステップ **8** ディスク管理ツールで iSCSI LUN が接続されていることを確認します。

これで、iSCSI LUN でボリュームを初期化、オンライン、および作成できるようになりまし た。

## **iSCSI** イニシエータの設定(**Linux**)

この手順では、LinuxでiSCSIイニシエータを設定する方法について説明します。これは、LUN を複製する前に、iSCSI LUNでボリュームを初期化、オンライン、および作成するために実行 する必要があります。

- ステップ **1** iscsiadm コマンドが存在することを確認します。
- ステップ **2** sudo apt-get install open-iscsi コマンドを実行します。
- ステップ **3** ターゲットを検出します。これを行うには、sudo iscsiadm -m discovery -t sendtargets -p <HX iSCSI CIP> マンドを実行します。
- ステップ **4** ターゲットにログインします。これを行うには、sudo iscsiadm -m discovery -t sendtargets -p <HX iSCSI CIP> -l コマンドを実行します。
	- lsblk –scsiを使用すると、どのデバイスがターゲットであるかを確認できます。これで、gdisk でパーティションを作成し、HX iSCSI ドライブをフォーマットできます。 (注)

## **iSCSI LUN** のクローン作成

LUN のアプリケーションの整合性が必要な場合は、LUN を複製できます。LUN の複製は、 Windows および Linux ホストでサポートされています。ただし、アプリケーション整合性のあ る LUN クローンは、VSS 経由の Windows でのみサポートされます。

Windows マシンで iSCSI LUN を複製するには、最初に HX Windows エージェントをインストー ルする必要があります。詳細については、HXWindows AgentforiSCSIClone LUNのインストー ル (376 ページ) を参照してください。

iSCSI LUN を複製するには、次の手順を実行します。

#### 始める前に

各イニシエータに HX Windows エージェントをインストールします。HX Windows エージェン トのインストールの詳細については、HX Windows Agent for iSCSI Clone LUN のインストール (376 ページ) を参照してください。

- ステップ **1 [**ターゲット(**Targets**)**]** タブに移動し、LUN を複製するターゲットの名前を選択します。
- ステップ **2** [LUN] タブで、チェックボックスをクリックして、複製する LUN を選択します。
- ステップ **3** [LUN の編集] ボタンの横にある **[**クローンの複製**]** アイコンをクリックします。[LUN のクローン(Clone LUN) 1ウィンドウが表示されます。
- ステップ **4 [**アプリケーション整合性**]** チェックボックスをクリックして有効にします。Windows マシンの管理者アカ ウント(ローカルまたはAD)のユーザ名とパスワードを指定して、VSSユーザを確認および認証します。
- [アプリケーション整合性(Application Consistent)] チェックボックスをオンにしない場合、 iSCSI クローン LUN はクラッシュ整合性になります。 (注)
- ステップ **5 [**新しい宛先ターゲット名(**New destination target name**)**]** フィールドに、新しい宛先ターゲットの名前を 入力します。
- ステップ **6** CHAP認証を有効にする場合は、**[CHAP**認証を有効にする(**Enable CHAP Authentication**)**]**チェックボッ クスをオンにします。ソース LUN ごとに、**[Destination LUN Name]** フィールドに宛先 LUN 名を入力しま す。
	- (注) CHAPベースの認証は、iSCSI検出フェーズではサポートされません。
- ステップ **7 [**クローン(**Clone**)**]** をクリックします。または、**[**キャンセル(**Cancel**)**]**をクリックして変更をキャンセ ルします。
	- HX Windows エージェントは、他のアプリケーション (SQL Server、Exchange など)に関係す る LUN を識別しません。複製に必要な LUN を選択する必要があります。 (注)

#### 次のタスク

複製された LUN にアクセスするには、宛先ターゲットをイニシエータグループにリンクし、 [イニシエータ]ウィンドウから iSCSI ターゲットを更新して LUN を検出します。宛先 LUN の ディスク/ボリュームプロパティを変更するには、HxWinAgentUtils.exe を使用します。

### **HX Windows** エージェントの制限事項

HX Windows エージェントには、次の制限が適用されます。

- iSCSI LUN は、vCenter Server \ ESXi ホストに展開された Windows 仮想マシンのゲスト内 イニシエータを使用して追加する必要があります。
- Microsoft フェールオーバー クラスタによって管理されていない Windows マシン上の共有 ディスクは、ISCSI クローン LUN 操作ではサポートされていません。
- HX Connect からは、新しい宛先ターゲットでのみ ISCSI LUN を複製できます。
- アプリケーション整合性のある ISCSI クローン LUN の場合は、アプリケーションで使用 されているすべての LUN(SQL Server、Oracle など)を選択してください。
- Cluster Shared Volume (CSV) とクラスタ ディスク/スタンドアロン ディスクの組み合わせ のクローンはサポートされていません。クローン操作では、SCVLUNのみ、またはスタン ドアロン/クラスタ化されたディスクの組み合わせがサポートされます。
- HyperFlex VSS HardwareProvider サービスは、HyperFlex Windows エージェントによっての み呼び出すことができます。サードパーティのバックアップベンダーがHXLUNのクロー ンを作成しようとすると、「Microsoft ソフトウェア シャドウ コピー」プロバイダーが呼 び出されます。
- HX Windows エージェントのアップグレードとパッチ適用がサポートされています。

**iSCSI** の管理

- HyperFlex のアップグレードでは、HX Windows エージェントはアップグレードされませ ん。HX Windows エージェントを手動でアップグレードする必要があります。
- HyperFlex クラスタノードを再起動するか電源をオフにすると、ISCSI クローン LUN 操作 は失敗します。

### **HX Windows Agent** の前提条件

HX Windows Agent を実行するには、次の前提条件を満たしている必要があります。

- Windows 2016 以降(ホスト マシンの基本設定を満たしていること)。
- Windows Server でポート 10152 および 9347 を開く必要があります。
- HX コントローラ VM でポート 10151 および 9347 が開いている必要があります。
- HyperFlex Windows Agent および HyperFlex VSS Hardware Provider サービスが Windows マ シンにインストールされていることを確認します。
- HyperFlex Windows Agent が実行状態であることを確認します。
- iSCSIイニシエータとして公開されているすべてのWindowsマシンに、HyperFlexWindows Agent と HyperFlex VSS ハードウェア プロバイダの両方のサービスがインストールされて いることを確認します。
- Application Consistent ISCSI Clone LUN ワークフローをトリガーする際に、管理者または AD のログイン情報を入力します。
- 複製するソース LUN が検出され、ボリューム ラベルを持ったボリュームが Windows マシ ンで作成されていることを確認します。

### **HX Windows Agent for iSCSI Clone LUN** のインストール

この手順では、iSCSI クローン LUN の HX Windows Agent をインストールする方法について説 明します。

#### 始める前に

Microsoft Windows Server 2016 以降を、VM\ベア メタル上の基本設定で実行していることを確 認します。インストーラは、10152ポートでの着信を許可するルールを追加します。サードパー ティのファイアウォールまたはアンチウイルスソフトウェアを使用している場合には、ポート 10152 が開いていることを確認してください。

- ステップ **1** Administrator または AD のログイン情報を使用して、Windows マシンにログインします。
- ステップ **2** HxWindowsAgentIscsiClone-v4.5.1a-39020.exe をダブルクリックして、Windows HX Agentインストール実行 可能ファイルを実行します。
- HxWindowsAgentIscsiClone-v4.5.1a-39020.exeから抽出されたエージェントログとファイルは、 ファイルのプロパティにビルド番号 4.5.1a.38547 で表示されます。これは、機能に影響を与え ないバージョン表示の問題であり、無視できます。 (注)
- ステップ **3 [**次へ **(Next)]** をクリックします。
- ステップ **4** 使用許諾契約書の条項に同意し、**[**次へ(**Next**)**]** をクリックします。
- ステップ **5** インストールディレクトリとして<Program File>\Cisco\HxWindowsAgentを確認し、**[**次へ(**Next**)**]** をクリックします。
- ステップ **6 [**インストール(**Install**)**]** をクリックします。
- ステップ **7 [**終了**]** をクリックします。

これにより、HyperFlex Windows Agent および HyperFlex VSS Hardware Provider サービスがイン ストールされます。その他のインストールに関する注意事項は次のとおりです。

- HyperFlex Windows エージェントおよび HyperFlex VSS ハードウェア プロバイダー サービ スは、Windows でサービスとして表示されます。HyperFlex Windows エージェントは実行 状態、HyperFlex VSS ハードウェア プロバイダーは停止状態にあると表示されるはずで す。HyperFlex VSS ハードウェア プロバイダーは、ユーザが LUN のクローンまたはバッ クアップをリクエストすると、開始されます。
- MSI インストーラによるインストールおよびその他のインストールの詳細 は、%appdata%\HxWinAgentMsiInstall.log ファイルに記録されます。
- インストールディレクトリで、いくつかの依存dllに気付くことがあります。これらの依存 関係は削除または更新しないでください。削除した場合は、インストーラの修復オプショ ンを使用して復元する必要があります。
- サービス ログは C:\HxWindowsAgent\Logs\ HxAgentService\_<DateTime>.log にあります。 Windowsレジストリの場所は HKEY\_LOCAL\_MACHINE\SOFTWARE\HyperFlex です。こ のエントリには、サービスログの場所が含まれます。
- エージェントのバージョンを確認するには、インストール ディレクトリに移動し、 HxWinAgentService.exe を右クリックして、**[**プロパティ**]** を選択します。**[**詳細(**Details**)**]** タブで、製品のバージョンを確認してください。
- インストール時および運用時のイベントは、イベント ビューアのサービス ログで、ソー スを「HxVssHardwareProvider」および「HxWindowsAgent」として表示できます。着信ルー ルの名前はポート 10152 の「Hx Windows Agent」で、Windows firewall のすべての IP アド レスで有効にされます。

## **iSCSI Clone LUN**のための(インストール前依存関係が設定された)**HX Windows Agent** のインストール

ここでは、依存関係がある場合に、HXWindowsエージェントをインストールして、iSCSIClone LUNforHyperFlexを有効にする方法について説明しいます。依存関係としては、Microsoft .NET

framework 4.5 (バージョン: 4.5.50709 以降)、Microsoft Visual C++ 2017 Redistributable (x64) (バー ジョン 14.10.25017 以降)、および Microsoft Visual C++ 2017 Redistributable (x86) (バージョン 14.10.25017 以降)のフプログラムが、Windows マシンにすでにインストールされていることが 要求されている場合などが例となります。

- ステップ **1** Administrator または AD のログイン情報を使用して、Windows マシンにログインします。
- ステップ **2** HxWindowsAgentIscsiClone-v4.5.1a-39020.msi ファイルをダブルクリックします。
	- HxWindowsAgentIscsiClone-v4.5.1a-39020.msiを使用してエージェントをアンインストールする ことはできません。 (注)
	- HxWindowsAgentIscsiClone-v4.5.1a-39020.exeから抽出されたエージェントログとファイルは、 ファイルのプロパティにビルド番号 4.5.1a.38547 で表示されます。これは、機能に影響を与え ないバージョン表示の問題であり、無視できます。 (注)
- ステップ **3 [**次へ **(Next)]** をクリックします。
- ステップ **4** 使用許諾契約書の条項に同意し、**[**次へ(**Next**)**]** をクリックします。
- ステップ **5** インストール ディレクトリを選択します。デフォルトの場所は、<Program File>\Cisco\HxWindowsAgent です。
- ステップ **6 [**インストール(**Install**)**]** をクリックします。
- ステップ **7 [**終了**]** をクリックします。

### **iSCSI** クローン **LUN** の **HX Windows Agent** のアンインストール

この手順では、iSCSIクローンLUNのHX Windows Agent をアンインストールする方法について 説明します。

- ステップ **1** Administrator または AD のログイン情報を使用して、Windows マシンにログインします。
- ステップ **2** HxWindowsAgentIscsiClone-v4.5.1a-39020.exe ファイルをダブルクリックします。
	- HxWindowsAgentIscsiClone-v4.5.1a-39020.exeから抽出されたエージェントログとファイルは、 ファイルのプロパティにビルド番号 4.5.1a.38547 で表示されます。これは、機能に影響を与え ないバージョン表示の問題であり、無視できます。 (注)
- ステップ **3 [**次へ **(Next)]** をクリックします。
- ステップ **4** [削除(Remove)]を選択して、**[**次へ **(Next)]** をクリックします。
- ステップ **5 [**削除(**Remove**)**]** をクリックします。
- ステップ **6 [**終了(**Finish**)**]** をクリックします。
- 完了すると、アンインストーラは HyperFlex Windows Agent および HyperFlex VSS Hardware Provider サービスを削除します。
- アンインストーラは、ポート 10152 を持つ Hx Windows Agent という名前のインバウンド ルールを Windows ファイアウォールから削除します。
- アンインストーラによって、Microsoft .NETframework 4.5(バージョン:4.5.50709以降)、 Microsoft Visual C++ 2017 Redistributable (x64) (バージョン: 14.10.25017 以降)、Microsoft Visual C++ 2017 Redistributable (x86)(バージョン:14.10.25017 以降)プログラムが削除さ れることはありません。
- アンインストーラは、C:\HxWindowsAgent\Logs\ HxAgentService\_<DateTime>.log と、 Installation directory\HxCAInstallLogMsi.txt".からファイルとフォルダを削除しません。
- HKEY LOCAL MACHINE\SOFTWARE\HyperFlex レジストリ エントリは保持されます。

# **iSCSI HX Windows Agent** のログ

HX Windows Agent の次のログを使用できます。

#### 表 **<sup>23</sup> : HX Windows Agent** ログ

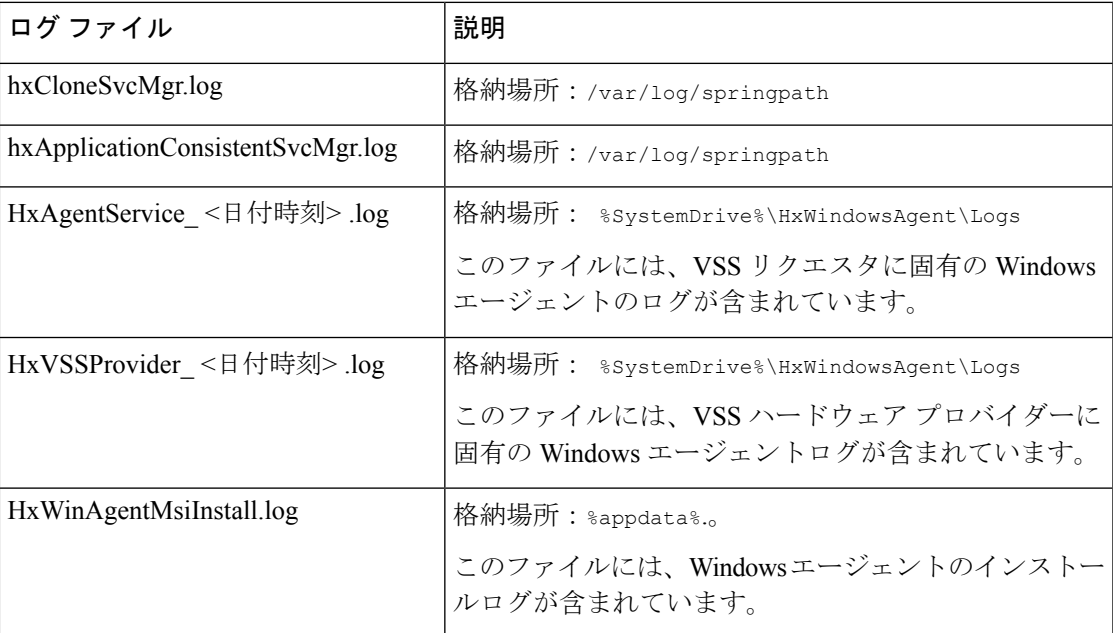

#### **iSCSI HX Windows Agent** ログの転送

HXWindowsエージェントログを含む有用なサポート情報をWindowsマシンからコントローラ VMに転送するには、コントローラVMマシンから次のコマンドを実行します。

#### **bash-4.2# hxWindowsAgentLogging**

このコマンドは、ログを取得するために必要なWindowsIP、ユーザ名、およびパスワードを含 む入力パラメータを受け入れます。 (注)

ログはコントローラ VM マシンの次の場所に転送されます。: :/var/log/springpath/<WindowsIP> 「HXLogs.zip」という名前のファイルに保存さ れます。HXLogs.zip ファイルには、HX Windows Agent ログ、HxDiskInfo.log のディスクの 詳細、および HxSystem.log のシステム情報が含まれています。

### サーバ ログの場所の変更

この手順では、サービス ログの場所の変更方法について説明します。

- ステップ **1** Administrator または AD のログイン情報を使用して、Windows マシンにログインします。
- ステップ2 レジストリ エディタを開きます。
- ステップ3 HKEY LOCAL MACHINE\SOFTWARE\HyperFlex を開きます。
- ステップ **4** TargetDirectory の **[Data]** フィールドを右クリックして、**[Modify]** を選択します。
- ステップ **5** ログ ファイルの場所を編集します。
- ステップ **6** Windows サービスから Hx Windows Agent サービスを再起動します。

### 宛先ターゲット上の複製された **LUN** へのアクセス

[iSCSIイニシエータ (iSCSI Initiator) 1ウィンドウを使用して、次の手順に従って宛先ターゲッ ト上の宛先 LUN を検出します。HX Windows Agent インストール ディレクトリにある HxWindowsAgentUtils.exe を使用することもできます。

- ステップ **1** diskmgmt.msc に移動し、必要な Disk <Disk ID> を「オンライン」として右クリックします。
- ステップ **2** 管理者としてコマンド プロンプトを開きます。diskpart.exe を実行します。
- ステップ **3** コマンド List Disk を実行します。
- ステップ **4** コマンド Select Disk <Disk ID> を実行します。(適切なディスクを選択します)。
- ステップ **5** コマンド Detail Disk を実行します。
- ステップ **6** ディスク属性「Read-only」が「Yes」の場合、「No」「attributes disk clear readonly」に設定します。
- ステップ **7** ボリュームの選択 <Volume ID>(詳細ディスクの一部として表示されるボリュームを選択)
- ステップ **8** 次のコマンドを実行します。
	- attributes volume clear READONLY
	- attributes volume clear SHADOWCOPY
	- attributes volume clear NODEFAULTDriveLETTER

• attributes volume clear HIDDEN

これで、ボリュームにアクセス可能なディスクと、読み取り/書き込み権限を持つボリューム ラベルが作成されました。

I

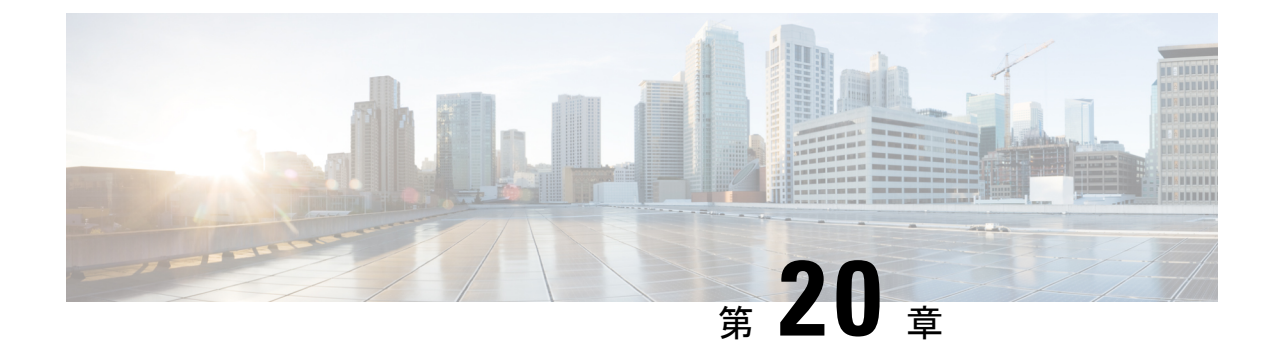

# **VMware vCenter** の **Cisco HyperFlex HTML** プ ラグイン

- Cisco HyperFlex vCenter プラグイン (383 ページ)
- VMware vCenter の Cisco HyperFlex HTML5 プラグイン (383 ページ)
- vCenter:HyperFlex プラグインの組み込みアクション (427 ページ)
- VMware vCenter の Cisco HyperFlex Flash プラグイン (440 ページ)

# **Cisco HyperFlex vCenter** プラグイン

Cisco HyperFlexは、Cisco HX Connect、Cisco HyperFlex プラグイン、またはストレージ コント ローラVMコマンドラインを使用して、コンテンツを柔軟に監視および管理できます。この章 では、Cisco HyperFlex プラグインによるコンテンツの管理とモニタリングについて説明しま す。インストール ワークフローは、単一の vCenter でもリンク モードの vCenter インスタンス のどちらでも同じです。

Cisco HyperFlex vCenterプラグインは、vSphere Webクライアントと統合され、HX DataPlatform のインストール後の管理およびモニタリング機能をすべてサポートします。vSphereWebClient Navigator から Cisco HyperFlex vCenter プラグインに直接アクセスします。

# **VMware vCenter** の **Cisco HyperFlex HTML5** プラグイン

ここでは、Cisco HyperFlex HTML5 プラグインを使用して VMware vCenter から HyperFlex クラ スタを監視および管理する方法について説明します。

# **Cisco HyperFlex HTML5** プラグインの前提条件

Cisco HyperFlex HTML5 プラグインには、次のハードウェアおよびソフトウェアの前提条件が 適用されます。

• VMWare vCenter サポートの Cisco HyperFlex HTML プラグインが vCenter 6.5U2 以降の Cisco HX リリース 4.0(2a) 以降に導入されました。

- ブラウザの互換性: Cisco HyperFlex HTML プラグインは、Chrome、Firefox、および IE で動 作します。
- Cisco HyperFlex HTML5 プラグイン 2.2.0 は、サポートされる最小バージョンです。実行中 のバージョンが 2.1.0 または 1.0.1 の場合は、最新バージョンにアップグレードします。
- HTML-Plugin v2.2 は、vCenter リンク モードをサポートします。
- インストール ワークフローは、単一の vCenter でもリンク モードの vCenter インスタンス のどちらでも同じです。
- 管理者権限は、ユーザとロールを管理するために必要です。
- HX リリース 5.0 (1a) 以降では、完全な HTML5 プラグイン機能を使用するには、ライセ ンスステータスが In-compliance である必要があります。
- HXDP リリース 4.5(2a) および 5.0(x) 以降は、Cisco HyperFlex Flash プラグイン(元のプラ グイン)をサポートしていません。

(注)

**Cisco HyperFlex** リリース **4.5(x)** - シェルで install\_vc\_plugin を実行して、インストール、ア ンインストール、およびアップグレード操作を実行します。

### **vCenter HTML5** プラグインのインストールと登録

VMware vSphere Web クライアントで Cisco HyperFlex HTML5 プラグインをインストールしま す。プラグインのインストールプロセス中に、HX リリースに一致する必要な情報を入力しま す。

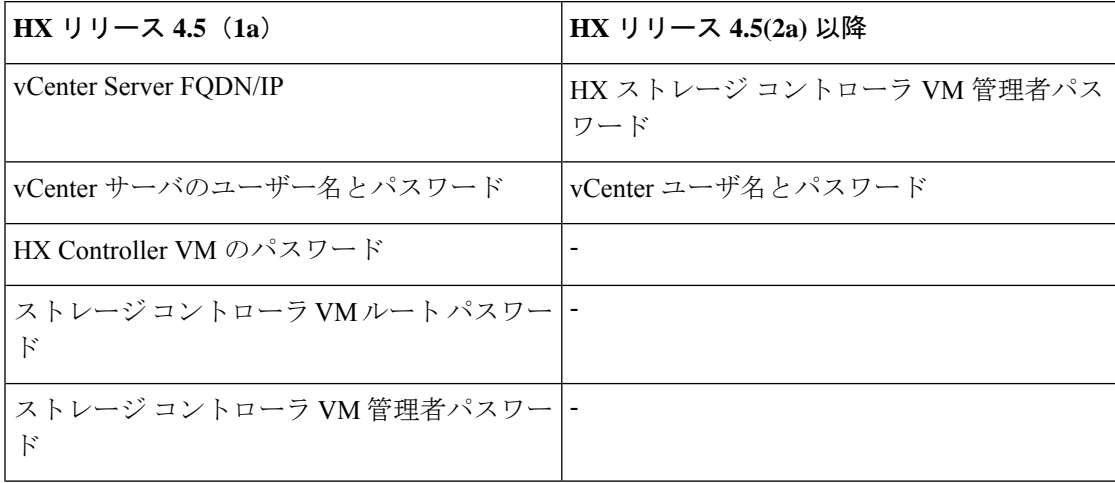

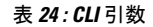

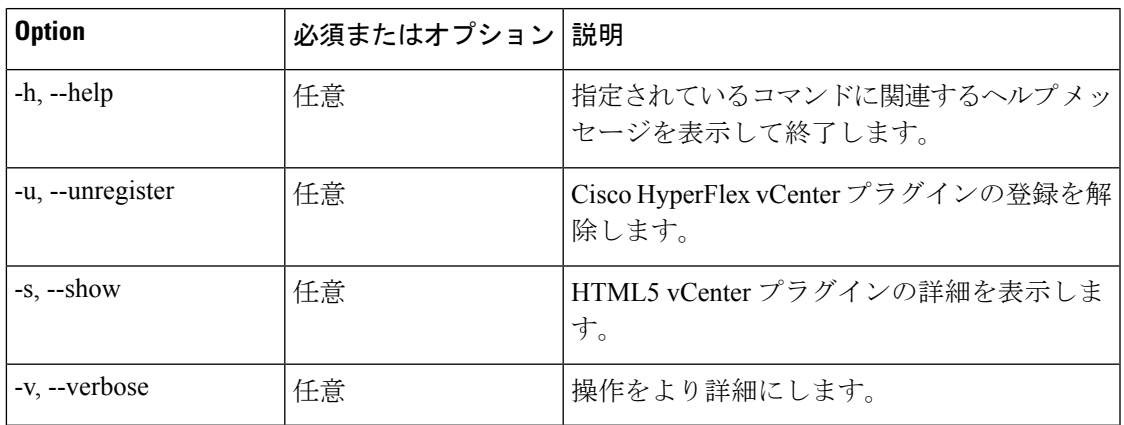

#### 始める前に

- vCenter とコントローラ VM 間の HTTP (ポート 80) と HTTPS (ポート 443) の接続を確認し ます。
- Cisco HX リリース 4.5 以降を使用する展開では[、セキュア管理シェル](https://www.cisco.com/c/en/us/td/docs/hyperconverged_systems/HyperFlex_HX_DataPlatformSoftware/AdminGuide/4-5/b-hxdp-admin-guide-4-5/m-hxdp-logging-in-interfaces.html#Cisco_Concept.dita_56f52e4d-e6f8-4ec7-bc28-03f611895ea0)機能を確認します。
- HTML-Plugin v2.2 は、vCenter リンク モードをサポートします。
- インストール ワークフローは、単一の vCenter でもリンク モードの vCenter インスタンス のどちらでも同じです。
- ステップ **1** Cisco [ソフトウェア](https://software.cisco.com/download/home/286305544/type/286305994/release) ダウンロード サイトから VMware vCenter 用の Cisco HYPERFLEX HTML プラグインを ダウンロードします。
- ステップ **2** HyperFlex-VC-HTML-Plugin-2.2.0.zip ファイルを、コントローラ VM のいずれかの一時ディレクトリにコ ピーし、解凍します。
	- a) ファイル転送は、sftp cliまたはwinscpやfilezillaなどのファイル転送アプリケーションを使用して完了で きます。

ファイル転送アプリケーションを介してsftp転送を使用するには、HX管理者アカウントを使用してSCVM の/ tmpフォルダにファイルをコピーします。

- b) そのSCVMにSSH接続し、adminアカウントでログインします。
- c) コマンド「cd/tmp」を使用して/tmp ディレクトリに移動します。

#### 例:

"cd /tmp"

d) コマンドunzipを使用して、プラグインファイルHyperFlex-VC-HTML-Plugin-2.2.0.zipを解凍します。 例:

unzip HyperFlex-VC-HTML-Plugin-2.2.0.zip

ステップ3 シェルで install vc plugin コマンドを実行し、次のように入力します。

- vCenter FQDN/IP アドレス
- vCenter サーバの管理者のユーザー名とパスワード
- ストレージ コントローラ VM 管理者パスワード
	- セキュア シェルを使用する Cisco HX 4.5 (x) 以降では、デフォルトのストレージコント ローラ VM ルート パスワードはストレージ コントローラ VM 管理者パスワードと同じで す。 ストレージ コントローラ VM ルート パスワードの入力を求められた場合、デフォルトの ルート パスワードは、セットアップ時にコントローラ VM に割り当てられた最初のパス ワードです。 (注)
- ストレージ コントローラ VM 管理者パスワード
- zip アーカイブに付属する ./install\_vc\_plugin Python スクリプト。 zip アーカイブにある install\_vc\_plugin は、Cisco HXDP リリース 4.0 (x) 以前でのみ使用できます。 重要
- ステップ **4** vCenter にログオンすると、新しいプラグインがインストールされたことを確認するために、青色のメッ セージ バナーが表示されます。
- ステップ **5** vCenter からログアウトし、再度ログインするすると、HTML5 プラグインの Cisco HyperFlex メニューが表 示されます。

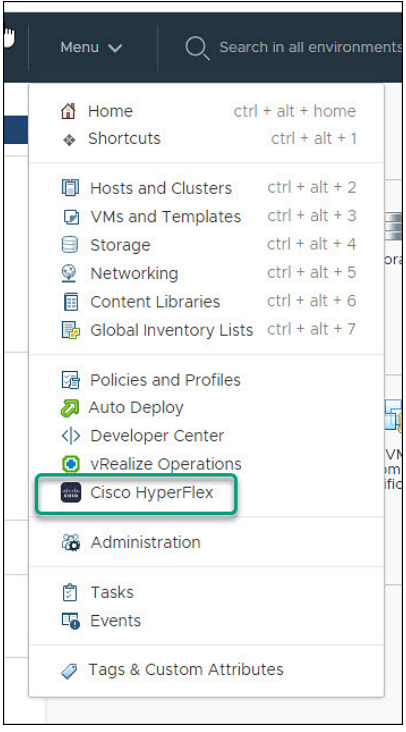

# **vSphere** クライアントからの **Cisco HyperFlex HTML5** プラグインのイン ストールの確認

vSphere Client UI から Cisco HyperFlex プラグインのインストールを確認します。

#### 始める前に

HTML5 プラグインを vCenter サーバにインストールする必要があります。

vSphereクライアントを起動し、**[**メニュー**]** > **[**管理**]** > **[**ソリューション**]** > **[**クライアント プラグイン**]** を選 択します。

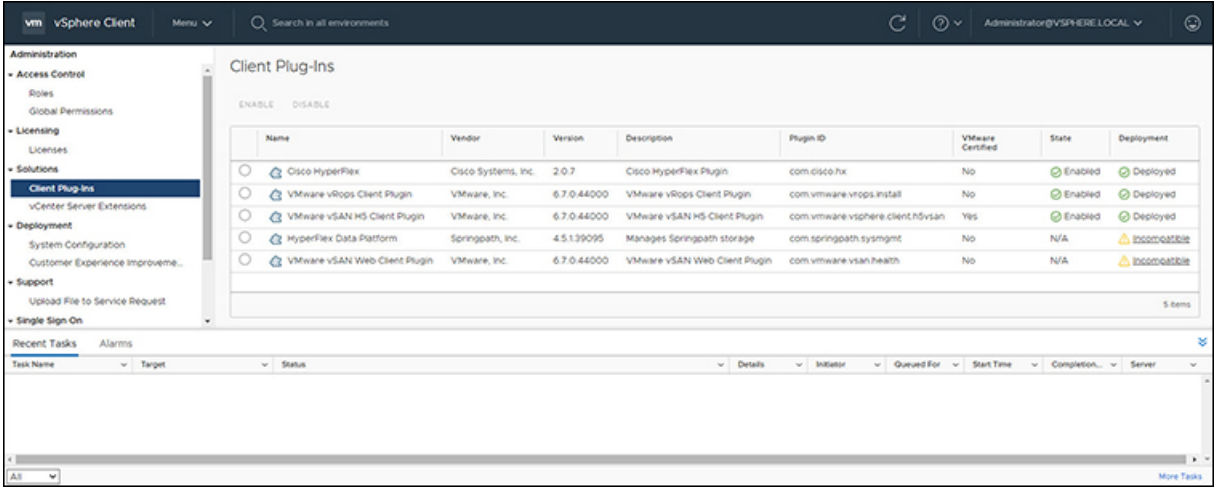

# **Cisco HyperFlex HTML5** プラグインのアンインストール

HX Data Platform HTML5 プラグインをアンインストールするには、次の手順を実行します。

ステップ1 シェルでアンインストール コマンド install\_vc\_plugin -u を実行し、次のクレデンシャルを入力します。

- vCenter FQDN/IP アドレス
- vCenter サーバの管理者のユーザー名とパスワード

ステップ **2** vCenter サーバの vSphere UI サービスを再起動します。

# **HTML5** プラグインのアップグレード

最新の HTML プラグインにアップグレードするとき、Cisco [ソフトウェア](https://software.cisco.com/download/home/286305544/type/286305994/release) ダウンロード サイ トから VMware vCenter 用の Cisco HyperFlex HTML プラグインをダウンロードします。

#### 始める前に

このタスクは、vCenter サーバにインストールされている HTML プラグインのバージョンが 2.2.x より前の場合にのみ使用します。

- ステップ **1** Cisco [ソフトウェア](https://software.cisco.com/download/home/286305544/type/286305994/release) ダウンロード サイトから VMware vCenter 用の Cisco HYPERFLEX HTML プラグインを ダウンロードします。
- ステップ **2** HyperFlex-VC-HTML-Plugin-2.2.x.zip ファイルを、コントローラ VM のいずれかの一時ディレクトリにコ ピーし、解凍します。
	- a) ファイル転送は、sftp cliまたはwinscpやfilezillaなどのファイル転送アプリケーションを使用して完了で きます。

ファイル転送アプリケーションを介してsftp転送を使用するには、HX管理者アカウントを使用してSCVM の/ tmpフォルダにファイルをコピーします。

- b) そのSCVMにSSH接続し、adminアカウントでログインします。
- c) /tmp ディレクトリに移動します "cd /tmp"
- d) プラグイン ファイル HyperFlex-VC-HTML-Plugin-2.2.x.zip を解凍します
- ステップ3 シェルで install vc plugin コマンドを実行し、次のように入力します。

• vCenter FQDN/IP アドレス

• vCenter サーバの管理者のユーザー名とパスワード

- ステップ **4** コントローラ ルートおよび admin パスワードを使用してアップグレード プロセスを続行するには、**[Y]** を 選択します。
- ステップ **5** ログアウトし、vCenter に再度ログインして、vCenter メニューに Cisco HyperFlex を表示します。

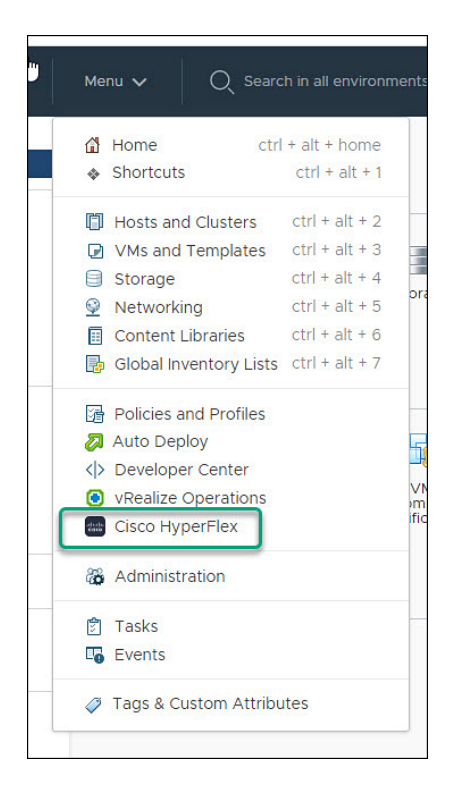

# **Cisco HyperFlex HTML5** プラグインの使用

次の表に、プラグインバージョンごとの機能サポートを定義します。

表 **25 : HTML5** プラグイン機能のサポート

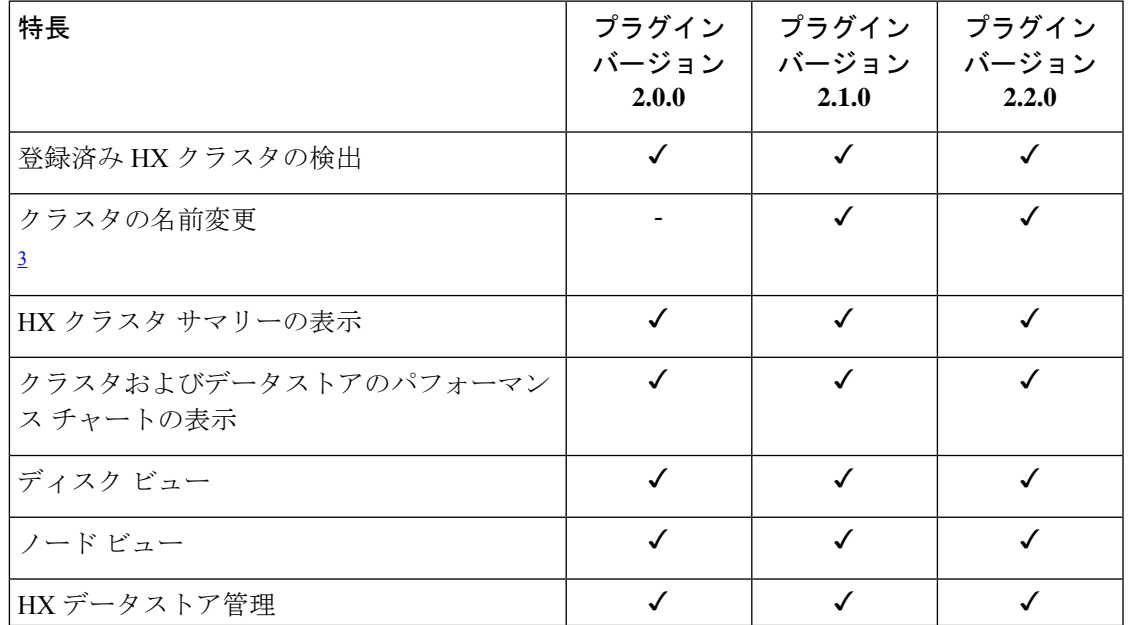

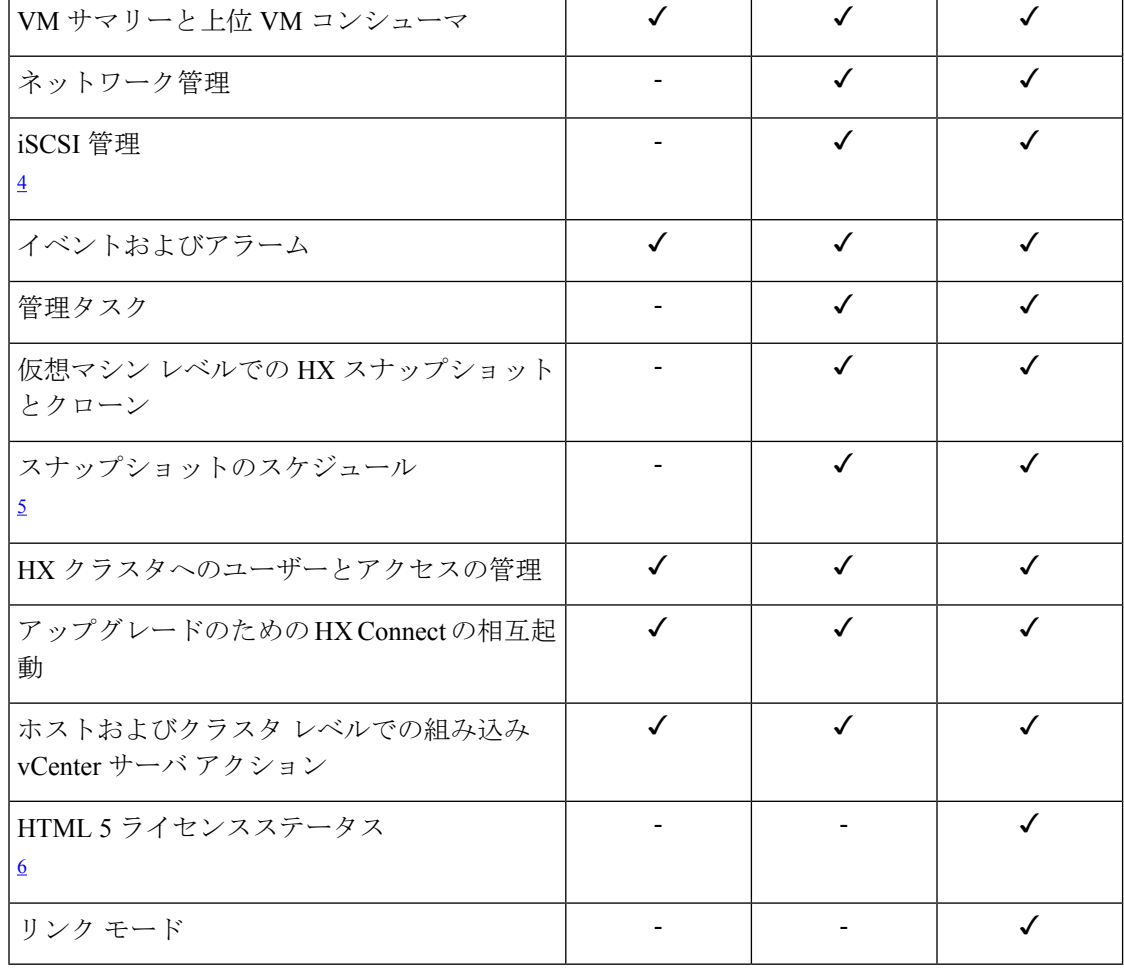

<sup>3</sup> HXDP リリース 4.5(x)以降が必要です。<br><sup>4</sup> HXDP リリース 4.5(x)以降が必要です。<br><sup>5</sup> HXDP リリース 4.5(x)以降が必要です。

<sup>6</sup> HXDP リリース 5.0 (x) 以降が必要です。

# **HTML5** プラグインの操作

Cisco HyperFlex HTML5 プラグインへのアクセスは、vSphere メニューまたはショートカット リストから簡単にアクセスできます。

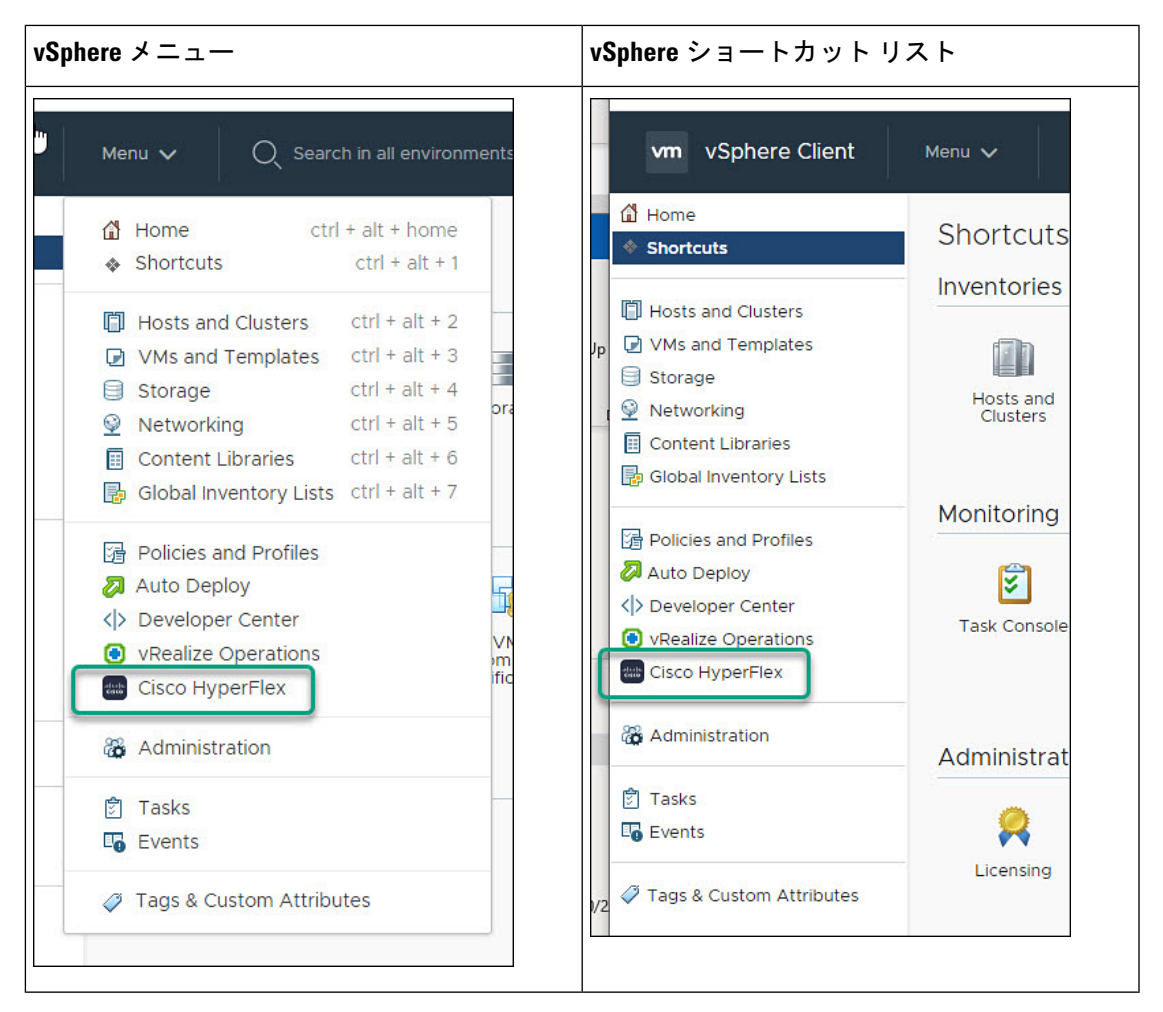

CiscoHyperFlexHTML5プラグインには、プラグイン全体で共通の機能があります。ここでは、 アイコンとその使用方法について説明します。

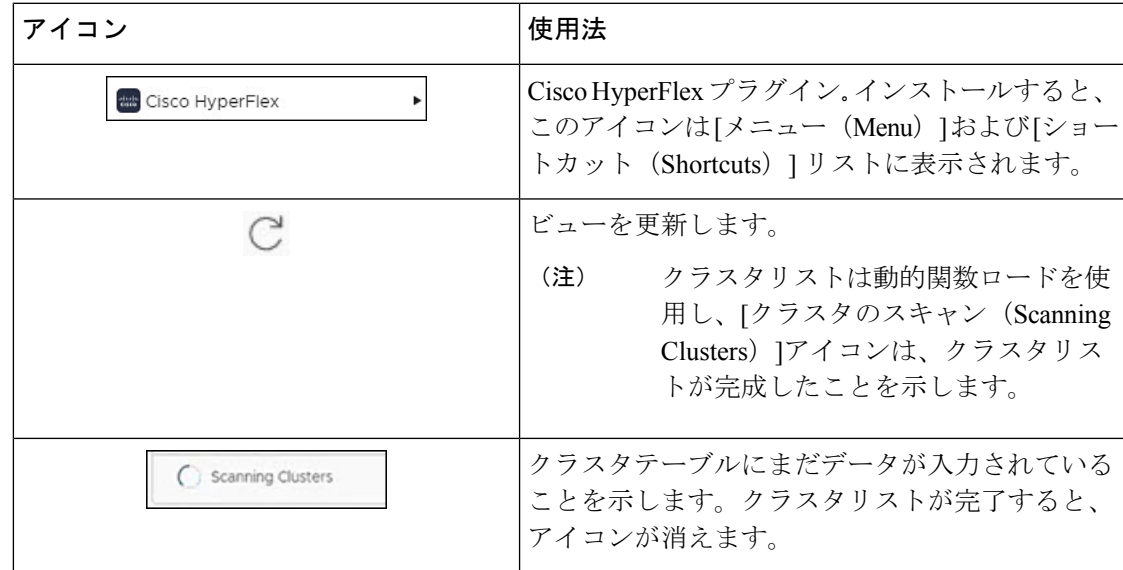

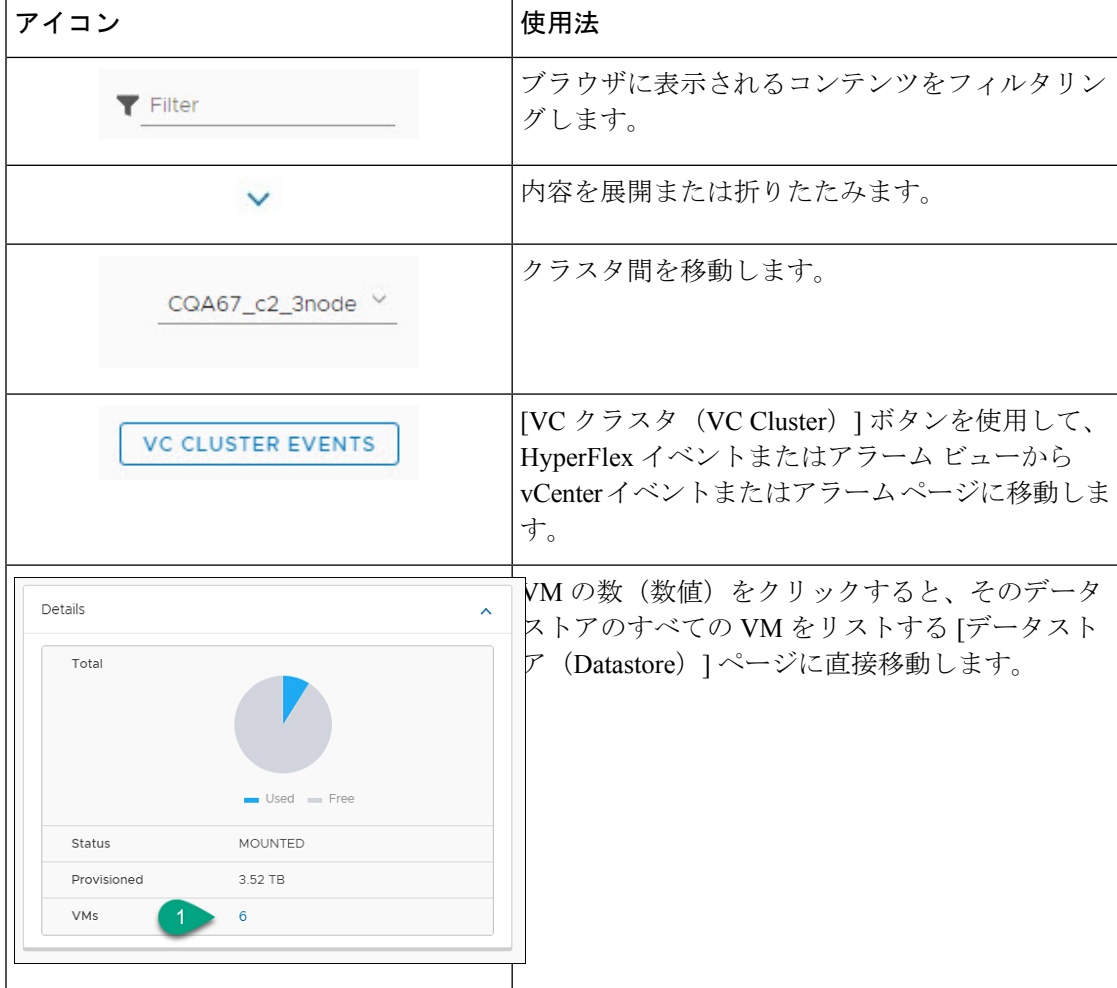

# クラスタの管理

### **HX Cluster** へのユーザーおよびアクセスの管理

vCenterプラグインでは、ユーザーが管理者権限をもつ必要があります。ユーザーを作成し、ク ラスタ レベルの **[**権限(**Permissions**)**]** タブからそのユーザーに管理者ロールを割り当てるこ とができます。

ユーザーとHXクラスタへのアクセスを管理するには、そのユーザーのすべてのクラスタに**No Access** ロールを割り当てます。

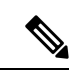

(注) 管理者権限がユーザーとロールを管理するために必要です。

### 登録済み **HX** クラスタの検出

HX クラスタを検出し、展開内の vSphere 管理対象オブジェクトをマッピングするには、次の 手順を実行します。

- ステップ **1** vSphere Web クライアントにログインします。
- ステップ **2 [**メニュー(**Menu**)**]** > **[Cisco HyperFlex]** を選択します
- ステップ **3 [**再スキャン(**Rescan**)**]** をクリックして、表示された HX クラスタのリストを更新します。 登録されたクラスタは、クラスタの詳細の概要とともに HyperFlex クラスタ テーブルに表示されます。
- ステップ **4** 新しいHXクラスタをvCenterサーバに追加し、それらがクラスタリストに表示されない場合は、クラスタ リスト グリッドの上部にある **[**再スキャン(**Rescan**)**]** アイコンをクリックして、HyperFlex からクラスタ リストをリロードします。アイコンは、クラスタテーブルにまだデータが入力されていることを示します。

クラスタリストが完了すると、アイコンが消えます。

### クラスタの名前変更

◯ Scanning Clusters

クラスタの名前変更は、HXリリース4.5で導入されました。クラスタの名前を変更するには、 次の手順を実行します。

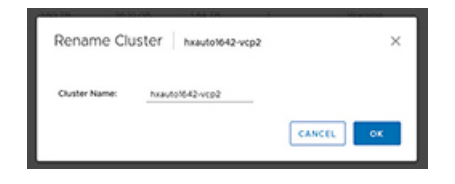

ステップ **1** vSphere Web クライアントにログインします。

ステップ **2 [**メニュー**]** > **[Cisco HyperFlex]** を選択します [HyperFlex クラスタ] リストが表示されます。

- ステップ **3** 名前を変更するクラスタの行をクリックします。 サポートされているクラスタの **[**名前変更**]** ボタンが表示されます。
	- (注) クラスタ名変更機能は、HXDP リリース 4.5 以降でサポートされています。
- ステップ **4 [**名前の変更**]** ボタンをクリックします。
	- [クラスタの名前変更] ウィンドウが表示されます。
- ステップ **5 [**クラスタ名:**]** 行に新しい名前を入力します。
- ステップ **6 [OK]** をクリックして名前変更を確定します。

#### **HX** クラスタ サマリーの表示

展開内の HX クラスタの概要を表示するには、次の手順を実行します。

- ステップ **1** vSphere Web クライアントにログインします。
- ステップ **2 [**メニュー**]** > **[Cisco HyperFlex]** を選択します
- ステップ **3** サマリーを表示するには、検出された HX クラスタ名をクリックします。
- ステップ **4 [**概要(**Summary**)**]**をクリックして、合計ノード、データストア、HyperFlex リリース、モデル、vCenter クラスタ、ESXi バージョン、および稼働時間に関する詳細を表示します。

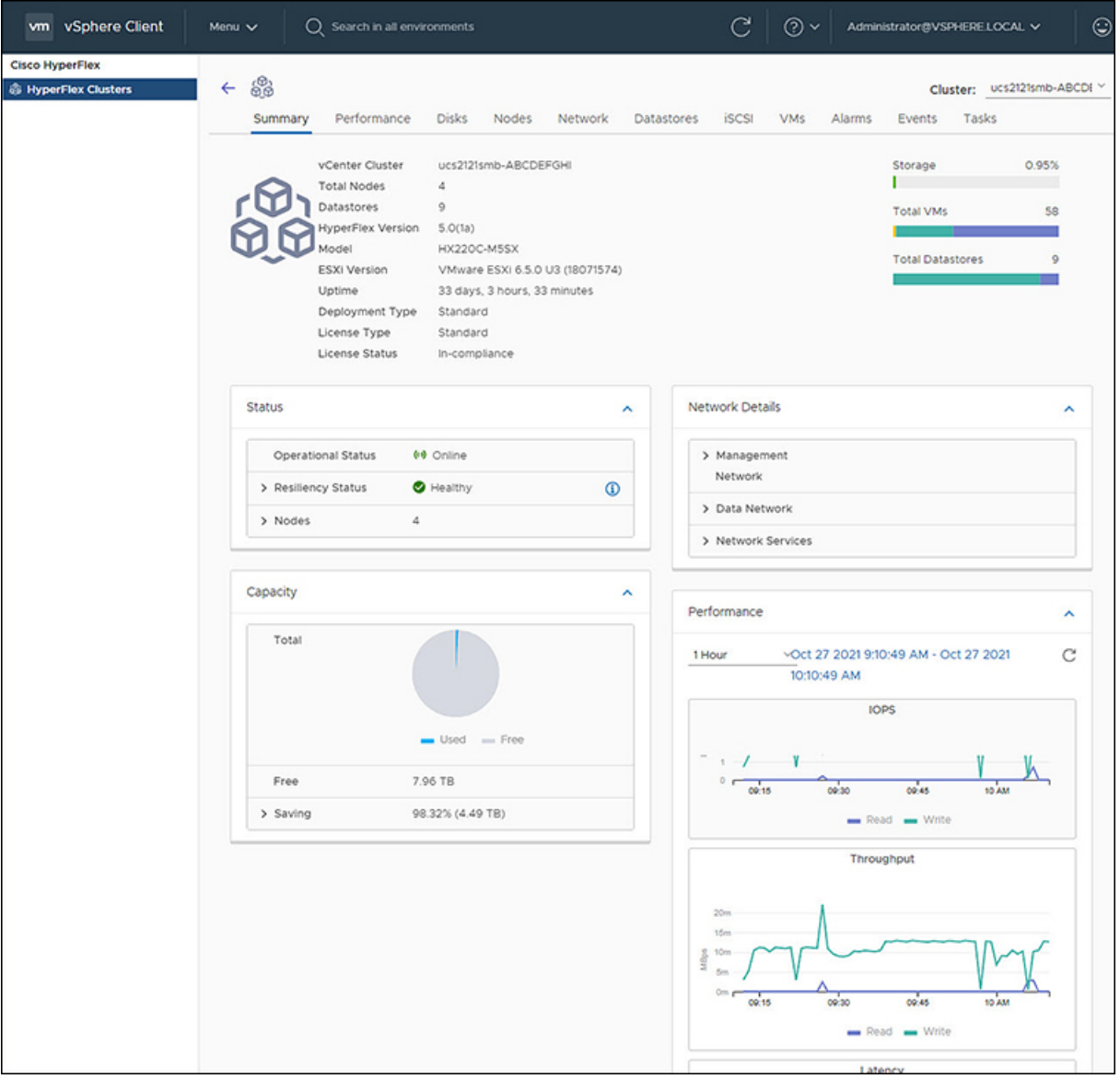

#### 表 **26 :** クラスタ概要ビューの詳細

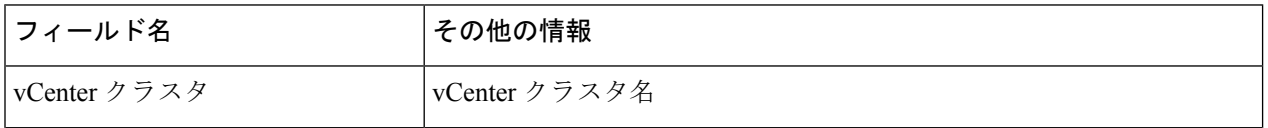

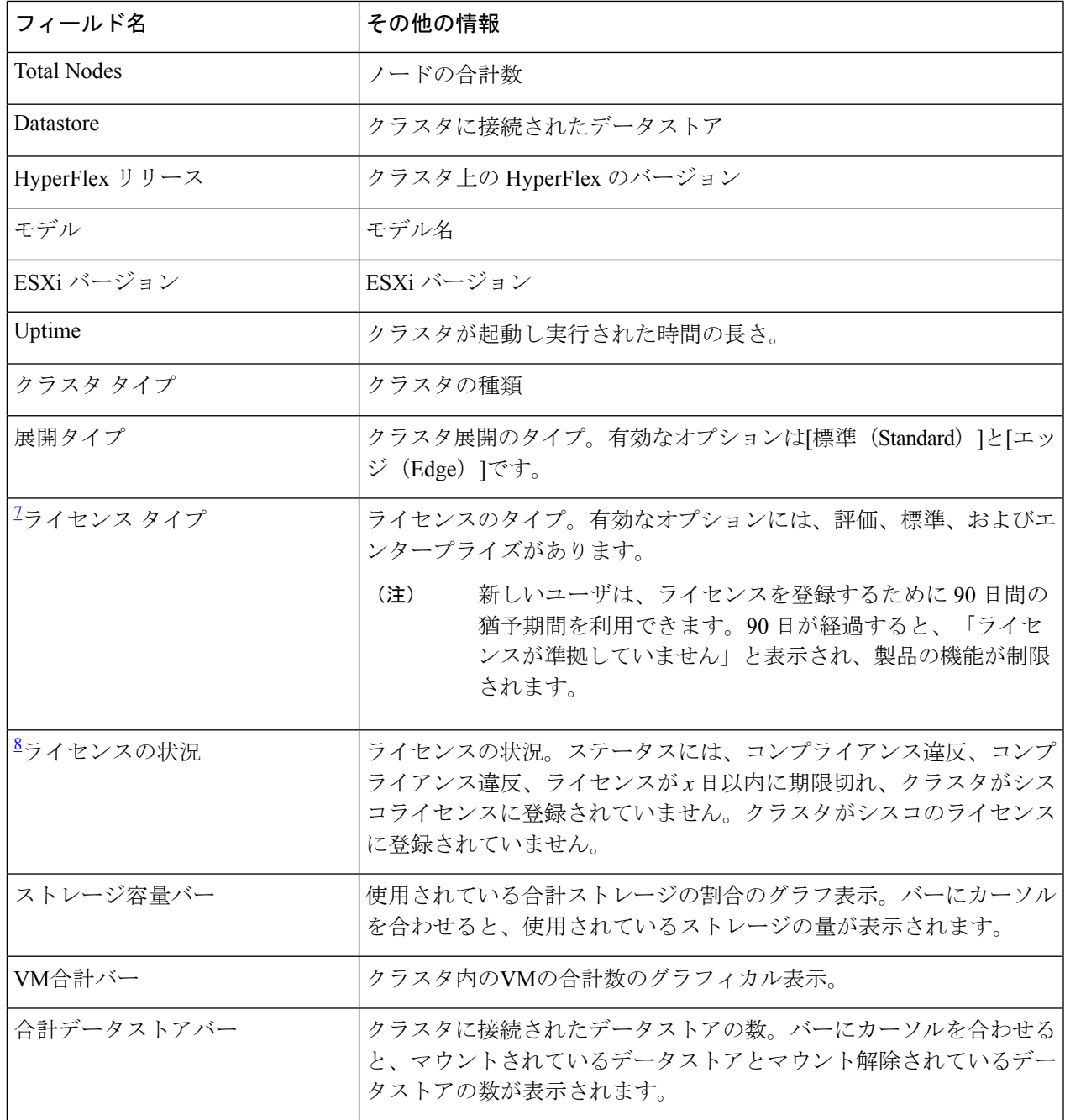

<sup>7</sup> HX release 5.0(x) で追加された

<sup>8</sup> HX リリース 5.0(x) で追加された

a) サマリー ビューには、クラスタに関する追加の詳細情報(ステータス、ネットワークの詳細、キャパ シティ、パフォーマンス)をもつ4つのポートレットが含まれています。

矢印を使用して、ポートレットの内容を折りたたんだり展開したりします。

I

#### 表 **27 : [Status]** ポートレット

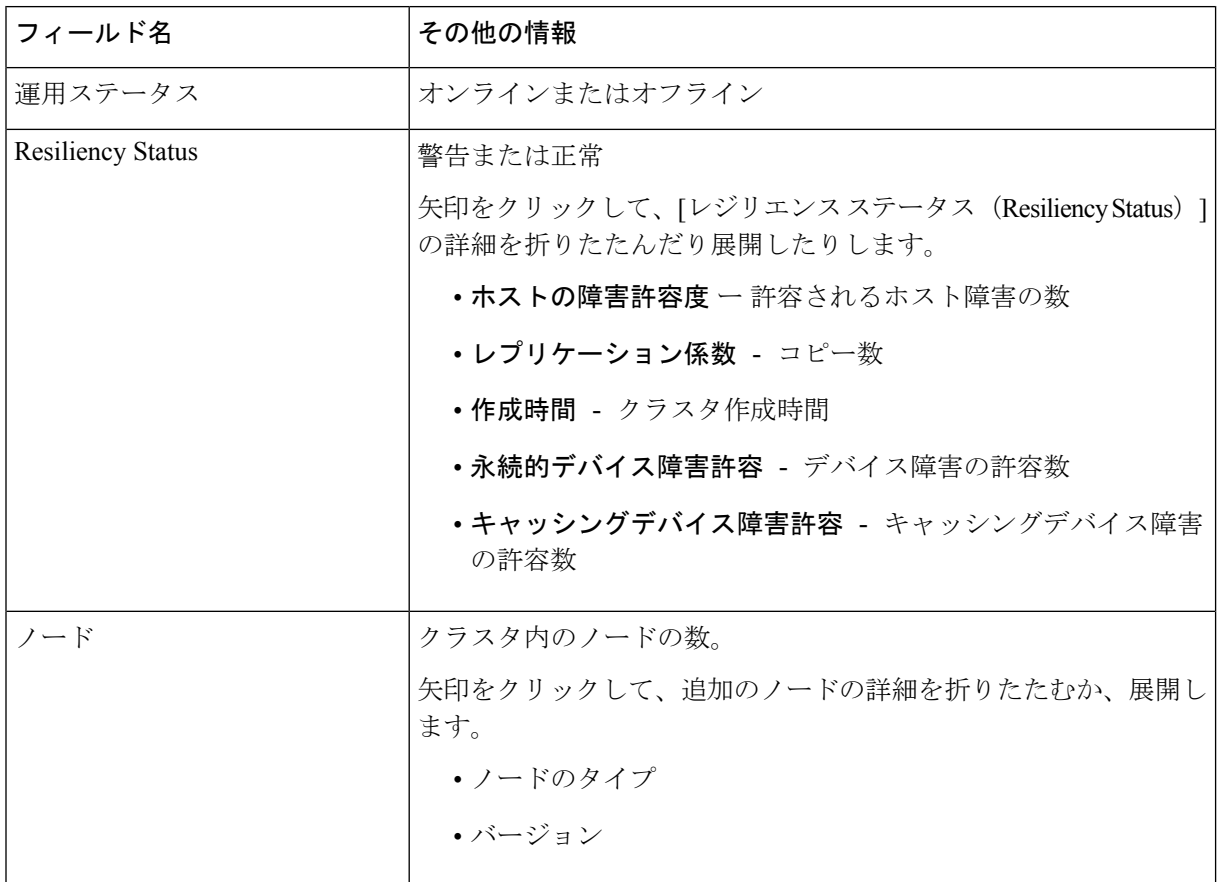

#### 表 **<sup>28</sup> : [**容量(**Capacity**)**]** ポートレット

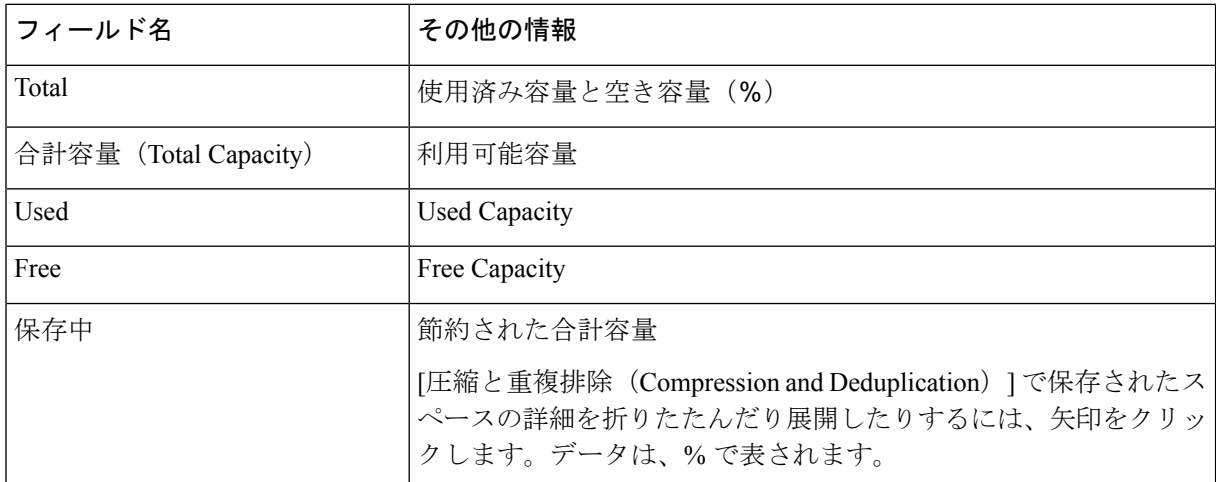

I

表 **29 :** ネットワーク詳細ポートレット

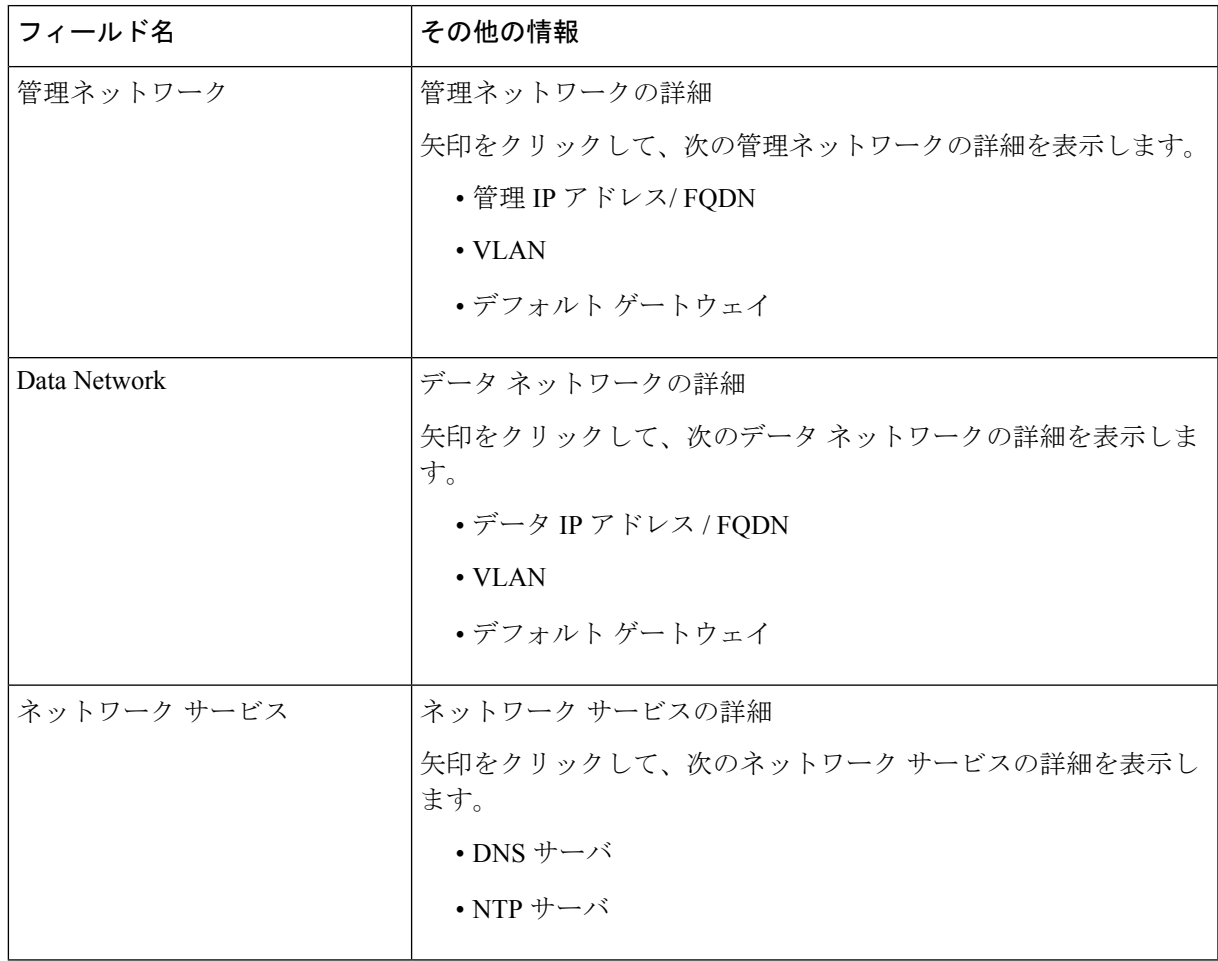

表 **30 : [Performance]** ポートレット

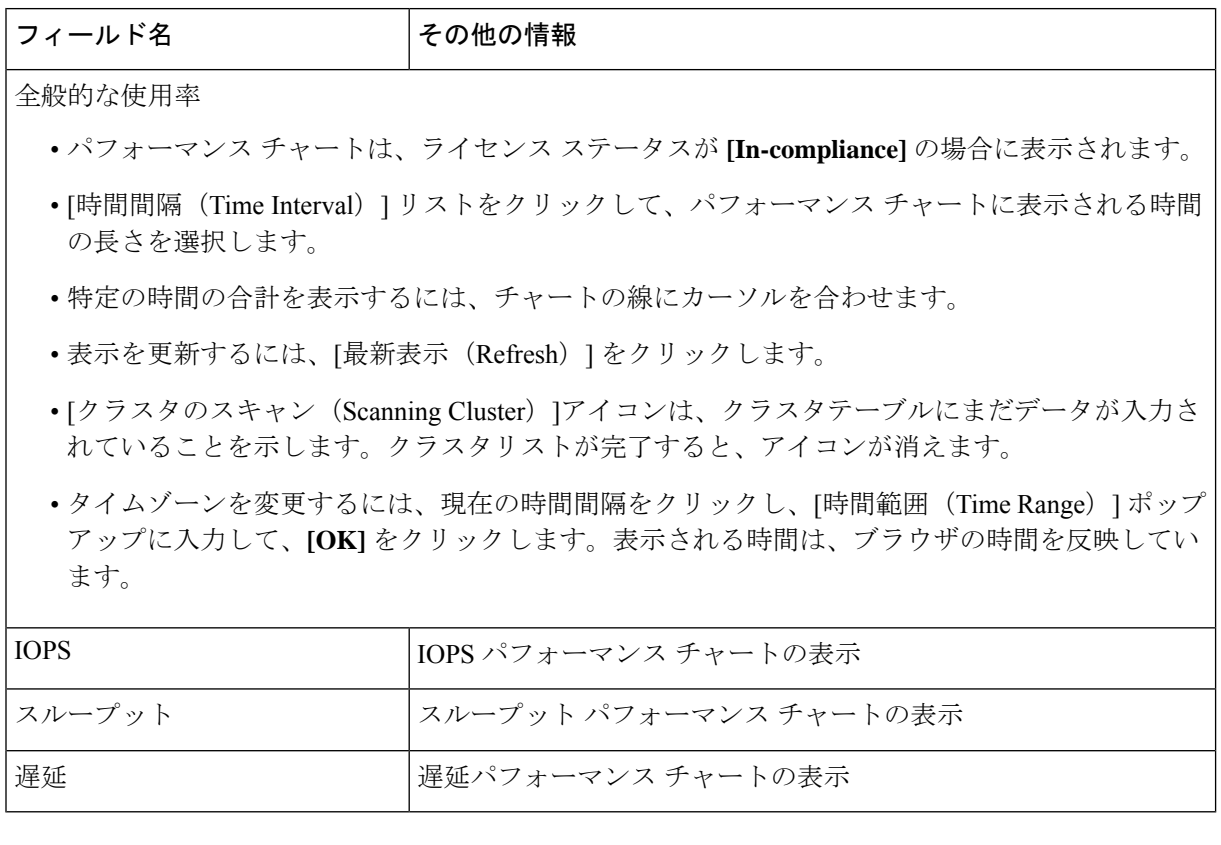

#### ライセンスの登録

新規ユーザは、ライセンスを登録するための 90 日間の猶予期間があります。90 日間は、すべ ての機能にフルアクセスできます。機能の完全なセットを引き続き使用するには、次の手順を 実行して製品内リンクを使用してライセンスを登録します。

#### 始める前に

HXリリース5.0 (1a) 以降、完全なHTMLプラグイン機能を使用するには、ライセンスステー タスがコンプライアンス違反である必要があります。[Summary]ページでライセンスタイプと ステータスを確認します。ライセンスを登録する必要がある場合は、このタスクを実行しま す。

表 **31 :** ライセンス コンプライアンスの例

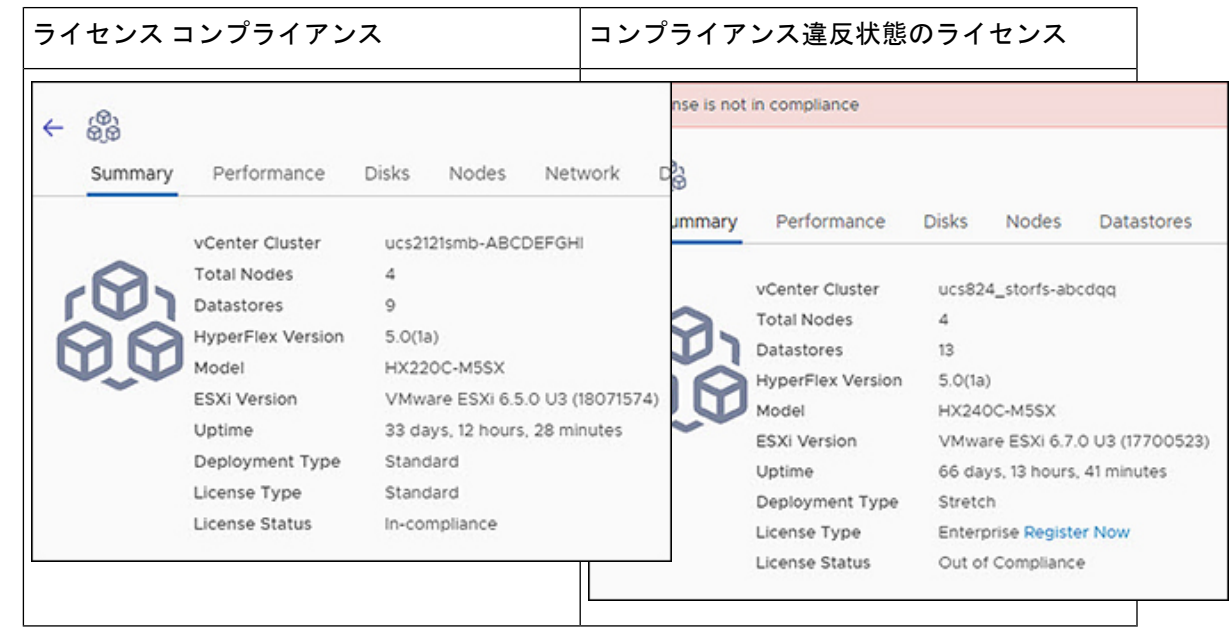

- ステップ **1** vSphere Web クライアントの **[**サマリー**]** ページで開始し、検出された HX クラスタ名をクリックしてその 概要を表示します。
- ステップ **2** [ライセンス タイプ] サマリーで、**[**今すぐ登録**]** リンクをクリックします。[スマート ソフトウェア ライセ ンシング製品の登録] ウィンドウが表示されます。

| (1) License is not in compliance |                    |              |                               |                                 |
|----------------------------------|--------------------|--------------|-------------------------------|---------------------------------|
| Summary                          | Performance        | <b>Disks</b> | Nodes                         | <b>Datastores</b>               |
|                                  | vCenter Cluster    |              | ucs824_storfs-abcdgg          |                                 |
|                                  | <b>Total Nodes</b> | 4            |                               |                                 |
|                                  | <b>Datastores</b>  | 13           |                               |                                 |
|                                  | HyperFlex Version  | 5.0(1a)      |                               |                                 |
|                                  | Model              |              | HX240C-M5SX                   |                                 |
|                                  | ESXi Version       |              |                               | VMware ESXi 6.7.0 U3 (17700523) |
|                                  | Uptime             |              | 66 days, 13 hours, 41 minutes |                                 |
|                                  | Deployment Type    | Stretch      |                               |                                 |
|                                  | License Type       |              | Enterprise Register Now       | O.                              |
|                                  | License Status     |              | Out of Compliance             |                                 |
|                                  |                    |              |                               |                                 |

ステップ3 提供されたフィールドに製品インスタンス登録トークンを入力します

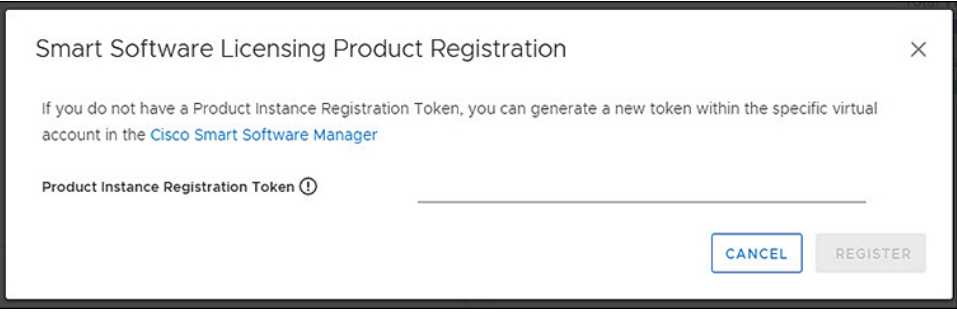

登録トークンが使用できない場合は、**[CiscoSmartSoftware Manager]** リンクをクリックして新 しいトークンを生成し、プロンプトに従います。 (注)

ステップ **4 [**アクション**]** をクリックして、登録を完了します。

### クラスタおよびデータストアのパフォーマンス チャートの表示

**[**パフォーマンス(**Performance**)**]** タブには、1 時間前のクラスタとデータストアの両方のパ フォーマンスの詳細が表示されます。

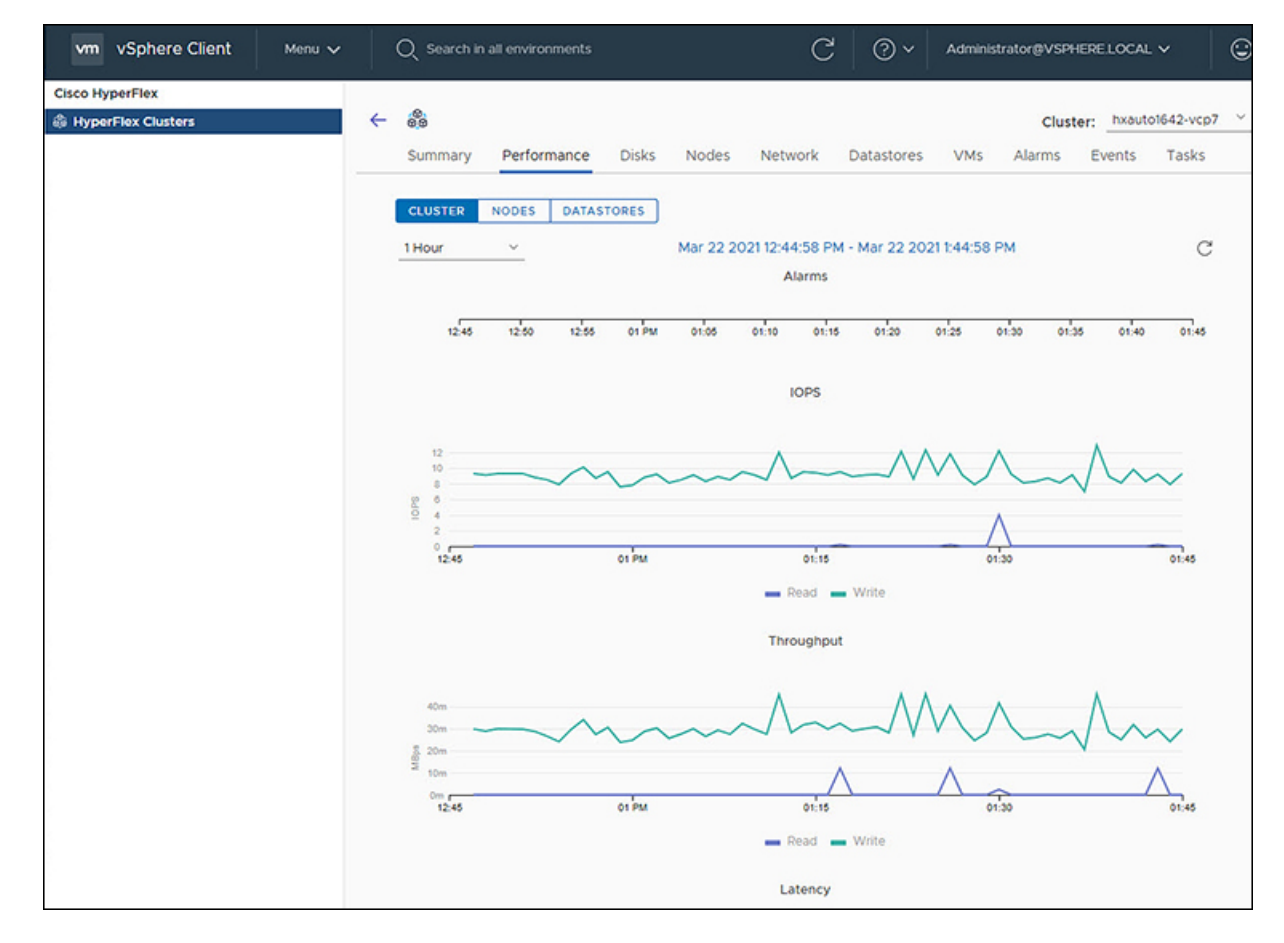

#### 全般的な使用率:

 $\label{eq:1} \mathscr{O}_{\mathbb{Z}}$ 

- [時間間隔(Time Interval)] リストをクリックして、パフォーマンス チャートに表示され る時間の長さを選択します。
- [アラーム(Alarms)] チャートは、1 ヵ月以下の時間間隔を選択 して表示されます。 (注)
	- 右上のドロップダウン クラスタ リストを使用して、クラスタ間を移動します。
	- 特定の時間の合計を表示するには、チャートの線にカーソルを合わせます。
	- •表示を更新するには、[最新表示 (Refresh) ] をクリックします。
	- タイムゾーンを変更するには、現在の時間間隔をクリックし、[時間範囲(Time Range)] ポップアップに入力して、**[OK]** をクリックします。表示される時間は、ブラウザの時間 を反映しています。

#### 始める前に

HXリリース5.0 (1a) 以降、パフォーマンスチャートはライセンスステータスが [In-compliance] の場合にのみ表示されます。

- ステップ **1** vSphere Web クライアントにログインします。
- ステップ **2 [**メニュー(**Menu**)**]** > **[Cisco HyperFlex]** を選択します。
- ステップ **3** 確認する HX クラスタをクリックします。
- ステップ **4 [**パフォーマンス(**Performance**)**]** タブを選択します。Alarms、IOPS、ThroughPut、および Latency チャー トが表示されます。
- ステップ **5** [時間間隔(Time Interval)] リストをクリックして、パフォーマンス チャートに表示されるタイム スパン を選択します。

### ディスク

[ディスクの詳細] ページを表示するには、次の手順を実行します。

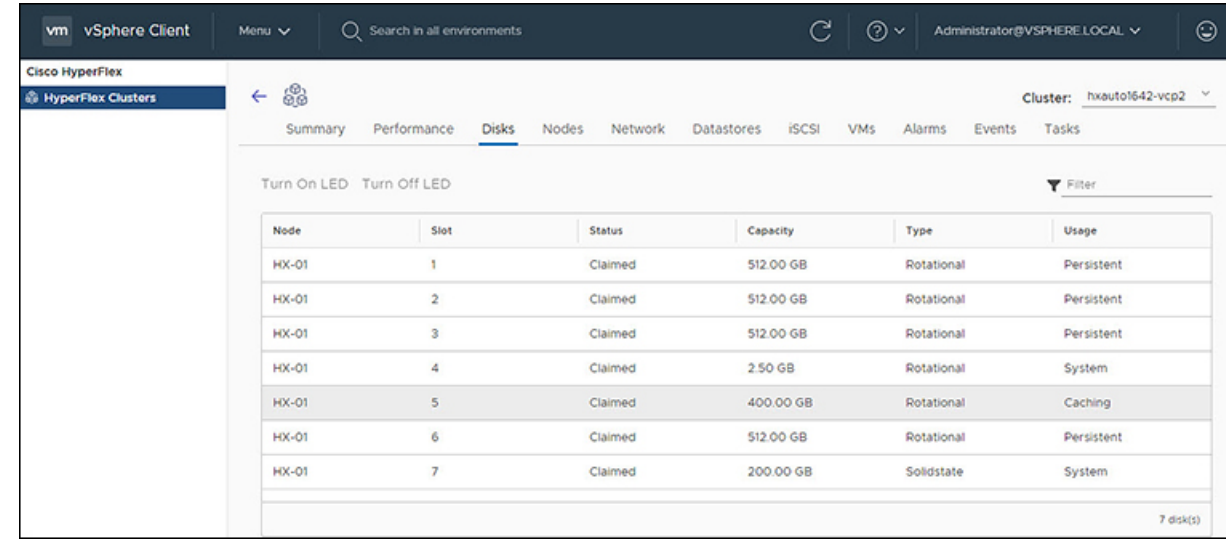

- ステップ **1** vSphere クライアントにログインします。
- ステップ **2 [**メニュー(**Menu**)**]** > **[Cisco HyperFlex]** を選択します
- ステップ **3** 表示するクラスタ名をクリックします。
- ステップ **4** [クラスタ サマリ] タブを使用して、 **[**ディスク**]** をクリックします。 [ディスクの詳細] ビ ューが表示されます。

#### 表 **32 :** ディスクの詳細

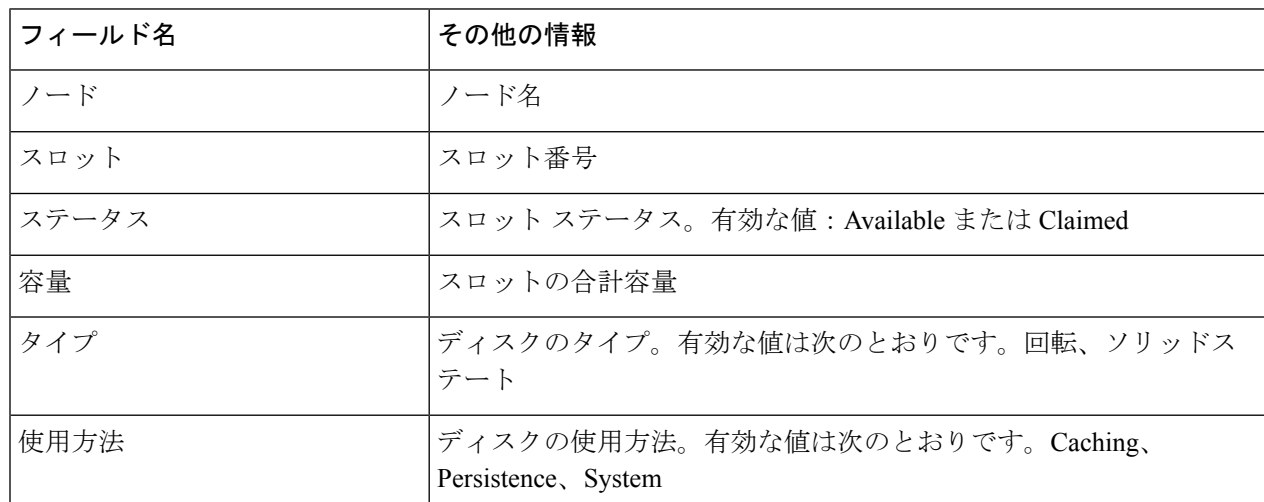

- ステップ **5** (オプション)**[LED** をオンにする**]** ボタンを使用して物理サーバを特定します。
	- HX リリース 5.0 (1a) 以降、オン/オフ LED ボタン機能では、ライセンスステータスが In-compliance である必要があります。 (注)
	- a) オン **LED** ボタンをクリックして、関連する物理サーバの LED ライトを点灯させます。

b) 完了したら、**[**オフ **LED]** ボタンをクリックして LED ライトをオフにします。

ノード

クラスタ、ホスト、および ノード に固有の VM の詳細を表示するには、次の手順を実行しま

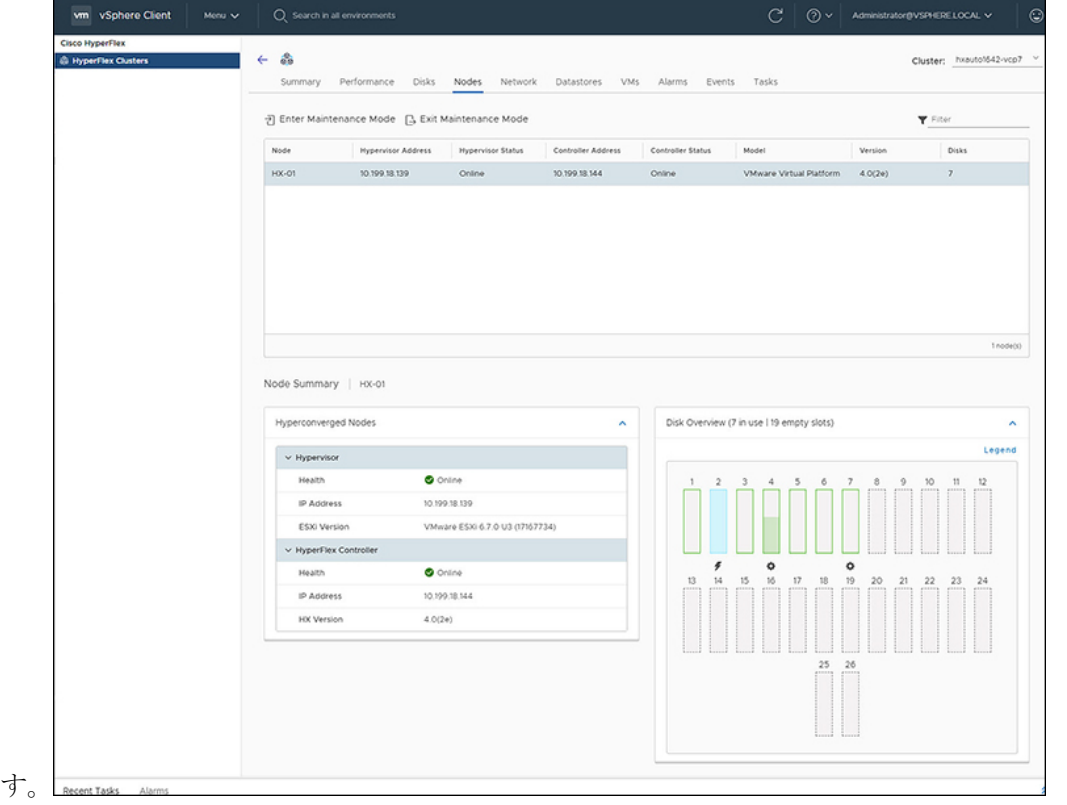

ステップ **1** vSphere クライアントにログインします。

- ステップ **2 [**メニュー(**Menu**)**]** > **[Cisco HyperFlex]** を選択します
- ステップ **3** 表示するクラスタ名をクリックします。
- ステップ **4** [クラスタ サマリ] タブを使用して、**[**ノード**]** をクリックします。 [ノード] リストが表示されます。

#### 表 **33 :** ノード リストの詳細

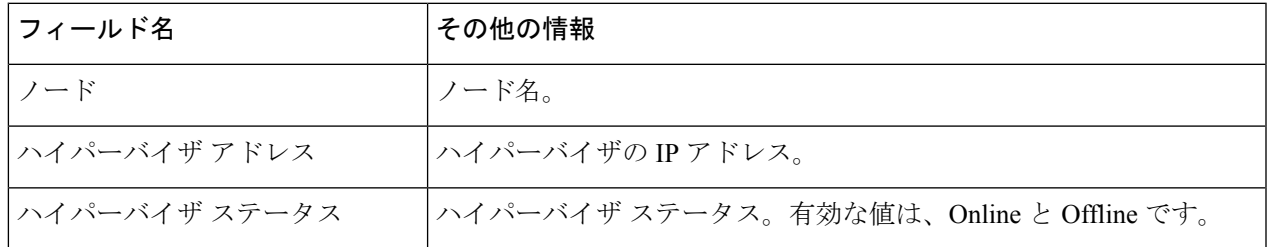

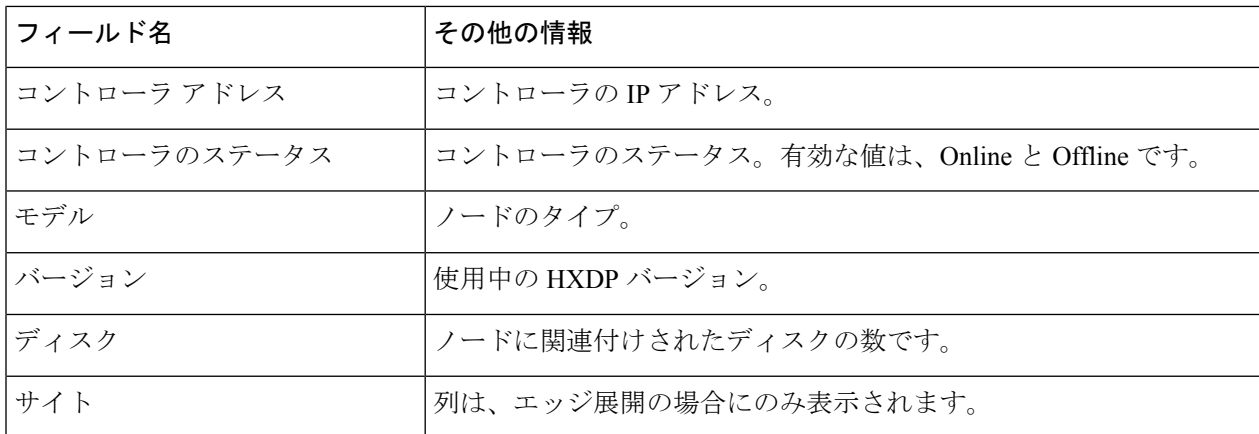

- ステップ **5** 詳細を表示するノード名をクリックします。[Node Summary]ポートレットが[Nodes]リストの下に表示され ます。
	- a) [ノードサマリー] ビューには、ノードに関する追加の詳細情報を持つ2つのポートレット(ハイパー コンバージド ノードとディスクの概要)が含まれています。

矢印を使用して、ポートレットの内容を折りたたんだり展開したりします。

表 **34 :** ハイパーコンバージド ノード ポートレット

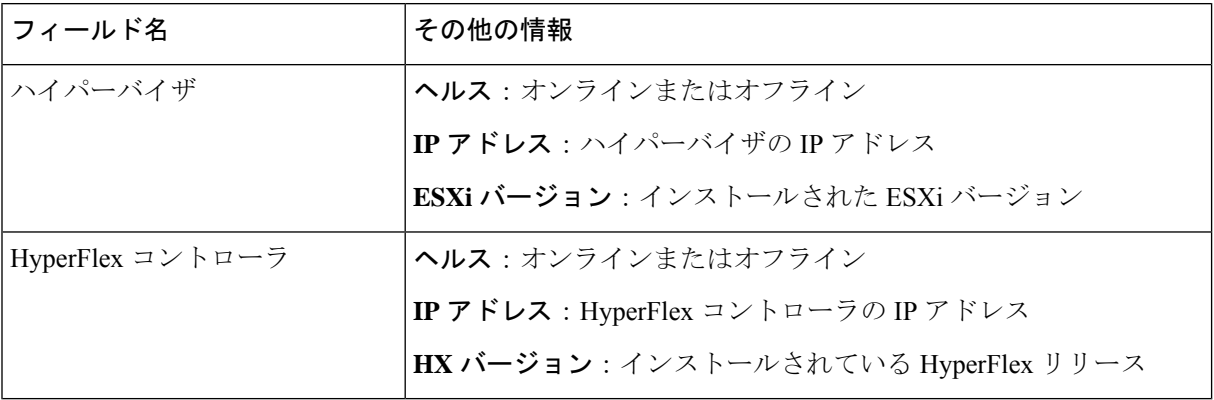

表 **35 :** ディスク概要ポートレット

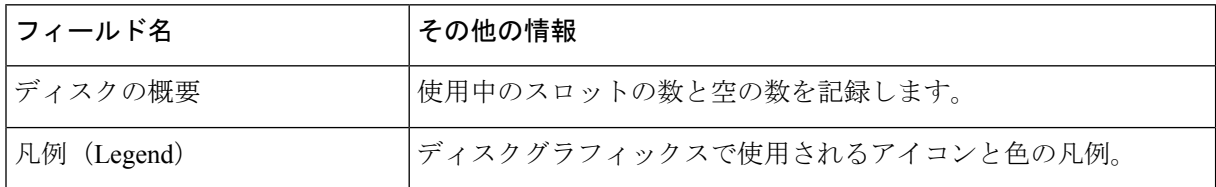

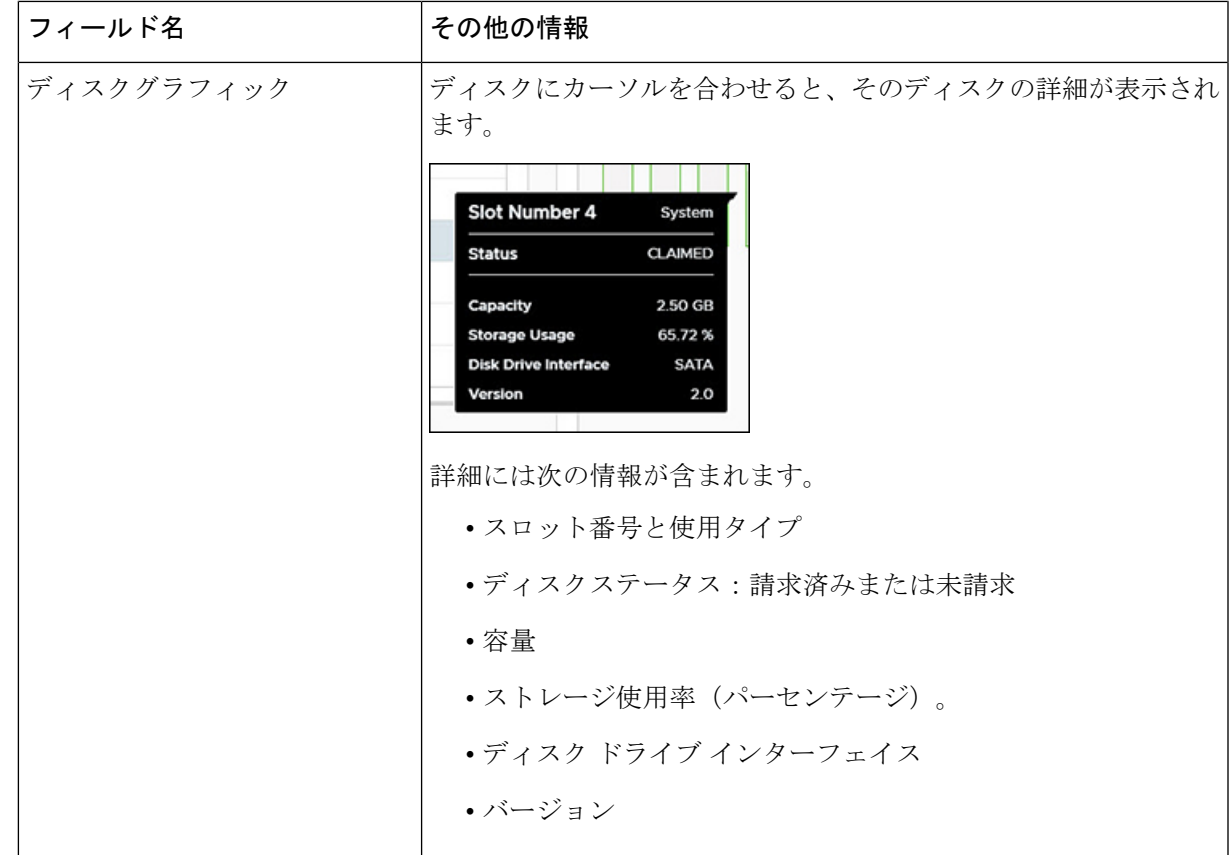

- ステップ **6** (オプション)メンテナンス モードを開始または終了します
	- a) メンテナンス モードを開始するか、終了するノード名をクリックします。
	- b) **[**メンテナンス モードの開始**]** または **[**メンテナンス モードの終了**]** をクリックします。
	- HX リリース 5.0 (x) 以降では、ライセンス ステータスが [In-compliance] の場合、[メンテナン ス モードの開始または終了] ボタン機能が有効になります。 (注)
	- 3 ノードまたは 4 ノードのクラスタがある場合、1 つのノードのみがメンテナンス モードにな ります。 (注)

### ネットワーク

#### ネットワーク:新しい**VLAN**の作成

[ネットワーク(Network)] ページでは、UCS を経由せずに VLAN を作成できます。vSphere クライアントから VLAN を作成するには、次の手順を実行します。

ステップ **1** vSphere クライアントにログインします。

#### ステップ **2 [**メニュー(**Menu**)**]** > **[Cisco HyperFlex]** > **[VLAN** の作成**]**を選択します

ステップ **3** [VLAN の作成] ウィンドウが表示されます。 [VLAN の作成] ウィンドウのフィールドに入力します。

#### 表 **36 : VLAN** の作成

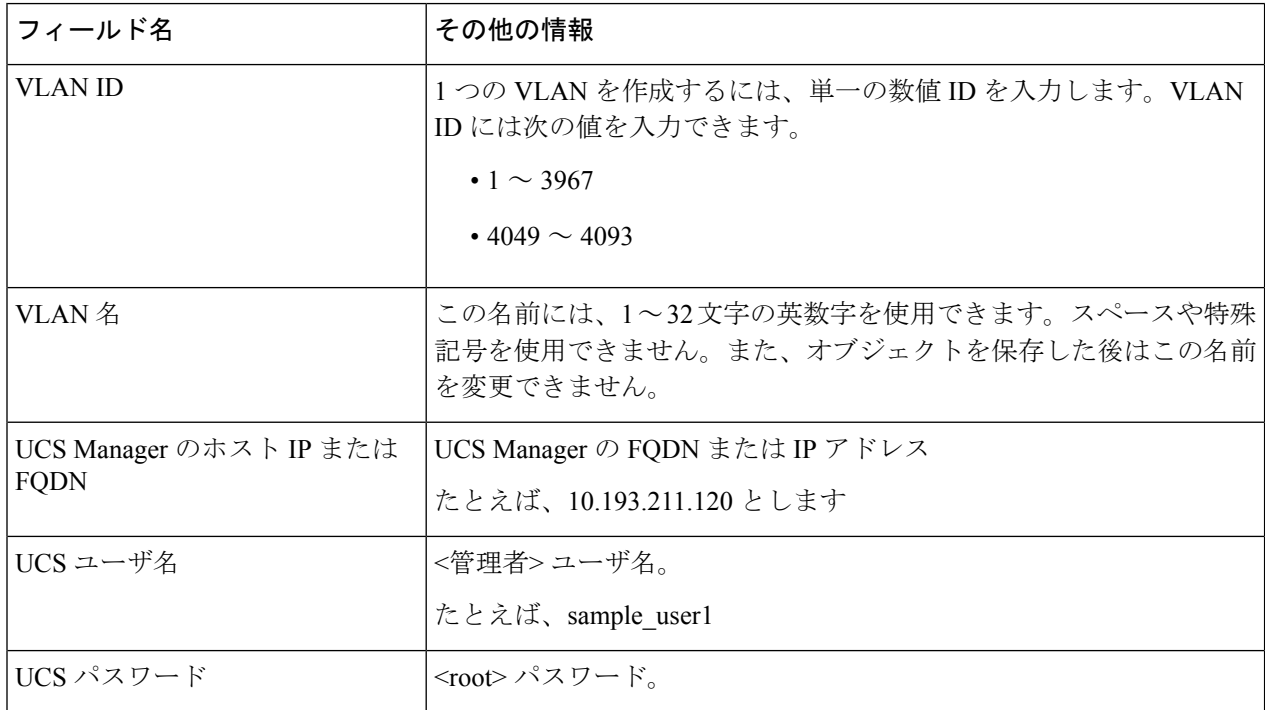

### ステップ **4 [OK]** をクリックします。

- VLAN が作成されます。
- VLAN の作成は一方向の操作です。HTML プラグインで VLAN を表示することはできません。 新しく作成された VLAN を確認するには、UCS に移動し、ESXi vSwitch で新しく作成された vLAN を確認します。 (注)

#### ネットワーク: **iSSCI** ネットワークの設定

[Network] ページでは、iSCSI ネットワークを設定できます。vSphere クライアントから iSCSI ネットワークを作成するには、次の手順を実行します。

#### 始める前に

iSCSI 機能は、Cisco HyperFlex リリース 4.5 (x) 以降でサポートされています。

ステップ **1** vSphere クライアントにログインします。

ステップ **2 [**メニュー**]** > **[Cisco HyperFlex]** > **[**ネットワーク設定**]** > **[**設定**]** を選択します

ステップ **3** [Create iSCSI Network] ウィンドウが表示されます。 [Create iSCSI Network] ウィンドウのフィールドに入力します。

| フィールド名         | その他の情報                                                                                                    |  |  |  |
|----------------|----------------------------------------------------------------------------------------------------|--|--|--|
| サブネット          | 有効なサブネットを入力してください                                                                                                    |  |  |  |
| ゲートウェイ         | 有効なゲートウェイを入力してください                                                                                                    |  |  |  |
| IP範囲           | 有効な IP 範囲を入力してください                                                                                                    |  |  |  |
|                | [編集 (Edit) ばタンを使用して、IP範囲を変更します。その他すべ<br>てのフィールドも無効になります。                                                                                                    |  |  |  |
| iSCSI ストレージ IP | iSCSI ストレージの有効な IP アドレスを入力してください                                                                                                    |  |  |  |
| VLAN 設定        | [新しい VLAN の作成(推奨)(Create a new VLAN<br>(Recommended))]または[既存の VLAN を選択 (Select an existing<br>VLAN) ]のチェックボックスをクリックします。                                                                                                    |  |  |  |
|                | 新しい VLAN を作成するには、VLAN ID、VLAN 名、UCS Manager<br>ホスト IP または FQDN、ユーザ名 (UCS での認証のためのユーザ<br>名)、パスワード (UCSでの認証のためのパスワード)を指定する必<br>要があります。                                                                                           |  |  |  |
|                | 既存のVLANを選択するには、VLANIDを指定する必要があります。                                                                                                    |  |  |  |
|                | (注)<br>UCS-M で VLAN を手動で設定するには、[Create VLAN]メ<br>ニューオプションを使用します。[Create VLANs]ウィンド<br>ウで、チェックボックスをそのままにします。HXのvNIC<br>テンプレートで、VLANを「vNIC Template storage-data-a」<br>および「vNIC Template storage-data-b」に接続します。こ<br>の設定は中断されません。 |  |  |  |
| 非デフォルト MTU の設定 | MTU (メッセージトランスポートユニット)の手動設定を有効にする<br>チェックボックス。MTUは、ネットワーク全体で1回のデータ伝送<br>で送信できるネットワークフレームの最大サイズを定義します。デ<br>フォルト MTU サイズは 9000 です。                                                                                               |  |  |  |
|                | ジャンボ フレームを無効にするには、「非デフォルト MTU を設定1<br>チェックボックスをクリックし、プルダウンを使用して値を1500に<br>変更します。                                                                                                    |  |  |  |
|                | イニシエータのいずれかがルータを通過する場合、ルータ<br>(注)<br>はジャンボフレームを許可する必要があります。                                                                                                    |  |  |  |

ステップ **4 [OK]** をクリックします。

iSCSI ネットワークが作成されます。

ステップ **5** [タスク(Tasks)]ページで、iSCSI ネットワークが作成されたことを確認します。

### **iSCSI**

**iSCSI:** ターゲット

iSCSI ネットワークが作成されると、iSCSI ページがナビゲーションタブのリストに表示され ます。デフォルト ビューは **[**ターゲット(**Targets**)**]** で、**[Create]**、**[Edit]**、**[Delete]**、および **[Clone LUN]** ボタンを使用して iSCSI ターゲットを管理します。

iSCSI ページは、iSCSI ネットワークが設定されているクラスタのナビゲーションタブにのみ 表示されます。 (注)

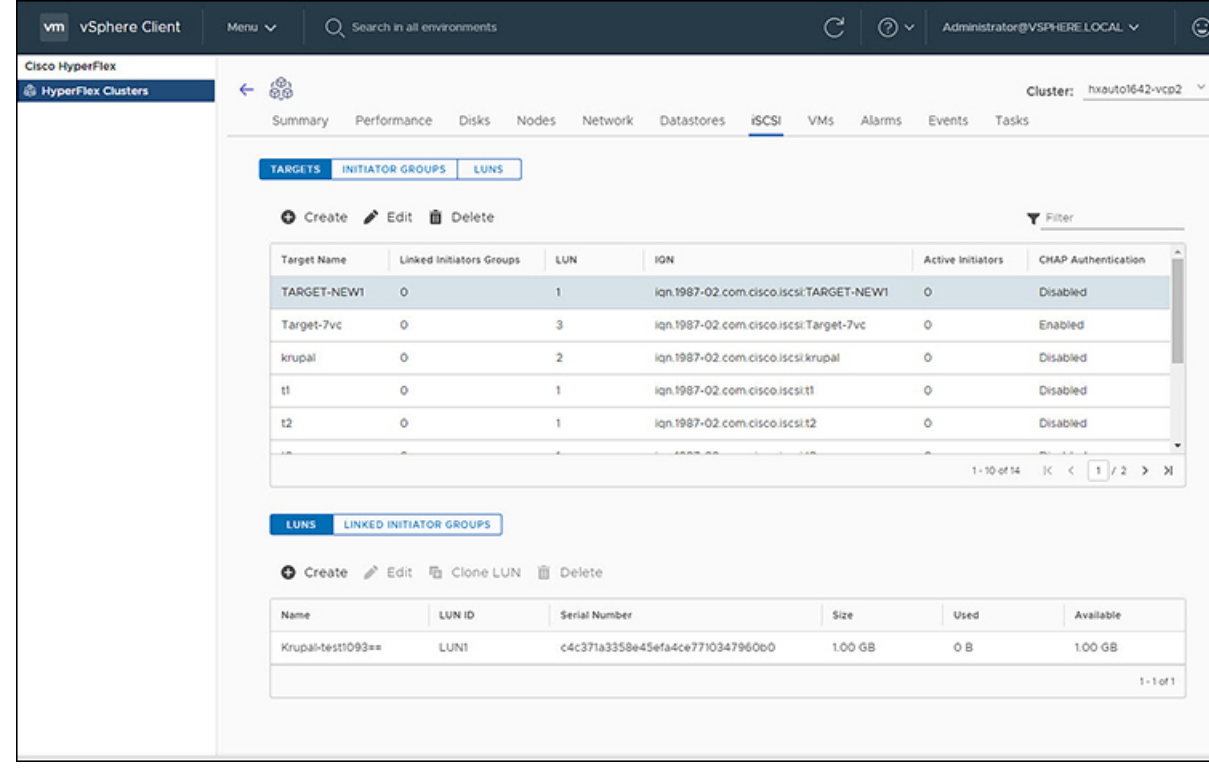

始める前に

- iSCSI 機能は、Cisco HyperFlex リリース 4.5 (x) 以降でサポートされています。
- HX リリース5.0 (1a) 以降では、ライセンスステータスが [In-compliance] の場合、[Create] および [Delete] ボタンが有効になります。
- iSCSI ネットワークの作成ネットワーク: iSSCI ネットワークの設定 (406 ページ)
- ステップ **1** vSphere クライアントにログインします。
- ステップ **2 [**メニュー(**Menu**)**]** > **[Cisco HyperFlex]** を選択します クラスタのリストが表示されます。
- ステップ **3** iSCSI ネットワークが設定されているクラスタを選択します。 [iSCSI Network] ページが表示され、**[Targets]**、**[Initiator Groups]**、および **[LUNs]** ボタンが表示されます。 ビュー間を移動するには、ボタンを使用します。
- ステップ **4 [Targets]** ボタンをクリックして、ターゲットのリストを **[Create]**、**[Edit]**、**[Clone LUN]**および**[Delete]** ボタ ンとともにテーブルに入力します。

表 **37 :** ターゲット リスト

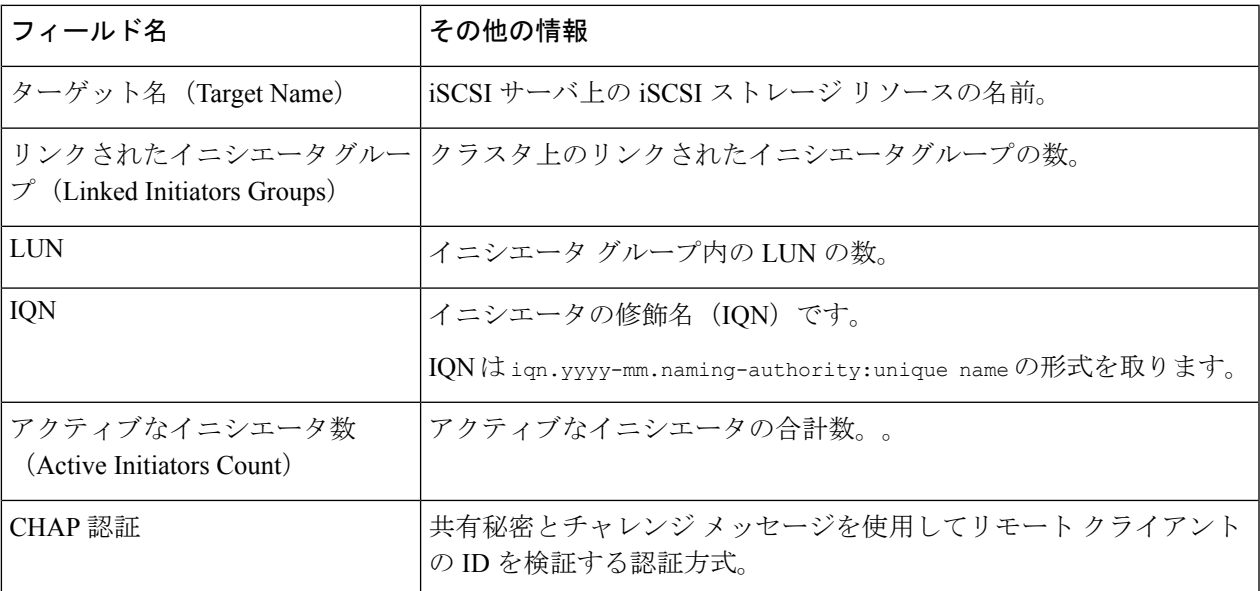

ステップ **5** リストからターゲットを選択すると、選択したターゲットに関連付けられているすべてのLUNが表示され ます。ターゲット リストの下のポートレットに表示されます。**[Create]**、**[Edit]**、**[Clone LUN]**、および **[Delete]** ボタンを使用して、選択したターゲットで LUN を作成、編集、複製、または削除します。

#### 表 **38 : LUN** 詳細ポートレット

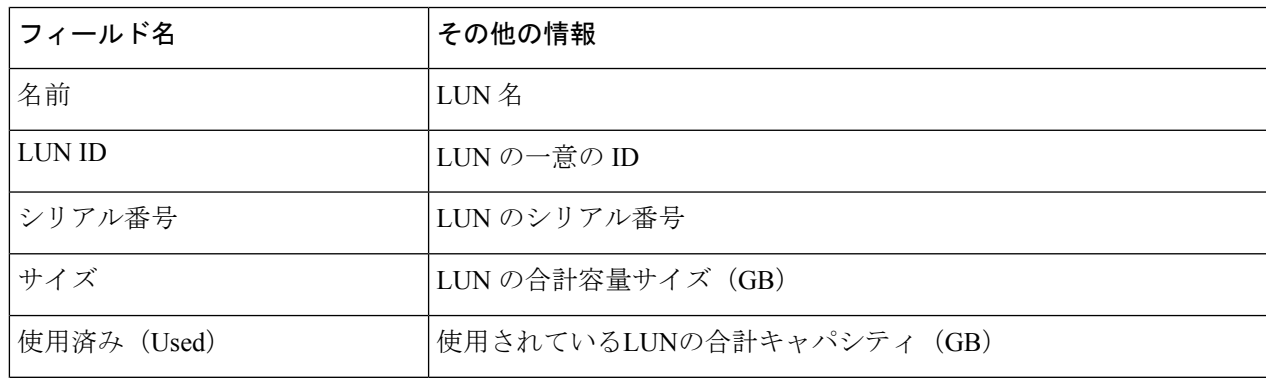

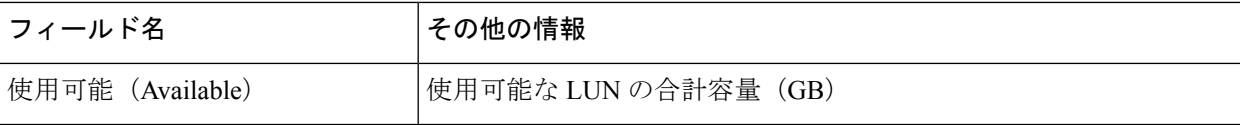

#### 関連トピック

```
[iSCSI LUN] ページ (371 ページ)
iSCSI LUN の作成 (371 ページ)
iSCSI LUN の編集 (372 ページ)
iSCSI LUN のクローン作成 (374 ページ)
iSCSI LUNの削除 (372 ページ)
[Configure]タブからのiSCSIおよびデータストアの概要の表示 (432 ページ)
```
#### **iSCSI :** イニシエータ グループ

[iSCSI] ページの **[**イニシエータ グループ(**Initiator Groups**)**]** ボタンを使用して、イニシエー タ グループを作成、編集、および削除します。

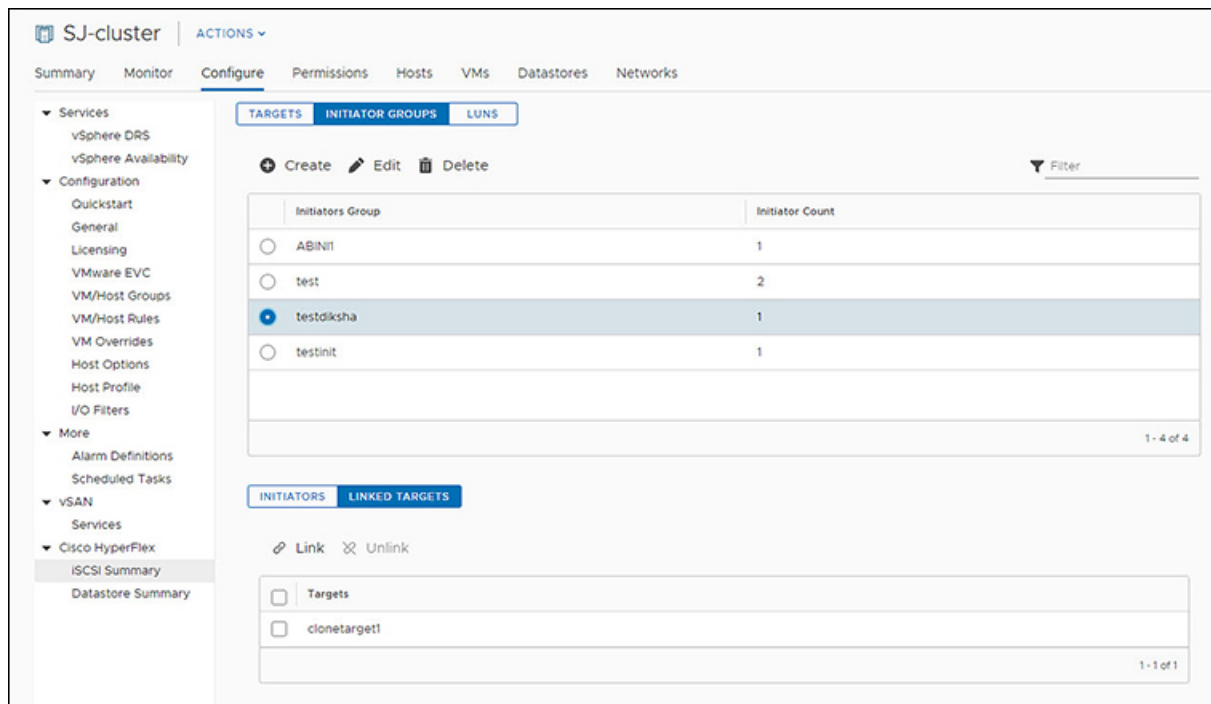

#### 始める前に

- iSCSI 機能は、Cisco HyperFlex リリース 4.5 (x) 以降でサポートされています。
- HX リリース5.0 (1a) 以降では、ライセンスステータスが [In-compliance] の場合、[Create] および [Delete] ボタンが有効になります。

ステップ **1** vSphere クライアントにログインします。

- ステップ **2 [**メニュー(**Menu**)**]** > **[Cisco HyperFlex]** > **[iSCSI]**を選択します [iSCSI Network] ページが表示され、**[Targets]**、**[Initiator Groups]**、および **[LUNs]** ボタンが表示されます。 ビュー間を移動するには、ボタンを使用します。
- ステップ **3 [**イニシエータ グループ(**Initiator Groups**)**]** ボタンをクリックし、**[**作成(**Create**)**]**、**[**編集(**Edit**)**]**、お よび **[**削除(**Delete**)**]** ボタンとともに、イニシエータ グループのリストをテーブルに入力します。

表 **39 :** イニシエータ グループ リスト

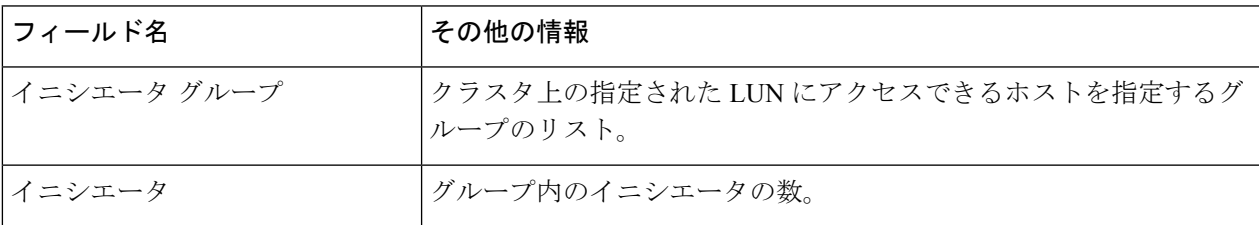

表 **40 :** イニシエータ グループ アクション ウィンドウの例

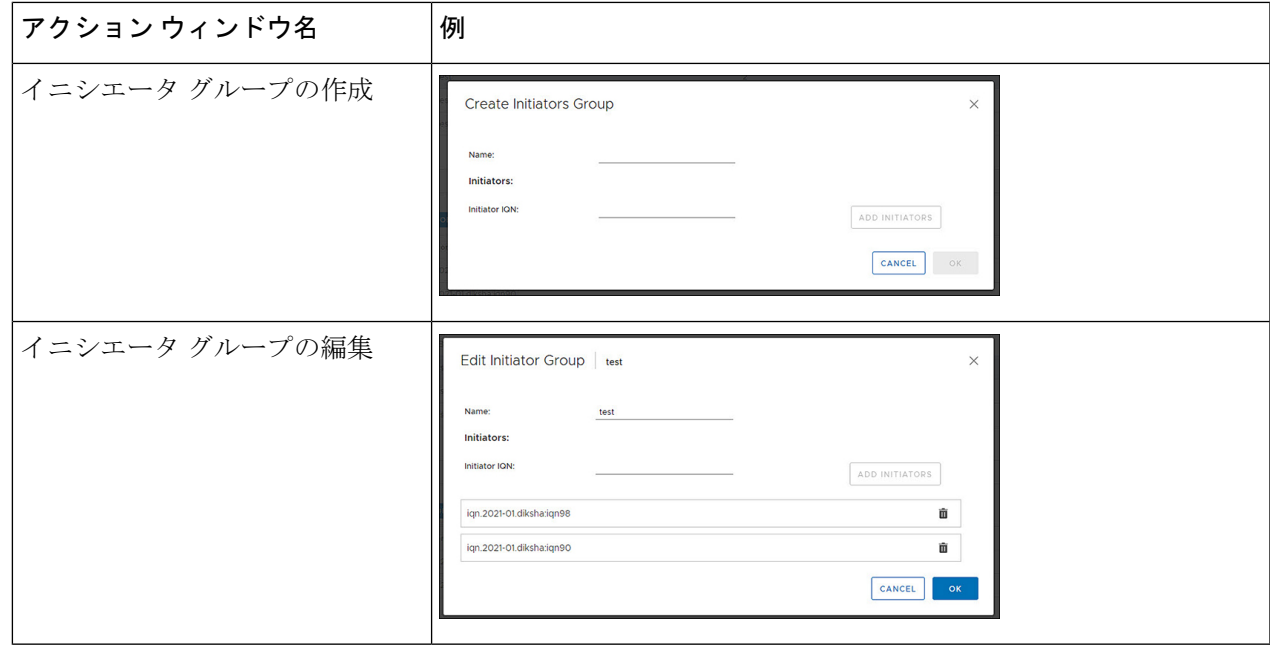

- ステップ **4** リストからイニシエータグループを選択すると、リストの下の詳細ポートレットにイニシエータのリスト が表示されます。
- ステップ **5 [**イニシエータ(**Initiators**)**]** ボタンをクリックして、グループ内の個々のイニシエータを表示します。
- ステップ **6 [**リンクされたターゲット(**LinkedTargets**)**]**ボタンをクリックして、選択したグループに関連付けられて いるターゲットを表示します。

ステップ **7 [**リンク(**Link**)**]** および **[**リンク解除(**Unlink**)**]** ボタンを使用して、ターゲットをグループにリンクおよ びリンク解除します。

#### 関連トピック

iSCSI イニシエータ グループ (364 ページ) iSCSI イニシエータ グループの作成 (364 ページ) iSCSI イニシエータ グループの編集 (365 ページ) iSCSI イニシエータ グループの削除 (366 ページ) iSCSI イニシエータ グループをターゲットにリンク (366 ページ) iSCSI イニシエータ グループのリンク解除 (367 ページ) [Configure]タブからのiSCSIおよびデータストアの概要の表示 (432 ページ)

#### **iSCSI: LUNs**

LUNを作成するには、[LUNS]ボタンを使用し、[LUN]ボタンを使用してLUNを管理します。

| <b>v</b> Services<br>vSphere DRS                          |                         | 육 Create 휴 Edit S Mount 홍 Unmount 홍 Delete   C Refresh |                     |                                        |                                                     | <b>Y</b> Filter       |
|-----------------------------------------------------------|-------------------------|--------------------------------------------------------|---------------------|----------------------------------------|-----------------------------------------------------|-----------------------|
| vSphere Availability                                      | Name                    | Mount Summary<br>÷                                     | Status              | Provisioned                            | Used                                                | Free                  |
| $\blacktriangleright$ Configuration<br>Quickstart         | $\bigcirc$<br>ds        | <b>MOUNTED</b>                                         | <b>NORMAL</b>       | 50.00 GB                               | 4.00 GB                                             | 46.00 GB              |
| General                                                   | $\bullet$<br>ds-source  | <b>MOUNTED</b>                                         | <b>NORMAL</b>       | 3.00 TB                                | 82.87 GB                                            | 2.92 TB               |
| Licensing<br><b>VMware EVC</b>                            | $d$ sto<br>O            | <b>MOUNTED</b>                                         | <b>NORMAL</b>       | 1.00 GB                                | 0 <sub>B</sub>                                      | 1.00 GB               |
| <b>VM/Host Groups</b>                                     | $\circ$<br>ds11         | <b>MOUNTED</b>                                         | <b>NORMAL</b>       | 1.00 GB                                | <b>OB</b>                                           | 1.00 GB               |
| <b>VM/Host Rules</b><br>VM Overrides                      | ds14<br>O               | <b>MOUNTED</b>                                         | <b>NORMAL</b>       | 1.00 GB                                | 0 <sub>B</sub>                                      | 1.00 GB               |
| <b>Host Options</b><br>Host Profile                       | $1 - 10$                | <b>AAAAAAHAA</b>                                       | <b>ALAMAAAA</b>     | <b>AAAA</b>                            | $\overline{a}$<br>1 - 10 of 15 datastores           | <br>K <<br>$1/2$ > >1 |
| <b>VO Fitters</b><br>$-$ More<br><b>Alarm Definitions</b> | <b>SUMMARY</b><br>HOSTS |                                                        |                     |                                        |                                                     |                       |
| <b>Scheduled Tasks</b>                                    | Details                 |                                                        | $\hat{\phantom{a}}$ | Trends                                 |                                                     |                       |
| Services<br><b>ISCSI Summary</b>                          | Total                   |                                                        |                     | 1 Hour                                 | ~Mar 25 2021 3:57:42 PM - Mar 25 2021<br>4:57:42 PM |                       |
| $ vSAN$<br>- Cisco HyperFlex<br><b>Datastore Summary</b>  |                         |                                                        |                     |                                        | <b>IOPS</b>                                         |                       |
|                                                           |                         | Used - Free                                            |                     | 3.0                                    |                                                     |                       |
|                                                           | <b>Status</b>           | MOUNTED                                                |                     | 2.5<br>2.0<br>1.5                      | which students which is a continued in              |                       |
|                                                           | Provisioned             | 3.00 TB                                                |                     | 10PS<br>1.0<br>0.5<br>0.0 <sub>F</sub> |                                                     |                       |

#### 始める前に

- iSCSI 機能は、Cisco HyperFlex リリース 4.5 (x) 以降でサポートされています。
- HX リリース 5.0 (1A) 以降では、ライセンス ステータスが [In-compliance] の場合、 [Create]、[Delete]、および [Clone LUN] ボタンが有効になります。

ステップ **1** vSphere クライアントにログインします。

#### ステップ **2 [**メニュー(**Menu**)**]** > **[Cisco HyperFlex]** > **[iSCSI]**を選択します

ステップ **3 [LUNS]**ボタンをクリックして、**[**作成(**Create**)**]**、**[**編集(**Edit**)**]**、**[**クローン**LUN**(**CloneLUN**)**]**、およ び **[**削除(**Delete**)**]** ボタンとともに LUN のリストをテーブルに入力します。

#### 表 **<sup>41</sup> : LUN** 詳細ポートレット

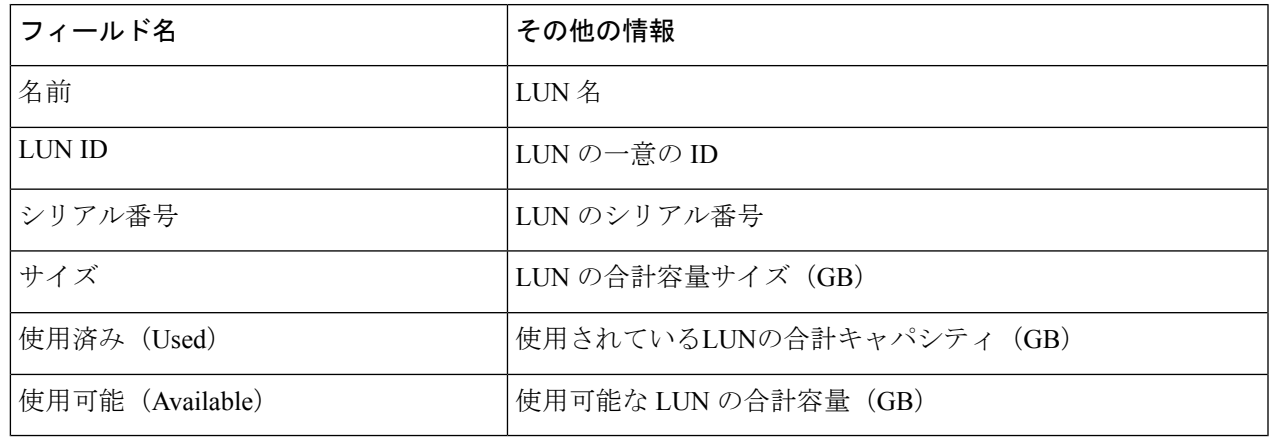

#### 表 **42 : iSCSI LUN** アクション ウィンドウの例

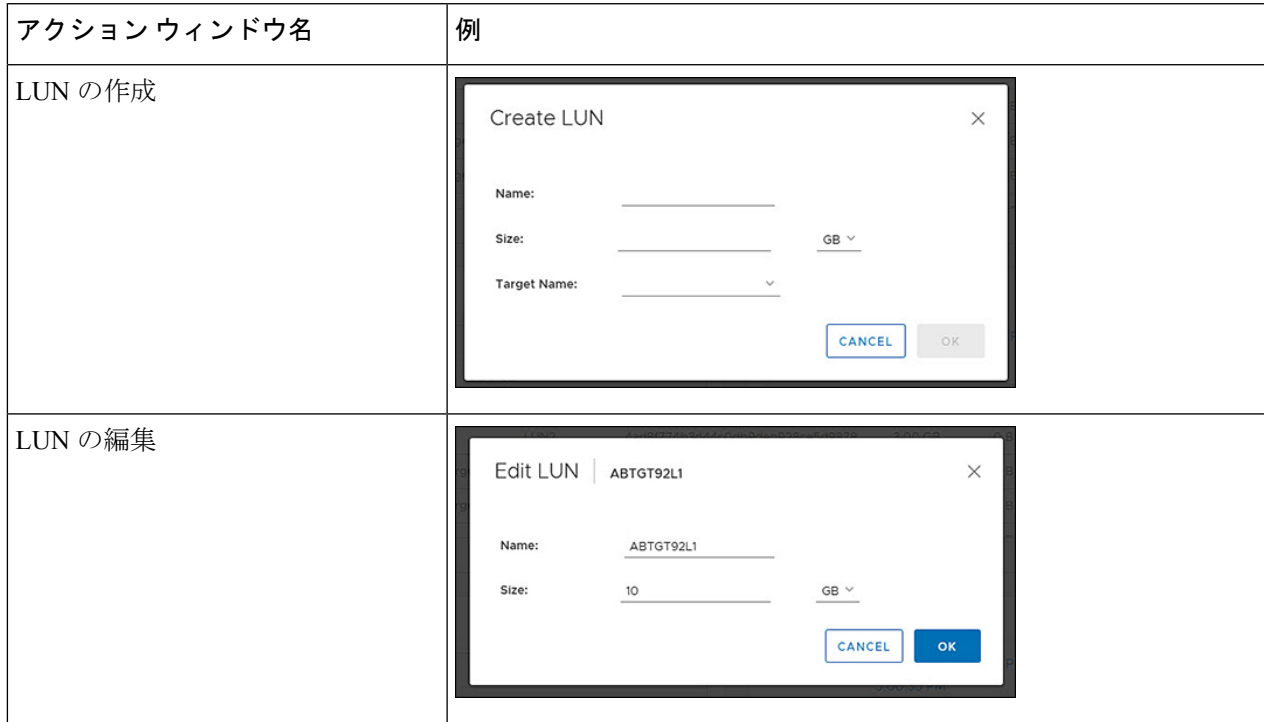

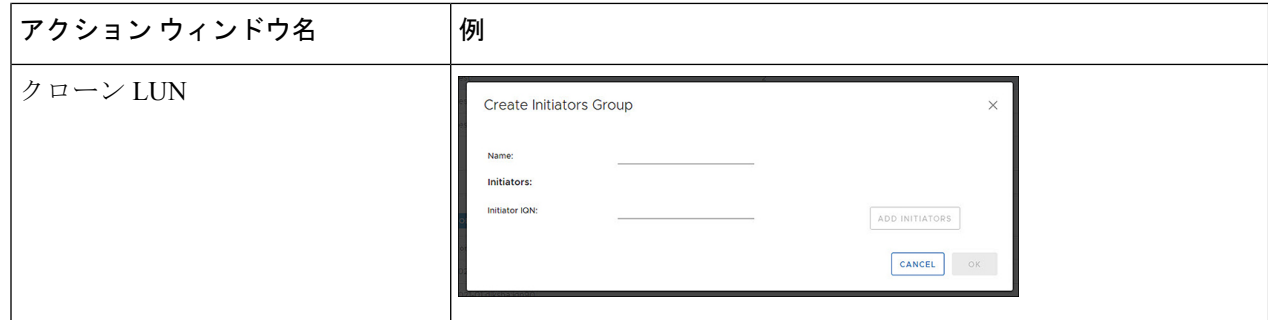

ステップ **4** リストで LUN を選択すると、LUN リストの下に [詳細ポートレット(Details Portlet)] と [パフォーマンス チャート(Perforrmance Charts)] が表示されます。

関連トピック

[Configure]タブからのiSCSIおよびデータストアの概要の表示 (432 ページ)

### **HX** データストア管理

### データストアの管理

[データストア(Datastore)] ページでは、データストアの詳細の表示、クラスタ上のデータス トアの作成、編集、マウント、アンマウント、または削除ができます。

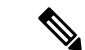

HX リリース 5.0 (1a) 以降、ライセンス ステータスが [In-compliance] の場合、[Create and Store Datastore] ボタンが有効になります。 (注)

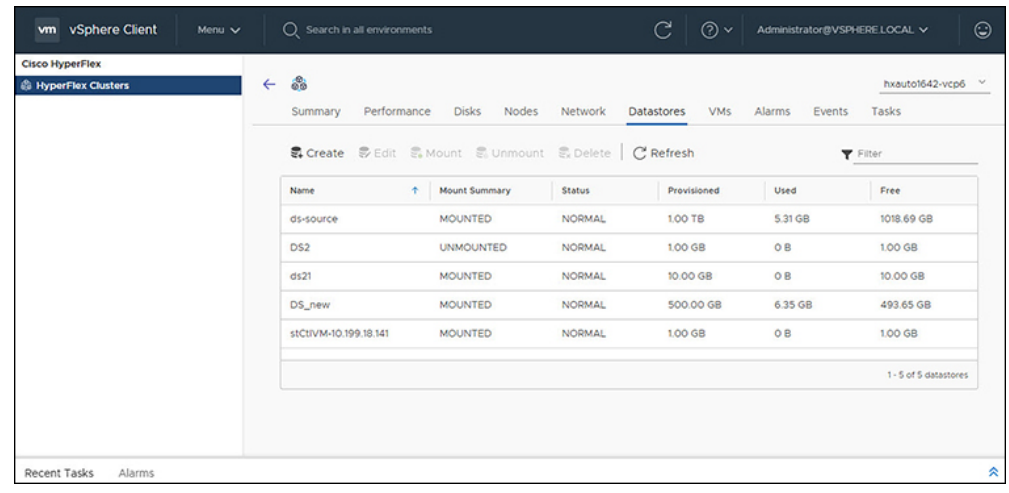

ステップ **1** vSphere クライアントにログインします。

#### ステップ **2 [**メニュー(**Menu**)**]** > **[Cisco HyperFlex]** を選択します

ステップ **3** 該当するクラスタをクリックします。
### ステップ **4** データストアをクリックします。

[データストア詳細テーブル(Datastore Detail Table)] が表示されます。矢印を使用して、データストアの 次または前のページ、および最初または最後のページに進みます。

表 **43 :** データストアテーブルの詳細

| フィールド名    | その他の情報                       |
|-----------|------------------------------|
| 名前        | データストア名                      |
| マウント サマリー | マウントまたはアンマウント                |
| ステータス     | データストアのステータス:有効な値は次のとおりです:正常 |
| プロビジョニング  | プロビジョニングされたスペースの量            |
| Used      | 使用領域                         |
| Free      | 使用可能なスペースの量                  |

ステップ **5** テーブル内のデータストア名をクリックすると、データストアの追加の詳細が表示されます。 [詳細 (Details) ] ポートレットと [トレンド (Trends) ] ポートレットがテーブルの下に表示されます。

表 **<sup>44</sup> :** 詳細ポートレット

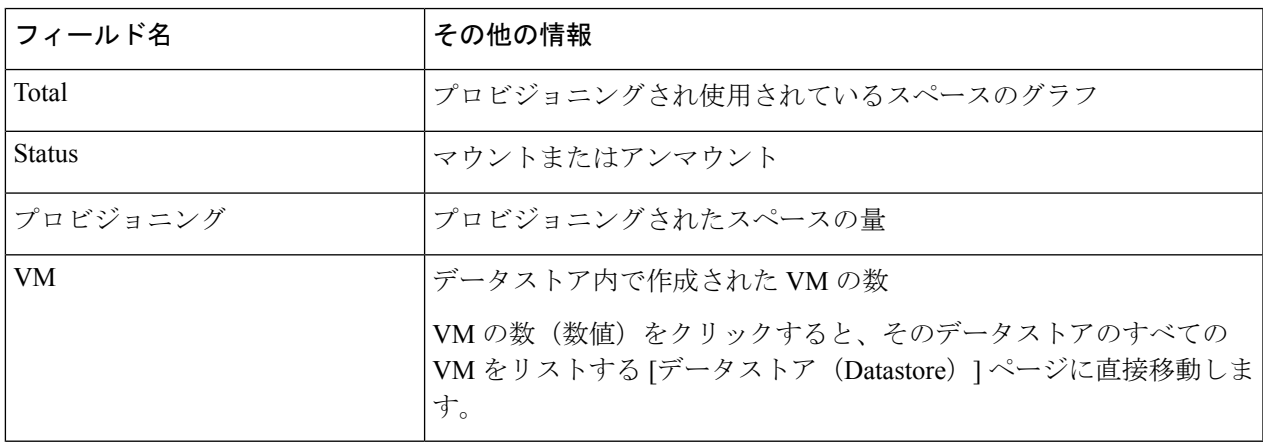

表 **45 :** トレンド ポートレット

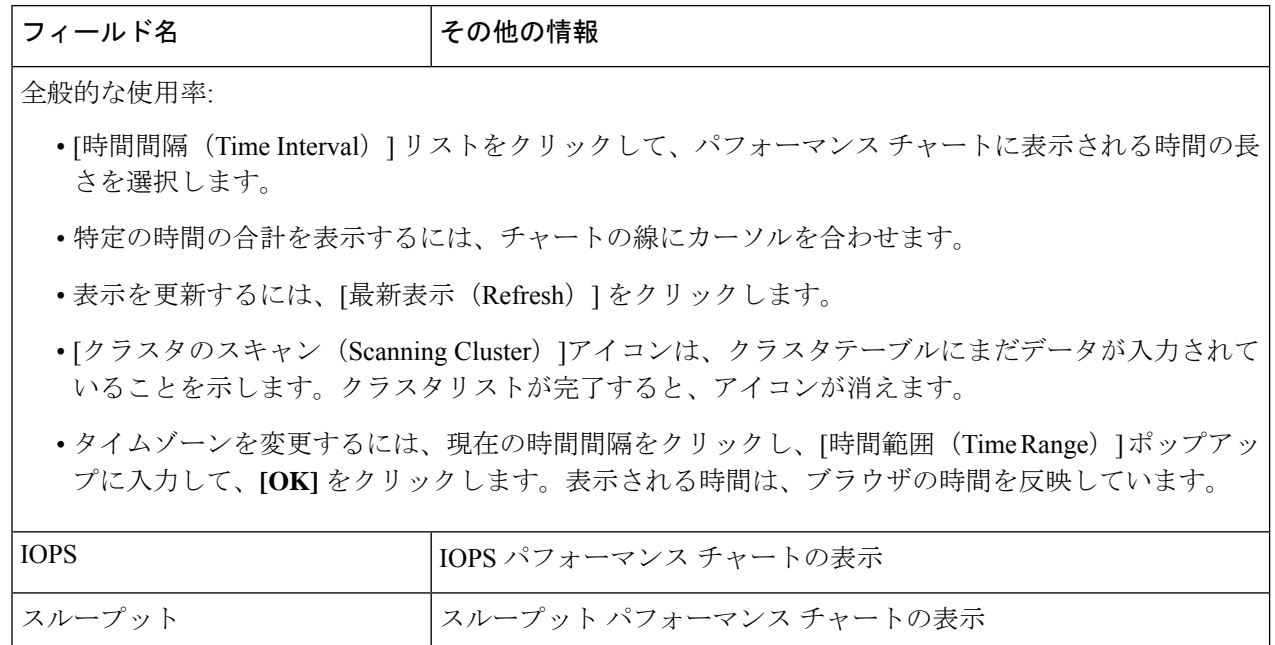

表 **46 :** ホストポートレット

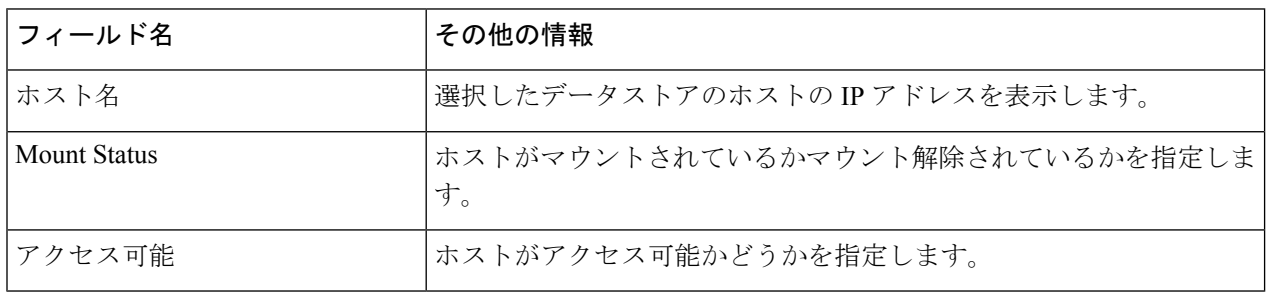

### 関連トピック

[Configure]タブからのiSCSIおよびデータストアの概要の表示 (432 ページ)

新しいデータストアの作成

新しいデータストアを作成するには:

遅延 せいしゃ マンス チャートの表示

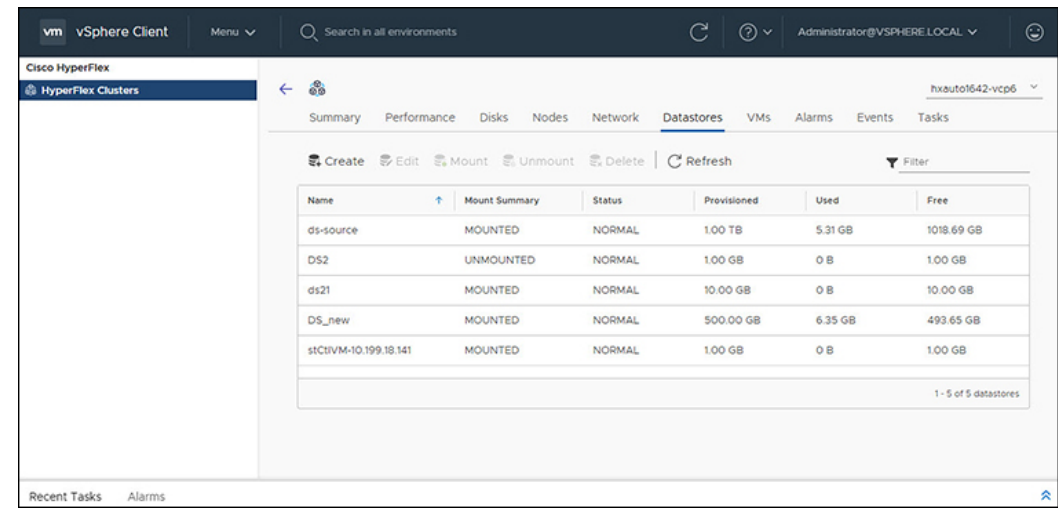

始める前に

- HX リリース 5.0 (1a) 以降、ライセンス ステータスが [In-compliance] の場合、[Create Datastore] ボタンが有効になります。
- vSphere クライアントにログインし、**[**メニュー**]** > **[Cisco HyperFlex]** を選択します。

ステップ **1** 該当するクラスタをクリックします。

ステップ **2** データストアをクリックします。

- ステップ **3** [Create] ボタンをクリックします。[データストア(Datastore)] ウィンドウが表示されます。
	- a) データストア名を入力します
	- b) [サイズ(Size)] を入力し、[GB] または [TB] を選択します。
	- c) ブロック サイズを選択し、4K または 8K を選択します。
- ステップ **4** [OK]をクリックします。新しいデータストアが作成され、データストアテーブルリストに追加されます。
- ステップ **5** 新しいデータストアがリストに表示されない場合は、**[**更新(**Refresh**)**]** 矢印をクリックしてリストを再確 認します。

#### データストアの編集

既存のデータストアを編集するには、次の手順を実行します。

(注) データストアの名前は、アンマウントされた後にのみ変更できます。

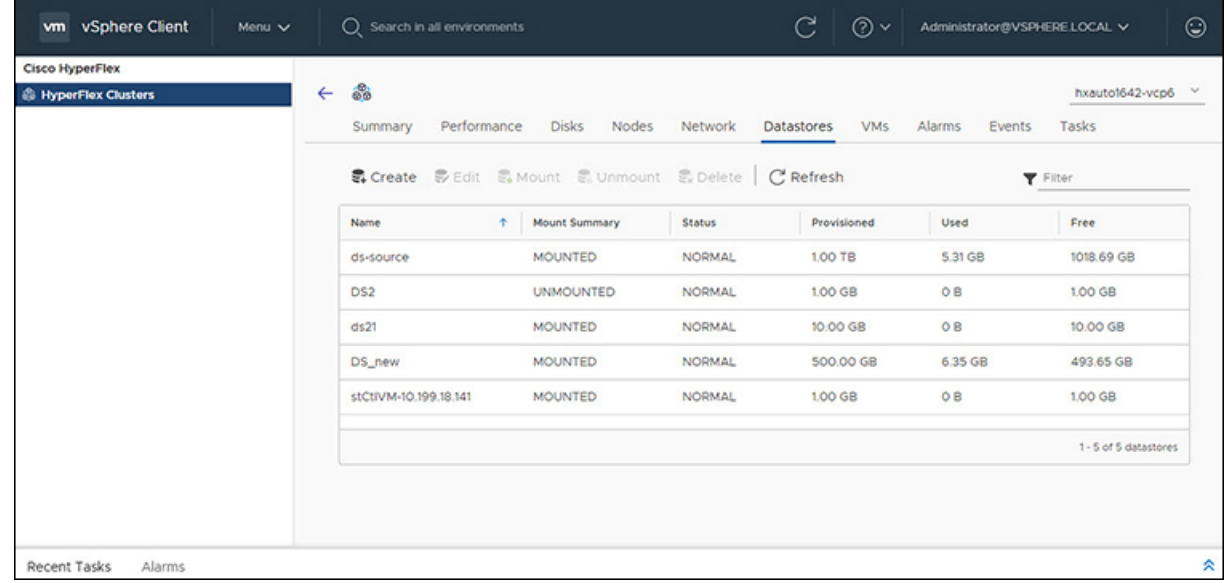

### 始める前に

vSphere クライアントにログインし、**[**メニュー**]** > **[Cisco HyperFlex]** を選択します。

- ステップ **1** 該当するクラスタをクリックします。
- ステップ **2 [**データストア(**Datastore**)**]**をクリックし、[編集(Edit)]アクションの[データストア(Datastore)]を選 択します。
- ステップ **3** [Edit] ボタンをクリックします。[データストアの編集(Edit Datastore)] ウィンドウが表示されます。
- ステップ **4** データストアの詳細を編集します。
- ステップ **5** [OK] をクリックして変更を保存します。データストア情報が更新されます。

#### データストアのマウントまたはアンマウント

[Mount] ボタンと [Unmount] ボタンは、データストアの現在のステータスに基づいてアクティ ブになります。マウントされたデータストアには、データストアをマウント解除するオプショ ンがあり、マウントされていないデータストアには、データストアをマウントするオプション があります。データストアのマウントまたはアンマウント:

### 始める前に

- マウント解除アクションを開始する前に、データストアに作成または登録されたVMを削 除します。
- vSphere クライアントにログインし、**[**メニュー**]** > **[Cisco HyperFlex]** を選択します。

ステップ1 該当するクラスタをクリックします。

ステップ2 [Datastore] をクリックし、[Datastore for Mount (Unmount) ] アクションを選択します。

ステップ **3 [Mount]**(**[Unmount]**)ボタンをクリックします。

[データストアをマウント(マウント解除) しますか? (Do you want to mount (Unmount) the datastore?)] という確認の質問が [データストアをマウント(アンマウント)] ウィンドウが表示されます。

ステップ4 [OK] をクリックして [Mount (Unmount) ] アクションを続行するか、[Cancel] をクリックして [Mount (ま たはUnmount) Datastore] ウィンドウを終了します。データストアのステータスが[マウント済み (Mounted) ] から[マウント解除 (Unmounted) ]または[マウント解除済み (Unmounted)]から[マウント済み (Mounted)] に変更されます。

#### データストアの削除

データストアの削除

### 始める前に

- HXリリース5.0 (1a) 以降、ライセンスステータスが[In-compliance]の場合、[Delete Datastore] ボタンが有効になります。
- [データストアの削除(Delete Datastore)]アクションを開始する前に、データストアに作 成または登録されたVMを削除し、データストアをマウント解除します。
- vSphere クライアントにログインし、**[**メニュー**]** > **[Cisco HyperFlex]** を選択します。
- ステップ1 該当するクラスタをクリックします。
- ステップ **2 [**データストア(**Datastore**)**]**をクリックし、[削除(Delete)]アクションのための[データストア(Datastore)] を選択します。
- ステップ **3 [**削除(**Delete**)**]** ボタンをクリックします。

[データストアの削除(Delete Datastore)] ウィンドウに「Do you want to delete the datastore?」という確認 の質問が表示されます。

ステップ **4 [OK]** をクリックして削除アクションを続行するか、**[**キャンセル(**Cancel**)**]** をクリックして [データスト アの削除 (Delete Datastore) 1ウィンドウを終了します。 選択したデータストアがデータストア テーブル リストから削除されます。

**VM**

クラスタ、ホスト、およびVMに固有のVMの詳細を表示するには、次の手順を実行します。

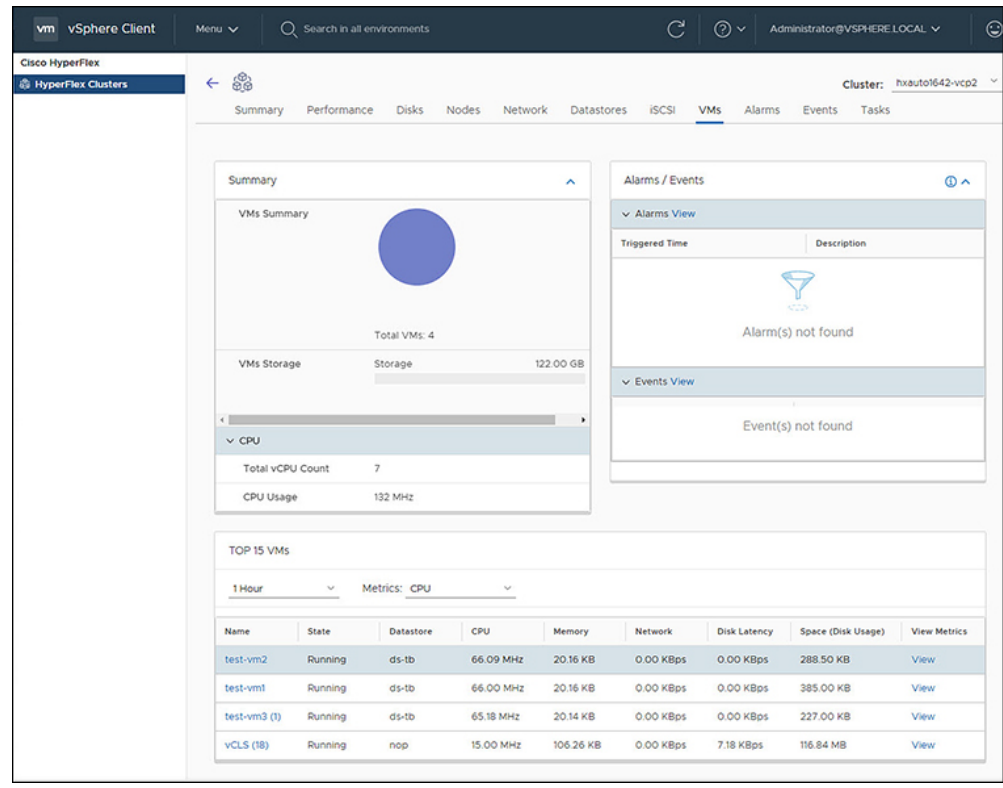

- ステップ **1** vSphere クライアントにログインします。
- ステップ **2 [**メニュー(**Menu**)**]** > **[Cisco HyperFlex]** を選択します
- ステップ **3** 表示するクラスタ名をクリックします。
- ステップ **4** [クラスタ サマリ(Cluster Summary)] タブを使用して、 **[VM]** をクリックします。 [VM の詳細 (VM Detail) ]には、[概要 (Summary) ]、[アラーム/イベント (Alarms / Events) ]、および [上 位 15 個 (Top 15) ]の 3 つのポートレットが表示されます。

表 **<sup>47</sup> :** サマリーポートレット

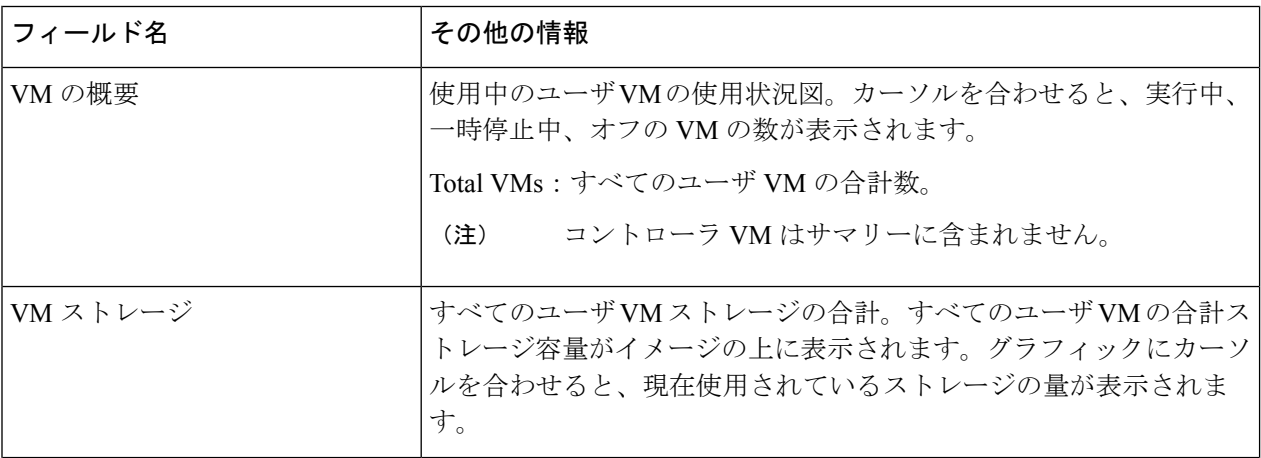

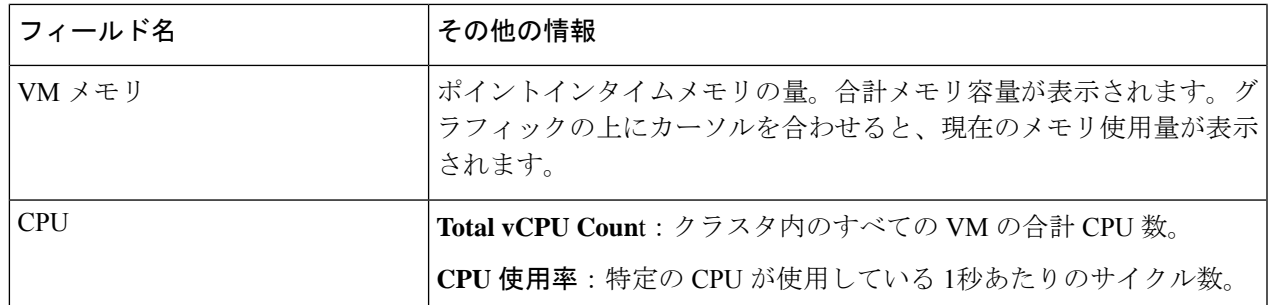

### 表 **48 :** アラーム**/**イベントポートレット

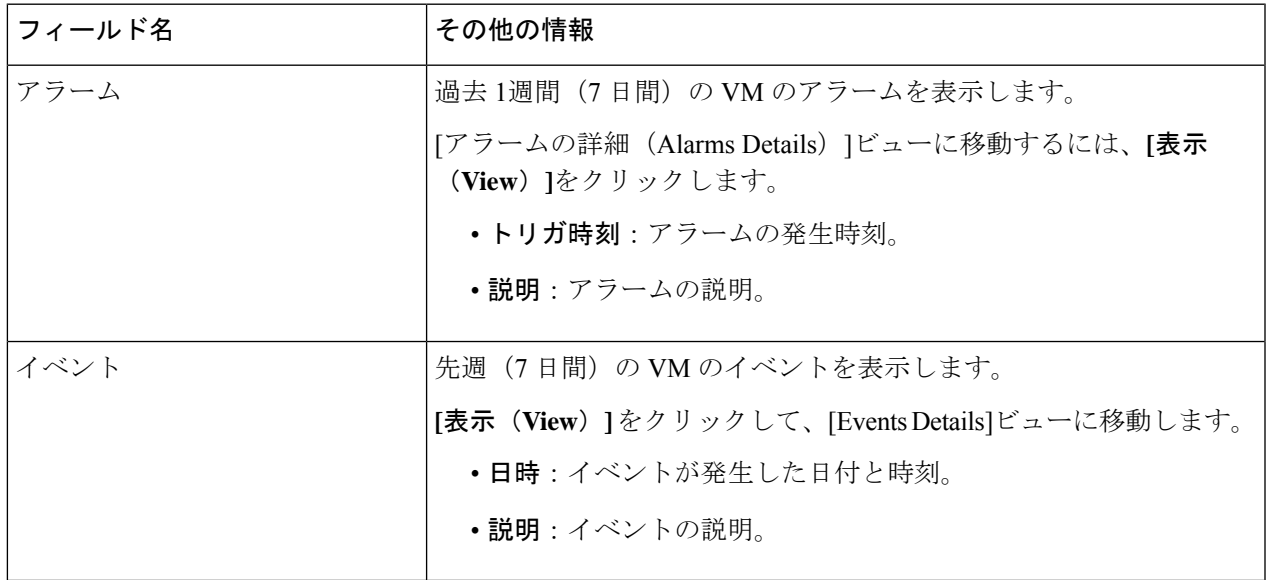

### 表 **49 :** 上位 **15** の **VM** ポートレット

I

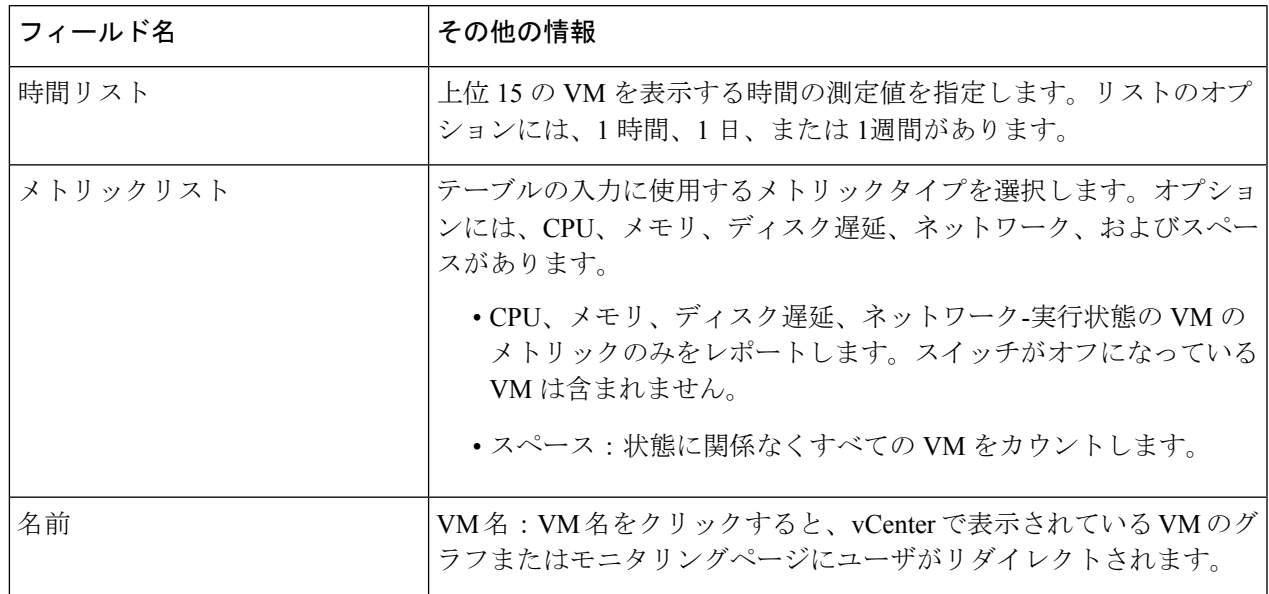

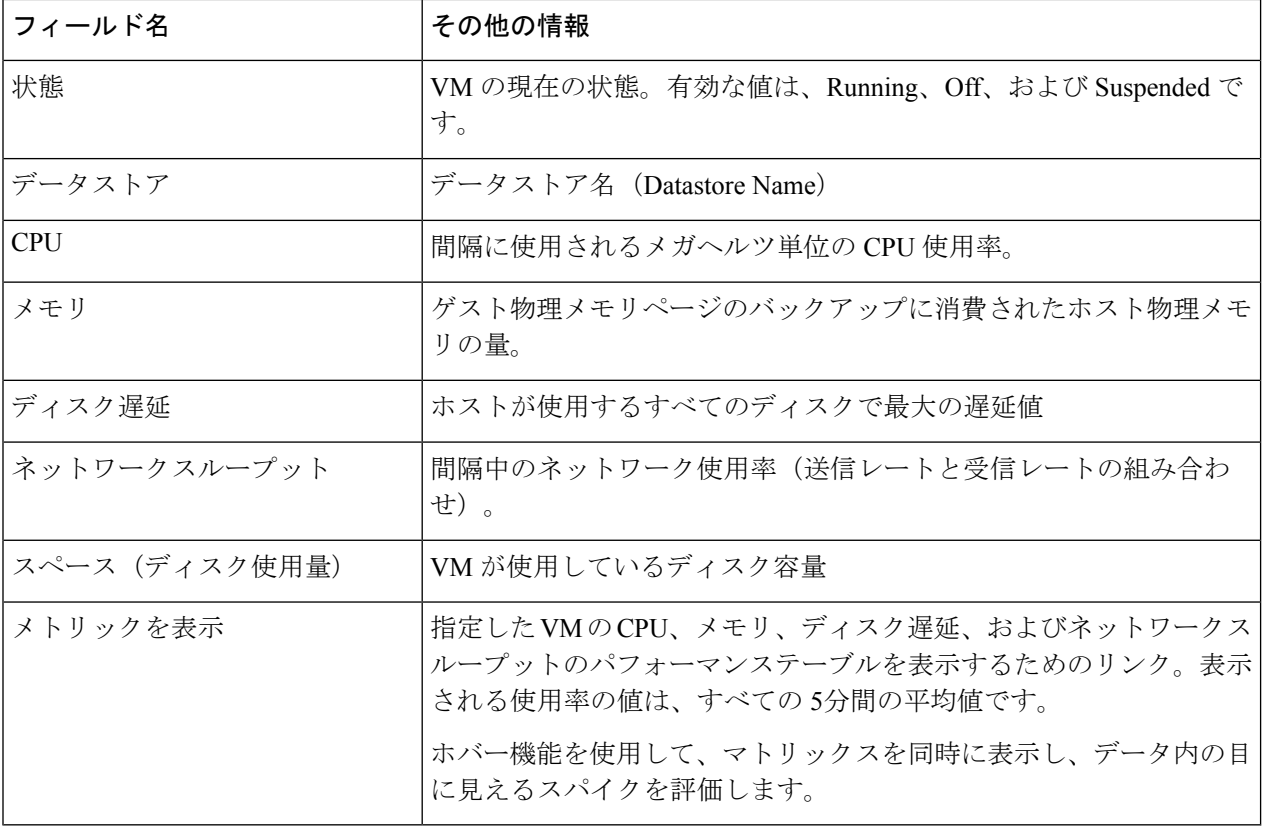

## イベント

クラスタ、ノード、ホスト、VM、またはディスクに固有のイベントを表示するには、次の手 順を実行します。

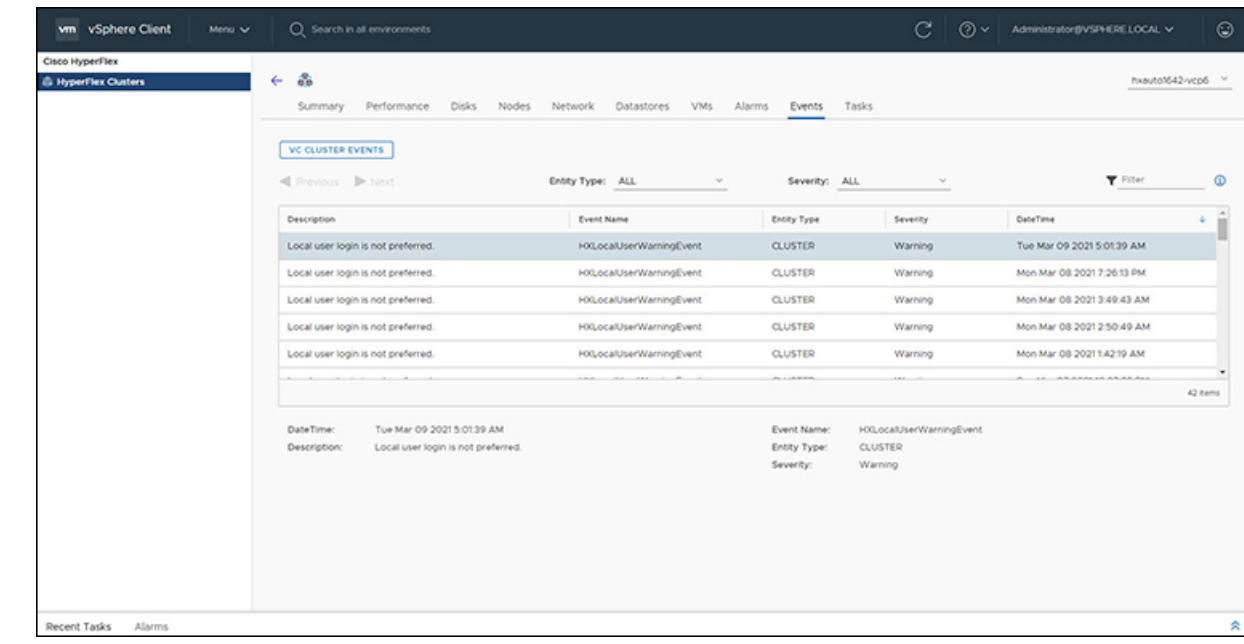

- ステップ **1** vSphere クライアントにログインします。
- ステップ **2 [**メニュー(**Menu**)**]** > **[Cisco HyperFlex]** を選択します。
- ステップ **3** 表示するクラスタ名をクリックします。
- ステップ **4** [クラスタ サマリ(Cluster Summary)]タブを使用して、**[**イベント(**Events**)**]** をクリックします。 [イベント詳細 (Events Detail) ] ビューが表示されます。

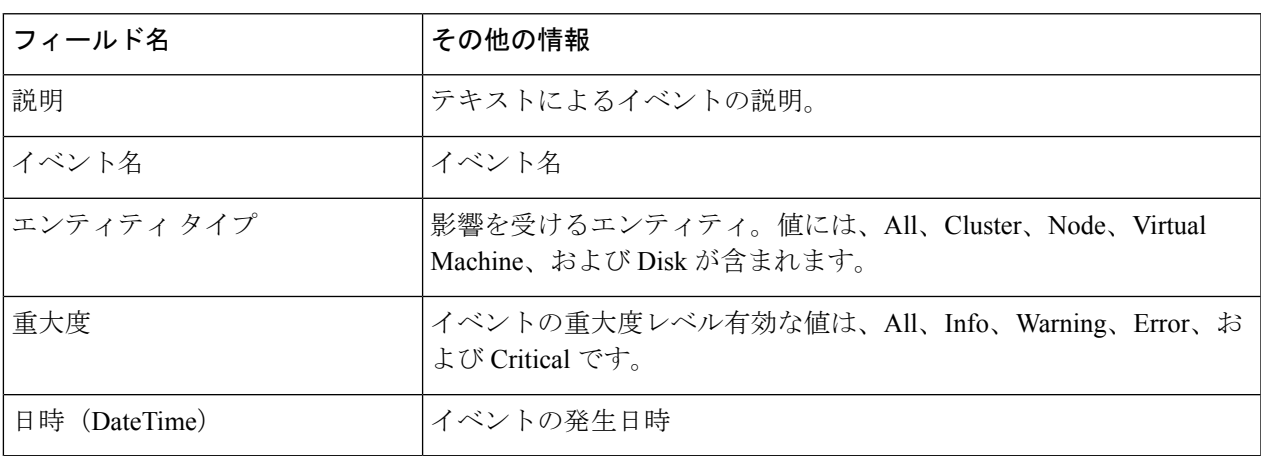

#### 表 **50 : Event Details**

ステップ **5** (オプション)イベント テーブルに表示される結果を制限するには、フィルタを使用します。

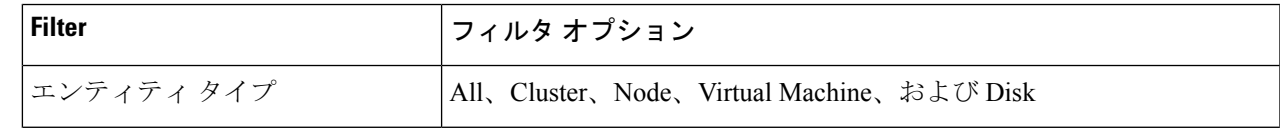

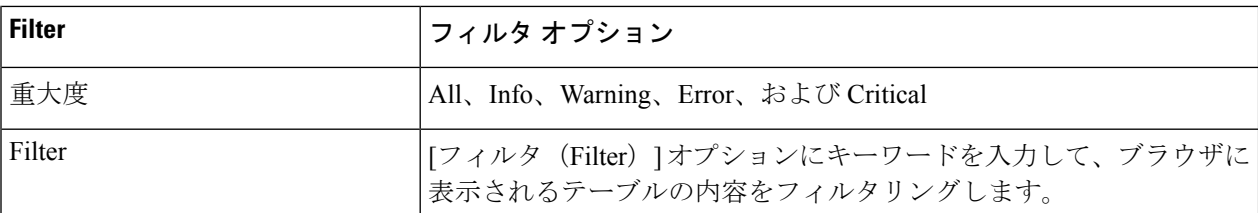

ステップ **6** イベントのリストで、詳細情報が必要なイベント名をクリックします。

[イベント (Events) ] テーブルの下に詳細が表示されます。詳細には次の情報が含まれます。

• 説明

- イベント名
- エンティティ タイプ
- 重大度
- 日時 (DateTime)

アラーム

クラスタ、ホスト、およびVMに固有のアラームを表示するには、次の手順を実行します。

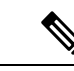

(注)

HX Connect または HTML プラグインの確認済みアラームは、同等の vCenter アラームを確認 しません。

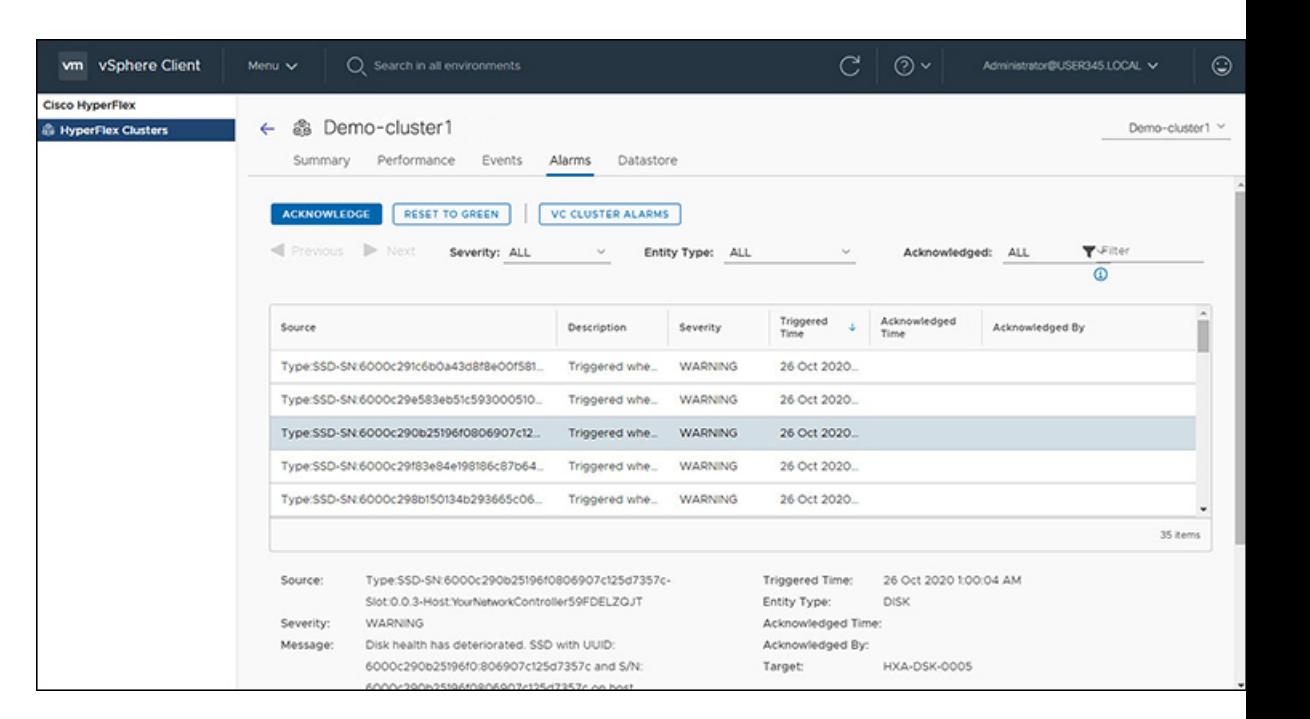

ステップ **1** vSphere クライアントにログインします。

### ステップ **2 [**メニュー(**Menu**)**]** > **[Cisco HyperFlex]** を選択します

- ステップ **3** 表示するクラスタ名をクリックします。
- ステップ **4** [クラスタ サマリ(Cluster Summary)]タブを使用して、 **[**アラーム(**Alarms**)**]** をクリックします。 [アラームの詳細(Alarms Detail)]ビ ューが表示されます。

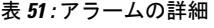

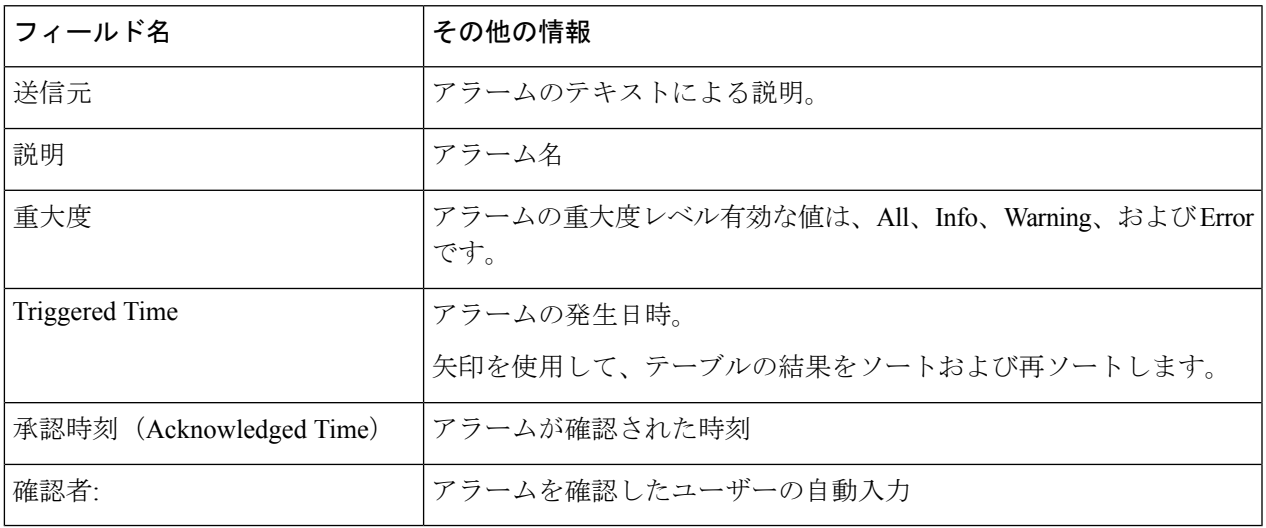

ステップ **5** (オプション)フィルタを使用して、[アラーム テーブル(Alarms Table)]に表示される結果を制限しま す。

アラーム

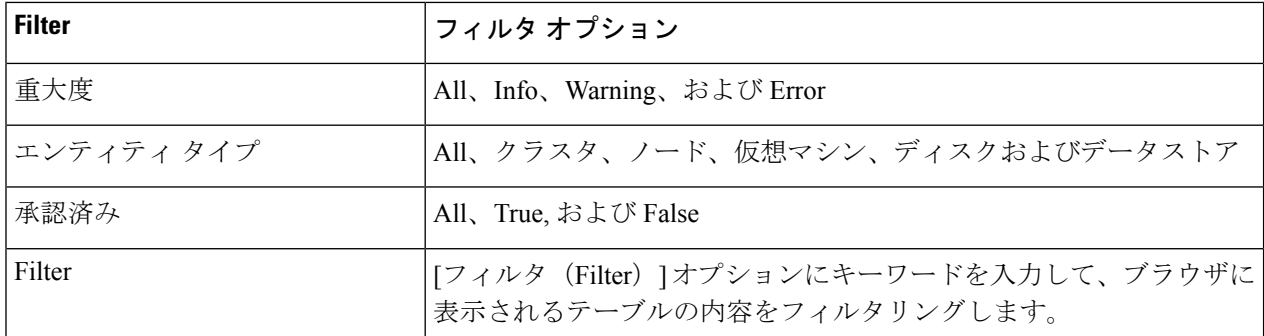

- ステップ **6 [**確認済み(**Acknowledged**)**]** ボタンをクリックして、アラームが表示されたことを確認します。 **[**確認済み(**Acknowledged**)**]**ボタンをクリックすると、**[**確認者(**Acknowledgedby**)**]**フィールドにアラー ムを確認したユーザーが自動的に入力されます。
- ステップ **7** リストからアラームを削除するには、**[**グリーンにリセット(**ResetToGreen**)**]**ボタンをクリックします。

タスク

メンテナンスを検証するためにプラットフォームで発生している非同期タスクを表示するに は、次の手順を実行します。

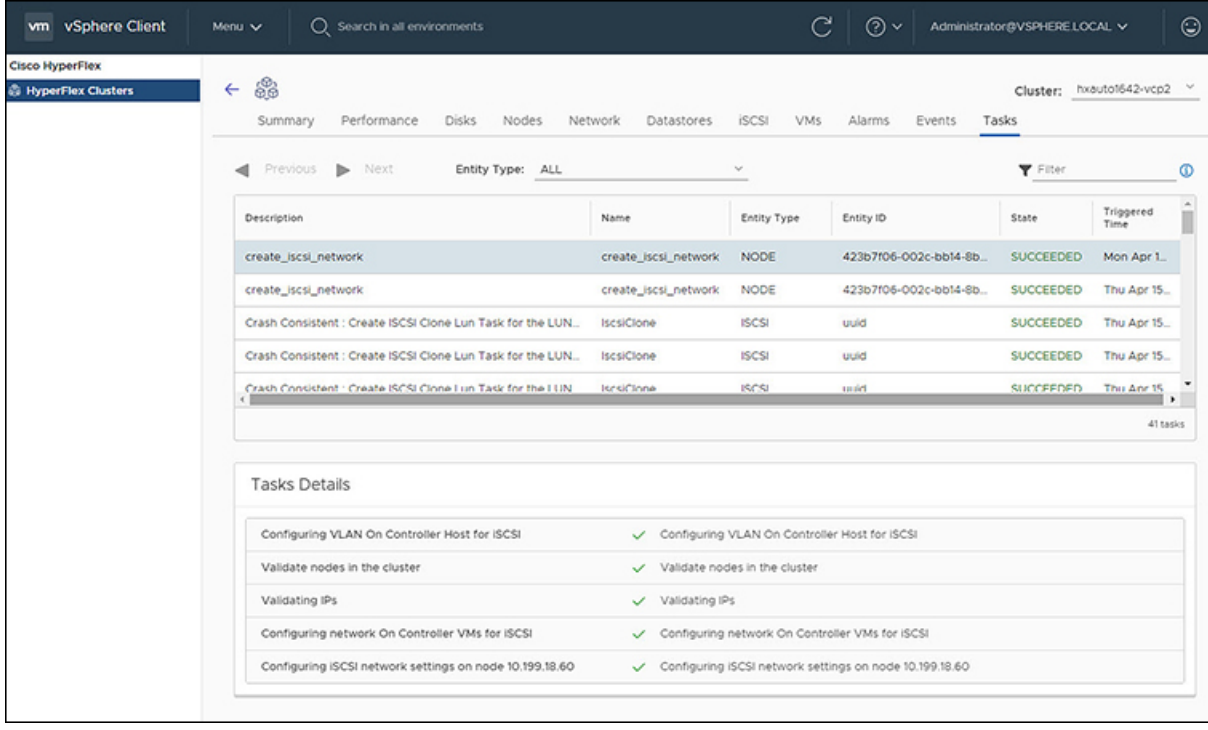

ステップ **1** vSphere クライアントにログインします。

ステップ **2 [**メニュー(**Menu**)**]** > **[Cisco HyperFlex]** > **[**タスク**]**を選択します

ステップ **3** 表示するタスクをクリックします。 サブタスクは、タスクリストの下の表に表示されます。

表 **52 :** タスクリスト

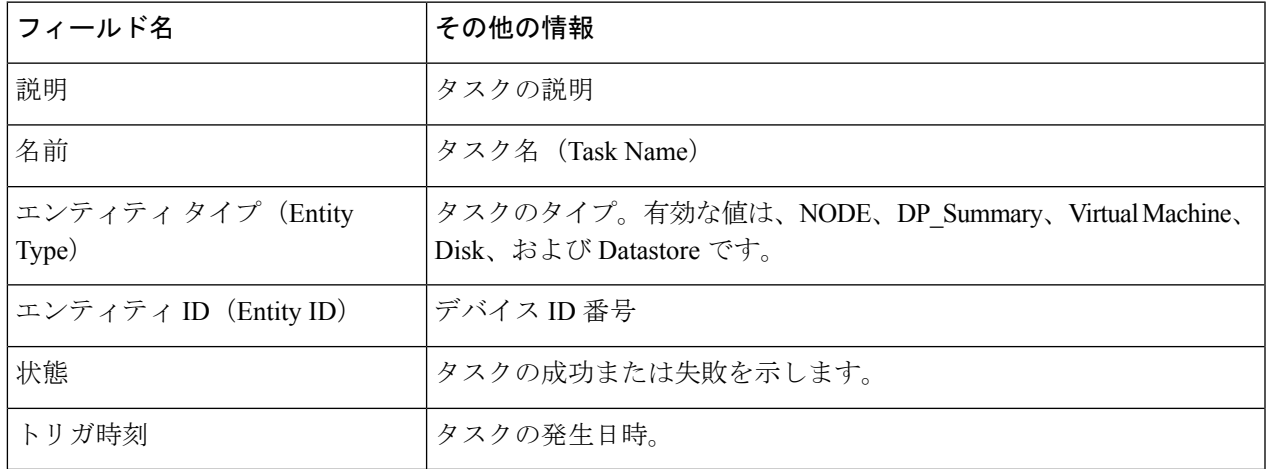

#### 表 **53 :** 作業内容

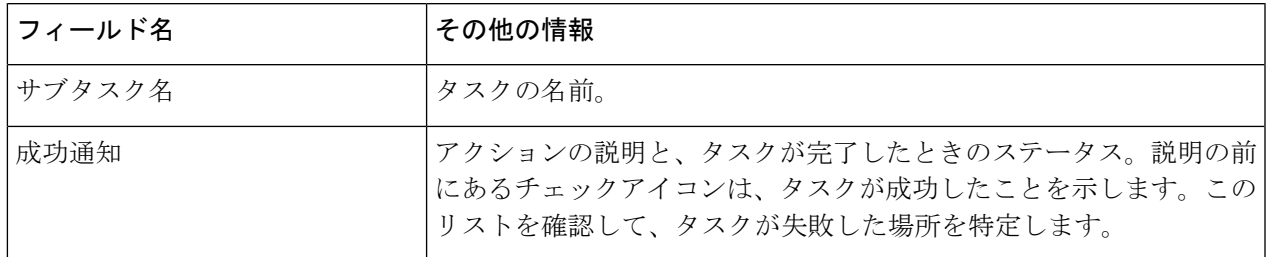

ステップ **4** (オプション)**[**エンティティタイプ(**Entity Type**)**]** リストを使用して、テーブルの結果をフィルタリン グします。

# **vCenter**:**HyperFlex** プラグインの組み込みアクション

## ホストおよびクラスタ レベルでの **vCenter Server** アクション

### 新しいデータストアの作成

[ホストおよびクラスタ(Hosts & Clusters)] レベルから新しいデータストアを作成するには、 次の手順を実行します。

#### 始める前に

にアクセスします。

HX リリース 5.0 (1a) 以降、この機能はライセンスステータスが [In-compliance] の場合に有

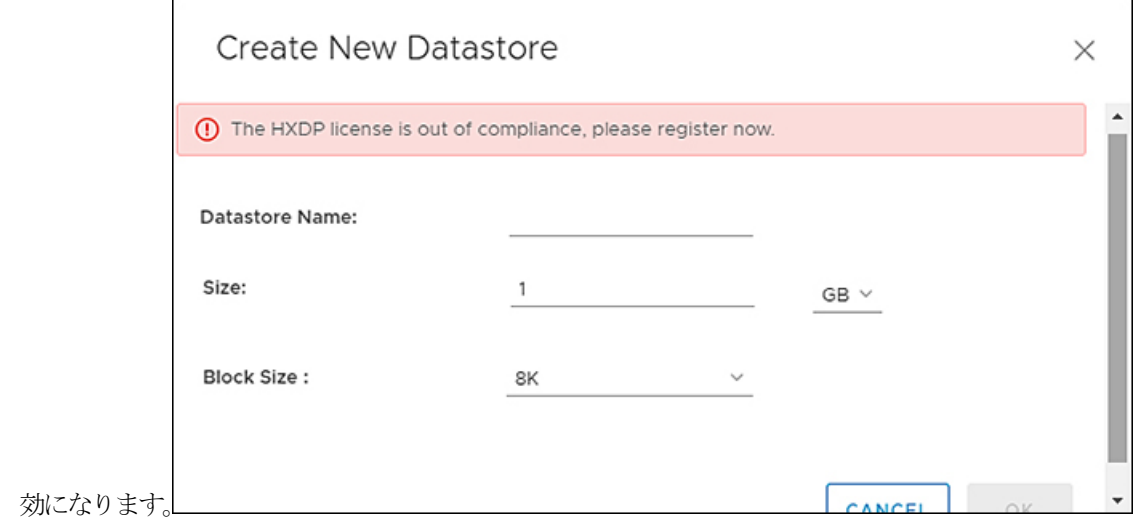

ステップ **1** vSphereメニューまたは[ショートカット(Shortcut)]リンクから**[**ホストおよびクラスタ(**Hosts**&**Clusters**)**]**

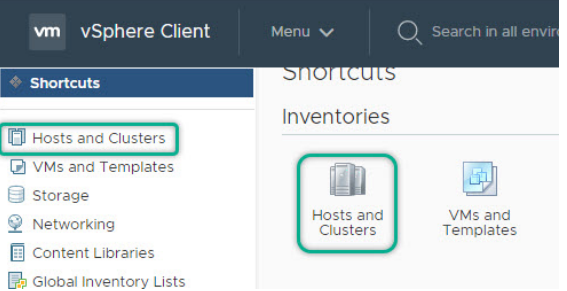

ステップ **2** クラスタを右クリックし、**[Cisco HyperFlex]** > **[**アップグレード(**Upgrade**)**]**を選択します。アップグレー ド HyperFlex Connect を起動し、アップグレード ページに直接移動してアップグレード プロセスを完了し ます。

ステップ **3** クラスタを右クリックし、**[Cisco HyperFlex]** > **[**データストアの作成(**Create Datastore**)**]** を選択します。

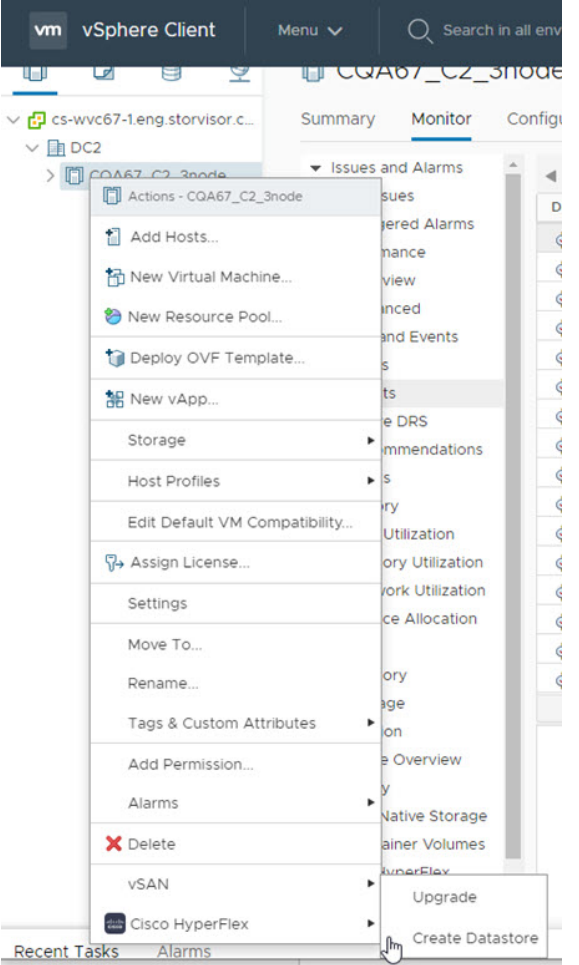

[データストア (Datastore) ] ウィンドウが表示されます。

- ステップ **4** [新しいデータストア] ウィンドウのフィールドに入力します。
	- データストア名を入力します
	- •[サイズ (Size) ] を入力し、[GB] または [TB] を選択します。
	- ブロック サイズを選択し、4K または 8K を選択します。
	- [OK] をクリックします。

### 関連トピック

新しいデータストアの作成 (416 ページ)

### メンテナンス モードを開始または終了します

vSphere Web UI からホスト レベルのメンテナンス モードを開始または終了するには、次の手 順を実行します。

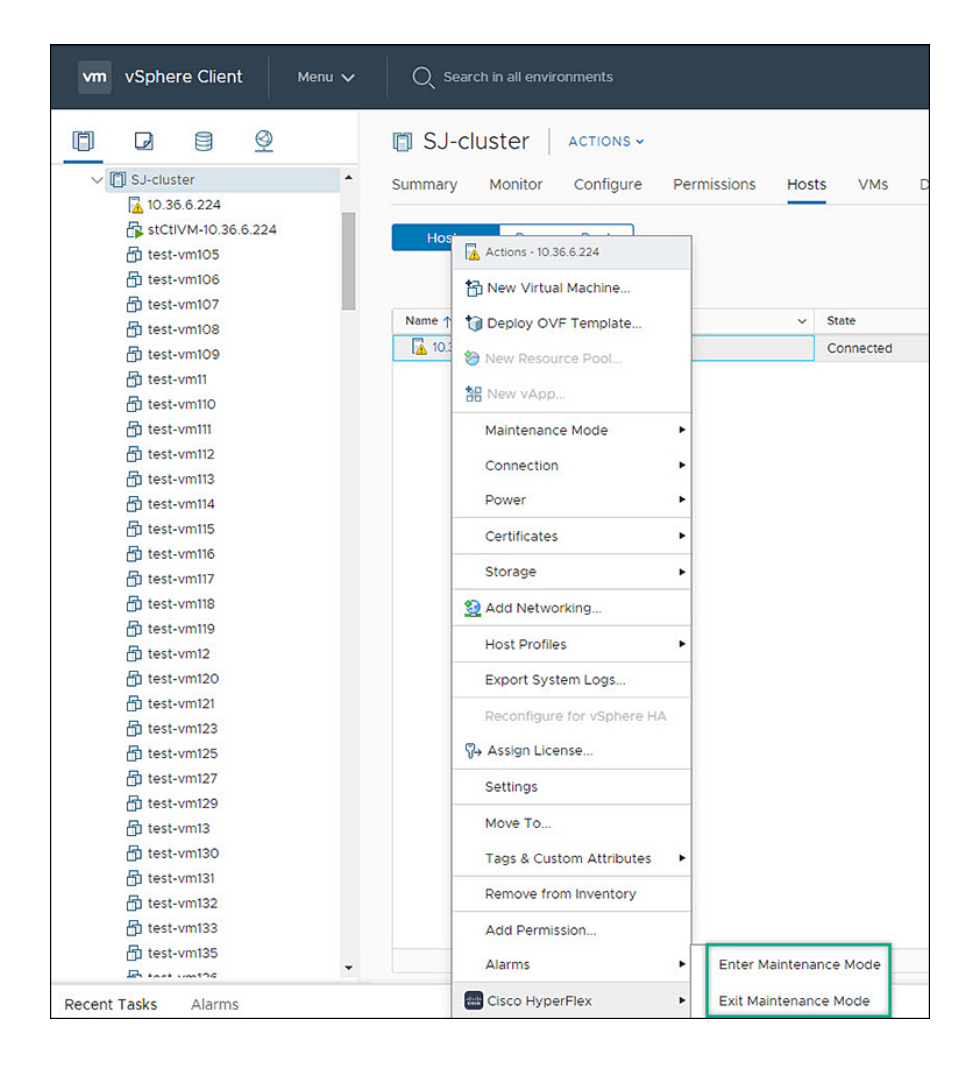

#### 始める前に

HX リリース 5.0 (1a) 以降、スケジュール スナップショット機能は、ライセンス ステータス が [In-compliance] の場合に有効になります。

- ステップ **1** vSphere メニューまたはショートカット リンクから **[**ホストおよびクラスタ**]** にアクセスします。
- ステップ **2** クラスタ名をクリックし、**[**ホスト(**Hosts**)**]** タブを選択します。 [サマリー] ページが表示されます。
- ステップ **3** ホストを右クリックし、**[Cisco HyperFlex** > > **Maintenance Mode]** > **[Enter**(**or Exit**)**MainenanceMode]** を選択して、HyperFlex メンテナンスモードを開始または終了します。

### **[**サマリー**]** タブからの **HTML5** プラグイン ポートレットの表示

vSphere Web UI から Cisco HyperFlex HTML5 プラグイン ポートレットを表示するには、次の手 順を実行します。

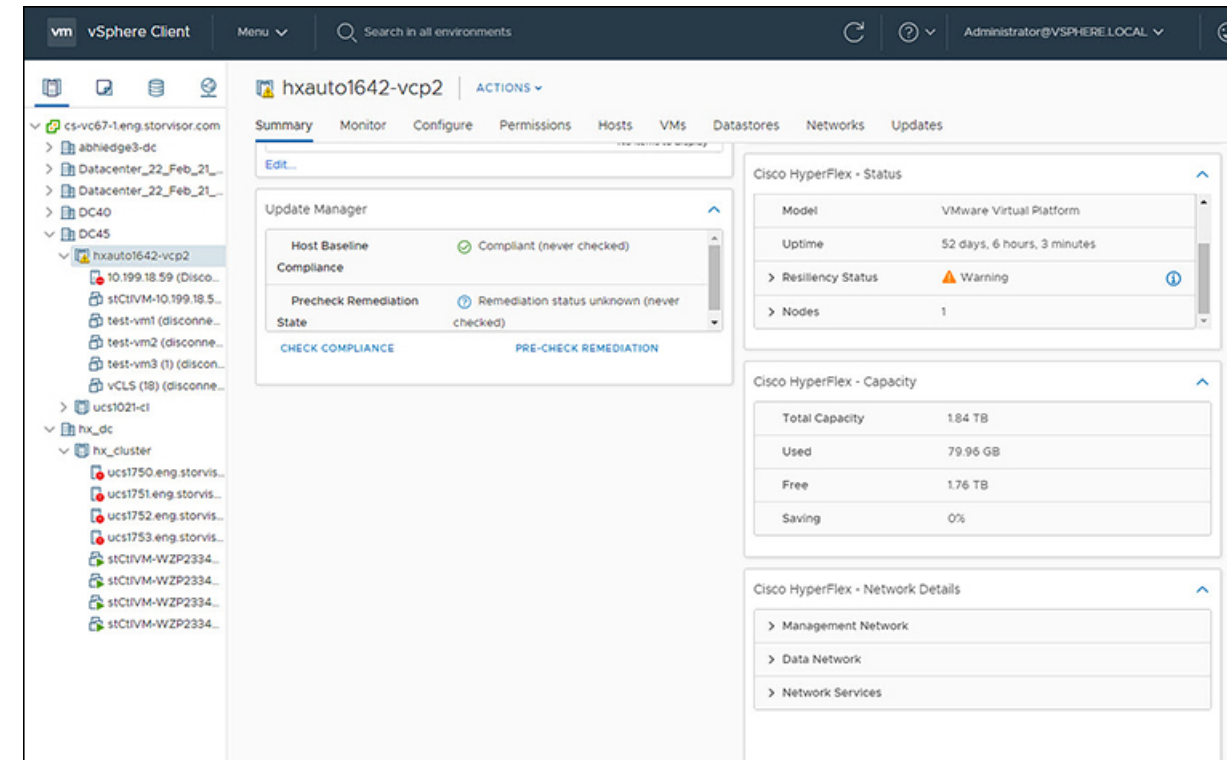

ステップ **1** vSphere メニューまたはショートカット リンクから **[**ホストおよびクラスタ**]** にアクセスします。

ステップ **2** クラスタ名をクリックし、**[**サマリー**]** タブを選択します。[サマリー] ページが表示されます。

ステップ **3** 下にスクロールし、各ポートレットの矢印を使用して、ポートレットの詳細を表示または非表示にします。

### 関連トピック

HX クラスタ サマリーの表示 (393 ページ)

### **[**モニタ(**Monitor**)**]**タブからの **HTML5** プラグインポートレットの表示

vSphere Web UI から Cisco HyperFlex HTML5 プラグイン ポートレットを表示するには、次の手 順を実行します。

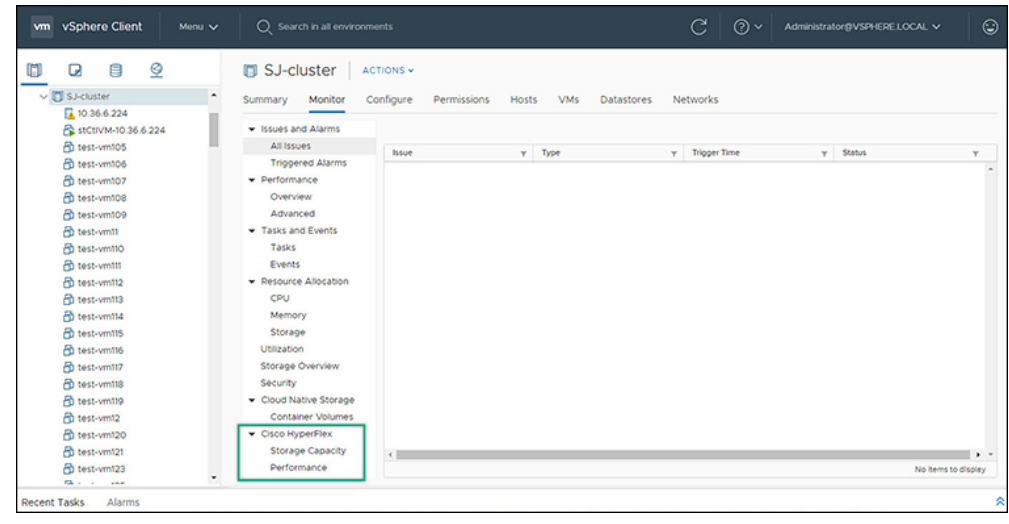

- ステップ **1** vSphere メニューまたはショートカット リンクから **[**ホストおよびクラスタ**]** にアクセスします。
- ステップ **2** クラスタ名をクリックし、**[**モニタ(**Monitor**)**]** タブを選択します。
- ステップ **3** [モニタ(Monitor)] ナビゲーション パネルを下にスクロールし、**[Cisco HyperFlex]** を見つけます。
- ステップ **4 [**ストレージ容量(**Storage Capacity**)**]** または **[**パフォーマンス(**Performance**)**]** をクリックして、関連す る Cisco HyperFlex HTML5 プラグイン チャートを表示します。

関連トピック

クラスタおよびデータストアのパフォーマンス チャートの表示 (400 ページ)

### **[Configure]**タブからの**iSCSI**およびデータストアの概要の表示

vSphere Web UI から iSCSI およびデータストアのサマリー ページを表示するには、次の手順を 実行します。

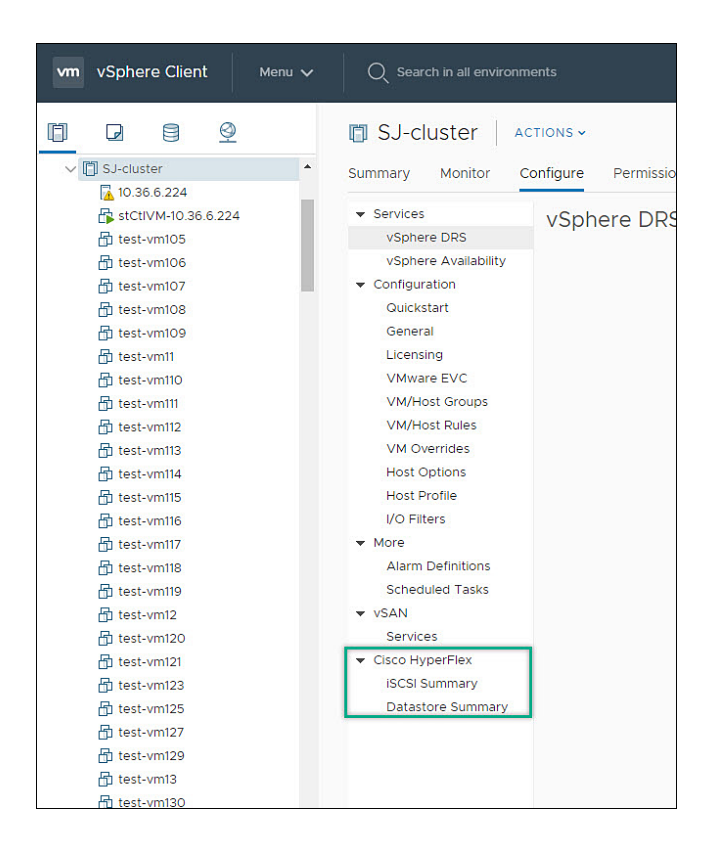

#### 始める前に

iSCSI 機能は、Cisco HyperFlex リリース 4.5 (x) 以降でサポートされています。

ステップ **1** vSphere メニューまたはショートカット リンクから **[**ホストおよびクラスタ**]** にアクセスします。

- ステップ **2** クラスタ名をクリックし、**[**設定**]** タブを選択します。
- ステップ **3** [モニタ] ナビゲーション パネルを下にスクロールし、**[Cisco HyperFlex]** を見つけます。
- ステップ **4 [iSCSI Summary]** または **[Datastore Summary]** をクリックして、関連する[Cisco HyperFlex HTML5 Plugin] ページを表示します。
- ステップ **5** ボタンを使用して、関連項目で定義されているすべてのメンテナンスタスクを実行します。

関連トピック データストアの管理 (414 ページ) 新しいデータストアの作成 (416 ページ) データストアの編集 (417 ページ) データストアのマウントまたはアンマウント (418 ページ) データストアの削除 (419 ページ) iSCSI: ターゲット (408 ページ) iSCSI : イニシエータ グループ (410 ページ) iSCSI: LUNs  $(412 \sim \rightarrow \sim)$ 

## 仮想マシンレベルでの **vCenter Server** アクション

今すぐスナップショットを作成

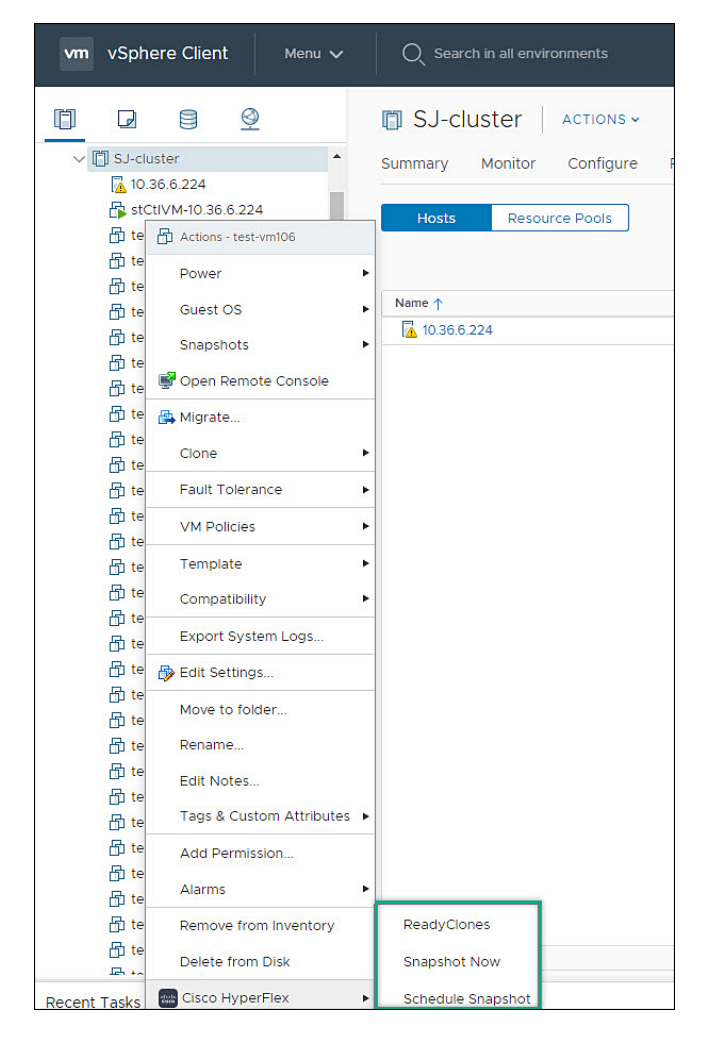

### 始める前に

vSphereメニューまたはショートカットリンクのいずれかから**VM**およびテンプレートにアク セスします。

- ステップ **1** 仮想マシンを右クリックします。**[Cisco HyperFlex]** > **[**今すぐスナップショット(**Snapshot Now**)**]**を選択 します。
- ステップ **2 [VMNative**スナップショットを取得(**Take VMNativeSnapshot**)**]**ウィンドウが表示されます。次のフィー ルドに入力します。
	- 名前 ― スナップショット名
	- 説明 スナップショットの説明

• **[**ゲスト ファイル システムの休止**]** - チェックボックス

ステップ **3 [OK]** をクリックして、VM スナップショットを作成します。バックグラウンドでアクティブなスナップ ショットタスクが表示されます。スナップショットが完了すると、スナップショットマネージャにリスト されます。

### **ReadyClone**

始める前に

• HX リリース 5.0 (1a) 以降では、ライセンス ステータスが [In-compliance] の場合に ReadyClone 機能が有効になります。

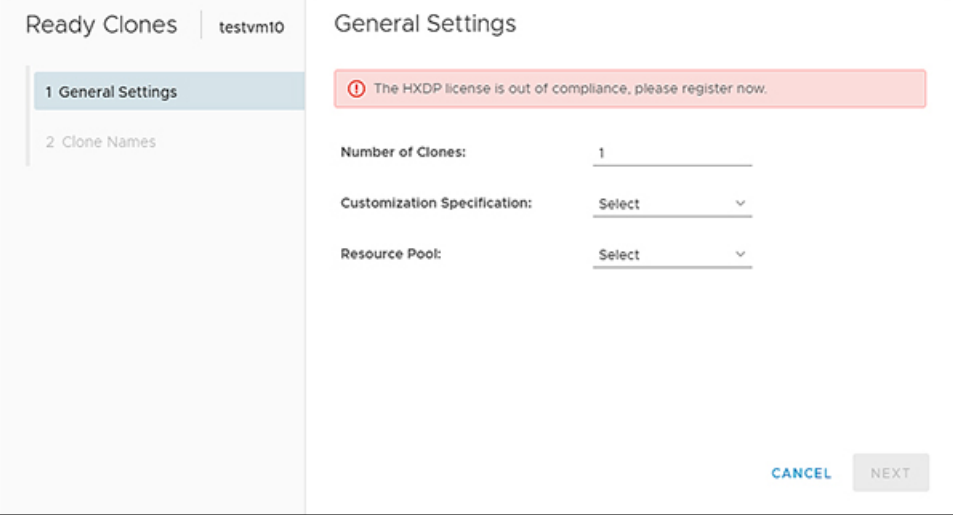

• vSphere メニューまたはショートカット リンクのいずれかから **VM** およびテンプレート に アクセスします。

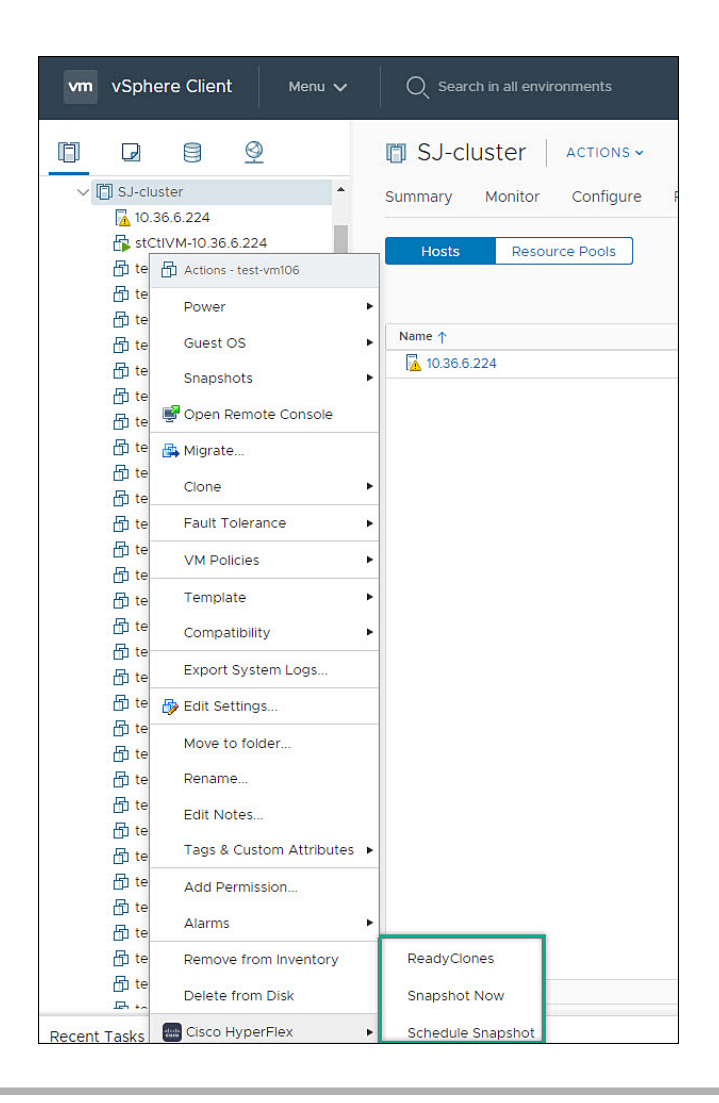

ステップ **1** 仮想マシンを右クリックします。**[Cisco HyperFlex]** > **[ReadyClone]** を選択します。

- ステップ **2 [**クローン準備完了(**Ready Clones**)**]** ウィンドウが表示されます。[一般設定(General Settings)] フィール ドに入力します。
	- •クローン数 有効なエントリ1~256
	- カスタマイズ仕様: 設定されている場合は、リストから選択します
	- リソース プール: 設定されている場合は、リストから選択します。
- ステップ3 [クローン名 (Clone Name) ] フィールドに入力します。
	- クローン後に **VM** を起動: チェックボックス
	- **[VM** プレフィックスの名前(**Name of VM Prefix**)**]** VM プレフィックスを入力します。
	- 開始クローン番号 デフォルトは 1 です
	- クローン番号増分値 デフォルトは 1 です

• ゲスト名に同じ名前を使用 ― ゲスト名を指定する場合はオフにします

### スナップショットのスケジュール

### 始める前に

- •スナップショットのスケジュール機能は、Cisco HyperFlex リリース4.5 (x) 以降でサポー トされています。
- HX リリース 5.0 (1a) 以降、スケジュール スナップショット機能は、ライセンスステー タスが [In-compliance] の場合に有効になります。
- 一時停止状態の VM でのスケジュールスナップショットはサポートされていません。
- vSphere メニューまたはショートカット リンクのいずれかから **VM** およびテンプレート に

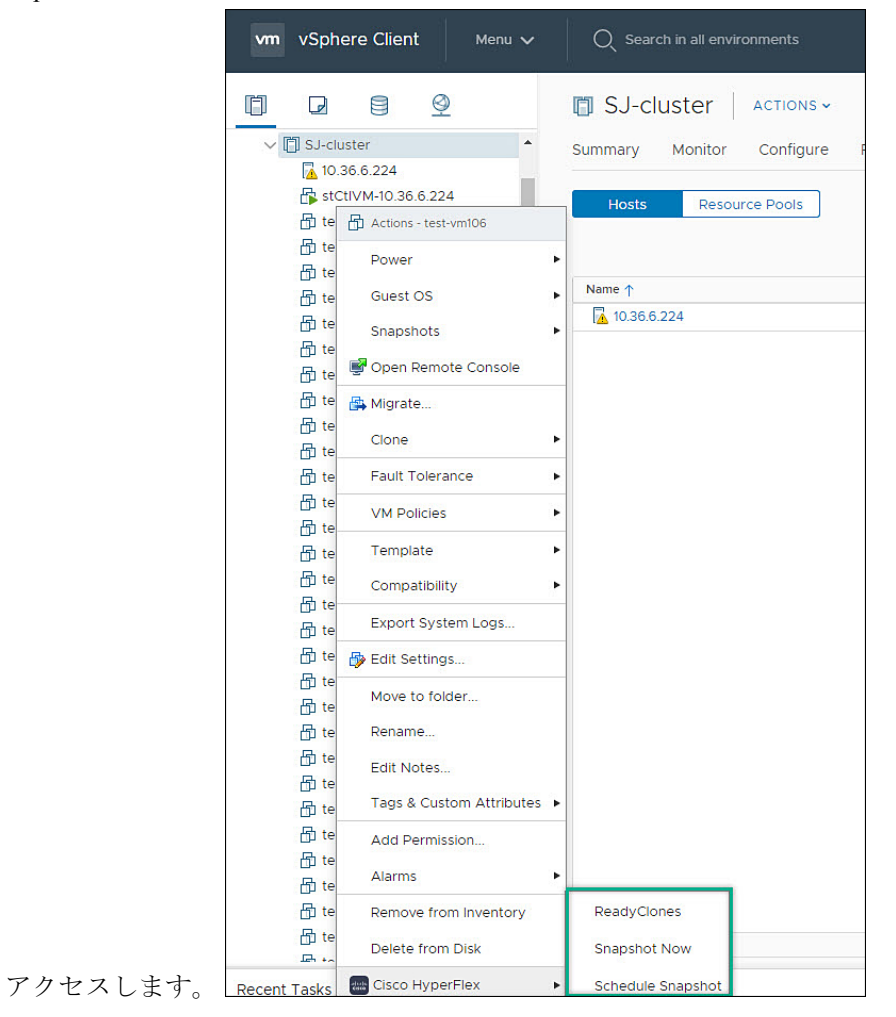

ステップ **1** 仮想マシンを右クリックします。**[Cisco HyperFlex]** > **[**スケジュールのスナップショット**]**を選択します。 **[**スケジュールのスナップショット**]** ウィンドウが表示されます。

ステップ **2** チェックボックスを使用して、スナップショットの頻度を選択します

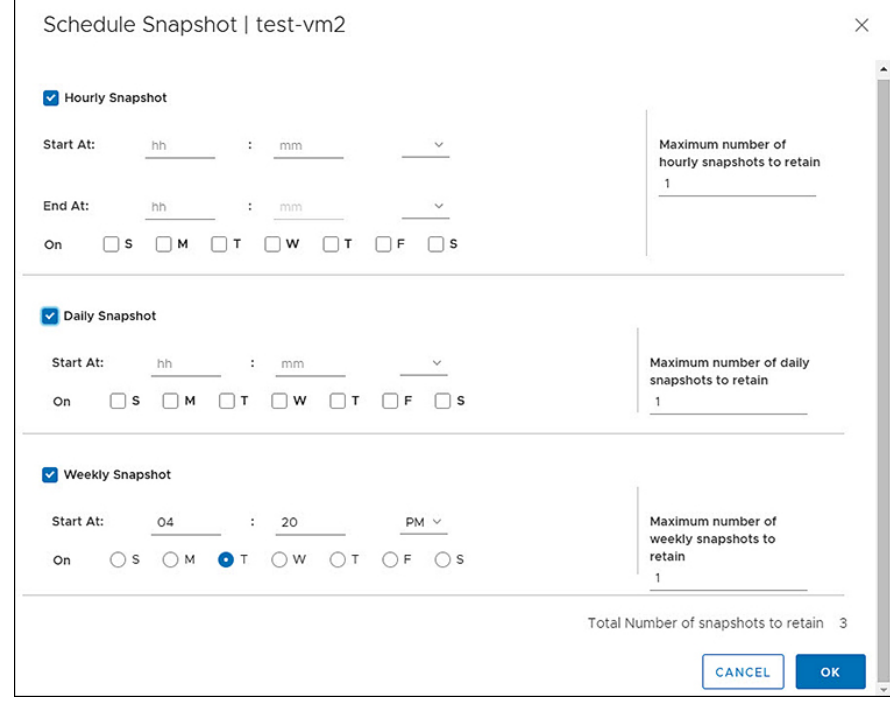

ステップ **3** 選択したスケジュールスナップショットのフィールドに入力します。

#### 表 **54 : <sup>1</sup>** 時間あたりのスナップショット**:**

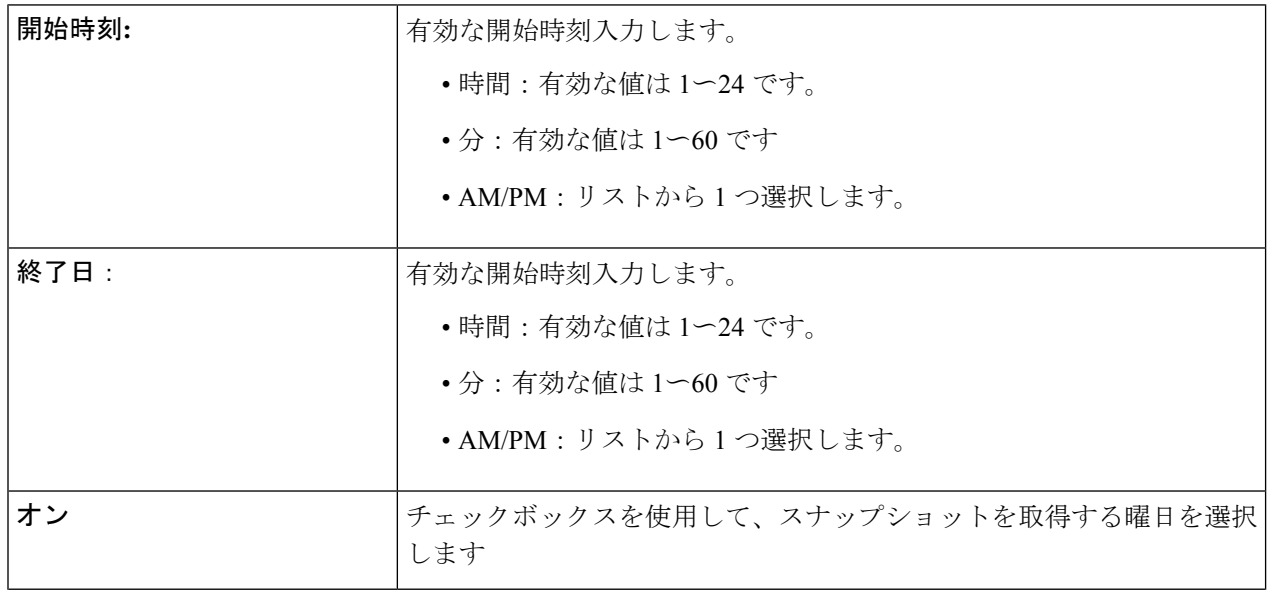

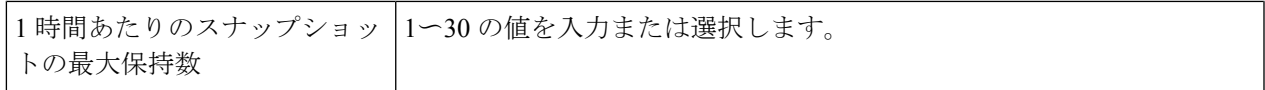

表 **55 :** 日次スナップショット**:**

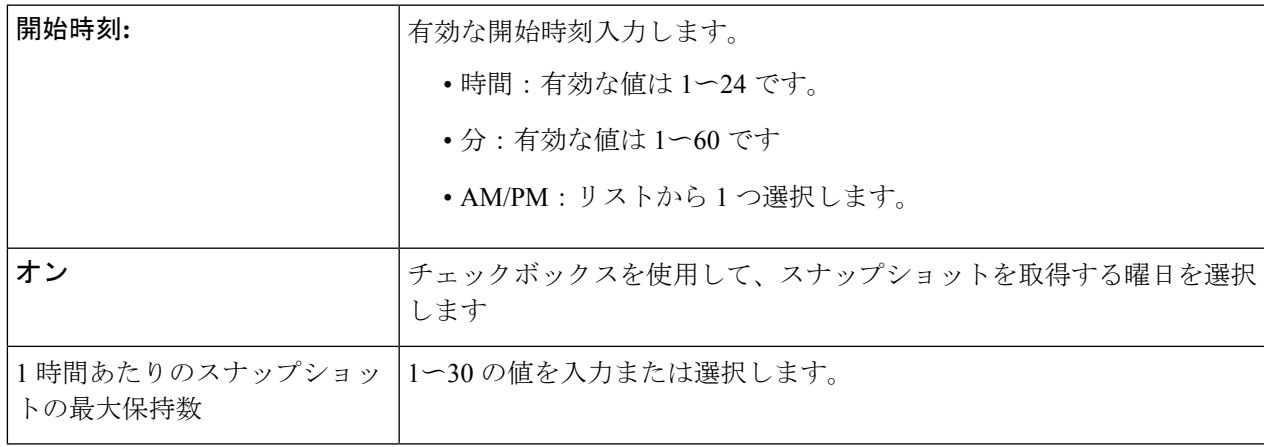

表 **56 :** 週次スナップショット**:**

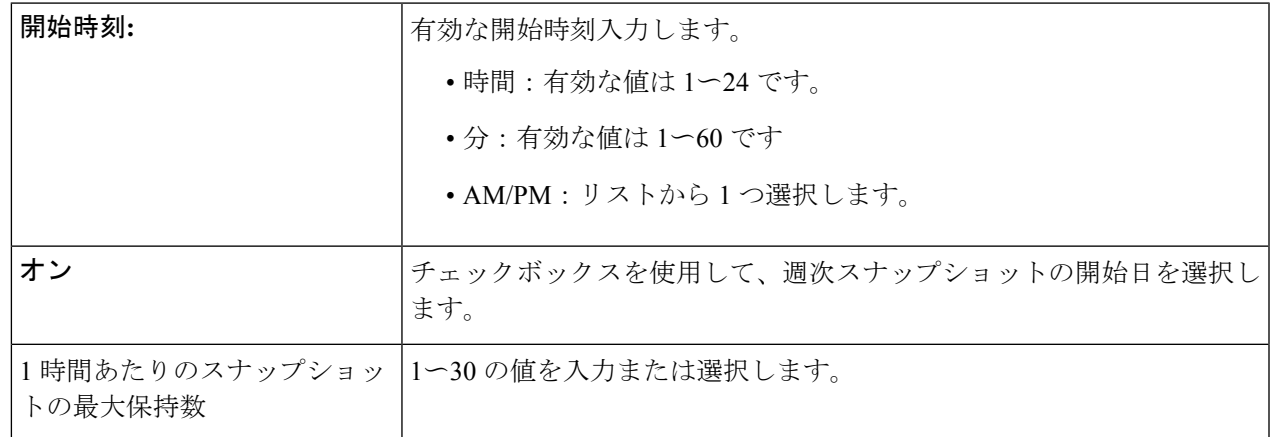

ステップ **4 [OK]**をクリックして、スナップショットスケジュールを確認します。

## ストレージ レベルでの **vCenter Server** アクション

### データストアの編集

データストア レベルから、ユーザーは既存のデータストアを編集できます。

### 始める前に

vSphereメニューまたは「ショートカット (Shortcut) ]リンクからデータストアにアクセスしま す。

ステップ1 データストア名を右クリックします。

- ステップ **2 [Cisco HyperFlex]** > **[**データストアの編集(**Edit Datastore**)**]**を選択します。 [データストアの編集(Edit Datastore)] ウィンドウが表示されます。
- ステップ **3** データストアの詳細を編集します。
- ステップ **4 [OK]** をクリックして変更を保存します。

### 関連トピック

データストアの編集 (417 ページ)

データストアの削除

データストア レベルから、ユーザーは既存のデータストアを削除できます。

始める前に

vSphere メニューまたは[ショートカット(Shortcut)]リンクから**データストア**にアクセスしま す。

- ステップ1 データストア名を右クリックします。
- ステップ **2 [Cisco HyperFlex]** > **[**データストアの削除(**Delete Datastore**)**]**を選択します [データストアの削除(Delete Datastore)] ウィンドウが表示されます。
- ステップ **3 [**削除(**Delete**)**]** ボタンをクリックします。 [データストアの削除(Delete Datastore)] ウィンドウに「Do you want to delete the datastore?」という確認 の質問が表示されます。
- ステップ **4 [OK]** をクリックして削除アクションを続行するか、**[**キャンセル(**Cancel**)**]** をクリックして [データスト アの削除 (Delete Datastore) 1ウィンドウを終了します。

関連トピック

データストアの削除 (419 ページ)

# **VMware vCenter** の **Cisco HyperFlex Flash** プラグイン

VMware vCenter 用の Cisco HyperFlex Flash プラグインにより、仮想化管理者は Cisco HyperFlex 物理インフラストラクチャを管理およびモニタできます。

## **Cisco HyperFlex Flash** の前提条件

Cisco HyperFlex フラッシュ プラグインには、次のハードウェアおよびソフトウェアの前提条 件が適用されます。

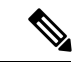

- Cisco HyperFlex フラッシュ プラグインは、元のプラグインです。HXDP リリース 4.5(1a) は、 Cisco HyperFlex フラッシュ プラグインをサポートする最終リリースです。この変更は、一般 的なブラウザでのフラッシュサポートの終了と同時に発生します。にアップグレードすること をお勧めします。VMware vCenter の Cisco HyperFlex HTML5 プラグイン (383 ページ) (注)
	- •ブラウザの互換性: Cisco HyperFlex HTML プラグインは、vSphere クライアントと HyperFlex 接続が機能するすべてのブラウザで機能します。

## **vSphere** からの **HyperFlex** メニュー オプションの起動

HyperFlex Connect は、新しいブラウザ タブの vSphere クライアント UI から起動し、HyperFlex UI で管理アクションを実行できます。

- 新しいブラウザ タブで HyperFlex Connect Ready Clone を起動するには、vSphere クライア ントの atVirtual Machine レベルで、**[**アクション **(Actions)]** > **[Cisco Hyperflex Systems]** > **[Ready Clone]** を選択します。
- 新しいブラウザ タブで HyperFlex Connect ダッシュボードを起動するには、HX クラスタ レベルの vSphere クライアントで、**[**アクション **(Actions)]** > **[Cisco HyperflexSystems]** > **[**概 要 **(Summary)]** を選択します。

## **Flash**プラグインからのクラスタの再調整と自己修復ステータスの確認

ストレージクラスタのリバランスは定期的に行われ、クラスタ内の利用可能なストレージ量が 変化したときにも行われます。さらに、利用可能なストレージ量が変化した場合にも、リバラ ンスがトリガーされます。これは自動自己修復機能です。

### Ú

再調整は、通常、1 つのディスクの使用率が 50 % を超えた場合またはクラスタの集約ディス ク使用率が 50 % 以上の場合にのみ発生します。 重要

HX Data Platform プラグインまたはストレージ コントローラ VM コマンドラインから再調整ス テータスを確認できます。VMコマンドラインの使用方法については、を参照してください。 クラスタの再調整ステータスと自己修復ステータスの確認 (64 ページ)

HX Data Platform プラグインからの再調整ステータスの確認

a) vSphere Web クライアント ナビゲータから、**[vCenter Inventory Lists]** > **[Cisco HyperFlex Systems]** > **[Cisco HX Data Platform]** > *cluster* > **[**サマリ **(Summary)]** の順に選択します。

**[**状態(**Status**)**]** ポートレットには自己修復ステータスがリストされます。

b) **[**復元ステータス**]** を展開して、**[**自己修復ステータス**]** セクションを表示します。[自己修復ステータス (Self healing status)] フィールドには、再調整アクティビティまたは N/A(再調整が現在アクティブ ではない場合)が示されます。

HX Data Platform プラグインの **[**最新のタスク(**Recent Tasks**)**]** タブに、ステータス メッセージが表示さ れます。

## **HX Flash** プラグインを通じたディスク ビーコンの設定

ビーコンは、ノード(ホスト)とディスクを探して特定するのに役立つ LED をオンにする方 法です。ノードには、前面の電源ボタンの近くと背面にビーコン LED があります。ディスク には、前面にビーコン LED があります。

Cisco UCS Manager を通じてノード ビーコンを設定します。ディスク ビーコンは、Cisco HX DataPlatformプラグインまたはHX Connectユーザーインターフェイスを使用して設定します。

HX Data Platform プラグインを使用してディスク ビーコンをオンまたはオフにします。

- a) vSphere Webクライアントナビゲータから、**[vCenter**インベントリリスト(**vCenter InventoryLists**)**]** > **[Cisco HyperFlex** システム(**Cisco HyperFlex Systems**)**]** > **[Cisco HX** データ プラットフォーム(**Cisco HX Data Platform**)**]** > *[*クラスタ(*cluster*)*]* > **[**管理(**Manage**)**]** の順に選択します。
- b) **[**管理(**Manage**)**]** タブで、**[**クラスタ(**Cluster**)**]** > *[*クラスタ(*cluster*)*]* > *[*ホスト(*host*)*]* > **[**ディス ク(**Disks**)**]** > *[*ディスク(*disk*)*]* の順に選択します。
- c) オブジェクトの物理的な場所を探して、ビーコンをオンにします。

**[**操作(**Actions**)**]** ドロップダウン リストから、**[**ビーコン **ON**(**Beacon ON**)**]** を選択します。

d) ディスクが見つかったら、ビーコンをオフにします。

**[**操作(**Actions**)**]** ドロップダウン リストから、**[**ビーコン **OFF**(**Beacon OFF**)**]** を選択します。

ハウスキーピング SSD とキャッシュ NVMeSSD を除いて、選択されているノード上のすべてのディス クのビーコン LED が切り替えられます。ハウスキーピング SSD またはキャッシュ NVMe SSD では、 LED ビーコンは動作しません。

翻訳について

このドキュメントは、米国シスコ発行ドキュメントの参考和訳です。リンク情報につきましては 、日本語版掲載時点で、英語版にアップデートがあり、リンク先のページが移動/変更されている 場合がありますことをご了承ください。あくまでも参考和訳となりますので、正式な内容につい ては米国サイトのドキュメントを参照ください。